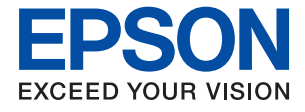

# **ET-5880 / L6580 Series Navodila za uporabo**

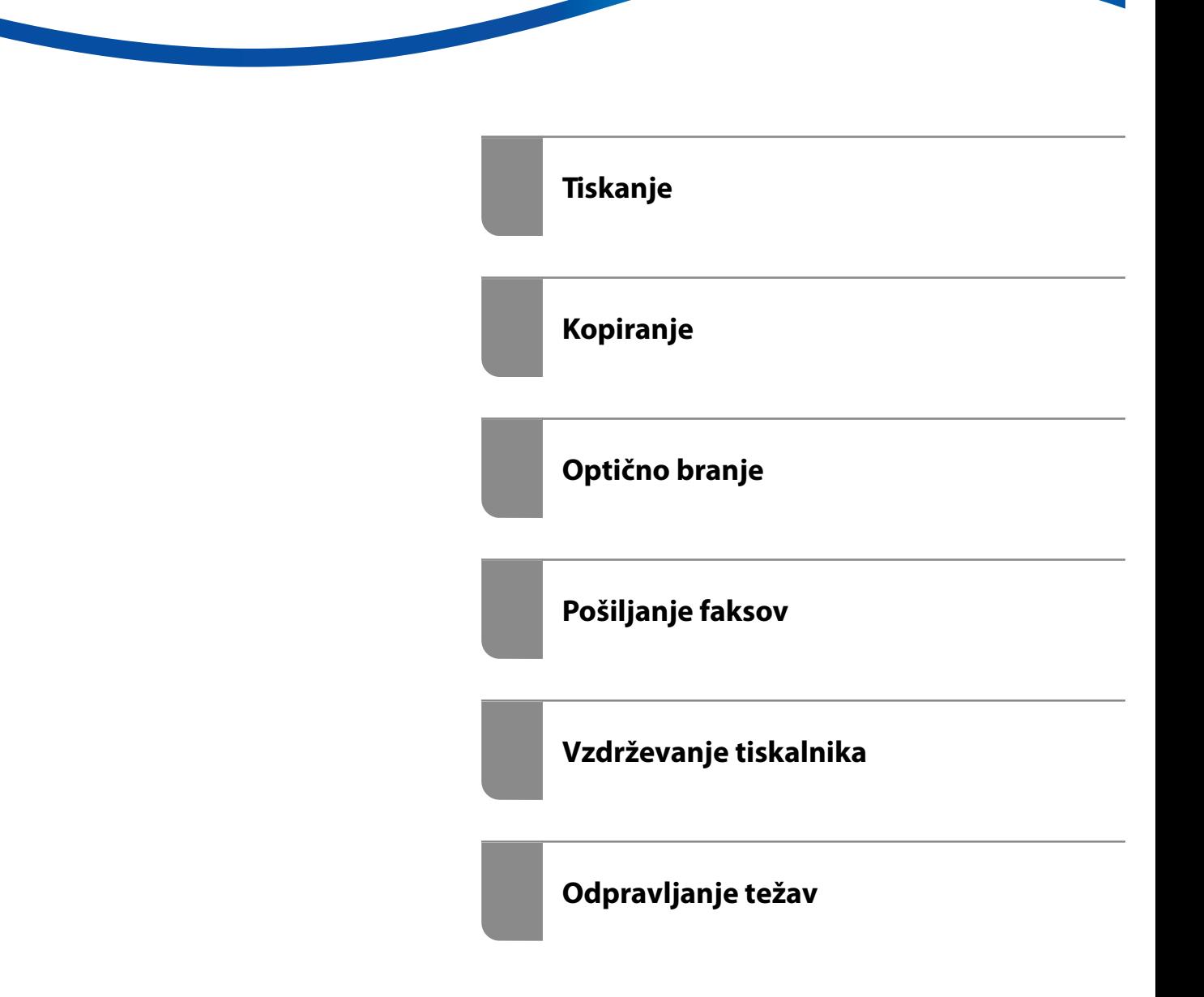

### *Vsebina*

#### *[Vodnik za ta priročnik](#page-5-0)*

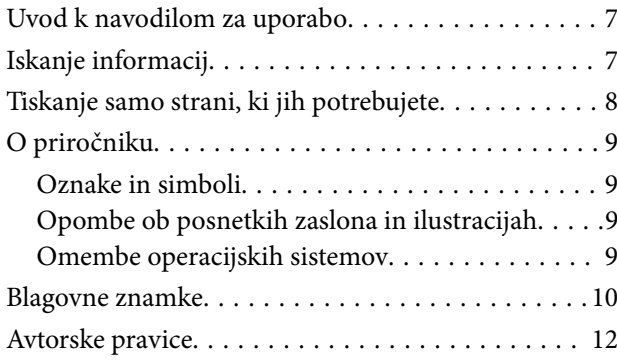

#### *[Pomembna navodila](#page-12-0)*

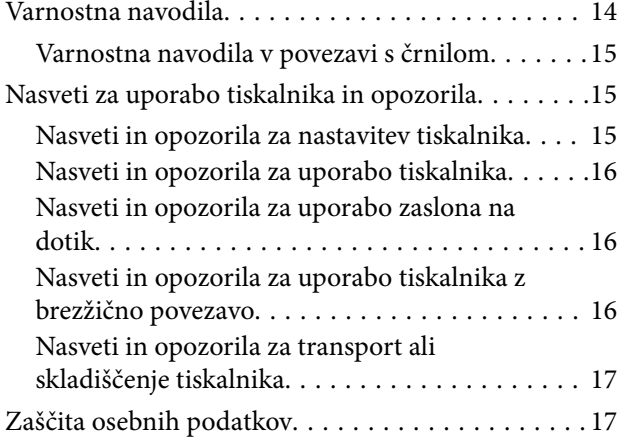

#### *[Imena delov in funkcije](#page-17-0)*

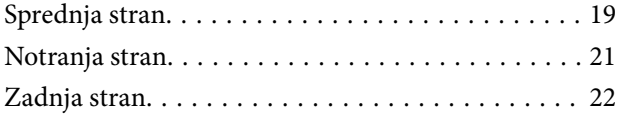

#### *[Vodnik za nadzorno ploščo](#page-22-0)*

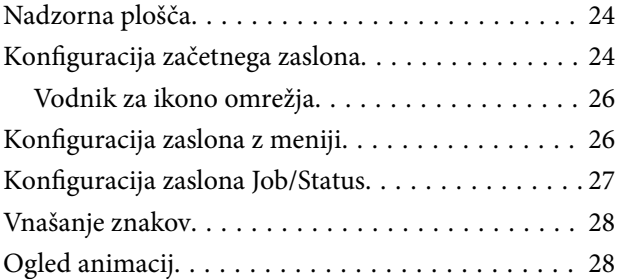

### *[Nalaganje papirja](#page-29-0)*

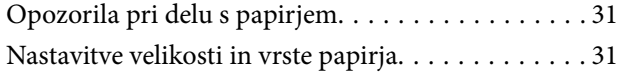

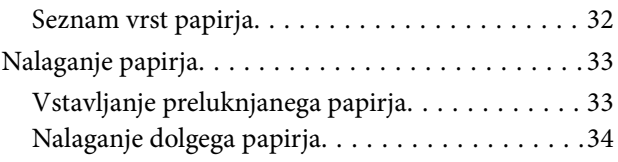

#### *[Polaganje izvirnikov](#page-34-0)*

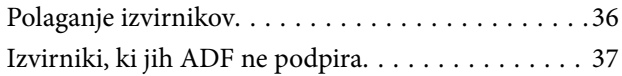

#### *[Vstavljanje in odstranjevanje](#page-38-0)  [pomnilniške naprave](#page-38-0)*

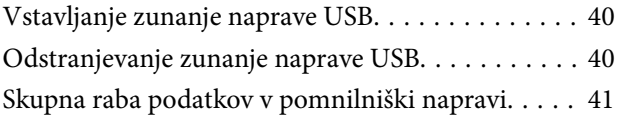

#### *[Tiskanje](#page-41-0)*

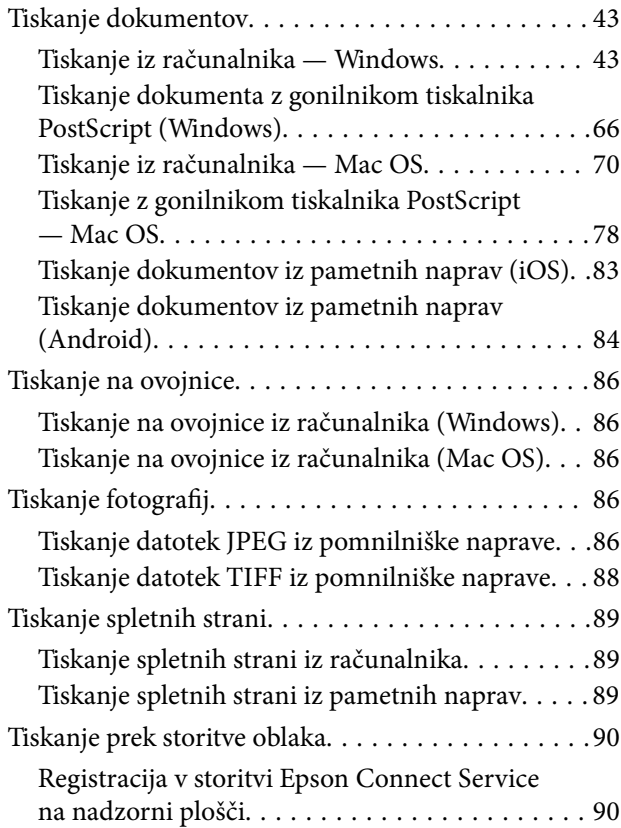

#### *[Kopiranje](#page-91-0)*

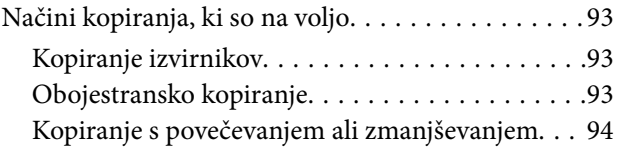

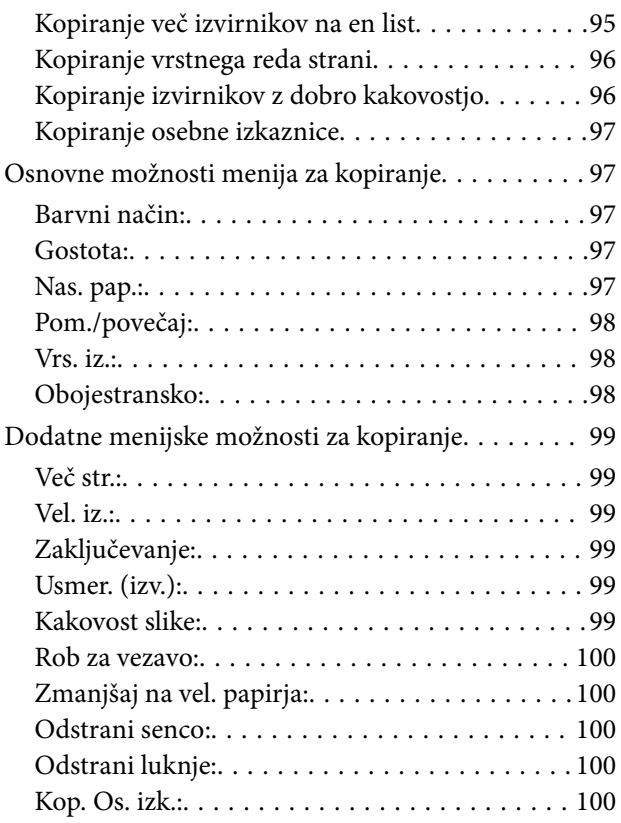

### *[Optično branje](#page-100-0)*

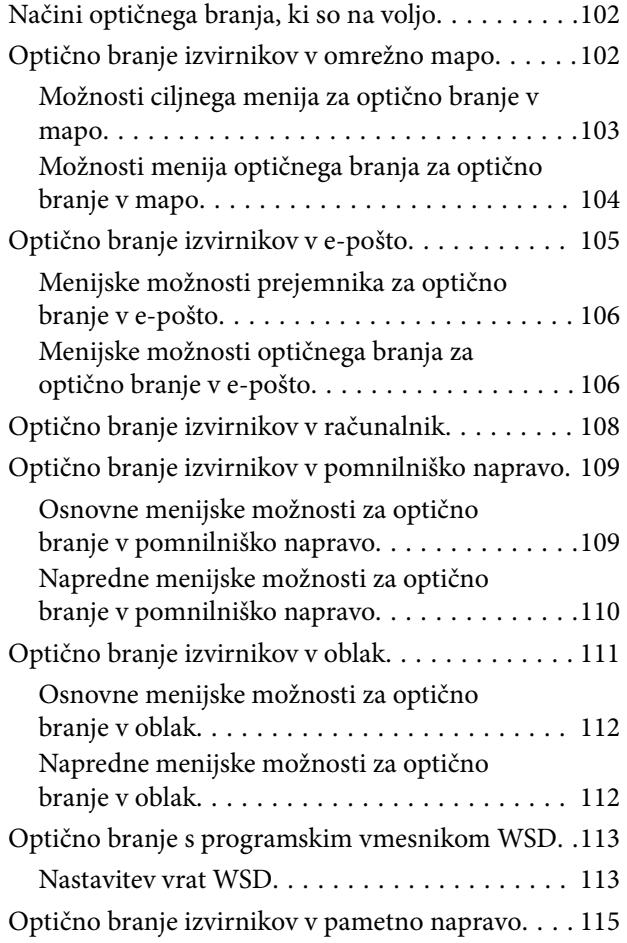

### *[Pošiljanje faksov](#page-115-0)*

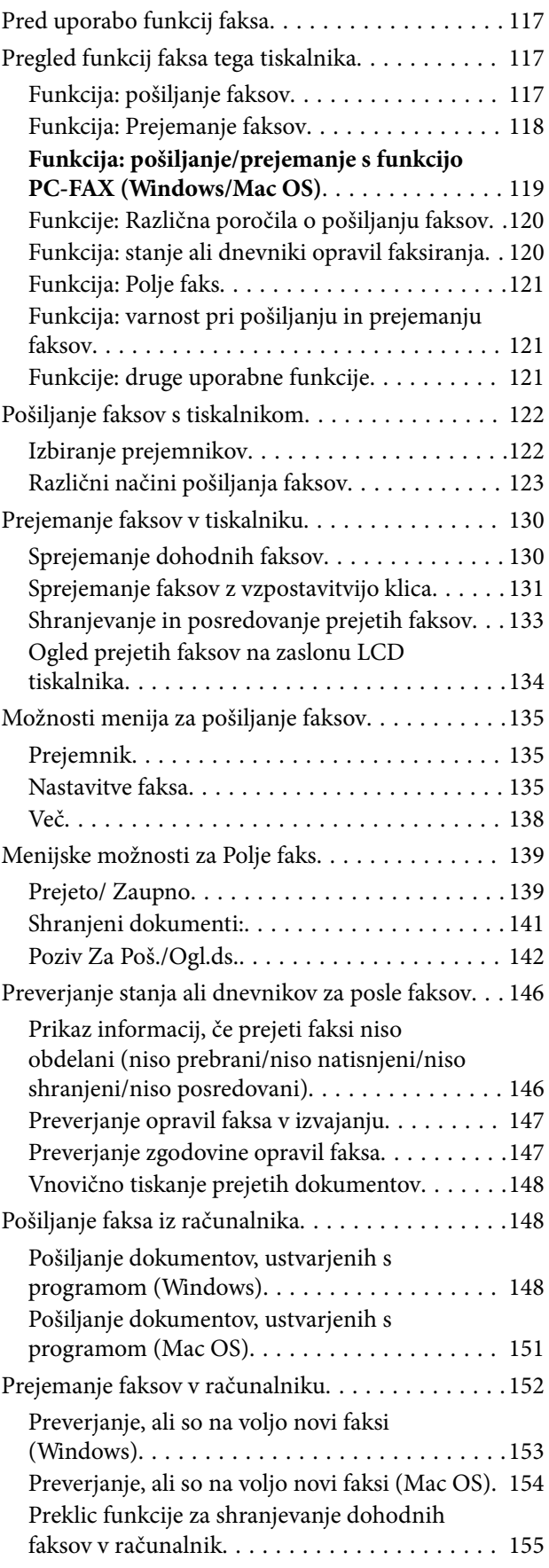

#### *[Vzdrževanje tiskalnika](#page-155-0)*

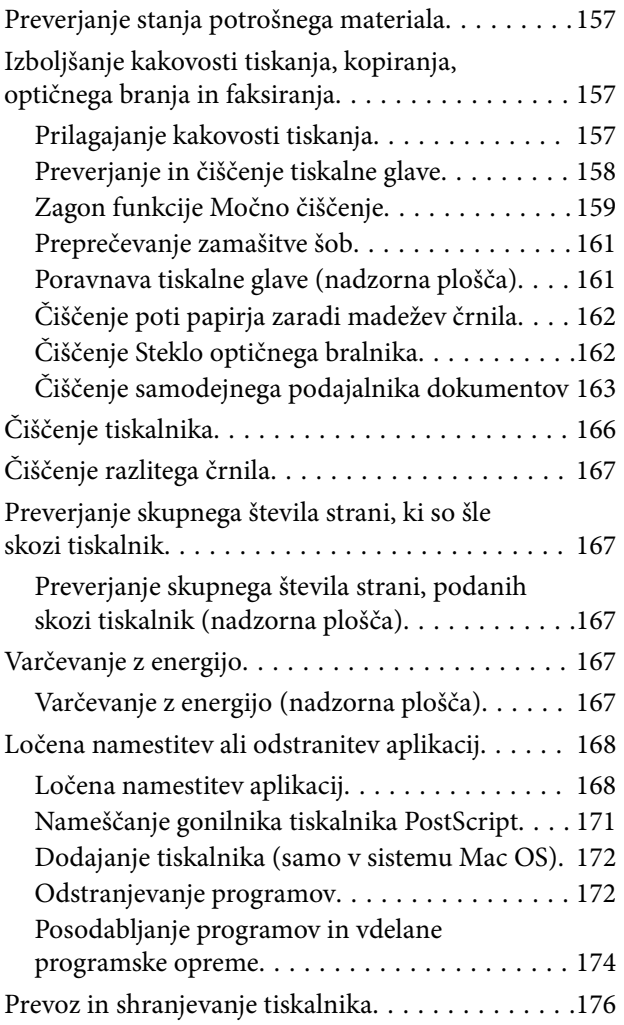

### *[Odpravljanje težav](#page-181-0)*

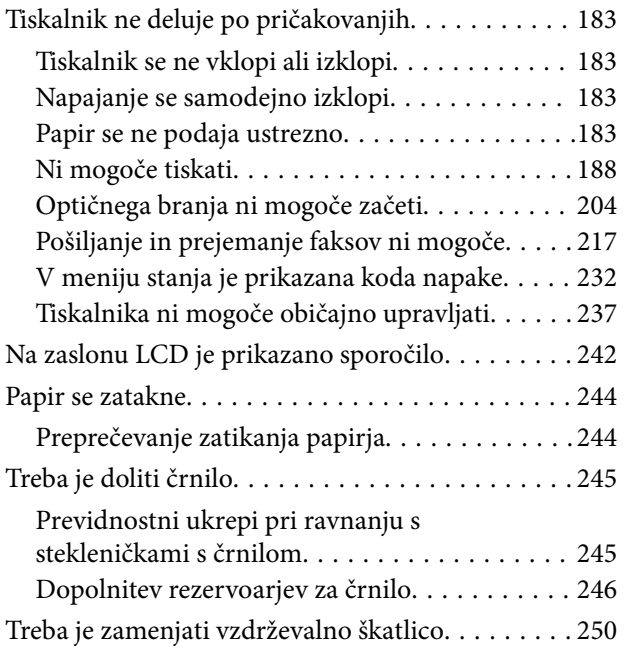

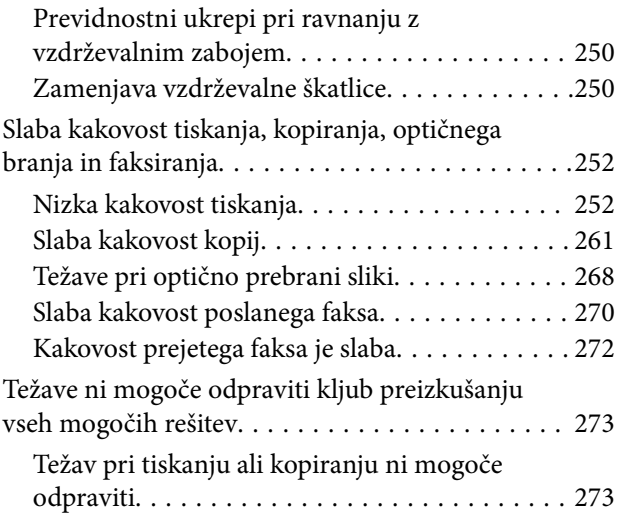

#### *[Dodajanje ali zamenjava računalnika](#page-274-0)  [oziroma naprav](#page-274-0)*

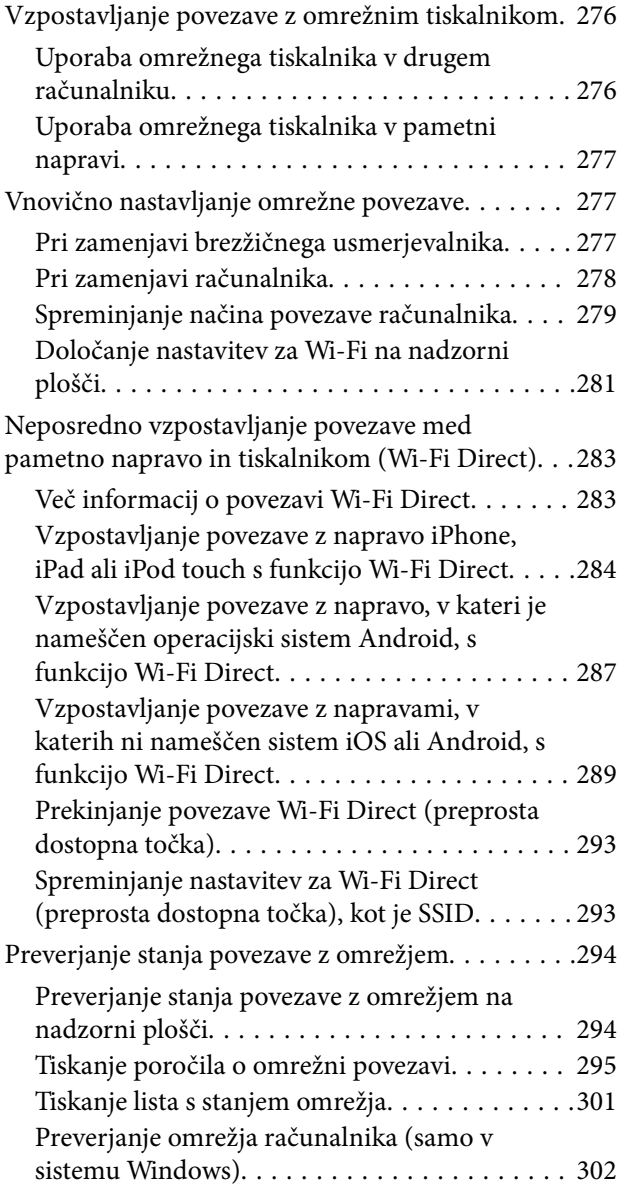

#### *[Podatki izdelkov](#page-302-0)*

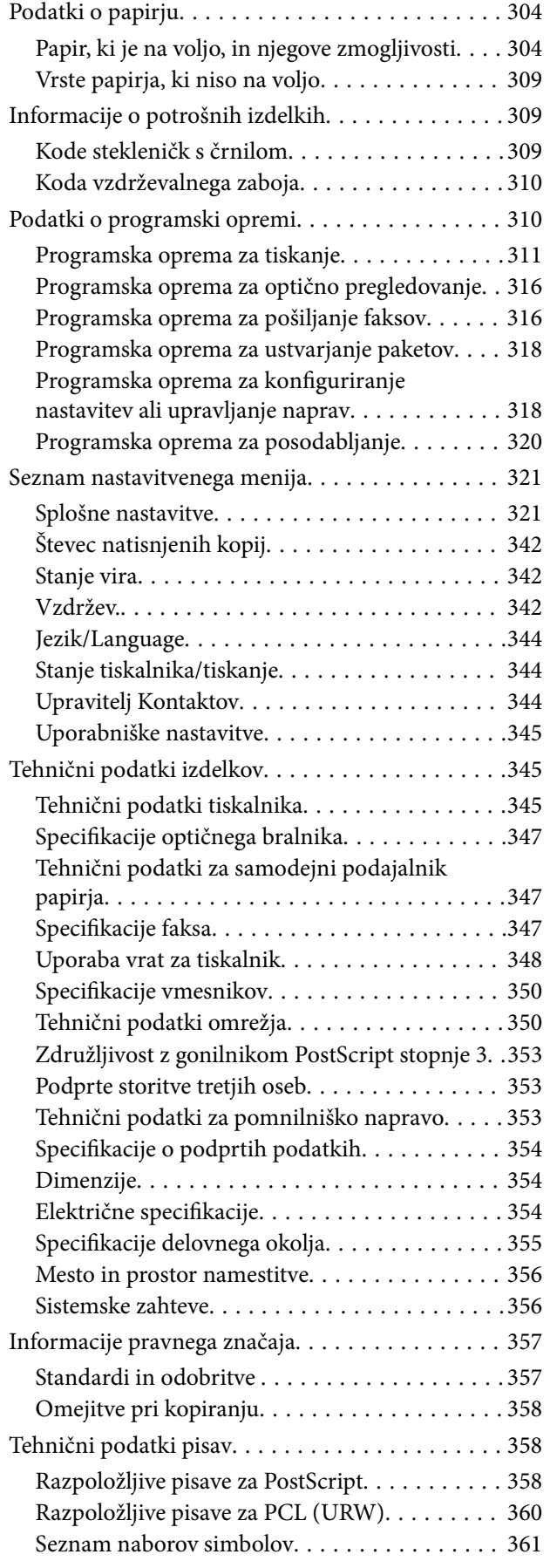

#### *[Podatki o skrbniku](#page-364-0)*

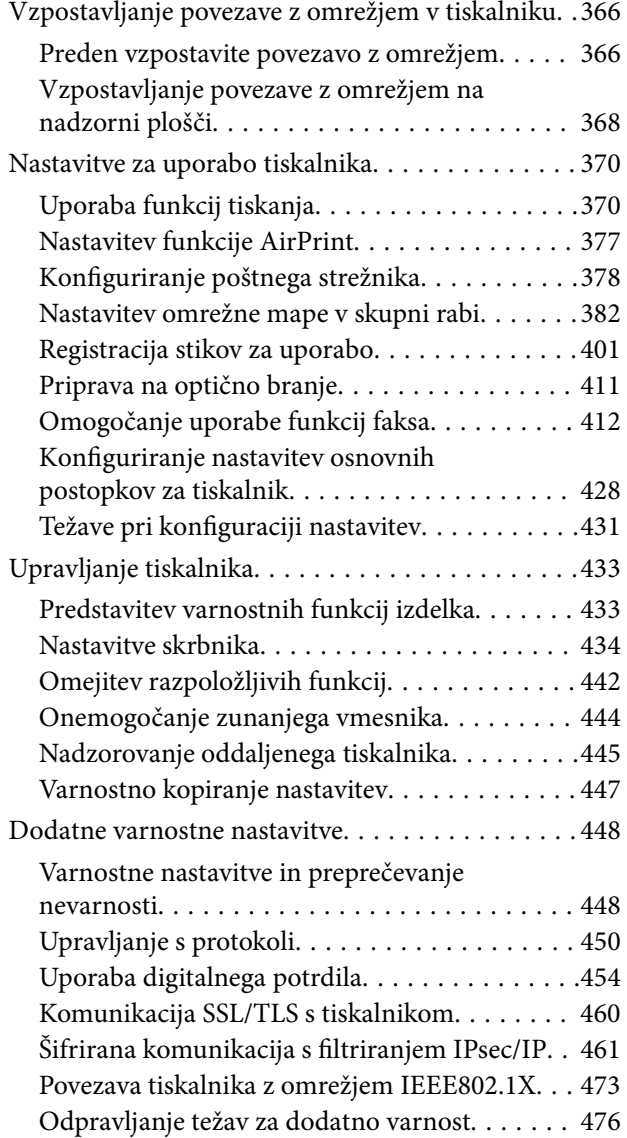

### *[Kje lahko dobite pomoč](#page-482-0)*

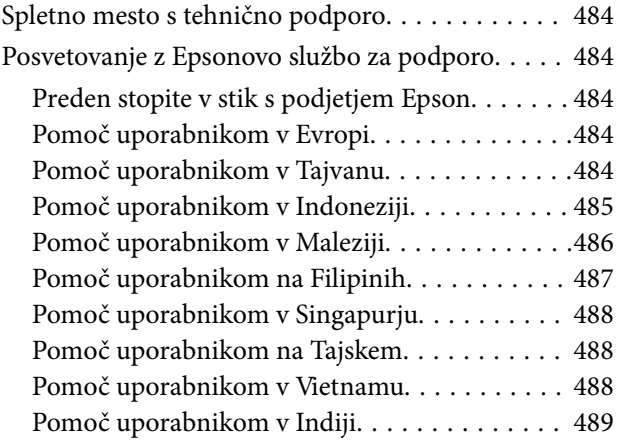

# <span id="page-5-0"></span>**Vodnik za ta priročnik**

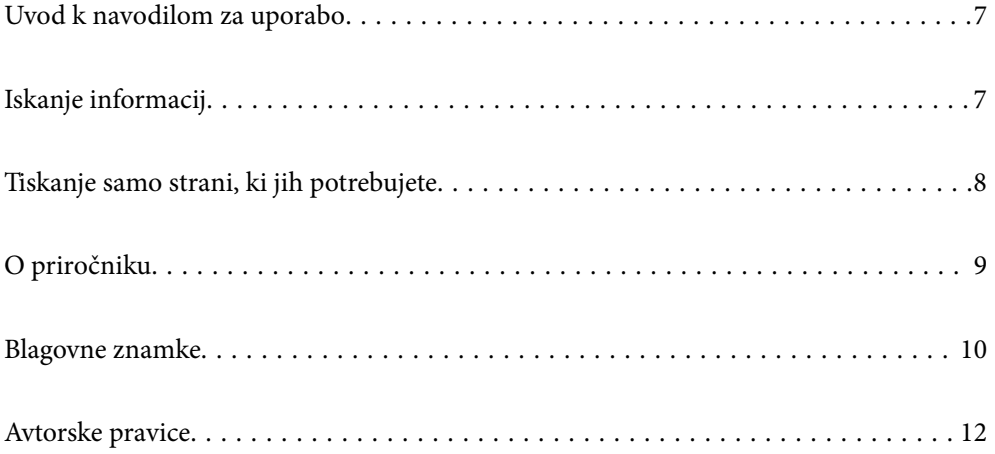

### <span id="page-6-0"></span>**Uvod k navodilom za uporabo**

Tiskalniku družbe Epson so priloženi ti priročniki. Poleg informacij v teh navedenih priročnikih si oglejte tudi različne vrste informacij za pomoč, ki so na voljo v samem tiskalniku ali programih družbe Epson.

❏ Pomembni varnostni napotki (tiskana navodila za uporabo)

Zagotavlja navodila za varno uporabo tiskalnika.

❏ Začnite tukaj (tiskana navodila za uporabo)

V tem priročniku najdete informacije o nastavitvi tiskalnika in namestitvi programske opreme.

❏ Navodila za uporabo (digitalna navodila za uporabo)

Ta navodila za uporabo. Zagotavljajo splošne informacije in navodila o uporabi tiskalnika, nastavitvah omrežja, če uporabljate tiskalnik v omrežju, in odpravljanju težav.

Najnovejše različice zgoraj navedenih navodil za uporabo lahko pridobite na spodaj opisane načine.

❏ Tiskana navodila za uporabo

Obiščite spletno mesto za podporo družbe Epson v Evropi na<http://www.epson.eu/Support>ali spletno mesto družbe Epson za podporo po vsem svetu na [http://support.epson.net/.](http://support.epson.net/)

❏ Digitalna navodila za uporabo

Ta priročnik je na voljo v različicah PDF in HTML. Različico HTML si lahko ogledate na strani podpore epson.sn. V računalniku zaženite EPSON Software Updater in si oglejte različico PDF. EPSON Software Updater preveri, ali so na voljo posodobitve programske opreme družbe Epson in digitalnih priročnikov ter omogoči prenos najnovejših različic.

<http://epson.sn>

#### **Povezane informacije**

& ["Aplikacija za posodobitev programske opreme in vdelane programske opreme \(EPSON Software Updater\)" na](#page-319-0) [strani 320](#page-319-0)

### **Iskanje informacij**

V priročniku PDF lahko želene informacije poiščete tako, da za iskanje uporabite ključno besedo, lahko pa uporabite zaznamke, da neposredno odprete določena poglavja. V tem poglavju je opisana uporaba priročnika PDF, ki ga odprete v programu Adobe Reader X v računalniku.

#### <span id="page-7-0"></span>**Iskanje po ključni besedi**

Kliknite **Uredi** > **Napredno iskanje**. V okno za iskanje vnesite ključno besedo (besedilo) za informacije, ki jih želite poiskati, in nato kliknite **Išči**. Rezultati se prikažejo v obliki seznama. Kliknite enega od rezultatov, da odprete to stran.

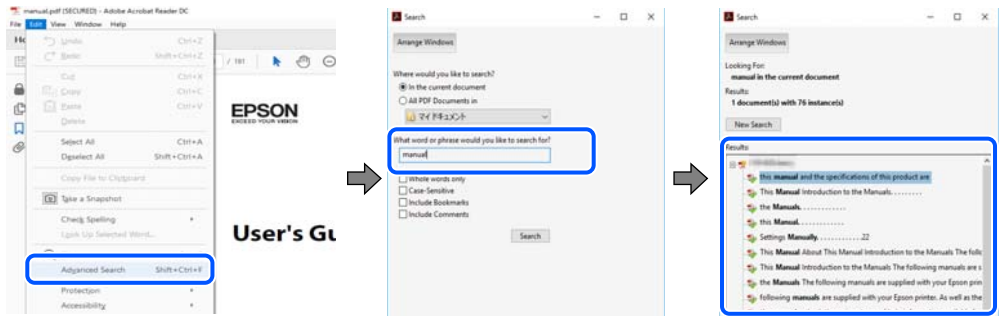

#### **Neposredno odpiranje iz zaznamkov**

Kliknite naslov, da odprete to stran. Kliknite + ali > za ogled naslovov na nižjih ravneh v tem poglavju. Če se želite vrniti na prejšnjo stran, izvedite ta postopek s tipkovnico.

- ❏ Windows: pritisnite in pridržite tipko **Alt** ter nato pritisnite tipko **←**.
- ❏ Mac OS: pritisnite in pridržite tipko Command ter nato pritisnite tipko **←**.

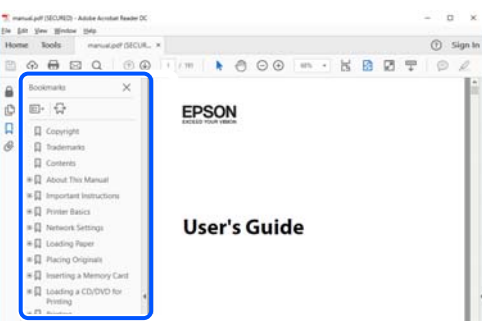

### **Tiskanje samo strani, ki jih potrebujete**

Izvlečete in natisnete lahko samo strani, ki jih potrebujete. Kliknite **Natisni** v meniju **Datoteka** in nato v polju **Strani** v razdelku **Strani za tiskanje** določite strani, ki jih želite natisniti.

❏ Če želite določiti niz strani, vnesite vezaj med začetno in končno stran.

Primer: 20-25

❏ Če želite določiti strani, ki niso v nizu, razdelite strani z vejicami.

Primer: 5, 10, 15

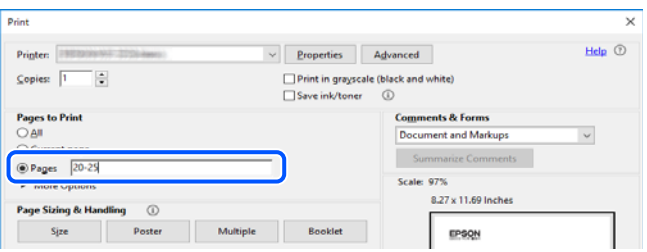

### <span id="page-8-0"></span>**O priročniku**

V tem razdelku boste izvedeli več o oznakah in simbolih, opombah ob opisih in informacijah operacijskih sistemov, ki se uporabljajo v tem priročniku.

#### **Oznake in simboli**

!*Pozor:*

*Navodila, ki jih morate upoštevati, da se izognete telesnim poškodbam.*

*Pomembno: Navodila, ki jih morate upoštevati, da se izognete poškodbam opreme.*

#### *Opomba:*

*Zagotavlja dopolnilne in referenčne informacije.*

#### **Povezane informacije**

 $\rightarrow$  Navedene so povezave na sorodna poglavia.

### **Opombe ob posnetkih zaslona in ilustracijah**

- ❏ Posnetki zaslona gonilnika tiskalnika so bili zajeti v sistemu Windows 10 ali macOS High Sierra. Na zaslonih prikazana vsebina se razlikuje glede na model in situacijo.
- ❏ Slike, uporabljene v tem priročniku, so samo primeri. Čeprav obstajajo manjše razlike med posameznimi modeli, je način delovanja enak.
- ❏ Nekateri elementi menijev na LCD-zaslonu se razlikujejo glede na model in nastavitve.
- ❏ Kodo QR lahko optično preberete z ustrezno aplikacijo.

#### **Omembe operacijskih sistemov**

#### **Windows**

V tem priročniku se izrazi, kot so »Windows 10«, »Windows 8.1«, »Windows 8«, »Windows 7«, »Windows Vista«, »Windows XP«, »Windows Server 2019«, »Windows Server 2016«, »Windows Server 2012 R2«, »Windows Server 2012«, »Windows Server 2008 R2«, »Windows Server 2008«, »Windows Server 2003 R2« in »Windows Server 2003«, nanašajo na te operacijske sisteme. Izraz »Windows« se uporablja za vse različice.

- ❏ Operacijski sistem Microsoft® Windows® 10
- ❏ Operacijski sistem Microsoft® Windows® 8.1
- ❏ Operacijski sistem Microsoft® Windows® 8
- ❏ Operacijski sistem Microsoft® Windows® 7
- ❏ Operacijski sistem Microsoft® Windows Vista®
- <span id="page-9-0"></span>❏ Operacijski sistem Microsoft® Windows® XP
- ❏ Operacijski sistem Microsoft® Windows® XP Professional x64 Edition
- ❏ Operacijski sistem Microsoft® Windows Server® 2019
- ❏ Operacijski sistem Microsoft® Windows Server® 2016
- ❏ Operacijski sistem Microsoft® Windows Server® 2012 R2
- ❏ Operacijski sistem Microsoft® Windows Server® 2012
- ❏ Operacijski sistem Microsoft® Windows Server® 2008 R2
- ❏ Operacijski sistem Microsoft® Windows Server® 2008
- ❏ Operacijski sistem Microsoft® Windows Server® 2003 R2
- ❏ Operacijski sistem Microsoft® Windows Server® 2003

#### **Mac OS**

Izraz »Mac OS« se v tem priročniku nanaša na macOS Catalina, macOS Mojave, macOS High Sierra, macOS Sierra, OS X El Capitan, OS X Yosemite, OS X Mavericks, OS X Mountain Lion, Mac OS X v10.7.x in Mac OS X v10.6.8.

### **Blagovne znamke**

- ❏ EPSON® je registrirana blagovna znamka, EPSON EXCEED YOUR VISION in EXCEED YOUR VISION pa sta blagovni znamki družbe Seiko Epson Corporation.
- ❏ Epson Scan 2 software is based in part on the work of the Independent JPEG Group.
- ❏ libtiff

Copyright © 1988-1997 Sam Leffler

Copyright © 1991-1997 Silicon Graphics, Inc.

Permission to use, copy, modify, distribute, and sell this software and its documentation for any purpose is hereby granted without fee, provided that (i) the above copyright notices and this permission notice appear in all copies of the software and related documentation, and (ii) the names of Sam Leffler and Silicon Graphics may not be used in any advertising or publicity relating to the software without the specific, prior written permission of Sam Leffler and Silicon Graphics.

THE SOFTWARE IS PROVIDED "AS-IS" AND WITHOUT WARRANTY OF ANY KIND, EXPRESS, IMPLIED OR OTHERWISE, INCLUDING WITHOUT LIMITATION, ANY WARRANTY OF MERCHANTABILITY OR FITNESS FOR A PARTICULAR PURPOSE.

IN NO EVENT SHALL SAM LEFFLER OR SILICON GRAPHICS BE LIABLE FOR ANY SPECIAL, INCIDENTAL, INDIRECT OR CONSEQUENTIAL DAMAGES OF ANY KIND, OR ANY DAMAGES WHATSOEVER RESULTING FROM LOSS OF USE, DATA OR PROFITS, WHETHER OR NOT ADVISED OF THE POSSIBILITY OF DAMAGE, AND ON ANY THEORY OF LIABILITY, ARISING OUT OF OR IN CONNECTION WITH THE USE OR PERFORMANCE OF THIS SOFTWARE.

- ❏ QR Code is a registered trademark of DENSO WAVE INCORPORATED in Japan and other countries.
- ❏ Microsoft®, Windows®, Windows Server®, and Windows Vista® are registered trademarks of Microsoft Corporation.
- ❏ Apple, Mac, macOS, OS X, Bonjour, ColorSync, Safari, AirPrint, iPad, iPhone, iPod touch, and iTunes are trademarks of Apple Inc., registered in the U.S. and other countries.
- ❏ Use of the Works with Apple badge means that an accessory has been designed to work specifically with the technology identified in the badge and has been certified by the developer to meet Apple performance standards.
- ❏ Chrome, Google Play, and Android are trademarks of Google LLC.
- ❏ Adobe,Photoshop,PostScript, and Adobe Reader are either registered trademarks or trademarks of Adobe Systems Incorporated in the United States and/or other countries.
- ❏ Albertus, Arial, Coronet, Gill Sans, Joanna and Times New Roman are trademarks of The Monotype Corporation registered in the United States Patent and Trademark Office and may be registered in certain jurisdictions.
- ❏ ITC Avant Garde Gothic, ITC Bookman, Lubalin Graph, Mona Lisa, ITC Symbol, Zapf Chancery and Zapf Dingbats are trademarks of International Typeface Corporation registered in the U.S. Patent and Trademark Office and may be registered in certain other jurisdictions.
- ❏ Clarendon, Eurostile and New Century Schoolbook are trademarks of Linotype GmbH registered in the U.S. Patent and Trademark Office and may be registered in certain other jurisdictions.
- ❏ Wingdings is a registered trademark of Microsoft Corporation in the United States and other countries.
- ❏ CG Omega, CG Times, Garamond Antiqua, Garamond Halbfett, Garamond Kursiv, Garamond Halbfett Kursiv are trademarks of Monotype Imaging, Inc. and may be registered in certain jurisdictions.
- ❏ Antique Olive is a trademark of M. Olive.
- ❏ Marigold and Oxford are trademarks of AlphaOmega Typography.
- ❏ Helvetica, Optima, Palatino, Times and Univers are trademarks of Linotype Corp. registered in the U.S. Patent and Trademark Office and may be registered in certain other jurisdictions in the name of Linotype Corp. or its licensee Linotype GmbH.
- ❏ PCL is a trademark of Hewlett-Packard Company.
- ❏ Arcfour

This code illustrates a sample implementation of the Arcfour algorithm.

Copyright © April 29, 1997 Kalle Kaukonen. All Rights Reserved.

Redistribution and use in source and binary forms, with or without modification, are permitted provided that this copyright notice and disclaimer are retained.

THIS SOFTWARE IS PROVIDED BY KALLE KAUKONEN AND CONTRIBUTORS ''AS IS'' AND ANY EXPRESS OR IMPLIED WARRANTIES, INCLUDING, BUT NOT LIMITED TO, THE IMPLIED WARRANTIES OF MERCHANTABILITY AND FITNESS FOR A PARTICULAR PURPOSE ARE DISCLAIMED. IN NO EVENT SHALL KALLE KAUKONEN OR CONTRIBUTORS BE LIABLE FOR ANY DIRECT, INDIRECT, INCIDENTAL, SPECIAL, EXEMPLARY, OR CONSEQUENTIAL DAMAGES (INCLUDING, BUT NOT LIMITED TO, PROCUREMENT OF SUBSTITUTE GOODS OR SERVICES; LOSS OF USE, DATA, OR PROFITS; OR BUSINESS INTERRUPTION) HOWEVER CAUSED AND ON ANY THEORY OF LIABILITY, WHETHER IN CONTRACT, STRICT LIABILITY, OR TORT (INCLUDING NEGLIGENCE OR OTHERWISE) ARISING IN ANY WAY OUT OF THE USE OF THIS SOFTWARE, EVEN IF ADVISED OF THE POSSIBILITY OF SUCH DAMAGE.

❏ microSDHC Logo is a trademark of SD-3C, LLC.

Opomba: microSDHC je vgrajen v izdelek in ga ni mogoče odstraniti.

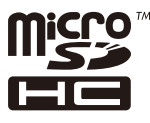

❏ Firefox is a trademark of the Mozilla Foundation in the U.S. and other countries.

- <span id="page-11-0"></span>❏ Mopria® and the Mopria® Logo are registered and/or unregistered trademarks and service marks of Mopria Alliance, Inc. in the United States and other countries. Unauthorized use is strictly prohibited.
- ❏ Splošno obvestilo: imena drugih izdelkov so v tem dokumentu uporabljena zgolj za namene prepoznavanja in so lahko blagovne znamke njihovih lastnikov.Epson se odpoveduje vsem pravicam za te znamke.

### **Avtorske pravice**

Nobenega dela tega dokumenta ni dovoljeno razmnoževati, shraniti v sistem za upravljanje dokumentov ali prenašati v kateri koli obliki ali na kakršen koli način, in sicer elektronsko, mehansko, s fotokopiranjem, snemanjem ali drugače, brez predhodnega pisnega dovoljenja družbe Seiko Epson Corporation. V zvezi z uporabo informacij v tem dokumentu ne prevzemamo nobene odgovornosti za kršitve patentov. Poleg tega ne prevzemamo nobene odgovornosti za škodo, ki nastane zaradi uporabe informacij v tem dokumentu. Informacije v tem dokumentu so namenjene uporabi samo z izdelkom družbe Epson. Družba Epson ni odgovorna za kakršno koli uporabo teh informacij z drugimi izdelki.

Družba Seiko Epson Corporation in njena lastniška povezana podjetja kupcu tega izdelka ali tretjim osebam niso odgovorne za škodo, izgubo, stroške ali izdatke, ki so jih kupec ali tretje osebe imeli zaradi nezgode pri uporabi, napačne uporabe ali zlorabe tega izdelka, zaradi nepooblaščenega spreminjanja, popravljanja ali drugačnega poseganja v izdelek oziroma zaradi nedoslednega upoštevanja navodil družbe Seiko Epson Corporation glede uporabe in vzdrževanja (slednje ne velja za ZDA).

Družba Seiko Epson Corporation in njena lastniško povezana podjetja niso odgovorni za kakršno koli škodo ali težavo, do katere pride zaradi uporabe katerega koli dodatka ali potrošnega materiala, ki jih družba Seiko Epson Corporation ni označila kot originalne izdelke (Original Epson Products) ali odobrene izdelke (Epson Approved Products).

Družba Seiko Epson Corporation ni odgovorna za kakršno koli škodo, ki nastane zaradi elektromagnetnih motenj, do katerih pride zaradi uporabe katerega koli vmesniškega kabla, ki ga družba Seiko Epson Corporation ni označila kot odobreni izdelek (Original Epson Products).

© 2019 Seiko Epson Corporation

Vsebina tega priročnika in tehnični podatki tega izdelka se lahko spremenijo brez predhodnega obvestila.

# <span id="page-12-0"></span>**Pomembna navodila**

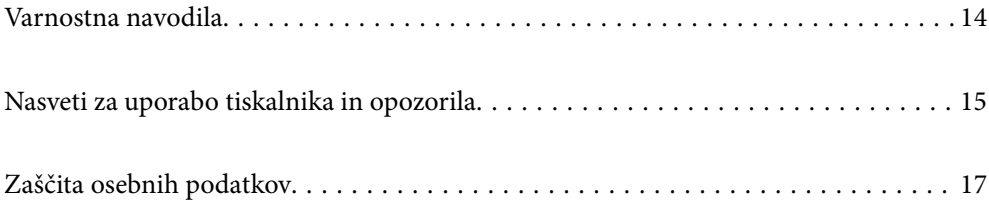

### <span id="page-13-0"></span>**Varnostna navodila**

Preberite in upoštevajte naslednja navodila, da zagotovite varno uporabo tiskalnika. Ta navodila shranite za poznejšo uporabo. Poleg tega upoštevajte vsa opozorila in navodila na samem tiskalniku.

❏ Nekateri simboli na tiskalniku so namenjeni zagotavljanju varnosti in pravilne uporabe tiskalnika. Če želite izvedeti več o pomenu simbolov, obiščite to spletno mesto.

<http://support.epson.net/symbols>

- ❏ Uporabite samo napajalni kabel, ki je bil priložen tiskalniku, in ne uporabljajte tega kabla z nobeno drugo opremo. Z uporabo drugih kablov s tem tiskalnikom ali z uporabo priloženega napajalnega kabla z drugo opremo lahko povzročite požar ali električni udar.
- ❏ Prepričajte se, ali napajalni kabel ustreza vsem pomembnim lokalnim varnostnim standardom.
- ❏ Napajalnega kabla, vtiča, tiskalne enote, enote za optično branje ali dodatnih delov nikoli ne razstavljajte, spreminjajte in jih ne poskušajte popraviti sami, razen kot je natančno opisano v priročnikih tiskalnika.
- ❏ V naslednjih primerih iztaknite napajalni kabel tiskalnika in se za popravilo obrnite na ustrezno usposobljenega serviseria:

Napajalni kabel ali vtič je poškodovan; tekočina je vstopila v tiskalnik; tiskalnik je padel na tla ali je poškodovano ohišje; tiskalnik ne deluje pravilno ali se je delovanje bistveno spremenilo. Kontrolnikov, ki niso razloženi v navodilih za uporabo, ne spreminjajte.

- ❏ Tiskalnik postavite blizu zidne vtičnice, kjer lahko zlahka iztaknete napajalni kabel.
- ❏ Tiskalnika ne hranite na prostem, umazanem ali prašnem prostoru, blizu vode, virov toplote in na mestih, ki so izpostavljeni udarcem, tresljajem, visokim temperaturam in vlažnosti.
- ❏ Pazite, da po tiskalniku ne razlijete tekočine, in ne uporabljajte tiskalnika z mokrimi rokami.
- ❏ Ta tiskalnik mora biti vsaj 22 cm oddaljen od srčnih spodbujevalnikov. Radijski valovi, ki jih oddaja ta tiskalnik, lahko škodljivo vplivajo na delovanje srčnih spodbujevalnikov.
- ❏ Če je zaslon LCD poškodovan, se obrnite na prodajalca. Če pride raztopina tekočih kristalov v stik z rokami, jih temeljito sperite z milom in vodo. Če pride raztopina tekočih kristalov v stik z očmi, jih nemudoma sperite z vodo. Če po temeljitem spiranju še vedno čutite neugodje ali imate težave z vidom, nemudoma obiščite zdravnika.
- ❏ Telefona ne uporabljajte med nevihtami. Saj lahko pride do električnega udara zaradi bliskanja.
- ❏ Telefona ne uporabljajte za prijavo puščanja plina v bližini mesta, kjer pušča plin.
- ❏ Tiskalnik je težak, zato ga naj nikoli ne dviguje ali nosi ena sama oseba, temveč najmanj dve. Pri dvigovanju tiskalnika naj dve osebi zavzameta pravilna položaja, kot je prikazano spodaj.

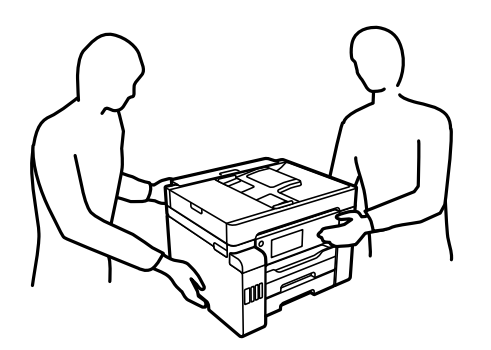

#### <span id="page-14-0"></span>**Varnostna navodila v povezavi s črnilom**

- ❏ Bodite previdni, da se ne dotaknete črnila, ko delate z rezervoarji črnila, s pokrovi rezervoarjev črnila in odprtimi stekleničkami za črnilo in njihovimi pokrovi.
	- ❏ Če pride črnilo v stik s kožo, območje temeljito sperite z milom in vodo.
	- ❏ Če pride črnilo v stik z očmi, jih nemudoma sperite z vodo. Če po temeljitem spiranju še vedno čutite neugodje ali imate težave z vidom, nemudoma obiščite zdravnika.
	- ❏ Če črnilo pride v stik z usti, takoj obiščite zdravnika.
- ❏ Ne razstavljajte vzdrževalnega zaboja; v nasprotnem primeru lahko črnilo pride v stik z vašimi očmi ali kožo.
- ❏ Stekleničke s črnilom ne stresajte preveč in je ne izpostavljajte udarcem, saj lahko črnilo začne iztekati.
- ❏ Stekleničke s črnilom, enoto za rezervoarje črnila in vzdrževani zaboj hranite izven dosega otrok.Otrokom ne dovolite, da pijejo iz ali se igrajo s stekleničkami za črnilo in njihovimi pokrovi.

### **Nasveti za uporabo tiskalnika in opozorila**

Preberite in upoštevajte ta navodila, da preprečite poškodbe tiskalnika ali vaše lastnine. Shranite ta priročnik za prihodnjo uporabo.

#### **Nasveti in opozorila za nastavitev tiskalnika**

- ❏ Ne ovirajte in ne pokrivajte prezračevalnih rež in odprtin na tiskalniku.
- ❏ Uporabite samo vrsto napajanja, ki je navedena na oznaki tiskalnika.
- ❏ Izogibajte se uporabi vtičnic, ki so na istem omrežju kot fotokopirni stroji ali sistemi za nadzor zraka, ki se redno vklapljajo in izklapljajo.
- ❏ Izogibajte se električnih vtičnic, ki so povezane s stenskimi stikali ali samodejnimi časovniki.
- ❏ Celotnega računalnika ne hranite blizu morebitnih virov elektromagnetnih motenj, npr. zvočnikov ali osnovnih enot za brezžične telefone.
- ❏ Napajalne kable napeljite tako, da se ne bodo odrgnili, prerezali, obrabili, prepogibali in vozlali. Na napajalne kable ne polagajte nobenih predmetov in ne dovolite, da se po njih hodi ali vozi. Bodite posebej pozorni, da so vsi napajalni kabli na koncu in na točkah, kjer vstopajo in izstopajo iz pretvornika, ravni.
- ❏ Če pri tiskalniku uporabljate podaljšek, se prepričajte, da skupna nazivna obremenitev naprav, ki so priključene na podaljšek, ne presega nazivne obremenitve kabla. Prepričajte se tudi, da skupna nazivna obremenitev naprav, ki so priključene na zidno vtičnico, ne presega nazivne obremenitve zidne vtičnice.
- ❏ Če boste tiskalnik uporabljali v Nemčiji, mora biti električna napeljava v zgradbi, v kateri je priključen izdelek, zaščitena z 10- ali 16-ampersko varovalko, da se zagotovi ustrezna zaščita izdelka pred kratkimi stiki in poškodbami zaradi čezmernega toka.
- ❏ Ko tiskalnik s kablom priključujete v računalnik ali drugo napravo pazite na pravilno usmerjenost priključkov. Vsak priključek je pravilno obrnjen samo v eno smer. Če priključek obrnete napačno, lahko poškodujete obe napravi, ki ju povezujete s kablom.
- ❏ Tiskalnik postavite na ravno, stabilno površino, ki je v vseh smereh širša od spodnje ploskve izdelka. Tiskalnik ne bo deloval pravilno, če je postavljen pod kotom.
- ❏ Nad tiskalnikom pustite dovolj prostora, da boste lahko popolnoma dvignili pokrov optičnega bralnika.
- ❏ Na sprednji strani tiskalnika pustite dovolj prostora, da bo lahko papir v celoti izvržen.

<span id="page-15-0"></span>❏ Izogibajte se prostorom, ki so izpostavljeni hitrim temperaturnim spremembam in vlažnosti. Tiskalnik zavarujte pred neposredno sončno svetlobo, močno svetlobo in viri toplote.

#### **Nasveti in opozorila za uporabo tiskalnika**

- ❏ Skozi reže tiskalnika ne vstavljajte predmetov.
- ❏ Med tiskanjem ne segajte z rokami v tiskalnik.
- ❏ Ne dotikajte se belega ploščatega kabla in cevk za črnilo v notranjosti tiskalnika.
- ❏ Znotraj in okrog tiskalnika ne uporabljajte razpršilnikov, ki vsebujejo vnetljive pline. S tem lahko povzročite požar.
- ❏ Tiskalne glave ne premikajte ročno, če niste k temu pozvani, sicer lahko poškodujete tiskalnik.
- ❏ Pazite, da si pri zapiranju enote za optično branje ne priprete prstov.
- ❏ Pri vstavljanju izvirnikov ne pritiskate premočno na stekleno ploščo optičnega bralnika steklo optičnega bralnika.
- ❏ Tiskalnik vedno izklopite z gumbom P. Tiskalnika ne izključite ali prekinite napajanja, dokler lučka P utripa.
- ❏ Če tiskalnika ne nameravate uporabljati dalj časa izvlecite napajalni kabel iz električne vtičnice.

#### **Nasveti in opozorila za uporabo zaslona na dotik**

- ❏ Na LCD-zaslonu se lahko pojavi nekaj majhnih svetlih ali temnih točk, njegove lastnosti pa lahko povzročijo neenakomerno svetlost. To je običajno in ne pomeni, da je kakorkoli poškodovan.
- ❏ Za čiščenje uporabljajte izključno suho, mehko krpo. Ne uporabljajte tekočih ali kemičnih čistil.
- ❏ Zunanji pokrov zaslona na dotik lahko ob močnem trku poči. Če površina plošče poči ali se odkruši, se obrnite na svojega dobavitelja in se ne dotikajte ali poskušajte odstraniti strtega stekla.
- ❏ Na rahlo pritisnite zaslon na dotik s prstom. Ne pritiskajte s silo ali z vašimi nohti.
- ❏ Za izvajanje postopkov ne uporabljajte ostrih predmetov, ko so kemični ali ostri svinčniki.
- ❏ Kondenzacija v notranjosti zaslona na dotik lahko zaradi nenadnih sprememb v temperaturi ali vlagi poslabša delovanje.

#### **Nasveti in opozorila za uporabo tiskalnika z brezžično povezavo**

- ❏ Radijski valovi, ki jih oddaja ta tiskalnik, lahko negativno vplivajo na delovanje medicinske elektronske opreme, kar lahko privede do okvare.Če tiskalnik uporabljate v zdravstvenih ustanovah ali v bližini medicinske opreme, upoštevajte navodila pooblaščenega osebja, ki predstavlja zdravstvene ustanove, in upoštevajte vsa opozorila in smernice, nameščene na medicinski opremi.
- ❏ Radijski valovi, ki jih oddaja ta tiskalnik, lahko negativno vplivajo na delovanje naprav s samodejnim upravljanjem, kot so samodejna vrata ali požarni alarmi, kar lahko privede do nezgod zaradi napačnega delovanja.Če tiskalnik uporabljate v bližini naprav s samodejnim upravljanjem, upoštevajte opozorila in smernice, nameščene na teh napravah.

#### <span id="page-16-0"></span>**Nasveti in opozorila za transport ali skladiščenje tiskalnika**

- ❏ Med shranjevanjem ali prevozom tiskalnika ne nagibajte, postavljajte navpično ali obračajte, ker lahko izteče črnilo.
- ❏ Pred prevozom tiskalnika se prepričajte, da je zapora za prevoz nastavljena v zaklenjen položaj (za prevoz) in da je tiskalna glava v osnovnem položaju (skrajno desno).

### **Zaščita osebnih podatkov**

Ko tiskalnik posodite nekomu drugemu ali ga zavržete, izbrišite vse osebne podatke, ki so shranjeni v pomnilniku tiskalnika, tako da na nadzorni plošči izberete **Nastavitve** > **Splošne nastavitve** > **Skrbništvo sistema** > **Ponastavitev privzetih nastavitev** > **Počisti vse podatke in nastavitve**. Poleg tega ne pozabite počistiti notranjega pomnilnika tiskalnika, in sicer tako, da na nadzorni plošči izberete **Nastavitve** > **Splošne nastavitve** > **Skrbništvo sistema** > **Počisti notranji pomnilnik** > **Pisava,makro&del.obm.PDL**.

# <span id="page-17-0"></span>Imena delov in funkcije

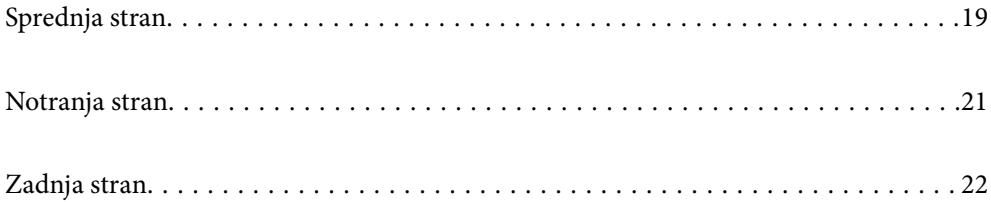

# <span id="page-18-0"></span>**Sprednja stran**

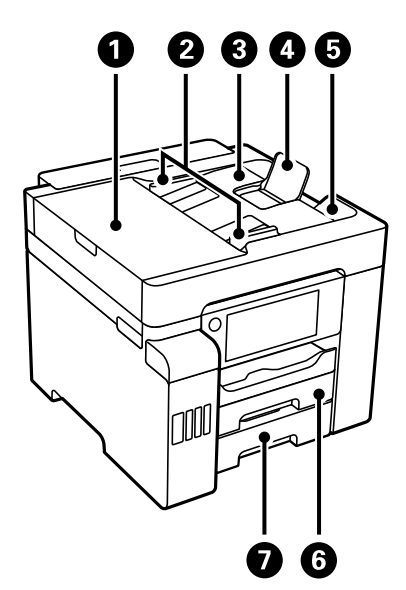

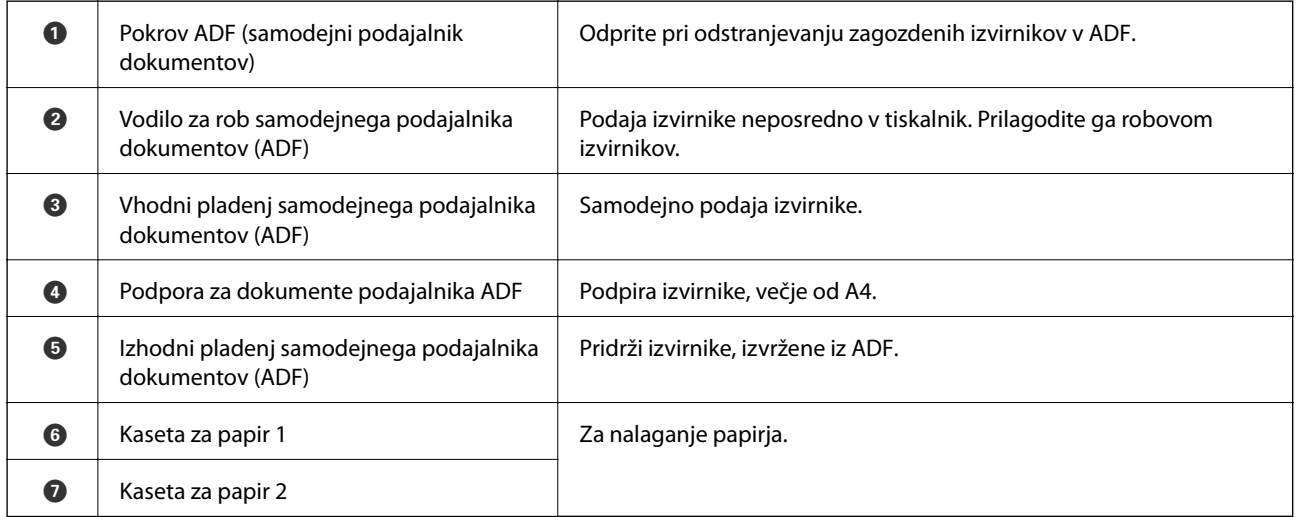

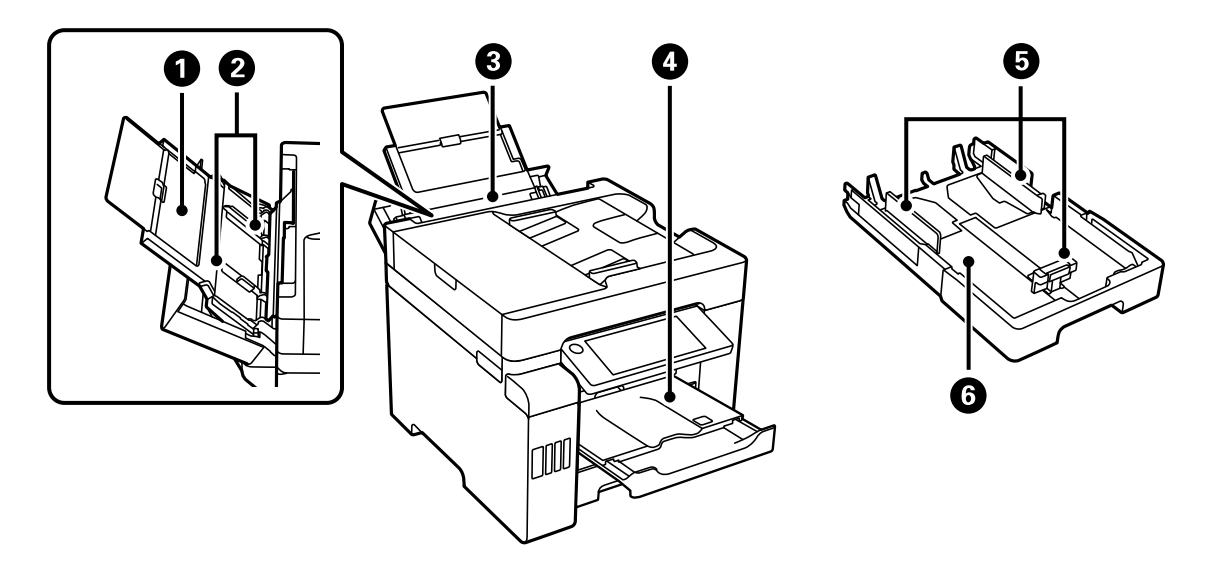

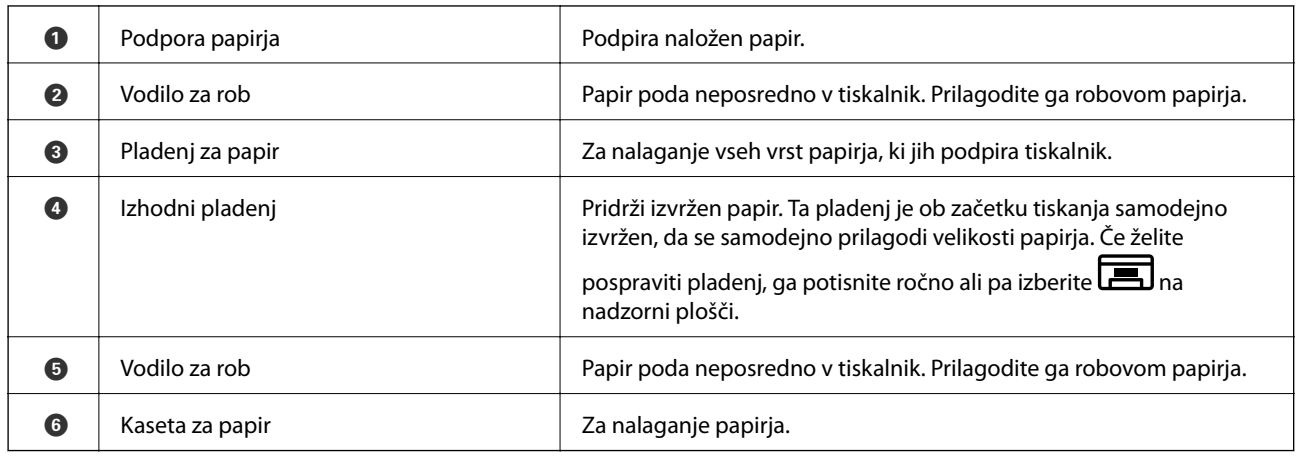

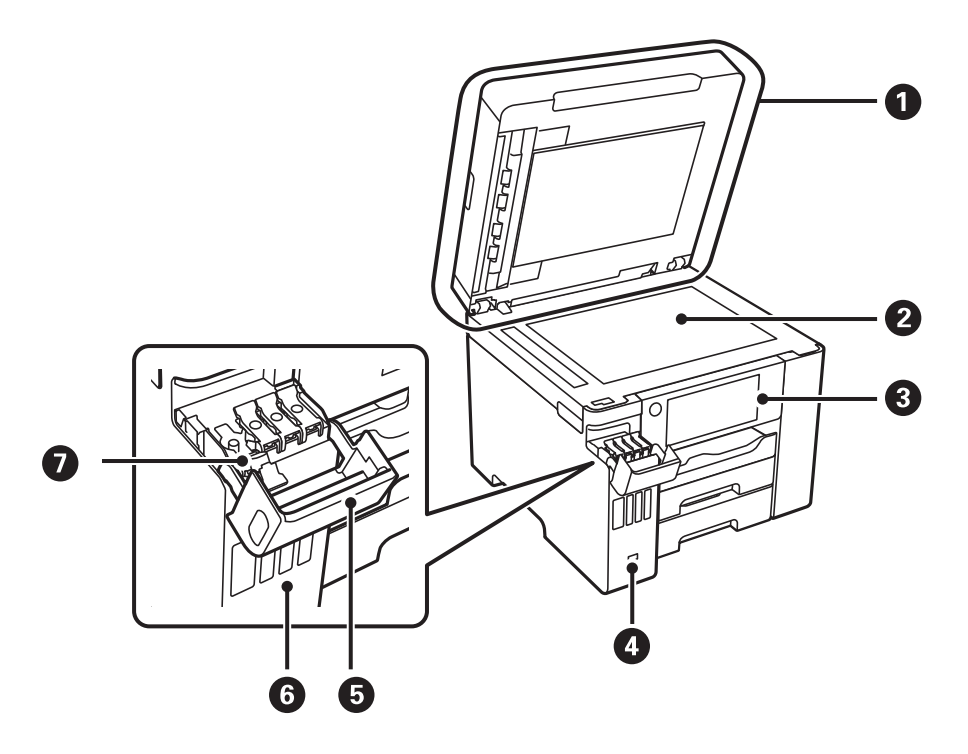

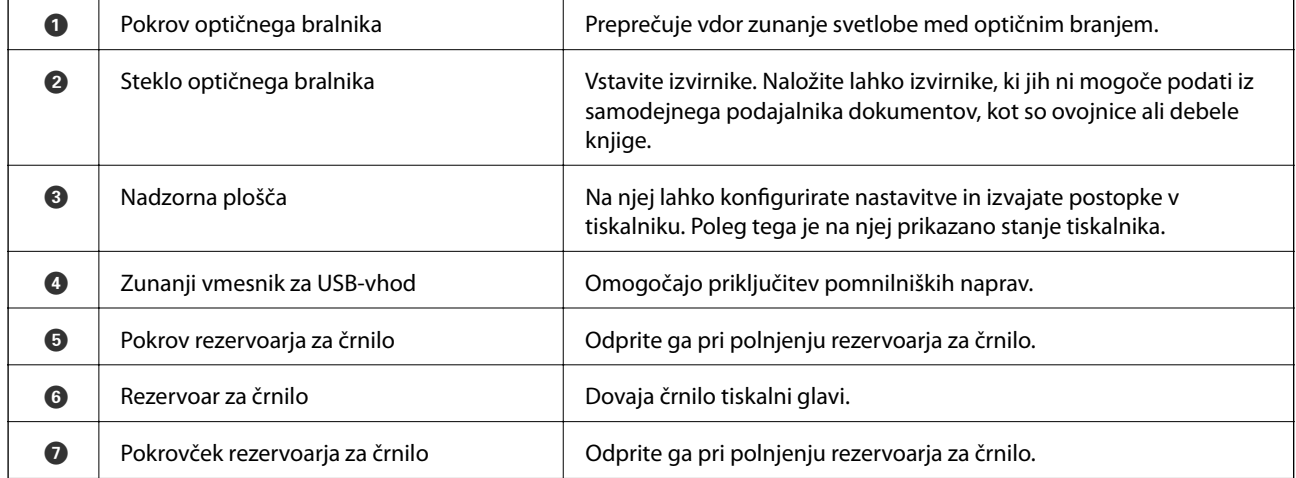

# <span id="page-20-0"></span>**Notranja stran**

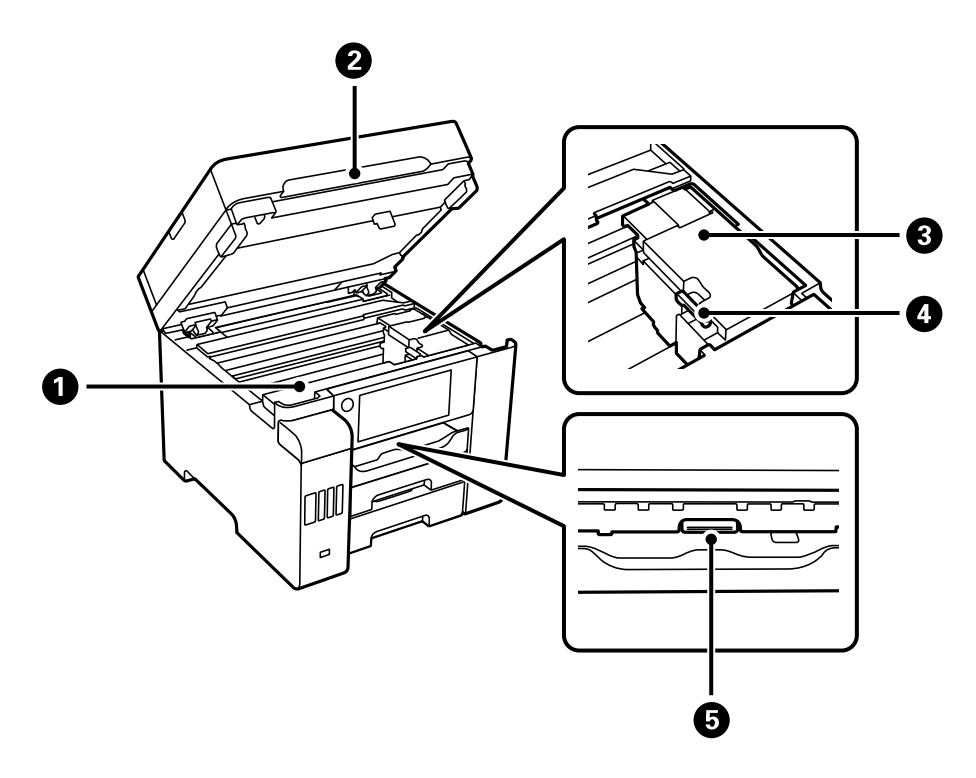

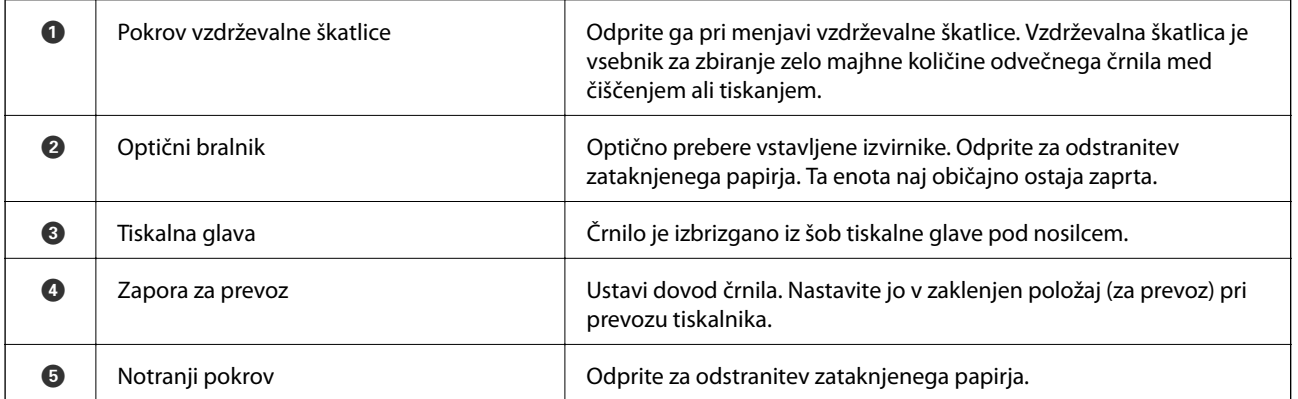

# <span id="page-21-0"></span>**Zadnja stran**

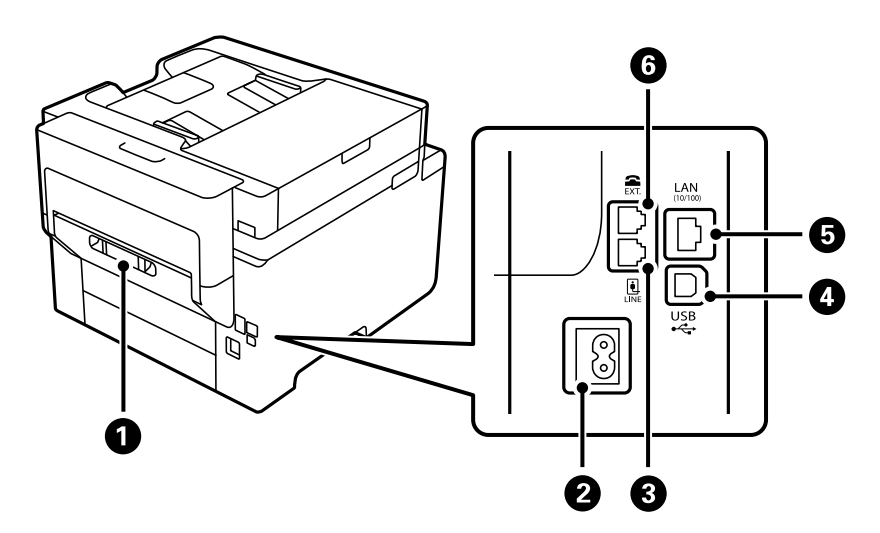

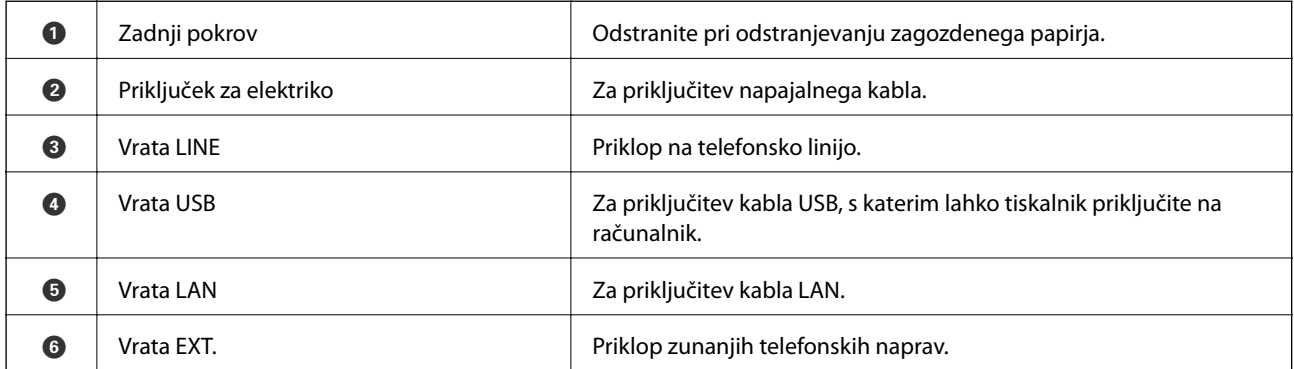

# <span id="page-22-0"></span>**Vodnik za nadzorno ploščo**

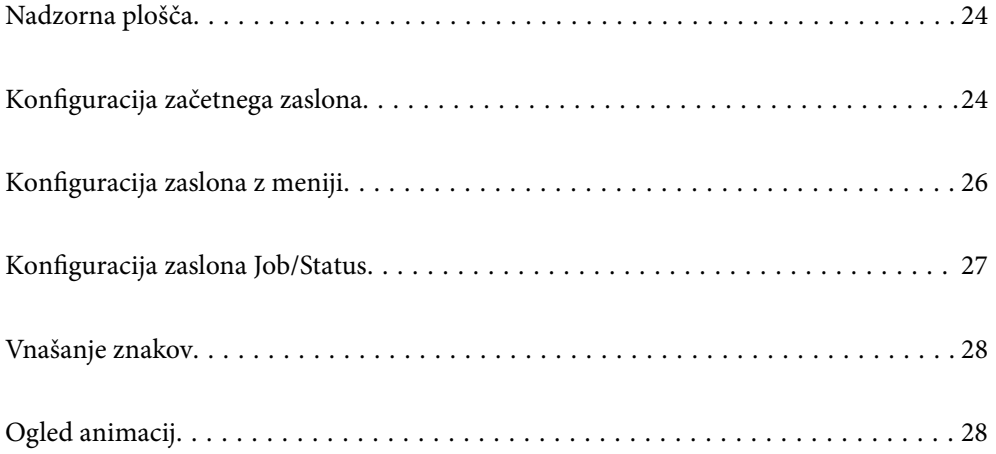

## <span id="page-23-0"></span>**Nadzorna plošča**

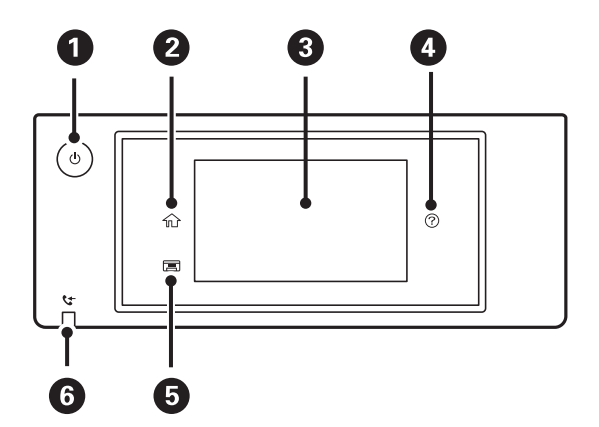

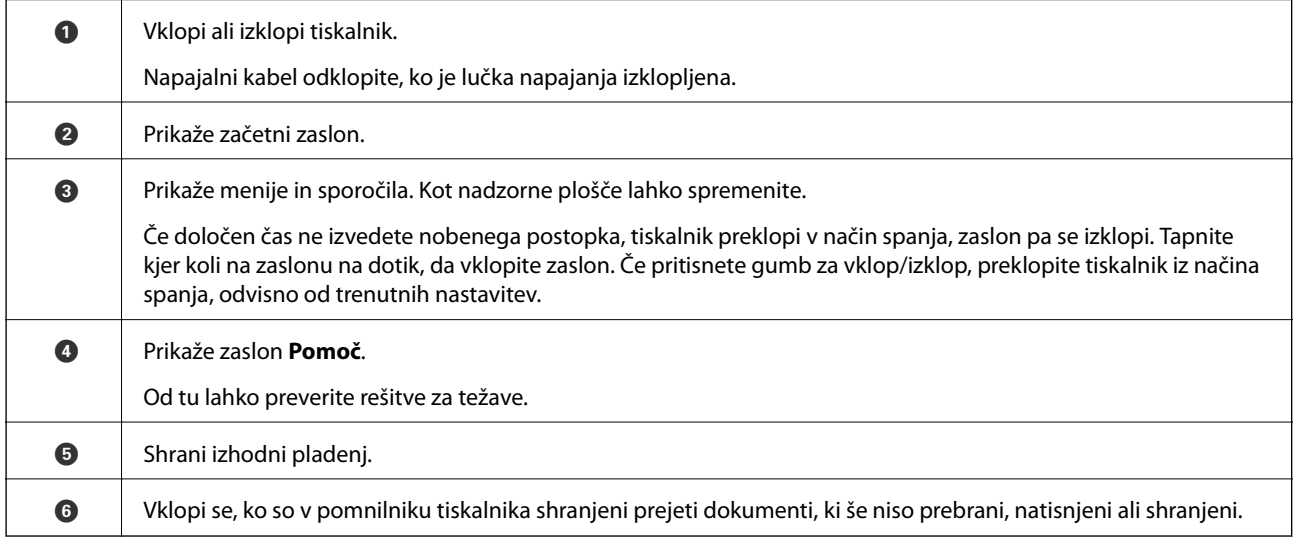

# **Konfiguracija začetnega zaslona**

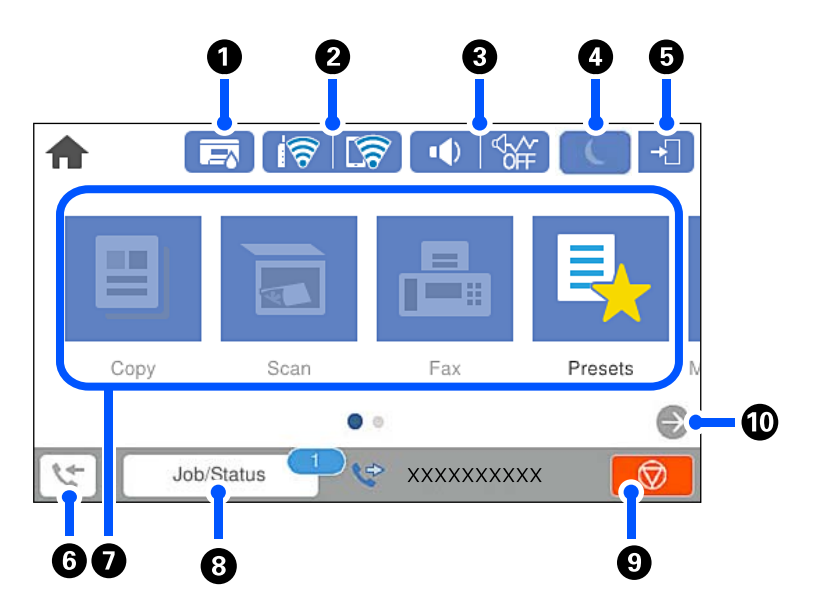

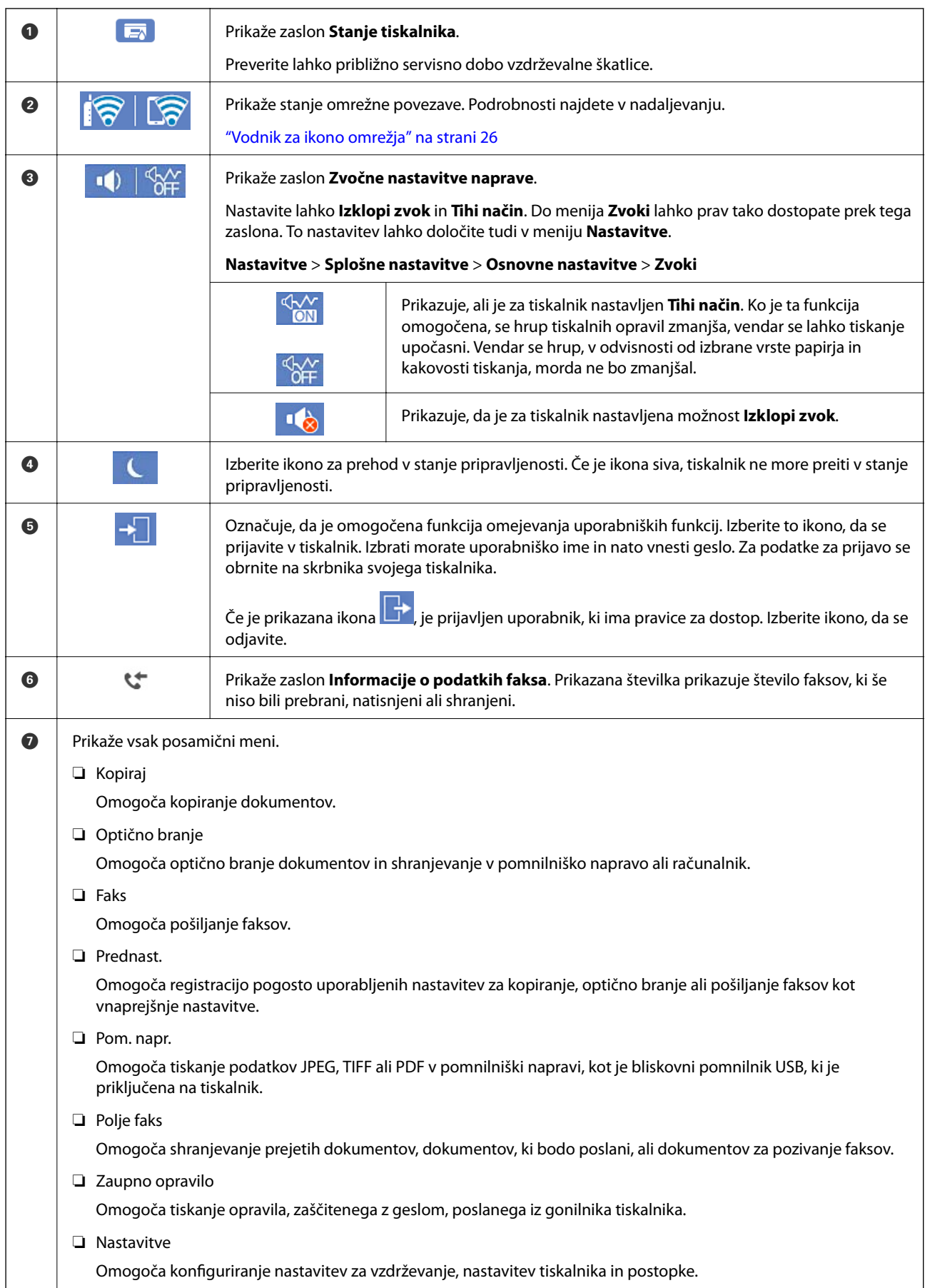

<span id="page-25-0"></span>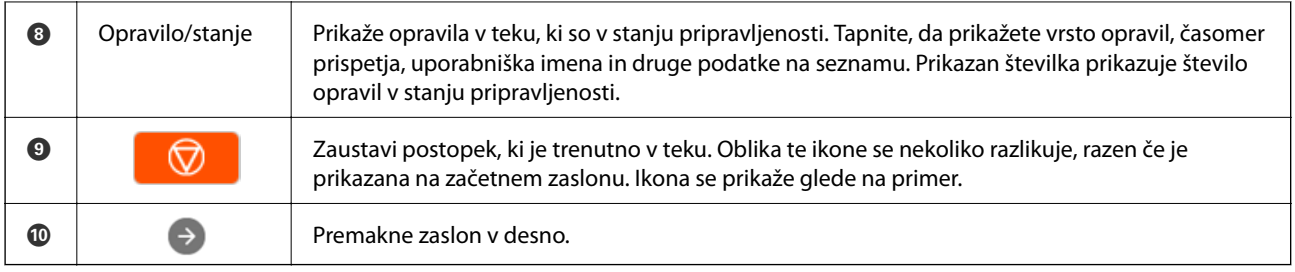

### **Vodnik za ikono omrežja**

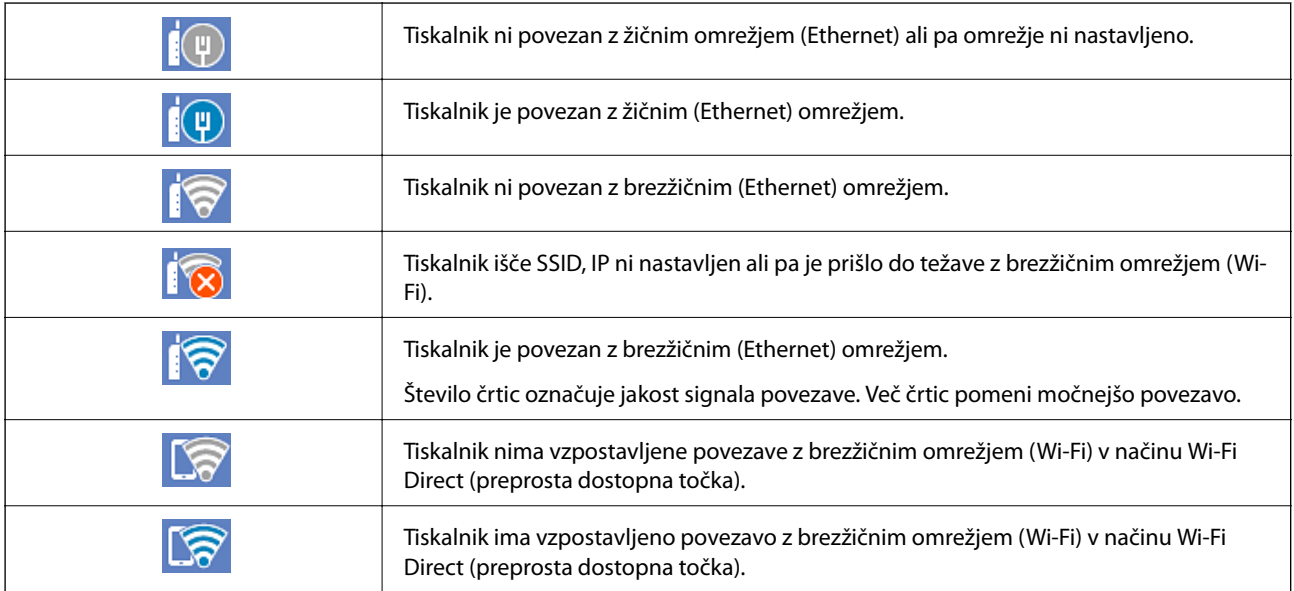

## **Konfiguracija zaslona z meniji**

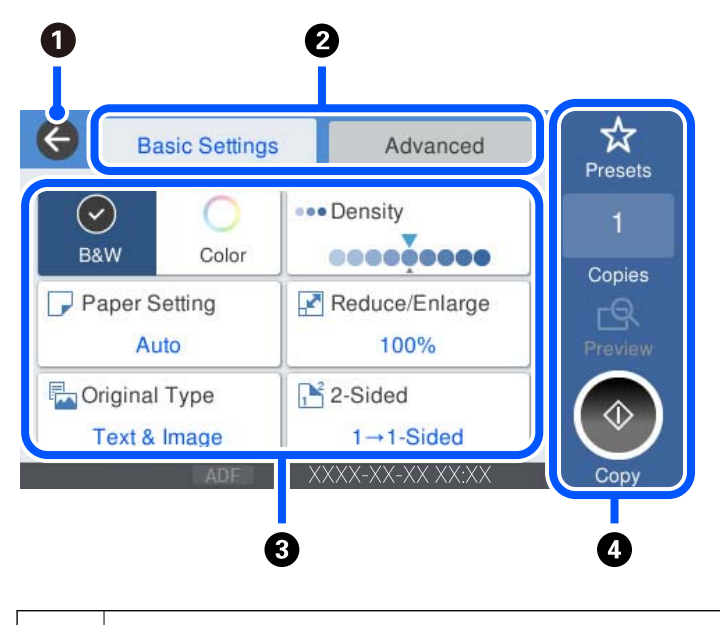

<span id="page-26-0"></span>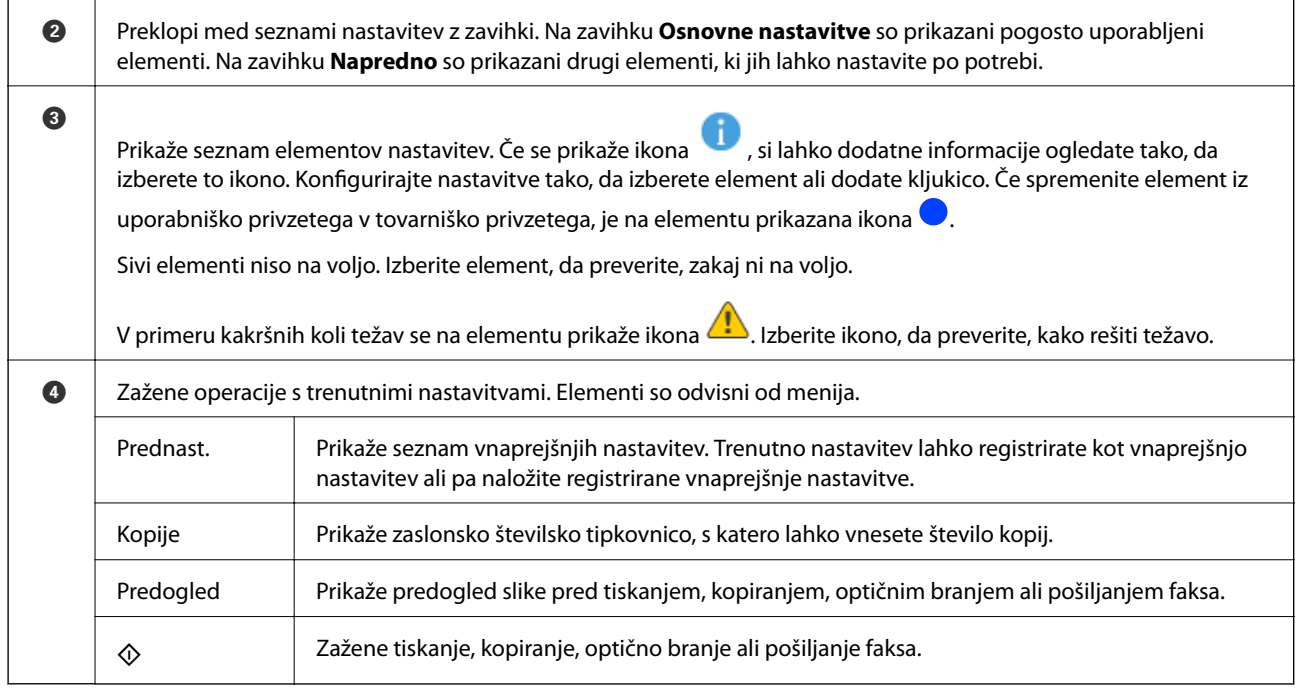

## **Konfiguracija zaslona Job/Status**

Izberite Job/Status na začetnem zaslonu, da odprete zaslon Job/Status. Ogledate si lahko stanje tiskalnika ali opravil.

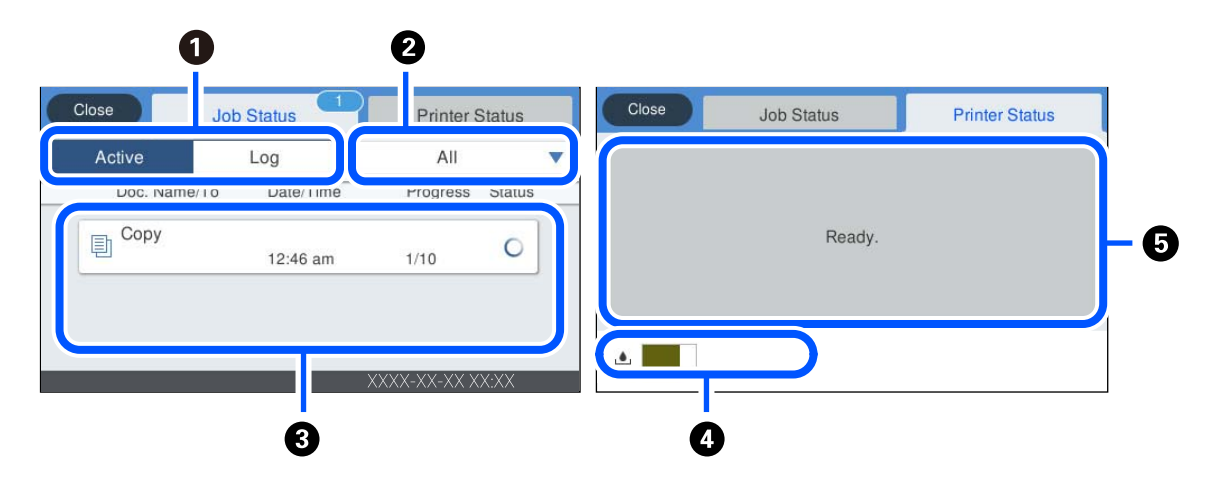

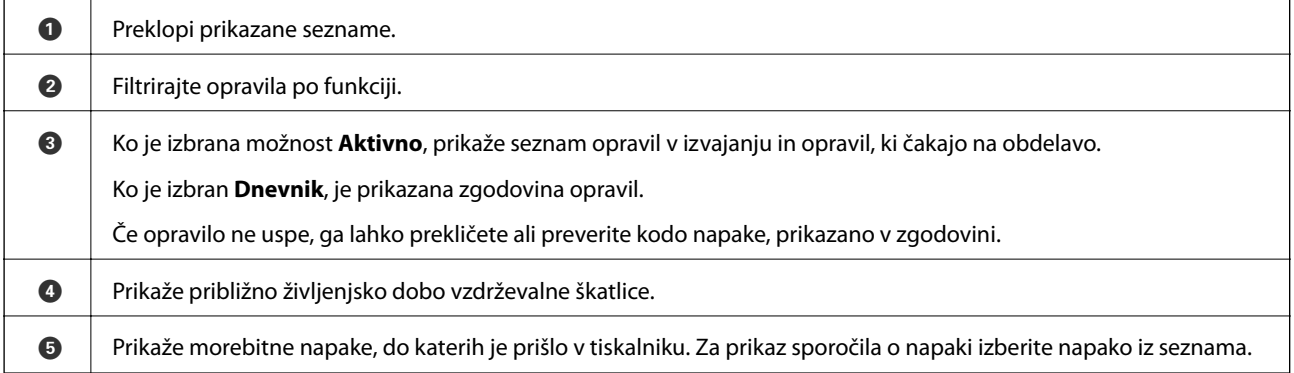

#### <span id="page-27-0"></span>**Povezane informacije**

& ["V meniju stanja je prikazana koda napake" na strani 232](#page-231-0)

### **Vnašanje znakov**

Pri registriranju nastavitev omrežja ipd. lahko znake in simbole vnesete z zaslonsko tipkovnico.

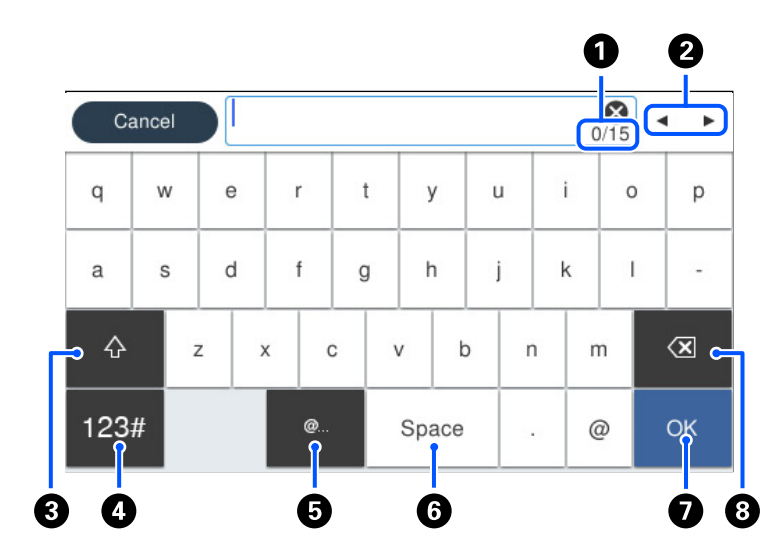

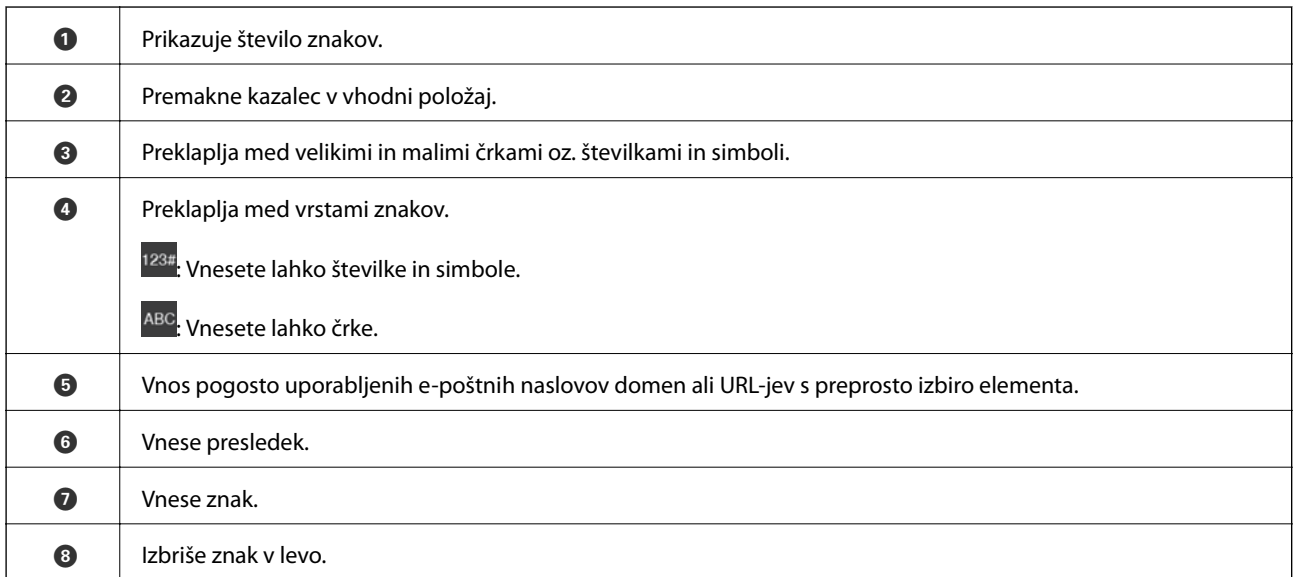

## **Ogled animacij**

Na zaslonu LCD si lahko ogledujete animacije navodil za različne postopke, kot je nalaganje papirja ali odstranjevanje zagozdenega papirja.

❏ Izberite , da prikažete zaslon s pomočjo. Izberite **Navodila za uporabo** in nato še elemente, ki si jih želite ogledati.

❏ Izberite **Navodila za uporabo** na dnu zaslona s postopki: prikaže se animacija, ki ustreza primeru. Animacija je odvisna od modela tiskalnika.

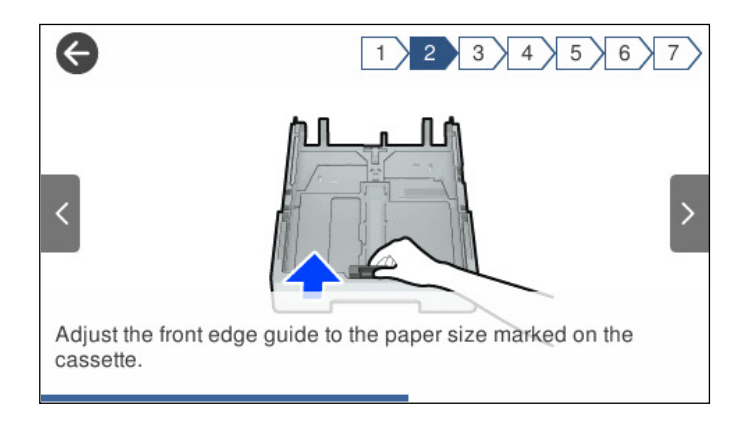

# <span id="page-29-0"></span>**Nalaganje papirja**

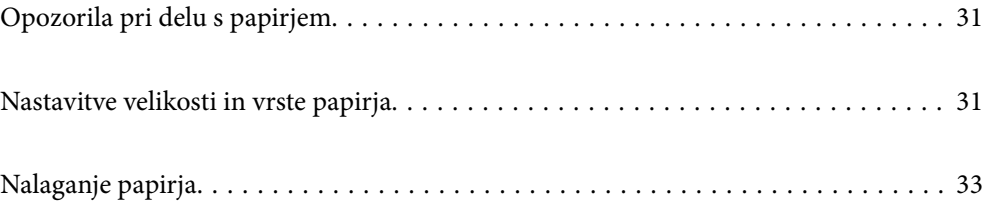

## <span id="page-30-0"></span>**Opozorila pri delu s papirjem**

- ❏ Preberite navodila, ki ste jih dobili s papirjem.
- ❏ Za tiskanje visoke kakovosti z originalnim papirjem Epson uporabite papir v okolju, navedenem na listih, ki so priloženi papirju.
- ❏ Paket papirja s prstom preberite in poravnajte njegove robove, preden ga vložite. Foto papirja ne prebirajte ali zvijajte. To lahko poškoduje stran za tisk.

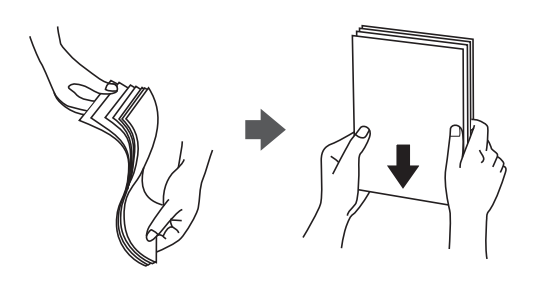

❏ Če je papir zvit, ga zravnajte ali rahlo zvijte v nasprotno smer, preden ga naložite. Tiskanje na zvit papir lahko povzroči zatikanje papirja in razmazano črnilo na natisnjeni kopiji.

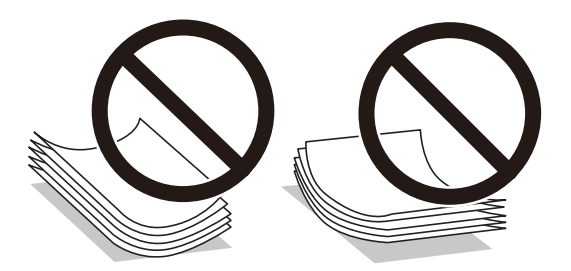

- ❏ Težave pri podajanju papirja se lahko pogosto pojavljajo v ročnem obojestranskem tiskanju, ko tiskate na eno stran vnaprej natisnjenega papirja. Če se papir še vedno zatika, zmanjšajte število listov za polovico ali več, ali pa vstavljajte po en list papirja hkrati.
- ❏ Obvezno uporabite papir z vzdolžnimi vlakni. Če niste prepričani, katero vrsto papirja uporabljate, preverite ovojnino papirja ali pa se s proizvajalcem posvetujte o specifikacijah papirja.
- ❏ Paket pisemskih ovojnic s prstom preberite in poravnajte njegove robove, preden ga vložite. Če so zložene ovojnice napihnjene, jih stisnite, preden jih vložite.

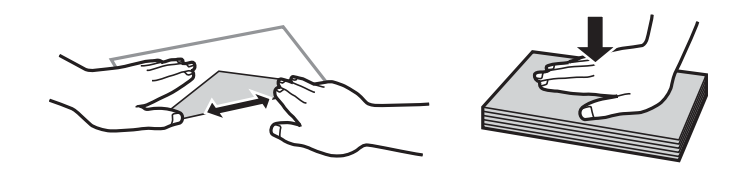

**Povezane informacije**

& ["Vrste papirja, ki niso na voljo" na strani 309](#page-308-0)

### **Nastavitve velikosti in vrste papirja**

Če registrirate velikost papirja in med vstavljanjem kasete za papir vnesete vrednosti na prikazanem zaslonu, vas tiskalnik opozori, če se razlikujejo vrednosti registriranih informacij in nastavitev za tiskanje. Na ta način ne boste <span id="page-31-0"></span>zaman porabili papirja in črnila, saj se bo tiskalnik prepričal, da ne tiskate na napačno velikost papirja ali ne tiskate v napačni barvi zaradi uporabljenih nastavitev, ki se ne ujemajo z vrsto papirja.

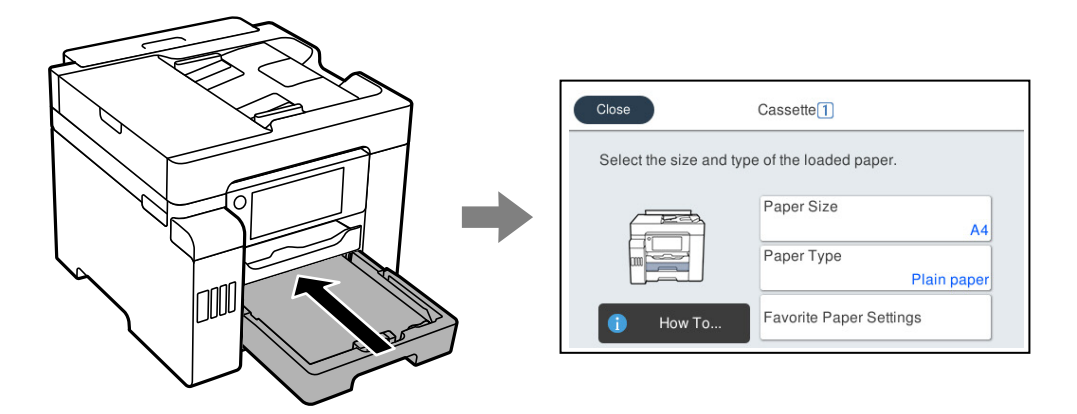

Če se prikazana velikost in vrsta papirja razlikujeta od vstavljenega papirja, izberite element, ki ga želite spremeniti. Če se nastavitve ujemajo z naloženim papirjem, zaprite zaslon.

#### *Opomba:*

*Velikost in vrsto papirja lahko prikažete tudi tako, da izberete Nastavitve > Splošne nastavitve > Nastavitve tiskalnika > Nastavitve vira papirja > Nastavitve papirja.*

### **Seznam vrst papirja**

Za optimalne rezultate tiskanja izberite vrsto papirja, ki ustreza papirju.

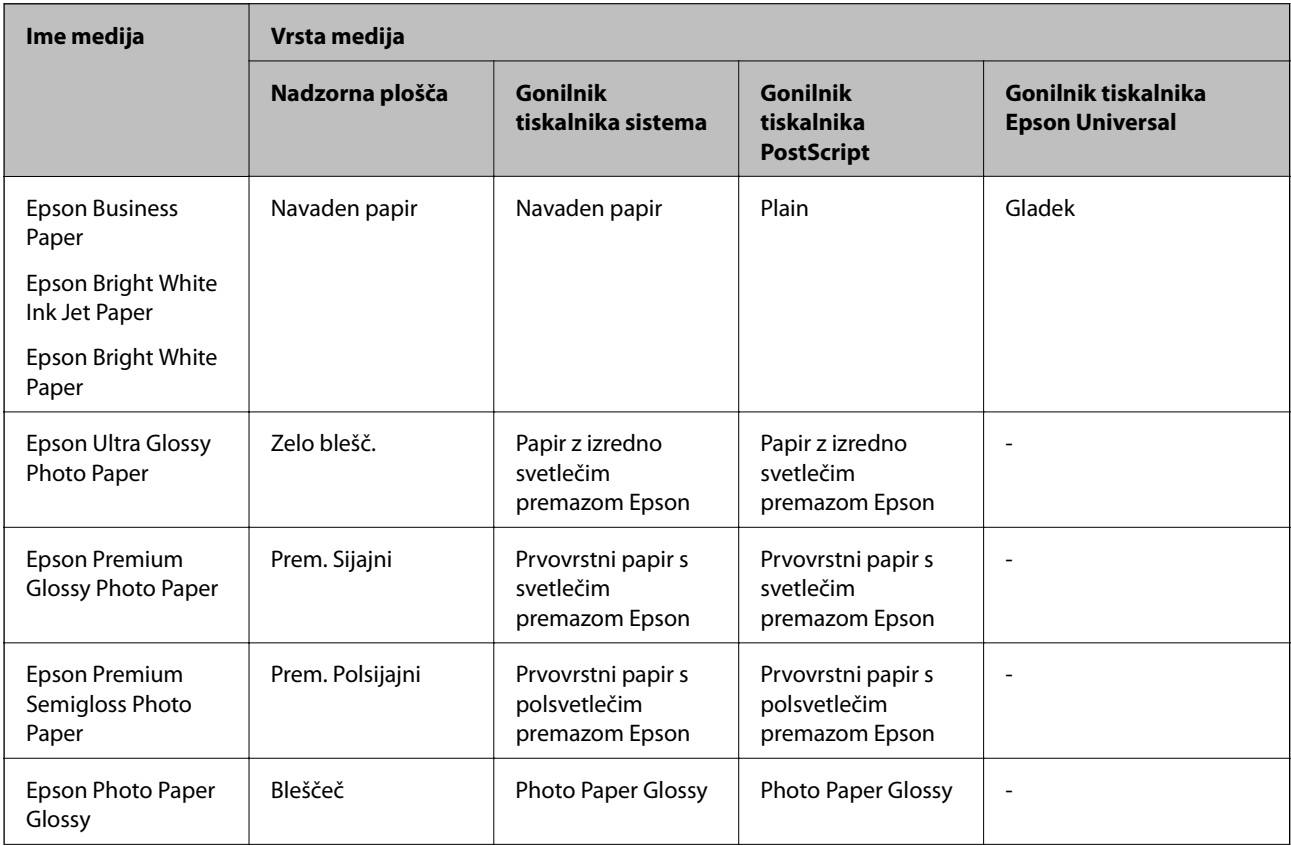

<span id="page-32-0"></span>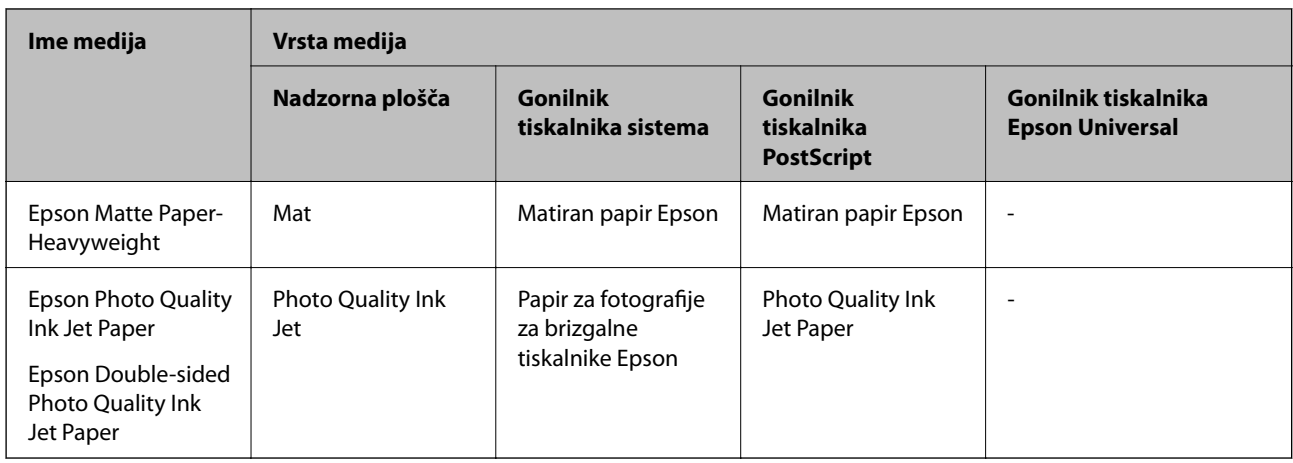

# **Nalaganje papirja**

Papir in ovojnice lahko naložite tako, da si ogledate animacije, prikazane na zaslonu LCD tiskalnika.

Izberite in nato še **Navodila za uporabo** > **Naloži papir**. Izberite vrsto in vir papirja, ki ju želite uporabiti, da prikažete animacije. Izberite **Dokončaj**, da zaprete zaslon z animacijo.

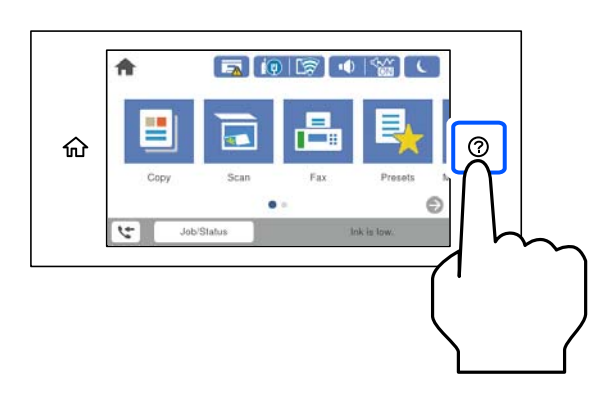

### **Vstavljanje preluknjanega papirja**

Naložite en list vnaprej preluknjanega papirja na pladenj za papir.

Velikost papirja: A4, B5, A5, Letter, Legal

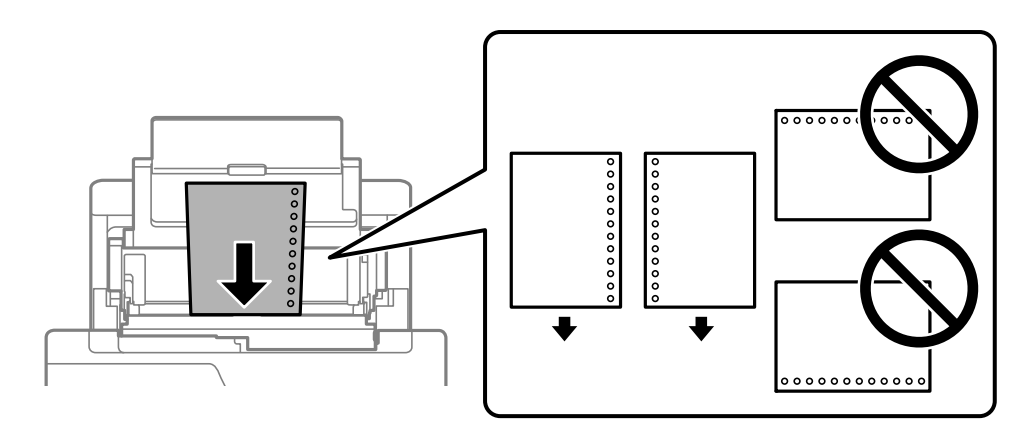

- <span id="page-33-0"></span>❏ Nastavite položaj tiskanja vaše datoteke, da preprečite tiskanje prek lukenj.
- ❏ Samodejno obojestransko tiskanje ni na voljo za vnaprej preluknjan papir.

### **Nalaganje dolgega papirja**

❏ Pladenj za papir

Naložite dolgi papir na pladenj za papir tako, da se vodilni rob papirja prevrne. Za nastavitev velikost papirja izberite **Upor. dol.**.

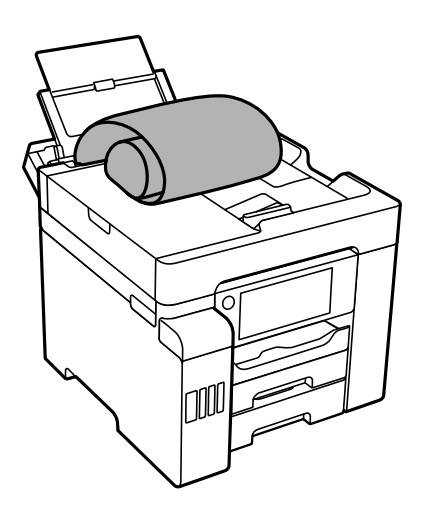

- ❏ Prepričajte se, da je konec papirja pravokoten. Poševni rob namreč lahko povzroči težave pri podajanju papirja.
- ❏ Dolgega papirja ni mogoče imeti v izhodnem pladnju. Pripravite škatlo, da papir ne bo padel na tla.
- ❏ Papirja, ki se podaja v tiskalnik ali je izvržen iz tiskalnika, se ne dotikajte. Poškodujete si namreč lahko dlan ali poslabšate kakovost tiskanja.
- ❏ Kaseta za papir

Izvlecite kaseto za papir in naložite dolg papir. Za nastavitev velikost papirja izberite **Upor. dol.**.

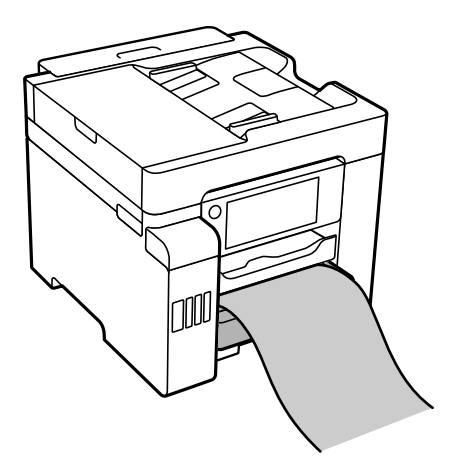

- ❏ Prepričajte se, da je konec papirja pravokoten. Poševni rob namreč lahko povzroči težave pri podajanju papirja.
- ❏ Papirja, ki se podaja v tiskalnik ali je izvržen iz tiskalnika, se ne dotikajte. Poškodujete si namreč lahko dlan ali poslabšate kakovost tiskanja.

# <span id="page-34-0"></span>**Polaganje izvirnikov**

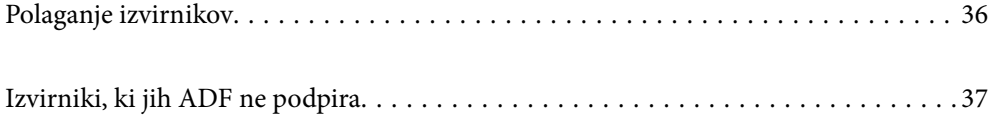

## <span id="page-35-0"></span>**Polaganje izvirnikov**

Položite izvirnike na steklo optičnega bralnika ali v samodejni podajalnik dokumentov.

Optični bralnik lahko uporabite za več izvirnikov in obe strani izvirnikov hkrati s samodejnim podajalnikom dokumentov.

Upoštevajte spodnja navodila za ogled videoposnetka, v katerem je prikazano polaganje izvirnikov.

Izberite in nato še **Navodila za uporabo** > **Namestite originale**. Izberite način nalaganja izvirnikov, ki si ga želite ogledati. Izberite **Dokončaj**, da zaprete zaslon z animacijo.

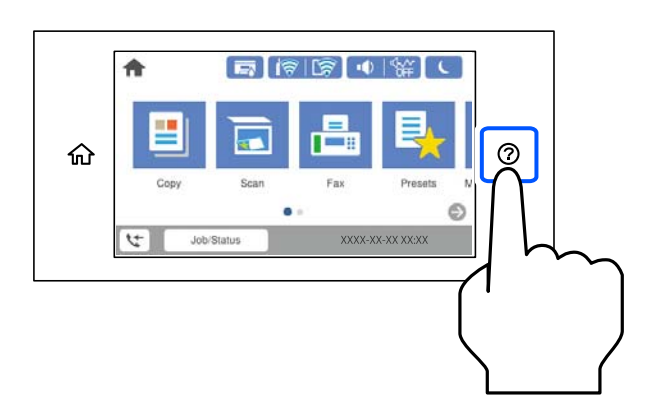

#### **Pri uporabi stekla optičnega bralnika**

#### !*Pozor:*

*Pazite, da si pri zapiranju pokrova optičnega bralnika ne priprete prstov. V nasprotnem se lahko poškodujete.*

#### c*Pomembno:*

- ❏ *Ko nameščate debelejše originale, kot so npr. knjige, preprečite, da zunanja svetloba sveti neposredno na steklo optičnega bralnika.*
- ❏ *Na steklo ali pokrov optičnega bralnika ne pritiskajte preveč. Kajti ta del lahko poškodujete.*

#### *Opomba:*

❏ *Če so na optičnem bralniku kakršne koli smeti ali umazanija, je obseg optičnega branja razširjen tako, da vključuje te smeti ali umazanijo, zato bo slika izvirnika morda zamaknjena ali pomanjšana. Pred začetkom optičnega branja odstranite morebitne smeti in umazanijo s stekla optičnega bralnika.*

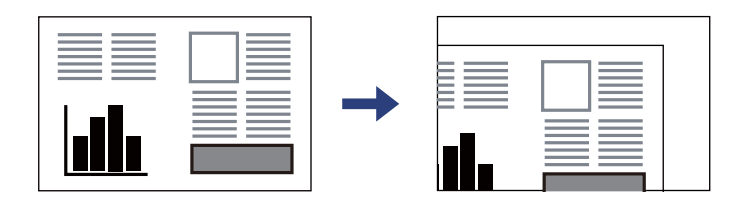

- ❏ *Območje 1,5 mm od roba stekla optičnega bralnika ni optično prebrano.*
- ❏ *Ko so izvirniki položeni v samodejni podajalnik dokumentov in na steklu optičnega bralnika, imajo prednost izvirniki v samodejnem podajalniku dokumentov.*
- ❏ *Če izvirnike pustite na steklu optičnega bralnika dalj časa, se lahko zalepijo na površino stekla.*
#### <span id="page-36-0"></span>**Med uporabo samodejnega podajalnika dokumentov**

#### c*Pomembno:*

❏ *Izvirnikov ne vstavljajte nad črto tik pod simbolom trikotnika na vodilu za rob samodejnega podajalnika dokumentov.*

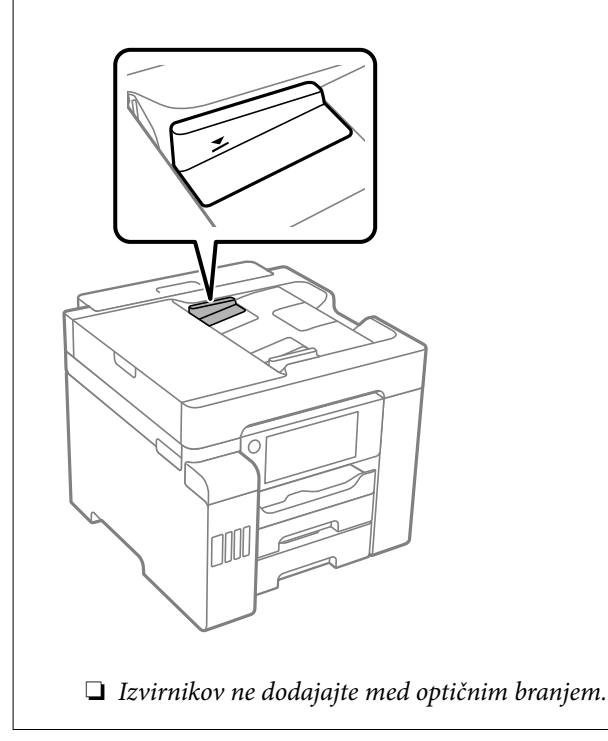

#### **Povezane informacije**

- & "Izvirniki, ki jih ADF ne podpira" na strani 37
- & ["Specifikacije optičnega bralnika" na strani 347](#page-346-0)
- & ["Tehnični podatki za samodejni podajalnik papirja" na strani 347](#page-346-0)

# **Izvirniki, ki jih ADF ne podpira**

#### c*Pomembno:*

*V ADF ne vstavljajte fotografij ali dragocenih izvirnikov umetnin. Napačno podajanje lahko naguba izvirnik ali ga poškoduje. Te dokumente optično preberite na stekleni plošči optičnega bralnika.*

Da preprečite zagozdenje papirja, v podajalnik ADF ne vstavljajte izvirnikov, navedenih v nadaljevanju. Za te vrste uporabite steklo optičnega bralnika.

- ❏ Izvirniki, ki so raztrgani, zloženi, nagubani, slabše kakovosti ali zviti
- ❏ Izvirniki z luknjicami za vezavo
- ❏ Izvirniki, ki so zlepljeni z lepilnim trakom, speti, spojeni s sponkami itd.
- ❏ Izvirniki, na katere so nalepljene nalepke ali etikete
- ❏ Izvirniki, ki so neenakomerno odrezani ali niso pravokotni
- ❏ Izvirniki, ki so vezani

 $\hfill\Box$  Prosojnice, papir s toplotnim nanosom ali karbonski papir

# <span id="page-38-0"></span>**Vstavljanje in odstranjevanje pomnilniške naprave**

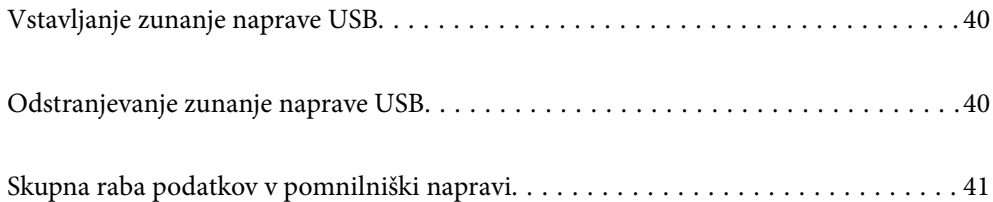

# <span id="page-39-0"></span>**Vstavljanje zunanje naprave USB**

V zunanji vmesnik za USB-vhod vstavite zunanjo napravo USB.

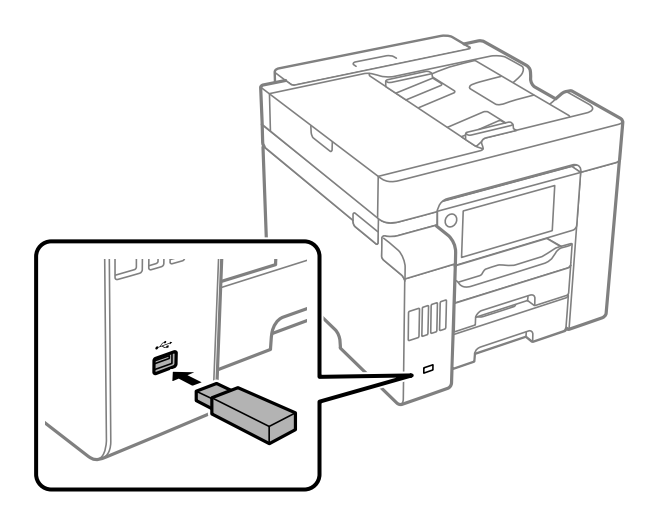

#### **Povezane informacije**

& ["Tehnični podatki za pomnilniško napravo" na strani 353](#page-352-0)

# **Odstranjevanje zunanje naprave USB**

Odstranite zunanjo napravo USB.

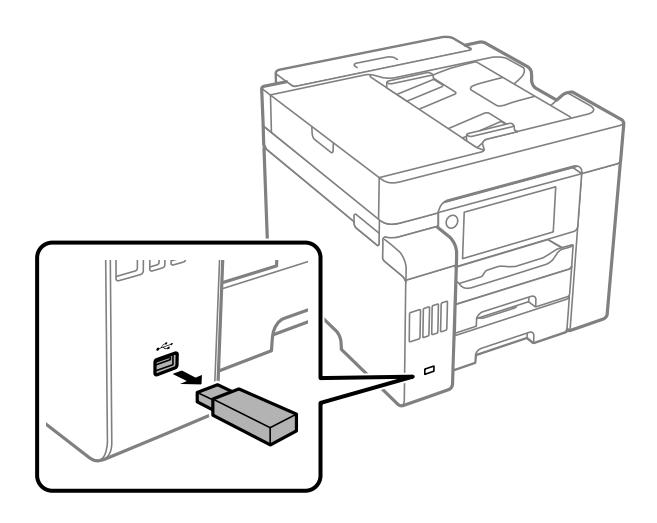

#### c*Pomembno:*

*Če odstranite zunanjo napravo USB med uporabo tiskalnika, boste morda izgubili podatke, ki so shranjeni v zunanji napravi USB.*

# <span id="page-40-0"></span>**Skupna raba podatkov v pomnilniški napravi**

V računalniku lahko zapisujete ali berete podatke v pomnilniški napravi, kot je bliskovni pogon USB, ki ste jo priključili na tiskalnik.

#### c*Pomembno:*

*Če pomnilniško napravo, vstavljeno v tiskalnik, uporabljate v računalnikih, ki so med seboj povezani s kablom USB ali prek omrežja, je dostop za pisanje dovoljen samo v računalnikih, ki so povezani na način, izbran v tiskalniku. Za zapisovanje v pomnilniško napravo odprite Nastavitve > Splošne nastavitve > Nastavitve tiskalnika > Vmesnik pomnilniške naprave > Skupna raba datotek na nadzorni plošči in izberite način povezave.*

#### *Opomba:*

*Če priključite veliko pomnilniško napravo, npr. trdi disk z zmogljivostjo 2 TB, traja nekaj časa, da računalnik prepozna podatke.*

#### **Windows**

V oknu **Računalnik** ali **Moj računalnik** izberite pomnilniško napravo. Prikažejo se podatki, shranjeni v pomnilniški napravi.

#### *Opomba:*

*Če ste v tiskalniku vzpostavili povezavo z omrežjem brez diska s programsko opremo ali programa Web Installer, preslikajte zunanji vmesnik za USB-vhod kot omrežni pogon. Odprite Zaženi in vnesite ime tiskalnika \\XXXXX ali naslov IP tiskalnika \\XXX.XXX.XXX.XXX v polje Odpri:. Z desno tipko miške kliknite prikazano ikono naprave, da dodelite omrežje. Omrežni pogon se prikaže v oknu Računalnik ali Moj računalnik.*

#### **Mac OS**

Izberite ustrezno ikono naprave. Prikazani bodo podatki na zunanji napravi za shranjevanje.

#### *Opomba:*

- ❏ *Če želite odstraniti pomnilniško napravo, povlecite in spustite ikono naprave do ikone koša. V nasprotnem primeru podatki na pogonu v skupni rabi morda ne bodo pravilno prikazani, ko boste vstavili drugo pomnilniško napravo.*
- ❏ *Če želite prek omrežja dostopati do pomnilniške naprave, v meniju na namizju izberite Pojdi > Vzpostavi povezavo s strežnikom. Vnesite ime tiskalnika cifs://XXXXX ali smb://XXXXX (kjer je »XXXXX« ime tiskalnika) v polje Naslov strežnika in kliknite Vzpostavi povezavo.*

#### **Povezane informacije**

& ["Tehnični podatki za pomnilniško napravo" na strani 353](#page-352-0)

# <span id="page-41-0"></span>**Tiskanje**

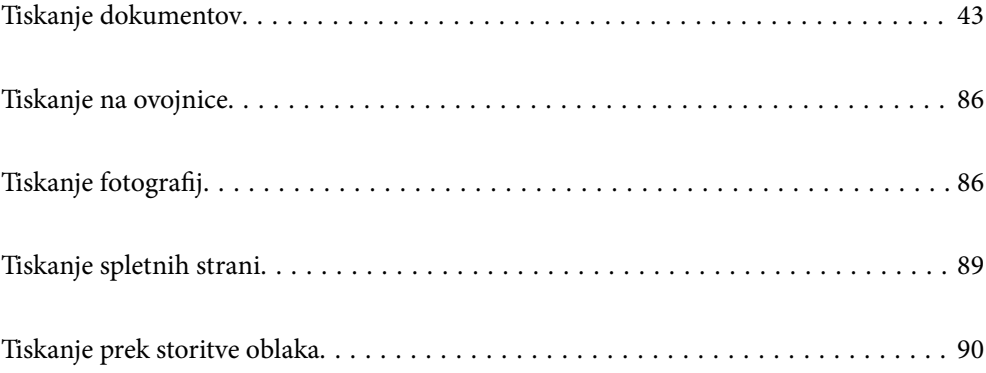

# <span id="page-42-0"></span>**Tiskanje dokumentov**

# **Tiskanje iz računalnika — Windows**

Če ne morete spremeniti nekaterih nastavitev gonilnika tiskalnika, je skrbnik morda omejil dostop do njih. Za pomoč se obrnite na skrbnika svojega tiskalnika.

## **Tiskanje s preprostimi nastavitvami**

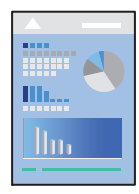

*Opomba: Postopki se lahko razlikujejo glede na aplikacijo. Podrobnosti najdete v pomoči za program.*

1. V tiskalnik vstavite papir.

["Nalaganje papirja" na strani 33](#page-32-0)

- 2. Odprite datoteko, ki jo želite natisniti.
- 3. Izberite **Natisni** ali **Nastavitve tiskanja** v meniju **Datoteka**.
- 4. Izberite tiskalnik.
- 5. Izberite **Prednosti** ali **Lastnosti** za dostop do okna gonilnika tiskalnika.

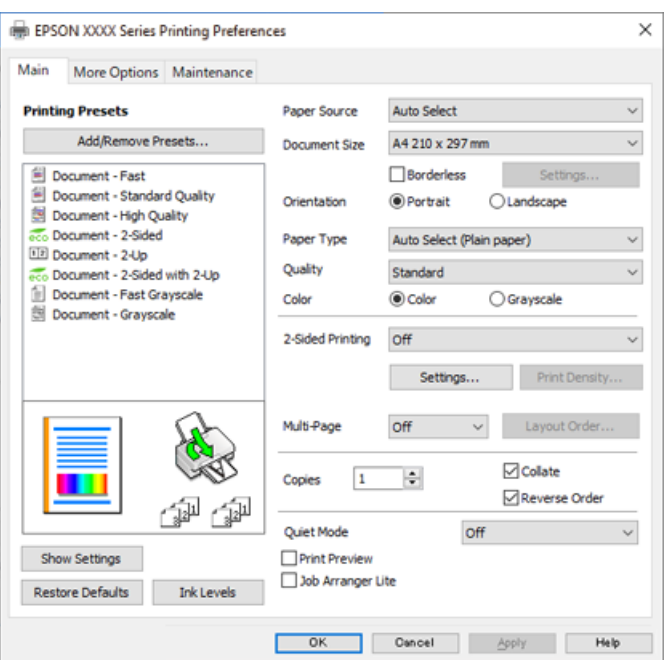

<span id="page-43-0"></span>6. Po potrebi spremenite nastavitve.

Za podrobnosti glejte možnosti menija za gonilnik tiskalnika.

#### *Opomba:*

- ❏ *Ogledate si lahko tudi spletno pomoč za razlage nastavitev. Če element kliknete z desno tipko miške, prikažete Pomoč.*
- ❏ *Če izberete Predogled tiskanja, si lahko ogledate predogled svojega dokumenta pred tiskanjem.*
- 7. Kliknite **OK**, da zaprete okno gonilnika tiskalnika.
- 8. Kliknite **Natisni**.

*Opomba:*

- ❏ *Če izberete Predogled tiskanja, se prikaže okno za predogled. Za spreminjanje nastavitev kliknite Prekliči in nato postopek ponovite od 2. koraka.*
- ❏ *Če želite preklicati tiskanje, v računalniku z desno tipko miške kliknite tiskalnik v pogovornem oknu Naprave in tiskalniki, Tiskalnik ali Tiskalniki in faksi. Kliknite Prikaži, kaj se tiska, z desno tipko miške kliknite opravilo, ki ga želite preklicati, in izberite Prekliči. Tiskalnega opravila v računalniku ne morete preklicati, če je bilo opravilo že v celoti poslano tiskalniku. V tem primeru prekličite tiskalni posel prek nadzorne plošče tiskalnika.*

#### **Povezane informacije**

- $\rightarrow$  ["Papir, ki je na voljo, in njegove zmogljivosti" na strani 304](#page-303-0)
- & ["Seznam vrst papirja" na strani 32](#page-31-0)
- & "Menijske možnosti za gMenijske možnosti za gonilnik tiskalnika" na strani 44

#### *Menijske možnosti za gMenijske možnosti za gonilnik tiskalnika*

Odprite okno za tiskanje v programu, izberite tiskalnik in nato odprite okno gonilnika tiskalnika.

#### *Opomba:*

*Meniji so odvisni od izbrane možnosti.*

#### **Zavihek Glavno**

#### Prednastavitve tiskanja:

Dodajte/odstranite prednastavitve :

Dodate ali odstranite lahko svoje vnaprejšnje nastavitve za pogosto uporabljene nastavitve tiskanja. Na seznamu izberite vnaprejšnjo nastavitev, ki jo želite uporabiti.

#### Vir papirja:

Izberite vir papirja, iz katerega bo podan papir. Izberite **Samodejna izbira**, če želite samodejno izbrati vir papirja, ki je izbran v nastavitvah tiskanja v tiskalniku.

#### Velikost dokumenta:

Izberite velikost papirja, na katerega želite tiskati. Če izberete **Uporabniško določen**, vnesite širino in višino papirja.

#### Brez obrob:

Podatke za tiskanje poveča na velikost, ki je rahlo večja od velikosti papirja, tako da ob robovih papirja niso natisnjeni robovi. Kliknite **Nastavitve**, da izberete velikost povečave.

#### Usmerjenost:

Izberite usmerjenost, ki jo želite uporabiti za tiskanje.

#### Tip papirja:

Izberite vrsto papirja, na katerega želite tiskati.

#### Kakovost:

Izberite kakovost tiskanja, ki jo želite uporabiti za tiskanje. Nastavitve, ki so na voljo, so odvisne od izbrane vrste papirja. Če izberete **Visoko**, je kakovost tiskanja večja, vendar bo tiskanje morda počasnejše.

#### Barva:

Izberite barvno ali črno-belo tiskanje.

#### Dvostransko tiskanje:

Omogoča, da izvedete obojestransko tiskanje.

#### Settings:

Določite lahko rob za vezavo in robove vezave. Pri tiskanju večstranskih dokumentov lahko nastavite, da se tiskanje začne pri prvi ali zadnji strani.

#### Gostota tiskanja:

Izberite vrsto dokumenta, za katerega želite prilagoditi gostoto tiskanja. Če izberete ustrezno gostoto tiskanja, lahko preprečite prikaz slik na hrbtni strani papirja. Izberite **Uporabniško določen**, če želite ročno prilagoditi gostoto tiskanja.

#### Več str.:

Omogoča, da natisnete več strani na en list ali da izvedete tiskanja plakata. Kliknite **red postavitve**, da določite vrsti red tiskanja strani.

#### Copies:

Nastavite število kopij, ki jih želite natisniti.

#### Zbiranje:

Natisne večstranske dokumente tako, da so strani zbrane v vrstnem redu in razvrščene v nabore.

#### Obratni vrstni red:

Omogoča začetek tiskanja pri zadnji strani, da bodo strani po tiskanju naložene v pravilnem vrstnem redu.

#### Tihi način:

Zmanjša hrup tiskalnika. Vendar če omogočite to funkcijo, boste morda upočasnili hitrost tiskanja.

#### Predogled tiskanja:

Prikaže predogled dokumentov pred tiskanjem.

#### <span id="page-45-0"></span>Urejevalec nalog:

Job Arranger Lite omogoča kombiniranje številnih datotek, ki so ustvarjene z različnimi programi, in tiskanje le-teh kot samostojen tiskalni posel.

#### Prikaži nastavitve/Skrij nastavitve:

Prikaže seznam elementov, ki so trenutno nastavljeni na zavihkih **Glavno** in **Več možnosti**. Zaslon s seznamom trenutnih nastavitev lahko prikažete ali skrijete.

#### Obnovi privzete nastavitve:

Vse nastavitve vrnite na privzete tovarniške vrednosti. Nastavitve v zavihku **Več možnosti** se prav tako ponastavijo na privzete.

#### Ravni črnila:

Prikazuje približno raven črnila.

#### **Zavihek Več možnosti**

#### Prednastavitve tiskanja:

Dodajte/odstranite prednastavitve :

Dodate ali odstranite lahko svoje vnaprejšnje nastavitve za pogosto uporabljene nastavitve tiskanja. Na seznamu izberite vnaprejšnjo nastavitev, ki jo želite uporabiti.

#### Velikost dokumenta:

Izberite velikost papirja, na katerega želite tiskati.

#### Izhodni papir:

Izberite velikost papirja, na katerega želite tiskati. Če se nastavitev **Velikost dokumenta** razlikuje od nastavitve **Izhodni papir**, je samodejno izbrana možnost **Zmanjšaj/povečaj dokument**. Te možnosti vam ni treba izbrati pri tiskanju brez pomanjšave ali povečave velikosti dokumenta.

#### Zmanjšaj/povečaj dokument:

Omogoča zmanjšanje ali povečanje velikosti dokumenta.

#### Prilagodi strani:

Samodejno zmanjša ali poveča dokument, da ta ustreza velikosti papirja, izbrani v **Izhodni papir**.

#### Povečaj na:

Tiska z določenimi odstotki.

#### Na sredini:

Natisne slike na sredino papirja.

#### Prilagojene barve:

#### Samodejno:

Samodejno prilagodi ton slik.

#### Po meri:

Omogoča ročni popravek barv. Kliknite **Napredno** , da prikažete zaslon **Popravek barv**, na katerem lahko izberete podroben način popravka barv. Kliknite **Možnosti slike** , da omogočite Tiskanje v univerzalnih barvah, Popravi rdeče oči in izostrite tiskanje ozkih črt.

#### Funkcije vodnega žiga :

Omogoča konfiguracijo nastavitev za vzorce za zaščito pred kopiranjem, vodne žige ali glave in noge.

#### Dodaj/izbriši:

Omogoča, da dodate ali odstranite poljubne vzorce za zaščito pred kopiranjem ali vodne žige, ki jih želite uporabiti.

#### Nastavitve:

Omogoča, da nastavite način tiskanja vzorcev za zaščito pred kopiranjem ali vodnih žigov.

#### Glava/noga:

Podatke, kot sta uporabniško ime in datum tiskanja, lahko natisnete v glavah ali nogah. Nato lahko nastavite barvo, pisavo, velikost ali slog.

#### Zaupno tiskalniško opravilo:

Pri tiskanju zaupne dokumente zaščitite z geslom. Če uporabljate to funkcijo, se podatki za tiskanje shranijo v tiskalniku in jih lahko natisnete le po vnosu gesla preko nadzorne plošče tiskalnika. Kliknite **Settings**, da spremenite nastavitve.

#### Dodatne nastavitve:

#### Zasuk 180°:

Pred tiskanjem zasuka strani za 180 stopinj. Ta element izberite pri tiskanju na papir, kot so ovojnice, ki jih v tiskalnik naložite v nespremenljivi usmerjenosti.

#### Dvosmerno tiskanje:

Tiska s premikanjem tiskalne glave v obe smeri. Hitrost tiskanja je višja, kakovost pa utegne biti manjša.

#### Zrcalna slika:

Preobrne sliko tako, da se ta zrcalno natisne.

#### Prikaži nastavitve/Skrij nastavitve:

Prikaže seznam elementov, ki so trenutno nastavljeni na zavihkih **Glavno** in **Več možnosti**. Zaslon s seznamom trenutnih nastavitev lahko prikažete ali skrijete.

#### Obnovi privzete nastavitve:

Vse nastavitve vrnite na privzete tovarniške vrednosti. Nastavitve v zavihku **Glavno** se prav tako ponastavijo na privzete.

#### **Zavihek Vzdrževanje**

Natisni stanje šobe tiskalne glave:

Natisne vzorec preverjanja šob, da lahko preverite, ali so šobe tiskalne glave zamašene.

#### Čiščenje tiskalne glave:

Očisti zamašene šobe v tiskalni glavi. Ta funkcija uporabi nekaj črnila, zato tiskalno glavo očistite le, če je nekaj šob zamašenih, kot je prikazano na sliki vzorca za preverjanje šob.

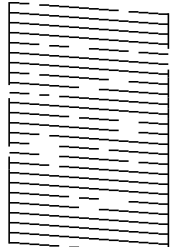

#### Močno čiščenje:

Zažene temeljito čiščenje za čiščenje zamašenih šob tiskalne glave. Ta funkcija uporabi več črnila kot pri čiščenju glave, zato temeljito čiščenje zaženite le, če je večina šob zamašenih, kot je prikazano na sliki vzorca za preverjanje šob.

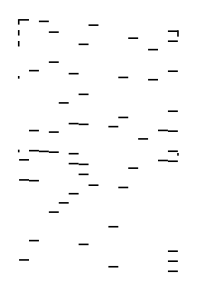

#### Urejevalec nalog:

Odpre se okno Urejevalec nalog. V tem oknu lahko odprete in uredite že shranjene podatke.

#### EPSON Status Monitor 3:

Odpre se okno EPSON Status Monitor 3. Lahko preverite stanje tiskalnika in potrošnega materiala.

#### Nastavitve nadzorovanja:

Tu lahko opravite nastavitve za elemente v oknu EPSON Status Monitor 3.

#### Razširjene nastavitve:

Opravite lahko različne nastavitve. Za več podatkov z desno miškino tipko kliknite vsak element, kjer si želite ogledati Pomoč.

#### Natisni vrsto:

Prikazuje opravila, ki čakajo na tiskanje. Tiskalna opravila lahko preverite, začasno prekinete ali z njimi nadaljujete.

#### Informacije o tiskanju in možnostih:

Prikaže število listov papirja, podanih v tiskalnik ali samodejni podajalnik dokumentov.

Jezik:

Spremeni jezik, ki se uporablja v oknu gonilnika tiskalnika. Za uveljavite sprememb zaprite gonilnik tiskalnika in ga znova odprite.

#### Posodobitev programske opreme:

Zažene EPSON Software Updater za iskanje najnovejše različice aplikacij na internetu.

#### Tehnična podpora:

Priročnik se prikaže, če je nameščen v vašem računalniku. V nasprotnem primeru obiščite Epsonovo spletno mesto in preglejte priročnik ter se obrnite na tehnično podporo, ki je na voljo.

### **Dodajanje vnaprejšnjih nastavitev za preprosto tiskanje**

Če ustvarite svojo vnaprejšnjo nastavitev pogosto uporabljenih nastavitev tiskanja za gonilnik tiskalnika, lahko enostavno tiskate z vnaprejšnjimi nastavitvami iz seznama.

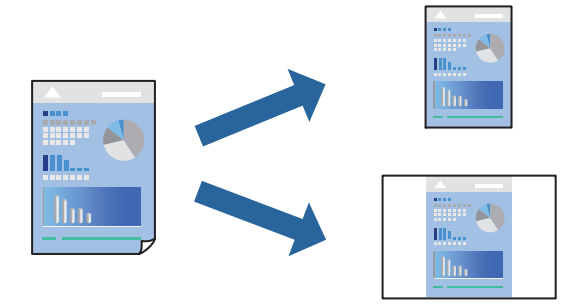

- 1. V gonilniku tiskalnika na zavihku **Glavno** ali **Več možnosti** nastavite posamezen element (na primer **Velikost dokumenta** in **Tip papirja**).
- 2. V razdelku **Prednastavitve tiskanja** kliknite **Dodajte/odstranite prednastavitve** .
- 3. Vnesite **Ime** in po potrebi še komentar.
- 4. Kliknite **Shrani**.

#### *Opomba:*

*Za izbris dodane vnaprejšnje nastavitve kliknite Dodajte/odstranite prednastavitve , izberite ime vnaprejšnje nastavitve, ki jo želite izbrisati s seznama, in jo izbrišite.*

["Zavihek Glavno" na strani 44](#page-43-0)

["Zavihek Več možnosti" na strani 46](#page-45-0)

5. Kliknite **Natisni**.

Ko boste naslednjič želeli tiskati z istimi nastavitvami, izberite registrirano ime nastavitve v razdelku **Prednastavitve tiskanja** in kliknite **OK**.

#### **Povezane informacije**

- & ["Nalaganje papirja" na strani 33](#page-32-0)
- $\rightarrow$  ["Tiskanje s preprostimi nastavitvami" na strani 70](#page-69-0)

### **Obojestransko tiskanje**

Za obojestransko tiskanje lahko uporabite katerokoli izmed naslednjih metod.

- ❏ Samodejno obojestransko tiskanje
- ❏ Ročno obojestransko tiskanje

Ko je tiskalnik natisnil prvo stran, obrnite papir za tiskanje na drugi strani.

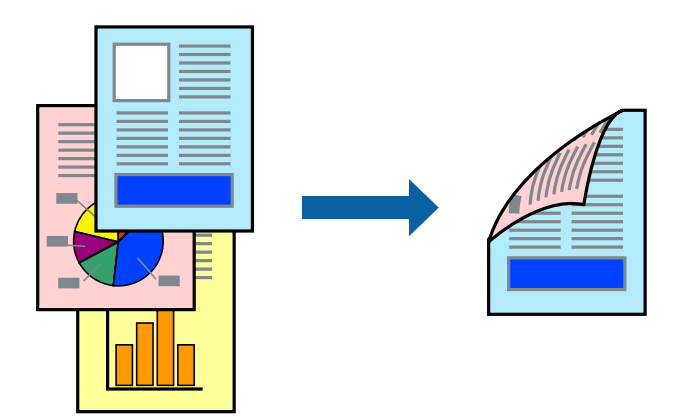

#### *Opomba:*

❏ *Ta funkcija ni na voljo za tiskanje brez obrob.*

❏ *Če ne uporabljate papirja, ki je primeren za obojestransko tiskanje, se lahko kakovost tiskanja poslabša in papir se lahko zagozdi.*

*["Papir za dvostransko tiskanje" na strani 308](#page-307-0)*

- ❏ *Glede na vrsto papirja in podatkov je mogoče, da bo črnilo pronicalo na drugo stran papirja.*
- ❏ *Ročno obojestransko tiskanje ni na voljo, razen če ni omogočen funkcija EPSON Status Monitor 3. Če je EPSON Status Monitor 3 onemogočen, odprite okno gonilnika tiskalnika, kliknite Razširjene nastavitve na zavihku Vzdrževanje in nato izberite Omogoči EPSON Status Monitor 3.*
- ❏ *Vendar pa morda ne bo na voljo, če do tiskalnika dostopate prek omrežja ali ga uporabljate kot tiskalnik v skupni rabi.*
- 1. V gonilniku tiskalnika na zavihku **Glavno** izberite način v nastavitvi **Dvostransko tiskanje**.
- 2. Kliknite **Nastavitve**, konfigurirajte ustrezne nastavitve in kliknite **V redu**.
- 3. Kliknite **Gostota tiskanja**, izberite ustrezno nastavitev in kliknite **V redu**.

Pri nastavitvi možnosti **Gostota tiskanja** lahko prilagodite gostoto tiskanja glede na vrsto dokumenta.

#### *Opomba:*

- ❏ *Ta nastavitev ni na voljo, če izberete ročno obojestransko tiskanje.*
- ❏ *Tiskanje bo morda počasno, odvisno od kombinacije možnosti, ki ste jih izbrali za Gostota tiskanja v oknu Izberi tip dokumenta in za Kakovost na zavihku Glavno.*
- 4. Nastavite druge elemente v zavihkih **Glavno** in **Več možnosti** kot je potrebno in nato kliknite **V redu**.

["Zavihek Glavno" na strani 44](#page-43-0)

["Zavihek Več možnosti" na strani 46](#page-45-0)

5. Kliknite **Natisni**.

Za ročno obojestransko tiskanje, se potem, ko je prva stran natisnjena, na računalniku prikaže pojavno okno. Upoštevajte navodila na zaslonu.

#### **Povezane informacije**

- & ["Papir, ki je na voljo, in njegove zmogljivosti" na strani 304](#page-303-0)
- & ["Nalaganje papirja" na strani 33](#page-32-0)
- $\rightarrow$  ["Tiskanje s preprostimi nastavitvami" na strani 70](#page-69-0)

### **Tiskanje knjižice**

Natisnete lahko tudi knjižico, ki jo natisnete z razvrščanjem strani ali zgibanjem natisa.

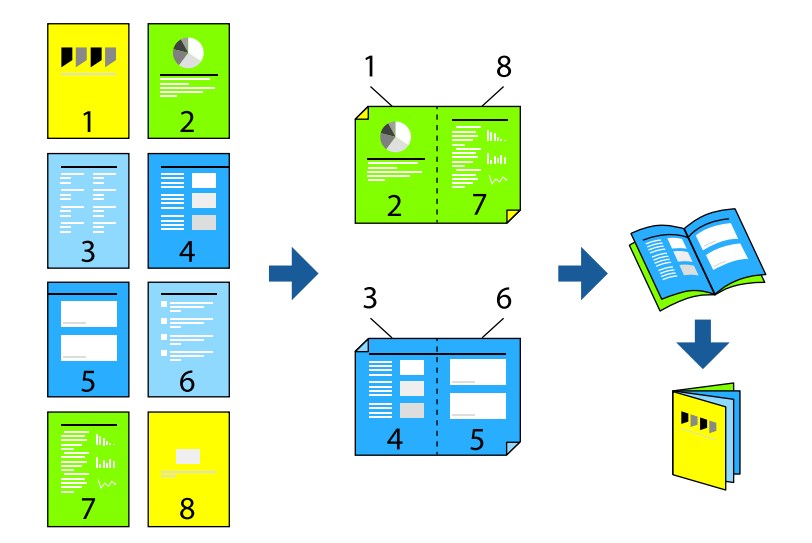

#### *Opomba:*

❏ *Ta funkcija ni na voljo pri tiskanju brez robov.*

❏ *Če ne uporabljate papirja, ki je primeren za obojestransko tiskanje, se lahko kakovost tiskanja poslabša in papir se lahko zagozdi.*

*["Papir za dvostransko tiskanje" na strani 308](#page-307-0)*

- ❏ *Glede na vrsto papirja in podatkov je mogoče, da bo črnilo pronicalo na drugo stran papirja.*
- ❏ *Ročno obojestransko tiskanje ni na voljo, razen če ni omogočen funkcija EPSON Status Monitor 3. Če je EPSON Status Monitor 3 onemogočen, odprite okno gonilnika tiskalnika, kliknite Razširjene nastavitve na zavihku Vzdrževanje in nato izberite Omogoči EPSON Status Monitor 3.*
- ❏ *Vendar pa morda ne bo na voljo, če do tiskalnika dostopate prek omrežja ali ga uporabljate kot tiskalnik v skupni rabi.*
- 1. V gonilniku tiskalnika na zavihku **Glavno** v polju **Dvostransko tiskanje** izberite vrsto vezave na dolgem robu, ki jo želite uporabiti.
- 2. Kliknite **Nastavitve**, izberite **Knjižica** in nato izberite **Vezava na sredini** ali **Stranska vezava**.
	- ❏ Sredinska vezava: ta način uporabite, če želite natisniti majhno število strani, ki jih lahko zvežete in preprosto zložite po polovici.
	- ❏ Stranska vezava: Ta način uporabite, če želite hkrati natisniti en list (štiri strani) vsakega zložite po polovici in jih nato vstavite v en medij.
- 3. Kliknite **OK**.

4. Pri tiskanju podatkov, ki vsebujejo veliko fotografij in slik, kliknite **Gostota tiskanja**, izberite ustrezne nastavitve in nato kliknite **V redu**.

Pri nastavitvi možnosti **Gostota tiskanja** lahko prilagodite gostoto tiskanja glede na vrsto dokumenta.

#### *Opomba:*

*Tiskanje bo morda počasno, odvisno od kombinacije možnosti, ki ste jih izbrali za Izberi tip dokumenta v oknu Nastavitev gostote tiska in za Kakovost na zavihku Glavno.*

5. Nastavite druge elemente v zavihkih **Glavno** in **Več možnosti** kot je potrebno in nato kliknite **V redu**.

["Zavihek Glavno" na strani 44](#page-43-0) ["Zavihek Več možnosti" na strani 46](#page-45-0)

6. Kliknite **Natisni**.

#### **Povezane informacije**

- & ["Papir, ki je na voljo, in njegove zmogljivosti" na strani 304](#page-303-0)
- & ["Nalaganje papirja" na strani 33](#page-32-0)
- $\rightarrow$  ["Tiskanje s preprostimi nastavitvami" na strani 70](#page-69-0)

# **Tiskanje več strani na en list**

Na eno stran papirja lahko natisnete več strani podatkov.

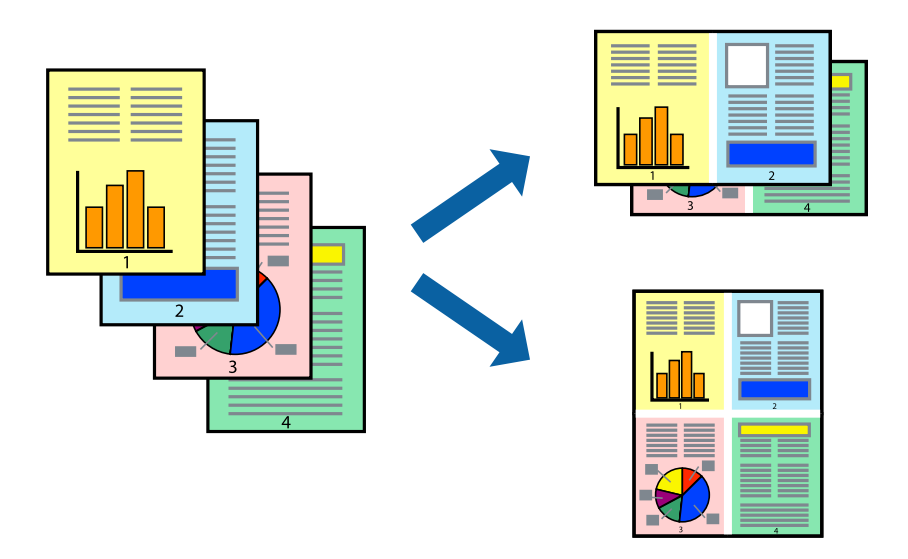

#### *Opomba:*

*Ta funkcija ni na voljo pri tiskanju brez robov.*

- 1. V gonilniku tiskalnika na zavihku **Glavno** izberite **2 na list**, **4 na list**, **6-gor**, **8 na list**, **9-gor** ali **16-gor** za nastavitev **Več str.**.
- 2. Kliknite **red postavitve**, izberite ustrezno nastavitev in kliknite **V redu**.
- 3. Nastavite druge elemente v zavihkih **Glavno** in **Več možnosti** kot je potrebno in nato kliknite **V redu**. ["Zavihek Glavno" na strani 44](#page-43-0)

#### ["Zavihek Več možnosti" na strani 46](#page-45-0)

4. Kliknite **Natisni**.

#### **Povezane informacije**

- & ["Nalaganje papirja" na strani 33](#page-32-0)
- & ["Tiskanje s preprostimi nastavitvami" na strani 70](#page-69-0)

# **Tiskanje s prilagoditvijo velikosti papirja**

Izberite velikost papirja, ki ste jo vstavili v tiskalnik kot nastavitev »Ciljna velikost papirja«.

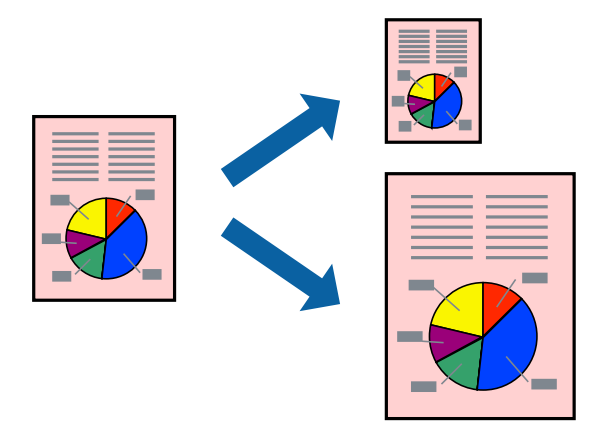

#### *Opomba:*

*Ta funkcija ni na voljo pri tiskanju brez robov.*

- 1. V gonilniku tiskalnika na zavihku **Več možnosti** konfigurirajte te nastavitve.
	- ❏ Velikost dokumenta: izberite velikost papirja, ki ste jo nastavili v aplikaciji.
	- ❏ Izhodni papir: izberite velikost papirja, ki ste jo vstavili v tiskalnik.

Možnost **Prilagodi strani** je izbrana samodejno.

#### *Opomba:*

*Kliknite Na sredini, če želite natisniti pomanjšano sliko na sredini lista.*

2. Nastavite druge elemente v zavihkih **Glavno** in **Več možnosti** kot je potrebno in nato kliknite **V redu**. ["Zavihek Glavno" na strani 44](#page-43-0)

["Zavihek Več možnosti" na strani 46](#page-45-0)

3. Kliknite **Natisni**.

#### **Povezane informacije**

- $\rightarrow$  ["Nalaganje papirja" na strani 33](#page-32-0)
- $\rightarrow$  ["Tiskanje s preprostimi nastavitvami" na strani 70](#page-69-0)

# **Tiskanje pomanjšanega ali povečanega dokumenta pri poljubni povečavi**

Velikost dokumenta lahko zmanjšate ali povečate za določen odstotek.

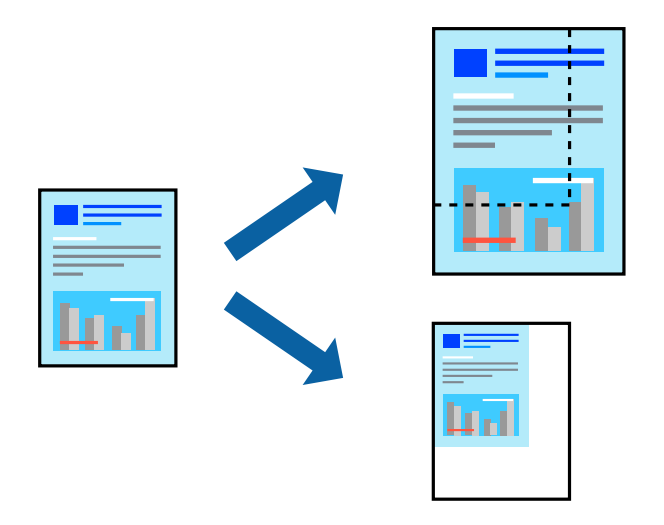

- 1. V gonilniku tiskalnika na zavihku **Več možnosti** izberite velikost dokumenta v nastavitvi **Velikost dokumenta**.
- 2. V nastavitvi **Izhodni papir** izberite velikost papirja, na katerega želite tiskati.
- 3. Izberite **Zmanjšaj/povečaj dokument**, **Povečaj na** in nato vnesite odstotek.
- 4. Nastavite druge elemente v zavihkih **Glavno** in **Več možnosti** kot je potrebno in nato kliknite **V redu**. ["Zavihek Glavno" na strani 44](#page-43-0) ["Zavihek Več možnosti" na strani 46](#page-45-0)
- 5. Kliknite **Natisni**.

#### **Povezane informacije**

- $\rightarrow$  ["Nalaganje papirja" na strani 33](#page-32-0)
- $\rightarrow$  ["Tiskanje s preprostimi nastavitvami" na strani 70](#page-69-0)

# **Tiskanje ene slike na več listih za povečavo (ustvarjanje plakata)**

S to funkcijo lahko natisnete eno sliko na več listov papirja. Ustvarite lahko večji plakat, tako da zlepite slike.

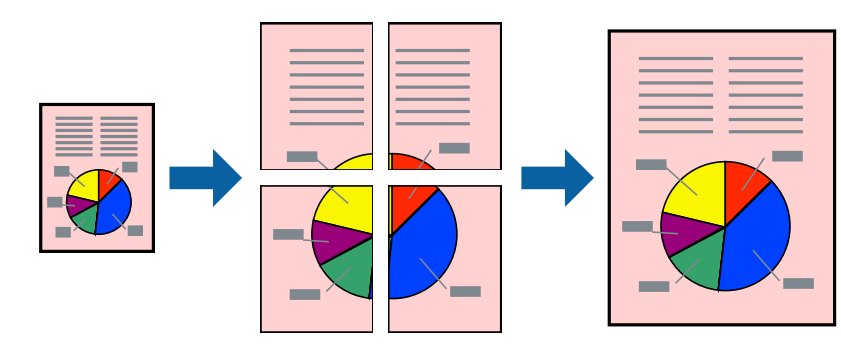

#### *Opomba:*

*Ta funkcija ni na voljo pri tiskanju brez robov.*

- 1. V gonilniku tiskalnika na zavihku **Glavno** izberite **2x1 Poster**, **2x2 Poster**, **3x3 plakat** ali **4x4 plakat** za nastavitev **Več str.**.
- 2. Kliknite **Nastavitve**, izberite ustrezno nastavitev in kliknite **V redu**.

*Opomba: Navodila za izrezovanje tiskanja vam omogoča tiskanje vodiča za rezanje.*

3. Nastavite druge elemente v zavihkih **Glavno** in **Več možnosti** kot je potrebno in nato kliknite **V redu**.

["Zavihek Glavno" na strani 44](#page-43-0) ["Zavihek Več možnosti" na strani 46](#page-45-0)

4. Kliknite **Natisni**.

#### **Povezane informacije**

- & ["Nalaganje papirja" na strani 33](#page-32-0)
- $\rightarrow$  ["Tiskanje s preprostimi nastavitvami" na strani 70](#page-69-0)

#### *Ustvarjanje plakatov s prekrivajočimi se oznakami za poravnavo*

Tukaj je primer, kako ustvariti plakat, ko izberete **2x2 plakat** in **Oznake poravnave prekrivanja** za **Navodila za izrezovanje tiskanja**.

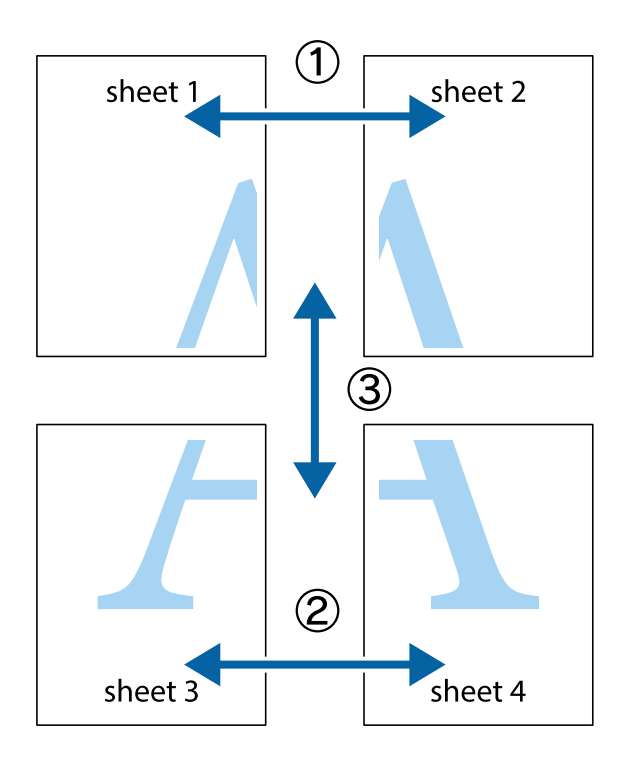

- $\chi$  $\mathbf{r}$  $\frac{1}{\sqrt{2}}$  $\mathbb{R}^{\mathbb{Z}}$  $\overline{\mathbf{a}}$ Ιr sheet 1 sheet 2 ัผ sheet 1 sheet 2  $\begin{array}{c} \mathbb{R} \end{array}$ |a<br>Ex  $\frac{1}{2}$  $\mathbb{R}$ B. 圄 Έx
- 1. Pripravite Sheet 1 in Sheet 2. Obrežite robove Sheet 1 vzdolž navpične modre linije, skozi središče zgornje in spodnje prečne oznake.

2. Položite rob lista Sheet 1 na Sheet 2 in poravnajte prečni oznaki, nato pa oba lista papirja na hrbtni strani začasno zlepite.

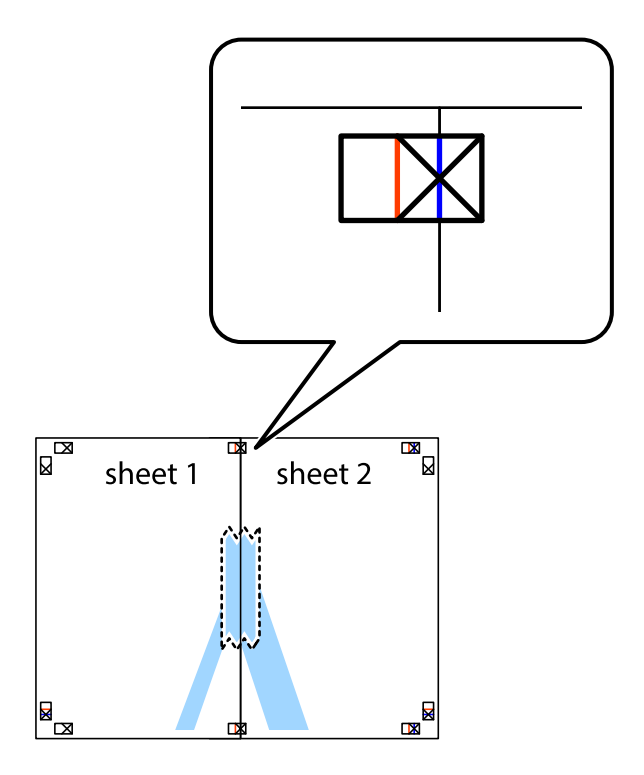

3. Zlepljena lista narežite na dva dela vzdolž navpične rdeče linije skozi oznake za poravnavo (tokrat linija na levi strani prečnih oznak).

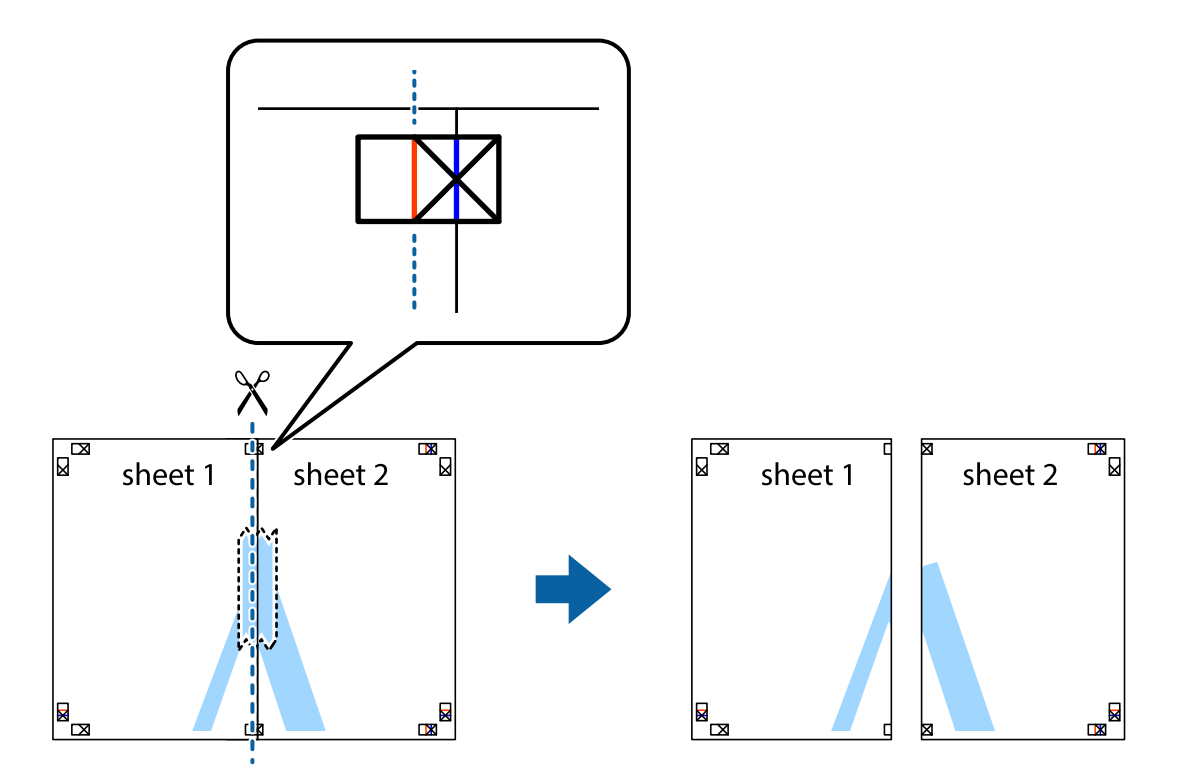

4. Liste zlepite skupaj na hrbtni strani.

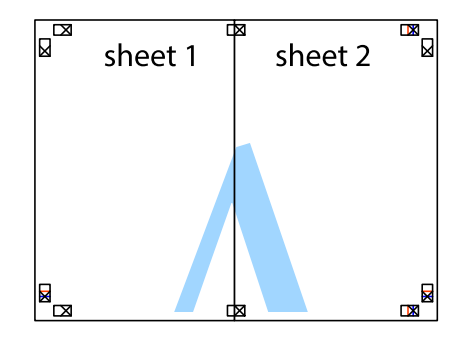

5. Ponovite korake 1 do 4, da zlepite lista Sheet 3 in Sheet 4.

6. Odrežite robove lista Sheet 1 in Sheet 2 vzdolž vodoravne modre linije, skozi središče leve in desne prečne oznake.

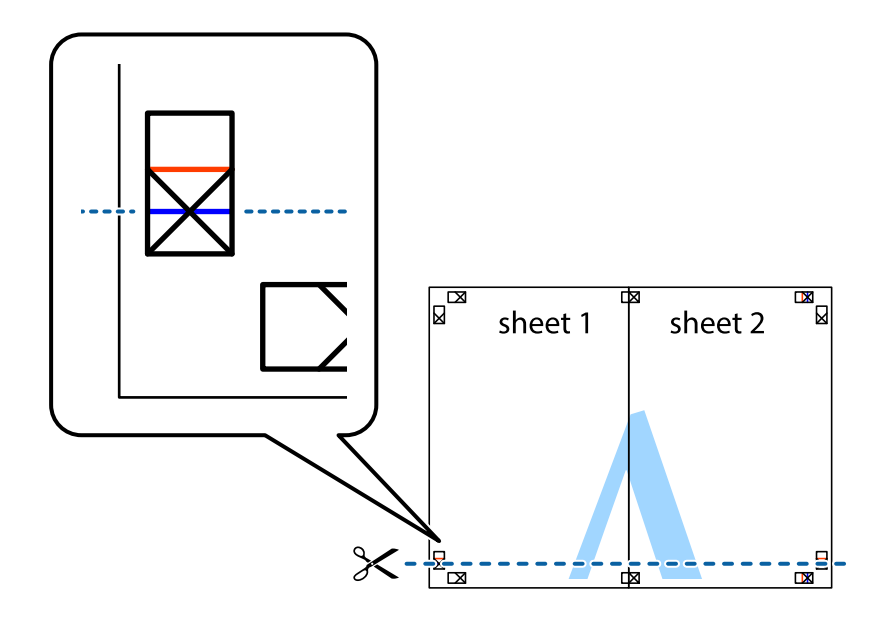

7. Rob lista Sheet 1 in Sheet 2 položite na Sheet 3 in Sheet 4 in poravnajte prečne oznake ter jih začasno zlepite na hrbtni strani.

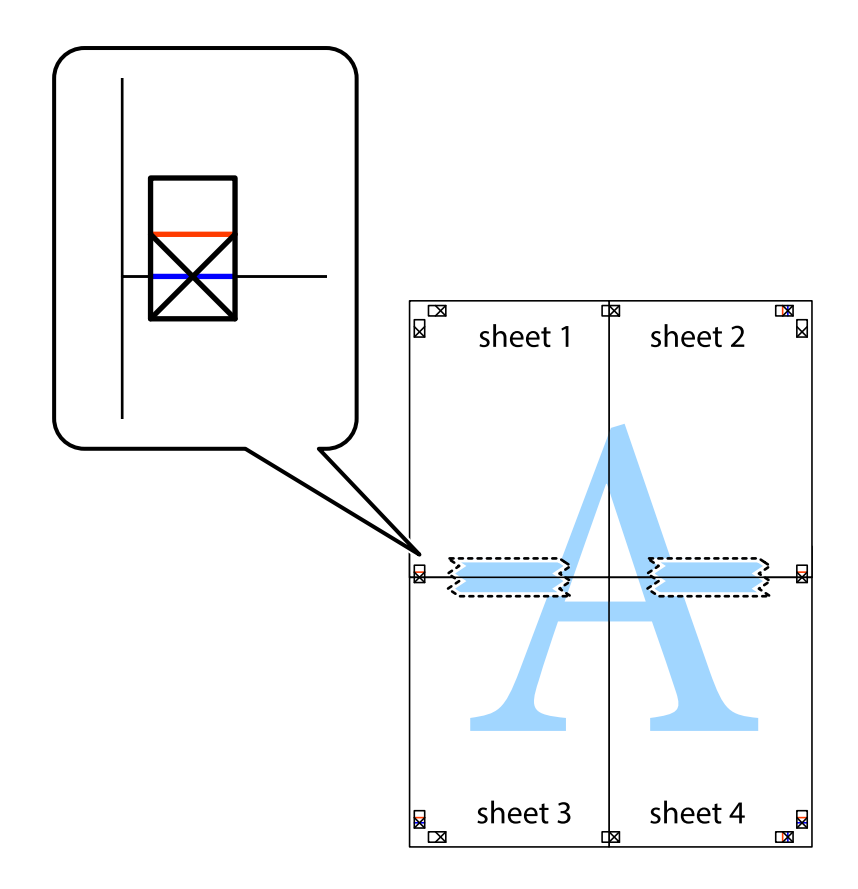

8. Zlepljena lista razrežite na dva dela vzdolž vodoravne rdeče črte skozi oznake za poravnavo (tokrat črta nad prečnimi oznakami).

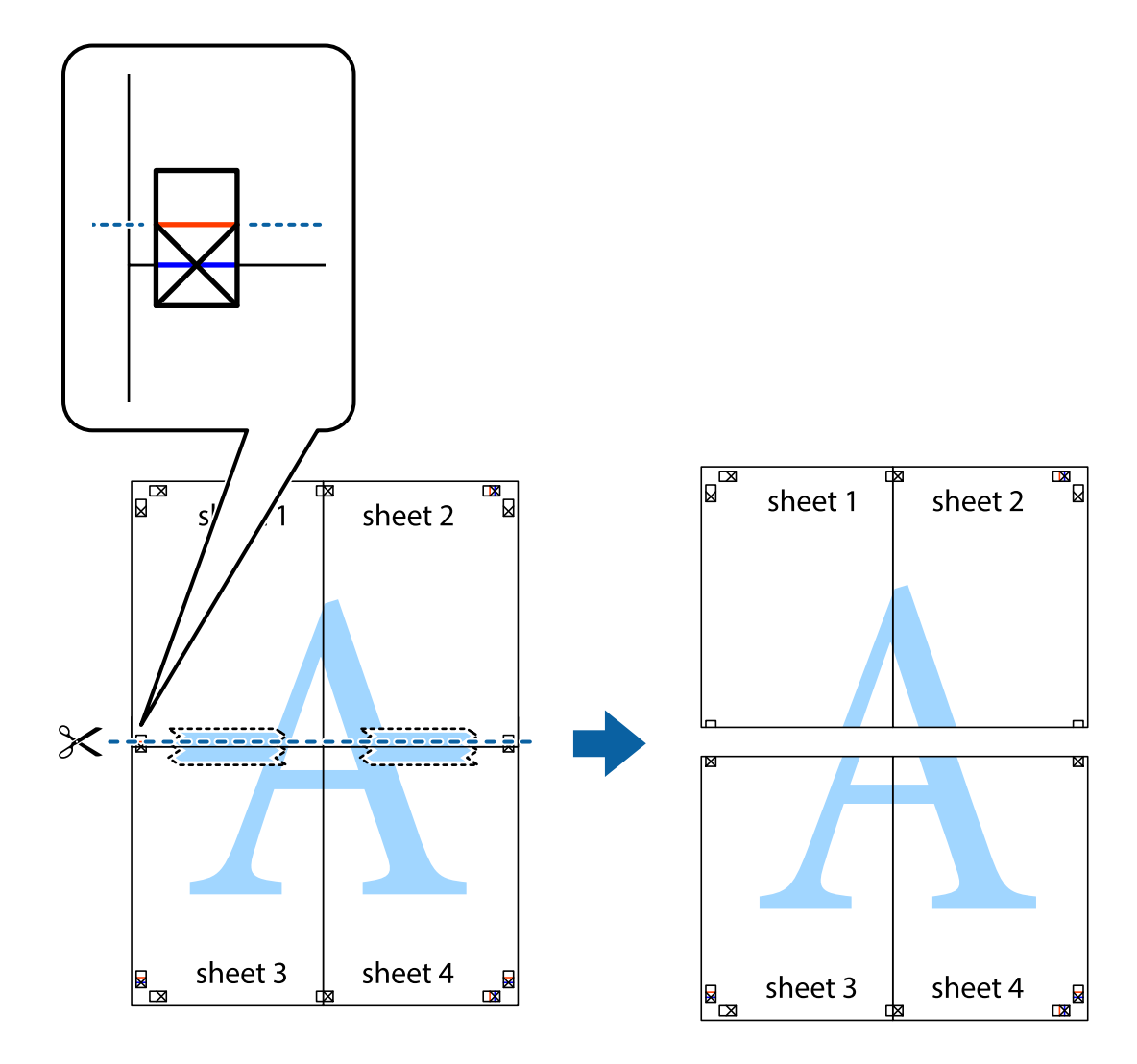

9. Liste zlepite skupaj na hrbtni strani.

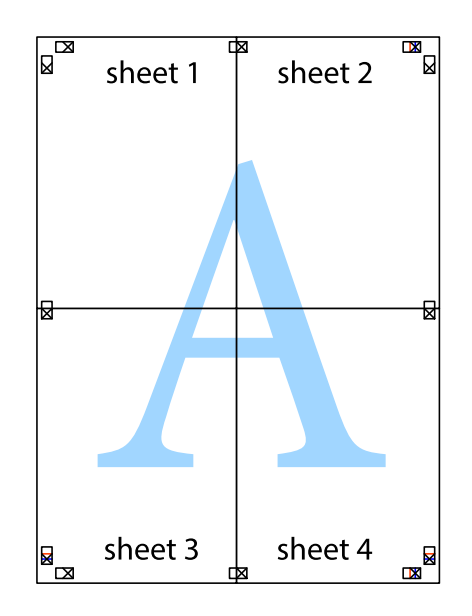

10. Izrežite ostale robove vzdolž zunanjega vodila.

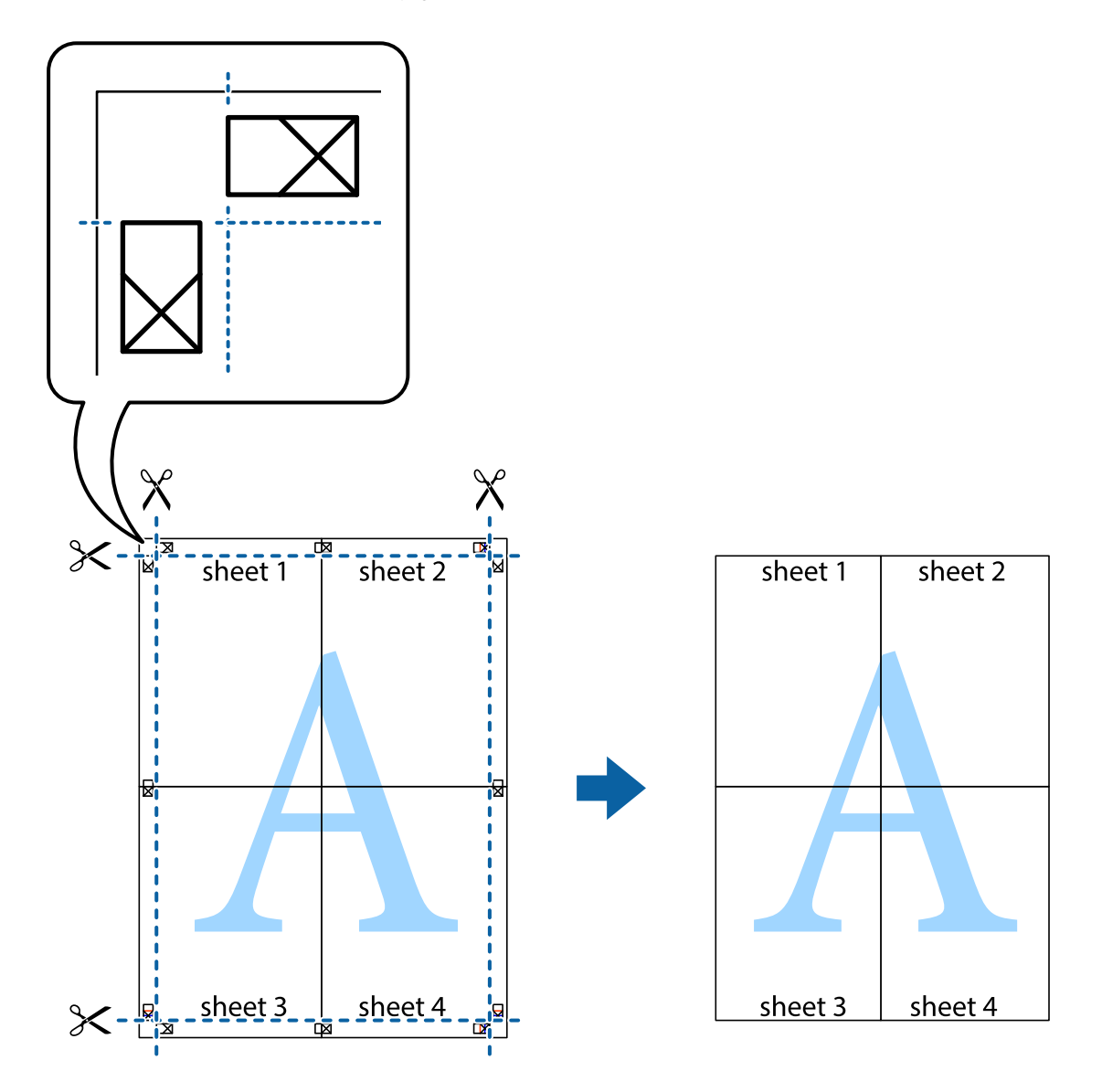

# **Tiskanje z glavo in nogo**

Podatke, kot sta uporabniško ime in datum tiskanja, lahko natisnete v glavah ali nogah.

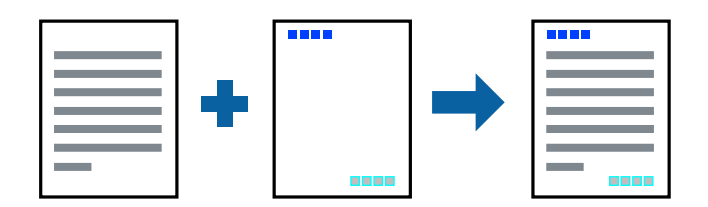

- 1. V gonilniku tiskalnika na zavihku **Več možnosti** kliknite **Funkcije vodnega žiga** in izberite **Glava/noga**.
- 2. **Nastavitve** in izberite elemente, ki jih želite natisniti.
- 3. Nastavite druge elemente v zavihkih **Glavno** in **Več možnosti** kot je potrebno in nato kliknite **V redu**. ["Zavihek Glavno" na strani 44](#page-43-0) ["Zavihek Več možnosti" na strani 46](#page-45-0)
- 4. Kliknite **Natisni**.

#### **Povezane informacije**

- & ["Nalaganje papirja" na strani 33](#page-32-0)
- & ["Tiskanje s preprostimi nastavitvami" na strani 70](#page-69-0)

## **Tiskanje vodnega žiga**

Na izpise lahko natisnete vodni žig, na primer »Zaupno«, ali vzorec za zaščito pred kopiranjem. Če tiskate z vzorcem za zaščito pred kopiranjem, se pri morebitnem fotokopiranju pokažejo skrite črke, da se izvirnik loči od kopij.

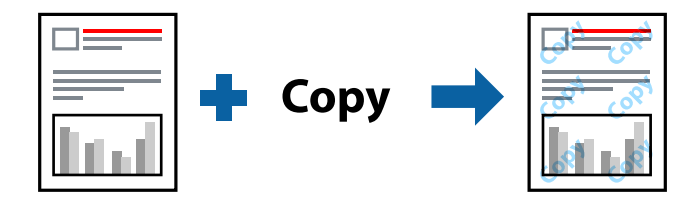

Anti-Kopiraj Pattern je na voljo v naslednjih pogojih:

- ❏ Vrsta papirja: navadni papir, papir za kopiranje, papir s pisemsko glavo, recikliran papir, barvni papir, vnaprej potiskan papir, visokokakovostni navadni papir ali debel papir
- ❏ Brez obrob: ni izbrano
- ❏ Kakovost: Standarden
- ❏ Dvostransko tiskanje: Izklop, Ročno (vezanje po daljšem robu) ali Ročno (vezanje po krajšem robu)
- ❏ Prilagojene barve: Samodejno

#### *Opomba:*

*Dodate lahko tudi svoj vodni žig ali vzorec za zaščito pred kopiranjem.*

- 1. V gonilniku tiskalnika na zavihku **Več možnosti** kliknite **Funkcije vodnega žiga** in nato izberite Anti-Kopiraj Pattern ali Vodni žig.
- 2. Kliknite **Nastavitve**, če želite spremeniti podrobnosti, kot so velikost, gostota ali mesto vzorca ali vodnega žiga.
- 3. Nastavite druge elemente v zavihkih **Glavno** in **Več možnosti** kot je potrebno in nato kliknite **V redu**.

["Zavihek Glavno" na strani 44](#page-43-0)

["Zavihek Več možnosti" na strani 46](#page-45-0)

4. Kliknite **Natisni**.

#### **Povezane informacije**

& ["Nalaganje papirja" na strani 33](#page-32-0)

#### $\blacktriangleright$  ["Tiskanje s preprostimi nastavitvami" na strani 70](#page-69-0)

## **Tiskanje datotek, zaščitenih z geslom**

Za tiskalno opravilo lahko nastavite geslo, da bo tiskalno opravilo mogoče začeti šele po vnosu gesla na nadzorni plošči tiskalnika.

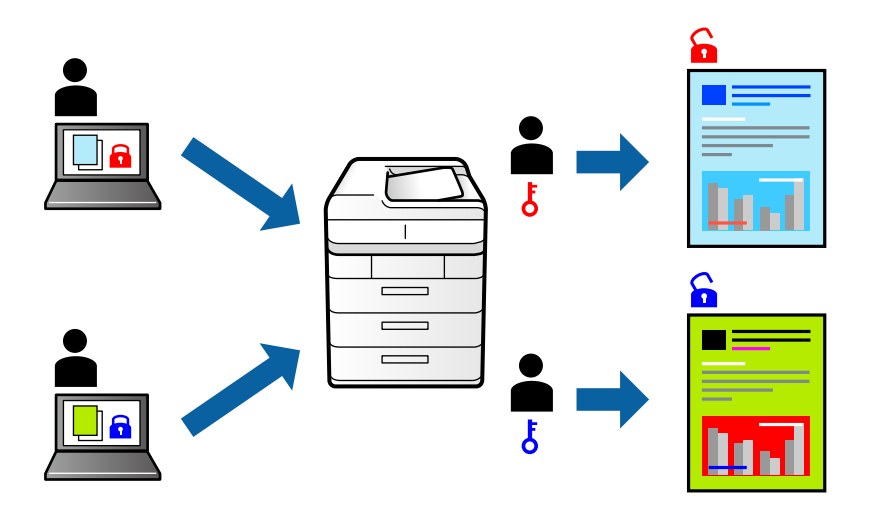

- 1. V gonilniku tiskalnika na zavihku **Več možnosti** kliknite **Zaupno tiskalniško opravilo** in vnesite geslo.
- 2. Nastavite druge elemente v zavihkih **Glavno** in **Več možnosti** kot je potrebno in nato kliknite **V redu**. ["Zavihek Glavno" na strani 44](#page-43-0) ["Zavihek Več možnosti" na strani 46](#page-45-0)
- 3. Kliknite **Natisni**.
- 4. Če želite natisniti opravilo, na začetnem zaslonu nadzorne plošče tiskalnika izberite **Zaupno opravilo**. Izberite opravilo, ki ga želite natisniti, in nato vnesite geslo.

#### **Povezane informacije**

- & ["Nalaganje papirja" na strani 33](#page-32-0)
- $\rightarrow$  ["Tiskanje s preprostimi nastavitvami" na strani 70](#page-69-0)

# **Tiskanje več datotek hkrati**

Urejevalec nalog omogoča kombiniranje številnih datotek, ki so ustvarjene z različnimi programi, in tiskanje le-teh kot samostojen tiskalni posel. Določite lahko nastavitve tiskanja za združene datoteke, kot so večstranska postavitev in 2-stransko tiskanje.

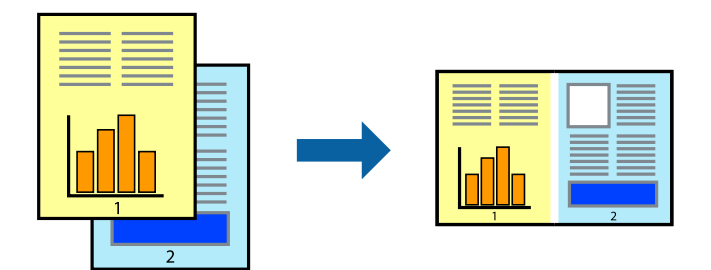

1. V gonilniku tiskalnika na zavihku **Glavno** izberite **Urejevalec nalog**.

["Zavihek Glavno" na strani 44](#page-43-0)

2. Kliknite **Natisni**.

Ob začetku tiskanja se odpre okno Urejevalec nalog.

- 3. Ko je okno Urejevalec nalog odprto, odprite datoteko, ki jo želite združiti s trenutno datoteko, in ponovite zgornje korake.
- 4. Če izberete tiskalno opravilo, dodano v razdelek Natisni projekt Lite v oknu Urejevalec nalog, lahko uredite postavitev strani.
- 5. Kliknite **Natisni** v meniju **Datoteka**, da začnete tiskanje.

#### *Opomba:*

*Če zaprete okno Urejevalec nalog, preden dodate vse podatke za tiskanje v razdelek Natisni projekt, je tiskalno opravilo, ki ga trenutno urejate, preklicano. Kliknite Shrani v meniju Datoteka, da shranite trenutno opravilo. Podaljšek shranjenih datotek je »ecl«.*

*Če želite odpreti tiskalniški posel, kliknite Urejevalec nalog na zavihku Vzdrževanje v gonilniku tiskalnika, da odprete okno Job Arranger Lite. Nato izberite Odpri iz menija Datoteka, da izberete datoteko.*

#### **Povezane informacije**

- & ["Nalaganje papirja" na strani 33](#page-32-0)
- & ["Tiskanje s preprostimi nastavitvami" na strani 70](#page-69-0)

# **Tiskanje s funkcijo Color Universal Print**

Vidljivost besedil in slik na izpisih lahko izboljšate.

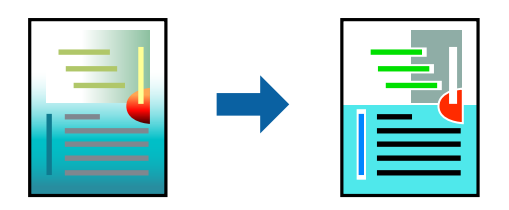

Funkcije Tiskanje v univerzalnih barvah je na voljo samo, če so izbrane naslednje nastavitve.

- ❏ Vrsta papirja: navaden papir, papir za kopiranje, papir s pisemsko glavo, recikliran papir, barvni papir, vnaprej potiskan papir, navaden papir visoke kakovosti
- ❏ Kakovost: **Standarden** ali višja kakovost
- ❏ Barva tiskanja: **Barva**
- ❏ Uporaba: Microsoft® Office 2007 ali novejši
- ❏ Velikost besedila: 96 točk ali manjša
- 1. V gonilniku tiskalnika na zavihku **Več možnosti** kliknite **Možnosti slike** v nastavitvi **Prilagojene barve**.
- 2. Izberite eno od možnosti v nastavitvi **Tiskanje v univerzalnih barvah**.
- 3. **Možnosti izboljšav**, če želite konfigurirati dodatne nastavitve.
- 4. Nastavite druge elemente v zavihkih **Glavno** in **Več možnosti** kot je potrebno in nato kliknite **V redu**.

["Zavihek Glavno" na strani 44](#page-43-0)

["Zavihek Več možnosti" na strani 46](#page-45-0)

5. Kliknite **Natisni**.

#### *Opomba:*

- ❏ *Nekateri znaki bodo morda spremenjeni z vzorci, na primer znak »+« bo morda prikazan kot »±«.*
- ❏ *Vzorci in podčrte, ki veljajo za določene programe, lahko spremenijo vsebino, ki je natisnjena s temi nastavitvami.*
- ❏ *Če uporabite nastavitve za Tiskanje v univerzalnih barvah, se kakovost tiskanja lahko zmanjša pri fotografijah in drugih slikah.*
- ❏ *Če uporabite nastavitve za Tiskanje v univerzalnih barvah, je tiskanje počasnejše.*

#### **Povezane informacije**

- & ["Nalaganje papirja" na strani 33](#page-32-0)
- $\rightarrow$  ["Tiskanje s preprostimi nastavitvami" na strani 70](#page-69-0)

### **Prilagoditev barve tiska**

Nastavite lahko barve, ki bodo uporabljene za tiskanje. Te prilagoditve ne vplivajo na izvirne podatke.

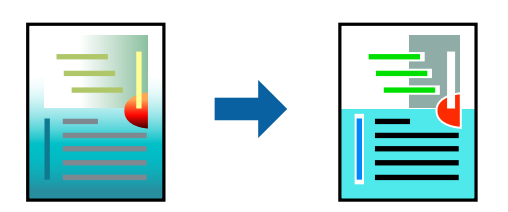

**PhotoEnhance** proizvede ostrejše slike in bolj žive barve s samodejno prilagoditvijo kontrasta, nasičenja in svetlosti podatkov izvirne slike.

#### *Opomba:*

*PhotoEnhance prilagaja barvo z analiziranjem lokacije zadeve. Če ste torej spremenili lokacijo zadeve z zmanjšanjem, povečanjem, obrezovanjem ali rotiranjem slike, se lahko barva nepričakovano spremeni. Izbira nastavitve »Brez obrob« prav tako spremeni lokacijo zadeve, kar povzroči spremembe barve. Če je slika neostra, barva morda ne bo naravna. Če se barva spremeni ali postane nenaravna, tiskajte v drugem načinu kot PhotoEnhance.*

- 1. V gonilniku tiskalnika na zavihku **Več možnosti** izberite način za popravljanje barv v nastavitvi **Prilagojene barve**.
	- ❏ Samodejno Ta nastavitev samodejno prilagodi ton glede na vrsto papirja in nastavitve kakovosti tiska.
	- ❏ Če izberete Po meri in kliknete **Napredno** , lahko nastavite lastne nastavitve.
- 2. Nastavite druge elemente v zavihkih **Glavno** in **Več možnosti** kot je potrebno in nato kliknite **V redu**.
	- ["Zavihek Glavno" na strani 44](#page-43-0)
	- ["Zavihek Več možnosti" na strani 46](#page-45-0)
- 3. Kliknite **Natisni**.

#### **Povezane informacije**

- & ["Nalaganje papirja" na strani 33](#page-32-0)
- $\rightarrow$  ["Tiskanje s preprostimi nastavitvami" na strani 70](#page-69-0)

# **Tiskanje s poudarkom tankih črt**

Tanke črte, ki so pretanke za tiskanje, lahko odebelite.

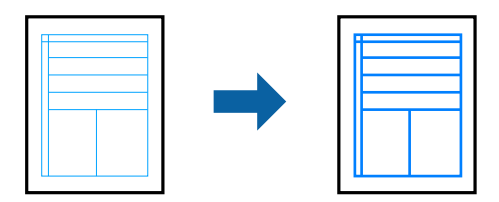

1. V gonilniku tiskalnika na zavihku **Več možnosti** kliknite **Možnosti slike** v nastavitvi **Prilagojene barve**.

#### 2. Izberite **Poudari tanke črte**.

3. Nastavite druge elemente v zavihkih **Glavno** in **Več možnosti** kot je potrebno in nato kliknite **V redu**. ["Zavihek Glavno" na strani 44](#page-43-0)

["Zavihek Več možnosti" na strani 46](#page-45-0)

4. Kliknite **Natisni**.

#### **Povezane informacije**

- & ["Nalaganje papirja" na strani 33](#page-32-0)
- $\rightarrow$  ["Tiskanje s preprostimi nastavitvami" na strani 70](#page-69-0)

# <span id="page-65-0"></span>**Tiskanje jasnih črtnih kod**

Črtno kodo lahko natisnete jasno, da jo boste lahko lažje optično prebrali. To funkcijo uporabite samo, če črtne kode, ki ste jo natisnili, ni mogoče optično prebrati.

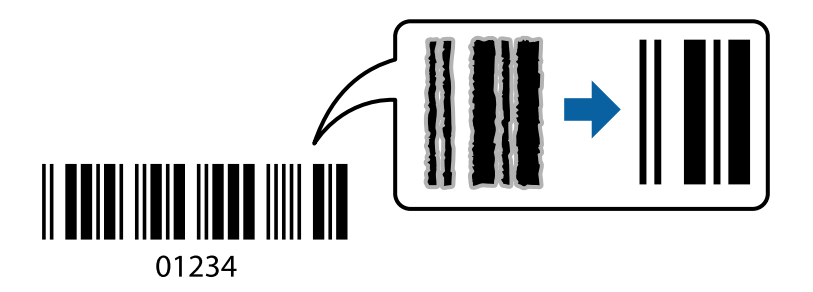

To funkcijo lahko uporabite v teh primerih.

- ❏ Vrsta papirja: navadni papir, papir za kopiranje, papir s pisemsko glavo, recikliran papir, barvni papir, vnaprej potiskan papir, visokokakovostni navadni papir, debel papir, papir za fotografije za brizgalne tiskalnike Epson, matiran papir Epson ali ovojnica
- ❏ Kakovost: **Standarden**
- 1. V gonilniku tiskalnika na zavihku **Vzdrževanje** kliknite **Razširjene nastavitve** in izberite **Način črtne kode**.
- 2. Nastavite druge elemente v zavihkih **Glavno** in **Več možnosti** kot je potrebno in nato kliknite **V redu**.

["Zavihek Glavno" na strani 44](#page-43-0)

["Zavihek Več možnosti" na strani 46](#page-45-0)

3. Kliknite **Natisni**.

*Opomba: Zmanjšanje motnosti morda ne bo vedno mogoče, odvisno od okoliščin.*

#### **Povezane informacije**

- & ["Nalaganje papirja" na strani 33](#page-32-0)
- & ["Tiskanje s preprostimi nastavitvami" na strani 70](#page-69-0)

# **Tiskanje dokumenta z gonilnikom tiskalnika PostScript (Windows)**

Gonilnik tiskalnika PostScript je gonilnik, ki tiskalniku posreduje ukaze za tiskanje v jeziku za opis strani PostScript.

1. Odprite datoteko, ki jo želite natisniti.

V tiskalnik vstavite papir, če že ni naložen.

- 2. Izberite **Natisni** ali **Nastavitve tiskanja** v meniju **Datoteka**
- 3. Izberite tiskalnik.

4. Izberite **Prednosti** ali **Lastnosti** za dostop do okna gonilnika tiskalnika.

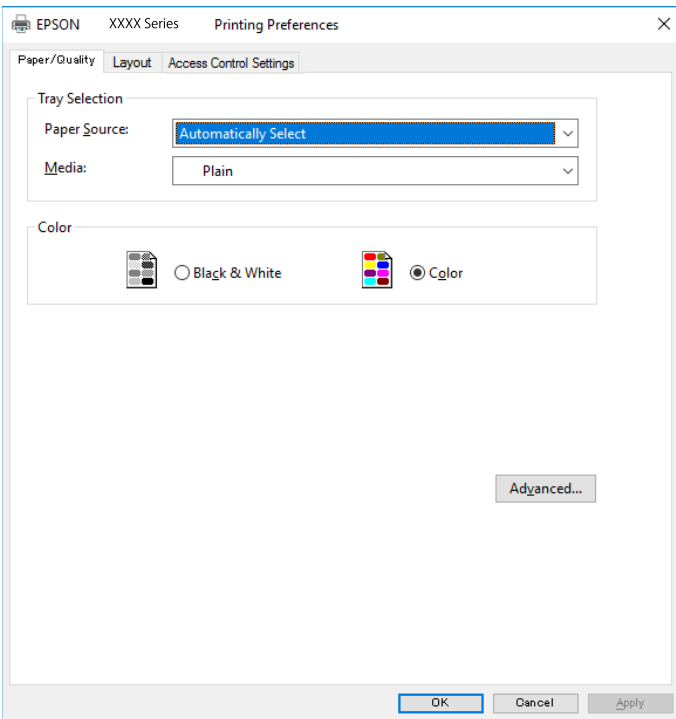

5. Po potrebi spremenite nastavitve.

Za podrobnosti glejte možnosti menija za gonilnik tiskalnika.

- 6. Kliknite **OK**, da zaprete okno s podrobnostmi gonilnika tiskalnika.
- 7. Kliknite **Natisni**.

# **Menijske možnosti za gonilnik tiskalnika PostScript**

Odprite okno za tiskanje v programu, izberite tiskalnik in nato odprite okno gonilnika tiskalnika.

*Opomba: Meniji so odvisni od izbrane možnosti.*

#### *Zavihek »Papir/kakovost«*

Izbira pladnja:

Izberite vir papirja in medij.

Vir papirja:

Izberite vir papirja, iz katerega bo podan papir.

Izberite **Samodejno izberi**, če želite samodejno izbrati vir papirja, ki je izbran v nastavitvi **Nastavitve papirja** v tiskalniku.

#### Medij:

Izberite vrsto papirja, na katerega želite tiskati. Če izberete možnost **Nedoločeno**, je tiskanje izvedeno na papir iz vira papirja, za katerega je vrsta papirja v nastavitvah tiskalnika nastavljena na te možnosti.

navadni papir, Preprinted, Letterhead, Barva, Recycled, Visokokakovostni navaden papir

Vendar pa papirja ni mogoče podajati iz vira papirja, za katerega je vir papirja razdelku **Nastavitve samodejne izbire** nastavljen na »izklopljeno«.

#### Barvno:

Izberite barvo za tiskalno opravilo.

#### *Zavihek »Postavitev«*

#### Usmerjenost:

Izberite usmerjenost, ki jo želite uporabiti za tiskanje.

#### Tiskanje na obe strani:

Omogoča, da izvedete obojestransko tiskanje.

#### Vrstni red strani:

Izberite, če želite tiskati od vrha zadnje strani. Če izberete **Od zadnje do prve**, so strani po tiskanju zložene v pravilnem vrstnem redu na podlagi številke strani.

#### Oblikovanje strani:

#### Strani na list:

Postavitev strani na list:

Omogoča, da določite postavitev strani pri tiskanju več strani na en list.

#### Knjižica:

Vezanje knjižice:

Izberite mesto vezave za knjižico.

#### Nariši obrobe:

To možnost izberite, če želite pri tiskanju več strani na en list ali ustvarjanju knjižice narisati obrobo za vsako stran.

#### *Zavihek »Nastavitve opravila«*

Skrbnik je morda omejil uporabo tiskalnika. Tiskanje je na voljo, po tem, ko registrirate svoj račun v gonilnik tiskalnika. Če želite izvedeti več o uporabniškem računu, se obrnite na skrbnika.

#### **Nastavitve opravila:**

Konfigurirajte **Nastavitve nadzora dostopa**.

#### Shrani nastavitve nadzora dostopa:

Omogoča, da vnesete uporabniško ime in geslo.

❏ Uporabniško ime:

Vnesite uporabniško ime.

❏ Geslo:

Vnesite geslo.

#### *Dodatne možnosti*

#### Papir/izhod:

Izberite velikost papirja in število kopij.

Velikost papirja:

Izberite velikost papirja, na katerega želite tiskati.

#### Kopije:

Nastavite število kopij, ki jih želite natisniti.

#### Grafika:

Nastavite te menijske elemente.

#### Kakovost tiskanja:

Izberite kakovost tiskanja, ki jo želite uporabiti za tiskanje.

Upravljanje barv slike:

Izberite način ICM ali namen.

#### Prilagajanje velikosti:

Omogoča, da pomanjšate ali povečate dokument.

#### Pisava TrueType:

Nastavi nadomestno pisavo na pisavo TrueType.

#### Možnosti dokumenta:

Dodatne funkcije tiskanja:

Omogoča, da konfigurirate podrobne nastavitve za funkcije tiskanja.

#### Možnosti za PostScript:

Omogoča, da konfigurirate izbirne nastavitve.

#### Funkcije tiskalnika:

Nastavite te menijske elemente.

#### Color Mode:

Izberite barvno ali črno-belo tiskanje.

<span id="page-69-0"></span>Press Simulation:

Izberete lahko simulacijo barve črnila CMYK pri tiskanju, pri čemer se reproducirajo barve črnila CMYK kot pri offset tisku.

#### Ink Save Mode:

Z zmanjšanjem gostote tiskanja varčuje s črnilom.

Rotate by 180º:

Pred tiskanjem zasuka podatke za 180 stopinj.

# **Tiskanje iz računalnika — Mac OS**

## **Tiskanje s preprostimi nastavitvami**

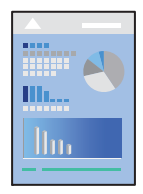

#### *Opomba:*

*Postopki in zasloni so lahko drugačni, odvisno od uporabljenega programa. Podrobnosti najdete v pomoči za program.*

- 1. V tiskalnik vstavite papir. ["Nalaganje papirja" na strani 33](#page-32-0)
- 2. Odprite datoteko, ki jo želite natisniti.
- 3. Izberite **Natisni** v meniju **Datoteka** ali drug ukaz za dostop do okna za tiskanje.

Po potrebi kliknite **Pokaži podrobnosti** ali ▼ za razširitev okna tiskanja.

4. Izberite tiskalnik.

5. V pojavnem meniju izberite **Nastavitve tiskanja**.

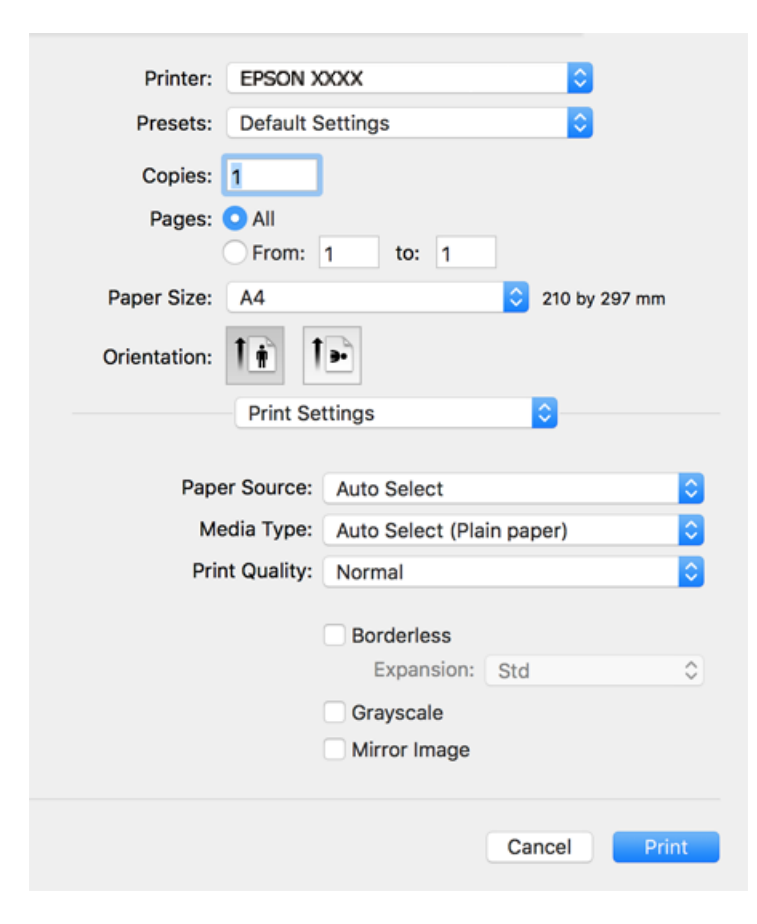

#### *Opomba:*

*Če v različicah operacijskih sistemov macOS High Sierra, macOS Sierra, OS X El Capitan, OS X Yosemite, OS X Mavericks in OS X Mountain Lion ni prikazan meni Nastavitve tiskanja, gonilnik tiskalnika Epson ni pravilno nameščen. Omogočite ga v tem meniju. V sistemih macOS Catalina in macOS Mojave ni mogoče dostopati do menija Nastavitve tiskanja v aplikacijah družbe Apple, kot je TextEdit.*

*Izberite Nastavitve sistema v meniju Apple > Tiskalniki in optični bralniki (ali Tiskanje in optično branje, Tiskanje in faks), odstranite tiskalnik in ga znova dodajte. Navodila za dodajanje tiskalnika najdete na tem spletnem mestu.*

*["Dodajanje tiskalnika \(samo v sistemu Mac OS\)" na strani 172](#page-171-0)*

6. Po potrebi spremenite nastavitve.

Za podrobnosti glejte možnosti menija za gonilnik tiskalnika.

#### 7. Kliknite **Natisni**.

#### *Opomba:*

*Če želite preklicati tiskanje, v računalniku kliknite ikono tiskalnika v Sistemski vrstici. Izberite opravilo, ki ga želite preklicati, in nato naredite nekaj od tega. Tiskalnega opravila v računalniku ne morete preklicati, če je bilo opravilo že v celoti poslano tiskalniku. V tem primeru prekličite tiskalni posel prek nadzorne plošče tiskalnika.*

❏ *OS X Mountain Lion ali novejša različica*

*Kliknite*  $\otimes$  *ob merilniku napredka.* 

❏ *Od Mac OS X v10.6.8 do v10.7.x*

*Kliknite Izbriši.*

#### **Povezane informacije**

- & ["Papir, ki je na voljo, in njegove zmogljivosti" na strani 304](#page-303-0)
- & ["Seznam vrst papirja" na strani 32](#page-31-0)
- & ["Menijske možnosti za Nastavitve tiskanja" na strani 73](#page-72-0)

#### *Menijske možnosti za gonilnik tiskalnika*

Odprite okno za tiskanje v programu, izberite tiskalnik in nato odprite okno gonilnika tiskalnika.

#### *Opomba:*

*Meniji so odvisni od izbrane možnosti.*

#### **Menijske možnosti za postavitev**

#### Strani na list:

Izberite število strani, ki jih želite natisniti na en list.

#### Smer postavitve:

Določite vrstni red tiskanja strani.

#### Obroba:

Natisne obrobo okrog strani.

#### Obratna usmerjenost strani:

Pred tiskanjem zasuka strani za 180 stopinj. Ta element izberite pri tiskanju na papir, kot so ovojnice, ki jih v tiskalnik naložite v nespremenljivi usmerjenosti.

#### Zrcali vodoravno:

Prezrcali sliko tako, da je natisnjena, kot bi bila prikazana v zrcalu.

#### **Menijske možnosti za ujemanje barv**

#### ColorSync/EPSON Color Controls:

Izberite način za prilagajanje barv. S temi možnostmi prilagodite barve med tiskalnikom in zaslonom računalnika tako, da zmanjšate razliko v barvah.

#### **Menijske možnosti za ravnanje s papirjem**

#### Zberi strani:

Natisne večstranske dokumente tako, da so strani zbrane v vrstnem redu in razvrščene v nabore.

#### Strani za tiskanje:

Izberite, če želite natisni samo lihe oziroma sode strani.

#### Vrstni red strani:

Izberite, če želite tiskati od vrha zadnje strani.
#### Prilagodi velikost, da ustreza velikosti papirja:

Natisi bodo natisnjeni tako, da se bodo prilegali velikosti naloženega papirja.

❏ Ciljna velikost papirja:

Izberite velikost papirja, na katerega želite tiskati.

❏ Samo pomanjšaj velikost:

Izberite, če želite pomanjšati velikost dokumenta.

#### **Menijske možnosti za naslovnico**

#### Natisni naslovnico:

Izberite, ali želite natisniti naslovnico. Če želite dodati hrbtno stran, izberite **Za dokumentom**.

#### Vrsta naslovnice:

Izberite vsebino naslovnice.

#### **Menijske možnosti za Nastavitve tiskanja**

#### Paper Source:

Izberite vir papirja, iz katerega bo podan papir. Izberite **Samodejna izbira**, če želite samodejno izbrati vir papirja, ki je izbran v nastavitvah tiskanja v tiskalniku.

#### Media Type:

Izberite vrsto papirja, na katerega želite tiskati.

#### Print Quality:

Izberite kakovost tiskanja, ki jo želite uporabiti za tiskanje. Možnosti se razlikujejo glede na vrsto papirja.

#### Brez obrob:

To polje je potrjeno, če izberete velikost papirja brez obrob.

V načinu tiskanja brez obrob, so podatki za tisk povečani na velikost, ki je rahlo večja od velikosti papirja, tako da ob robovih papirja niso natisnjeni robovi.

Razširitev: izberite velikost povečave.

#### Sivina:

Izberite, ali želite tiskati s črno barvo oz. odtenki sivine.

#### Mirror Image:

Preobrne sliko tako, da se ta zrcalno natisne.

#### **Menijske možnosti za Color Options**

#### Ročne nastavitve:

Ročno prilagodite barvo. V oknu **Napredne nastavitve** lahko izberete podrobne nastavitve.

#### PhotoEnhance:

Proizvede ostrejše slike in bolj žive barve s samodejno prilagoditvijo kontrasta, nasičenja in svetlosti podatkov izvirne slike.

#### Off (No Color Adjustment):

Natisnite dokument brez kakršnega koli izboljšanja ali prilagajanja barve.

#### **Menijske možnosti za Two-sided Printing Settings**

#### Two-sided Printing:

Omogoča tiskanje na obeh straneh papirja.

### **Dodajanje vnaprejšnjih nastavitev za preprosto tiskanje**

Če ustvarite svojo vnaprejšnjo nastavitev pogosto uporabljenih nastavitev tiskanja za gonilnik tiskalnika, lahko enostavno tiskate z vnaprejšnjimi nastavitvami iz seznama.

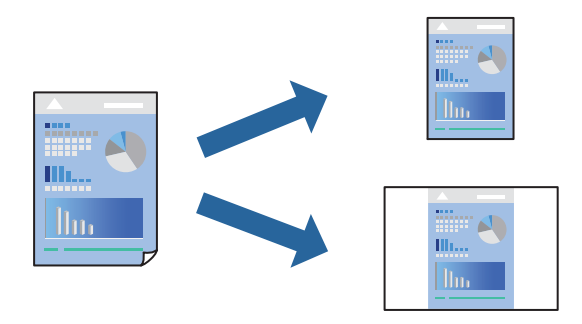

- 1. Nastavite vse elemente, denimo **Nastavitve tiskanja** in **Postavitev** (**Velikost papir**, **Media Type** itd.).
- 2. Kliknite **Vnaprejšnje nastavitve**, da trenutne nastavitve shranite v sklopu vnaprejšnjih nastavitev.
- 3. Kliknite **OK**.

#### *Opomba:*

*Če želite izbrisati dodano vnaprejšnjo nastavitev kliknite Vnaprejšnje nastavitve > Prikaži vnaprejšnje nastavitve, izberite ime vnaprejšnje nastavitve, ki jo želite izbrisati s seznama, in jo izbrišite.*

4. Kliknite **Natisni**.

Ko boste naslednjič želeli tiskati z istimi nastavitvami, izberite registrirano ime vnaprejšnje nastavitve v razdelku **Vnaprejšnje nastavitve**.

#### **Povezane informacije**

- & ["Nalaganje papirja" na strani 33](#page-32-0)
- $\rightarrow$  ["Tiskanje s preprostimi nastavitvami" na strani 70](#page-69-0)

### **Obojestransko tiskanje**

Tiskate lahko na obe strani papirja.

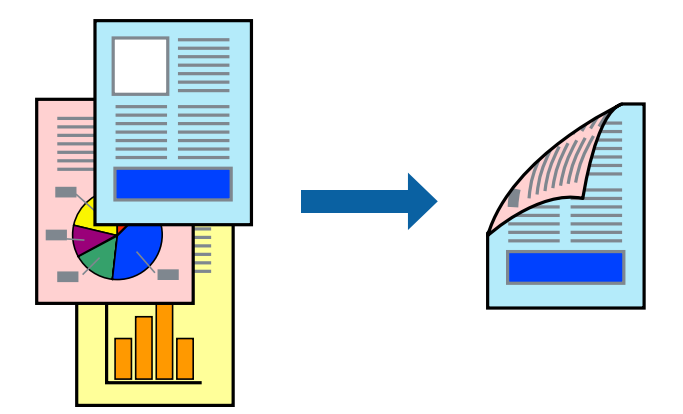

#### *Opomba:*

- ❏ *Ta funkcija ni na voljo pri tiskanju brez robov.*
- ❏ *Če ne uporabljate papirja, ki je primeren za obojestransko tiskanje, se lahko kakovost tiskanja poslabša in papir se lahko zagozdi.*

*["Papir za dvostransko tiskanje" na strani 308](#page-307-0)*

- ❏ *Glede na vrsto papirja in podatkov je mogoče, da bo črnilo pronicalo na drugo stran papirja.*
- 1. V pojavnem meniju izberite **Two-sided Printing Settings**.
- 2. Izberite vezavo v polju **Two-sided Printing**.
- 3. Izberite vrsto izvirnika v polju **Document Type**.

#### *Opomba:*

- ❏ *Tiskanje bo morda počasno, odvisno od nastavitve Document Type.*
- ❏ *Če tiskate večjo količino podatkov, kot so fotografije ali grafi, izberite Text & Photos ali Text & Graphics kot nastavitev Document Type. Če pride do mazanja ali če se črnilo premoči na hrbtno stran, prilagodite gostoto tiskanja in čas sušenja črnila tako, da kliknete puščico poleg možnosti Adjustments.*
- 4. Ostale elemente nastavite kot potrebno.
- 5. Kliknite **Natisni**.

#### **Povezane informacije**

- & ["Papir, ki je na voljo, in njegove zmogljivosti" na strani 304](#page-303-0)
- & ["Nalaganje papirja" na strani 33](#page-32-0)
- $\rightarrow$  ["Tiskanje s preprostimi nastavitvami" na strani 70](#page-69-0)

### **Tiskanje več strani na en list**

Na eno stran papirja lahko natisnete več strani podatkov.

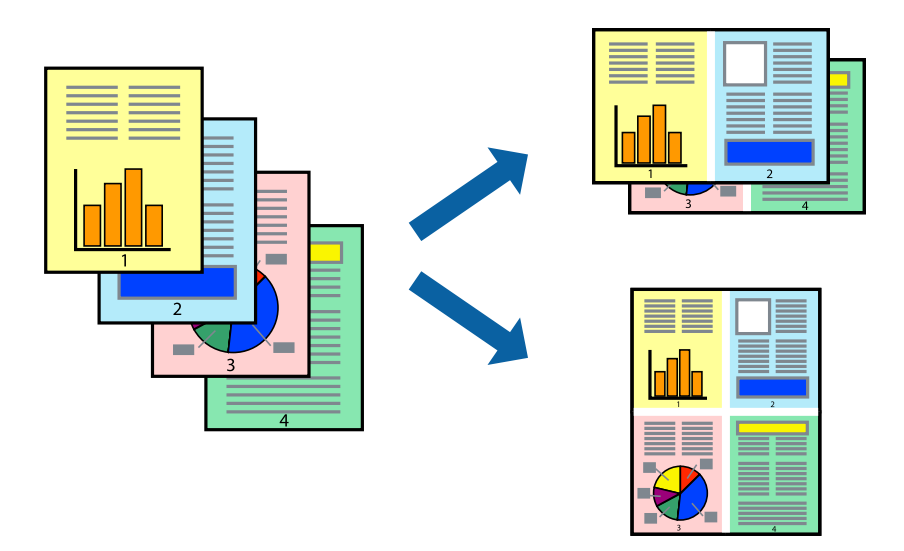

- 1. V pojavnem oknu izberite **Postavitev**.
- 2. Nastavite število strani pri možnosti **Strani na list**, **Smer postavitve** (vrstni red strani) in **Obrobo**. ["Menijske možnosti za postavitev" na strani 72](#page-71-0)
- 3. Ostale elemente nastavite kot potrebno.
- 4. Kliknite **Natisni**.

#### **Povezane informacije**

- & ["Nalaganje papirja" na strani 33](#page-32-0)
- $\blacktriangleright$  ["Tiskanje s preprostimi nastavitvami" na strani 70](#page-69-0)

### **Tiskanje s prilagoditvijo velikosti papirja**

Izberite velikost papirja, ki ste jo vstavili v tiskalnik kot nastavitev »Ciljna velikost papirja«.

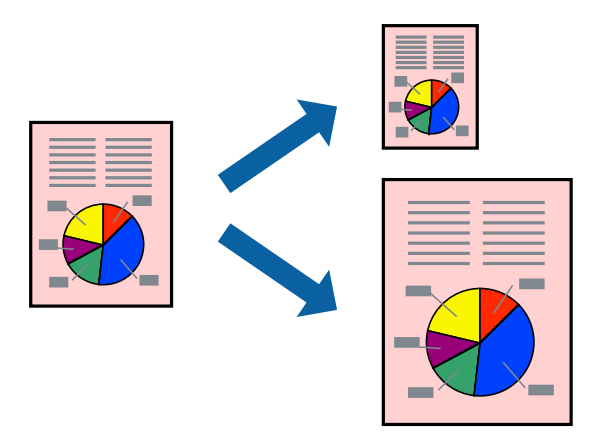

- 1. Izberite velikost papirja, ki ste jo nastavili v programu kot nastavitev **Velikost papir**.
- 2. V pojavnem meniju izberite **Ravnanje s papirjem**.
- 3. Izberite **Lestvica za prilagoditev velikosti papirja**.
- 4. Izberite velikost papirja, ki ste jo vstavili v tiskalnik kot nastavitev »**Ciljna velikost papirja**«.
- 5. Ostale elemente nastavite kot potrebno.
- 6. Kliknite **Natisni**.

#### **Povezane informacije**

- & ["Nalaganje papirja" na strani 33](#page-32-0)
- $\rightarrow$  ["Tiskanje s preprostimi nastavitvami" na strani 70](#page-69-0)

### **Tiskanje pomanjšanega ali povečanega dokumenta pri poljubni povečavi**

Velikost dokumenta lahko zmanjšate ali povečate za določen odstotek.

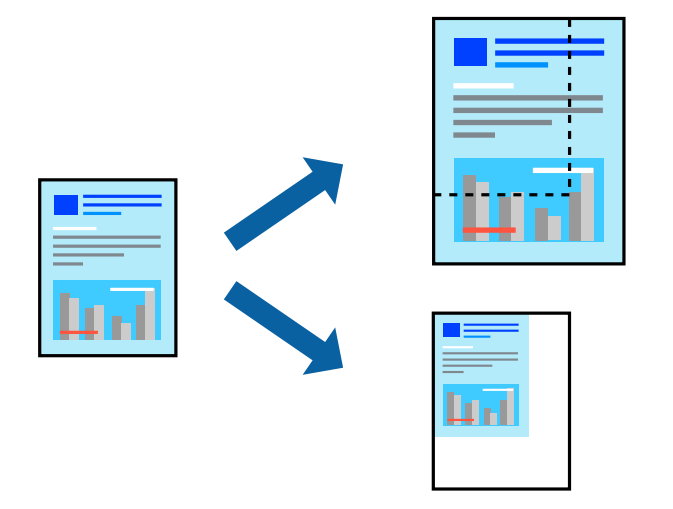

- 1. Izberite **Natisni** v meniju **Datoteka** ali drug ukaz za dostop do okna za tiskanje.
- 2. V aplikaciji v meniju **Datoteka** izberite **Priprava strani**.
- 3. Izberite **Tiskalnik**, **Velikost papirja**, vnesite odstotek v polje **Merilo** in kliknite **OK**. *Opomba:*

*Izberite velikost papirja, ki ste ga nastavili v programu, kot nastavitev Velikost papirja.*

- 4. Ostale elemente nastavite kot potrebno.
- 5. Kliknite **Natisni**.

#### **Povezane informacije**

& ["Nalaganje papirja" na strani 33](#page-32-0)

#### <span id="page-77-0"></span>& ["Tiskanje s preprostimi nastavitvami" na strani 70](#page-69-0)

### **Prilagoditev barve tiska**

Nastavite lahko barve, ki bodo uporabljene za tiskanje. Te prilagoditve ne vplivajo na izvirne podatke.

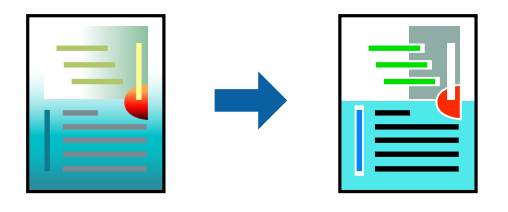

**PhotoEnhance** proizvede ostrejše slike in bolj žive barve s samodejno prilagoditvijo kontrasta, nasičenja in svetlosti podatkov izvirne slike.

#### *Opomba:*

*PhotoEnhance prilagaja barvo z analiziranjem lokacije zadeve. Če ste torej spremenili lokacijo zadeve z zmanjšanjem, povečanjem, obrezovanjem ali rotiranjem slike, se lahko barva nepričakovano spremeni. Izbira nastavitve »Brez obrob« prav tako spremeni lokacijo zadeve, kar povzroči spremembe barve. Če je slika neostra, barva morda ne bo naravna. Če se barva spremeni ali postane nenaravna, tiskajte v drugem načinu kot PhotoEnhance.*

- 1. Izberite **Barvno ujemanje** s pojavnega menija in nato izberite **EPSON Color Controls**.
- 2. Izberite **Color Options** s pojavnega menija ter izberite eno od možnosti, ki so na voljo.
- 3. Kliknite puščico poleg **Napredne nastavitve** in nastavite želene nastavitve.
- 4. Ostale elemente nastavite kot potrebno.
- 5. Kliknite **Natisni**.

#### **Povezane informacije**

- & ["Nalaganje papirja" na strani 33](#page-32-0)
- & ["Tiskanje s preprostimi nastavitvami" na strani 70](#page-69-0)

### **Tiskanje z gonilnikom tiskalnika PostScript — Mac OS**

- 1. V tiskalnik vstavite papir.
- 2. Odprite datoteko, ki jo želite natisniti.

3. Odprite okno za tisk.

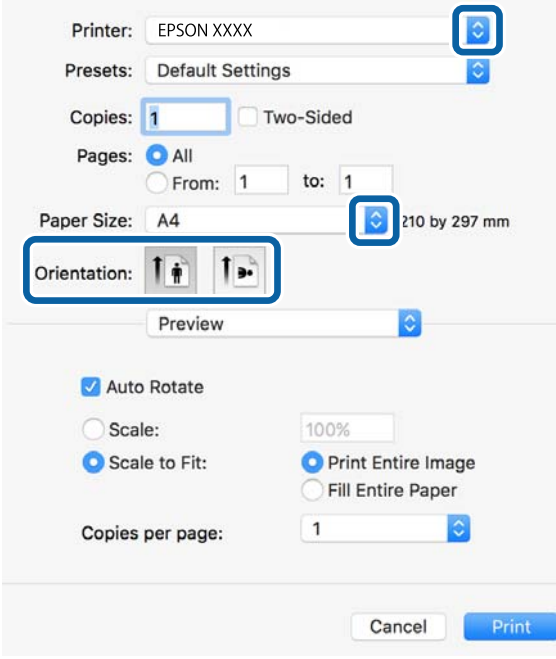

- 4. Izberite te nastavitve.
	- ❏ Tiskalnik: izberite tiskalnik.
	- ❏ Velikost papir: izberite velikost papirja, ki ste jo vstavili v tiskalnik.
	- ❏ Usmerjenost: Izberite usmerjenost, ki ste jo nastavili v programu.
- 5. V pojavnem meniju izberite **Podajanje papirja** in nato izberite vir papirja, v katerega ste naložili papir.

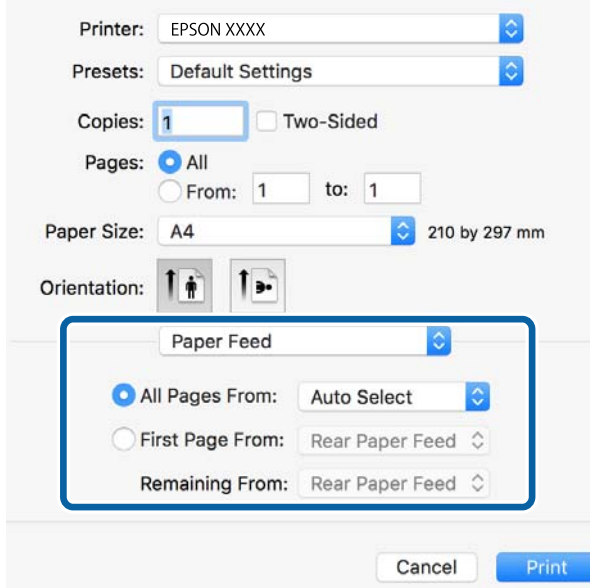

6. V pojavnem meniju izberite **Funkcije tiskalnika**, izberite **Quality** pri nastavitvah **Nabori funkcij** in nato izberite vrsto papirja, ki ste ga naložili, kot nastavitev **MediaType**.

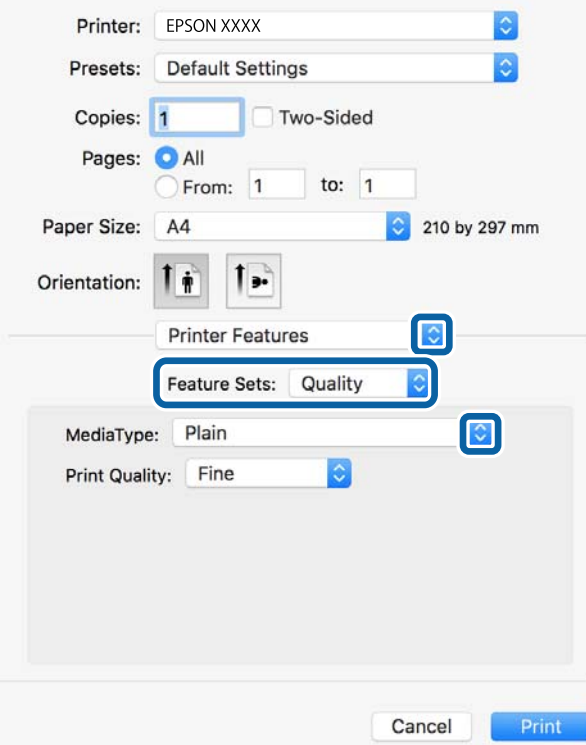

7. Izberite **Color** pri nastavitvi **Nabori funkcij** in nato izberite nastavitev za **Color Mode**.

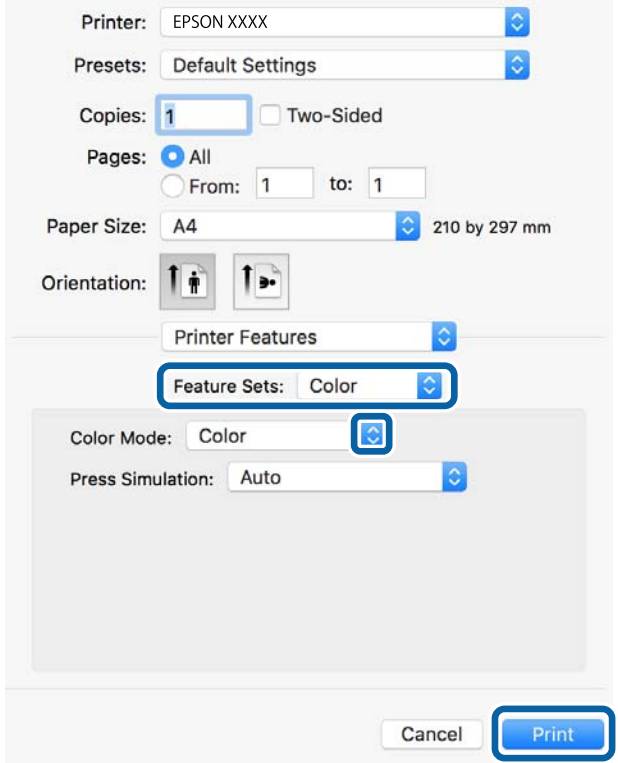

8. Kliknite **Natisni**.

#### **Menijske možnosti za gonilnik tiskalnika PostScript**

Odprite okno za tiskanje v programu, izberite tiskalnik in nato odprite okno gonilnika tiskalnika.

*Opomba: Meniji so odvisni od izbrane možnosti.*

#### *Menijske možnosti za postavitev*

#### Strani na list:

Izberite število strani, ki jih želite natisniti na en list.

#### Smer postavitve:

Določite vrstni red tiskanja strani.

#### Obroba:

Natisne obrobo okrog strani.

#### Obojestransko:

Omogoča, da izvedete obojestransko tiskanje.

#### Obratna usmerjenost strani:

Pred tiskanjem zasuka strani za 180 stopinj.

#### Zrcali vodoravno:

Preobrne sliko tako, da se ta zrcalno natisne.

#### *Menijske možnosti za ujemanje barv*

#### ColorSync/v tiskalniku:

Izberite način za prilagajanje barv. S temi možnostmi prilagodite barvo med tiskalnikom in zaslonom računalnika tako, da zmanjšate razliko v barvah.

#### *Menijske možnosti za ravnanje s papirjem*

#### Zberi strani:

Natisne večstranske dokumente tako, da so strani zbrane v vrstnem redu in razvrščene v nabore.

#### Strani za tiskanje:

Izberite, če želite natisni samo lihe oziroma sode strani.

#### Vrstni red strani:

Izberite, če želite tiskati od vrha zadnje strani.

#### Prilagodi velikost, da ustreza velikosti papirja:

Natisi bodo natisnjeni tako, da se bodo prilegali velikosti naloženega papirja.

Ciljna velikost papirja:

Izberite velikost papirja, na katerega želite tiskati.

Samo pomanjšaj velikost:

Izberite, če želite pomanjšati velikost dokumenta.

#### *Menijske možnosti za podajanje papirja*

Izberite vir papirja, iz katerega bo podan papir.

Vse strani od:

Če izberete **Samodejna izbira**, samodejno izberete vir papirja, ki se ujema z nastavitvijo **Nastavitve papirja** v tiskalniku.

Prva stran od/preostalo od:

Vir papirja lahko izberete tudi za stran.

#### *Menijske možnosti za naslovnico*

#### Natisni naslovnico:

Izberite, ali želite natisniti naslovnico. Če želite dodati hrbtno stran, izberite **Za dokumentom**.

Vrsta naslovnice:

Izberite vsebino naslovnice.

#### *Menijske možnosti za funkcije tiskalnika*

Nabori funkcij:

Quality:

#### MediaType:

Izberite vrsto papirja, na katerega želite tiskati. Če izberete možnost **Nedoločeno**, je tiskanje izvedeno na papir iz vira papirja, za katerega je vrsta papirja v nastavitvah tiskalnika nastavljena na te možnosti.

navadni papir, Preprinted, Letterhead, Barva, Recycled, Visokokakovostni navaden papir

Vendar pa papirja ni mogoče podajati iz vira papirja, za katerega je vir papirja razdelku **Nastavitve samodejne izbire** nastavljen na »izklopljeno«.

#### Print Quality:

Izberite kakovost tiskanja, ki jo želite uporabiti za tiskanje.

#### Barvni:

#### Color Mode:

Izberite barvno ali črno-belo tiskanje.

Press Simulation:

Izberete lahko simulacijo barve črnila CMYK pri tiskanju, pri čemer se reproducirajo barve črnila CMYK kot pri offset tisku.

Drugo:

Ink Save Mode:

Z zmanjšanjem gostote tiskanja varčuje s črnilom.

### **Tiskanje dokumentov iz pametnih naprav (iOS)**

Dokumente lahko natisnete iz pametne naprave, kot je pametni telefon ali tablični računalnik.

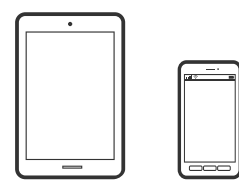

### **Tiskanje dokumentov z aplikacijo Epson iPrint**

#### *Opomba:*

*Postopki se lahko razlikujejo glede na napravo.*

- 1. Nastavite tiskalnik za tiskanje prek brezžične povezave.
- 2. Če aplikacija Epson iPrint ni nameščena, jo namestite. ["Nameščanje programa Epson iPrint" na strani 315](#page-314-0)
- 3. V pametni napravi vzpostavite povezavo z brezžičnim usmerjevalnikom.
- 4. Zaženite Epson iPrint.
- 5. Na začetnem zaslonu tapnite **Document**.
- 6. Tapnite mesto dokumenta, ki ga želite natisniti.
- 7. Izberite dokument in tapnite **Next**.
- 8. Tapnite **Print**.

### **Tiskanje dokumentov z aplikacijo AirPrint**

AirPrint omogoča takojšnje brezžično tiskanje iz naprav iPhone, iPad, iPod touch in Mac, pri tem pa vam ni treba namestiti gonilnikov ali prenesti programske opreme.

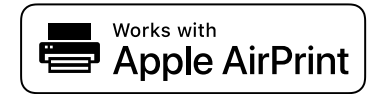

<span id="page-83-0"></span>*Opomba:*

*Če ste v tiskalniku na nadzorni plošči onemogočili sporočila o konfiguraciji papirja, funkcije AirPrint ne morete uporabljati. Po potrebi obiščite spodnje spletno mesto, kjer boste našli navodila za omogočanje sporočil.*

1. Nastavite tiskalnik za tiskanje prek brezžične povezave. Obiščite spodnje spletno mesto.

[http://epson.sn](http://epson.sn/?q=2)

- 2. V napravi Apple vzpostavite povezavo z istim brezžičnim omrežjem kot v tiskalniku.
- 3. Tiskajte na vašem tiskalniku z vaše naprave.

```
Opomba:
Podrobnosti najdete na strani AirPrint na spletnem mestu družbe Apple.
```
#### **Povezane informacije**

& ["Tiskanje ni mogoče, čeprav je povezava vzpostavljena pravilno \(iOS\)" na strani 203](#page-202-0)

### **Tiskanje dokumentov iz pametnih naprav (Android)**

Dokumente lahko natisnete iz pametne naprave, kot je pametni telefon ali tablični računalnik.

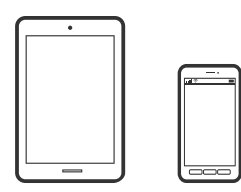

### **Tiskanje dokumentov z aplikacijo Epson iPrint**

#### *Opomba:*

*Postopki se lahko razlikujejo glede na napravo.*

- 1. Nastavite tiskalnik za tiskanje prek brezžične povezave.
- 2. Če aplikacija Epson iPrint ni nameščena, jo namestite. ["Nameščanje programa Epson iPrint" na strani 315](#page-314-0)
- 3. V pametni napravi vzpostavite povezavo z brezžičnim usmerjevalnikom.
- 4. Zaženite Epson iPrint.
- 5. Na začetnem zaslonu tapnite **Document**.
- 6. Tapnite mesto dokumenta, ki ga želite natisniti.
- 7. Izberite dokument in tapnite **Next**.
- 8. Tapnite **Print**.

### **Tiskanje dokumentov z vtičnikom Epson Print Enabler**

Dokumente, e-poštna sporočila, fotografije in spletne strani lahko prek brezžične povezave natisnete neposredno v telefonu ali tabličnem računalniku s sistemom Android (Android 4.4 ali novejša različica). Naprava s sistemom Android bo z nekaj dotiki odkrila tiskalnik Epson, ki ima vzpostavljeno povezavo z istim brezžičnim omrežjem.

#### *Opomba:*

*Postopki se lahko razlikujejo glede na napravo.*

- 1. Nastavite tiskalnik za tiskanje prek brezžične povezave.
- 2. V napravo s sistemom Android namestite vtičnik Epson Print Enabler iz trgovine Google Play.
- 3. V napravi s sistemom Android vzpostavite povezavo z istim brezžičnim omrežjem kot v tiskalniku.
- 4. V napravi s sistemom Andorid izberite **Nastavitve** in **Tiskanje** ter omogočite Epson Print Enabler.
- 5. V aplikaciji sistema Android, kot je Chrome, tapnite ikono menija in natisnite poljubno vsebino, ki je prikazana na zaslonu.

#### *Opomba:*

*Če vaš tiskalnik ni prikazan, tapnite Vsi tiskalniki in izberite tiskalnik.*

### **Tiskanje z aplikacijo Mopria Print Service**

Mopria Print Service omogoča takojšnje brezžično tiskanje iz pametnih telefonov ali tabličnih računalnikov s sistemom Android.

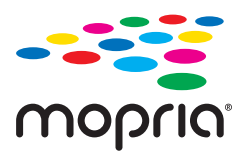

- 1. Namestite Mopria Print Service iz trgovine Google Play.
- 2. V tiskalnik vstavite papir.
- 3. Nastavite tiskalnik za tiskanje prek brezžične povezave. Obiščite spodnje spletno mesto.

#### [http://epson.sn](http://epson.sn/?q=2)

- 4. V napravi s sistemom Android vzpostavite povezavo z istim brezžičnim omrežjem kot v tiskalniku.
- 5. Tiskajte s svojim tiskalnikom iz svoje naprave.

#### *Opomba:*

*Dodatne podrobnosti najdete na spletnem mestu družbe Mopria na naslovu [https://mopria.org.](https://mopria.org)*

#### **Povezane informacije**

& ["Nalaganje papirja" na strani 33](#page-32-0)

# <span id="page-85-0"></span>**Tiskanje na ovojnice**

### **Tiskanje na ovojnice iz računalnika (Windows)**

1. V tiskalnik vstavite ovojnice.

["Nalaganje papirja" na strani 33](#page-32-0)

- 2. Odprite datoteko, ki jo želite natisniti.
- 3. Odprite okno gonilnika tiskalnika.
- 4. V razdelku **Velikost dokumenta** zavihka **Glavno** izberite velikost ovojnice in nato izberite **Ovojnica** v razdelku **Tip papirja**.
- 5. Nastavite druge elemente v zavihkih **Glavno** in **Več možnosti** kot je potrebno in nato kliknite **V redu**.
- 6. Kliknite **Natisni**.

### **Tiskanje na ovojnice iz računalnika (Mac OS)**

- 1. V tiskalnik vstavite ovojnice. ["Nalaganje papirja" na strani 33](#page-32-0)
- 2. Odprite datoteko, ki jo želite natisniti.
- 3. Izberite **Natisni** v meniju **Datoteka** ali drug ukaz za dostop do okna za tiskanje.
- 4. Izberite velikost za nastavitev **Velikost papir**.
- 5. V pojavnem meniju izberite **Nastavitve tiskanja**.
- 6. Izberite **Ovojnica** za nastavitev **Media Type**.
- 7. Ostale elemente nastavite kot potrebno.
- 8. Kliknite **Natisni**.

## **Tiskanje fotografij**

### **Tiskanje datotek JPEG iz pomnilniške naprave**

Datoteke JPEG lahko natisnete iz pomnilniške naprave, ki je priključena na tiskalnik.

- 1. Priključite pomnilniško napravo na zunanji vmesnik za USB-vhod tiskalnika. ["Vstavljanje zunanje naprave USB" na strani 40](#page-39-0)
- 2. Na začetnem zaslonu izberite **Pom. napr.**.
- 3. Izberite **JPEG**.
- 4. Izberite datoteko in nato odprite naslednji zaslon.
- 5. Tapnite  $\oint$ .

#### **Nastavitve JPEG**

 $\left(\overline{\underset{\tiny{\text{Memu}}{\equiv}}\big(\text{Možnosti}\big)$ :

Določite nastavitve za razvrščanje, izbiranje in preklic izbire slikovnih podatkov.

#### Osnovne nastavitve:

❏ Nas. pap.

Določite nastavitve vira papirja, na katerega želite tiskati.

❏ Barvni način

Izberite nastavitev barve, če običajno tiskate v načinu **Črno-belo** ali **Barvno**.

#### Napredno:

❏ Postavitev

Izberite način postavitve datotek JPEG. Možnost **1 na list** uporabite za tiskanje ene datoteke na list z obrobami okrog robov. Možnost **Brez robov** uporabite za tiskanje ene datoteke na list brez obrob okrog robov. Slika bo rahlo povečana, da se odstranijo robovi na papirju. Možnost **20 na list** uporabite za tiskanje 20 datotek na en list. Nastavitev **Kazalo** je za tiskanje kazal z informacijami.

❏ Prilagodi okvirju

Izberite **Vklop**, da obrežete sliko, da samodejno ustreza izbrani postavitvi tiskanja. Če se razmerji stranic slike in papirja razlikujeta, se slika samodejno poveča ali pomanjša tako, da se krajša stranica slike ujema s krajšo stranico papirja. Če dolžina daljše stranice slike presega dolžino daljše stranice papirja, bo daljša stranica slike odrezana. Pri panoramskih fotografijah ta funkcija morda ne bo delovala.

❏ Kakovost

Izberite **Najboljša** za večjo kakovost tiskanja, vendar bo tiskanje morda počasnejše.

❏ Datum

Izberite obliko zapisa datuma, ko je bila fotografija zajeta ali shranjena. Pri nekaterih postavitvah se datum ne natisne.

❏ Popravi fotografijo

Izberite to možnost za samodejno izboljšanje svetlosti, kontrasta in nasičenosti fotografije. Za izklop samodejnih izboljšav izberite **Izklopi izboljšanje fotografij**.

❏ Popravi rdeče oči

Izberite **Vklop** za samodejno popravljanje učinka rdečih oči na fotografijah. Popravki niso uporabljeni za izvirnike, ampak samo na natisih. Odvisno od vrste fotografije je mogoče popraviti tudi druge dele slike, ne le oči.

### **Tiskanje datotek TIFF iz pomnilniške naprave**

Datoteke TIFF lahko natisnete iz pomnilniške naprave, ki je priključena na tiskalnik.

1. Priključite pomnilniško napravo na zunanji vmesnik za USB-vhod tiskalnika.

["Vstavljanje zunanje naprave USB" na strani 40](#page-39-0)

- 2. Na začetnem zaslonu izberite **Pom. napr.**.
- 3. Izberite **TIFF**.
- 4. Izberite datoteko in nato odprite naslednji zaslon.
- 5. Tapnite  $\mathcal{D}$ .

#### **Nastavitve TIFF**

Nastavitve tiskanja za datoteke v obliki zapisa TIFF lahko določite v pomnilniških napravah.

(Prikaz vrstnega reda):

Spremeni vrstni red datotek.

#### Osnovne nastavitve:

❏ Nas. pap.

Določite nastavitve vira papirja, na katerega želite tiskati.

❏ Barvni način

Izberite nastavitev barve, če običajno tiskate v načinu **Črno-belo** ali **Barvno**.

#### Napredno:

❏ Postavitev

Izberite način postavitve datoteke Multi-TIFF. Možnost **1 na list** uporabite za tiskanje ene strani na list z obrobo okrog robov. Možnost **Brez robov** uporabite za tiskanje ene strani na list brez obrob okrog robov. Slika bo rahlo povečana, da se odstranijo robovi na papirju. Možnost **20 na list** uporabite za tiskanje 20 strani na en list. Nastavitev **Kazalo** je za tiskanje kazal z informacijami.

❏ Prilagodi okvirju

Izberite **Vklop**, da obrežete fotografijo, da samodejno ustreza izbrani postavitvi fotografije. Če se razmerji stranic slike in papirja razlikujeta, se slika samodejno poveča ali pomanjša tako, da se krajša stranica slike ujema s krajšo stranico papirja. Če dolžina daljše stranice slike presega dolžino daljše stranice papirja, bo daljša stranica slike odrezana. Pri panoramskih fotografijah ta funkcija morda ne bo delovala.

❏ Kakovost

Izberite **Najboljša** za večjo kakovost tiskanja, vendar bo tiskanje morda počasnejše.

❏ Vrstni red tiskanja

Določite vrstni red tiskanja večstranskih datotek TIFF.

❏ Datum

Izberite obliko zapisa datuma, ko je bila fotografija zajeta ali shranjena. Pri nekaterih postavitvah datum ni natisnjen.

## **Tiskanje spletnih strani**

### **Tiskanje spletnih strani iz računalnika**

Z aplikacijo Epson Photo+ lahko prikažete spletne strani, obrežete določeno območje, ga uredite in nato natisnete. Podrobnosti najdete v pomoči za aplikacijo.

### **Tiskanje spletnih strani iz pametnih naprav**

#### *Opomba:*

*Postopki se lahko razlikujejo glede na napravo.*

- 1. Nastavite tiskalnik za tiskanje prek brezžične povezave.
- 2. Če aplikacija Epson iPrint ni nameščena, jo namestite. ["Nameščanje programa Epson iPrint" na strani 315](#page-314-0)
- 3. V pametni napravi vzpostavite povezavo z brezžičnim usmerjevalnikom.
- 4. V aplikaciji spletnega brskalnika odprite spletno stran, ki jo želite natisniti.
- 5. V meniju aplikacije spletnega brskalnika tapnite **Skupna raba**.
- 6. Izberite **iPrint**.
- 7. Tapnite **Natisni**.

# <span id="page-89-0"></span>**Tiskanje prek storitve oblaka**

S storitvijo Epson Connect, ki je na voljo na internetu, lahko natisnete dokumente iz pametnega telefona, tabličnega ali prenosnega računalnika — kadar koli in kjer koli. Če želite uporabiti to storitev, morate v storitvi Epson Connect registrirati uporabnika in tiskalnik.

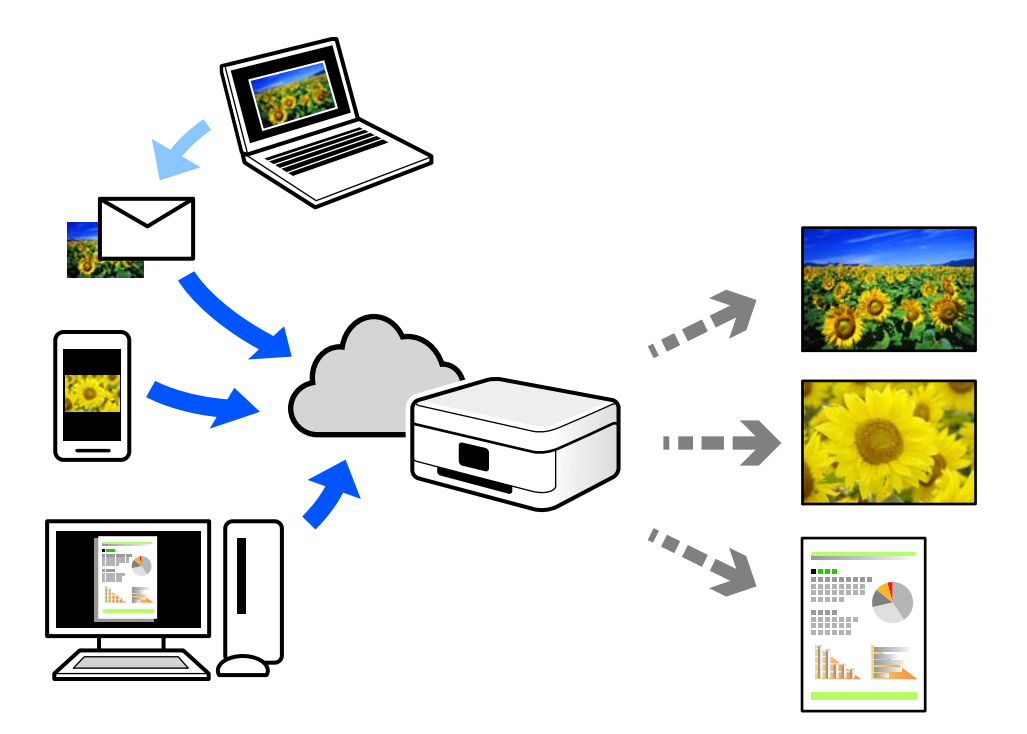

Funkcije, ki so na voljo na internetu, so.

❏ Email Print

Ko e-pošto s prilogami, kot so dokumenti in slike, pošljete na e-poštni naslov, dodeljen tiskalniku, lahko to epošto in priloge natisnete z oddaljenih lokacij, npr. z domačega ali službenega tiskalnika.

❏ Epson iPrint

Ta aplikacija je na voljo za iOS in Android, uporabljate pa jo lahko za tiskanje ali optično branje iz pametnega telefona oziroma tabličnega računalnika. Tiskate lahko dokumente, slike in spletne strani tako, da jih pošljete neposredno v tiskalnik, ki ima vzpostavljeno povezavo z istim brezžičnim lokalnim omrežjem.

❏ Remote Print Driver

To je gonilnik v skupni rabi, ki ga podpira Remote Print Driver. Če tiskate s tiskalnikom na oddaljenem mestu, lahko tiskate tako, da spremenite tiskalnik v oknu z običajnimi aplikacijami.

Več podrobnosti o nastavitvi in tiskanju je prav tako navedenih na spletnem portalu storitve Epson Connect.

<https://www.epsonconnect.com/>

[http://www.epsonconnect.eu](http://www.epsonconnect.eu/) (samo Evropa)

### **Registracija v storitvi Epson Connect Service na nadzorni plošči**

Upoštevajte spodnja navodil za registracijo tiskalnika.

1. Na nadzorni plošči izberite **Nastavitve**.

- 2. Izberite **Splošne nastavitve** > **Nastavitve spletnih storitev** > **Storitev Epson Connect** > **Izbriši registracijo**, da natisnete list za registracijo.
- 3. Upoštevajte navodila na listu za registracijo, da registrirate tiskalnik.

# <span id="page-91-0"></span>**Kopiranje**

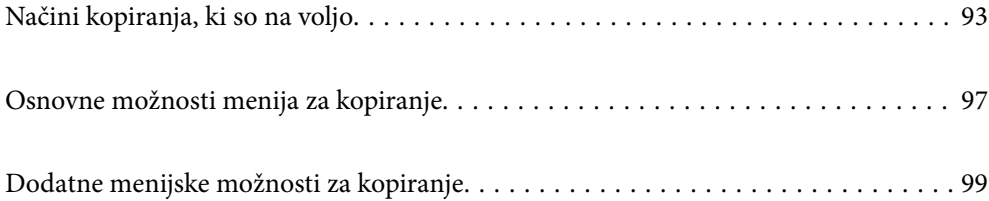

# <span id="page-92-0"></span>**Načini kopiranja, ki so na voljo**

Položite izvirnike na steklo optičnega bralnika ali v ADF in izberite meni **Kopiraj** na začetnem zaslonu.

### **Kopiranje izvirnikov**

Izvirnike nespremenljive velikosti ali velikosti po meri lahko kopirate barvno ali enobarvno.

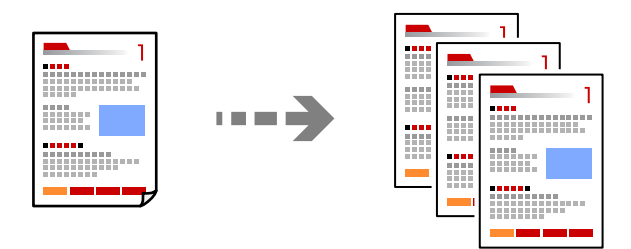

1. Vstavite izvirnike.

["Polaganje izvirnikov" na strani 36](#page-35-0)

- 2. Na začetnem zaslonu izberite **Kopiraj**.
- 3. Izberite zavihek **Osnovne nastavitve** in nato še **Črno-belo** ali **Barvno**.

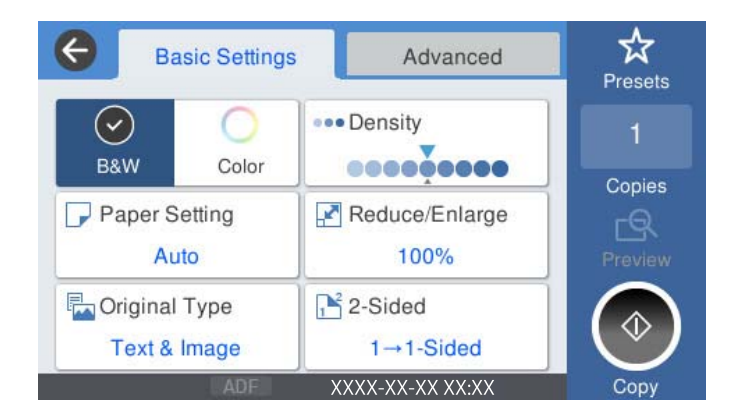

4. Tapnite  $\oint$ .

### **Obojestransko kopiranje**

Kopirajte več izvirnikov na obe strani papirja.

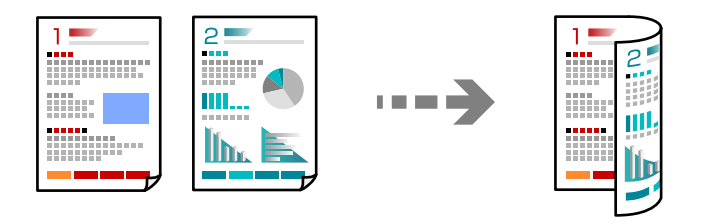

1. Vse izvirnike vstavite v samodejni podajalnik dokumentov tako, da je s sprednja stran obrnjena navzgor.

#### c*Pomembno:*

*Za kopiranje izvirnikov, ki jih ADF ne podpira, uporabi steklo optičnega bralnika. ["Izvirniki, ki jih ADF ne podpira" na strani 37](#page-36-0)*

#### *Opomba:*

*Izvirnike lahko položite tudi na steklo optičnega bralnika.*

*["Polaganje izvirnikov" na strani 36](#page-35-0)*

- 2. Na začetnem zaslonu izberite **Kopiraj**.
- 3. Izberite zavihek **Osnovne nastavitve**, **Obojestransko** in nato še **2>Obojestransko** ali **1>Obojestransko**
- 4. Določite druge nastavitve, na primer usmerjenost izvirnika in položaj za vezavo.
- 5. Tapnite  $\hat{\mathcal{D}}$ .

### **Kopiranje s povečevanjem ali zmanjševanjem**

Izvirnike lahko kopirate pri določeni stopnji povečave.

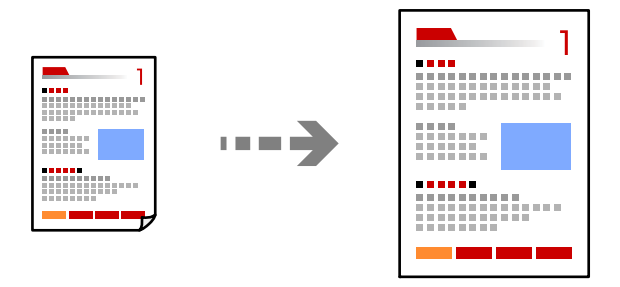

1. Vstavite izvirnike.

["Polaganje izvirnikov" na strani 36](#page-35-0)

- 2. Na začetnem zaslonu izberite **Kopiraj**.
- 3. Izberite zavihek **Osnovne nastavitve** in nato še **Pom./povečaj**.
- 4. Določite vrednost povečave ali pomanjšave.
- 5. Tapnite  $\hat{\mathcal{D}}$ .

### **Kopiranje več izvirnikov na en list**

Na en list papirja lahko kopirate več izvirnikov.

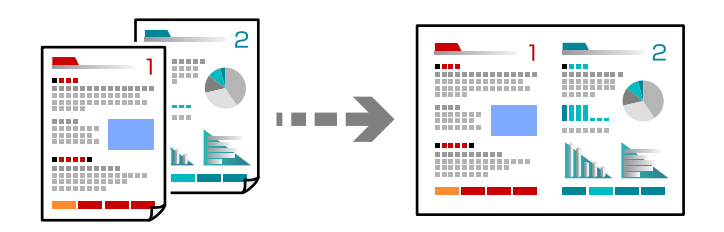

1. Vse izvirnike vstavite v ADF tako, da je s sprednja stran obrnjena navzgor.

Vstavite jih v smeri, ki je prikazana na sliki.

❏ Berljiva smer

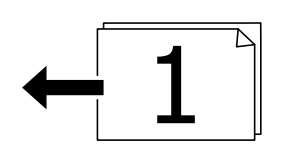

❏ Leva smer

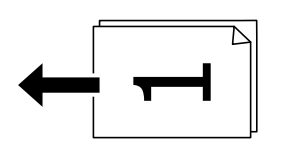

#### c*Pomembno:*

*Za kopiranje izvirnikov, ki jih ADF ne podpira, uporabi steklo optičnega bralnika. ["Izvirniki, ki jih ADF ne podpira" na strani 37](#page-36-0)*

#### *Opomba:*

*Izvirnike lahko položite tudi na steklo optičnega bralnika.*

*["Polaganje izvirnikov" na strani 36](#page-35-0)*

- 2. Na začetnem zaslonu izberite **Kopiraj**.
- 3. Izberite zavihek **Napredno**, **Več str.** in nato še **2/list** ali **4/list**.
- 4. Izberite vrstni red postavitve in usmerjenost izvirnika.
- 5. Tapnite  $\hat{\diamond}$ .

### **Kopiranje vrstnega reda strani**

Pri ustvarjanju več kopij večstranskega dokumenta lahko izvržete samo eno kopijo hkrati v vrstnem redu strani.

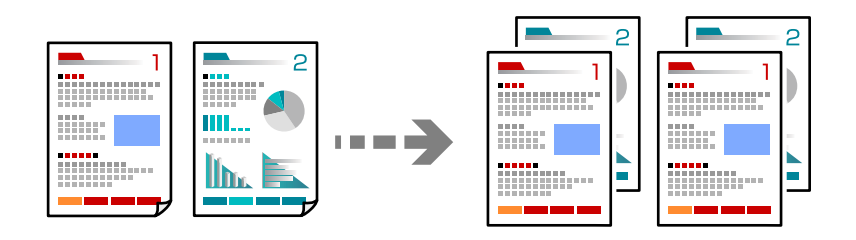

1. Vstavite izvirnike.

["Polaganje izvirnikov" na strani 36](#page-35-0)

- 2. Na začetnem zaslonu izberite **Kopiraj**.
- 3. Izberite zavihek **Napredno** in nato še **Zaključevanje** > **Zbir. (vrst. red str.)**.
- 4. Tapnite  $\oint$ .

### **Kopiranje izvirnikov z dobro kakovostjo**

Izvirnike lahko kopirate brez senc in lukenj.

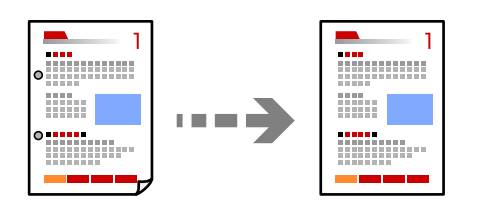

1. Vstavite izvirnike.

["Polaganje izvirnikov" na strani 36](#page-35-0)

- 2. Na začetnem zaslonu izberite **Kopiraj**.
- 3. Izberite zavihek **Napredno** in nato omogočite možnost **Odstrani senco** ali **Odstrani luknje** oziroma prilagodite kakovost slike v polju **Kakovost slike**.
- 4. Tapnite  $\oint$ .

### <span id="page-96-0"></span>**Kopiranje osebne izkaznice**

Obe strani osebne izkaznice sta optično prebrani in kopirani na eno stran papirja.

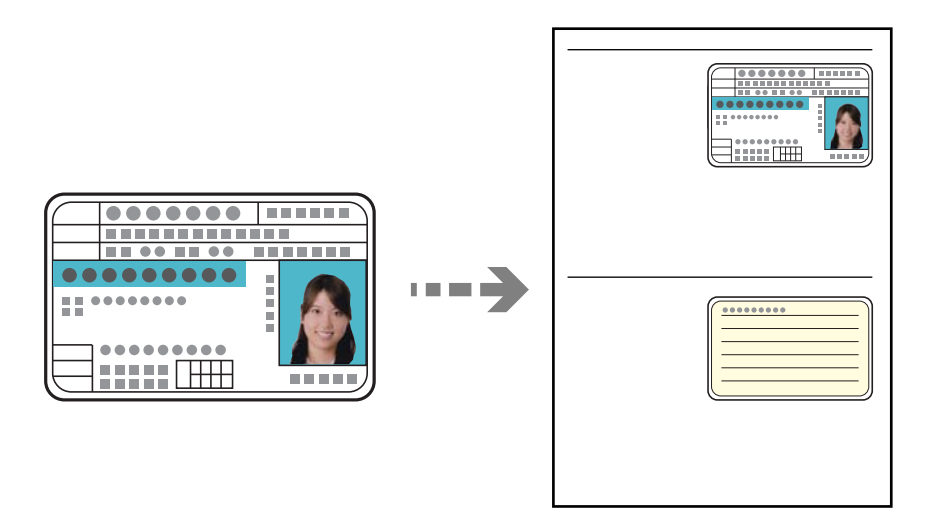

- 1. Vstavite izvirnike. ["Polaganje izvirnikov" na strani 36](#page-35-0)
- 2. Na začetnem zaslonu izberite **Kopiraj**.
- 3. Izberite zavihek **Napredno** ter nato še **Kop. Os. izk.** in omogočite nastavitev.
- 4. Določite **Usmer. (izv.)**.
- 5. Tapnite  $\oint$ .

# **Osnovne možnosti menija za kopiranje**

#### *Opomba:*

*Elementi morda ne bodo na voljo, kar je odvisno od drugih izbranih nastavitev.*

#### Barvni način:

Izberite barvno ali črno-belo kopiranje.

❏ Črno-belo

Kopira izvirnik v črno-beli barvi (enobarvni).

❏ Barvno

Kopira izvirnik v barvah.

#### Gostota:

Povečajte gostoto tiska, ko so kopije preveč blede. Znižajte raven gostote, ko se črnilo razmazuje.

Nas. pap.:

Izberite vir papirja, ki ga želite uporabiti. Ko je izbrana možnost **Sam.**, se papir samodejno podaja z nastavitvami **Nastavitve papirja**, ki ste jih določili ob nalaganju papirja.

#### Pom./povečaj:

Konfigurira stopnjo povečave ali pomanjšave. Določi faktor, uporabljen za povečanje ali pomanjšanje izvirnika v razponu od 25 do 400 %.

❏ Sam.

Zazna območje optičnega branja in samodejno poveča ali pomanjša izvirnik tako, da se prilega

izbrani velikosti papirja. Če so okrog izvirnika beli robovi, so beli robovi od kotne oznake ( ) steklene plošče optičnega bralnika zaznani kot območje optičnega branja, vendar pa bodo robovi na nasprotni strani morda obrezani.

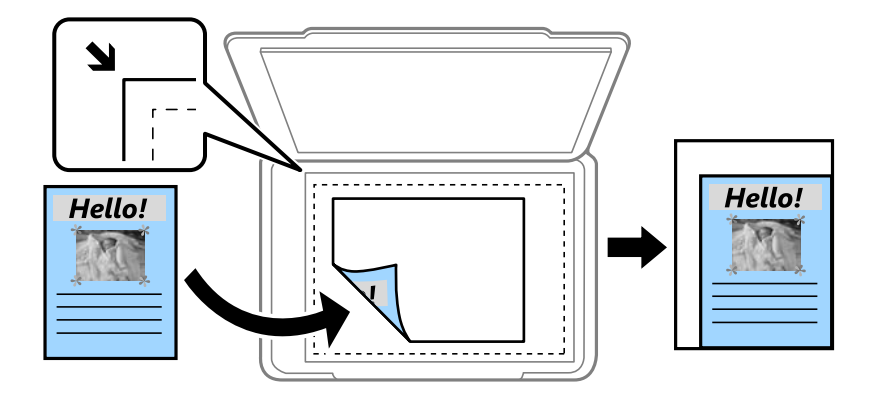

❏ Zmanjšaj na vel. papirja

Natisne optično prebrano sliko v velikosti, manjši od vrednosti Pom./povečaj, da ustreza velikosti papirja. Če je vrednost Pom./povečaj večja od velikosti papirja, bo vsebina morda natisnjena prek robov papirja.

❏ Dejanska velikost

Kopira s 100 % povečavo.

❏ A4→A5 in drugo

Samodejno poveča ali pomanjša izvirnik tako, da se prilega določeni velikosti papirja.

#### Vrs. iz.:

Izberite vrsto izvirnika. Kopira v optimalni kakovosti, da ustreza vrsti originala.

#### Obojestransko:

Izberite dvostransko postavitev.

❏ 1>enostransko

Kopira eno stran izvirnika na eno stran papirja.

❏ 2>Obojestransko

Kopira obe strani dvostranskega izvirnika na obe strani enega lista papirja. Izberite usmerjenost izvirnika in položaj vezave izvirnika in papirja.

❏ 1>Obojestransko

Kopira dva enostranska izvirnika na obe strani enega lista papirja. Izberite usmerjenost izvirnika in položaj vezave papirja.

❏ 2>Enostransko

Kopira obe strani dvostranskega izvirnika na eno stran dveh listov papirja. Izberite usmerjenost izvirnika in položaj vezave izvirnika.

# <span id="page-98-0"></span>**Dodatne menijske možnosti za kopiranje**

#### *Opomba:*

*Elementi morda ne bodo na voljo, kar je odvisno od drugih izbranih nastavitev.*

#### Več str.:

Izberite postavitev kopiranja.

❏ Ena st.

Kopira enostranski izvirnik na en list.

❏ 2/list

Kopira dva enostranska izvirnika na en list papirja v postavitvi »2 pokončno«. Izberite postavitev in usmerjenost izvirnika.

❏ 4/list

Kopira štiri enostranske izvirnike na en list papirja v postavitvi »4 pokončno«. Izberite postavitev in usmerjenost izvirnika.

#### Vel. iz.:

Izberite velikost izvirnika. Pri tiskanji izvirnikov, ki niso standardne velikosti, izberite velikost, ki je najbliže vašemu izvirniku.

#### Zaključevanje:

Izberite način izmeta papirja za več kopij več izvirnikov.

❏ Skup. (iste str.)

Kopira izvirnike v skupini po straneh.

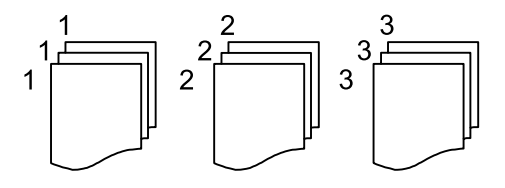

❏ Zbir. (vrst. red str.)

Natisne izvirnike, zbrane v zaporedju in razvrščene v komplete.

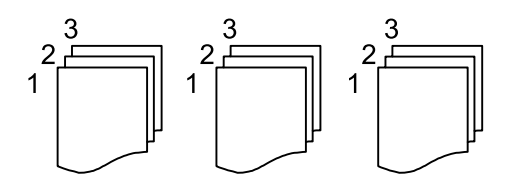

Usmer. (izv.):

Izberite usmerjenost izvirnika.

#### Kakovost slike:

Prilagodi nastavitve slike.

❏ Kontrast

Prilagodite razliko med svetlimi in temnimi deli.

❏ Nasičenost

Prilagodite živost barv.

- ❏ Ravnovesje rdeče, Ravnovesje zelene, Ravnovesje modre Prilagodite gostoto vsake barve.
- ❏ Ostrina

Prilagodite oris slike.

❏ Nastavitev odtenka

Prilagodite barvni ton kože. Tapnite + za hladnejše barve (okrepitev zelene) in - za toplejše (okrepitev rdeče).

❏ Odstr. Ozadje

Prilagodite gostoto barve ozadja. Tapnite + za svetlejše barve (bela) in - za temnejše (črna).

#### Rob za vezavo:

Izberite takega, kot je položaj vezave, rob in usmerjenost izvirnika.

#### Zmanjšaj na vel. papirja:

Natisne optično prebrano sliko v velikosti, manjši od vrednosti Pom./povečaj, da ustreza velikosti papirja. Če je vrednost Pom./povečaj večja od velikosti papirja, bo vsebina morda natisnjena prek robov papirja.

#### Odstrani senco:

Odstrani sence, ki se pojavijo okrog kopij pri kopiranju debelega papirja ali ki se pojavijo v središču kopij pri kopiranju knjižice.

#### Odstrani luknje:

Pri kopiranju odstrani luknje za vezavo.

#### Kop. Os. izk.:

Obe strani osebne izkaznice sta optično prebrani in kopirani na eno stran papirja.

# <span id="page-100-0"></span>**Optično branje**

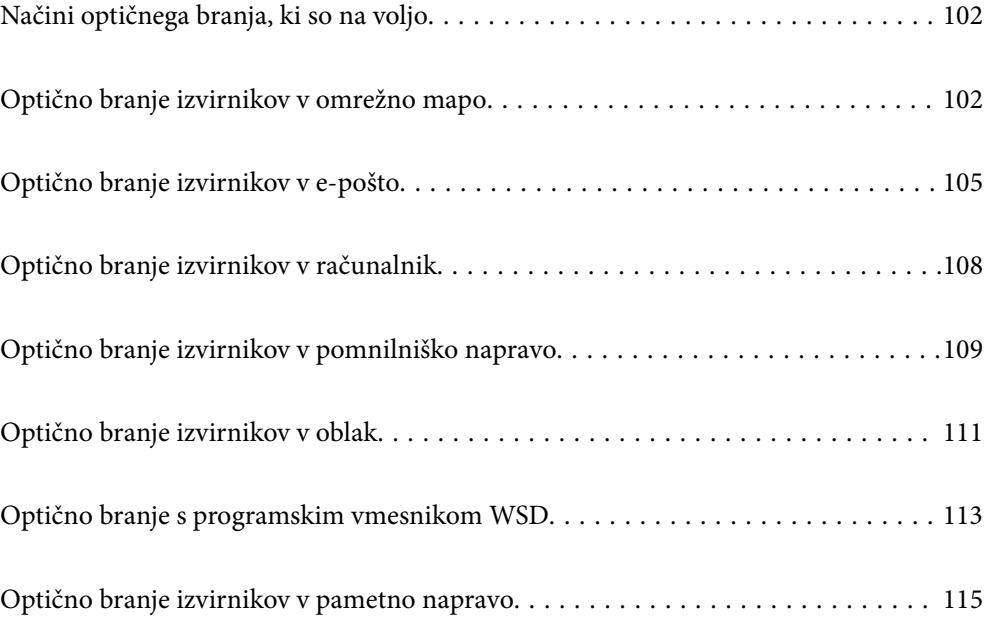

# <span id="page-101-0"></span>**Načini optičnega branja, ki so na voljo**

Uporabite lahko katerega koli izmed teh načinov za optično branje s tiskalnikom.

#### Optično branje v omrežno mapo

Optično prebrano sliko lahko shranite v vnaprej nastavljeno mapo v omrežju.

"Optično branje izvirnikov v omrežno mapo" na strani 102

#### Optično branje v e-pošto

Optično prebrane datoteke lahko preberete neposredno iz tiskalnika v elektronsko pošto prek vnaprej konfiguriranega strežnika elektronske pošte.

["Optično branje izvirnikov v e-pošto" na strani 105](#page-104-0)

#### Optično branje v računalnik

Optično prebrano sliko lahko shranite v računalnik, ki je povezan s tiskalnikom.

["Optično branje izvirnikov v računalnik" na strani 108](#page-107-0)

#### Optično branje v pomnilniško napravo

Optično prebrane slike lahko neposredno shranite v pomnilniško napravo, priključeno v tiskalnik.

["Optično branje izvirnikov v pomnilniško napravo" na strani 109](#page-108-0)

#### Pošiljanje v storitev v oblaku

Optično prebrane slike lahko z nadzorne plošče tiskalnika pošljete v storitve v oblaku, ki ste jih registrirali vnaprej.

["Optično branje izvirnikov v oblak" na strani 111](#page-110-0)

#### Optično branje s programskim vmesnikom WSD

Optično prebrano sliko lahko s pomočjo funkcije WSD shranite v računalnik, ki je povezan s tiskalnikom.

["Optično branje s programskim vmesnikom WSD" na strani 113](#page-112-0)

#### Optično branje neposredno v pametne naprave

Optično prebrane slike lahko neposredno shranite v pametne naprave, kot sta pametni telefon ali tablični računalnik, tako, da v pametni napravi uporabite aplikacijo Epson iPrint.

["Optično branje izvirnikov v pametno napravo" na strani 115](#page-114-0)

# **Optično branje izvirnikov v omrežno mapo**

Pred optičnim branjem preverite naslednje.

❏ Prepričajte se, da je omrežna mapa nastavljena. Pri ustvarjanju mape v skupni rabi v omrežju upoštevajte spodnja navodila.

["Ustvarjanje mape v skupni rabi" na strani 382](#page-381-0)

❏ Vnaprej registrirajte pot omrežne mape med svojimi stiki, da boste lahko preprosto izbrali mapo. ["Registracija stikov za uporabo" na strani 401](#page-400-0)

#### *Opomba:*

*Prepričajte se, da so nastavitve za Datum/čas in Časovni zamik pravilne. Ta menija odprete tako, da izberete Nastavitve > Splošne nastavitve > Osnovne nastavitve > Nastavitev datum/čas.*

1. Vstavite izvirnike.

["Polaganje izvirnikov" na strani 36](#page-35-0)

- 2. Na nadzorni plošči izberite **Optično branje** > **Omrežna mapa/FTP**.
- 3. Izberite ciljno mesto.

"Možnosti ciljnega menija za optično branje v mapo" na strani 103

#### *Opomba:*

*Če izberete možnost*  $\left[\frac{1}{\mu_{\text{max}}} \right]$ , boste natisnili zgodovino mape, v kateri so shranjeni dokumenti.

4. Izberite **Nast. opt. branja** in nato preverite nastavitve, kot je oblika shranjevanja, ter jih po potrebi spremenite.

["Možnosti menija optičnega branja za optično branje v mapo" na strani 104](#page-103-0)

*Opomba:*

*Izberite*  $\mathbb{X}$ , da nastavitve shranite kot vnaprej izbrane nastavitve.

5. Tapnite  $\hat{\mathcal{D}}$ .

### **Možnosti ciljnega menija za optično branje v mapo**

#### Tipkovn.:

Odprite zaslon **Uredi območje**. Vnesite pot mape in na zaslonu nastavite vsak element.

#### Uredi območje:

Vnesite pot mape in na zaslonu nastavite vsak element.

❏ Način komunikacije:

Izberite način komunikacije za mapo.

❏ Območje (zahtevano):

Vnesite pot mape, v katero želite shraniti optično prebrano sliko.

❏ Uporabniško ime:

Vnesite uporabniško ime za prijavo v izbrano mapo.

❏ Geslo:

Vnesite geslo za uporabniško ime.

❏ Način povezave:

Izberite način povezave za mapo.

❏ Številka vrat: Vnesite številko vrat za mapo.

#### Stiki:

Izberite prejemnika na seznamu stikov.

Stik lahko poiščete v seznamu stikov. Vnesite ključno besedo za iskanje v polje na vrhu zaslona.

### <span id="page-103-0"></span>**Možnosti menija optičnega branja za optično branje v mapo**

#### *Opomba:*

*Elementi morda ne bodo na voljo, kar je odvisno od drugih izbranih nastavitev.*

#### Barvni način:

Izberite barvno ali črno-belo optično branje.

#### Oblika datoteke:

Izberite obliko zapisa, v kateri želite shraniti optično prebrano sliko.

❏ Razmerje stiskanja:

Izberite raven stiskanja optično prebrane slike.

❏ Nastavitve za PDF:

Če za nastavitev oblike zapisa shranjevanja izberete PDF, s temi nastavitvami zaščitite datoteke PDF.

Če želite ustvariti datoteko PDF, ki pri odpiranju zahteva geslo, nastavite Geslo za odpiranje dokumenta. Če želite ustvariti datoteko PDF, ki pri tiskanju ali urejanju zahteva geslo, nastavite Geslo za dovoljenje.

#### Ločljivost:

Izberite ločljivost optičnega branja.

#### Obojestransko:

Optično preberite obe strani izvirnika.

❏ Usmer. (izv.):

Izberite usmerjenost izvirnika.

❏ Vezava (izv.):

Izberite smer vezave izvirnika.

#### Ob. bran.:

Izberite območje optičnega branja. Če želite pri optičnem branju obrezati belo območje okrog besedila ali slike, izberite **Samodejno obreži**. Če želite optično prebrati največje območje na steklu optičnega bralnika, izberite **Največje območje**.

❏ Usmer. (izv.):

Izberite usmerjenost izvirnika.

#### Vrs. iz.:

Izberite vrsto izvirnika.

#### Usmer. (izv.):

Izberite usmerjenost izvirnika.

#### Gostota:

Izberite kontrast optično prebrane slike.

#### <span id="page-104-0"></span>Odstrani senco:

Odstranite sence originala, ki se pojavijo na optično prebrani sliki.

❏ Okvir:

Odstranite sence ob robovih izvirnika.

❏ Sredina:

Odstranite sence robov za vezavo knjižice.

#### Odstrani luknje:

Odstranite luknje, ustvarjene z luknjačem, ki se pojavijo na optično prebrani sliki. Območje za brisanje lukenj, ustvarjenih z luknjačem, lahko določite tako, da vnesete vrednost v polje na desni.

❏ Položaj brisanja:

Izberite položaj, da odstranite luknje, ustvarjene z luknjačem.

❏ Usmer. (izv.):

Izberite usmerjenost izvirnika.

#### Ime datoteke:

❏ Datotečna pripona:

Vnesite predpono za imena slik. Uporabite črkovno-številske znake in simbole.

❏ Dodaj datum:

Imenu datoteke dodajte datum.

❏ Vnesite čas:

Imenu datoteke dodajte čas.

# **Optično branje izvirnikov v e-pošto**

Pred optičnim branjem morate nastaviti naslednje.

❏ Konfigurirajte e-poštni strežnik.

["Konfiguriranje poštnega strežnika" na strani 378](#page-377-0)

- ❏ Vnaprej registrirajte e-poštni naslov med svoje stike, da ga boste lahko preprosto določili tako, da ga boste izbrali med stiki.
- ❏ Prepričajte se, da so nastavitve za **Datum/čas** in **Časovni zamik** pravilne. Ta menija odprete tako, da izberete **Nastavitve** > **Splošne nastavitve** > **Osnovne nastavitve** > **Nastavitev datum/čas**.
- 1. Vstavite izvirnike.

["Polaganje izvirnikov" na strani 36](#page-35-0)

- 2. Na nadzorni plošči izberite **Optično branje** > **E-pošta**.
- 3. Določite prejemnika.

["Menijske možnosti prejemnika za optično branje v e-pošto" na strani 106](#page-105-0)

#### <span id="page-105-0"></span>*Opomba:*

❏ *Število prejemnikov, ki ste jih izbrali, je prikazano na desni strani zaslona. E-poštno sporočilo lahko pošljete na največ 10 posameznih naslovov in skupin.*

*Če so prejemniki vključeni v skupine, lahko izberete največ 200 posameznih naslovov, pri čemer morate upoštevati naslove v skupinah.*

- ❏ *Izberite polje z naslovom na vrhu zaslona, da prikažete seznam izbranih naslovov.*
- ❏ *Izberite , da prikažete oziroma natisnete zgodovino pošiljanja ali spremenite nastavitve e-poštnega strežnika.*
- 4. Izberite **Nast. opt. branja** in nato preverite nastavitve, kot je oblika shranjevanja, ter jih po potrebi spremenite. "Menijske možnosti optičnega branja za optično branje v e-pošto" na strani 106

#### *Opomba:*

*Izberite*  $\mathbf{X}$ , da nastavitve shranite kot vnaprej izbrane nastavitve.

5. Tapnite  $\mathcal{D}$ .

### **Menijske možnosti prejemnika za optično branje v e-pošto**

#### Tipkovn.:

Ročno vnesite e-poštni naslov.

#### Stiki:

Izberite prejemnika na seznamu stikov.

Stik lahko poiščete v seznamu stikov. Vnesite ključno besedo za iskanje v polje na vrhu zaslona.

#### Zgodovina:

Izberite naslove na seznamu zgodovine.

### **Menijske možnosti optičnega branja za optično branje v e-pošto**

#### *Opomba:*

*Elementi morda ne bodo na voljo, kar je odvisno od drugih izbranih nastavitev.*

Barvni način:

Izberite barvno ali črno-belo optično branje.

#### Oblika datoteke:

Izberite obliko zapisa, v kateri želite shraniti optično prebrano sliko.

❏ Razmerje stiskanja:

Izberite raven stiskanja optično prebrane slike.

❏ Nastavitve za PDF:

Če za nastavitev oblike zapisa shranjevanja izberete PDF, s temi nastavitvami zaščitite datoteke PDF.

Če želite ustvariti datoteko PDF, ki pri odpiranju zahteva geslo, nastavite Geslo za odpiranje dokumenta. Če želite ustvariti datoteko PDF, ki pri tiskanju ali urejanju zahteva geslo, nastavite Geslo za dovoljenje.

#### Ločljivost:

Izberite ločljivost optičnega branja.

#### Obojestransko:

Optično preberite obe strani izvirnika.

❏ Usmer. (izv.):

Izberite usmerjenost izvirnika.

❏ Vezava (izv.):

Izberite smer vezave izvirnika.

#### Ob. bran.:

Izberite območje optičnega branja. Če želite pri optičnem branju obrezati belo območje okrog besedila ali slike, izberite **Samodejno obreži**. Če želite optično prebrati največje območje na steklu optičnega bralnika, izberite **Največje območje**.

❏ Usmer. (izv.):

Izberite usmerjenost izvirnika.

#### Vrs. iz.:

Izberite vrsto izvirnika.

#### Usmer. (izv.):

Izberite usmerjenost izvirnika.

#### Gostota:

Izberite kontrast optično prebrane slike.

#### Odstrani senco:

Odstranite sence originala, ki se pojavijo na optično prebrani sliki.

❏ Okvir:

Odstranite sence ob robovih izvirnika.

❏ Sredina:

Odstranite sence robov za vezavo knjižice.

#### Odstrani luknje:

Odstranite luknje, ustvarjene z luknjačem, ki se pojavijo na optično prebrani sliki. Območje za brisanje lukenj, ustvarjenih z luknjačem, lahko določite tako, da vnesete vrednost v polje na desni.

❏ Položaj brisanja:

Izberite položaj, da odstranite luknje, ustvarjene z luknjačem.

```
❏ Usmer. (izv.):
```
Izberite usmerjenost izvirnika.

#### Zadeva:

Vnesite zadevo e-pošte. Uporabite črkovno-številske znake in simbole.

#### Omej. velik. pril. dat.:

Izberite največjo velikost datoteke, ki jo je mogoče priložiti elektronski pošti.

#### Ime datoteke:

❏ Datotečna pripona:

Vnesite predpono za imena slik. Uporabite črkovno-številske znake in simbole.

❏ Dodaj datum:

Imenu datoteke dodajte datum.

❏ Vnesite čas:

Imenu datoteke dodajte čas.

# **Optično branje izvirnikov v računalnik**

#### *Opomba:*

*Če želite uporabiti to funkcijo, preverite, ali imate v računalniku nameščene naslednje aplikacije.*

- ❏ *Epson ScanSmart (Windows 7 ali novejša različica oziroma OS X El Capitan ali novejša različica)*
- ❏ *Epson Event Manager (Windows Vista/Windows XP ali OS X Yosemite/OS X Mavericks/OS X Mountain Lion/Mac OS X v10.7.x/Mac OS X v10.6.8)*
- ❏ *Epson Scan 2 (aplikacija, ki jo potrebujete za uporabo funkcije optičnega bralnika)*

*Izvedite naslednja opravila, s katerimi preverite nameščene aplikacije.*

*Windows 10: kliknite gumb »Start« ter nato preverite vsebino map <i>Epson Software* > *Epson ScanSmart* in *EPSON* > *Epson Scan 2.*

*Windows 8.1/Windows 8: v čarobni gumb »Iskanje« vnesite ime aplikacije in nato izberite prikazano ikono.*

*Windows 7: kliknite gumb »Start« in izberite Vsi programi. Nato preverite vsebino map Epson Software > Epson ScanSmart in EPSON > Epson Scan 2.*

*Windows Vista/Windows XP: kliknite gumb »Start« in izberite Vsi programi ali Programi. Nato preverite vsebino map Epson Software > Epson Event Manager in EPSON > Epson Scan 2.*

*Mac OS: izberite Pojdi > Aplikacije > Epson Software.*

1. Vstavite izvirnike.

["Polaganje izvirnikov" na strani 36](#page-35-0)

2. Na nadzorni plošči izberite **Optično branje** > **Računalnik**.
- <span id="page-108-0"></span>3. Izberite računalnik, v katerem želite shraniti optično prebrane slike.
- 4. Konfigurirajte nastavitve optičnega branja.
	- ❏ Izberite dejanje: izberite način shranjevanja.

Če uporabljate Windows 7 ali novejšo različico oziroma OS X El Capitan ali novejšo različico: izberite **Predogled na računalniku**, da prikažete predogled optično prebrane slike v računalniku, preden shranite slike.

- ❏ Obojestransko: prebrani sta obe strani izvirnika.
- 5. Tapnite  $\hat{\mathcal{D}}$ .

Če uporabljate Windows 7 ali novejšo različico oziroma OS X El Capitan ali novejšo različico: Epson ScanSmart se samodejno zažene v vašem računalniku in optično branje se začne.

*Opomba:*

- ❏ *Podrobnosti o uporabi programske opreme najdete v pomoči za Epson ScanSmart. Kliknite Help na zaslonu Epson ScanSmart, da odprete pomoč.*
- ❏ *Optično branje lahko poleg v tiskalniku zaženete tudi v računalniku z aplikacijo Epson ScanSmart.*

# **Optično branje izvirnikov v pomnilniško napravo**

1. Vstavite izvirnike.

["Polaganje izvirnikov" na strani 36](#page-35-0)

2. V tiskalnik vstavite pomnilniško napravo.

["Vstavljanje zunanje naprave USB" na strani 40](#page-39-0)

- 3. Na nadzorni plošči izberite **Optično branje** > **Pomnilniška naprava**.
- 4. Konfigurirajte nastavitve optičnega branja.

"Osnovne menijske možnosti za optično branje v pomnilniško napravo" na strani 109 ["Napredne menijske možnosti za optično branje v pomnilniško napravo" na strani 110](#page-109-0)

*Opomba:*

*Izberite*  $\vec{\lambda}$ , da nastavitve shranite kot vnaprej izbrane nastavitve.

5. Tapnite  $\hat{\mathcal{D}}$ .

# **Osnovne menijske možnosti za optično branje v pomnilniško napravo**

#### *Opomba:*

*Elementi morda ne bodo na voljo, kar je odvisno od drugih izbranih nastavitev.*

#### Črno-belo/Barvno

Izberite črno-belo ali barvno optično tiskanje.

#### <span id="page-109-0"></span>Oblika datoteke:

Izberite obliko zapisa, v kateri želite shraniti optično prebrano sliko.

❏ Razmerje stiskanja:

Izberite raven stiskanja optično prebrane slike.

❏ Nastavitve za PDF:

Če za nastavitev oblike zapisa shranjevanja izberete PDF, s temi nastavitvami zaščitite datoteke PDF.

Če želite ustvariti datoteko PDF, ki pri odpiranju zahteva geslo, nastavite Geslo za odpiranje dokumenta. Če želite ustvariti datoteko PDF, ki pri tiskanju ali urejanju zahteva geslo, nastavite Geslo za dovoljenje.

#### Ločljivost:

Izberite ločljivost optičnega branja.

#### Obojestransko:

Optično preberite obe strani izvirnika.

❏ Usmer. (izv.):

Izberite usmerjenost izvirnika.

❏ Vezava (izv.):

Izberite smer vezave izvirnika.

#### Ob. bran.:

Izberite območje optičnega branja. Če želite pri optičnem branju obrezati belo območje okrog besedila ali slike, izberite **Samodejno obreži**. Če želite optično prebrati največje območje na steklu optičnega bralnika, izberite **Največje območje**.

❏ Usmer. (izv.):

Izberite usmerjenost izvirnika.

#### Vrs. iz.:

Izberite vrsto izvirnika.

# **Napredne menijske možnosti za optično branje v pomnilniško napravo**

#### *Opomba:*

*Elementi morda ne bodo na voljo, kar je odvisno od drugih izbranih nastavitev.*

Usmer. (izv.):

Izberite usmerjenost izvirnika.

#### Gostota:

Izberite kontrast optično prebrane slike.

#### Odstrani senco:

Odstranite sence originala, ki se pojavijo na optično prebrani sliki.

<span id="page-110-0"></span>❏ Okvir:

Odstranite sence ob robovih izvirnika.

❏ Sredina:

Odstranite sence robov za vezavo knjižice.

#### Odstrani luknje:

Odstranite luknje, ustvarjene z luknjačem, ki se pojavijo na optično prebrani sliki. Območje za brisanje lukenj, ustvarjenih z luknjačem, lahko določite tako, da vnesete vrednost v polje na desni.

❏ Položaj brisanja:

Izberite položaj, da odstranite luknje, ustvarjene z luknjačem.

❏ Usmer. (izv.):

Izberite usmerjenost izvirnika.

#### Ime datoteke:

❏ Datotečna pripona:

Vnesite predpono za imena slik. Uporabite črkovno-številske znake in simbole.

❏ Dodaj datum:

Imenu datoteke dodajte datum.

❏ Vnesite čas:

Imenu datoteke dodajte čas.

# **Optično branje izvirnikov v oblak**

Pred uporabo te funkcije konfigurirajte nastavitve s programom Epson Connect. Podrobnosti najdete na tem spletnem mestu programa Epson Connect.

<https://www.epsonconnect.com/>

[http://www.epsonconnect.eu](http://www.epsonconnect.eu/) (samo Evropa)

1. Vstavite izvirnike.

["Polaganje izvirnikov" na strani 36](#page-35-0)

- 2. Na nadzorni plošči izberite **Optično branje** > **Oblak**.
- 3. Izberite  $\bigodot$  na vrhu zaslona in nato izberite prejemnika.
- 4. Konfigurirajte nastavitve optičnega branja.

["Osnovne menijske možnosti za optično branje v oblak" na strani 112](#page-111-0)

["Napredne menijske možnosti za optično branje v oblak" na strani 112](#page-111-0)

*Opomba:*

*Izberite*  $\mathbf{\hat{X}}$ , da nastavitve shranite kot vnaprej izbrane nastavitve.

5. Tapnite  $\hat{\mathcal{D}}$ .

# <span id="page-111-0"></span>**Osnovne menijske možnosti za optično branje v oblak**

#### *Opomba:*

*Elementi morda ne bodo na voljo, kar je odvisno od drugih izbranih nastavitev.*

#### Črno-belo/Barvno

Izberite črno-belo ali barvno optično tiskanje.

#### Oblika datoteke:

Izberite obliko zapisa, v kateri želite shraniti optično prebrano sliko.

#### Obojestransko:

Optično preberite obe strani izvirnika.

❏ Usmer. (izv.):

Izberite usmerjenost izvirnika.

❏ Vezava (izv.):

Izberite smer vezave izvirnika.

#### Ob. bran.:

Izberite območje optičnega branja. Če želite pri optičnem branju obrezati belo območje okrog besedila ali slike, izberite **Samodejno obreži**. Če želite optično prebrati največje območje na steklu optičnega bralnika, izberite **Največje območje**.

❏ Usmer. (izv.):

Izberite usmerjenost izvirnika.

# **Napredne menijske možnosti za optično branje v oblak**

#### *Opomba:*

*Elementi morda ne bodo na voljo, kar je odvisno od drugih izbranih nastavitev.*

Vrs. iz.:

Izberite vrsto izvirnika.

Usmer. (izv.):

Izberite usmerjenost izvirnika.

Gostota:

Izberite kontrast optično prebrane slike.

Odstrani senco:

Odstranite sence originala, ki se pojavijo na optično prebrani sliki.

❏ Okvir:

Odstranite sence ob robovih izvirnika.

❏ Sredina:

Odstranite sence robov za vezavo knjižice.

#### <span id="page-112-0"></span>Odstrani luknje:

Odstranite luknje, ustvarjene z luknjačem, ki se pojavijo na optično prebrani sliki. Območje za brisanje lukenj, ustvarjenih z luknjačem, lahko določite tako, da vnesete vrednost v polje na desni.

❏ Položaj brisanja:

Izberite položaj, da odstranite luknje, ustvarjene z luknjačem.

❏ Usmer. (izv.):

Izberite usmerjenost izvirnika.

# **Optično branje s programskim vmesnikom WSD**

#### *Opomba:*

- ❏ *Ta funkcija je na voljo samo v računalnikih z operacijskim sistemom Windows 10/Windows 8.1/Windows 8/Windows 7/ Windows Vista.*
- ❏ *Če uporabljate Windows 7/Windows Vista, morate računalnik nastaviti vnaprej s to funkcijo. "Nastavitev vrat WSD" na strani 113*
- 1. Vstavite izvirnike.

["Polaganje izvirnikov" na strani 36](#page-35-0)

- 2. Na nadzorni plošči izberite **Optično branje** > **WSD**.
- 3. Izberite računalnik.
- 4. Tapnite  $\oint$ .

# **Nastavitev vrat WSD**

V tem razdelku najdete navodila za nastavitev vrat WSD za sistem Windows 7/Windows Vista.

#### *Opomba:*

*V sistemu Windows 10/Windows 8.1/Windows 8 so vrata WSD nastavljena samodejno.*

Za nastavitev vrat WSD morate zagotoviti, da.

- ❏ Imata tiskalnik in računalnik vzpostavljeno povezavo z omrežjem in.
- ❏ Je v računalniku nameščen gonilnik tiskalnika.
- 1. Vklopite tiskalnik.
- 2. V računalniku kliknite »Start« in nato **Omrežje**.
- 3. Z desno tipko miške kliknite tiskalnik in nato kliknite **Namesti**. Kliknite **Nadaljuj**, ko se prikaže zaslon **Nadzor uporabniškega računa**.

Kliknite **Odstrani** in nato znova »Start«, če se prikaže zaslon **Odstrani**.

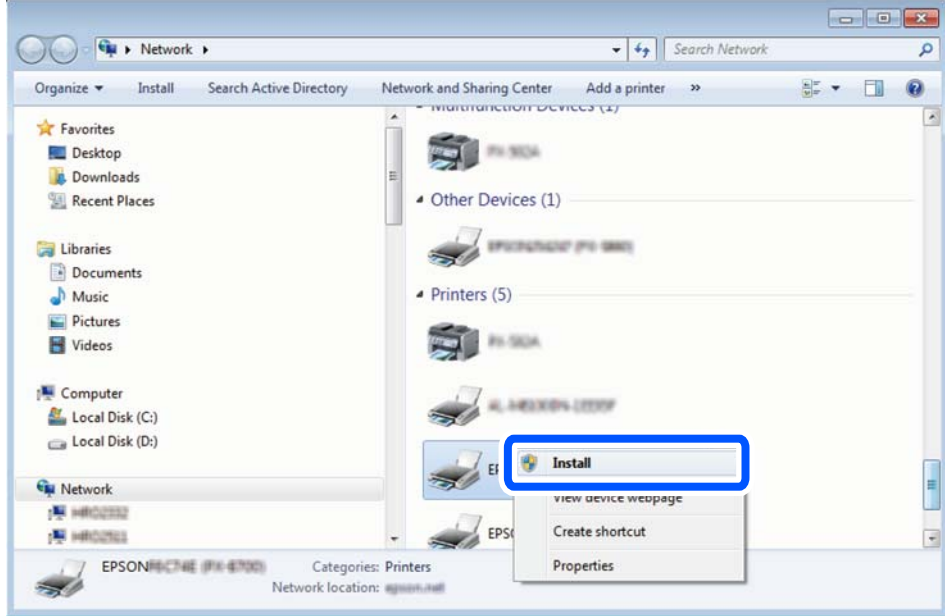

#### *Opomba:*

*Ime tiskalnika, ki ga nastavite v omrežju, in ime modela (EPSON XXXXXX (XX-XXXX)) sta prikazana na zaslonu z lastnostmi omrežja. Ime tiskalnika, ki je nastavljeno v omrežju, lahko preverite na nadzorni plošči tiskalnika ali tako, da natisnete list s stanjem omrežja.*

4. Kliknite **Vaša naprava je pripravljena za uporabo**.

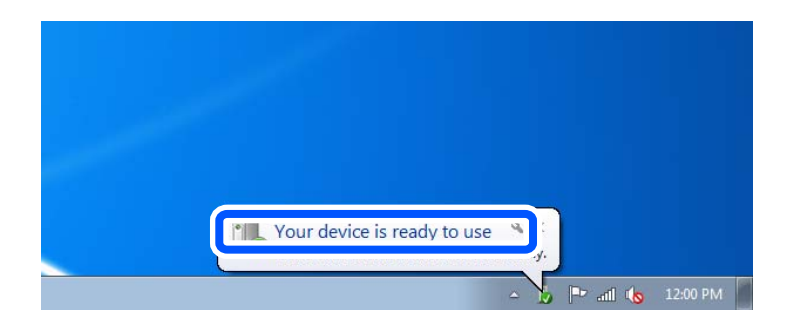

5. Oglejte si sporočilo in kliknite **Zapri**.

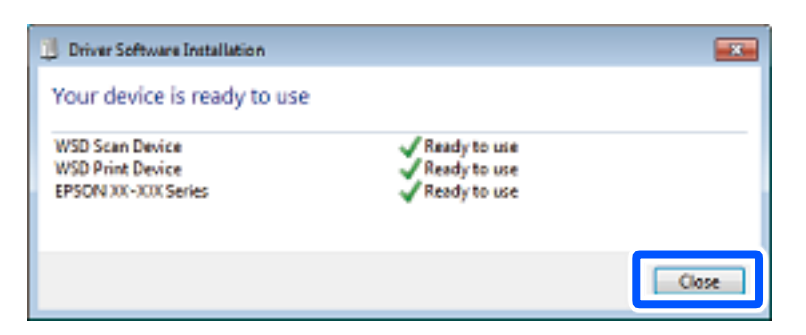

- 6. Odprite zaslon **Naprave in tiskalniki**.
	- ❏ Windows 7

Kliknite »Start« > **Nadzorna plošča** > **Strojna oprema in zvok** (ali **Strojna oprema**) > **Naprave in tiskalniki**.

❏ Windows Vista

Kliknite »Start« > **Nadzorna plošča** > **Strojna oprema in zvok** > **Tiskalniki**.

7. Preverite, ali je v omrežju prikazana ikona z imenom tiskalnika.

Izberite ime tiskalnika, kadar uporabljate vrata WSD.

# **Optično branje izvirnikov v pametno napravo**

#### *Opomba:*

- ❏ *Pred zagonom optičnega branja mora biti v pametni napravi nameščena aplikacija Epson iPrint.*
- ❏ *Zasloni aplikacije Epson iPrint se lahko spremenijo brez predhodnega obvestila.*
- ❏ *Vsebina aplikacije Epson iPrint se lahko razlikuje in je odvisna od izdelka.*
- 1. Vstavite izvirnike.

["Polaganje izvirnikov" na strani 36](#page-35-0)

- 2. Zaženite Epson iPrint.
- 3. Na začetnem zaslonu tapnite **Scan**.
- 4. Tapnite **Scan**.

#### *Opomba:*

*Konfigurirate lahko te nastavitve optičnega branja. Tapnite ikono*  $\bullet$  *v zgornjem desnem kotu zaslona.* 

Optično branje se začne.

- 5. Preverite optično prebrano sliko in nato izberite način shranjevanja.
	- ❏ : prikazuje zaslon, na katerem lahko shranite optično prebrane slike.
	- ❏ : prikazuje zaslon, na katerem lahko optično prebrane slike pošljete po elektronski pošti.
	- ❏ : prikazuje zaslon, na katerem lahko natisnete optično prebrane slike.
- 6. Nato upoštevajte navodila na zaslonu.

# <span id="page-115-0"></span>**Pošiljanje faksov**

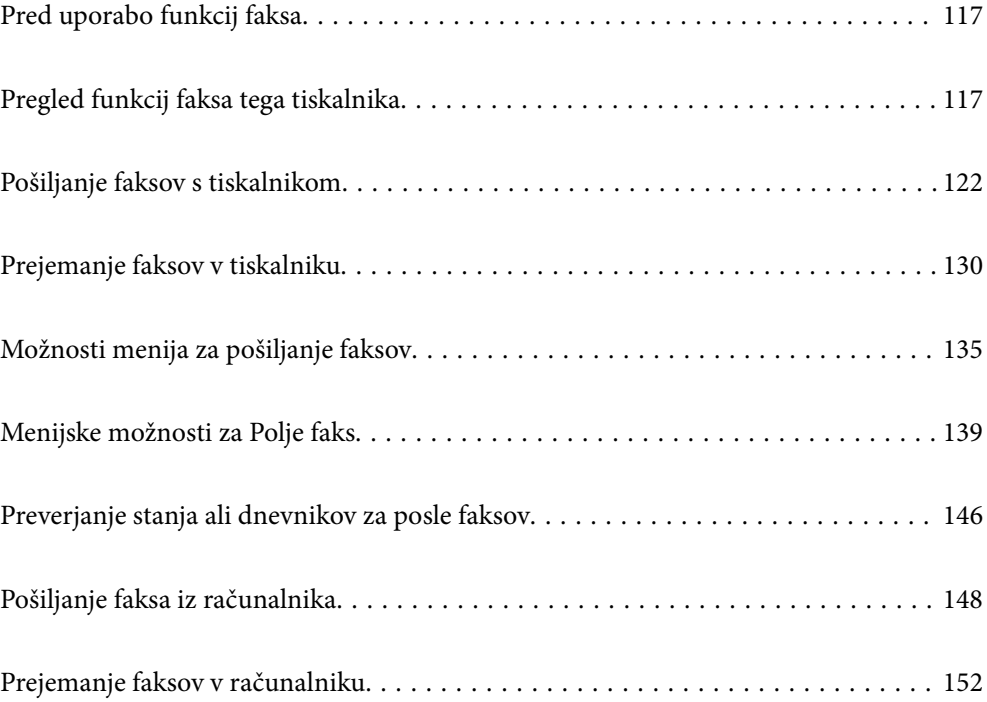

# <span id="page-116-0"></span>**Pred uporabo funkcij faksa**

Preden začnete uporabljati funkcije faksa, preverite naslednje.

- ❏ Tiskalnik in telefonska linija ter telefon (če je to zahtevano) so pravilno priključeni
- ❏ Osnovne nastavitve faksa (Čarovnik za nastavitev faksa) so dokončane
- ❏ Druge zahtevane Nastavitve faksa so dokončane

Podrobnosti o konfiguriranju nastavitev najdete v spodnjem razdelku »Sorodne informacije«.

#### **Povezane informacije**

- & ["Priključitev tiskalnika na telefonsko linijo" na strani 413](#page-412-0)
- & ["Priprava tiskalnika na pošiljanje in prejemanje faksov" na strani 416](#page-415-0)
- & ["Konfiguriranje nastavitev funkcij faksa tiskalnika glede na uporabo" na strani 418](#page-417-0)
- ◆ ["Osnovne nastavitve" na strani 329](#page-328-0)
- $\blacktriangleright$  ["Nastavitve pošiljanja" na strani 331](#page-330-0)
- & ["Omogočanje uporabe funkcij faksa" na strani 412](#page-411-0)
- & ["Nastavitev omrežne mape v skupni rabi" na strani 382](#page-381-0)
- & ["Konfiguriranje poštnega strežnika" na strani 378](#page-377-0)
- $\blacktriangleright$  ["Registracija stikov za uporabo" na strani 401](#page-400-0)
- & ["Uporabniške nastavitve" na strani 345](#page-344-0)

# **Pregled funkcij faksa tega tiskalnika**

# **Funkcija: pošiljanje faksov**

#### **Načini pošiljanja**

❏ Samodejno pošiljanje

Če optično preberete izvirnik tako, da tapnete x (**Pošlji**), tiskalnik pokliče prejemnika in pošlje faks.

["Pošiljanje faksov s tiskalnikom" na strani 122](#page-121-0)

❏ Ročno pošiljanje

Če želite izvesti ročno preverjanje povezave z linijo tako, da pokličete prejemnika, tapnite  $\circled{}$  (**Pošlji**) za začetek neposrednega pošiljanja faksa.

["Ročno pošiljanje faksov po potrditvi stanja prejemnika" na strani 124](#page-123-0)

["Pošiljanje faksov s klicanjem z zunanje telefonske naprave" na strani 124](#page-123-0)

#### **Določanje prejemnika pri pošiljanju faksa**

Prejemnike lahko vnesete tako, da uporabite **Tipkovn.**, **Stiki** in **Nedavni**.

["Prejemnik" na strani 135](#page-134-0)

["Registracija stikov za uporabo" na strani 401](#page-400-0)

#### **Nas. op. branja pri pošiljanju faksa**

Pri pošiljanju faksov lahko izberete elemente, kost so **Ločljivost** ali **Izv. velikost (steklo)**.

["Nas. op. branja:" na strani 136](#page-135-0)

#### **Uporaba Nastavitve pošiljanja faksov pri pošiljanju faksa**

Uporabite lahko **Nastavitve pošiljanja faksov**, na primer **Neposredno pošiljanje** (za stabilno pošiljanje velikega dokumenta) ali **Varn. kopija**, kadar pride do napake pri običajnem pošiljanju. Če za pošiljanje faksov konfigurirate nastavitve za varnostno kopiranje poslanih faksov, vendar varnostno kopiranje ne uspe, lahko tiskalnik samodejno pošlje e-poštno obvestilo, ko je varnostno kopiranje izvedeno.

["Nastavitve pošiljanja faksov:" na strani 136](#page-135-0)

["Poročilo o napaki varnost. kopije:" na strani 338](#page-337-0)

["Konfiguriranje poštnega strežnika" na strani 378](#page-377-0)

# **Funkcija: Prejemanje faksov**

#### **Način sprejemanja**

V razdelku **Način sprejemanja** sta na voljo dve možnosti za sprejem dohodnih faksov.

❏ Ročno

V glavnem za telefoniranje, vendar tudi za pošiljanje faksov

["Uporaba načina Ročno" na strani 130](#page-129-0)

- ❏ Sam.
	- Samo za pošiljanje faksov (zunanjega telefona ne potrebujete)
	- V glavnem za pošiljanje faksov in včasih za telefoniranje
	- ["Uporaba načina Sam." na strani 131](#page-130-0)

#### **Prejemanje faksov z uporabo povezanega telefona**

Fakse lahko prejmete samo z uporabo zunanjega telefona.

["Osnovne nastavitve" na strani 329](#page-328-0)

["Konfiguracija nastavitev pri priključitvi telefona" na strani 419](#page-418-0)

#### **Mesta prejetih faksov**

❏ Tiskanje brez pogojev: Prejeti faksi so privzeto natisnjeni brez pogojev. Mesta za shranjevanje prejetih faksov lahko nastavite na nabiralnik, računalnik, zunanji pomnilnik, e-poštna sporočila, mape ali druge fakse. Če jih shranite v nabiralnik, si lahko ogledate vsebino na zaslonu.

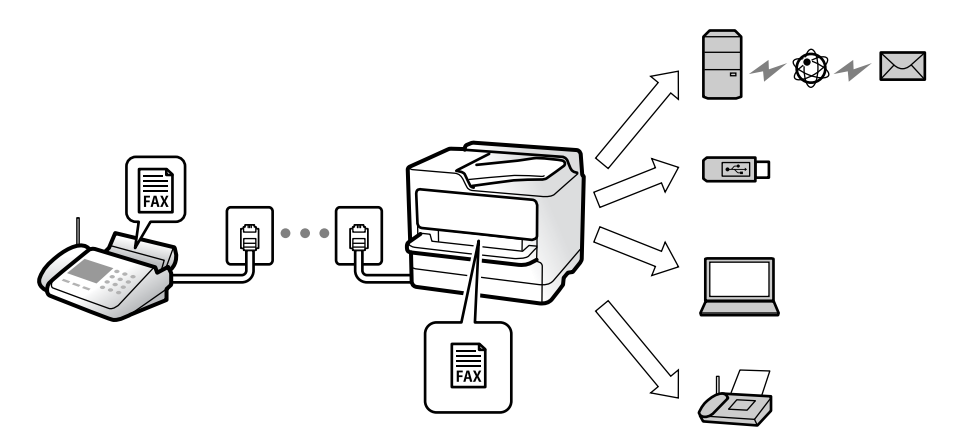

["Brezpogojno shranjevanje/posredov.:" na strani 332](#page-331-0)

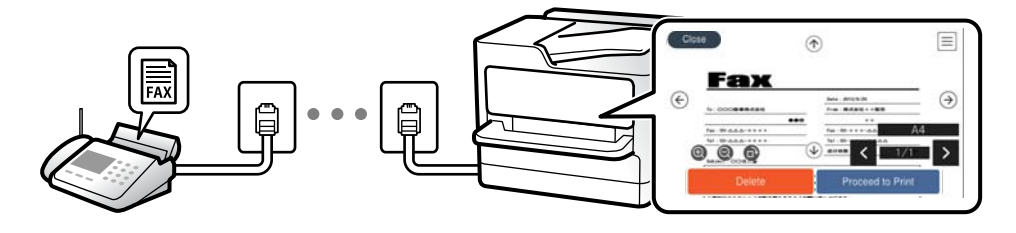

#### ["Prejeto:" na strani 335](#page-334-0)

#### ["Ogled prejetih faksov na zaslonu LCD tiskalnika" na strani 134](#page-133-0)

❏ Tiskanje ob izpolnjenih pogojih: Mesta za shranjevanje prejetih faksov lahko nastavite na nabiralnik ali zaupni nabiralnik, zunanji pomnilnik, e-poštna sporočila, mape ali drug faks, kadar so izpolnjeni določeni pogoji. Če jih shranite v nabiralnik ali zaupni nabiralnik, si lahko ogledate vsebino na zaslonu.

["Pogojno shranj./posred.:" na strani 333](#page-332-0)

["Poročilo o faksih:" na strani 138](#page-137-0)

# **Funkcija: pošiljanje/prejemanje s funkcijo PC-FAX (Windows/Mac OS)**

#### **Pošiljanje s funkcijo PC-FAX**

Fakse lahko pošljete iz računalnika. ["PC to FAX Function:" na strani 331](#page-330-0) ["Programska oprema za pošiljanje faksov" na strani 316](#page-315-0) ["Pošiljanje faksa iz računalnika" na strani 148](#page-147-0)

#### **Prejemanje s funkcijo PC-FAX**

Fakse lahko prejmete v računalnik.

["Izbiranje nastavitev za pošiljanje in prejemanje faksov v računalniku" na strani 427](#page-426-0) ["Programska oprema za pošiljanje faksov" na strani 316](#page-315-0) ["Prejemanje faksov v računalniku" na strani 152](#page-151-0)

# **Funkcije: Različna poročila o pošiljanju faksov**

Stanje poslanih ali prejetih faksov si lahko ogledate v poročilu.

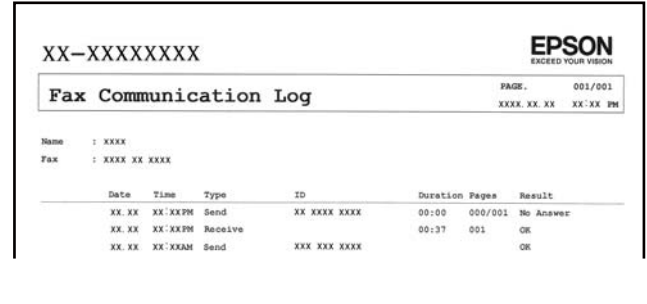

["Nastavitve poročanja" na strani 337](#page-336-0)

["Nastavitve pošiljanja faksov:" na strani 136](#page-135-0)

["Dnevnik prenosa:" na strani 138](#page-137-0)

["Poročilo o faksih:" na strani 138](#page-137-0)

# **Funkcija: stanje ali dnevniki opravil faksiranja**

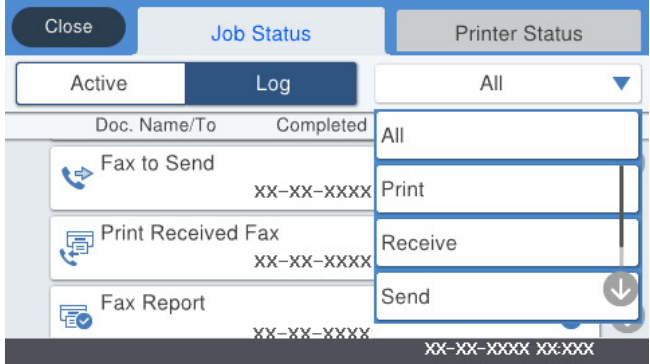

Ogledate si lahko opravila faksiranja, ki so v teku, ali zgodovino opravil.

["Preverjanje stanja ali dnevnikov za posle faksov" na strani 146](#page-145-0)

# **Funkcija: Polje faks**

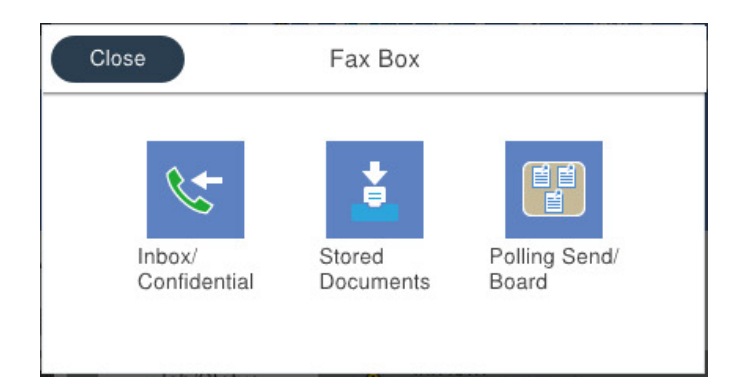

#### **Prejeto in zaupni nabiralniki**

["Prejeto/ Zaupno" na strani 139](#page-138-0)

#### **Nabiralnik za Shranjeni dokumenti**

["Shranjeni dokumenti:" na strani 141](#page-140-0)

#### **Nabiralnik za Poziv Za Poš./Ogl.ds.**

["Poziv Za Poš./Ogl.ds." na strani 142](#page-141-0)

#### **Varnost funkcije nabiralnika za faks**

Nastavite lahko geslo za vsak nabiralnik.

"Funkcija: varnost pri pošiljanju in prejemanju faksov" na strani 121

# **Funkcija: varnost pri pošiljanju in prejemanju faksov**

Uporabite lahko številne varnostne funkcije, kot je **Omejitve neposr. klicanja**, da preprečite pošiljanje napačnemu prejemniku, ali **Samodejno brisanje varnostne kopije**, da preprečite razkritje podatkov. Za vsako polje faksa v tiskalniku lahko nastavite geslo.

["Varnostne nastavitve" na strani 338](#page-337-0)

["Prejeto:" na strani 335](#page-334-0)

["Menijske možnosti za Polje faks" na strani 139](#page-138-0)

# **Funkcije: druge uporabne funkcije**

#### **Blokiranje neželenih faksov**

["Zavrnjeni faks:" na strani 330](#page-329-0)

#### **Prejemanje faksov po klicanju**

["Sprejemanje faksov z vzpostavitvijo klica" na strani 131](#page-130-0)

["Prejem na zahtevo:" na strani 138](#page-137-0)

#### <span id="page-121-0"></span>**Pošiljanje faksov**

["Gumb za hitro delovanje 1, Gumb za hitro delovanje 2, Gumb za hitro delovanje 3:" na strani 329](#page-328-0)

["Gumb za hitro delovanje:" na strani 136](#page-135-0)

# **Pošiljanje faksov s tiskalnikom**

Fakse lahko pošiljate tako, da številko prejemnikovega faksa vnesete na nadzorni plošči.

#### *Opomba:*

- ❏ *Pri pošiljanju črno-belega faksa si lahko pred pošiljanjem na zaslonu LCD ogledate optično prebrano sliko.*
- ❏ *Rezervirate lahko do 50 opravil pošiljanja črno-belega faksa, tudi če se telefonska linija uporablja za glasovni klic, pošiljanje drugega faksa ali sprejemanje faksa. Rezervirana opravila faksa lahko preverite ali prekličete v razdelku Job/ Status na začetnem zaslonu.*
- 1. Vstavite izvirnike.

#### ["Polaganje izvirnikov" na strani 36](#page-35-0)

V enem prenosu lahko pošljete največ 100 strani, vendar pa odvisno od preostalega razpoložljivega prostora v pomnilniku morda ne boste mogli poslati niti faksa z manj kot 100 stranmi.

- 2. Na začetnem zaslonu izberite **Faks**.
- 3. Določite prejemnika.

"Izbiranje prejemnikov" na strani 122

4. Izberite zavihek **Nastavitve faksa** in nato konfigurirajte ustrezne nastavitve.

["Nastavitve faksa" na strani 135](#page-134-0)

5. Tapnite  $\hat{\mathcal{D}}$ , da pošljete faks.

#### *Opomba:*

❏ *Če je številka faksa zasedena ali če je prišlo do težave, tiskalnik po eni minuti samodejno ponovi klicanje.*

- □ *Za preklic pošiljanja tapnite*  $\otimes$ *.*
- ❏ *Pošiljanje barvnega faksa traja dlje, saj tiskalnik sočasno izvaja optično branje in pošiljanje. Dokler tiskalnik pošilja barvni faks, ne morete uporabljati drugih funkcij.*

#### **Povezane informacije**

- & ["Nastavitve faksa" na strani 135](#page-134-0)
- & ["Preverjanje opravil faksa v izvajanju" na strani 147](#page-146-0)

### **Izbiranje prejemnikov**

Prejemnike lahko izberete na zavihku **Prejemnik** in jim pošljete faks na enega od teh načinov.

#### **Ročni vnos številke faksa**

Izberite **Tipkovn.**, vnesite številko faksa na zaslonu, ki se prikaže, in nato tapnite **V redu**.

<span id="page-122-0"></span>- Če želite dodati premor (tri sekunde premora med klicanjem), vnesite vezaj (-).

- Če ste v **Vrsta linije** določili kodo za dostop do zunanje linije, na začetek številke faksa vnesite »#« (lojtro) namesto dejanske kode za dostop do zunanje linije.

#### *Opomba:*

*Če številke faksa ni mogoče vnesti ročno, je možnost Omejitve neposr. klicanja v razdelku Varnostne nastavitve nastavljena na Vklop. S seznam stikov ali iz zgodovine poslanih faksov izberite prejemnike faksa.*

#### **Izbiranje prejemnikov na seznamu stikov**

Izberite **Stiki** in nato še prejemnike, ki jim želite poslati faks. Če prejemnik, ki mu želite poslati faks, ni registriran

na seznamu **Stiki**, tapnite **eta div**, da ga registrirate.

#### **Izberite prejemnikov v zgodovini poslanih faksov**

Izberite **Nedavni** in nato še prejemnika.

#### **Izbiranje prejemnikov na seznamu na zavihku Prejemnik**

Izberite prejemnika na seznamu, ki je registriran na zaslonu **Nastavitve** > **Upravitelj Kontaktov** > **Pogosto**.

#### *Opomba:*

*Če želite izbrisati vnesene prejemnike, prikažite seznam prejemnikov tako, da na zaslonu LCD tapnete polje, v katerem je prikazana številka faksa ali število prejemnikov, izberite prejemnika iz seznama in nato izberite Odstrani.*

#### **Povezane informacije**

- & ["Registracija stikov za uporabo" na strani 401](#page-400-0)
- ◆ ["Prejemnik" na strani 135](#page-134-0)

# **Različni načini pošiljanja faksov**

### **Pošiljanje faksa po preverjanju optično prebrane slike**

Pred pošiljanjem faksa lahko na LCD-zaslonu prikažete predogled optično prebrane slike. (Na voljo samo za enobarvne fakse)

1. Vstavite izvirnike.

["Polaganje izvirnikov" na strani 36](#page-35-0)

- 2. Na začetnem zaslonu izberite **Faks**.
- 3. Določite prejemnika. ["Izbiranje prejemnikov" na strani 122](#page-121-0)
- 4. Izberite zavihek **Nastavitve faksa** in nato konfigurirajte ustrezne nastavitve. ["Nastavitve faksa" na strani 135](#page-134-0)
- 5. Tapnite  $\mathbb{R}$  na vrhu zaslonu s faksom, ki ga želite optično prebrati, in preverite optično prebrano sliko dokumenta.
- <span id="page-123-0"></span>6. Izberite **Začni pošiljati**. V nasprotnem primeru izberite **Prekliči**
	- .  $\odot$   $\odot$   $\odot$   $\odot$   $\odot$  : premakne zaslon v smeri puščic.
	- $\bullet$  : poveča ali pomanjša.
	- $\vert \cdot \vert$  > : premakne na prejšnjo ali naslednjo stran.

#### *Opomba:*

- ❏ *Če je omogočena funkcija Neposredno pošiljanje, predogled ni mogoč.*
- ❏ *Če na zaslonu s predogledom določen čas, ki ga nastavite tako, da izberete Nastavitve > Splošne nastavitve > Nastavitve faksa > Nastavitve pošiljanja > Čas prikaza predogleda faksa, ne izvedete nobenega postopka, ja faks samodejno poslan.*
- ❏ *Kakovost slike poslanega faksa se lahko razlikuje od predogleda, odvisno od zmogljivosti prejemnikove naprave.*

### **Ročno pošiljanje faksov po potrditvi stanja prejemnika**

Faks lahko pošljete med pošiljanjem zvokov ali glasu prek zvočnika tiskalnika, medtem ko kličete, komunicirate in pošiljate.

- 1. Na začetnem zaslonu izberite **Faks**.
- 2. Izberite potrebne nastavitve na zavihku **Nastavitve faksa**.
- <sup>3.</sup> Na zavihku **Prejemnik** tapnite **in** nato navedite prejemnika.

#### *Opomba:*

*Glasnost zvočnika lahko prilagodite.*

4. Ko zaslišite ton faksa, izberite **Pošlji /prejmi** v zgornjem desnem kotu zaslona LCD in nato izberite **Pošlji**.

#### *Opomba:*

*Pri prejemanju faksa iz storitve informacij o faksu in ko zaslišite glasovna navodila, sledite tem navodilom, da izvedete postopke tiskalnika.*

5. Tapnite  $\hat{\varphi}$ , da pošljete faks.

#### **Povezane informacije**

& ["Nastavitve faksa" na strani 135](#page-134-0)

### **Pošiljanje faksov s klicanjem z zunanje telefonske naprave**

Faks lahko pošljete tako, da pokličete s priključenim telefonom, če želite pred pošiljanjem faksa opraviti glasovni klic, ali če prejemnikova naprava ne preklopi samodejno na faks.

1. Dvignite slušalko priključenega telefona in pokličite prejemnikovo številko faksa prek telefona.

*Opomba: Ko prejemnik prevzame klic, se z njim lahko pogovarjate.*

2. Na začetnem zaslonu izberite **Faks**.

<span id="page-124-0"></span>3. Konfigurirajte ustrezne nastavitve na zaslonu **Nastavitve faksa**.

["Nastavitve faksa" na strani 135](#page-134-0)

4. Ko zaslišite zvok faksa, tapnite  $\hat{\Phi}$  in odložite slušalko.

#### *Opomba:*

*Če kličete številko prek priključenega telefona, traja pošiljanje faksa dlje, saj tiskalnik sočasno izvaja optično branje in pošiljanje. Med pošiljam faksa ne morete uporabljati drugih funkcij.*

#### **Povezane informacije**

& ["Nastavitve faksa" na strani 135](#page-134-0)

### **Pošiljanje faksov na zahtevo (z uporabo funkcije Poziv za pošilj./ Pred. ogl. des.)**

Če v tiskalnik vnaprej shranite črno-beli dokument, lahko shranjeni dokument pošljete na zahtevo iz drugega faksa, v katerem je omogočena podporo za prejemanje s pozivanjem. V tiskalniku je za to funkcijo na voljo en nabiralnik Zbirno pošiljanje in 10 nabiralnikov za oglasno desko. V vsak nabiralnik lahko shranite en dokument z največ 100 stranmi. Če želite uporabiti nabiralnik za oglasno desko, morate vnaprej registrirati en nabiralnik za shranjevanje dokumenta, prejemnikov faks pa mora podpirati funkcijo podnaslova/gesla.

#### **Povezane informacije**

- & "Nastavitev za Nabiralnik Poziva za pošiljanje" na strani 125
- & ["Registriranje oglasne deske" na strani 126](#page-125-0)
- & ["Shranjevanje dokumenta v Poziv za pošilj./ Pred. ogl. des." na strani 126](#page-125-0)

#### *Nastavitev za Nabiralnik Poziva za pošiljanje*

V nabiralnik **Nabiralnik Poziva za pošiljanje** lahko shranite dokument brez registracije. Po potrebi uredite te nastavitve.

- 1. Na začetnem zaslonu izberite **Polje faks** > **Poziv Za Poš./Ogl.ds.**.
- <sup>2.</sup> Izberite **Zbirno pošiljanje**, tapnite in nato izberite **Nastavitve**.

#### *Opomba:*

*Če se prikaže zaslon za vnos gesla, vnesite geslo.*

3. Opravite ustrezne nastavitve, kot je **Obv. o rezult. pošiljanja**.

#### *Opomba:*

*Če določite geslo v Geslo za odp. pred., boste naslednjič, ko odprete nabiralnik, pozvani k vnosu gesla.*

4. Izberite **V redu**, da uporabite nastavitve.

#### **Povezane informacije**

& ["Zbirno pošiljanje:" na strani 142](#page-141-0)

#### <span id="page-125-0"></span>*Registriranje oglasne deske*

Oglasno desko morate najprej registrirati, če želite shraniti dokument. Upoštevajte spodnja navodila za registracijo deske.

- 1. Na začetnem zaslonu izberite **Polje faks** > **Poziv Za Poš./Ogl.ds.**.
- 2. Izberite enega od nabiralnikom z imenom **Neregistrirana oglasna deska**.

*Opomba: Če se prikaže zaslon za vnos gesla, vnesite geslo.*

- 3. Konfigurirajte nastavitve za elemente na zaslonu.
	- ❏ Vnesite ime v razdelek **Ime (obvezno)**
	- ❏ Vnesite podnaslov v razdelek **Podnaslov (SEP)**
	- ❏ Vnesite geslo v razdelek **Geslo (PWD)**
- 4. Opravite ustrezne nastavitve, kot je **Obv. o rezult. pošiljanja**.

#### *Opomba:*

*Če določite geslo v Geslo za odp. pred., boste naslednjič, ko odprete nabiralnik, pozvani k vnosu gesla.*

5. Izberite **V redu**, da uporabite nastavitve.

Če želite prikazati zaslon za spreminjanje nastavitev ali brisanje registriranih nabiralnikov, izberite nabiralnik, ki ga želite spremeniti/izbrisati in nato tapnite

#### **Povezane informacije**

& ["Neregistrirana oglasna deska:" na strani 144](#page-143-0)

#### *Shranjevanje dokumenta v Poziv za pošilj./ Pred. ogl. des.*

- 1. Na začetnem zaslonu izberite **Polje faks** in nato izberite **Poziv Za Poš./Ogl.ds.**.
- 2. Izberite **Zbirno pošiljanje** ali enega od nabiralnikov oglasne deske, ki so že registrirani.

Če se prikaže zaslon za vnos gesla, vnesite geslo, da odprete nabiralnik.

- 3. Tapnite **Dodaj dokument**.
- 4. Na prikazanem zgornjem zaslonu faksa preverite nastavitve faksa in nato tapnite  $\Diamond$  za optično branje in shranjevanje dokumenta.

Če želite preveriti dokument, ki ste ga shranili, izberite **Polje faks** > **Poziv Za Poš./Ogl.ds.**, nato nabiralnik, ki vsebuje dokument, ki ga želite preveriti, in nato tapnite **Preveri dokument**. Na prikazanem zaslonu si lahko optično prebrani dokument ogledate, ga natisnete ali izbrišete.

#### **Povezane informacije**

& ["Posamezna registrirana oglasna deska" na strani 144](#page-143-0)

# <span id="page-126-0"></span>**Pošiljanje več strani črno-belega dokumenta (Neposredno pošiljanje)**

Pri pošiljanju črno-belega faksa se optično prebrani dokument začasno shrani v pomnilniku tiskalnika. Pošiljanje večjega števila strani zato lahko povzroči, da se pomnilnik zapolni, to pa bi ustavilo pošiljanje faksa. Temu se lahko izognete, če omogočite funkcijo **Neposredno pošiljanje**; toda v tem primeru traja pošiljanje faksa dlje, saj tiskalnik sočasno izvaja optično branje in pošiljanje. To funkcijo lahko uporabite, če je prejemnik samo en.

#### **Odpiranje menija**

Meni najdete na nadzorni plošči tiskalnika tako, da izberete:

**Faks** > **Nastavitve faksa Neposredno pošiljanje**.

# **Prednostno pošiljanje faksa (Prioritetno pošiljanje)**

Nujen dokument lahko pošljete pred drugimi dokumenti, ki čakajo na pošiljanje.

#### *Opomba:*

*Dokumenta ne morete poslati prednostno, če se izvaja eden od naslednjih postopkov, saj tiskalnik ne more sprejeti drugega faksa.*

- ❏ *Pošiljanje črno-belega faksa z omogočeno funkcijo Neposredno pošiljanje*
- ❏ *Pošiljanje barvnega faksa*
- ❏ *Pošiljanje faksa prek priključenega telefona*
- ❏ *Pošiljanje faksa iz računalnika (razen pri pošiljanju iz pomnilnika)*

#### **Odpiranje menija**

Meni najdete na nadzorni plošči tiskalnika tako, da izberete:

**Faks** > **Nastavitve faksa Prioritetno pošiljanje**.

#### **Povezane informacije**

& ["Preverjanje stanja ali dnevnikov za posle faksov" na strani 146](#page-145-0)

### **Pošiljanje enobarvnih faksov ob določeni uri dneva (Zamik pošiljanja faksa)**

Faks lahko pošljete ob določenem času. Samo črno-bele fakse je mogoče poslati ob določenem času.

#### **Odpiranje menija**

Meni najdete na nadzorni plošči tiskalnika tako, da izberete:

**Faks** > **Nastavitve faksa**

Omogočite možnost **Zamik pošiljanja faksa** in nato izberite uro v dnevu, ko želite poslati faks.

#### *Opomba:*

*Če želite preklicati faks, ko tiskalnik čaka na določeno uro, ga prekličite v razdelku Job/Status na začetnem zaslonu.*

#### **Povezane informacije**

& ["Preverjanje stanja ali dnevnikov za posle faksov" na strani 146](#page-145-0)

# <span id="page-127-0"></span>**Pošiljanje dokumentov različnih velikosti z uporabo samodejnega podajalnika dokumentov Nepr. opt. br. (sa. po. pa.)**

Fakse lahko pošljete kot en dokument v izvirni velikosti, če fakse pošiljate glede na izvirnike ali po velikosti.

Če v samodejni podajalnik dokumentov vstavite izvirnike različnih velikosti, so vsi izvirniki poslani v največji velikosti med njimi. Če želite poslati izvirnika v njihovi izvirni velikosti, vstavite samo izvirnike enake velikosti.

- 1. Vstavite prvi komplet izvirnikov enake velikosti.
- 2. Na začetnem zaslonu izberite **Faks**.
- 3. Določite prejemnika.
- 4. Izberite zavihek **Nastavitve faksa** in tapnite **Nepr. opt. br. (sa. po. pa.)**, da to možnost nastavite na **Vklop**. Po potrebi lahko prilagodite tudi nastavitve, kot sta ločljivost in način pošiljanja.
- 5. Tapnite  $\hat{\mathcal{D}}$  (**Pošlji**).
- 6. Ko se po končanem optičnem branju prvega kompleta izvirnikov na nadzorni plošči prikaže sporočilo, da optično preberite naslednji komplet izvirnikov, naložite naslednje izvirnike in izberite **Začni z optičnim branjem**.

#### *Opomba:*

*Če po pozivu, da nastavite naslednje izvirnike, v tiskalniku določen čas, ki ga nastavite tako, da izberete Počakaj za naslednji izvirnik, ne izvedete nobenega postopka, tiskalnik prekine shranjevanje in začne pošiljati dokument.*

### **Pošiljanje faksa s Podnaslov (SUB) in Geslo(SID)**

Fakse lahko pošiljate v zaupne nabiralnike ali nabiralnike za posredovanje v faksu prejemnika, če ima faks prejemnika funkcijo za prejemanje zaupnih faksov ali faksov za posredovanje. Prejemniku jih lahko varno prejmejo ali posredujejo naprej na določene cilje.

- 1. Postavite izvirnike.
- 2. Na začetnem zaslonu izberite **Faks**.
- 3. Izberite **Stiki** in izberite prejemnika z registriranim podnaslovom in geslom.

Prejemnika lahko izberete tudi v **Nedavni**, če je bil faks poslan s podnaslovom in geslom.

- 4. Izberite **Nastavitve faksa** in nato po potrebi prilagodite nastavitve, kot sta ločljivost in način pošiljanja.
- 5. Pošljite faks.

#### **Povezane informacije**

& ["Registracija stikov za uporabo" na strani 401](#page-400-0)

# <span id="page-128-0"></span>**Večkratno pošiljanje istega dokumenta**

#### **Povezane informacije**

- & "Shranjevanje faksa brez določanja prejemnika (Shr. pod. faksa)" na strani 129
- & "Pošiljanje faksov s funkcijo shranjenih dokumentov" na strani 129

#### *Shranjevanje faksa brez določanja prejemnika (Shr. pod. faksa)*

Ker lahko pošiljate fakse z dokumenti, ki so shranjeni v tiskalniku, lahko prihranite čas, ki bi ga potrebovali za optično branje dokumentov, če morate na primer isti dokument pošiljati pogostokrat. Shranite lahko do 100 črnobelih strani enega dokumenta. Shranite lahko največ 10 dokumentov v nabiralniku tiskalnika za shranjene dokumente.

#### *Opomba:*

*Morda ne boste mogli shraniti 10 dokumentov, kar je odvisno od pogojev uporabe, na primer od velikosti datoteke shranjenih dokumentov.*

- 1. Postavite izvirnike.
- 2. Na začetnem zaslonu izberite **Polje faks**.
- 3. Izberite **Shranjeni dokumenti**, tapnite (Meni nabiralnika) in nato izberite **Shr. pod. faksa**.
- 4. Na prikazanem zavihku **Nastavitve faksa** po potrebi izvedite nastavitve, kot je ločljivost.
- 5. Tapnite  $\hat{\mathbb{Q}}$ , da shranite dokument.

Ko je shranjevanje dokumenta končano, si lahko predogledate optično prebrano sliko tako, da izberete **Polje faks** >

**Shranjeni dokumenti** in tapnete nabiralnik za dokument oziroma jo izbrišete tako, da tapnete **na** na desni strani nabiralnika za dokument.

#### **Povezane informacije**

& ["Shranjeni dokumenti:" na strani 141](#page-140-0)

#### *Pošiljanje faksov s funkcijo shranjenih dokumentov*

- 1. Na začetnem zaslonu izberite **Polje faks** in nato izberite **Shranjeni dokumenti**.
- 2. Izberite dokument, ki ga želite poslati, preverite vsebino dokumenta in nato izberite **Začni pošiljati**. Ko se prikaže sporočilo **Želite po pošiljanju izbrisati ta dokument?**, izberite **Da** ali **Ne**.
- 3. Določite prejemnika.
- 4. Izberite zavihek **Nastavitve faksa** in nato po potrebi prilagodite nastavitve, kot je način pošiljanja.
- 5. Tapnite  $\hat{\mathcal{D}}$ , da pošljete faks.

#### <span id="page-129-0"></span>**Povezane informacije**

- & ["Shranjeni dokumenti:" na strani 141](#page-140-0)
- & ["Preverjanje stanja ali dnevnikov za posle faksov" na strani 146](#page-145-0)

# **Prejemanje faksov v tiskalniku**

Če je tiskalnik povezan s telefonsko linijo in ste v čarovniku Čarovnik za nastavitev faksa opravili osnovne nastavitve, lahko sprejemate fakse.

Sprejete fakse lahko shranite, jih preverite na zaslonu tiskalnika in jih posredujete.

Prejeti faksi se natisnejo v začetnih nastavitvah tiskalnika.

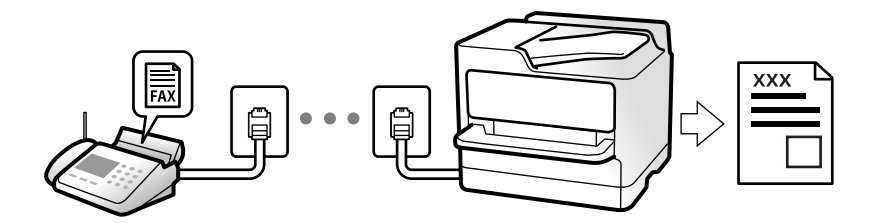

Če želite preveriti stanje nastavitev faksa, lahko natisnete **Seznam nastavitev faksa** tako, da izberete **Faks** > (Več) > **Poročilo o faksih** > **Seznam nastavitev faksa**.

#### **Povezane informacije**

◆ ["Več" na strani 138](#page-137-0)

# **Sprejemanje dohodnih faksov**

V načinu **Način sprejemanja** sta na voljo dve možnosti.

#### **Povezane informacije**

- & "Uporaba načina Ročno" na strani 130
- & ["Uporaba načina Sam." na strani 131](#page-130-0)

### **Uporaba načina Ročno**

Ta način je primeren predvsem za telefoniranje, vendar tudi za pošiljanje faksov.

#### **Sprejemanje faksov**

Ko zazvoni telefon, se lahko oglasite tako, da dvignete slušalko.

❏ Ko zaslišite signal faksa (baud):

Izberite **Faks** na začetnem zaslonu tiskalnika, nato izberite **Pošlji /prejmi** > **Sprejmi** ter tapnite x. Nato odložite slušalko.

❏ Če je zvonjenje namenjeno glasovnemu klicu: Običajno odgovorite na klic.

#### <span id="page-130-0"></span>**Sprejemanje faksov samo s povezanim telefonom**

Če imate izbrano možnost **Oddaljeno sprejemanje**, lahko sprejemate fakse tako, da enostavno vnesete **Koda za začetek**.

Ko telefon pozvoni, dvignite slušalko. Ko zaslišite ton faksa, vnesite dve števki **Koda za začetek** in nato odložite slušalko. Če kode za začetek ne poznate, se obrnite na skrbnika.

### **Uporaba načina Sam.**

V tem načinu linijo uporabljate za naslednje namene.

- ❏ Uporaba linije samo za pošiljanje faksov (zunanji telefon ni potreben)
- ❏ Uporaba linije večinoma za pošiljanje faksov in občasno telefoniranje

#### **Sprejemanje faksov brez zunanjega telefona**

Tiskalnik samodejno preklopi na način sprejemanja faksov, ko tiskalnik doseže število zvonjenj, ki ste jih nastavili v razdelku **Zvonjenj pred odgovorom**.

#### **Sprejemanje faksov z zunanjim telefonom**

V nadaljevanju je opisan način delovanja tiskalnika z zunanjim telefonom.

- ❏ Ko odzivnik med številom zvonjenj, nastavljenim v razdelku **Zvonjenj pred odgovorom**, sprejme klic:
	- Če je zvonjenje namenjeno faksu, tiskalnik samodejno preklopi v način za sprejemanje faksov.

- Če je zvonjenje namenjeno glasovnemu klicu, odzivnik lahko sprejeme glasovne klice in snema glasovna sporočila.

❏ Ko dvignete slušalko med številom zvonjenj, nastavljenim v razdelku **Zvonjenj pred odgovorom**:

- Če je zvonjenje namenjeno faksu, lahko faks sprejmete na enak način, kot velja za način **Ročno**. Na začetnem zaslonu izberite Faks in Pošlji /prejmi > Sprejmi. Nato tapnite  $\hat{\mathcal{P}}$  in odložite slušalko.

- Če je zvonjenje namenjeno glasovnemu klicu, lahko običajno sprejmete klic.

❏ Ko preneha zvoniti in tiskalnik samodejno preklopi v način za sprejemanje faksov:

- Če je zvonjenje namenjeno faksu, tiskalnik začne sprejemati fakse.
- Če je zvonjenje namenjeno glasovnemu klicu, sprejem klica ni mogoč. Osebo, ki vas kliče, prosite, naj vas pokliče nazaj.

#### *Opomba:*

*Število zvonjenj, potrebnih za sprejem odzivnika, nastavite na število, ki je nižje od števila, nastavljenega v razdelku Zvonjenj pred odgovorom. V nasprotnem telefonski odzivnik ne more sprejeti glasovnih klicev, da bi posnel glasovna sporočila. Če želite izvedeti več o nastavljanju odzivnika, preberite priročnik, ki je bil priložen odzivniku.*

# **Sprejemanje faksov z vzpostavitvijo klica**

Faks, shranjen v drugi napravi za faksiranje, lahko sprejmete tako, da pokličete številko faksa.

#### **Povezane informacije**

- $\blacklozenge$  ["Prejemanje faksov po potrditvi stanja prejemnika" na strani 132](#page-131-0)
- & ["Sprejemanje faksov s pozivanjem \(Prejem na zahtevo\)" na strani 132](#page-131-0)
- & ["Prejemanje faksov z oglasne deske s podnaslovom \(SEP\) in geslom \(PWD\) \(Prejem na zahtevo\)" na strani 133](#page-132-0)

### <span id="page-131-0"></span>**Prejemanje faksov po potrditvi stanja prejemnika**

Faks lahko prejmete med pošiljanjem zvokov ali glasu prek zvočnika tiskalnika, medtem ko kličete, komunicirate in pošiljate. To funkcijo lahko uporabite tudi, če želite prejeti faks iz storitve informacij o faksu, pri čemer sledite glasovnim navodilom.

- 1. Na začetnem zaslonu izberite **Faks**.
- 2. Tapnite  $\&$  in določite pošiliatelia.

#### *Opomba:*

*Glasnost zvočnika lahko prilagodite.*

3. Počakajte, da se pošiljatelj oglasi na vaš klic. Ko zaslišite ton faksa, izberite **Pošlji /prejmi** v zgornjem desnem kotu zaslona LCD in nato izberite **Sprejmi**.

#### *Opomba:*

*Pri prejemanju faksa iz storitve informacij o faksu in ko zaslišite glasovna navodila, sledite tem navodilom, da izvedete postopke tiskalnika.*

4. Tapnite  $\hat{\mathbb{Q}}$ .

### **Sprejemanje faksov s pozivanjem (Prejem na zahtevo)**

Faks, shranjen v drugi napravi za faksiranje, lahko sprejmete tako, da pokličete številko faksa. To funkcijo uporabite za prejemanje dokumenta iz informacijske storitve faksa.

#### *Opomba:*

- ❏ *Če ima informacijska storitev faksa funkcijo glasovnih navodil, ki jih morate upoštevati za prejemanje dokumenta, te funkcije ne morete uporabiti.*
- ❏ *Če želite prejeti dokument iz informacijske storitve faksa, ki uporablja glasovna navodila, preprosto pokličite številko s funkcijo Zvočnik ali priključenim telefonom ter upravljajte telefon in tiskalnik na podlagi zvočnih navodil.*
- 1. Na začetnem zaslonu izberite **Faks**.
- 2. Tapnite  $\left[\equiv\atop{\text{Meu}}\right]$  (Več).
- 3. Izberite **Razširjene funkcije faksa**.
- 4. Tapnite polje **Prejem na zahtevo**, da ga nastavite na **Vklop**.
- 5. Tapnite **Zapri** in nato znova **Zapri**.
- 6. Vnesite številko faksa.

#### *Opomba:*

*Če številke faksa ni mogoče vnesti ročno, je možnost Omejitve neposr. klicanja v razdelku Varnostne nastavitve nastavljena na Vklop. S seznam stikov ali iz zgodovine poslanih faksov izberite prejemnike faksa.*

7. Tapnite  $\oint$ .

#### **Povezane informacije**

& ["Prejem na zahtevo:" na strani 138](#page-137-0)

# <span id="page-132-0"></span>**Prejemanje faksov z oglasne deske s podnaslovom (SEP) in geslom (PWD) (Prejem na zahtevo)**

Če pokličete številko pošiljatelja, lahko prejemate fakse od oglasne deske, shranjene na pošiljateljevi napravi za faks, s funkcijo podnaslova (SEP) in gesla (PWD). Če želite uporabiti to funkcijo, morate v seznamu stikov stik vnaprej registrirati s podnaslovom (SEP) in geslom (PWD).

- 1. Na začetnem zaslonu izberite **Faks**.
- 2. Izberite  $\left| \frac{1}{\text{Nemi}} \right|$  (Več).
- 3. Izberite **Razširjene funkcije faksa**.
- 4. Tapnite **Prejem na zahtevo**, da to možnost nastavite na **Vklop**.
- 5. Tapnite **Zapri** in nato znova **Zapri**.
- 6. Izberite **Stiki** in nato izberite stik z registriranim podnaslovom (SEP) in geslom (PWD), da se bo ujemal s ciljno oglasno desko.
- 7. Tapnite  $\mathcal{D}$ .

#### **Povezane informacije**

- & ["Registracija stikov za uporabo" na strani 401](#page-400-0)
- & ["Registracija stikov za uporabo" na strani 401](#page-400-0)
- & ["Pošiljanje faksov s klicanjem z zunanje telefonske naprave" na strani 124](#page-123-0)
- & ["Prejemanje faksov po potrditvi stanja prejemnika" na strani 132](#page-131-0)
- ◆ ["Več" na strani 138](#page-137-0)

# **Shranjevanje in posredovanje prejetih faksov**

### **Pregled funkcij**

Če je v vaši organizaciji na voljo skrbnik za tiskanje, se obrnite nanj, naj preveri stanje nastavitev tiskalnika.

#### **Shranjevanje prejetih faksov v tiskalnik**

Prejete fakse lahko shranite v tiskalnik, ogledate pa si jih lahko na zaslonu tiskalnika. Natisnete lahko le fakse, ki jih želite natisniti, ali izbrišete fakse, ki jih ne potrebujete več.

#### **Shranjevanje in/ali posredovanje prejetih faksov na cilje, ki niso tiskalnik**

Za cilj lahko nastavite naslednje elemente.

- ❏ Računalnik (sprejem računalnik-faks)
- ❏ Zunanja naprava za shranjevanje
- ❏ E-poštni naslov
- ❏ Mapa v skupni rabi v omrežju

#### <span id="page-133-0"></span>❏ Drug faks

#### *Opomba:*

- ❏ *Podatki faksa se shranijo v obliko zapisa za PDF.*
- ❏ *Barvnih dokumentov ne morete posredovati drugemu faksu. Ti dokumenti so obdelani kot dokumenti, ki jih ni mogoče posredovati.*

#### **Razvrščanje prejetih faksov glede na pogoje, kot sta podnaslov in geslo**

Prejete fakse lahko razvrstite in jih shranite v svoj nabiralnik ali oglasno desko. Prejete fakse lahko posredujete tudi na cilje, ki niso tiskalnik.

- ❏ E-poštni naslov
- ❏ Mapa v skupni rabi v omrežju
- ❏ Drug faks

#### *Opomba:*

- ❏ *Podatki faksa se shranijo v obliko zapisa za PDF.*
- ❏ *Barvnih dokumentov ne morete posredovati drugemu faksu. Ti dokumenti so obdelani kot dokumenti, ki jih ni mogoče posredovati.*
- ❏ *Natisnete lahko pogoje za shranjevanje/posredovanje, nastavljene v tiskalniku. Na začetnem zaslonu izberite možnost Faks in nato še (Več) > Poročilo o faksih > Seznam za pog. shranj./posred..*
- ❏ *Če je v vaši organizaciji na voljo skrbnik za tiskanje, se obrnite nanj, naj nastavi ali spremeni pogoje za shranjevanje/ posredovanje.*

*Skrbniki naj si za informacije o preverjanju ali spreminjanju nastavitev ogledajo razdelek »Sorodne informacije« v nadaljevanju.*

#### **Povezane informacije**

- & ["Konfiguracija nastavitev shranjevanja in posredovanja prejetih faksov" na strani 419](#page-418-0)
- & ["Konfiguracija nastavitev shranjevanja in posredovanja prejetih faksov z določenimi pogoji" na strani 423](#page-422-0)
- ◆ ["Več" na strani 138](#page-137-0)
- & "Ogled prejetih faksov na zaslonu LCD tiskalnika" na strani 134

# **Ogled prejetih faksov na zaslonu LCD tiskalnika**

Če si želite ogledati prejete fakse na zaslonu tiskalnika, morate pred tem konfigurirati nastavitve v tiskalniku.

["Konfiguriranje nastavitev shranjevanja za prejete fakse" na strani 420](#page-419-0)

1. Na začetnem zaslonu izberite **Polje faks**.

#### *Opomba:*

*Če so v tiskalniku neprebrani prejeti faksi, je na začetnem zaslonu na* **[ste**] prikazano število neprebranih dokumentov.

- 2. Izberite **Prejeto/ Zaupno**.
- 3. Izberite nabiralnik ali zaupni nabiralnik, ki si ga želite ogledati.
- 4. Če je nabiralnik ali zaupni nabiralnik zaščiten z geslom, vnesite geslo za nabiralnik, zaupni nabiralnik ali geslo skrbnika.

<span id="page-134-0"></span>5. Iz seznama izberite faks, ki si ga želite ogledati.

Prikaže se vsebina faksa.

- ❏ : zasuka sliko za 90 stopinj v desno.
- $\Box \; \textcircled{\footnotesize\bullet} \; \textcircled{\footnotesize\bullet} \; \textcircled{\footnotesize\bullet} \; \textcircled{\footnotesize\bullet}$  : premakne zaslon v smeri puščic.
- ❏ : poveča ali pomanjša.
- 
- 
- ❏ : premakne na prejšnjo ali naslednjo stran.
- ❏ : prikaže menije, kot sta meni za shranjevanje in posredovanje.
- ❏ Za skrivanje ikon za upravljanje tapnite kjer koli na zaslonu predogleda, razen ikon. Znova tapnite za prikaz ikon.
- 6. Izberite, ali želite natisniti ali izbrisati dokument, ki ste si ga ogledali, in nato sledite navodilom na zaslonu.

#### c*Pomembno:*

*Če tiskalniku zmanjka pomnilnika, je prejemanje in pošiljanje faksov onemogočeno. Izbrišite dokumente, ki ste jih že prebrali ali natisnili.*

#### **Povezane informacije**

& ["Prejeto/ Zaupno" na strani 139](#page-138-0)

# **Možnosti menija za pošiljanje faksov**

# **Prejemnik**

Izberite menije na nadzorni plošči, kot je opisano spodaj.

#### **Faks** > **Prejemnik**

Tipkovn.:

Ročno vnesite številko faksa.

Stiki:

Izberite prejemnika na seznamu stikov. Stik lahko tudi dodate ali uredite.

Nedavni:

Izberite prejemnika v zgodovini poslanih faksov. Prejemnika lahko tudi dodate na seznam stikov.

# **Nastavitve faksa**

Izberite menije na nadzorni plošči, kot je opisano spodaj.

#### **Faks** > **Nastavitve faksa**

#### <span id="page-135-0"></span>Gumb za hitro delovanje:

Če dodelite tri pogosto uporabljene elemente, kot so **Dnevnik prenosa** in **Vrs. iz.** v razdelku **Nastavitve** > **Splošne nastavitve** > **Nastavitve faksa** > **Gumb za hitro delovanje**, prikažete te elemente na vrhu zavihka **Nastavitve faksa**.

#### Nas. op. branja:

#### Ločliivost:

Izberite ločljivost izhodnega faksa. Če izberete višjo ločljivost, se velikost podatkov poveča, zato pošiljanje faksa vzame več časa.

#### Gostota:

Nastavi gostoto tiskanja za izhodni faks. Z gumbom + potemnite gostoto, z gumbom - pa jo posvetlite.

#### Vrs. iz.:

Izberite vrsto izvirnika.

#### Odstr. Ozadje:

Zazna barvo papirja (barva ozadja) izvirnega dokumenta in odstrani ali posvetli barvo. Barva, odvisno od njene temnosti ali živosti, morda ne bo odstranjena ali posvetljena

#### Ostrina:

Izostri ali omehča robove slike. S pritiskom na + se ostrina poveča, s pritiskom na - pa se ostrina omehča.

#### Obojestr. iz SPD:

Optično prebere obe strani izvirnikov v samodejnem podajalniku dokumentov in pošlje črnobeli faks.

#### Nepr. opt. br. (sa. po. pa.):

Fakse lahko pošljete kot en dokument v izvirni velikosti, če fakse pošiljate glede na izvirnike ali po velikosti. Več o tej temi si lahko preberete v nadaljevanju te dokumentacije.

#### Izv. velikost (steklo):

Izberite velikost in usmerjenost izvirnika, ki ste ga postavili na steklo optičnega bralnika.

#### Barvni način:

Izberite barvno ali črno-belo optično branje.

#### Nastavitve pošiljanja faksov:

#### Neposredno pošiljanje:

Optično prebere izvirnike in pošlje enobarvni faks. Ker se optično prebrani izvirniki ne shranijo trajno v pomnilnik tiskalnika, tudi če pošiljate večje količine strani, se lahko izognete napakam tiskalnika zaradi pomanjkanja pomnilnika. Če imate to funkcijo omogočeno, pošiljanje traja dlje. Več o tej temi si lahko preberete v nadaljevanju te dokumentacije.

Te funkcije ni mogoče uporabiti pri:

❏ Pošiljanju faksa z možnostjo **Obojestr. iz SPD**

#### ❏ Pošiljanju faksa več prejemnikom

#### Prioritetno pošiljanje:

Pošlje trenutni faks pred drugimi faksi, ki čakajo na pošiljanje. Več o tej temi si lahko preberete v nadaljevanju te dokumentacije.

#### Zamik pošiljanja faksa:

Pošlje faks ob določnem času. S to možnostjo je mogoče pošiljati le črno-bele fakse. Več o tej temi si lahko preberete v nadaljevanju te dokumentacije.

#### Podat. pošilj.:

❏ Podat. pošilj.

Če želite vključiti informacije v glavi, izberite mesto v izhodnem faksu, kamor jih želite vključiti (ime pošiljatelja in številka faksa).

- **Izključeno**: Pošlje faks brez informacij v glavi.

- **Izven slike**: Pošlje faks z informacijami v glavi na zgornjem belem robu faksa. To bo preprečilo, da bi se glava prekrivala z optično prebrano sliko, vendar bo faks, ki ga prejme prejemnik, morda natisnjen na dva lista, odvisno od velikosti izvirnikov.

- **Znotraj slike**: Pošlje faks, na katerem so informacije v glavi približno 7 mm nižje od vrha optično prebrane slike. Glava se bo morda prekrivala s sliko, vendar faks, ki ga prejme prejemnik, ne bo razdeljen na dva dokumenta.

❏ Glava faksa

Izberite glavo za prejemnika. Za uporabo te funkcije morate vnaprej registrirati več glav.

❏ Dodatne informacije

Izberite podatke, ki jih želite dodati. Izberete lahko en podatek v **Vaša telefonska št.** in **Ciljni seznam**.

#### Obv. o rezult. pošiljanja:

Pošlje obvestilo, ko pošljete faks.

#### Poročilo o prenosu:

Po pošiljanju faksa natisne poročilo o prenosu.

**Ob napaki natisni** natisne poročilo le, ko pride do napake.

Če ste nastavili možnost **Poročilu priloži sliko** na zaslonu **Nastavitve** > **Splošne nastavitve** > **Nastavitve faksa** > **Nastavitve poročanja**, so s poročilom natisnjeni tudi faksi z napako.

#### Varn. kopija:

Shrani varnostno kopijo poslanega faksa, ki je optično prebran in samodejno shranjen v spomin tiskalnika. Funkcija varnostne kopije je na voljo pri:

- ❏ Pošiljanju črno-belega faksa
- ❏ Pošiljanju faksa s funkcijo **Zamik pošiljanja faksa**
- ❏ Pošiljanju faksa s funkcijo **Paketno pošiljanje**
- ❏ Pošiljanju faksa s funkcijo **Shr. pod. faksa**

#### <span id="page-137-0"></span>**Povezane informacije**

& ["Pošiljanje dokumentov različnih velikosti z uporabo samodejnega podajalnika dokumentov Nepr. opt. br. \(sa.](#page-127-0) [po. pa.\)" na strani 128](#page-127-0)

- & ["Pošiljanje več strani črno-belega dokumenta \(Neposredno pošiljanje\)" na strani 127](#page-126-0)
- & ["Prednostno pošiljanje faksa \(Prioritetno pošiljanje\)" na strani 127](#page-126-0)
- & ["Pošiljanje enobarvnih faksov ob določeni uri dneva \(Zamik pošiljanja faksa\)" na strani 127](#page-126-0)

# **Več**

Če izberete možnost v razdelku **Faks** na začetnem zaslonu, prikažete meni **Več**.

#### Dnevnik prenosa:

Zgodovino poslanih ali prejetih faksov lahko preverite.

Zgodovino poslanih ali prejetih faksov lahko preverite v razdelku **Job/Status**.

#### Poročilo o faksih:

#### Zadnji prenos:

Natisne poročilo za prejšnji prek pozivanja poslani ali prejeti faks.

#### Dnevnik faksov:

Natisne poročilo o prenosu. V naslednjem meniju lahko nastavite samodejno tiskanje tega poročila.

**Nastavitve** > **Splošne nastavitve** > **Nastavitve faksa** > **Nastavitve poročanja** > **Samodejno tiskanje dnevnika faksa**

#### Shranjeni faks dokumenti:

Natisne seznam dokumentov faksa, shranjenih v pomnilniku tiskalnika, kot so nedokončana opravila.

#### Seznam nastavitev faksa:

Natisne trenutne nastavitve faksa.

#### Seznam za pog. shranj./posred.:

Natisne seznam Pogojno shranjevanje/Posreduj.

#### Sledenje protokolu:

Natisne podrobno poročilo za prejšnji poslani ali prejeti faks.

#### Razširjene funkcije faksa:

#### Prejem na zahtevo:

Če je možnost nastavljena na **Vklop** in pokličete pošiljateljevo številko faksa, lahko prejmete dokumente iz pošiljateljevega faksa. Podrobnosti o prejemanju faksa s možnostjo **Prejem na zahtevo** najdete v nadaljevanju tega priročnika.

Ko zaprete meni Faks, se nastavitev povrne na možnost **Izkl.** (privzeta možnost).

<span id="page-138-0"></span>Poziv Za Pošiljanje/Oglasna Deska:

Če ste to možnost nastavili na **Vklop** tako, da ste potrdili polje za pošiljanje s pozivanjem ali oglasne deske, lahko dokumente optično preberete ter jih shranite v polje, ki ste ga izbrali s

tapom  $\hat{\Phi}$  na zavihku **Nastavitve faksa**.

V polje oglasne deske lahko shranite en dokument. V tiskalnik lahko shranite največ 10 dokumentov v 10 oglasnih desk, vendar pa se prej morate registrirati v razdelku **Polje faks**. Več informacij o registraciji možnosti oglasne deske najdete v nadaljevanju tega priročnika.

Ko zaprete meni Faks, se nastavitev povrne na možnost **Izkl.** (privzeta možnost).

Shr. pod. faksa:

Če je možnost nastavljena na **Vklop** in tapnete x na zavihku **Nastavitve faksa**, lahko dokumente optično preberete in jih shranite z možnostjo **Shranjeni dokumenti**. Shranite lahko največ 10 dokumentov.

Dokumente lahko prav tako optično preberete in jih shranite iz **Polje faks** v možnost **Shranjeni dokumenti**. Podrobnosti o shranjevanju dokumentov z možnostjo **Polje faks** si lahko ogledate v nadaljevanju tega priročnika

Ko zaprete meni Faks, se nastavitev povrne na možnost **Izkl.** (privzeta možnost).

Polje faks:

Dostopa do možnosti **Polje faks** na začetnem zaslonu.

#### Nastavitve faksa:

Dostopa do razdelka **Nastavitve** > **Splošne nastavitve** > **Nastavitve faksa**. Dostopajte do menija z nastavitvami kot skrbnik.

#### **Povezane informacije**

- & ["Sprejemanje faksov s pozivanjem \(Prejem na zahtevo\)" na strani 132](#page-131-0)
- & ["Nastavitev za Nabiralnik Poziva za pošiljanje" na strani 125](#page-124-0)
- & ["Registriranje oglasne deske" na strani 126](#page-125-0)
- & ["Shranjevanje dokumenta v Poziv za pošilj./ Pred. ogl. des." na strani 126](#page-125-0)
- & ["Poziv Za Poš./Ogl.ds." na strani 142](#page-141-0)
- & ["Shranjevanje faksa brez določanja prejemnika \(Shr. pod. faksa\)" na strani 129](#page-128-0)
- & ["Shranjeni dokumenti:" na strani 141](#page-140-0)
- & ["Preverjanje stanja ali dnevnikov za posle faksov" na strani 146](#page-145-0)
- & ["Preverjanje zgodovine opravil faksa" na strani 147](#page-146-0)

# **Menijske možnosti za Polje faks**

# **Prejeto/ Zaupno**

Možnost **Prejeto/ Zaupno** najdete v razdelku **Polje faks** začetnega zaslona.

Prejeto in zaupni nabiralniki

Prejeto in zaupni nabiralniki so prikazani v razdelku **Polje faks** > **Prejeto/ Zaupno**.

V nabiralnik in zaupni nabiralnik lahko shranite do 100 dokumentov.

Uporabljate lahko en nabiralnik in registrirate največ 10 zaupnih nabiralnikov. Ime nabiralnika je prikazano v nabiralniku. **Zaupno XX** predstavlja privzeto ime za posamezne zaupne nabiralnike.

Prejeto in zaupni nabiralniki

Prikaže seznam prejetih faksov glede na prejeti datum, ime pošiljatelja in strani.

Če tapnete enega od faksov s seznama, odprete zaslon predogleda, kjer lahko preverite vsebino faksa. Med predogledom lahko faks natisnete ali ga izbrišete.

#### zaslon predogleda

❏ : Poveča ali pomanjša.

❏ : Zasuka sliko za 90 stopinj v desno.

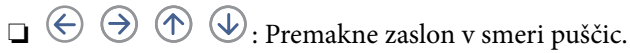

❏ : Premakne na prejšnjo ali naslednjo stran.

Za skrivanje ikon za upravljanje tapnite kjer koli na zaslonu predogleda, razen ikon. Znova tapnite za prikaz ikon.

# $\left(\frac{\overline{\mathbf{m}}}{\mathbf{m}\mathbf{e}}\right)$  (meni predogleda)

- ❏ Shrani v pomniln. napravo
- ❏ Posredovanje(E-poštni naslov)
- ❏ Posredovanje(Spletna mapa)
- ❏ Pošlji faks
- ❏ Podrobnosti

Če se prikaže sporočilo **Izbriši, ko je dokončano**, izberite **Vklop**, da izbrišete fakse po dokončanih postopkih, kot sta **Shrani v pomniln. napravo** ali **Posredovanje(E-poštni naslov)**.

#### $\left| \equiv \atop{ \overline{\phantom{a}} } \right|$  (Meni nabiralnika)

#### Natisni vse:

Ta možnost se prikaže samo, če so v nabiralniku shranjeni faksi. Natisne vse fakse v nabiralniku. Če izberete možnost **Vklop** v razdelku **Izbriši, ko je dokončano**, izbrišete vse fakse, ko se tiskanje dokonča.

Shrani vse na Pomnilniško napravo:

Ta možnost se prikaže samo, če so v nabiralniku shranjeni faksi. Shrani vse fakse na zunanje naprave za shranjevanje. Če izberete možnost **Vklop** v razdelku **Izbriši, ko je dokončano**, izbrišete vse dokumente, ko se shranjevanje dokonča.

#### Izbriši vse:

Ta možnost se prikaže samo, če so v nabiralniku shranjeni faksi. Izbriše vse fakse v nabiralniku.

#### <span id="page-140-0"></span>Nastavitve:

- Ti elementi so prikazani, če izberete **Prejeto** > **Meni nabiralnika** > **Nastavitve**.
- ❏ Možnosti, ko je spomin poln: izberite možnost za tiskanje ali zavrnitev dohodnih faksov, če je nabiralnik poln.
- ❏ Nastavitve gesla za mapo »Prejeto«: Geslo lahko nastavite oziroma ga spremenite.

Ti elementi so prikazani, če izberete zaupni nabiralnik in nato še **Meni nabiralnika** > **Nastavitve**.

- ❏ Ime: Vnesite ime za zaupni nabiralnik.
- ❏ Geslo za odp. pred.: Geslo lahko nastavite oziroma ga spremenite.

#### Izbriši nabiralnik:

Ta element je prikazan, če izberete zaupni nabiralnik in nato še **Meni nabiralnika**. Počisti trenutne nastavitve za zaupne nabiralnike in izbriše vse shranjene dokumente.

#### **Povezane informacije**

 $\blacktriangleright$  ["Preverjanje zgodovine opravil faksa" na strani 147](#page-146-0)

# **Shranjeni dokumenti:**

Možnost **Shranjeni dokumenti** najdete v razdelku **Polje faks** začetnega zaslona.

V nabiralnik lahko shranite do 100 strani črno-belega dokumenta ali največ 10 dokumentov. Tako prihranite čas, potreben za optično branje dokumentov, če morate pogosto pošiljati isti dokument.

#### *Opomba:*

*Morda ne boste mogli shraniti vseh 10 dokumentov, kar je odvisno od pogojev uporabe, kot je velikost shranjenih dokumentov.*

#### Predal za shranjene dokumente

Prikaže seznam shranjenih dokumentov s shranjenimi datumi in stranmi.

Če na seznamu tapnete enega od shranjenih dokumentov, se prikaže okno predogleda. Tapnite **Začni pošiljati**, da odprete zaslon za pošiljanje faksa, oziroma **Izbriši**, da izbrišete dokument med predogledom.

#### zaslon predogleda

- ❏ : Poveča ali pomanjša.
- ❏ : Zasuka sliko za 90 stopinj v desno.

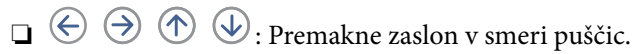

❏ : Premakne na prejšnjo ali naslednjo stran.

Za skrivanje ikon za upravljanje tapnite kjer koli na zaslonu predogleda, razen ikon. Znova tapnite za prikaz ikon.

### $\left[\frac{1}{\text{Menn}}\right]$ (meni predogleda)

❏ Shrani v pomniln. napravo

- <span id="page-141-0"></span>❏ Posredovanje(E-poštni naslov)
- ❏ Posredovanje(Spletna mapa)

❏ Natisni

Če se prikaže sporočilo **Izbriši, ko je dokončano**, izberite **Vklop**, da izbrišete fakse po dokončanih postopkih, kot sta **Shrani v pomniln. napravo** ali **Posredovanje(E-poštni naslov)**.

# $\left(\frac{\equiv}{\text{Mean}}\right)$  (Meni nabiralnika)

Shr. pod. faksa:

Prikaže zaslon za zavihek **Faks** > **Nastavitve faksa**. Če na zaslonu tapnete x, zaženete optično branje dokumentov, ki bodo shranjeni v Predal za shranjene dokumente.

#### Natisni vse:

Ta možnost se prikaže samo, če so v nabiralniku shranjeni faksi. Natisne vse fakse v nabiralniku. Če izberete možnost **Vklop** v razdelku **Izbriši, ko je dokončano**, izbrišete vse fakse, ko se tiskanje dokonča.

#### Shrani vse na Pomnilniško napravo:

Ta možnost se prikaže samo, če so v nabiralniku shranjeni faksi. Shrani vse fakse na zunanje naprave za shranjevanje. Če izberete možnost **Vklop** v razdelku **Izbriši, ko je dokončano**, izbrišete vse dokumente, ko se shranjevanje dokonča.

#### Izbriši vse:

Ta možnost se prikaže samo, če so v nabiralniku shranjeni faksi. Izbriše vse fakse v nabiralniku.

#### Nastavitve:

Geslo za odp. pred.: Geslo lahko nastavite oziroma ga spremenite.

#### **Povezane informacije**

- & ["Večkratno pošiljanje istega dokumenta" na strani 129](#page-128-0)
- $\rightarrow$  ["Preverjanje zgodovine opravil faksa" na strani 147](#page-146-0)

# **Poziv Za Poš./Ogl.ds.**

Možnost **Poziv Za Poš./Ogl.ds.** najdete v razdelku **Polje faks** začetnega zaslona.

Na voljo je nabiralnik za pošiljanje s pozivanjem in 10 oglasnih desk. V nabiralnik lahko shranite do 100 strani posameznega črno-belega dokumenta in en dokument.

#### **Povezane informacije**

& ["Pošiljanje faksov na zahtevo \(z uporabo funkcije Poziv za pošilj./ Pred. ogl. des.\)" na strani 125](#page-124-0)

### **Zbirno pošiljanje:**

Možnost **Zbirno pošiljanje** najdete v razdelku **Polje faks** > **Poziv Za Poš./Ogl.ds.**.

#### Nabiralnik Poziva za pošiljanje:

Prikaže nastavitvene elemente in vrednosti v razdelku **Nastavitve** v meniju (Meni).

#### Dodaj dokument:

Prikaže zaslon za zavihek **Faks** > **Nastavitve faksa**. Če na zaslonu tapnete x, zaženete optično branje dokumentov, ki bodo shranjeni v nabiralnik.

Če je v nabiralniku dokument, se prikaže možnost **Preveri dokument**.

#### Preveri dokument:

Prikaže zaslon predogleda, če je v nabiralniku dokument. Med predogledom lahko dokument natisnete ali ga izbrišete.

#### zaslon predogleda

 $\Box$   $\bigcirc$   $\bigcirc$  : Poveča ali pomaniša.

- ❏ : Zasuka sliko za 90 stopinj v desno.
- $\Box \; \textcircled{\footnotesize{\LARGE{\odot}}} \; \textcircled{\footnotesize{\LARGE{\odot}}} \; \textcircled{\footnotesize{\LARGE{\odot}}}$  : Premakne zaslon v smeri puščic.
- ❏ : Premakne na prejšnjo ali naslednjo stran.

Za skrivanje ikon za upravljanje tapnite kjer koli na zaslonu predogleda, razen ikon. Znova tapnite za prikaz ikon.

### (meni predogleda)

- ❏ Shrani v pomniln. napravo
- ❏ Posredovanje(E-poštni naslov)
- ❏ Posredovanje(Spletna mapa)
- ❏ Pošlji faks

Če se prikaže sporočilo **Izbriši, ko je dokončano**, izberite **Vklop**, da izbrišete fakse po dokončanih postopkih, kot sta **Shrani v pomniln. napravo** ali **Posredovanje(E-poštni naslov)**.

 $\left(\frac{1}{\text{Mean}}\right)$  (Meni)

#### Izbriši dokument:

Element se prikaže samo, če je v nabiralniku shranjen dokument. Izbriše dokument, shranjen v nabiralniku.

#### Nastavitve:

❏ Geslo za odp. pred.: Geslo lahko nastavite oziroma ga spremenite.

- ❏ Samod. brisanje po Pozivu za pošiljanje: Če za to možnost izberete **Vklop**, boste izbrisali dokument v nabiralniku, ko se dokonča naslednja zahteva prejemnika za pošiljanje dokumenta (Zbirno pošiljanje).
- ❏ Obv. o rezult. pošiljanja: Če je možnost **E-poštna obvestila** nastavljena na **Vklop**, tiskalnik pošlje obvestilo na cilj, ki je naveden v razdelku **Prejemnik**, ko se dokonča zahteva za pošiljanje dokumenta (Zbirno pošiljanje).

#### <span id="page-143-0"></span>**Povezane informacije**

& ["Preverjanje zgodovine opravil faksa" na strani 147](#page-146-0)

### **Neregistrirana oglasna deska:**

Možnost **Neregistrirana oglasna deska** najdete v razdelku **Polje faks** > **Poziv Za Poš./Ogl.ds.**. Izberite enega od nabiralnikov **Neregistrirana oglasna deska**. Ko registrirate desko, je registrirano ime namesto na **Neregistrirana oglasna deska** prikazano na nabiralniku.

Registrirate lahko do 10 oglasnih desk.

Nastavitve predala oglasne deske:

Ime (obvezno):

Vnesite ime za nabiralnik oglasne deske.

Podnaslov (SEP):

Ustvarite ali spremenite pogoje za prejemnike za sprejem faksov.

Geslo (PWD):

Ustvarite ali spremenite pogoje za prejemnike za sprejem faksov.

#### Geslo za odp. pred.:

Nastavite ali spremenite geslo za odpiranje nabiralnika.

#### Samod. brisanje po Pozivu za pošiljanje:

Če za to možnost izberete **Vklop**, boste izbrisali dokument v nabiralniku, ko se dokonča naslednja zahteva prejemnika za pošiljanje dokumenta (Zbirno pošiljanje).

#### Obv. o rezult. pošiljanja:

Če je možnost **E-poštna obvestila** nastavljena na **Vklop**, tiskalnik pošlje obvestilo **Prejemnik**, ko se dokonča zahteva za pošiljanje dokumenta (Zbirno pošiljanje).

#### **Povezane informacije**

& "Posamezna registrirana oglasna deska" na strani 144

#### **Posamezna registrirana oglasna deska**

Oglasne deske najdete v razdelku **Polje faks** > **Poziv Za Poš./Ogl.ds.**. Izberite nabiralnik, za katerega je prikazano registrirano ime. Ime, prikazano na nabiralniku, je ime, ki je registrirano v razdelku **Neregistrirana oglasna deska**.

Registrirate lahko do 10 oglasnih desk.

(Ime registrirane oglasne deske)

Prikaže nastavitvene vrednosti elementov v razdelku **Nastavitve** v meniju (Meni).
#### Dodaj dokument:

Prikaže zaslon za zavihek **Faks** > **Nastavitve faksa**. Če na zaslonu tapnete x, zaženete optično branje dokumentov, ki bodo shranjeni v nabiralnik.

Če je v nabiralniku dokument, se prikaže možnost **Preveri dokument**.

#### Preveri dokument:

Prikaže zaslon predogleda, če je v nabiralniku dokument. Med predogledom lahko dokument natisnete ali ga izbrišete.

### zaslon predogleda

 $\Box$   $\bigcirc$   $\bigcirc$  : Poveča ali pomaniša.

❏ : Zasuka sliko za 90 stopinj v desno.

- $\Box \odot \odot \odot \cdots$ : Premakne zaslon v smeri puščic.
- ❏ : Premakne na prejšnjo ali naslednjo stran.

Za skrivanje ikon za upravljanje tapnite kjer koli na zaslonu predogleda, razen ikon. Znova tapnite za prikaz ikon.

### $\left(\frac{\equiv}{\text{Mean}}\right)$  (meni predogleda)

❏ Shrani v pomniln. napravo

- ❏ Posredovanje(E-poštni naslov)
- ❏ Posredovanje(Spletna mapa)
- ❏ Pošlji faks

Če se prikaže sporočilo **Izbriši, ko je dokončano**, izberite **Vklop**, da izbrišete fakse po dokončanih postopkih, kot sta **Shrani v pomniln. napravo** ali **Posredovanje(E-poštni naslov)**.

### **ED** (Meni)

#### Izbriši dokument:

Element se prikaže samo, če je v nabiralniku shranjen dokument. Izbriše dokument, shranjen v nabiralniku.

#### Nastavitve:

- ❏ Geslo za odp. pred.: Geslo lahko nastavite oziroma ga spremenite.
- ❏ Samod. brisanje po Pozivu za pošiljanje: Če za to možnost izberete **Vklop**, boste izbrisali dokument v nabiralniku, ko se dokonča naslednja zahteva prejemnika za pošiljanje dokumenta (Zbirno pošiljanje).
- ❏ Obv. o rezult. pošiljanja: Če je možnost **E-poštna obvestila** nastavljena na **Vklop**, tiskalnik pošlje obvestilo na cilj, ki je naveden v razdelku **Prejemnik**, ko se dokonča zahteva za pošiljanje dokumenta (Zbirno pošiljanje).

#### Izbriši nabiralnik:

Ta element je prikazan, če izberete zaupni nabiralnik in nato še **Meni nabiralnika**. Počisti trenutne nastavitve za zaupne nabiralnike in izbriše vse shranjene dokumente.

### <span id="page-145-0"></span>**Povezane informacije**

- & ["Neregistrirana oglasna deska:" na strani 144](#page-143-0)
- & ["Preverjanje zgodovine opravil faksa" na strani 147](#page-146-0)

## **Preverjanje stanja ali dnevnikov za posle faksov**

### **Prikaz informacij, če prejeti faksi niso obdelani (niso prebrani/niso natisnjeni/niso shranjeni/niso posredovani)**

Če so v tiskalniku neobdelani prejeti dokumenti, je na začetnem zaslonu na **vezikazano število neobdelanih** opravil. V spodnji tabeli si oglejte definicijo »neobdelanega« faksa.

### c*Pomembno:*

*Ko je nabiralnik poln, je prejemanje faksov onemogočeno. Ko dokumente v nabiralniku preverite, jih izbrišite.*

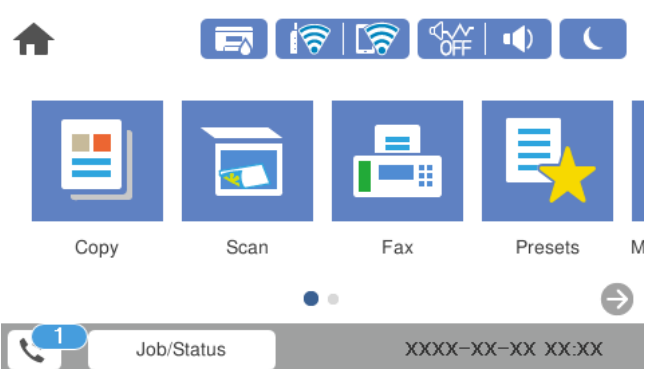

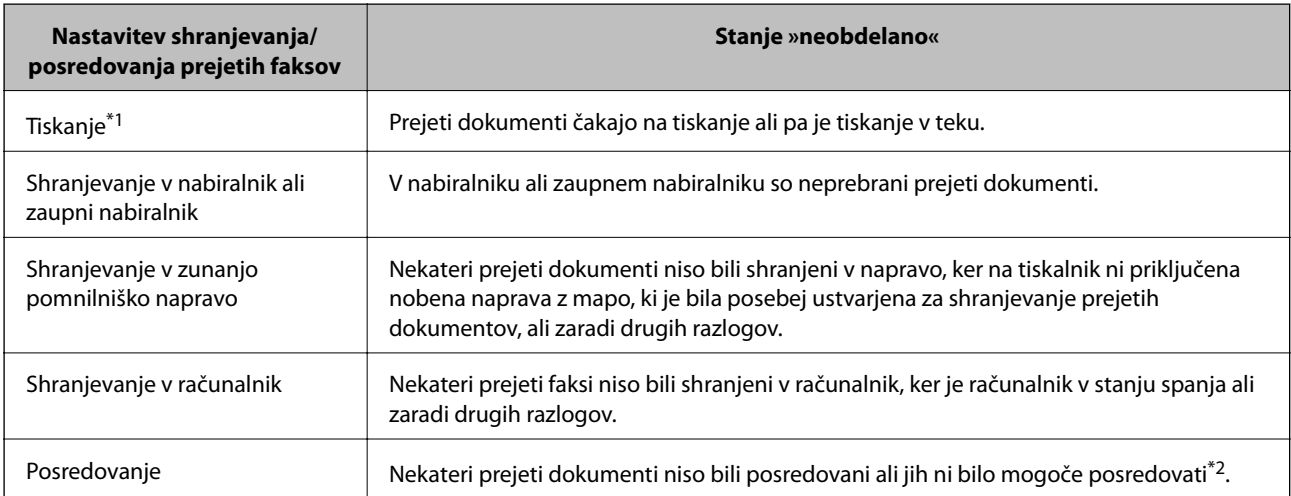

\*1 : Če niste izbrali nobene nastavitve za shranjevanje ali posredovanje faksa ali če ste nastavili tiskanje prejetih dokumentov med njihovim shranjevanjem v zunanjo pomnilniško napravo ali računalnik.

\*2 : Če ste nastavili, da želite shraniti dokumente, ki jih ni bilo mogoče posredovati v nabiralnik in če nekaterih neprebranih dokumentov ni bilo mogoče posredovati v nabiralnik. Če ste nastavili tiskanje dokumentov, ki jih ni bilo mogoče posredovati, tiskanja ni mogoče dokončati.

#### <span id="page-146-0"></span>*Opomba:*

*Če uporabljate več nastavitev za shranjevanje ali posredovanje faksa, je število neobdelanih opravil lahko prikazano kot »2« ali »3«, tudi če ste prejeli samo en faks. Če ste na primer nastavili, da želite fakse shranjevati v nabiralnik in računalnik ter nato prejmete faks, je število neobdelanih opravil prikazano kot »2«, če faks ni bil shranjen v nabiralnik in računalnik.*

#### **Povezane informacije**

- & ["Ogled prejetih faksov na zaslonu LCD tiskalnika" na strani 134](#page-133-0)
- & "Preverjanje opravil faksa v izvajanju" na strani 147

### **Preverjanje opravil faksa v izvajanju**

Prikažete lahko zaslon za preverjanje opravil faksa, ki še niso bila obdelana. Na zaslonu za preverjanje so prikazana ta opravila. S tega zaslona lahko natisnete tudi dokumente, ki še niso bili natisnjeni, ali pa ponovno pošljete dokumente, ki jih ni bilo mogoče poslati.

- ❏ Opravila prejetih faksov
	- ❏ Še ni natisnjeno (ko so opravila poslana na tiskanje)
	- ❏ Še ni shranjeno (ko bodo opravila shranjena)
	- ❏ Še ni posredovano (ko so opravila poslana na posredovanje)
- ❏ Opravila izhodnih faksov, ki jih ni bilo mogoče poslati (če ste omogočili funkcijo **Shrani pod. o neusp. faksih**)

Upoštevajte navodila v nadaljevanju za prikaz zaslona za preverjanje.

- 1. Na začetnem zaslonu tapnite **Job/Status**.
- 2. Tapnite zavihek **Stanje opravila** in nato **Aktivno**.
- 3. Izberite opravilo, ki ga želite preveriti.

### **Povezane informacije**

& ["Prikaz informacij, če prejeti faksi niso obdelani \(niso prebrani/niso natisnjeni/niso shranjeni/niso](#page-145-0) [posredovani\)" na strani 146](#page-145-0)

### **Preverjanje zgodovine opravil faksa**

Preverite lahko zgodovino poslanih ali prejetih faksov, kot so datum, čas in rezultat vsakega opravila.

- 1. Na začetnem zaslonu tapnite **Job/Status**.
- 2. Izberite **Dnevnik** v zavihku **Stanje opravila**.
- 3. Tapnite d na desni, nato izberite **Pošlji** ali **Sprejmi**.

Dnevnik poslanih ali prejetih faksov je prikazan v obratnem kronološkem zaporedju. Tapnite opravilo, ki ga želite preveriti, da prikažete podrobnosti.

Zgodovino faksov lahko preverite tudi tako, da natisnete **Dnevnik faksov** — izberite **Faks** > (Več) > **Poročilo o faksih** > **Dnevnik faksov**.

### <span id="page-147-0"></span>**Povezane informacije**

◆ ["Več" na strani 138](#page-137-0)

### **Vnovično tiskanje prejetih dokumentov**

Prejete dokumente lahko znova natisnete iz dnevnikov natisnjenih opravil faksa.

Upoštevajte, da se natisnjeni prejeti dokumenti brišejo v kronološkem vrstnem redu, ko tiskalniku zmanjka pomnilnika.

- 1. Na začetnem zaslonu tapnite **Job/Status**.
- 2. Izberite **Dnevnik** v zavihku **Stanje opravila**.
- 3. Tapnite ▼ na desni, nato izberite Natisni.

Dnevnik poslanih ali prejetih faksov je prikazan v obratnem kronološkem zaporedju.

- 4. S seznama zgodovine izberite opravilo z oznako . Preverite datum, čas in rezultat, da ugotovite, ali je to dokument, ki ga želite natisniti.
- 5. Tapnite **Znova natisni**, da natisnete dokument.

## **Pošiljanje faksa iz računalnika**

Fakse lahko iz računalnika pošljete s pomočjo pripomočka FAX Utility in gonilnika PC-FAX.

#### *Opomba:*

- ❏ *Pred uporabo te funkcije preverite, ali sta FAX Utility in gonilnik PC-FAX tiskalnika nameščena. ["Program za konfiguracijo postopkov, povezanih s faksom, in pošiljanja faksov \(FAX Utility\)" na strani 316](#page-315-0) ["Program za pošiljanje faksov \(gonilnik PC-FAX\)" na strani 317](#page-316-0)*
- ❏ *Če pripomoček FAX Utility ni nameščena, namestite pripomoček FAX Utility z aplikacijo EPSON Software Updater (aplikacija za posodabljanje programske opreme).*

### **Povezane informacije**

& ["Omogočanje pošiljanja faksov iz računalnika" na strani 427](#page-426-0)

### **Pošiljanje dokumentov, ustvarjenih s programom (Windows)**

Če v programu, kot je Microsoft Word ali Excel, v meniju **Natisni** izberete faks tiskalnika, lahko podatke, kot so dokumenti, risbe in tabele, ki ste jih ustvarili, pošljete neposredno z naslovnico.

#### *Opomba:*

*V spodnji razlagi je za primer uporabljen Microsoft Word. Dejanski postopek se lahko razlikuje glede na program, ki ga uporabljate. Podrobnosti najdete v pomoči za program.*

1. V programu ustvarite dokument, ki ga boste poslali po faksu.

2. V meniju **Datoteka** kliknite **Natisni**.

V programu se odpre okno **Natisni**.

- 3. Izberite **XXXXX (FAX)** (XXXXX predstavlja ime tiskalnika) v razdelku **Tiskalnik** in nato preverite nastavitve za pošiljanje faksov.
	- ❏ V polje **Število kopij** vnesite **1**. Če vnesete **2** ali več, faks morda ne bo pravilno prenesen.
	- ❏ V enem prenosu faksa lahko pošljete največ 100 strani.
- 4. Kliknite **Lastnosti tiskalnika** ali **Lastnosti**, če želite določiti **Paper Size**, **Orientation**, **Color**, **Image Quality**, ali **Character Density**.

Podrobnosti najdete v pomoči za gonilnik PC-FAX.

5. Kliknite **Natisni**.

#### *Opomba:*

*Ob prvi uporabi aplikacije FAX Utility se odpre okno za registracijo podatkov. Vnesite potrebne podatke in nato kliknite OK.*

Prikaže se zaslon **Recipient Settings** pripomočka FAX Utility.

6. Če želite poslati druge dokumente v istem prenosu faksa, potrdite polje **Add documents to send**.

Ko v 10. koraku kliknete **Naprej**, se prikaže zaslon za dodajanje dokumentov.

- 7. Po potrebi potrdite polje **Attach a cover sheet**.
- 8. Navedite prejemnika.
	- ❏ Izbiranje prejemnika (imena, številke faksa in drugih podatkov) v imeniku **PC-FAX Phone Book**: Če je prejemnik shranjen v imeniku, upoštevajte spodnja navodila.
		- A Kliknite zavihek **PC-FAX Phone Book**.
		- B Izberite prejemnika na seznamu in kliknite **Add**.
	- ❏ Izbiranje prejemnika (imena, številke faksa in drugih podatkov) med stiki v tiskalniku:

Če je prejemnik shranjen med stiki v tiskalniku, upoštevajte spodnja navodila.

- A Kliknite zavihek **Contacts on Printer**.
- B Izberite stike na seznamu in kliknite **Add**, da odprete okno **Add to Recipient**.
- C Izberite stike na seznamu, ki se prikaže, in nato kliknite **Edit**.

D Po potrebi dodajte osebne podatke, na primer **Company/Corp.** in **Title**, in kliknite **OK**, da se vrnete v okno **Add to Recipient**.

E Po potrebi potrdite polje **Register in the PC-FAX Phone Book**, da shranite stike v imenik **PC-FAX Phone Book**.

**6** Kliknite OK.

❏ Neposredna navedba prejemnika (imena, številke faksa in drugih podatkov):

Upoštevajte spodnja navodila.

- A Kliknite zavihek **Manual Dial**.
- <sup>2</sup> Vnesite ustrezne podatke.
- C Kliknite **Add**.

Če kliknete **Save to Phone Book**, lahko shranite prejemnika na seznam na zavihku **PC-FAX Phone Book**.

#### *Opomba:*

- ❏ *Če je v tiskalniku možnost Vrsta linije nastavljena na PBX in je koda za dostop nastavljena tako, da namesto točne kode predpone uporablja # (lojtro), vnesite # (lojtro). Za podrobnosti si oglejte Vrsta linije v poglavju Osnovne nastavitve. Povezavo do tega poglavja najdete v spodnjem razdelku »Sorodne informacije«.*
- ❏ *Če ste izbrali možnost Enter fax number twice v razdelku Optional Settings na glavnem zaslonu pripomočka FAX Utility, morate znova vnesti isto številko, ko kliknete Add ali Naprej.*

Prejemnik je dodan na **Recipient List**, ki je prikazan v zgornjem delu okna.

- 9. Kliknite **Naprej**.
	- ❏ Če potrdite polje **Add documents to send**, upoštevajte spodnja navodila za dodajanje dokumentov v oknu **Document Merging**.

A Odprite dokument, ki ga želite dodati, in nato izberite isti tiskalnik (ime faksa) v oknu **Tiskanje**. Dokument je dodan na seznam **Document List to Merge**.

B Kliknite **Predogled**, da preverite spojeni dokument.

C Kliknite **Naprej**.

#### *Opomba:*

*Nastavitve za Image Quality in Color, ki ste jih izbrali za prvi dokument, so uporabljene tudi za druge dokumente.*

❏ Če potrdite polje **Attach a cover sheet**, navedite vsebino naslovnice v oknu **Cover Sheet Settings**.

A Izberite naslovnico med vzorci na seznamu **Cover Sheet**. Upoštevajte, da ni na voljo nobena funkcija za ustvarjanje prvotne naslovnice ali dodajanje prvotne naslovnice na seznam.

B Izpolnite polji **Subject** in **Message**.

C Kliknite **Naprej**.

#### *Opomba:*

*Po potrebi izberite nastavitve v razdelku Cover Sheet Settings.*

- ❏ *Kliknite Cover Sheet Formatting, če želite spremeniti vrstni red elementov na naslovnici. V razdelku Paper Size lahko izberete velikost naslovnice. Izberete lahko tudi velikost naslovnice, ki se razlikuje od naslovnice prenesenega dokumenta.*
- ❏ *Kliknite Font, če želite spremeniti pisavo besedila, uporabljeno na naslovnici.*
- ❏ *Kliknite Sender Settings, če želite spremeniti podatke o pošiljatelju.*
- ❏ *Kliknite Detailed Preview, če si želite ogledati naslovnico z vneseno zadevo in sporočilom.*
- 10. Oglejte si vsebino prenosa in kliknite **Send**.

Pred prenosom se prepričajte, da sta ime in številka faksa prejemnika pravilna. Kliknite **Preview** za predogled naslovnice in dokumenta za prenos.

Ko se prenos začne, se odpre okno, v katerem je prikazano stanje prenosa.

#### *Opomba:*

- ❏ *Če želite ustaviti prenos, izberite podatke in kliknite Prekliči . Prenos lahko prekličete tudi na nadzorni plošči tiskalnika.*
- ❏ *Če med prenosom pride do napake, se odpre okno Communication error. Preverite napako in znova prenesite dokument.*
- ❏ *Zaslon Fax Status Monitor (zgoraj omenjeni zaslon, v katerem je prikazano stanje prenosa) se ne prikaže, če na glavnem zaslonu pripomočka FAX Utility na zaslonu Optional Settings ne izberete možnosti Display Fax Status Monitor During Transmission.*

#### **Povezane informacije**

◆ ["Osnovne nastavitve" na strani 329](#page-328-0)

### **Pošiljanje dokumentov, ustvarjenih s programom (Mac OS)**

Če v programu, ki je na voljo na trgu, v meniju **Natisni** izberete tiskalnik, ki podpira funkcijo faksa, lahko pošljete podatke, kot so dokumenti, risbe in tabele, ki ste jih ustvarili.

#### *Opomba:*

*V spodnji razlagi je za primer uporabljen Text Edit, standardna aplikacija sistema Mac OS.*

- 1. V programu ustvarite dokument, ki ga želite poslati po faksu.
- 2. V meniju **Datoteka** kliknite **Natisni**.

V programu se prikaže okno **Natisni**.

- 3. Izberite tiskalnik (ime faksa) v polju **Ime**, kliknite ▼, da prikažete podrobne nastavitve, preverite nastavitve tiskanja, in nato kliknite **OK**.
- 4. Konfigurirajte nastavitve za vsak element.

❏ V polje **Število kopij** vnesite **1**. Poslana je samo 1 kopija, tudi če določite **2** ali več kopij.

❏ V enem prenosu faksa lahko pošljete največ 100 strani.

#### *Opomba:*

*Velikost strani dokumentov, ki jo lahko pošljete, je enaka velikosti papirja, ki ga lahko v tiskalniku pošljete po faksu.*

5. V pojavnem meniju izberite Fax Settings in konfigurirajte nastavitve za vsak element.

Opise posameznega elementa nastavitve najdete v pomoči za gonilnik PC-FAX.

Kliknite v spodnjem levem kotu okna, da odprete pomoč za gonilnik PC-FAX.

- <span id="page-151-0"></span>6. Izberite meni Recipient Settings in nato navedite prejemnika.
	- ❏ Neposredna navedba prejemnika (imena, številke faksa in drugih podatkov):

Kliknite element **Add**, vnesite potrebne podatke in kliknite  $\mathbf{r}$ . Prejemnik je dodan na Recipient List, ki je prikazan v zgornjem delu okna.

Če ste v nastavitvah gonilnika PC-FAX izbrali »Enter fax number twice«, morate znova vnesti isto številko, ko kliknete

Če vaša linija za povezavo faksa zahteva kodo predpone, izpolnite polje External Access Prefix.

#### *Opomba:*

*Če je v tiskalniku možnost Vrsta linije nastavljena na PBX in je koda za dostop nastavljena tako, da namesto točne kode predpone uporablja # (lojtro), vnesite # (lojtro). Za podrobnosti si oglejte Vrsta linije v poglavju Osnovne nastavitve. Povezavo do tega poglavja najdete v spodnjem razdelku »Sorodne informacije«.*

❏ Izbiranje prejemnika (imena, številke faksa in drugih podatkov) v imeniku:

Če je prejemnik shranjen v imeniku, kliknite zavihek . Izberite prejemnika na seznamu in kliknite **Add** > **OK**.

Če vaša linija za povezavo faksa zahteva kodo predpone, izpolnite polje External Access Prefix.

#### *Opomba:*

*Če je v tiskalniku možnost Vrsta linije nastavljena na PBX in je koda za dostop nastavljena tako, da namesto točne kode predpone uporablja # (lojtro), vnesite # (lojtro). Za podrobnosti si oglejte Vrsta linije v poglavju Osnovne nastavitve. Povezavo do tega poglavja najdete v spodnjem razdelku »Sorodne informacije«.*

7. Izberite nastavitve prejemnika in kliknite **Fax**.

Pošiljanje se začne.

Pred prenosom se prepričajte, da sta ime in številka faksa prejemnika pravilna.

#### *Opomba:*

- ❏ *Če kliknete ikono tiskalniki v vrstici Dock, se odpre zaslon za preverjanje stanja prenosa. Če želite ustaviti pošiljanje, kliknite podatke in nato še Delete.*
- ❏ *Če med prenosom pride do napake, se prikaže sporočilo Sending failed. Oglejte si zapise prenosa na zaslonu Fax Transmission Record.*
- ❏ *Dokumenti z mešano velikostjo papirja morda ne bodo poslani pravilno.*

## **Prejemanje faksov v računalniku**

Fakse lahko prejmete s tiskalnikom in jih v obliki zapisa PDF shranite v računalnik, na katerega je priključen tiskalnik. Za konfiguracijo nastavitev uporabite FAX Utility (aplikacija).

Podrobnosti o uporabi aplikacije FAX Utility najdete v poglavju Basic Operations v pomoči za FAX Utility (ki je prikazana v glavnem oknu). Če se med konfiguriranjem nastavitve v računalniku prikaže zaslon za vnos gesla, vnesite geslo. Če gesla ne poznate, se obrnite na skrbnika.

#### *Opomba:*

❏ *Pred uporabo te funkcije preverite, ali sta pripomoček FAX Utility ter gonilnik PC-FAX tiskalnika nameščena in ali so nastavitve za pripomoček FAX Utility konfigurirane.*

*["Program za konfiguracijo postopkov, povezanih s faksom, in pošiljanja faksov \(FAX Utility\)" na strani 316](#page-315-0) ["Program za pošiljanje faksov \(gonilnik PC-FAX\)" na strani 317](#page-316-0)*

❏ *Če pripomoček FAX Utility ni nameščen, namestite pripomoček FAX Utility z aplikacijo EPSON Software Updater (aplikacija za posodabljanje programske opreme).*

### c*Pomembno:*

- ❏ *Če želite prejemati fakse v računalnik, morate na nadzorni plošči tiskalnika način Način sprejemanja nastaviti na Sam.. Če želite izvedeti več o stanju nastavitev tiskalnika, se obrnite na skrbnika. Če želite konfigurirati nastavitve na nadzorni plošči tiskalnika, izberite Nastavitve > Splošne nastavitve > Nastavitve faksa > Osnovne nastavitve > Način sprejemanja.*
- ❏ *Računalnik, ki je nastavljen za prejemanje faksov, mora biti vedno vklopljen. Prejeti dokumenti so začasno shranjeni v pomnilnik tiskalnika, nato pa so shranjeni v računalnik. Če izklopite računalnik, lahko zmanjka pomnilnika v tiskalniku, ker tiskalnik ne more pošiljati dokumentov v računalnik.*
- ❏ *Ikona na začetnem zaslonu prikazuje število dokumentov, ki so začasno shranjeni v pomnilnik tiskalnika.*
- ❏ *Če želite prebrati prejete fakse, morate v računalnik namestiti pregledovalnik datotek PDF, kot je Adobe Reader.*

#### **Povezane informacije**

& ["Sprejemanje dohodnih faksov" na strani 130](#page-129-0)

### **Preverjanje, ali so na voljo novi faksi (Windows)**

Če računalnik nastavite tako, da shranjuje fakse, ki ste jih prejeli s tiskalnikom, lahko uporabite ikono faksa v opravilni vrstici sistema Windows za ogled stanja obdelave prejetih faksov in preverjanje, ali so na voljo novi faksi. Če računalnik nastavite tako, da prikaže obvestilo, ko prejmete nove fakse, se blizu sistemske vrstice sistema Windows prikaže pojavni zaslon z obvestilom, v katerem si lahko ogledate nove fakse.

#### *Opomba:*

- ❏ *Podatki prejetih faksov, shranjeni v računalniku, so odstranjeni iz pomnilnika tiskalnika.*
- ❏ *Za ogled prejetih faksov, ki so shranjeni kot datoteke PDF, potrebujete Adobe Reader.*

### **Uporaba ikone faksa v opravilni vrstici (Windows)**

Prek ikone faksa, ki je prikazana v opravilni vrstici sistema Windows, lahko preverite, ali ste prejeli nove fakse, in si ogledate stanje delovanja.

- 1. Preverite ikono.
	- ❏ : v pripravljenosti.
	-
	- ❏ : preverjanje, ali so na voljo novi faksi.
	- ❏ : uvažanje novih faksov je končano.

2. Z desno tipko miške kliknite ikono in nato kliknite **View Receiving Fax Record**.

Prikaže se zaslon **Receiving Fax Record**.

3. Oglejte si datum in pošiljatelja na seznamu ter nato odprite prejeto datoteko kot PDF.

*Opomba:*

❏ *Prejeti faksi so samodejno preimenovani s to obliko zapisa imena.*

*YYYYMMDDHHMMSS\_xxxxxxxxxx\_nnnnn (leto/mesec/dan/ura/minuta/sekunda\_številka pošiljatelja)*

❏ *Mapo s prejetimi faksi lahko odprete tudi neposredno tako, da kliknete ikono z desno tipko miško. Za podrobnosti si oglejte Optional Settings v pripomočku FAX Utility in pomoči zanj (ki je prikazana v glavnem oknu).*

Če ikona faksa označuje, da je faks v pripravljenosti, lahko takoj preverite, ali ste prejeli nove fakse tako, da izberete **Check new faxes now**.

### **Uporaba okna z obvestili (Windows)**

Če nastavite, da želite prejemati obvestila o novih faksih, se blizu vrstice z opravili odpre okno z obvestilom za vsak faks.

1. Oglejte si zaslon z obvestilom, ki je prikazan na zaslonu računalnika.

#### *Opomba:*

*Zaslon z obvestilom izgone, če določen čas ne izvedete nobenega dejanja. Nastavitve obvestil, kot je čas prikaza, lahko spremenite.*

2. Kliknite kjer koli na zaslonu z obvestilom, razen gumba **X** 

Prikaže se zaslon **Receiving Fax Record**.

3. Oglejte si datum in pošiljatelja na seznamu ter nato odprite prejeto datoteko kot PDF.

#### *Opomba:*

❏ *Prejeti faksi so samodejno preimenovani s to obliko zapisa imena. YYYYMMDDHHMMSS\_xxxxxxxxxx\_nnnnn (leto/mesec/dan/ura/minuta/sekunda\_številka pošiljatelja)*

❏ *Mapo s prejetimi faksi lahko odprete tudi neposredno tako, da kliknete ikono z desno tipko miško. Za podrobnosti si oglejte Optional Settings v pripomočku FAX Utility in pomoči zanj (ki je prikazana v glavnem oknu).*

### **Preverjanje, ali so na voljo novi faksi (Mac OS)**

Uporabite enega od teh načinov, da preverite, ali ste prejeli nove fakse. Ta možnost je na voljo samo v računalnikih, v katerih je nastavljena možnost **"Save" (save faxes on this computer)**.

- ❏ Odprite mapo s prejetimi faksi (določena v razdelku **Received Fax Output Settings.**)
- ❏ Odprite Fax Receive Monitor in kliknite **Check new faxes now**.
- ❏ Obvestilo, da ste prejeli nove fakse

Če v pripomočku FAX Utility v razdelku **Fax Receive Monitor** > **Preferences** izberete **Notify me of new faxes via a dock icon**, se v vrstici Dock prikaže ikona nadzornika prejetih faksov in vas obvesti, da ste prejeli nove fakse.

### **Odpiranje mape s prejetimi faksi v nadzorniku prejetih faksov (Mac OS)**

Če izberete **"Save" (save faxes on this computer)**, lahko v računalniku odprete mapo za shranjevanje, ki ste jo določili za shranjevanje faksov.

- 1. Kliknite ikono nadzornika prejetih faksov Dock, da odprete **Fax Receive Monitor**.
- 2. Izberite tiskalnik in kliknite **Open folder** ali pa dvokliknite ime tiskalnika.
- 3. Oglejte si datum in pošiljatelja v imenu datoteke ter nato odprite datoteko PDF.

*Opomba: Prejeti faksi so samodejno preimenovani s to obliko zapisa imena.*

*LLLLMMDDHHMMSS\_xxxxxxxxxx\_nnnnn (leto/mesec/dan/ura/minuta/sekunda\_številka pošiljatelja)*

*Informacije, ki jih je poslal pošiljatelj, so prikazane kot številka pošiljatelja. Ta številka morda ne bo prikazana, kar je odvisno od pošiljatelja.*

### **Preklic funkcije za shranjevanje dohodnih faksov v računalnik**

Shranjevanje faksov v računalnik lahko prekličete s pripomočkom FAX Utility.

Za podrobnosti si oglejte Basic Operations v pomoči za FAX Utility (ki je prikazana v glavnem oknu).

### *Opomba:*

- ❏ *Če so na voljo faksi, ki še niso bili shranjeni v računalnik, funkcije za shranjevanje faksov v računalnik ni mogoče preklicati.*
- ❏ *Nastavitev, ki jih je skrbnik zaklenil, ni mogoče spreminjati.*
- ❏ *Spremenite lahko tudi nastavitve tiskalnika. Obrnite se na skrbnika v zvezi z informacijami o preklicu nastavitev za shranjevanje prejetih faksov v računalnik.*

### **Povezane informacije**

- & ["Opravljanje nastavitev Shrani v računalnik za onemogočenje prejemanja faksov" na strani 428](#page-427-0)
- & ["Program za konfiguracijo postopkov, povezanih s faksom, in pošiljanja faksov \(FAX Utility\)" na strani 316](#page-315-0)

# <span id="page-155-0"></span>**Vzdrževanje tiskalnika**

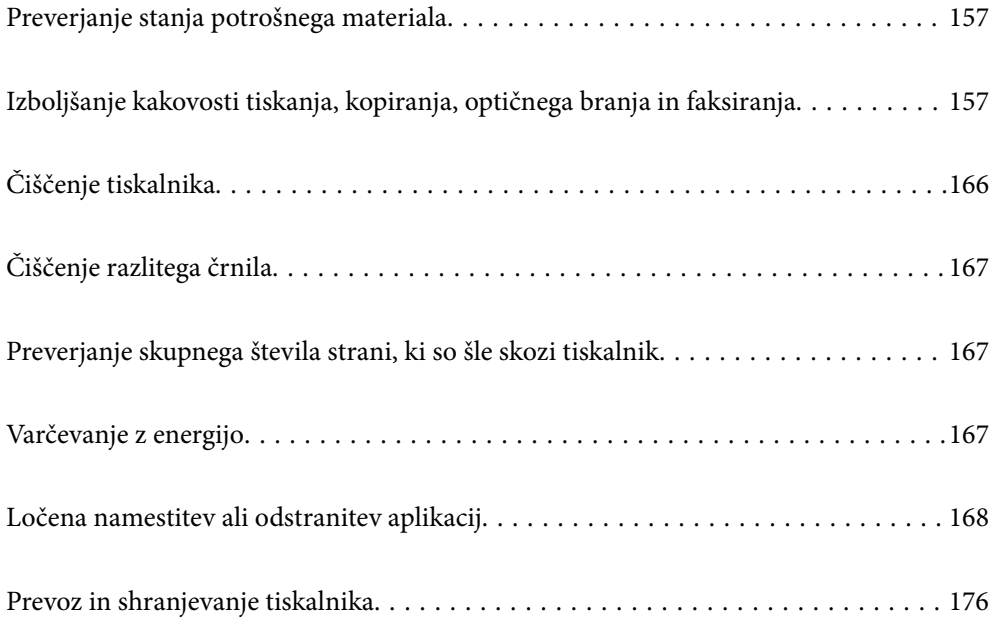

## <span id="page-156-0"></span>**Preverjanje stanja potrošnega materiala**

Približno življenjsko dobo vzdrževalne škatlice si lahko ogledate na nadzorni plošči. Tapnite **Job/Status** na začetnem zaslonu in nato izberite **Stanje tiskalnika**.

Približne ravni črnila in približno življenjsko dobo vzdrževalne škatlice si lahko ogledate v računalniku. Podrobnosti najdete na spodnji povezavi »Sorodne informacije«.

Za potrditev dejanskega stanja preostalega črnila preverite ravni črnila v vseh rezervoarjih tiskalnika.

### **Povezane informacije**

- & ["Zavihek Vzdrževanje" na strani 47](#page-46-0)
- & ["Navodila za gonilnik tiskalnika za Mac OS" na strani 313](#page-312-0)
- & ["Treba je doliti črnilo" na strani 245](#page-244-0)
- & ["Treba je zamenjati vzdrževalno škatlico" na strani 250](#page-249-0)

## **Izboljšanje kakovosti tiskanja, kopiranja, optičnega branja in faksiranja**

### **Prilagajanje kakovosti tiskanja**

Če opazite neporavnane navpične črte, motne slike ali vodoravne proge, prilagodite kakovost tiskanja.

- 1. V kaseta za papir 1 vstavite navaden papir A4.
- 2. Na začetnem zaslonu izberite **Nastavitve**.
- 3. Izberite **Vzdržev.** > **Prilagajanje kakovosti tiskanja**.
- 4. Sledite navodilom na zaslonu za izboljševanje kakovosti tiskanja.

Če se prikaže sporočilo, ki priporoča čiščenje tiskalne glave, očistite glavo.

5. Sledite navodilom na zaslonu, da natisnete vzorce za poravnavo tiskalne glave, in nato poravnajte tiskalno glavo.

❏ Če ima natisnjen dokument slabo ločljivost, vam ta vzorec omogoči poravnavo. Poiščite in izberite številko najbolj polnega vzorca.

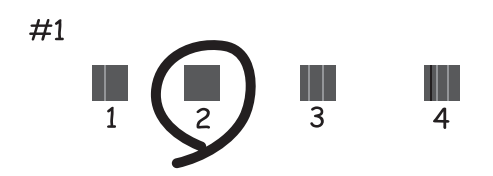

<span id="page-157-0"></span>❏ Če se zdijo navpične črte neporavnane, vam ta vzorec omogoči poravnavo. Poiščite in izberite številko vzorca, ki ima najmanj napačno poravnano navpično črto.

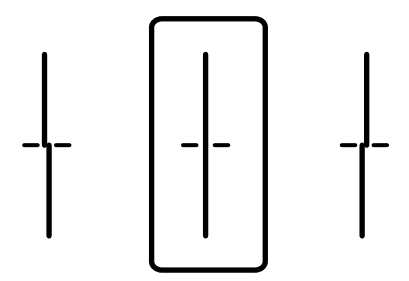

❏ Vzorec vam omogoča poravnavo, če opazite vodoravne proge v enakomernih presledkih. Poiščite in izberite številko najmanj ločenega in prekrivajočega se vzorca.

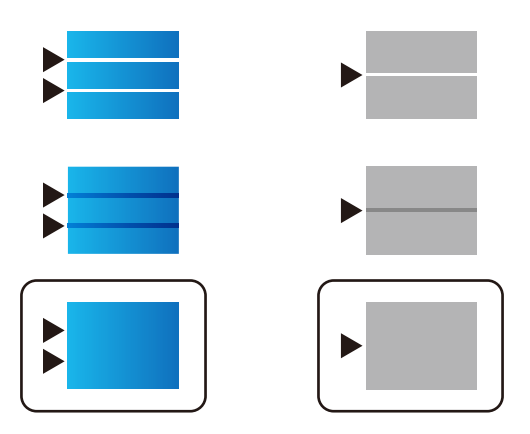

### **Preverjanje in čiščenje tiskalne glave**

Če so šobe zamašene, izpisi postanejo bledi, pojavijo pa se vidni pasovi ali nepričakovane barve. Če so šobe precej zamašene, bo natisnjen prazen list. Če se kakovost tiskanja poslabša, s funkcijo za preverjanje šob preverite, ali so šobe zamašene. Če so šobe zamašene, očistite tiskalno glavo.

### c*Pomembno:*

- ❏ *Med čiščenjem glave ne odpirajte enote za optično branje in ne ugašajte tiskalnika. Če je čiščenje glave nedokončano, morda ne boste mogli tiskati.*
- ❏ *Funkcija čiščenja glave porabi črnilo in je ne zaganjajte prepogosto.*
- ❏ *Ko je raven črnila nizka, morda ne boste mogli očistiti tiskalne glave.*
- ❏ *Če se kakovost tiskanja ni izboljšala niti po 3-kratnem preverjanju šob in čiščenju glave, pred tiskanjem počakajte najmanj 12 in nato po potrebi znova zaženite preverjanje šob ter ponovite čiščenje glav. Priporočamo, da tiskalnik izklopite z gumbom* P*. Če se kakovost tiskanja še vedno ne izboljša, zaženite Močno čiščenje.*
- ❏ *Da preprečite zasušitev tiskalne glave, ne iztaknite napajalnega kabla, medtem ko je tiskalnik prižgan.*

### **Preverjanje in čiščenje tiskalne glave (nadzorna plošča)**

1. Na začetnem zaslonu izberite **Nastavitve**.

- <span id="page-158-0"></span>2. Izberite **Vzdržev.** > **Preverite šobo tiskalne glave**.
- 3. Upoštevajte navodila na zaslonu, da natisnete vzorec za preverjanje šob.
- 4. Oglejte si natisnjen vzorec in preverite, ali so šobe tiskalne glave zamašene.

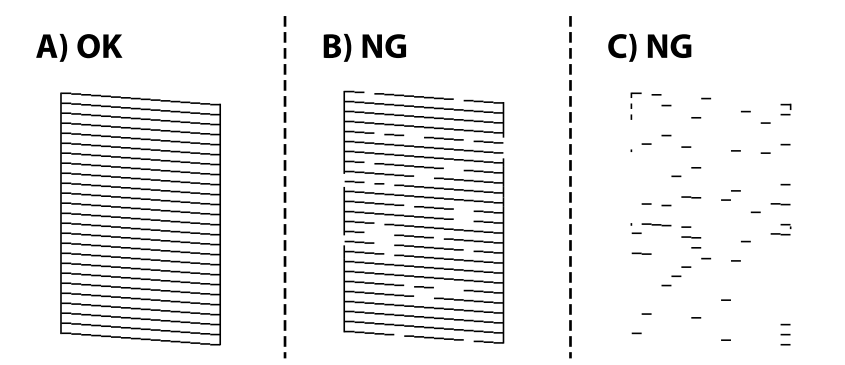

❏ A:

Vse črte so natisnjene. Izberite  $\bigcirc$ . Izvesti vam ni treba nobenega nadaljnjega koraka.

❏ B ali blizu B

Nekatere šobe so zamašene. Izberite **in nato še Čiščenje tiskalne glave** na naslednjem zaslonu.

❏ C ali blizu C

Če manjka oz. ni natisnjenih večine črt, je večina šob zamašenih. Zaženite **Močno čiščenje**. Za podrobnosti si spodaj oglejte sorodne informacije.

5. Po končanem postopku **Čiščenje tiskalne glave** znova natisnite vzorec za preverjanje šob. Ponavljajte čiščenje in tiskanje vzorca, dokler se ne natisnejo vse črte v celoti.

### c*Pomembno:*

*Če se kakovost tiskanja ni izboljšala niti po 3-kratnem preverjanju šob in čiščenju glave, pred tiskanjem počakajte najmanj 12 in nato po potrebi znova zaženite preverjanje šob ter ponovite čiščenje glav. Priporočamo, da tiskalnik izklopite z gumbom* P*. Če se kakovost tiskanja še vedno ne izboljša, zaženite Močno čiščenje.*

### **Povezane informacije**

- & ["Aplikacija za tiskanje iz računalnika \(gonilnik tiskalnik za sistem Windows\)" na strani 311](#page-310-0)
- & ["Zagon funkcije Močno čiščenje \(Windows\)" na strani 160](#page-159-0)
- & ["Zagon funkcije Močno čiščenje \(Mac OS\)" na strani 161](#page-160-0)

### **Zagon funkcije Močno čiščenje**

S funkcijo Močno čiščenje lahko izboljšate kakovost tiskanja v naslednjih primerih.

- ❏ Ko je zamašenih večino šob.
- ❏ Ko ste 3-krat izvedli preverjanje šob in čiščenje glave ter niste tiskali vsaj 12 ur, kakovost tiskanja pa se kljub temu ni izboljšala.

<span id="page-159-0"></span>Pred zagonom te funkcije s funkcijo za preverjanje šob preverite, ali so šobe zamašene, preberite ta navodila in nato zaženi funkcijo Močno čiščenje.

### c*Pomembno:*

*Prepričajte se, da je v posodah s črnilom dovolj črnila.*

*Vizualno preverite, ali so vse posode s črnilom napolnjene vsaj do tretjine.Če so ravni črnila med postopkom Močno čiščenje nizke, lahko poškodujete izdelek.*

### c*Pomembno:*

*Med posameznimi postopki Močno čiščenje je treba počakati 12 ur.*

*Z enim postopkom Močno čiščenje bi v 12 urah običajno morali odpraviti težavo s kakovostjo tiskanja.Če želite preprečiti nepotrebno porabo črnila, morate pred ponovnim poskusom počakati 12 ur.*

### **P**omembno:

*Morda bo treba zamenjati vzdrževalni zaboj.*

*Črnilo bo iztekalo v vzdrževalni zaboj.Če se zaboj napolni, morate pred nadaljevanjem tiskanja pripraviti in namestiti nadomestni vzdrževalni zaboj.*

#### *Opomba:*

*Če ravni črnila niso ustrezne ali če v vzdrževalnem zaboju ni dovolj prostora za izvedbo postopka Močno čiščenje, te funkcije ne smete zagnati.Tudi v tem primeru lahko ostanejo ravni in nezaseden prostor za tiskanje.*

### **Povezane informacije**

& ["Preverjanje in čiščenje tiskalne glave" na strani 158](#page-157-0)

### **Zagon funkcije Močno čiščenje (Windows)**

- 1. Odprite okno gonilnika tiskalnika.
- 2. Kliknite **Močno čiščenje** na zavihku **Vzdrževanje**.
- 3. Upoštevajte navodila na zaslonu.

#### *Opomba:*

*Če te funkcije ne morete zagnati, odpravite težave, ki so prikazane na nadzorni plošči tiskalnika. Nato upoštevajte navodila od 1. koraka in znova zaženite to funkcijo.*

### c*Pomembno:*

*Če se kakovost tiskanja ne izboljša niti po izvedeni funkciji Močno čiščenje, pred tiskanjem počakajte najmanj 12 ur in nato znova natisnite vzorec za preverjanje šob. Ponovno zaženite funkcijo Čiščenje tiskalne glave ali Močno čiščenje, odvisno od natisnjenega vzorca. Če se kakovost še vedno ne izboljša, se obrnite na podporo družbe Epson.*

#### **Povezane informacije**

- & ["Zagon funkcije Močno čiščenje" na strani 159](#page-158-0)
- & ["Aplikacija za tiskanje iz računalnika \(gonilnik tiskalnik za sistem Windows\)" na strani 311](#page-310-0)

### <span id="page-160-0"></span>**Zagon funkcije Močno čiščenje (Mac OS)**

- 1. Izberite **Nastavitve sistema** v meniju Apple > **Tiskalniki in optični bralniki** (ali **Tiskanje in optično branje**, **Tiskanje in faks**) in nato izberite tiskalnik.
- 2. Kliknite **Možnosti in potrošni material** > **Pripomoček** > **Odpri pripomoček tiskalnika**.
- 3. Kliknite **Močno čiščenje**.
- 4. Upoštevajte navodila na zaslonu.

#### *Opomba:*

*Če te funkcije ne morete zagnati, odpravite težave, ki so prikazane na nadzorni plošči tiskalnika. Nato upoštevajte navodila od 1. koraka in znova zaženite to funkcijo.*

### **P**omembno:

*Če se kakovost tiskanja ne izboljša niti po izvedeni funkciji Močno čiščenje, pred tiskanjem počakajte najmanj 12 ur in nato znova natisnite vzorec za preverjanje šob. Ponovno zaženite funkcijo Čiščenje tiskalne glave ali Močno čiščenje, odvisno od natisnjenega vzorca. Če se kakovost še vedno ne izboljša, se obrnite na podporo družbe Epson.*

#### **Povezane informacije**

& ["Zagon funkcije Močno čiščenje" na strani 159](#page-158-0)

### **Preprečevanje zamašitve šob**

Za vklop in izklop tiskalnika vedno uporabite gumb za vklop/izklop.

Predem izključite napajalni kabel, se prepričajte, da je lučka za napajanje izklopljena.

Samo črnilo se lahko izsuši, če ni pokrito. Tako kot morate natakniti pokrovček na nalivno ali oljno pero, da se ne posuši, morate tudi ustrezno zapreti tiskalno glavo, da preprečite zasušitev črnila.

Če napajalni kabel ni priključen ali če pride do izpada električne energije med delovanjem tiskalnika, tiskalna glava morda ne bo pravilno zaprta. Če tiskalno glavo pustite v takem stanju, se lahko zasuši in povzroči zamašitev šob (izhodnih odprtin za črnilo).

V takih primerih čim prej izklopite in znova vklopite tiskalnik, da zaprete tiskalno glavo.

### **Poravnava tiskalne glave (nadzorna plošča)**

1. V tiskalnik vstavite navaden papir velikosti A4.

["Nalaganje papirja" na strani 33](#page-32-0)

- 2. Na začetnem zaslonu izberite **Vzdržev.**.
- 3. Izberite **Poravnava tiskalne glave**.
- 4. Izberite enega od menijev za poravnavo in upoštevajte navodila na zaslonu, da natisnete vzorec za poravnavo.

❏ Poravnava ravnih črt: to možnost izberite, če je izpis neoster ali če navpične črte niso poravnane.

- ❏ Vodoravna poravnava: to možnost izberite, če so na izpisu vodoravne proge v enakomernih razmikih.
- 5. Upoštevajte navodila na zaslonu.

### **Čiščenje poti papirja zaradi madežev črnila**

Če so natisnjene kopije še vedno razmazane ali opraskane, očistite valj v notranjosti tiskalnika.

### *Pomembno:*

*Notranjosti tiskalnika ne čistite s papirnatimi brisačami. Vlakna lahko zamašijo šobe tiskalne glave.*

- 1. Na začetnem zaslonu izberite **Nastavitve**.
- 2. Izberite **Vzdržev.** > **Navodila za čiščenje**.
- 3. Izberite vir papirja, naložite navaden papir velikosti A4 v izbrani vir papirja in nato upoštevajte navodila na zaslonu za čiščenje poti papirja.

["Nalaganje papirja" na strani 33](#page-32-0)

#### *Opomba:*

*Ponavljajte ta postopek, dokler na papirju ne bo več razmazanega črnila. Če so izpisi še vedno razmazani ali če črnilo premoči na hrbtni stran, očistite druge vire papirja.*

### **Čiščenje Steklo optičnega bralnika**

Ko so kopije optično prebranih slik razmazane, očistite steklo optičnega bralnika.

### !*Pozor:*

*Pazite, da si pri odpiranju ali zapiranju pokrova optičnega bralnika ne priprete roke ali prstov. V nasprotnem se lahko poškodujete.*

### c*Pomembno:*

*Za čiščenje tiskalnika nikoli ne uporabljajte alkohola ali razredčil. Te kemikalije lahko poškodujejo tiskalnik.*

<span id="page-162-0"></span>1. Dvignite pokrov optičnega bralnika.

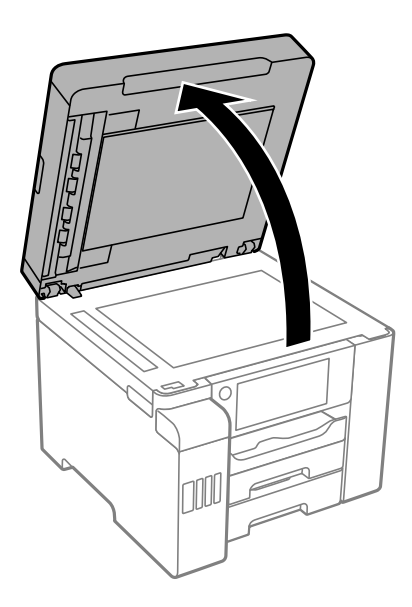

2. Za čiščenje stekla optičnega bralnika steklo optičnega bralnika uporabite mehko, suho in čisto krpo.

### c*Pomembno:*

- ❏ *Če je steklena površina umazana z maščobami ali drugimi težko odstranljivimi materiali, uporabite majhno količino čistila za stekla in mehko krpo. Obrišite vso preostalo tekočino.*
- ❏ *Ne pritiskajte premočno na stekleno površino.*
- ❏ *Pazite, da ne boste popraskali ali drugače poškodovali površine stekla. Poškodovana steklena površina lahko zmanjša kakovost optičnega branja.*

### **Čiščenje samodejnega podajalnika dokumentov**

Če so kopirane ali optično prebrane slike iz samodejnega podajalnika dokumentov razmazane ali opraskane ali če se izvirniki v samodejnem podajalniku dokumentov ne podajajo pravilno, očistite samodejni podajalnik dokumentov.

### *Pomembno:*

*Za čiščenje tiskalnika nikoli ne uporabljajte alkohola ali razredčil. Te kemikalije lahko poškodujejo tiskalnik.*

1. Dvignite pokrov samodejnega podajalnika dokumentov.

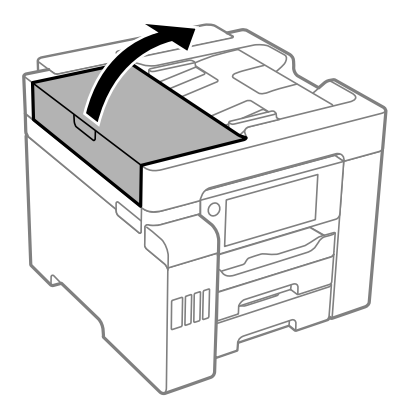

2. Valj in notranjost samodejnega podajalnika dokumentov očistite z mehko in vlažno krpo.

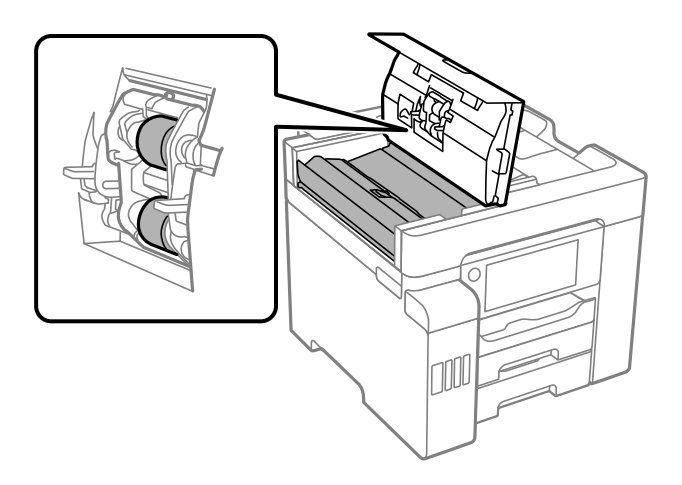

- ❏ *Suha krpa lahko poškoduje površino valja.*
- ❏ *Samodejni podajalnik dokumentov lahko uporabljate, ko se valj posuši.*

3. Zaprite pokrov za samodejni podajalnik papirja in pokrov optičnega bralnika.

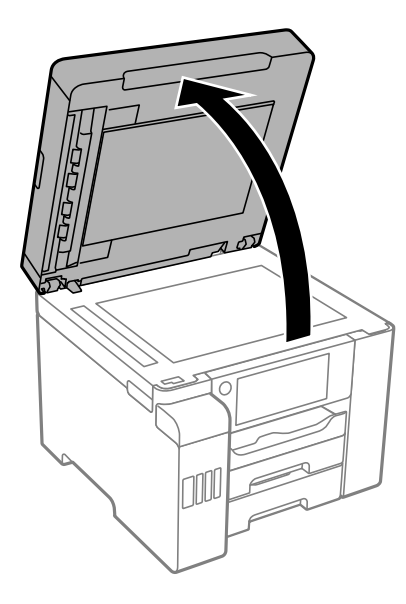

4. Očistite del, ki je prikazan na sliki.

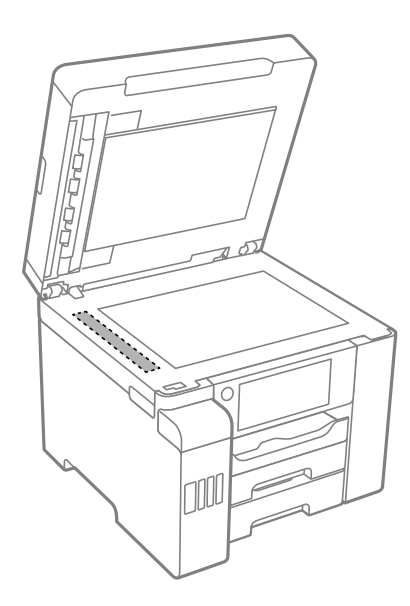

- ❏ *Če je steklena površina umazana z maščobami ali drugimi težko odstranljivimi materiali, uporabite majhno količino čistila za stekla in mehko krpo. Obrišite vso preostalo tekočino.*
- ❏ *Ne pritiskajte premočno na stekleno površino.*
- ❏ *Pazite, da ne boste popraskali ali drugače poškodovali površine stekla. Poškodovana steklena površina lahko zmanjša kakovost optičnega branja.*

## <span id="page-165-0"></span>**Čiščenje tiskalnika**

Če je zunanje ohišje tiskalnika prašno ali umazano, izklopite tiskalnik in ga očistite z mehko, čisto ter vlažno krpo. Če umazanije ni mogoče odstraniti, napravo očistite z mehko, čisto in krpo, navlaženo z blagim detergentom.

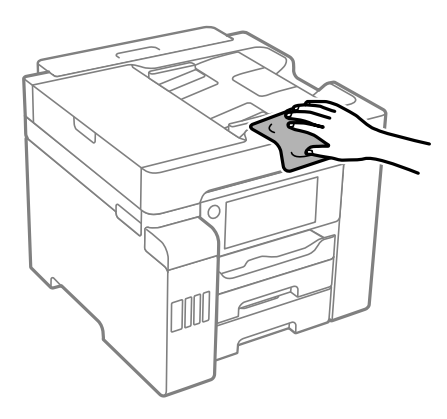

- ❏ *Pazite, da v mehanizem tiskalnika ali električne komponente ne vdre voda. V nasprotnem primeru lahko poškodujete tiskalnik.*
- ❏ *Za čiščenje pokrova tiskalnika nikoli ne uporabljajte alkohola ali razredčil za barve. Te kemikalije lahko poškodujejo komponente in ohišje.*
- ❏ *Ne dotikajte se belega ploščatega kabla, prozornega filma in cevk za črnilo v notranjosti tiskalnika. V nasprotnem primeru lahko pride do okvare.*

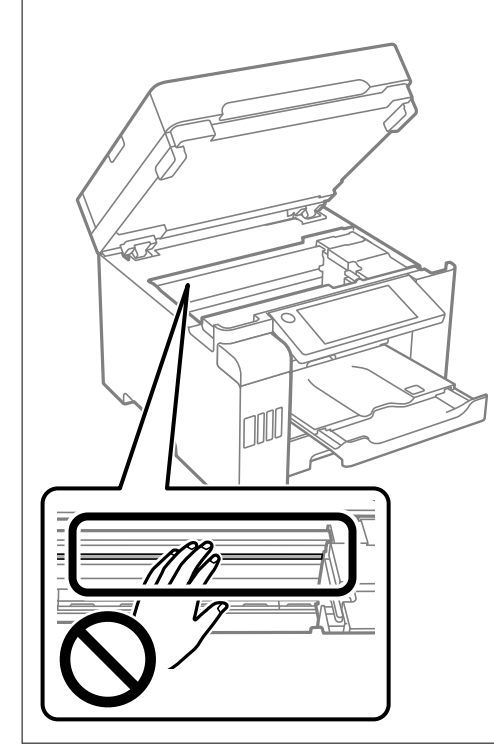

## <span id="page-166-0"></span>**Čiščenje razlitega črnila**

Če se črnilo razlije, ga očistite na spodaj opisane načine.

- ❏ Če se črnilo prilepi na območje okrog posode, ga obrišite s čisto krpo, ki ne pušča vlaken, ali vatirano palčko.
- ❏ Če se črnilo razlije po mizi ali tleh, ga takoj obrišite. Če se črnilo posuši, boste težko odstranili madež. Če želite preprečiti, da bi se madež povečal, popivnajte črnilo s suho krpo in ga nato obrišite z vlažno krpo.
- ❏ Če si umažete roke s črnilom, jih umijte z vodo in milom.

## **Preverjanje skupnega števila strani, ki so šle skozi tiskalnik**

Preverite lahko skupno število strani, ki so šle skozi tiskalnik.

### **Povezane informacije**

- & ["Aplikacija za tiskanje iz računalnika \(gonilnik tiskalnik za sistem Windows\)" na strani 311](#page-310-0)
- & ["Zavihek Vzdrževanje" na strani 47](#page-46-0)
- & ["Navodila za gonilnik tiskalnika za Mac OS" na strani 313](#page-312-0)

### **Preverjanje skupnega števila strani, podanih skozi tiskalnik (nadzorna plošča)**

Informacija je natisnjena skupaj z vzorcem za preverjanje šobe.

- 1. Na začetnem zaslonu izberite **Nastavitve**.
- 2. Izberite **Vzdržev.** > **Preverite šobo tiskalne glave**.
- 3. Upoštevajte navodila na zaslonu, da natisnete vzorec za preverjanje šob.

## **Varčevanje z energijo**

Tiskalnik preide v stanje spanja ali se samodejno izklopi, če v določenem obdobju ne izvedete nobenega dejanja. Čas, po katerem se uporabi upravljanje porabe energije, lahko prilagodite. Vsako podaljšanje bo vplivalo na energijsko učinkovitost izdelka. Preden kar koli spremenite, pomislite na okolje.

Glede na mesto nakupa je tiskalnik morda opremljen s funkcijo, ki ga samodejno izklopi, če 30 minut ni povezan v omrežje.

### **Varčevanje z energijo (nadzorna plošča)**

1. Na začetnem zaslonu izberite **Nastavitve**.

- <span id="page-167-0"></span>2. Izberite **Splošne nastavitve** > **Osnovne nastavitve**.
- 3. Izvedite eno od spodnjih dejanj.

#### *Opomba:*

*Vaš izdelek ima morda funkcijo Nastavitve izklopa ali Časovnik za samodejni izklop, odvisno od kraja nakupa.*

- ❏ Izberite **Časovnik spanja** ali **Nastavitve izklopa** > **Izklop ob neaktivnosti** ali **Izklop ob prekinjeni povezavi** in nato določite nastavitve.
- ❏ Izberite **Časovnik spanja** ali **Časovnik za samodejni izklop** in nato določite nastavitve.

## **Ločena namestitev ali odstranitev aplikacij**

V računalniku vzpostavite povezavo z omrežjem in namestite najnovejšo različico programa s spletnega mesta. V računalnik se prijavite kot skrbnik. Ko vas računalnik pozove, vnesite geslo administratorskega računa.

### **Ločena namestitev aplikacij**

#### *Opomba:*

*Če aplikacijo ponovno nameščate, jo morate najprej odstraniti.*

- 1. Prepričajte se, da sta tiskalnik in računalnik na voljo za komunikacijo ter da ima tiskalnik vzpostavljeno povezavo z internetom.
- 2. Zaženite EPSON Software Updater.

Posnetek zaslona je primer iz sistema Windows.

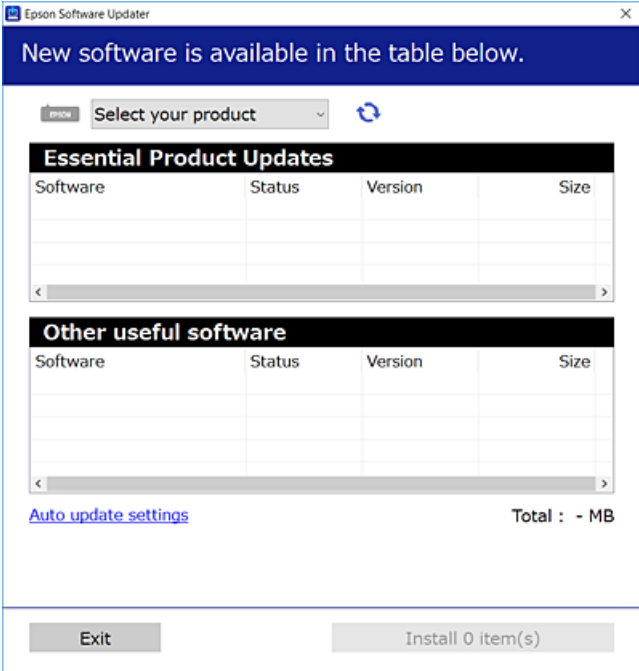

3. V sistemu Windows izberite tiskalnik in kliknite  $\Box$ , da preverite, ali so na voljo najnovejše različice programov.

4. Izberite elemente, ki jih želite namestiti ali posodobiti, in nato kliknite gumb za namestitev.

#### c*Pomembno:*

*Tiskalnika ne izklopite ali izključite, dokler se posodobitev ne dokonča. V nasprotnem primeru lahko povzročite nepravilno delovanje tiskalnika.*

#### *Opomba:*

❏ *Najnovejše različice programov lahko prenesete s spletnega mesta družbe Epson.*

*[http://www.epson.com](http://www.epson.com/)*

❏ *Če uporabljate operacijski sistem Windows Server, ne morete uporabljati programa Epson Software Updater. Najnovejše različice programov prenesite s spletnega mesta družbe Epson.*

### **Povezane informacije**

& ["Aplikacija za posodobitev programske opreme in vdelane programske opreme \(EPSON Software Updater\)" na](#page-319-0) [strani 320](#page-319-0)

& ["Odstranjevanje programov" na strani 172](#page-171-0)

### **Preverjanje, ali je nameščen originalni gonilnik za tiskalnik Epson — Windows**

Z enim od naslednjih dveh načinov lahko preverite, ali je v vašem računalniku nameščen originalni gonilnik za tiskalnik Epson.

Izberite **Nadzorna plošča** > **Ogled naprav in tiskalnikov** (**Tiskalniki**, **Tiskalniki in faksi**) in nato storite naslednje, da se odpre okno z lastnostmi tiskalnega strežnika.

❏ Windows Windows 10/Windows 8.1/Windows 8/Windows 7/Windows Server 2019/Windows Server 2016/ Windows Server 2012 R2/Windows Server 2012/Windows Server 2008 R2

Kliknite ikono tiskalnika in nato na vrhu okna kliknite **Lastnosti tiskalnega strežnika**.

❏ Windows Vista/Windows Server 2008

Z desno tipko miške kliknite mapo **Tiskalniki** in nato **Zaženi kot skrbnik** > **Lastnosti strežnika**.

❏ Windows XP/Windows Server 2003 R2/Windows Server 2003

V meniju **Datoteka** izberite **Lastnosti strežnika**.

Kliknite zavihek **Gonilnik**. Če je na seznamu prikazano ime vašega tiskalnika, je originalni gonilnik za tiskalnik Epson nameščen v vašem računalniku.

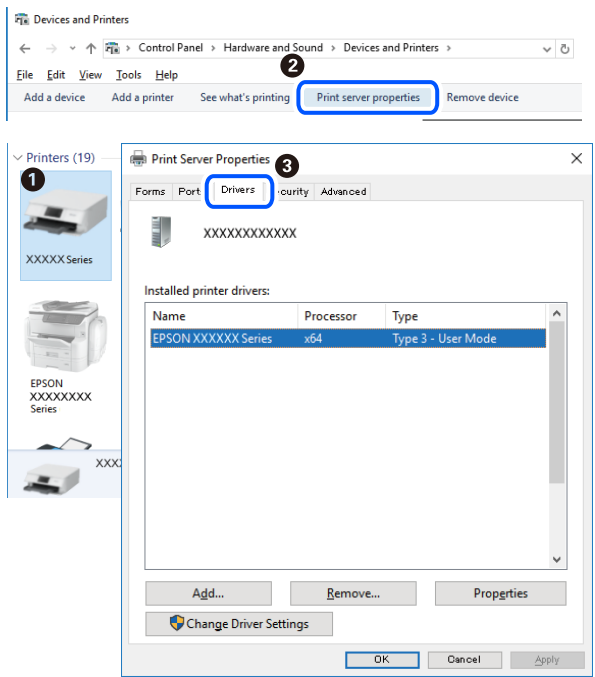

### **Povezane informacije**

& ["Ločena namestitev aplikacij" na strani 168](#page-167-0)

### **Preverjanje, ali je nameščen originalni gonilnik za tiskalnik Epson — Mac OS**

Z enim od naslednjih dveh načinov lahko preverite, ali je v vašem računalniku nameščen originalni gonilnik za tiskalnik Epson.

Izberite **System Preferences** v meniju Apple > **Printers & Scanners** (ali **Print & Scan**, **Print & Fax**) in nato izberite tiskalnik. Kliknite **Options & Supplies** in če sta v oknu prikazana zavihka **Options** in **Utility**, je originalni gonilnik za tiskalnik Epson nameščen v vašem računalniku.

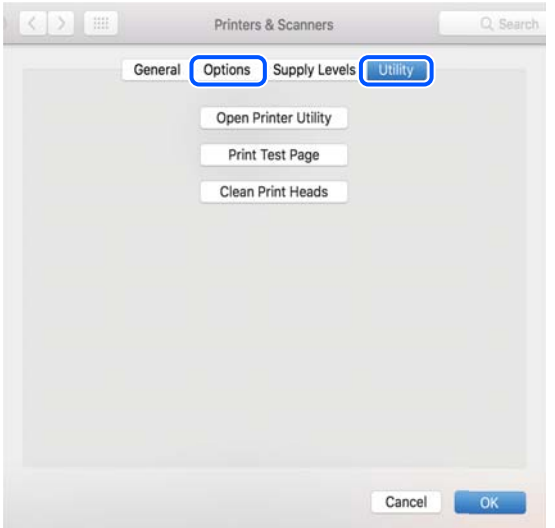

### **Povezane informacije**

& ["Ločena namestitev aplikacij" na strani 168](#page-167-0)

### **Nameščanje gonilnika tiskalnika PostScript**

### **Nameščanje gonilnika tiskalnika PostScript — Windows**

- 1. Izberite eno od naslednjih možnosti za zagon namestitve.
	- ❏ **Uporabite disk s programsko opremo, ki je bil priložen tiskalniku.**

Vstavite disk s programsko opremo v računalnik, poiščite naslednjo pot mape in zaženite SETUP64.EXE (ali SETUP.EXE).

Driver\PostScript\WINX64 (ali WINX86)\SETUP\SETUP64.EXE (ali SETUP.EXE)

### ❏ **Uporabite spletno mesto.**

Dostopajte do strani tiskalnika s tega spletnega mesta, prenesite gonilnik tiskalnika PostScript3 in nato zaženite izvedljivo datoteko.

[http://www.epson.eu/Support](HTTP://WWW.EPSON.EU/SUPPORT) (Evropa) [http://support.epson.net/](HTTP://SUPPORT.EPSON.NET/) (izven Evrope)

- 2. Izberite tiskalnik.
- 3. Upoštevajte navodila na zaslonu.
- 4. Izberite način povezave v razdelku omrežne povezave ali povezave USB.

#### ❏ **Za omrežno povezavo.**

Prikazan je seznam tiskalnikov, ki so na voljo v istem omrežju. Izberite nabiralnik, ki ga želite uporabiti.

#### ❏ **Za povezavo USB.**

Sledite navodilom na zaslonu za vzpostavljanje povezave med tiskalnikom in računalnikom.

5. Sledite navodilom na zaslonu za namestitev gonilnika tiskalnika PostScript.

### **Nameščanje gonilnika tiskalnika PostScript — Mac OS**

Prenesite gonilnik tiskalnika iz spletnega mesta Epson za podporo in ga namestite.

<http://www.epson.eu/Support> (Evropa)

<http://support.epson.net/> (izven Evrope)

Pri namestitvi gonilnika tiskalnika boste potrebovali IP-naslov tiskalnika.

Izberite ikono omrežja na začetnem zaslonu tiskalnika in nato izberite aktivni način povezave, da potrdite naslov IP tiskalnika.

### <span id="page-171-0"></span>**Dodajanje tiskalnika (samo v sistemu Mac OS)**

- 1. Izberite **Prednostne nastavitve sistema** v meniju Apple > **Tiskalniki in bralniki** (ali **Tiskanje in branje**, **Tiskanje in faks**).
- 2. Kliknite **+** in nato izberite **Dodaj drug tiskalnik ali bralnik**.
- 3. Izberite tiskalnik in nato svoj tiskalnik izberite v možnosti **Uporabi**.
- 4. Kliknite **Dodaj**.

#### *Opomba:*

*Če vaš tiskalnik ni naveden, preverite, ali je pravilno priključen na računalnik in ali je vklopljen.*

### **Odstranjevanje programov**

V računalnik se prijavite kot skrbnik. Ko vas računalnik pozove, vnesite geslo skrbniškega računa.

### **Odstranjevanje aplikacij — Windows**

- 1. Pritisnite gumb  $\mathcal{O}_{\mathcal{A}}$ , da izklopite tiskalnik.
- 2. Zaprite vse zagnane programe.
- 3. Odprite **Nadzorna ploščo**:
	- ❏ Windows 10/Windows Server 2019/Windows Server 2016 Kliknite gumb »Start« in izberite **Sistem Windows** > **Nadzorna plošča**.
	- ❏ Windows 8.1/Windows 8/Windows Server 2012 R2/Windows Server 2012

Izberite **Namizje** > **Nastavitve** > **Nadzorna plošča**.

❏ Windows 7/Windows Vista/Windows XP/Windows Server 2008 R2/Windows Server 2008/Windows Server 2003 R2/Windows Server 2003

Kliknite gumb »Start« in izberite **Nadzorna plošča**.

### 4. Odprite **Odstranitev programa** (ali **Dodaj ali odstrani programe**):

❏ Windows 10/Windows 8.1/Windows 8/Windows 7/Windows Vista/Windows Server 2019/Windows Server 2016/Windows Server 2012 R2/Windows Server 2012/Windows Server 2008 R2/Windows Server 2008

#### Izberite **Odstranitev programa** v **Programi**.

❏ Windows XP/Windows Server 2003 R2/Windows Server 2003

### Kliknite **Dodaj ali odstrani programe**.

5. Izberite program, ki ga želite odstraniti.

Gonilnika tiskalnika ne morete odstraniti, če so v njem kakršna koli tiskalna opravila. Pred odstranjevanjem programa izbrišite opravila ali počakajte, da jih tiskalnik natisne.

- 6. Odstranite program:
	- ❏ Windows 10/Windows 8.1/Windows 8/Windows 7/Windows Vista/Windows Server 2019/Windows Server 2016/Windows Server 2012 R2/Windows Server 2012/Windows Server 2008 R2/Windows Server 2008 Kliknite **Odstrani/spremeni** ali **Odstrani**.
	- ❏ Windows XP/Windows Server 2003 R2/Windows Server 2003 Kliknite **Spremeni/odstrani** ali **Odstrani**.

*Opomba: Če se vam prikaže Nadzor uporabniškega računa,kliknite Naprej.*

7. Upoštevajte navodila na zaslonu.

### **Odstranjevanje aplikacij — Mac OS**

1. Prenesite Uninstaller s programom EPSON Software Updater.

Ko program Uninstaller prenesete v svoj računalnik, ga ni treba ponovno prenesti vsakokrat, ko odstranite program.

- 2. Pritisnite gumb  $\mathcal{O}$ , da izklopite tiskalnik.
- 3. Če želite odstraniti gonilnik tiskalnika ali gonilnik PC-FAX, v meniju Apple izberite **Sistemske nastavitve** > **Tiskalniki in optični bralniki** (ali **Tiskanje in optično branje**, **Tiskanje in faksiranje**) in nato odstranite tiskalnik s seznama omogočenih tiskalnikov.
- 4. Zaprite vse zagnane programe.
- 5. Izberite **Pojdi** > **Programi** > **Epson Software** > **Uninstaller**.
- 6. Izberite program, ki ga želite odstraniti, in kliknite **Uninstall**.

### c*Pomembno:*

*Uninstaller odstrani vse gonilnike za brizgalne tiskalnike Epson iz računalnika. Če uporabljate več brizgalnih tiskalnikov Epson in želite samo izbrisati nekatere gonilnike, jih najprej izbrišite in nato znova namestite potrebni gonilnik tiskalnika.*

#### *Opomba:*

*Če programa, ki ga želite odstraniti, ne najdete na seznamu programov, ga ne boste mogli odstraniti s programom Uninstaller. V tem primeru izberite Pojdi > Programi > Epson Software, izberite program, ki ga želite odstraniti, in ga povlecite na ikono koša.*

### **Povezane informacije**

& ["Aplikacija za posodobitev programske opreme in vdelane programske opreme \(EPSON Software Updater\)" na](#page-319-0) [strani 320](#page-319-0)

### <span id="page-173-0"></span>**Posodabljanje programov in vdelane programske opreme**

S posodobitvijo programov in vdelane programske opreme boste morda lahko odpravili nekatere težave in izboljšali ali dodali funkcije. Pazite, da boste uporabili najnovejšo različico programov ali vdelane programske opreme.

- 1. Prepričajte se, da sta tiskalnik in računalnik povezana ter da je računalnik povezan z internetom.
- 2. Zaženite EPSON Software Updater in posodobite programe ali vdelano programsko opremo.

### c*Pomembno:*

*Računalnika ali tiskalnika ne izklopite, dokler posodobitev ne bo dokončana, saj lahko v nasprotnem primeru povzročite okvaro tiskalnika.*

### *Opomba:*

*Če na seznamu ne najdete programa, ki ga želite posodobiti, tega ne boste mogli storiti z EPSON Software Updater. Preverite, ali so najnovejše različice programov na Epsonovi spletni strani.*

*[http://www.epson.com](http://www.epson.com/)*

### **Povezane informacije**

& ["Aplikacija za posodobitev programske opreme in vdelane programske opreme \(EPSON Software Updater\)" na](#page-319-0) [strani 320](#page-319-0)

### **Posodabljanje vdelane programske opreme tiskalnika na nadzorni plošči**

Če ima tiskalnik vzpostavljeno povezavo z internetom, lahko posodobite vdelano programsko opremo tiskalnika na nadzorni plošči. Tiskalnik lahko nastavite tudi tako, da redno preverja, ali so na voljo posodobitve vdelane programske opreme, in vas obvesti, če so na voljo.

- 1. Na začetnem zaslonu izberite **Nastavitve**.
- 2. Izberite **Splošne nastavitve** > **Skrbništvo sistema** > **Posodobitev vdelane programske opreme.** > **Posodobi**.

### *Opomba:*

*Izberite Obvestilo > Vklop, da nastavite tiskalnik tako, da bo redno preverjal, ali so na voljo posodobitve vdelane programske opreme.*

3. Oglejte si sporočilo, ki je prikazano na zaslonu, in tapnite **Začni preverjanje**, da začnete iskati posodobitve, ki so na voljo.

4. Če se na zaslonu LCD prikaže sporočilo, da je na voljo posodobitev vdelane programske opreme, upoštevajte navodila na zaslonu za začetek posodobitve.

#### c*Pomembno:*

- ❏ *Tiskalnika ne izklopite ali izključite, dokler posodobitev ne bo dokončana, saj lahko v nasprotnem primeru povzročite okvaro tiskalnika.*
- ❏ *Če posodobitev vdelane programske opreme ni dokončana ali ne uspe, se tiskalnik ne zažene normalno, pri naslednjem vklopu tiskalnika pa se na zaslonu LCD prikaže sporočilo »Recovery Mode«. V takem primeru morate znova posodobiti vdelano programsko opremo tiskalnika v računalniku. Priključite tiskalnik na računalnik s kablom USB. Ko je v tiskalniku prikazano sporočilo »Recovery Mode«, vdelane programske opreme ne morete posodobiti prek omrežne povezave. V računalniku obiščite lokalno Epsonovo spletno mesto in prenesite najnovejšo vdelano programsko opremo tiskalnika. Za naslednje korake si oglejte navodila na spletnem mestu.*

### **Povezane informacije**

& ["Skrbništvo sistema" na strani 340](#page-339-0)

### **Posodobitev vdelane programske opreme z aplikacijo Web Config**

Če lahko tiskalnik vzpostavi povezavo z internetom, lahko vdelano programsko opremo posodobite v aplikaciji Web Config.

- 1. Odprite Web Config in izberite zavihek **Device Management** > **Firmware Update**.
- 2. Kliknite **Start** in upoštevajte navodila na zaslonu.

Prikaže se pogovorno okno za izbiro vdelane programske opreme, v katerem so prikazane informacije o vdelani programski opremi, če je na voljo posodobljena vdelana programska oprema.

#### *Opomba:*

*Vdelano programsko opremo lahko posodobite tudi z aplikacijo Epson Device Admin. Informacije o vdelani programski opremi si lahko ogledate na seznamu naprav. Ta možnost je uporabna, če želite posodobiti vdelano programsko opremo v več napravah. Dodatne podrobnosti najdete v priročniku ali pomoči za Epson Device Admin.*

#### **Povezane informacije**

 $\rightarrow$  ["Program za konfiguriranje postopkov tiskalnika \(Web Config\)" na strani 318](#page-317-0)

### **Posodabljanje vdelane programske opreme brez internetne povezave**

Vdelano programsko opremo naprave lahko v računalnik prenesete z Epsonovega spletnega mesta. Nato povežite napravo z računalnikom prek kabla USB in posodobite vdelano programsko opremo. Če posodobitev prek omrežja ni mogoča, upoštevajte ta navodila.

- 1. Odprite Epsonovo spletno mesto in prenesite vdelano programsko opremo.
- 2. Računalnik s preneseno vdelano programsko opremo povežite s tiskalnikom prek kabla USB.
- 3. Dvokliknite izvedljivo datoteko .exe.

Epson Firmware Updater se zažene.

<span id="page-175-0"></span>4. Upoštevajte navodila na zaslonu.

## **Prevoz in shranjevanje tiskalnika**

Če morate tiskalnik shraniti ali ga prenesti, ker ga želite premakniti na drugo mesto ali ga odnesti na popravilo, upoštevajte spodnja navodila za pakiranje tiskalnika.

- 1. Tiskalnik izklopite s pritiskom gumba  $\mathcal{O}$ .
- 2. Zagotovite, da je lučka napajanja ugasnjena, in odklopit napajalni kabel.

### c*Pomembno:*

*Napajalni kabel odklopite, ko je lučka napajanja izklopljena. V nasprotnem primeru se tiskalna glava ne vrne v izhodiščni položaj, kar povzroči zasušitev črnila in lahko onemogoči nadaljnje tiskanje.*

- 3. Odklopite vse kable, kot sta napajalni kabel in kabel USB.
- 4. Prepričajte se, da ni vstavljena nobena zunanja naprava USB.
- 5. Iz tiskalnika odstranite ves papir.
- 6. Zagotovite, da v tiskalniku ni nobenega izvirnika.
- 7. Celotno enoto za optično branje odprite ob zaprtem pokrovu optičnega bralnika.

### !*Pozor:*

*Pazite, da si pri odpiranju ali zapiranju enote za optično branje ne priprete roke ali prstov. V nasprotnem se lahko poškodujete.*

8. Nastavite zaklep za prevoz v zaklenjen položaj (položaj za prevoz).

Zaklep za prevoz ustavi dovod črnila, da prepreči iztekanje črnila med prevozom in skladiščenjem.

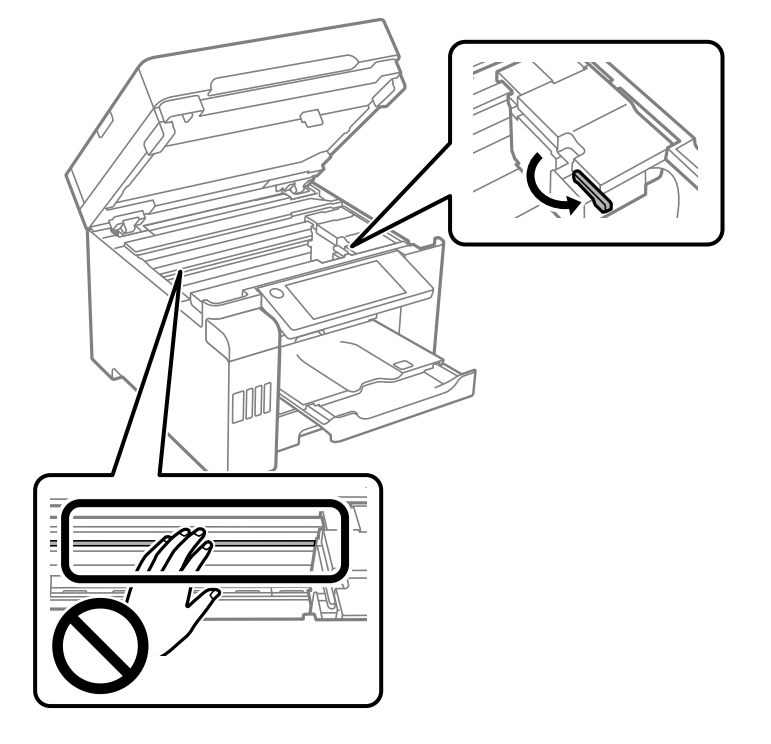

Če tiskalna glava ni v spodaj prikazanem položaju, jo premaknite ročno.

9. Tiskalno glavo pritrdite na ohišje z lepilnim trakom.

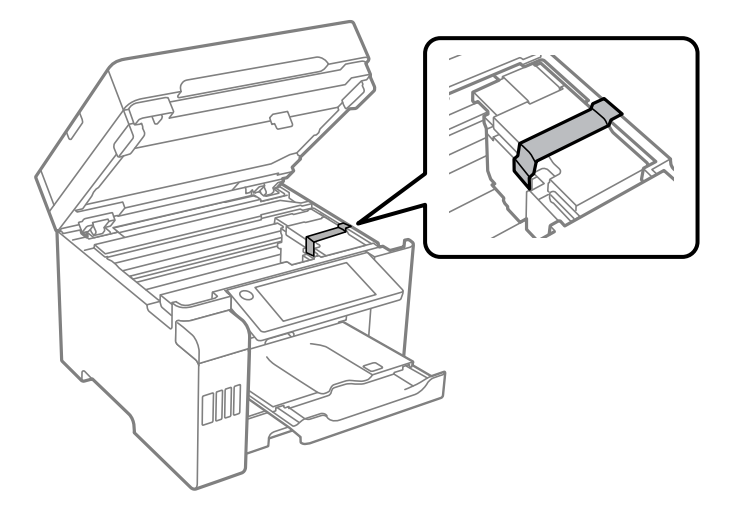

10. Zaprite enoto za optično branje.

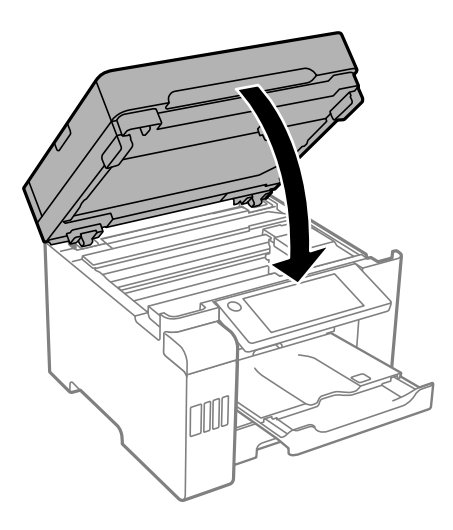

11. Pokrovček rezervoarja za črnilo čvrsto pritrdite na rezervoar za črnilo.

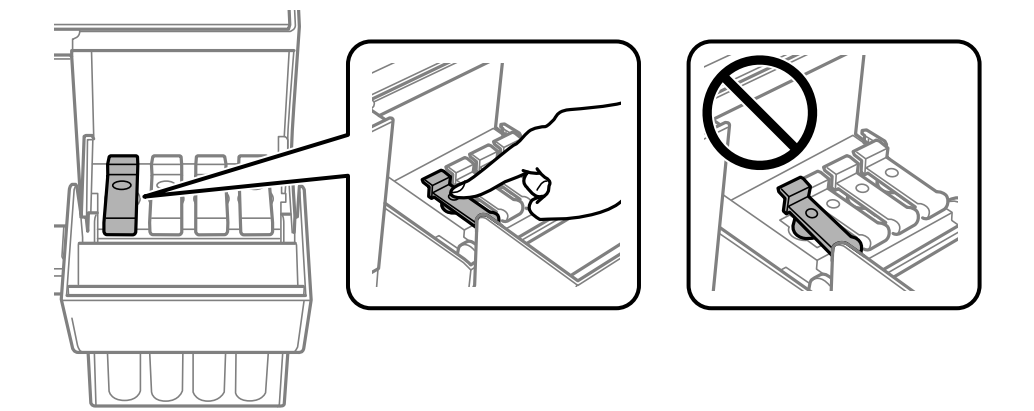

12. Tesno zaprite pokrov rezervoarja za črnilo.

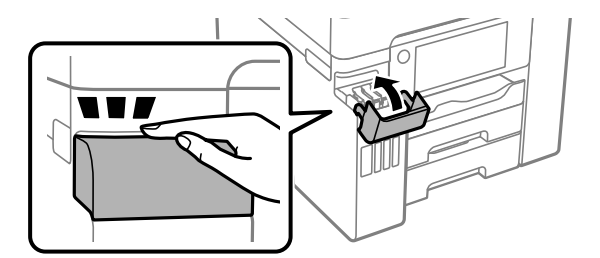

- 
- 13. Pripravite se na pakiranje tiskalnika, kot je prikazano spodaj.

- 14. Tiskalnik vstavite v plastično vrečko in ga zaprite.
- 15. Tiskalnik pospravite v škatlo s priloženimi zaščitnimi materiali.

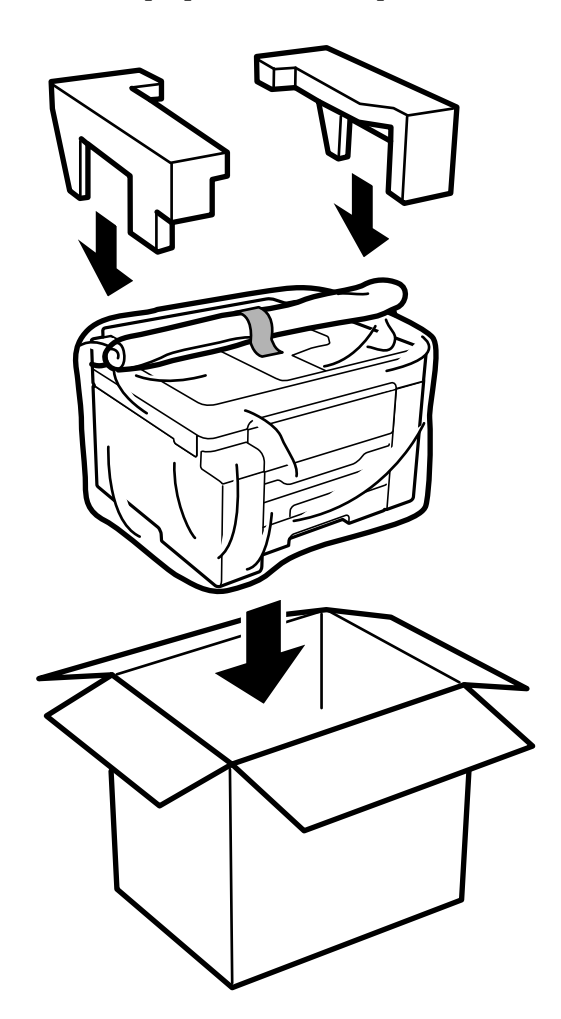

- ❏ *Pri prenašanju tiskalnik dvignite iz stabilnega položaja. Dvigovanje tiskalnika v nestabilnem položaju lahko povzroči telesne poškodbe.*
- ❏ *Ta tiskalnik je težek, zato naj ga vedno prenašata dve osebi ali več.*
- ❏ *Pri dvigovanju tiskalnika položite roki v položaja, prikazana spodaj. Če tiskalnik dvignete tako, da ga držite na drugih mestih, lahko tiskalnik pade ali pa si lahko pri postavitvi tiskalnika priščipnete prste.*

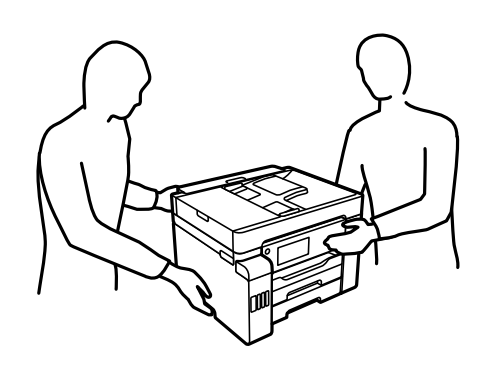

- ❏ *Pri prenašanju tiskalnika ne nagibajte več kot 10 stopinj, sicer lahko pade.*
- ❏ *Tiskalnik pred shranjevanjem ali prevozom vstavite v plastično vrečko in ga zaprite. Tiskalnika ne nagibajte, ne postavljajte ga navpično ali obračajte, saj lahko črnilo izteče.*

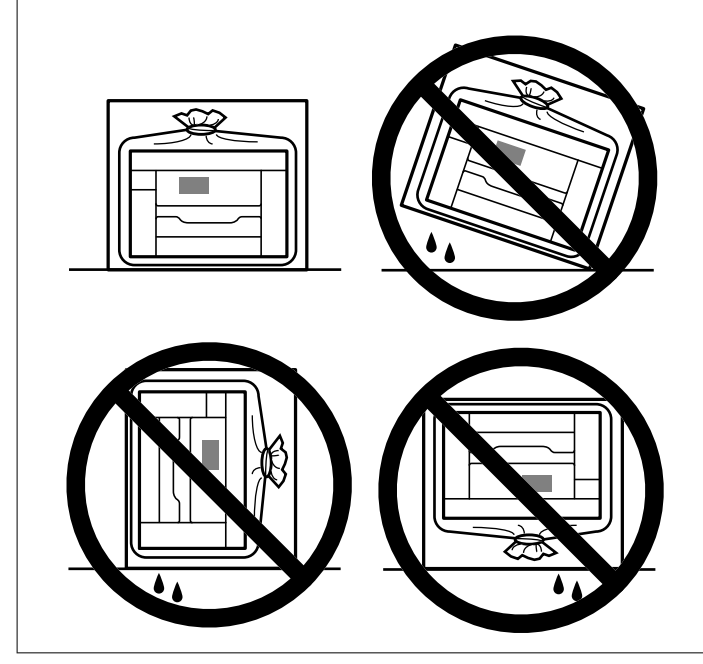
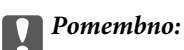

- ❏ *Stekleničke s črnilom pri shranjevanju ali prevozu ne nagibajte in je ne izpostavljajte udarcem ali temperaturnim spremembam.V nasprotnem primeru lahko pride do puščanja črnila, čeprav je pokrovček na steklenički s črnilom varno zatesnjen.Zagotovite, da je steklenička s črnilom v pokončnem položaju, ko zatesnite pokrovček, in z ustreznimi ukrepi zagotovite, da črnilo med prevozom stekleničke ne bo iztekalo (stekleničko na primer vstavite v vrečko).*
- ❏ *Odprtih stekleničk s črnilom ne polagajte v isto škatlo kot tiskalnik.*

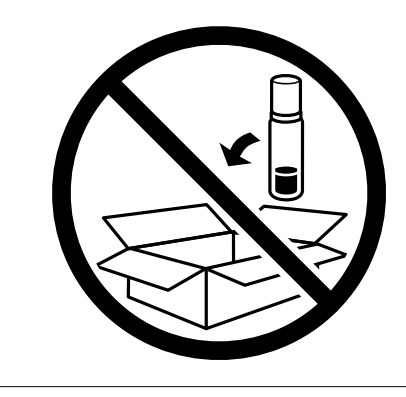

Pri naslednji uporabi tiskalnika ne pozabite odstraniti traku, s katerim ste pritrdili tiskalno glavo, in nastaviti zaklepa za prevoz v odklenjen položaj (položaj za tiskanje). Če pri naslednjem tiskanju opazite slabšo kakovosti tiskanja, očistite in poravnajte tiskalno glavo.

#### **Povezane informacije**

- & ["Preverjanje in čiščenje tiskalne glave" na strani 158](#page-157-0)
- & ["Poravnava tiskalne glave \(nadzorna plošča\)" na strani 161](#page-160-0)

# <span id="page-181-0"></span>**Odpravljanje težav**

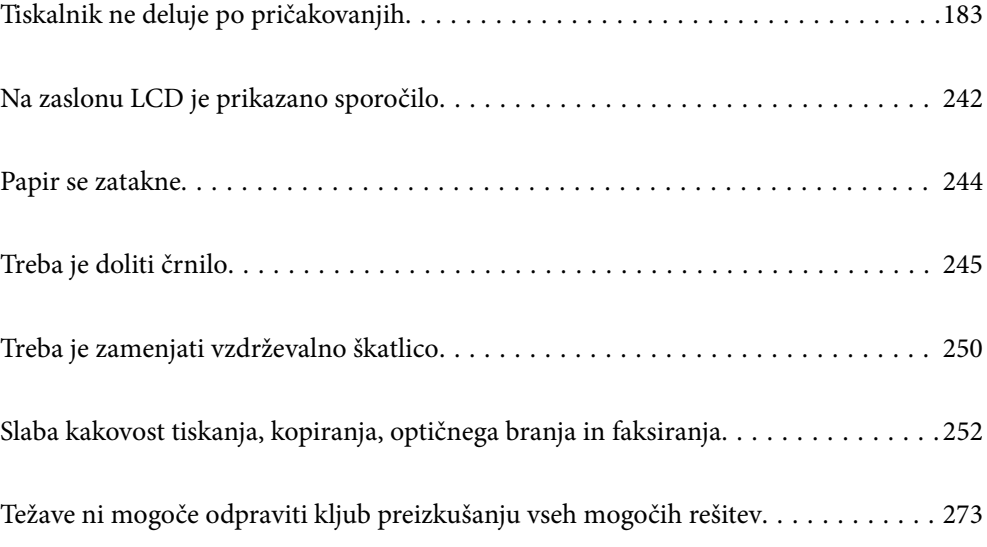

# <span id="page-182-0"></span>**Tiskalnik ne deluje po pričakovanjih**

# **Tiskalnik se ne vklopi ali izklopi**

# **Tiskalnik se ne vklopi**

Vzroki za to težavo so lahko naslednji.

# **Napajalni kabel ni pravilno priključen v električno vtičnico.**

#### **Rešitve**

Preverite, ali je napajalni kabel čvrsto priključen.

# **Gumba** P **niste pridržali dovolj dolgo.**

#### **Rešitve**

Držite gumb  $\bigcup$  malce dlie.

# **Tiskalnik se ne izklopi**

# **B** Gumba  $\bigcup$  niste pridržali dovoli dolgo.

# **Rešitve**

Držite gumb  $\mathcal O$  malce dlje. Če se tiskalnik še vedno ne izklopi, odklopite napajalni kabel iz vtičnice. Da preprečite izsuševanje tiskalne glave, vklopite tiskalnik nazaj in ga nato izklopite z gumbom $\mathcal{O}$ .

# **Napajanje se samodejno izklopi**

#### **Omogočena je funkcija Nastavitve izklopa ali Časovnik za samodejni izklop.**

#### **Rešitve**

- ❏ Izberite **Nastavitve** > **Splošne nastavitve** > **Osnovne nastavitve** > **Nastavitve izklopa** in nato onemogočite nastavitvi **Izklop ob neaktivnosti** in **Izklop ob prekinjeni povezavi**.
- ❏ Izberite **Nastavitve** > **Splošne nastavitve** > **Osnovne nastavitve** in nato onemogočite nastavitev **Časovnik za samodejni izklop**.

#### *Opomba:*

*Vaš izdelek ima morda funkcijo Nastavitve izklopa ali Časovnik za samodejni izklop, odvisno od kraja nakupa.*

# **Papir se ne podaja ustrezno**

# **Papir se ne podaja**

Vzroki za to težavo so lahko naslednji.

#### **Mesto namestitve ni primerno.**

#### **Rešitve**

Tiskalnik namestite na ravno površino in delajte v priporočenih okoljskih pogojih.

& ["Specifikacije delovnega okolja" na strani 355](#page-354-0)

#### **Uporablja se nepodprta vrsta papirja.**

#### **Rešitve**

Uporabljajte papir, ki ga ta tiskalnik podpira.

- & ["Papir, ki je na voljo, in njegove zmogljivosti" na strani 304](#page-303-0)
- & ["Vrste papirja, ki niso na voljo" na strani 309](#page-308-0)

#### **Neustrezno delo s papirjem.**

#### **Rešitve**

Upoštevajte opozorila glede dela s papirjem.

 $\rightarrow$  ["Opozorila pri delu s papirjem" na strani 31](#page-30-0)

#### **V tiskalnik je vstavljenih preveč listov papirja.**

#### **Rešitve**

Ne nalagajte več kot največje število listov, določeno za papir.

& ["Papir, ki je na voljo, in njegove zmogljivosti" na strani 304](#page-303-0)

#### **Nastavitve papirja v tiskalniku niso pravilne.**

#### **Rešitve**

Prepričajte se, da velikost in vrsta papirja ustrezata dejanski velikosti in vrsti papirja, vstavljenega v tiskalnik.

& ["Nastavitve velikosti in vrste papirja" na strani 31](#page-30-0)

#### **Papir se podaja poševno**

Vzroki za to težavo so lahko naslednji.

#### **Mesto namestitve ni primerno.**

#### **Rešitve**

Tiskalnik namestite na ravno površino in delajte v priporočenih okoljskih pogojih.

& ["Specifikacije delovnega okolja" na strani 355](#page-354-0)

#### **Uporablja se nepodprta vrsta papirja.**

#### **Rešitve**

Uporabljajte papir, ki ga ta tiskalnik podpira.

& ["Papir, ki je na voljo, in njegove zmogljivosti" na strani 304](#page-303-0)

& ["Vrste papirja, ki niso na voljo" na strani 309](#page-308-0)

#### **Neustrezno delo s papirjem.**

#### **Rešitve**

Upoštevajte opozorila glede dela s papirjem.

 $\rightarrow$  ["Opozorila pri delu s papirjem" na strani 31](#page-30-0)

#### **Papir ni pravilno vstavljen.**

#### **Rešitve**

Papir vstavite obrnjen v pravilno smer in vodilo za rob premaknite do roba papirja.

 $\rightarrow$  ["Nalaganje papirja" na strani 33](#page-32-0)

#### **V tiskalnik je vstavljenih preveč listov papirja.**

#### **Rešitve**

Ne nalagajte več kot največje število listov, določeno za papir.

& ["Papir, ki je na voljo, in njegove zmogljivosti" na strani 304](#page-303-0)

#### **Nastavitve papirja v tiskalniku niso pravilne.**

#### **Rešitve**

Prepričajte se, da velikost in vrsta papirja ustrezata dejanski velikosti in vrsti papirja, vstavljenega v tiskalnik.

 $\rightarrow$  ["Nastavitve velikosti in vrste papirja" na strani 31](#page-30-0)

# **Hkrati je podanih več listov papirja**

Vzroki za to težavo so lahko naslednji.

#### **Mesto namestitve ni primerno.**

#### **Rešitve**

Tiskalnik namestite na ravno površino in delajte v priporočenih okoljskih pogojih.

 $\rightarrow$  ["Specifikacije delovnega okolja" na strani 355](#page-354-0)

#### **Uporablja se nepodprta vrsta papirja.**

#### **Rešitve**

Uporabljajte papir, ki ga ta tiskalnik podpira.

- $\rightarrow$  ["Papir, ki je na voljo, in njegove zmogljivosti" na strani 304](#page-303-0)
- & ["Vrste papirja, ki niso na voljo" na strani 309](#page-308-0)

#### **Neustrezno delo s papirjem.**

#### **Rešitve**

Upoštevajte opozorila glede dela s papirjem.

& ["Opozorila pri delu s papirjem" na strani 31](#page-30-0)

# **Papir je vlažen.**

#### **Rešitve**

Vstavite nov papir.

# **Zaradi statične elektrike so zlepljeni listi papirja.**

#### **Rešitve**

Prevetrite papir, preden ga vstavite. Če papirja še vedno ni mogoče podajati, vstavljajte po en list hkrati.

**V tiskalnik je vstavljenih preveč listov papirja.**

#### **Rešitve**

Ne nalagajte več kot največje število listov, določeno za papir.

& ["Papir, ki je na voljo, in njegove zmogljivosti" na strani 304](#page-303-0)

#### **Nastavitve papirja v tiskalniku niso pravilne.**

#### **Rešitve**

Prepričajte se, da velikost in vrsta papirja ustrezata dejanski velikosti in vrsti papirja, vstavljenega v tiskalnik.

 $\blacktriangleright$  ["Nastavitve velikosti in vrste papirja" na strani 31](#page-30-0)

#### **Med ročnim obojestranskim tiskanjem se podaja več listov papirja hkrati.**

# **Rešitve**

Odstranite papir, ki je vstavljen v vir papirja, in nato znova vstavite papir.

# **Napaka, ker ni papirja**

## **Papir je naložen na sredino pladnja za papir.**

#### **Rešitve**

Če se prikaže sporočilo o napaki, da ni papirja, čeprav je papir naložen na pladnju za papir, znova naložite papir na sredino pladnja za papir.

# **Izvirnik ni podan v ADF**

Vzroki za to težavo so lahko naslednji.

#### **Uporabljeni so izvirniki, ki jih ADF ne podpira.**

#### **Rešitve**

Uporabljajte izvirnike, ki jih samodejni podajalnik papirja podpira.

& ["Tehnični podatki za samodejni podajalnik papirja" na strani 347](#page-346-0)

## **Izvirniki niso pravilno naloženi.**

#### **Rešitve**

Naložite izvirnike v pravilno smer in poravnajte vodila robov ADF ob robove izvirnikov.

#### **V ADF je naloženih preveč izvirnikov.**

#### **Rešitve**

Izvirnikov ne naložite nad črto, označeno s simbolom trikotnika na ADF.

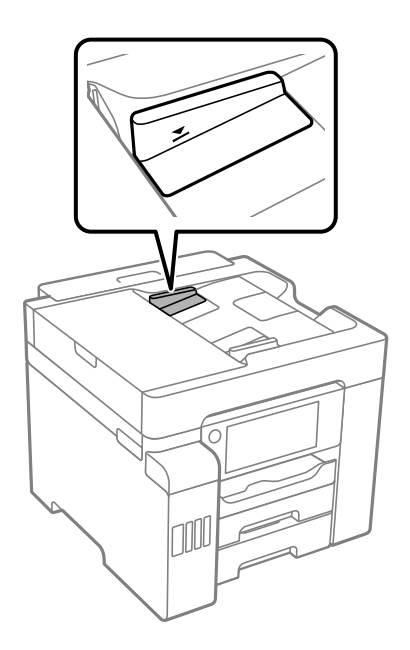

**Izvirnik zdrsne, če se je na valju nabral papirnat prah.**

#### **Rešitve**

Očistite notranjost samodejnega podajalnika papirja.

& ["Čiščenje samodejnega podajalnika dokumentov" na strani 163](#page-162-0)

#### **Izvirniki niso zaznani.**

#### **Rešitve**

Na zaslonu za kopiranje, optično branje ali pošiljanje faksov preverite, ali je prikazana ikona ADF. Če ni prikazana, ponovno naložite izvirnike.

# <span id="page-187-0"></span>**Ni mogoče tiskati**

# **Tiskanje ni mogoče v sistemu Windows**

Prepričajte se, da sta računalnik in tiskalnik pravilno povezana.

Vzrok in rešitev težave se razlikujeta glede na to, ali sta napravi med seboj povezani.

#### *Preverjanje stanja povezave*

S pripomočkom Epson Printer Connection Checker preverite stanje povezave računalnika in tiskalnika. Težavo boste morda lahko odpravili, kar je odvisno od rezultatov preverjanja.

1. Dvokliknite ikono **Epson Printer Connection Checker** na namizju.

Epson Printer Connection Checker se zažene.

Če ikona ni prikazana na namizju, upoštevajte spodnja navodila za zagon pripomočka Epson Printer Connection Checker.

❏ Windows 10

Kliknite gumb »Start« in izberite **Epson Software** > **Epson Printer Connection Checker**.

❏ Windows 8.1/Windows 8

Vnesite ime aplikacije v iskalno vrstico in nato izberite prikazano ikono.

❏ Windows 7

Kliknite gumb »Start« in izberite **Vsi programi** > **Epson Software** > **Epson Printer Connection Checker**.

2. Upoštevajte navodila na zaslonu za preverjanje.

#### *Opomba:*

*Če se ime tiskalnika ne prikaže, namestite originlani gonilnik tiskalnika Epson. ["Preverjanje, ali je nameščen originalni gonilnik za tiskalnik Epson — Windows" na strani 169](#page-168-0)*

Ko prepoznate težavo, izvedite rešitev, prikazano na zaslonu.

Če težave ni mogoče odpraviti, preverite naslednje glede na dano situacijo.

- ❏ Tiskalnika ni mogoče prepoznati prek povezave z omrežjem "Povezave z omrežjem ni mogoče vzpostaviti" na strani 188
- ❏ Tiskalnika ni mogoče prepoznati prek povezave USB

["Povezave s tiskalnikom prek kabla USB ni mogoče vzpostaviti \(Windows\)" na strani 191](#page-190-0)

❏ Tiskalnik je bil zaznan, vendar tiskanje ni mogoče. ["Tiskanje ni mogoče, čeprav je povezava vzpostavljena pravilno \(Windows\)" na strani 191](#page-190-0)

# **Povezave z omrežjem ni mogoče vzpostaviti**

Ta težava se lahko pojavi zaradi naslednjih vzrokov.

#### **Nekaj je narobe z omrežnimi napravami pri povezavi Wi-Fi.**

#### **Rešitve**

Izklopite naprave, v katerih želite vzpostaviti povezavo z omrežjem. Počakajte približno 10 sekund in nato vklopite naprave v tem vrstnem redu: brezžični usmerjevalnik, računalnik ali pametna naprava in tiskalnik. Tiskalnik in računalnik ali pametno napravo premaknite bližje brezžičnemu usmerjevalniku, da omogočite boljšo radijsko komunikacijo, in nato poskusite znova konfigurirati nastavitve omrežja.

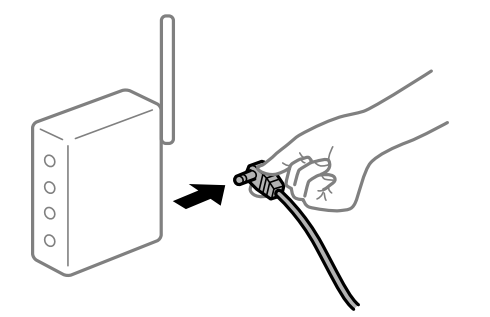

# **Naprave ne morejo prejemati signalov iz brezžičnega usmerjevalnika, ker so preveč oddaljene.**

#### **Rešitve**

Ko računalnik ali pametno napravo in tiskalnik pomaknete bližje brezžičnemu usmerjevalniku, izklopite brezžični usmerjevalnik in ga nato ponovno vklopite.

#### **Če ste zamenjali brezžični usmerjevalnik in se nastavitve ne ujemajo z novim usmerjevalnikom.**

#### **Rešitve**

Znova konfigurirajte nastavitve povezave, tako da se ujemajo z novim brezžičnim usmerjevalnikom.

& ["Pri zamenjavi brezžičnega usmerjevalnika" na strani 277](#page-276-0)

#### **Omrežji (SSID), povezani z računalnikom ali pametno napravo in računalnikom, se razlikujeta.**

#### **Rešitve**

Če hkrati uporabljate več brezžičnih usmerjevalnikov ali ima brezžični usmerjevalnik več SSID-jev in naprav, povezanih z različnimi SSID-ji, povezave z brezžičnim omrežjem ni mogoče vzpostaviti.

V računalniku ali pametni napravi vzpostavite povezavo z istim omrežjem (SSID) kot v tiskalniku.

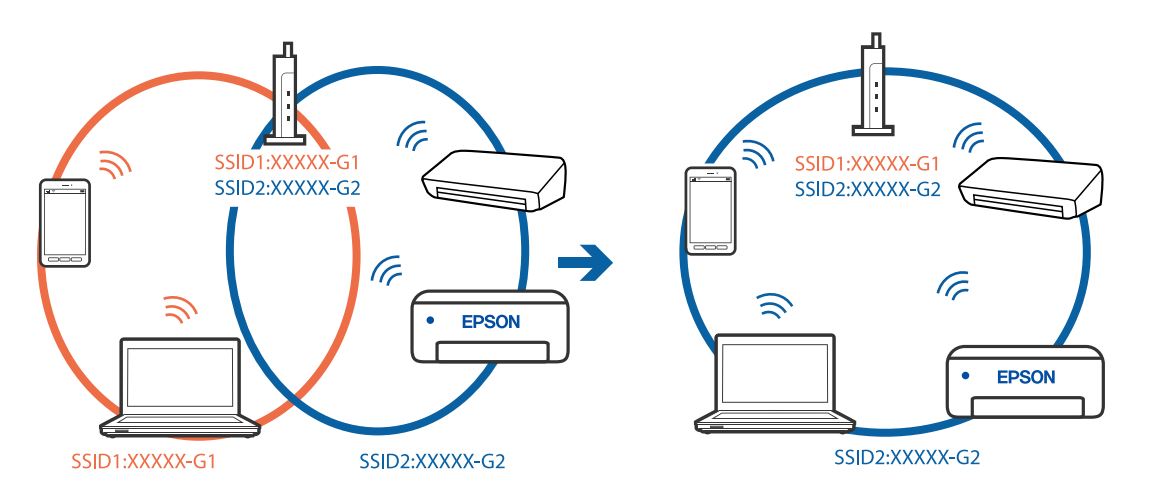

## **V brezžičnem usmerjevalniku je na voljo funkcija za ločevanje zasebnosti.**

#### **Rešitve**

Večina brezžičnih usmerjevalnikov uporablja funkcijo za ločevanje zasebnosti, ki preprečuje komunikacijo med povezanimi napravami. Če komunikacija med tiskalnikom in računalnikom ali pametno napravo ni mogoča, tudi če imajo vzpostavljeno povezavo z istim omrežjem, onemogočite funkcijo za ločevanje zasebnosti v brezžičnem usmerjevalniku. Podrobnosti najdete v priročniku, priloženem brezžičnemu usmerjevalniku.

#### **Naslov IP ni pravilno dodeljen.**

#### **Rešitve**

Če je tiskalniku dodeljen naslov IP 169.254.XXX.XXX in če je maska podomrežja 255.255.0.0, naslov IP morda ni pravilno dodeljen.

Izberite **Nastavitve** > **Splošne nastavitve** > **Nastavitve omrežja** > **Napredno** na nadzorni plošči tiskalnika in nato preverite naslov IP ter masko podomrežja, ki sta dodeljena tiskalniku.

Znova zaženite brezžični usmerjevalnik ali ponastavite nastavitve omrežja za tiskalnik.

& ["Vnovično nastavljanje omrežne povezave" na strani 277](#page-276-0)

#### **Prišlo je do težave z nastavitvami omrežja v računalniku.**

#### **Rešitve**

V računalniku poskusite obiskati poljubno spletno mesto, da preverite, ali so nastavitve omrežja v računalniku pravilne. Če ne morete obiskati nobenega spletnega mesta, do težave prihaja v računalniku.

Preverite omrežno povezavo računalnika. Podrobnosti najdete v dokumentaciji, priloženi računalniku.

#### **Tiskalnik je povezan z ethernetnim kablom v napravah, ki podpirajo IEEE 802.3az (energijsko učinkovit ethernet).**

#### **Rešitve**

Če ste tiskalnik povezali z ethernetnim kablom v napravah, ki podpirajo standard IEEE 802.3az (energijsko učinkovit ethernet), se lahko pojavijo naslednje težave, ki so odvisne od uporabljenega zvezdišča ali usmerjevalnika.

❏ Povezava je nestabilna, povezava s tiskalnikom se stalno prekinja.

❏ Povezave s tiskalnikom ni mogoče vzpostaviti.

❏ Hitrost komunikacije je počasna.

Upoštevajte naslednja navodila za onemogočanje standarda IEEE 802.3az za tiskalnik in nato znova vzpostavite povezavo.

- 1. Odstranite ethernetni kabel, ki je priključen v računalnik in tiskalnik.
- 2. Če je za računalnik omogočen standard IEEE 802.3az, ga onemogočite.

Podrobnosti najdete v dokumentaciji, priloženi računalniku.

- 3. Računalnik in tiskalnik priključite neposredno z ethernetnim kablom.
- 4. V tiskalniku natisnite poročilo o omrežni povezavi.

["Tiskanje poročila o omrežni povezavi" na strani 295](#page-294-0)

- <span id="page-190-0"></span>5. V poročilu o omrežni povezavi preverite naslov IP tiskalnika.
- 6. V računalniku zaženite Web Config. Zaženite spletni brskalnik in vnesite naslov IP tiskalnika. ["Zagon programa Web Config v spletnem brskalniku" na strani 318](#page-317-0)
- 7. Izberite zavihek **Network Settings** > **Wired LAN**.
- 8. Izberite **OFF** za **IEEE 802.3az**.
- 9. Kliknite **Next**.
- 10. Kliknite **OK**.
- 11. Odstranite ethernetni kabel, ki je priključen v računalnik in tiskalnik.
- 12. Če ste v 2. koraku za računalnik onemogočili standard IEEE 802.3az, ga omogočite.
- 13. Priključite ethernetne kable, ki ste jih odstranili v 1. koraku, v računalnik in tiskalnik. Če se težava še vedno ponavlja, je vzrok morda v drugih napravah in ne v tiskalniku.

# **Povezave s tiskalnikom prek kabla USB ni mogoče vzpostaviti (Windows)**

Vzroki za to težavo so lahko naslednji.

#### **Kabel USB ni pravilno priključen v električno vtičnico.**

#### **Rešitve**

Čvrsto priključite kabel USB na tiskalnik in računalnik.

#### **Prišlo je do težave z zvezdiščem USB.**

#### **Rešitve**

Če uporabljate zvezdišče USB, poskusite tiskalnik priključiti neposredno na računalnik.

### **Prišlo je do težave s kablom USB ali vhodom USB.**

#### **Rešitve**

Če kabla USB ni mogoče prepoznati, zamenjajte vrata ali kabel USB.

# **Tiskanje ni mogoče, čeprav je povezava vzpostavljena pravilno (Windows)**

Vzroki za to težavo so lahko naslednji.

#### **Prišlo je do težave s programsko opremo ali podatki.**

#### **Rešitve**

❏ Preverite, ali je nameščen izvirni gonilnik tiskalnika Epson (EPSON XXXXX). Če izvirni gonilnik tiskalnika Epson ni nameščen, so funkcije, ki so na voljo, omejene. Priporočamo, da uporabite izvirni gonilnik tiskalnika Epson.

- ❏ Če tiskate veliko sliko, računalnik morda ne bo imel dovolj pomnilnika. Natisnite sliko v nižji ločljivosti ali manjši velikosti.
- ❏ Če ste preizkusili vse spodaj navedene možne rešitve in težave niste mogli odpraviti, poskusite odstraniti in ponovno namestiti gonilnik tiskalnika.
- ❏ Težavo morda lahko rešite s tem, da posodobite programsko opremo na najnovejšo različico. Za preverjanje stanja programske opreme uporabite orodje za posodabljanje programske opreme.
- & ["Preverjanje, ali je nameščen originalni gonilnik za tiskalnik Epson Windows" na strani 169](#page-168-0)
- & ["Preverjanje, ali je nameščen originalni gonilnik za tiskalnik Epson Mac OS" na strani 170](#page-169-0)
- & ["Ločena namestitev ali odstranitev aplikacij" na strani 168](#page-167-0)
- & ["Posodabljanje programov in vdelane programske opreme" na strani 174](#page-173-0)

#### **Pojavila se je težava s stanjem gonilnika.**

#### **Rešitve**

Kliknite **EPSON Status Monitor 3** na zavihku **Vzdrževanje** gonilnika tiskalnika in nato preverite stanje tiskalnika. Če je **EPSON Status Monitor 3** onemogočen, kliknite **Razširjene nastavitve** v zavihku **Vzdrževanje** nato pa izberite **Omogoči EPSON Status Monitor 3**.

#### **Še vedno je na voljo opravilo, ki čaka na tiskanje.**

#### **Rešitve**

Kliknite **Natisni vrsto** na zavihku **Vzdrževanje** v gonilniku tiskalnika. Če so ostali nepotrebni podatki, izberite **Prekliči vse dokumente** v meniju **Tiskalnik**.

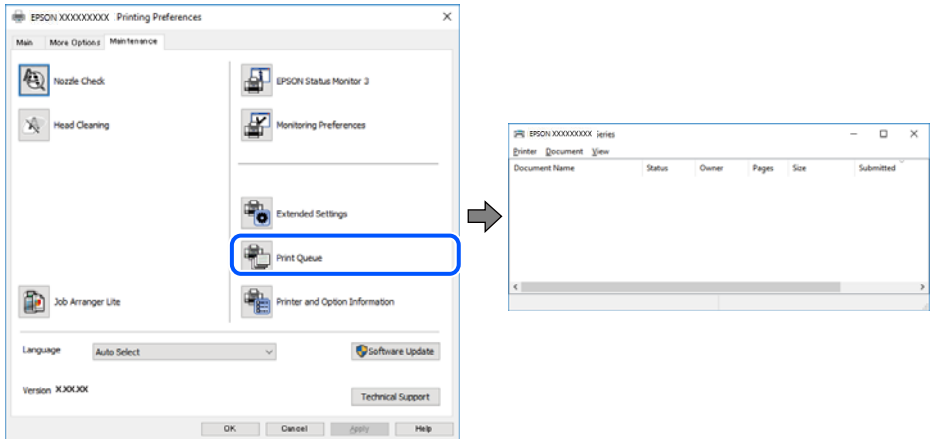

**Tiskalnik je na čakanju ali nima vzpostavljene povezave.**

#### **Rešitve**

Kliknite **Natisni vrsto** na zavihku **Vzdrževanje** v gonilniku tiskalnika.

Če tiskalnik nima povezave ali je v čakanju, odstranite to nastavitev v meniju **Tiskalnik**.

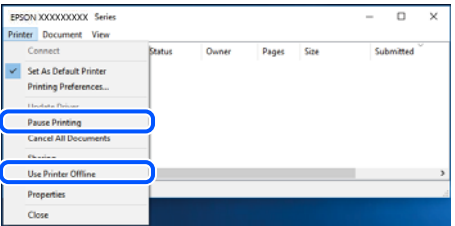

#### **Tiskalnik ni izbran kot privzeti tiskalnik.**

#### **Rešitve**

Ikono tiskalnika kliknite z desno tipko miške v razdelku **Nadzorna plošča** > **Ogled naprav in tiskalnikov** (ali **Tiskalniki**, **Tiskalniki in faksi**) in kliknite **Nastavi kot privzeti tiskalnik**.

#### *Opomba:*

*Če je na voljo več ikon tiskalnikov, upoštevajte naslednje, da boste izbrali pravilni tiskalnik.*

Primer:

Povezava USB: EPSON XXXX Series

Omrežna povezava: EPSON XXXX Series (omrežje)

Če gonilnik tiskalnika namestite večkrat, se lahko ustvarijo kopije gonilnika tiskalnika. Če so ustvarjene kopije, na primer »EPSON XXXX Series (kopija 1)«, z desno tipko miške kliknite ikono kopiranega gonilnika in nato kliknite **Odstrani napravo**.

#### **Vrata tiskalnika niso pravilno nastavljena.**

#### **Rešitve**

Kliknite **Natisni vrsto** na zavihku **Vzdrževanje** v gonilniku tiskalnika.

Prepričajte se, da so vrata tiskalnika pravilno nastavljena v razdelku **Lastnost** > **Vrata** menija **Tiskalnik**.

Povezava USB: **USBXXX**, Omrežna povezava: **EpsonNet Print Port**

# **Tiskalnik ne tiska pri uporabi gonilnika tiskalnika PostScript (Windows)**

Vzroki za to težavo so lahko naslednji.

#### **Spremenite nastavitev Jezik tiskanja.**

#### **Rešitve**

Nastavite **Jezik tiskanja** na **Samodejno** ali **PS** na nadzorni plošči.

#### **Poslano je bilo veliko število opravil.**

#### **Rešitve**

V sistemu Windows: Če se pošlje veliko število opravil, tiskalnik morda ne bo tiskal. V lastnostih tiskalnika izberite **Tiskaj neposredno na tiskalnik** v zavihku **Napredno**.

# **Tiskalnik nenadoma ne more več tiskati prek omrežne povezave**

Ta težava se lahko pojavi zaradi naslednjih vzrokov.

#### **Spremenilo se je omrežno okolje.**

#### **Rešitve**

Če ste zamenjali omrežno okolje, na primer brezžični usmerjevalnik ali ponudnika, poskusite znova konfigurirati nastavitve omrežja za tiskalnik.

V računalniku ali pametni napravi vzpostavite povezavo z istim omrežjem (SSID) kot v tiskalniku.

& ["Vnovično nastavljanje omrežne povezave" na strani 277](#page-276-0)

#### **Nekaj je narobe z omrežnimi napravami pri povezavi Wi-Fi.**

#### **Rešitve**

Izklopite naprave, v katerih želite vzpostaviti povezavo z omrežjem. Počakajte približno 10 sekund in nato vklopite naprave v tem vrstnem redu: brezžični usmerjevalnik, računalnik ali pametna naprava in tiskalnik. Tiskalnik in računalnik ali pametno napravo premaknite bližje brezžičnemu usmerjevalniku, da omogočite boljšo radijsko komunikacijo, in nato poskusite znova konfigurirati nastavitve omrežja.

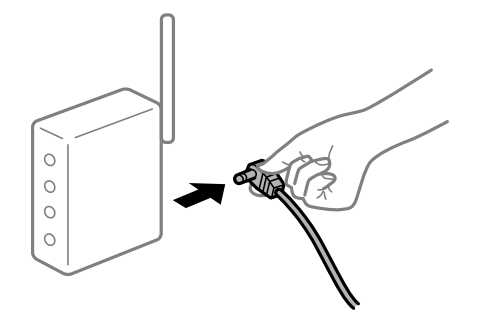

#### **Tiskalnik nima vzpostavljene povezave z omrežjem.**

#### **Rešitve**

Izberite **Nastavitve** > **Splošne nastavitve** > **Nastavitve omrežja** > **Preverjanje povezave** in natisnite poročilo o omrežni povezavi. Če je v poročilu navedeno, da povezave z omrežjem ni bilo mogoče vzpostaviti, si oglejte poročilo o omrežni povezavi in upoštevajte natisnjene rešitve.

& ["Tiskanje poročila o omrežni povezavi" na strani 295](#page-294-0)

#### **Prišlo je do težave z nastavitvami omrežja v računalniku.**

#### **Rešitve**

V računalniku poskusite obiskati poljubno spletno mesto, da preverite, ali so nastavitve omrežja v računalniku pravilne. Če ne morete obiskati nobenega spletnega mesta, do težave prihaja v računalniku.

Preverite omrežno povezavo računalnika. Podrobnosti najdete v dokumentaciji, priloženi računalniku.

#### **Še vedno je na voljo opravilo, ki čaka na tiskanje.**

#### **Rešitve**

Kliknite **Natisni vrsto** na zavihku **Vzdrževanje** v gonilniku tiskalnika. Če so ostali nepotrebni podatki, izberite **Prekliči vse dokumente** v meniju **Tiskalnik**.

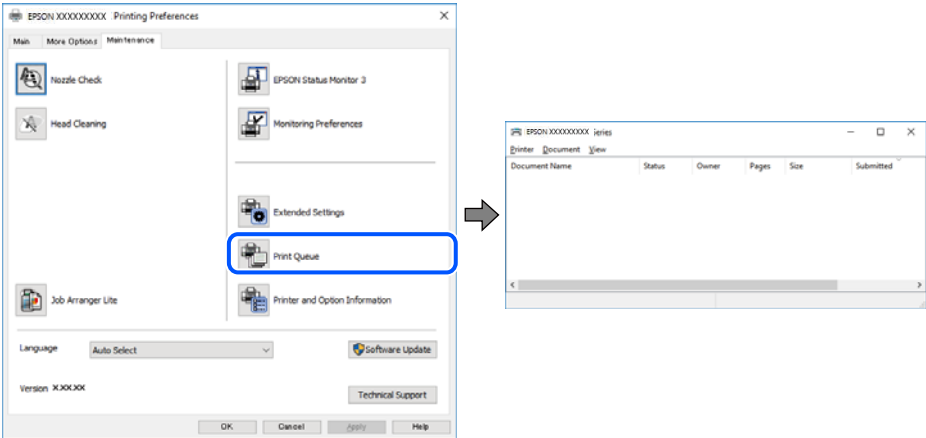

#### **Tiskalnik je na čakanju ali nima vzpostavljene povezave.**

#### **Rešitve**

Kliknite **Natisni vrsto** na zavihku **Vzdrževanje** v gonilniku tiskalnika.

Če tiskalnik nima povezave ali je v čakanju, odstranite to nastavitev v meniju **Tiskalnik**.

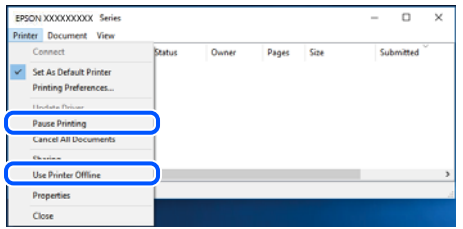

#### **Tiskalnik ni izbran kot privzeti tiskalnik.**

#### **Rešitve**

Ikono tiskalnika kliknite z desno tipko miške v razdelku **Nadzorna plošča** > **Ogled naprav in tiskalnikov** (ali **Tiskalniki**, **Tiskalniki in faksi**) in kliknite **Nastavi kot privzeti tiskalnik**.

#### *Opomba:*

*Če je na voljo več ikon tiskalnikov, upoštevajte naslednje, da boste izbrali pravilni tiskalnik.*

Primer:

Povezava USB: EPSON XXXX Series

Omrežna povezava: EPSON XXXX Series (omrežje)

Če gonilnik tiskalnika namestite večkrat, se lahko ustvarijo kopije gonilnika tiskalnika. Če so ustvarjene kopije, na primer »EPSON XXXX Series (kopija 1)«, z desno tipko miške kliknite ikono kopiranega gonilnika in nato kliknite **Odstrani napravo**.

#### **Vrata tiskalnika niso pravilno nastavljena.**

#### **Rešitve**

Kliknite **Natisni vrsto** na zavihku **Vzdrževanje** v gonilniku tiskalnika.

Prepričajte se, da so vrata tiskalnika pravilno nastavljena v razdelku **Lastnost** > **Vrata** menija **Tiskalnik**.

Povezava USB: **USBXXX**, Omrežna povezava: **EpsonNet Print Port**

# **Tiskanje ni mogoče v sistemu Mac OS**

Prepričajte se, da sta računalnik in tiskalnik pravilno povezana.

Vzrok in rešitev težave se razlikujeta glede na to, ali sta napravi med seboj povezani.

#### *Preverjanje stanja povezave*

S pripomočkom EPSON Status Monitor preverite stanje povezave računalnika in tiskalnika.

- 1. Izberite **System Preferences** v meniju Apple > **Printers & Scanners** (ali **Print & Scan**, **Print & Fax**) in nato izberite tiskalnik.
- 2. Kliknite **Options & Supplies** > **Utility** > **Open Printer Utility**.

#### 3. Kliknite **EPSON Status Monitor**.

Če so prikazane ravni preostalega črnila, je povezava med računalnikom in tiskalnikom uspešno vzpostavljena.

Preverite naslednje, če povezava ni bila vzpostavljena.

- ❏ Tiskalnika ni mogoče prepoznati prek povezave z omrežjem "Povezave z omrežjem ni mogoče vzpostaviti" na strani 196
- ❏ Tiskalnika ni mogoče prepoznati prek povezave USB ["Povezave s tiskalnikom prek kabla USB ni mogoče vzpostaviti \(Mac OS\)" na strani 199](#page-198-0)

Preverite naslednje, če je bila povezava vzpostavljena.

❏ Tiskalnik je bil zaznan, vendar tiskanje ni mogoče.

["Tiskanje ni mogoče, čeprav je povezava vzpostavljena pravilno \(Mac OS\)" na strani 199](#page-198-0)

# **Povezave z omrežjem ni mogoče vzpostaviti**

Ta težava se lahko pojavi zaradi naslednjih vzrokov.

#### **Nekaj je narobe z omrežnimi napravami pri povezavi Wi-Fi.**

#### **Rešitve**

Izklopite naprave, v katerih želite vzpostaviti povezavo z omrežjem. Počakajte približno 10 sekund in nato vklopite naprave v tem vrstnem redu: brezžični usmerjevalnik, računalnik ali pametna naprava in tiskalnik. Tiskalnik in računalnik ali pametno napravo premaknite bližje brezžičnemu usmerjevalniku, da omogočite boljšo radijsko komunikacijo, in nato poskusite znova konfigurirati nastavitve omrežja.

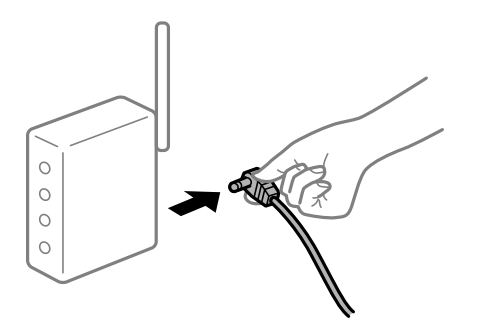

# **Naprave ne morejo prejemati signalov iz brezžičnega usmerjevalnika, ker so preveč oddaljene.**

#### **Rešitve**

Ko računalnik ali pametno napravo in tiskalnik pomaknete bližje brezžičnemu usmerjevalniku, izklopite brezžični usmerjevalnik in ga nato ponovno vklopite.

#### **Če ste zamenjali brezžični usmerjevalnik in se nastavitve ne ujemajo z novim usmerjevalnikom.**

#### **Rešitve**

Znova konfigurirajte nastavitve povezave, tako da se ujemajo z novim brezžičnim usmerjevalnikom.

& ["Pri zamenjavi brezžičnega usmerjevalnika" na strani 277](#page-276-0)

# **Omrežji (SSID), povezani z računalnikom ali pametno napravo in računalnikom, se razlikujeta.**

#### **Rešitve**

Če hkrati uporabljate več brezžičnih usmerjevalnikov ali ima brezžični usmerjevalnik več SSID-jev in naprav, povezanih z različnimi SSID-ji, povezave z brezžičnim omrežjem ni mogoče vzpostaviti.

V računalniku ali pametni napravi vzpostavite povezavo z istim omrežjem (SSID) kot v tiskalniku.

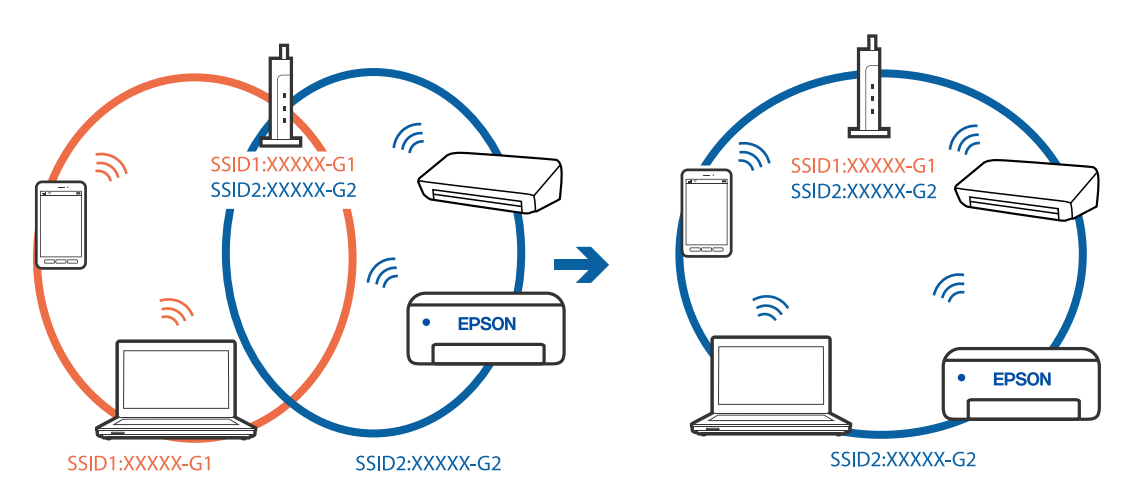

#### **V brezžičnem usmerjevalniku je na voljo funkcija za ločevanje zasebnosti.**

#### **Rešitve**

Večina brezžičnih usmerjevalnikov uporablja funkcijo za ločevanje zasebnosti, ki preprečuje komunikacijo med povezanimi napravami. Če komunikacija med tiskalnikom in računalnikom ali pametno napravo ni mogoča, tudi če imajo vzpostavljeno povezavo z istim omrežjem, onemogočite funkcijo za ločevanje zasebnosti v brezžičnem usmerjevalniku. Podrobnosti najdete v priročniku, priloženem brezžičnemu usmerjevalniku.

#### **Naslov IP ni pravilno dodeljen.**

#### **Rešitve**

Če je tiskalniku dodeljen naslov IP 169.254.XXX.XXX in če je maska podomrežja 255.255.0.0, naslov IP morda ni pravilno dodeljen.

Izberite **Nastavitve** > **Splošne nastavitve** > **Nastavitve omrežja** > **Napredno** na nadzorni plošči tiskalnika in nato preverite naslov IP ter masko podomrežja, ki sta dodeljena tiskalniku.

Znova zaženite brezžični usmerjevalnik ali ponastavite nastavitve omrežja za tiskalnik.

& ["Vnovično nastavljanje omrežne povezave" na strani 277](#page-276-0)

#### **Prišlo je do težave z nastavitvami omrežja v računalniku.**

#### **Rešitve**

V računalniku poskusite obiskati poljubno spletno mesto, da preverite, ali so nastavitve omrežja v računalniku pravilne. Če ne morete obiskati nobenega spletnega mesta, do težave prihaja v računalniku.

Preverite omrežno povezavo računalnika. Podrobnosti najdete v dokumentaciji, priloženi računalniku.

#### **Naprava, povezana prek vrat USB 3.0, povzroča radijske motnje frekvenc.**

#### **Rešitve**

Ko vzpostavite povezavo v računalniku s sistemom Mac prek vrat USB 3.0, se lahko pojavijo radijske motnje frekvenc. Izvedite naslednja postopka, če povezave ni mogoče vzpostaviti z brezžičnim (Wi-Fi) omrežjem LAN ali če je delovanje nestabilno.

❏ Napravo, ki je priključena v vrata USB 3.0, oddaljite od računalnika.

❏ Povežite se SSID-jem za 5 GHz območje.

Upoštevajte naslednja na vodila za priključitev tiskalnika na SSID.

& ["Konfiguriranje nastavitev Wi-Fi z vnašanjem imena SSID in gesla" na strani 281](#page-280-0)

#### **Tiskalnik je povezan z ethernetnim kablom v napravah, ki podpirajo IEEE 802.3az (energijsko učinkovit ethernet).**

#### **Rešitve**

Če ste tiskalnik povezali z ethernetnim kablom v napravah, ki podpirajo standard IEEE 802.3az (energijsko učinkovit ethernet), se lahko pojavijo naslednje težave, ki so odvisne od uporabljenega zvezdišča ali usmerjevalnika.

❏ Povezava je nestabilna, povezava s tiskalnikom se stalno prekinja.

❏ Povezave s tiskalnikom ni mogoče vzpostaviti.

❏ Hitrost komunikacije je počasna.

Upoštevajte naslednja navodila za onemogočanje standarda IEEE 802.3az za tiskalnik in nato znova vzpostavite povezavo.

- 1. Odstranite ethernetni kabel, ki je priključen v računalnik in tiskalnik.
- 2. Če je za računalnik omogočen standard IEEE 802.3az, ga onemogočite. Podrobnosti najdete v dokumentaciji, priloženi računalniku.
- 3. Računalnik in tiskalnik priključite neposredno z ethernetnim kablom.
- 4. V tiskalniku natisnite poročilo o omrežni povezavi. ["Tiskanje poročila o omrežni povezavi" na strani 295](#page-294-0)
- 5. V poročilu o omrežni povezavi preverite naslov IP tiskalnika.
- 6. V računalniku zaženite Web Config. Zaženite spletni brskalnik in vnesite naslov IP tiskalnika. ["Zagon programa Web Config v spletnem brskalniku" na strani 318](#page-317-0)
- 7. Izberite zavihek **Network Settings** > **Wired LAN**.
- 8. Izberite **OFF** za **IEEE 802.3az**.
- 9. Kliknite **Next**.
- 10. Kliknite **OK**.

<span id="page-198-0"></span>11. Odstranite ethernetni kabel, ki je priključen v računalnik in tiskalnik.

12. Če ste v 2. koraku za računalnik onemogočili standard IEEE 802.3az, ga omogočite.

13. Priključite ethernetne kable, ki ste jih odstranili v 1. koraku, v računalnik in tiskalnik. Če se težava še vedno ponavlja, je vzrok morda v drugih napravah in ne v tiskalniku.

# **Povezave s tiskalnikom prek kabla USB ni mogoče vzpostaviti (Mac OS)**

Vzroki za to težavo so lahko naslednji.

#### **Kabel USB ni pravilno priključen v električno vtičnico.**

#### **Rešitve**

Čvrsto priključite kabel USB na tiskalnik in računalnik.

#### **Prišlo je do težave z zvezdiščem USB.**

#### **Rešitve**

Če uporabljate zvezdišče USB, poskusite tiskalnik priključiti neposredno na računalnik.

#### **Prišlo je do težave s kablom USB ali vhodom USB.**

#### **Rešitve**

Če kabla USB ni mogoče prepoznati, zamenjajte vrata ali kabel USB.

# **Tiskanje ni mogoče, čeprav je povezava vzpostavljena pravilno (Mac OS)**

Vzroki za to težavo so lahko naslednji.

#### **Prišlo je do težave s programsko opremo ali podatki.**

#### **Rešitve**

- ❏ Preverite, ali je nameščen izvirni gonilnik tiskalnika Epson (EPSON XXXXX). Če izvirni gonilnik tiskalnika Epson ni nameščen, so funkcije, ki so na voljo, omejene. Priporočamo, da uporabite izvirni gonilnik tiskalnika Epson.
- ❏ Če tiskate veliko sliko, računalnik morda ne bo imel dovolj pomnilnika. Natisnite sliko v nižji ločljivosti ali manjši velikosti.
- ❏ Če ste preizkusili vse spodaj navedene možne rešitve in težave niste mogli odpraviti, poskusite odstraniti in ponovno namestiti gonilnik tiskalnika.
- ❏ Težavo morda lahko rešite s tem, da posodobite programsko opremo na najnovejšo različico. Za preverjanje stanja programske opreme uporabite orodje za posodabljanje programske opreme.
- & ["Preverjanje, ali je nameščen originalni gonilnik za tiskalnik Epson Windows" na strani 169](#page-168-0)
- & ["Preverjanje, ali je nameščen originalni gonilnik za tiskalnik Epson Mac OS" na strani 170](#page-169-0)
- & ["Ločena namestitev ali odstranitev aplikacij" na strani 168](#page-167-0)
- & ["Posodabljanje programov in vdelane programske opreme" na strani 174](#page-173-0)

#### **Pojavila se je težava s stanjem tiskalnika.**

#### **Rešitve**

Prepričajte se, da tiskalnik ni v načinu **Premor**.

Izberite **System Preferences** v meniju **Apple** > **Printers & Scanners** (ali **Print & Scan**, **Print & Fax**) in nato dvokliknite tiskalnik. Če je tiskalnik v načinu premora, kliknite **Nadaljuj**.

#### **Za tiskalnik so omogočene omejitve funkcij za uporabnika.**

#### **Rešitve**

Tiskalnik morda ne bo tiskal, če je omogočena funkcija omejevanja uporabniških funkcij. Obrnite se na skrbnika tiskalnika.

# **Tiskalnik ne tiska pri uporabi gonilnika tiskalnika PostScript (Mac OS)**

#### **Spremenite nastavitev Jezik tiskanja.**

#### **Rešitve**

Nastavite **Jezik tiskanja** na **Samodejno** ali **PS** na nadzorni plošči.

#### **Tiskalnik nenadoma ne more več tiskati prek omrežne povezave**

Ta težava se lahko pojavi zaradi naslednjih vzrokov.

#### **Spremenilo se je omrežno okolje.**

#### **Rešitve**

Če ste zamenjali omrežno okolje, na primer brezžični usmerjevalnik ali ponudnika, poskusite znova konfigurirati nastavitve omrežja za tiskalnik.

V računalniku ali pametni napravi vzpostavite povezavo z istim omrežjem (SSID) kot v tiskalniku.

& ["Vnovično nastavljanje omrežne povezave" na strani 277](#page-276-0)

#### **Nekaj je narobe z omrežnimi napravami pri povezavi Wi-Fi.**

#### **Rešitve**

Izklopite naprave, v katerih želite vzpostaviti povezavo z omrežjem. Počakajte približno 10 sekund in nato vklopite naprave v tem vrstnem redu: brezžični usmerjevalnik, računalnik ali pametna naprava in tiskalnik. Tiskalnik in računalnik ali pametno napravo premaknite bližje brezžičnemu usmerjevalniku, da omogočite boljšo radijsko komunikacijo, in nato poskusite znova konfigurirati nastavitve omrežja.

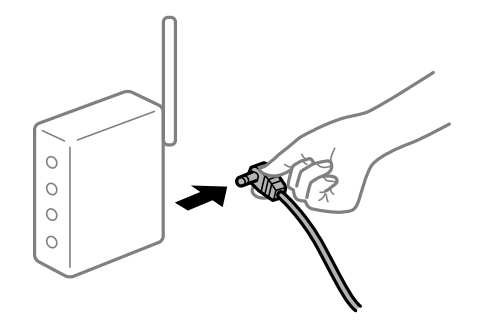

#### **Tiskalnik nima vzpostavljene povezave z omrežjem.**

#### **Rešitve**

Izberite **Nastavitve** > **Splošne nastavitve** > **Nastavitve omrežja** > **Preverjanje povezave** in natisnite poročilo o omrežni povezavi. Če je v poročilu navedeno, da povezave z omrežjem ni bilo mogoče vzpostaviti, si oglejte poročilo o omrežni povezavi in upoštevajte natisnjene rešitve.

& ["Tiskanje poročila o omrežni povezavi" na strani 295](#page-294-0)

#### **Prišlo je do težave z nastavitvami omrežja v računalniku.**

#### **Rešitve**

V računalniku poskusite obiskati poljubno spletno mesto, da preverite, ali so nastavitve omrežja v računalniku pravilne. Če ne morete obiskati nobenega spletnega mesta, do težave prihaja v računalniku.

Preverite omrežno povezavo računalnika. Podrobnosti najdete v dokumentaciji, priloženi računalniku.

# **Tiskanje ni mogoče v pametni napravi**

Prepričajte se, da sta pametna naprava in tiskalnik pravilno povezana.

Vzrok in rešitev težave se razlikujeta glede na to, ali sta napravi med seboj povezani.

#### *Preverjanje stanja povezave*

Z aplikacijo Epson iPrint preverite stanje povezave pametne naprave in tiskalnika. Če aplikacija Epson iPrint še ni nameščena, glejte navodila za namestitev. ["Aplikacija za preprosto tiskanje iz pametne naprave \(Epson iPrint\)" na strani 315](#page-314-0)

- 1. V pametni napravi zaženite aplikacijo Epson iPrint.
- 2. Preverite, ali je ime tiskalnika prikazano na začetnem zaslonu.
	- Če je ime tiskalnika prikazano, je povezava med pametno napravo in tiskalnikom uspešno vzpostavljena.

Če je prikazano naslednje, povezava med pametno napravo in tiskalnikom ni bila vzpostavljena.

- ❏ Printer is not selected.
- ❏ Communication error.

Preverite naslednje, če povezava ni bila vzpostavljena.

❏ Tiskalnika ni mogoče prepoznati prek povezave z omrežjem "Povezave z omrežjem ni mogoče vzpostaviti" na strani 201

Preverite naslednje, če je bila povezava vzpostavljena.

❏ Tiskalnik je bil zaznan, vendar tiskanje ni mogoče.

["Tiskanje ni mogoče, čeprav je povezava vzpostavljena pravilno \(iOS\)" na strani 203](#page-202-0)

# **Povezave z omrežjem ni mogoče vzpostaviti**

Ta težava se lahko pojavi zaradi naslednjih vzrokov.

#### **Nekaj je narobe z omrežnimi napravami pri povezavi Wi-Fi.**

#### **Rešitve**

Izklopite naprave, v katerih želite vzpostaviti povezavo z omrežjem. Počakajte približno 10 sekund in nato vklopite naprave v tem vrstnem redu: brezžični usmerjevalnik, računalnik ali pametna naprava in tiskalnik. Tiskalnik in računalnik ali pametno napravo premaknite bližje brezžičnemu usmerjevalniku, da omogočite boljšo radijsko komunikacijo, in nato poskusite znova konfigurirati nastavitve omrežja.

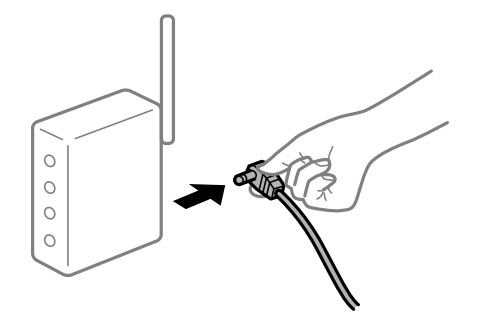

# **Naprave ne morejo prejemati signalov iz brezžičnega usmerjevalnika, ker so preveč oddaljene.**

#### **Rešitve**

Ko računalnik ali pametno napravo in tiskalnik pomaknete bližje brezžičnemu usmerjevalniku, izklopite brezžični usmerjevalnik in ga nato ponovno vklopite.

#### **Če ste zamenjali brezžični usmerjevalnik in se nastavitve ne ujemajo z novim usmerjevalnikom.**

#### **Rešitve**

Znova konfigurirajte nastavitve povezave, tako da se ujemajo z novim brezžičnim usmerjevalnikom.

& ["Pri zamenjavi brezžičnega usmerjevalnika" na strani 277](#page-276-0)

#### **Omrežji (SSID), povezani z računalnikom ali pametno napravo in računalnikom, se razlikujeta.**

#### **Rešitve**

Če hkrati uporabljate več brezžičnih usmerjevalnikov ali ima brezžični usmerjevalnik več SSID-jev in naprav, povezanih z različnimi SSID-ji, povezave z brezžičnim omrežjem ni mogoče vzpostaviti.

V računalniku ali pametni napravi vzpostavite povezavo z istim omrežjem (SSID) kot v tiskalniku.

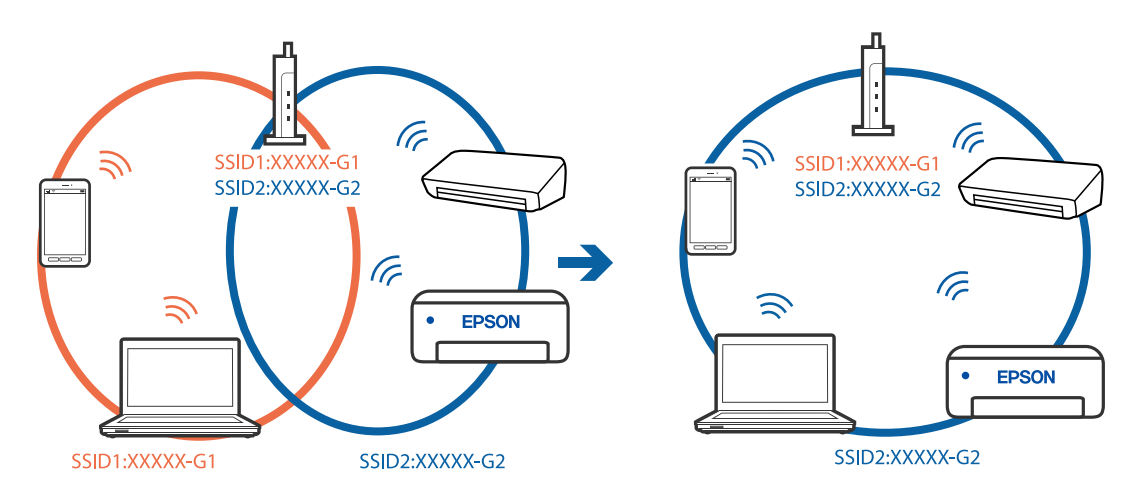

#### <span id="page-202-0"></span>**V brezžičnem usmerjevalniku je na voljo funkcija za ločevanje zasebnosti.**

#### **Rešitve**

Večina brezžičnih usmerjevalnikov uporablja funkcijo za ločevanje zasebnosti, ki preprečuje komunikacijo med povezanimi napravami. Če komunikacija med tiskalnikom in računalnikom ali pametno napravo ni mogoča, tudi če imajo vzpostavljeno povezavo z istim omrežjem, onemogočite funkcijo za ločevanje zasebnosti v brezžičnem usmerjevalniku. Podrobnosti najdete v priročniku, priloženem brezžičnemu usmerjevalniku.

#### **Naslov IP ni pravilno dodeljen.**

#### **Rešitve**

Če je tiskalniku dodeljen naslov IP 169.254.XXX.XXX in če je maska podomrežja 255.255.0.0, naslov IP morda ni pravilno dodeljen.

Izberite **Nastavitve** > **Splošne nastavitve** > **Nastavitve omrežja** > **Napredno** na nadzorni plošči tiskalnika in nato preverite naslov IP ter masko podomrežja, ki sta dodeljena tiskalniku.

Znova zaženite brezžični usmerjevalnik ali ponastavite nastavitve omrežja za tiskalnik.

& ["Vnovično nastavljanje omrežne povezave" na strani 277](#page-276-0)

#### **Prišlo je do težave z nastavitvami omrežja v pametni napravi.**

#### **Rešitve**

V pametni napravi poskusite obiskati poljubno spletno mesto, da preverite, ali so nastavitve omrežja v pametni napravi pravilne. Če ne morete obiskati nobenega spletnega mesta, je težava v pametni napravi.

Preverite omrežno povezavo računalnika. Dodatne podrobnosti najdete v dokumentaciji, priloženi pametni napravi.

# **Tiskanje ni mogoče, čeprav je povezava vzpostavljena pravilno (iOS)**

Vzroki za to težavo so lahko naslednji.

#### **Možnost Samodejni prikaz nastavitev papirja je onemogočena.**

#### **Rešitve**

Omogočite možnost **Samodejni prikaz nastavitev papirja** v tem meniju.

**Nastavitve** > **Splošne nastavitve** > **Nastavitve tiskalnika** > **Nastavitve vira papirja** > **Samodejni prikaz nastavitev papirja**

#### **Možnost AirPrint je onemogočena.**

#### **Rešitve**

Omogočite nastavitev AirPrint v programu Web Config.

& ["Program za konfiguriranje postopkov tiskalnika \(Web Config\)" na strani 318](#page-317-0)

#### **Tiskalnik nenadoma ne more več tiskati prek omrežne povezave**

Ta težava se lahko pojavi zaradi naslednjih vzrokov.

#### <span id="page-203-0"></span>**Spremenilo se je omrežno okolje.**

#### **Rešitve**

Če ste zamenjali omrežno okolje, na primer brezžični usmerjevalnik ali ponudnika, poskusite znova konfigurirati nastavitve omrežja za tiskalnik.

V računalniku ali pametni napravi vzpostavite povezavo z istim omrežjem (SSID) kot v tiskalniku.

& ["Vnovično nastavljanje omrežne povezave" na strani 277](#page-276-0)

#### **Nekaj je narobe z omrežnimi napravami pri povezavi Wi-Fi.**

#### **Rešitve**

Izklopite naprave, v katerih želite vzpostaviti povezavo z omrežjem. Počakajte približno 10 sekund in nato vklopite naprave v tem vrstnem redu: brezžični usmerjevalnik, računalnik ali pametna naprava in tiskalnik. Tiskalnik in računalnik ali pametno napravo premaknite bližje brezžičnemu usmerjevalniku, da omogočite boljšo radijsko komunikacijo, in nato poskusite znova konfigurirati nastavitve omrežja.

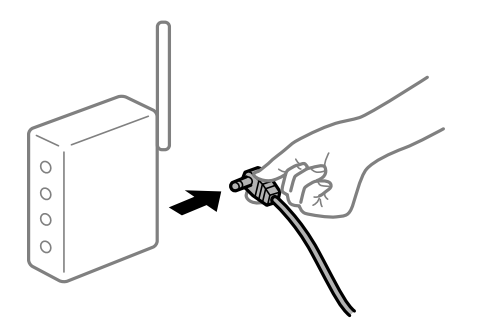

#### **Tiskalnik nima vzpostavljene povezave z omrežjem.**

#### **Rešitve**

Izberite **Nastavitve** > **Splošne nastavitve** > **Nastavitve omrežja** > **Preverjanje povezave** in natisnite poročilo o omrežni povezavi. Če je v poročilu navedeno, da povezave z omrežjem ni bilo mogoče vzpostaviti, si oglejte poročilo o omrežni povezavi in upoštevajte natisnjene rešitve.

& ["Tiskanje poročila o omrežni povezavi" na strani 295](#page-294-0)

#### **Prišlo je do težave z nastavitvami omrežja v pametni napravi.**

#### **Rešitve**

V pametni napravi poskusite obiskati poljubno spletno mesto, da preverite, ali so nastavitve omrežja v pametni napravi pravilne. Če ne morete obiskati nobenega spletnega mesta, je težava v pametni napravi.

Preverite omrežno povezavo računalnika. Dodatne podrobnosti najdete v dokumentaciji, priloženi pametni napravi.

# **Optičnega branja ni mogoče začeti**

# **Optičnega branja ni mogoče začeti v sistemu Windows**

Prepričajte se, da sta računalnik in tiskalnik pravilno povezana.

Vzrok in rešitev težave se razlikujeta glede na to, ali sta napravi med seboj povezani.

#### *Preverjanje stanja povezave*

S pripomočkom Epson Printer Connection Checker preverite stanje povezave računalnika in tiskalnika. Težavo boste morda lahko odpravili, kar je odvisno od rezultatov preverjanja.

1. Dvokliknite ikono **Epson Printer Connection Checker** na namizju.

Epson Printer Connection Checker se zažene.

Če ikona ni prikazana na namizju, upoštevajte spodnja navodila za zagon pripomočka Epson Printer Connection Checker.

❏ Windows 10

Kliknite gumb »Start« in izberite **Epson Software** > **Epson Printer Connection Checker**.

❏ Windows 8.1/Windows 8

Vnesite ime aplikacije v iskalno vrstico in nato izberite prikazano ikono.

❏ Windows 7

Kliknite gumb »Start« in izberite **Vsi programi** > **Epson Software** > **Epson Printer Connection Checker**.

2. Upoštevajte navodila na zaslonu za preverjanje.

#### *Opomba:*

*Če se ime tiskalnika ne prikaže, namestite originlani gonilnik tiskalnika Epson. ["Preverjanje, ali je nameščen originalni gonilnik za tiskalnik Epson — Windows" na strani 169](#page-168-0)*

Ko prepoznate težavo, izvedite rešitev, prikazano na zaslonu.

Če težave ni mogoče odpraviti, preverite naslednje glede na dano situacijo.

- ❏ Tiskalnika ni mogoče prepoznati prek povezave z omrežjem "Povezave z omrežjem ni mogoče vzpostaviti" na strani 205
- ❏ Tiskalnika ni mogoče prepoznati prek povezave USB ["Povezave s tiskalnikom prek kabla USB ni mogoče vzpostaviti \(Windows\)" na strani 191](#page-190-0)
- ❏ Tiskalnik je bil zaznan, vendar optično branje ni mogoče.

["Optično branje ni mogoče, čeprav je povezava vzpostavljena pravilno \(Windows\)" na strani 208](#page-207-0)

# **Povezave z omrežjem ni mogoče vzpostaviti**

Ta težava se lahko pojavi zaradi naslednjih vzrokov.

#### **Nekaj je narobe z omrežnimi napravami pri povezavi Wi-Fi.**

#### **Rešitve**

Izklopite naprave, v katerih želite vzpostaviti povezavo z omrežjem. Počakajte približno 10 sekund in nato vklopite naprave v tem vrstnem redu: brezžični usmerjevalnik, računalnik ali pametna naprava in

tiskalnik. Tiskalnik in računalnik ali pametno napravo premaknite bližje brezžičnemu usmerjevalniku, da omogočite boljšo radijsko komunikacijo, in nato poskusite znova konfigurirati nastavitve omrežja.

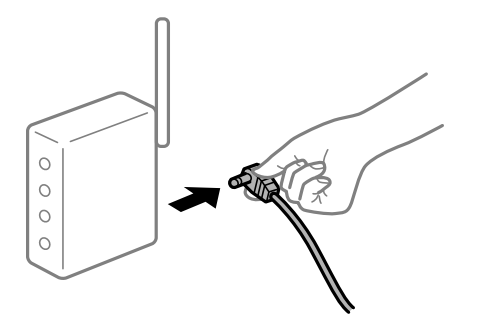

# **Naprave ne morejo prejemati signalov iz brezžičnega usmerjevalnika, ker so preveč oddaljene.**

#### **Rešitve**

Ko računalnik ali pametno napravo in tiskalnik pomaknete bližje brezžičnemu usmerjevalniku, izklopite brezžični usmerjevalnik in ga nato ponovno vklopite.

# **Če ste zamenjali brezžični usmerjevalnik in se nastavitve ne ujemajo z novim usmerjevalnikom.**

#### **Rešitve**

Znova konfigurirajte nastavitve povezave, tako da se ujemajo z novim brezžičnim usmerjevalnikom.

& ["Pri zamenjavi brezžičnega usmerjevalnika" na strani 277](#page-276-0)

#### **Omrežji (SSID), povezani z računalnikom ali pametno napravo in računalnikom, se razlikujeta.**

#### **Rešitve**

Če hkrati uporabljate več brezžičnih usmerjevalnikov ali ima brezžični usmerjevalnik več SSID-jev in naprav, povezanih z različnimi SSID-ji, povezave z brezžičnim omrežjem ni mogoče vzpostaviti.

V računalniku ali pametni napravi vzpostavite povezavo z istim omrežjem (SSID) kot v tiskalniku.

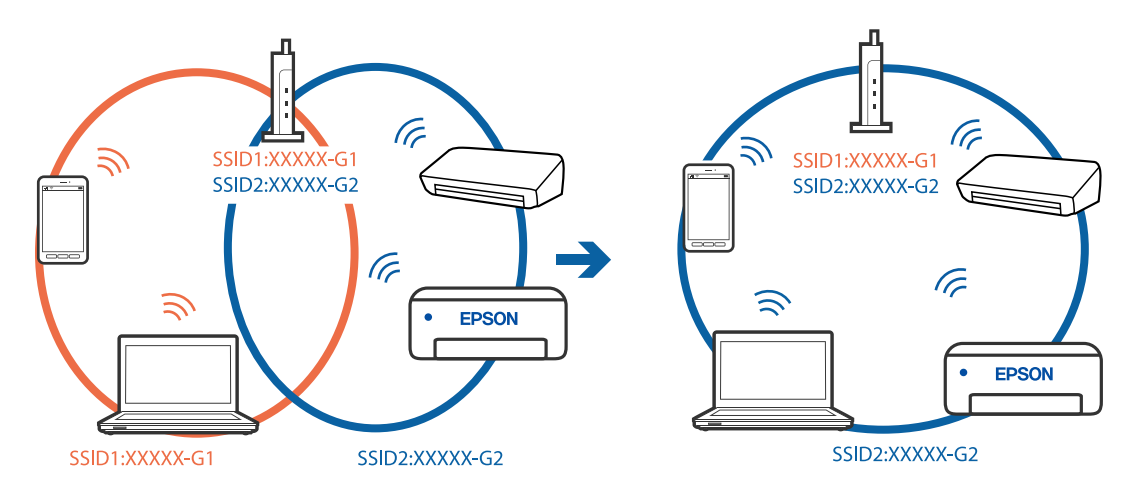

#### **V brezžičnem usmerjevalniku je na voljo funkcija za ločevanje zasebnosti.**

#### **Rešitve**

Večina brezžičnih usmerjevalnikov uporablja funkcijo za ločevanje zasebnosti, ki preprečuje komunikacijo med povezanimi napravami. Če komunikacija med tiskalnikom in računalnikom ali pametno napravo ni mogoča, tudi če imajo vzpostavljeno povezavo z istim omrežjem, onemogočite funkcijo za ločevanje zasebnosti v brezžičnem usmerjevalniku. Podrobnosti najdete v priročniku, priloženem brezžičnemu usmerjevalniku.

#### **Naslov IP ni pravilno dodeljen.**

#### **Rešitve**

Če je tiskalniku dodeljen naslov IP 169.254.XXX.XXX in če je maska podomrežja 255.255.0.0, naslov IP morda ni pravilno dodeljen.

Izberite **Nastavitve** > **Splošne nastavitve** > **Nastavitve omrežja** > **Napredno** na nadzorni plošči tiskalnika in nato preverite naslov IP ter masko podomrežja, ki sta dodeljena tiskalniku.

Znova zaženite brezžični usmerjevalnik ali ponastavite nastavitve omrežja za tiskalnik.

& ["Vnovično nastavljanje omrežne povezave" na strani 277](#page-276-0)

#### **Prišlo je do težave z nastavitvami omrežja v računalniku.**

#### **Rešitve**

V računalniku poskusite obiskati poljubno spletno mesto, da preverite, ali so nastavitve omrežja v računalniku pravilne. Če ne morete obiskati nobenega spletnega mesta, do težave prihaja v računalniku.

Preverite omrežno povezavo računalnika. Podrobnosti najdete v dokumentaciji, priloženi računalniku.

#### **Tiskalnik je povezan z ethernetnim kablom v napravah, ki podpirajo IEEE 802.3az (energijsko učinkovit ethernet).**

#### **Rešitve**

Če ste tiskalnik povezali z ethernetnim kablom v napravah, ki podpirajo standard IEEE 802.3az (energijsko učinkovit ethernet), se lahko pojavijo naslednje težave, ki so odvisne od uporabljenega zvezdišča ali usmerjevalnika.

❏ Povezava je nestabilna, povezava s tiskalnikom se stalno prekinja.

❏ Povezave s tiskalnikom ni mogoče vzpostaviti.

❏ Hitrost komunikacije je počasna.

Upoštevajte naslednja navodila za onemogočanje standarda IEEE 802.3az za tiskalnik in nato znova vzpostavite povezavo.

- 1. Odstranite ethernetni kabel, ki je priključen v računalnik in tiskalnik.
- 2. Če je za računalnik omogočen standard IEEE 802.3az, ga onemogočite.

Podrobnosti najdete v dokumentaciji, priloženi računalniku.

- 3. Računalnik in tiskalnik priključite neposredno z ethernetnim kablom.
- 4. V tiskalniku natisnite poročilo o omrežni povezavi.

["Tiskanje poročila o omrežni povezavi" na strani 295](#page-294-0)

- <span id="page-207-0"></span>5. V poročilu o omrežni povezavi preverite naslov IP tiskalnika.
- 6. V računalniku zaženite Web Config. Zaženite spletni brskalnik in vnesite naslov IP tiskalnika. ["Zagon programa Web Config v spletnem brskalniku" na strani 318](#page-317-0)
- 7. Izberite zavihek **Network Settings** > **Wired LAN**.
- 8. Izberite **OFF** za **IEEE 802.3az**.
- 9. Kliknite **Next**.
- 10. Kliknite **OK**.
- 11. Odstranite ethernetni kabel, ki je priključen v računalnik in tiskalnik.
- 12. Če ste v 2. koraku za računalnik onemogočili standard IEEE 802.3az, ga omogočite.
- 13. Priključite ethernetne kable, ki ste jih odstranili v 1. koraku, v računalnik in tiskalnik. Če se težava še vedno ponavlja, je vzrok morda v drugih napravah in ne v tiskalniku.

#### **Povezave s tiskalnikom prek kabla USB ni mogoče vzpostaviti (Windows)**

Vzroki za to težavo so lahko naslednji.

#### **Kabel USB ni pravilno priključen v električno vtičnico.**

Čvrsto priključite kabel USB na tiskalnik in računalnik.

#### **Prišlo je do težave z zvezdiščem USB.**

Če uporabljate zvezdišče USB, poskusite tiskalnik priključiti neposredno na računalnik.

#### **Prišlo je do težave s kablom USB ali vhodom USB.**

Če kabla USB ni mogoče prepoznati, zamenjajte vrata ali kabel USB.

#### **Optično branje ni mogoče, čeprav je povezava vzpostavljena pravilno (Windows)**

#### **Optično branje pri visoki ločljivosti prek omrežja.**

Poskušajte izvesti optično branje pri nižji ločljivosti.

# **Optičnega branja ni mogoče začeti v sistemu Mac OS**

Prepričajte se, da sta računalnik in tiskalnik pravilno povezana.

Vzrok in rešitev težave se razlikujeta glede na to, ali sta napravi med seboj povezani.

#### *Preverjanje stanja povezave*

S pripomočkom EPSON Status Monitor preverite stanje povezave računalnika in tiskalnika.

- 1. Izberite **System Preferences** v meniju Apple > **Printers & Scanners** (ali **Print & Scan**, **Print & Fax**) in nato izberite tiskalnik.
- 2. Kliknite **Options & Supplies** > **Utility** > **Open Printer Utility**.
- 3. Kliknite **EPSON Status Monitor**.

Če so prikazane ravni preostalega črnila, je povezava med računalnikom in tiskalnikom uspešno vzpostavljena.

Preverite naslednje, če povezava ni bila vzpostavljena.

- ❏ Tiskalnika ni mogoče prepoznati prek povezave z omrežjem "Povezave z omrežjem ni mogoče vzpostaviti" na strani 209
- ❏ Tiskalnika ni mogoče prepoznati prek povezave USB ["Povezave s tiskalnikom prek kabla USB ni mogoče vzpostaviti \(Mac OS\)" na strani 199](#page-198-0)

Preverite naslednje, če je bila povezava vzpostavljena.

❏ Tiskalnik je bil zaznan, vendar optično branje ni mogoče.

["Optično branje ni mogoče, čeprav je povezava vzpostavljena pravilno \(Mac OS\)" na strani 212](#page-211-0)

# **Povezave z omrežjem ni mogoče vzpostaviti**

Ta težava se lahko pojavi zaradi naslednjih vzrokov.

#### **Nekaj je narobe z omrežnimi napravami pri povezavi Wi-Fi.**

#### **Rešitve**

Izklopite naprave, v katerih želite vzpostaviti povezavo z omrežjem. Počakajte približno 10 sekund in nato vklopite naprave v tem vrstnem redu: brezžični usmerjevalnik, računalnik ali pametna naprava in tiskalnik. Tiskalnik in računalnik ali pametno napravo premaknite bližje brezžičnemu usmerjevalniku, da omogočite boljšo radijsko komunikacijo, in nato poskusite znova konfigurirati nastavitve omrežja.

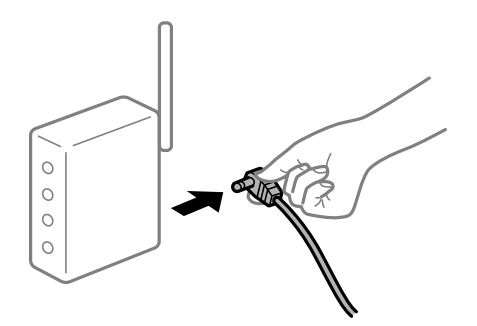

# **Naprave ne morejo prejemati signalov iz brezžičnega usmerjevalnika, ker so preveč oddaljene.**

#### **Rešitve**

Ko računalnik ali pametno napravo in tiskalnik pomaknete bližje brezžičnemu usmerjevalniku, izklopite brezžični usmerjevalnik in ga nato ponovno vklopite.

# **Če ste zamenjali brezžični usmerjevalnik in se nastavitve ne ujemajo z novim usmerjevalnikom.**

#### **Rešitve**

Znova konfigurirajte nastavitve povezave, tako da se ujemajo z novim brezžičnim usmerjevalnikom.

& ["Pri zamenjavi brezžičnega usmerjevalnika" na strani 277](#page-276-0)

## **Omrežji (SSID), povezani z računalnikom ali pametno napravo in računalnikom, se razlikujeta.**

#### **Rešitve**

Če hkrati uporabljate več brezžičnih usmerjevalnikov ali ima brezžični usmerjevalnik več SSID-jev in naprav, povezanih z različnimi SSID-ji, povezave z brezžičnim omrežjem ni mogoče vzpostaviti.

V računalniku ali pametni napravi vzpostavite povezavo z istim omrežjem (SSID) kot v tiskalniku.

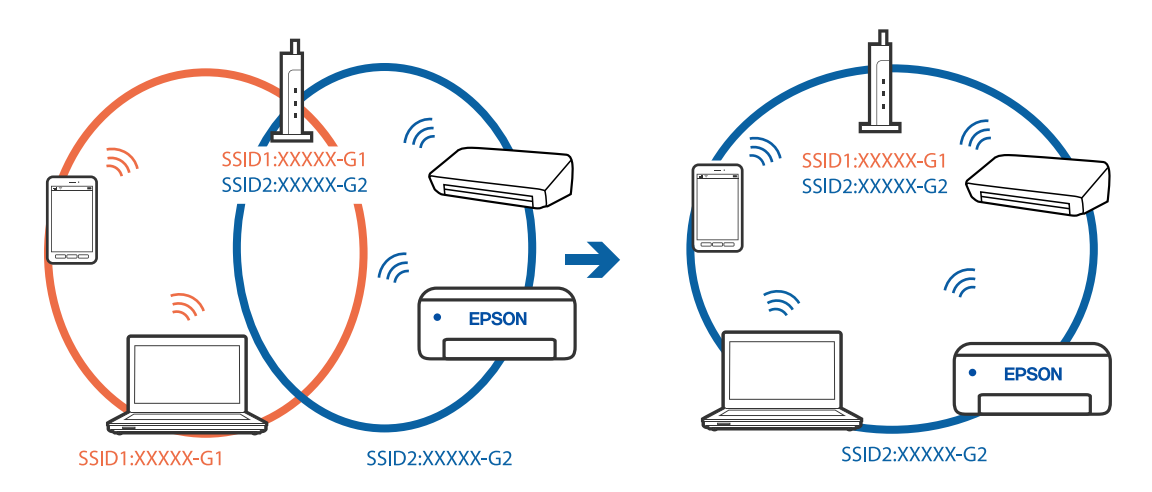

#### **V brezžičnem usmerjevalniku je na voljo funkcija za ločevanje zasebnosti.**

#### **Rešitve**

Večina brezžičnih usmerjevalnikov uporablja funkcijo za ločevanje zasebnosti, ki preprečuje komunikacijo med povezanimi napravami. Če komunikacija med tiskalnikom in računalnikom ali pametno napravo ni mogoča, tudi če imajo vzpostavljeno povezavo z istim omrežjem, onemogočite funkcijo za ločevanje zasebnosti v brezžičnem usmerjevalniku. Podrobnosti najdete v priročniku, priloženem brezžičnemu usmerjevalniku.

# **Naslov IP ni pravilno dodeljen.**

#### **Rešitve**

Če je tiskalniku dodeljen naslov IP 169.254.XXX.XXX in če je maska podomrežja 255.255.0.0, naslov IP morda ni pravilno dodeljen.

Izberite **Nastavitve** > **Splošne nastavitve** > **Nastavitve omrežja** > **Napredno** na nadzorni plošči tiskalnika in nato preverite naslov IP ter masko podomrežja, ki sta dodeljena tiskalniku.

Znova zaženite brezžični usmerjevalnik ali ponastavite nastavitve omrežja za tiskalnik.

& ["Vnovično nastavljanje omrežne povezave" na strani 277](#page-276-0)

#### **Prišlo je do težave z nastavitvami omrežja v računalniku.**

#### **Rešitve**

V računalniku poskusite obiskati poljubno spletno mesto, da preverite, ali so nastavitve omrežja v računalniku pravilne. Če ne morete obiskati nobenega spletnega mesta, do težave prihaja v računalniku.

Preverite omrežno povezavo računalnika. Podrobnosti najdete v dokumentaciji, priloženi računalniku.

**Naprava, povezana prek vrat USB 3.0, povzroča radijske motnje frekvenc.**

#### **Rešitve**

Ko vzpostavite povezavo v računalniku s sistemom Mac prek vrat USB 3.0, se lahko pojavijo radijske motnje frekvenc. Izvedite naslednja postopka, če povezave ni mogoče vzpostaviti z brezžičnim (Wi-Fi) omrežjem LAN ali če je delovanje nestabilno.

❏ Napravo, ki je priključena v vrata USB 3.0, oddaljite od računalnika.

❏ Povežite se SSID-jem za 5 GHz območje.

Upoštevajte naslednja na vodila za priključitev tiskalnika na SSID.

& ["Konfiguriranje nastavitev Wi-Fi z vnašanjem imena SSID in gesla" na strani 281](#page-280-0)

#### **Tiskalnik je povezan z ethernetnim kablom v napravah, ki podpirajo IEEE 802.3az (energijsko učinkovit ethernet).**

#### **Rešitve**

Če ste tiskalnik povezali z ethernetnim kablom v napravah, ki podpirajo standard IEEE 802.3az (energijsko učinkovit ethernet), se lahko pojavijo naslednje težave, ki so odvisne od uporabljenega zvezdišča ali usmerjevalnika.

- ❏ Povezava je nestabilna, povezava s tiskalnikom se stalno prekinja.
- ❏ Povezave s tiskalnikom ni mogoče vzpostaviti.
- ❏ Hitrost komunikacije je počasna.

Upoštevajte naslednja navodila za onemogočanje standarda IEEE 802.3az za tiskalnik in nato znova vzpostavite povezavo.

- 1. Odstranite ethernetni kabel, ki je priključen v računalnik in tiskalnik.
- 2. Če je za računalnik omogočen standard IEEE 802.3az, ga onemogočite. Podrobnosti najdete v dokumentaciji, priloženi računalniku.
- 3. Računalnik in tiskalnik priključite neposredno z ethernetnim kablom.
- 4. V tiskalniku natisnite poročilo o omrežni povezavi. ["Tiskanje poročila o omrežni povezavi" na strani 295](#page-294-0)
- 5. V poročilu o omrežni povezavi preverite naslov IP tiskalnika.
- 6. V računalniku zaženite Web Config. Zaženite spletni brskalnik in vnesite naslov IP tiskalnika. ["Zagon programa Web Config v spletnem brskalniku" na strani 318](#page-317-0)
- <span id="page-211-0"></span>7. Izberite zavihek **Network Settings** > **Wired LAN**.
- 8. Izberite **OFF** za **IEEE 802.3az**.
- 9. Kliknite **Next**.
- 10. Kliknite **OK**.
- 11. Odstranite ethernetni kabel, ki je priključen v računalnik in tiskalnik.
- 12. Če ste v 2. koraku za računalnik onemogočili standard IEEE 802.3az, ga omogočite.

13. Priključite ethernetne kable, ki ste jih odstranili v 1. koraku, v računalnik in tiskalnik. Če se težava še vedno ponavlja, je vzrok morda v drugih napravah in ne v tiskalniku.

#### **Povezave s tiskalnikom prek kabla USB ni mogoče vzpostaviti (Mac OS)**

Vzroki za to težavo so lahko naslednji.

#### **Kabel USB ni pravilno priključen v električno vtičnico.**

Čvrsto priključite kabel USB na tiskalnik in računalnik.

#### **Prišlo je do težave z zvezdiščem USB.**

Če uporabljate zvezdišče USB, poskusite tiskalnik priključiti neposredno na računalnik.

#### **Prišlo je do težave s kablom USB ali vhodom USB.**

Če kabla USB ni mogoče prepoznati, zamenjajte vrata ali kabel USB.

#### **Optično branje ni mogoče, čeprav je povezava vzpostavljena pravilno (Mac OS)**

#### **Optično branje pri visoki ločljivosti prek omrežja.**

Poskušajte izvesti optično branje pri nižji ločljivosti.

# **Optičnega branja ni mogoče začeti v pametni napravi**

Prepričajte se, da sta pametna naprava in tiskalnik pravilno povezana. Vzrok in rešitev težave se razlikujeta glede na to, ali sta napravi med seboj povezani.

#### *Preverjanje stanja povezave*

Z aplikacijo Epson iPrint preverite stanje povezave pametne naprave in tiskalnika. Če aplikacija Epson iPrint še ni nameščena, glejte navodila za namestitev.

["Aplikacija za preprosto tiskanje iz pametne naprave \(Epson iPrint\)" na strani 315](#page-314-0)

- 1. V pametni napravi zaženite aplikacijo Epson iPrint.
- 2. Preverite, ali je ime tiskalnika prikazano na začetnem zaslonu.

Če je ime tiskalnika prikazano, je povezava med pametno napravo in tiskalnikom uspešno vzpostavljena.

Če je prikazano naslednje, povezava med pametno napravo in tiskalnikom ni bila vzpostavljena.

- ❏ Printer is not selected.
- ❏ Communication error.

Preverite naslednje, če povezava ni bila vzpostavljena.

❏ Tiskalnika ni mogoče prepoznati prek povezave z omrežjem

"Povezave z omrežjem ni mogoče vzpostaviti" na strani 213

Preverite naslednje, če je bila povezava vzpostavljena.

❏ Tiskalnik je bil zaznan, vendar optično branje ni mogoče.

["Tiskanje ni mogoče, čeprav je povezava vzpostavljena pravilno \(iOS\)" na strani 203](#page-202-0)

# **Povezave z omrežjem ni mogoče vzpostaviti**

Ta težava se lahko pojavi zaradi naslednjih vzrokov.

#### **Nekaj je narobe z omrežnimi napravami pri povezavi Wi-Fi.**

#### **Rešitve**

Izklopite naprave, v katerih želite vzpostaviti povezavo z omrežjem. Počakajte približno 10 sekund in nato vklopite naprave v tem vrstnem redu: brezžični usmerjevalnik, računalnik ali pametna naprava in tiskalnik. Tiskalnik in računalnik ali pametno napravo premaknite bližje brezžičnemu usmerjevalniku, da omogočite boljšo radijsko komunikacijo, in nato poskusite znova konfigurirati nastavitve omrežja.

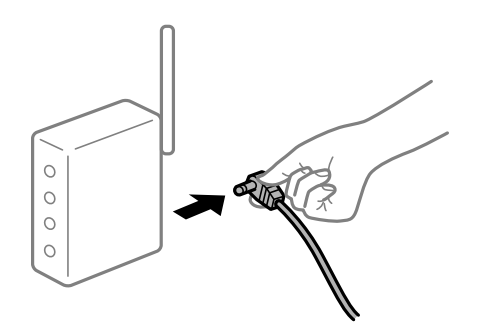

# **Naprave ne morejo prejemati signalov iz brezžičnega usmerjevalnika, ker so preveč oddaljene.**

#### **Rešitve**

Ko računalnik ali pametno napravo in tiskalnik pomaknete bližje brezžičnemu usmerjevalniku, izklopite brezžični usmerjevalnik in ga nato ponovno vklopite.

# **Če ste zamenjali brezžični usmerjevalnik in se nastavitve ne ujemajo z novim usmerjevalnikom.**

#### **Rešitve**

Znova konfigurirajte nastavitve povezave, tako da se ujemajo z novim brezžičnim usmerjevalnikom.

& ["Pri zamenjavi brezžičnega usmerjevalnika" na strani 277](#page-276-0)

## **Omrežji (SSID), povezani z računalnikom ali pametno napravo in računalnikom, se razlikujeta.**

#### **Rešitve**

Če hkrati uporabljate več brezžičnih usmerjevalnikov ali ima brezžični usmerjevalnik več SSID-jev in naprav, povezanih z različnimi SSID-ji, povezave z brezžičnim omrežjem ni mogoče vzpostaviti.

V računalniku ali pametni napravi vzpostavite povezavo z istim omrežjem (SSID) kot v tiskalniku.

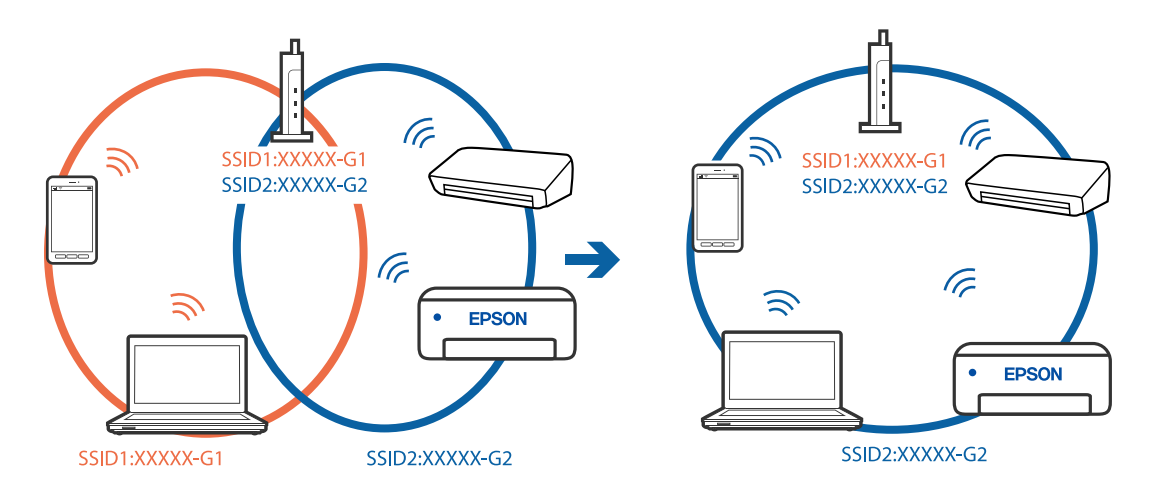

#### **V brezžičnem usmerjevalniku je na voljo funkcija za ločevanje zasebnosti.**

#### **Rešitve**

Večina brezžičnih usmerjevalnikov uporablja funkcijo za ločevanje zasebnosti, ki preprečuje komunikacijo med povezanimi napravami. Če komunikacija med tiskalnikom in računalnikom ali pametno napravo ni mogoča, tudi če imajo vzpostavljeno povezavo z istim omrežjem, onemogočite funkcijo za ločevanje zasebnosti v brezžičnem usmerjevalniku. Podrobnosti najdete v priročniku, priloženem brezžičnemu usmerjevalniku.

# **Naslov IP ni pravilno dodeljen.**

#### **Rešitve**

Če je tiskalniku dodeljen naslov IP 169.254.XXX.XXX in če je maska podomrežja 255.255.0.0, naslov IP morda ni pravilno dodeljen.

Izberite **Nastavitve** > **Splošne nastavitve** > **Nastavitve omrežja** > **Napredno** na nadzorni plošči tiskalnika in nato preverite naslov IP ter masko podomrežja, ki sta dodeljena tiskalniku.

Znova zaženite brezžični usmerjevalnik ali ponastavite nastavitve omrežja za tiskalnik.

& ["Vnovično nastavljanje omrežne povezave" na strani 277](#page-276-0)

# **Prišlo je do težave z nastavitvami omrežja v pametni napravi.**

#### **Rešitve**

V pametni napravi poskusite obiskati poljubno spletno mesto, da preverite, ali so nastavitve omrežja v pametni napravi pravilne. Če ne morete obiskati nobenega spletnega mesta, je težava v pametni napravi.

Preverite omrežno povezavo računalnika. Dodatne podrobnosti najdete v dokumentaciji, priloženi pametni napravi.

# **Optično prebranih slik ni mogoče shraniti v mapo v skupni rabi**

# **Sporočila niso prikazana na nadzorni plošči**

Če se na nadzorni plošči prikažejo sporočila o napaki, si oglejte sama sporočila ali ta seznam, da odpravite težave.

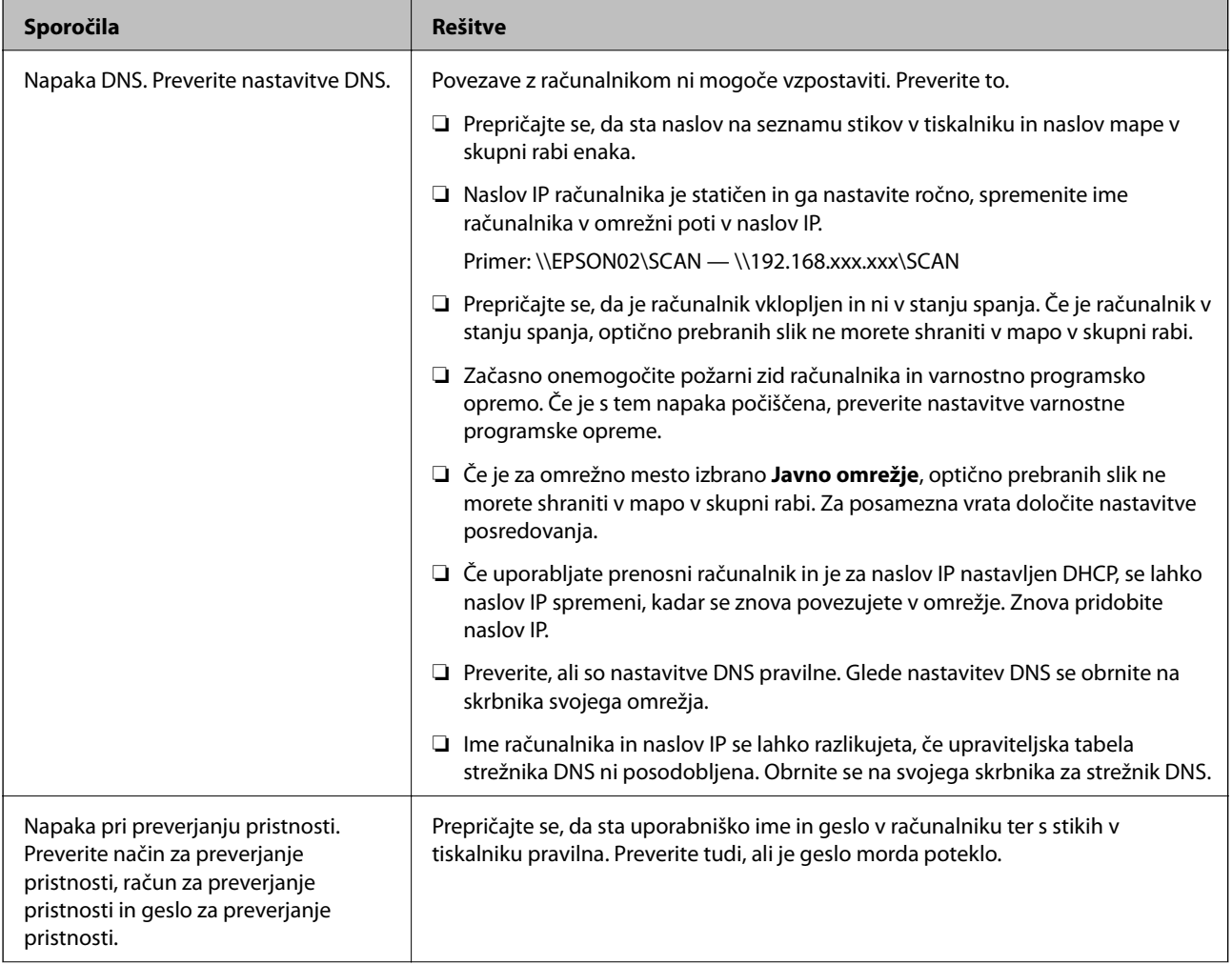

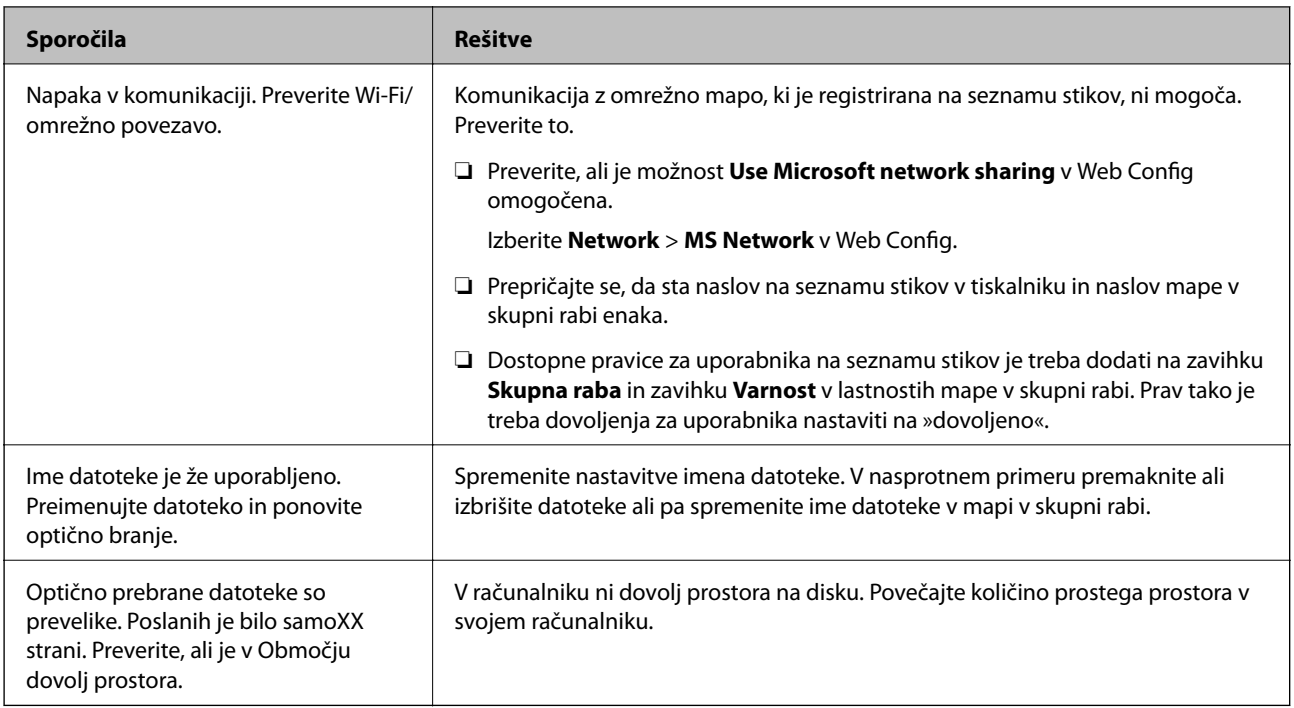

# **Preverjanje, kje je nastala napaka**

#### **Rešitve**

Pri shranjevanju optično prebranih slik v mapo v skupni rabi postopek shranjevanja poteka tako, kot je predstavljeno spodaj.Lahko preverite, kje je prišlo do napake.

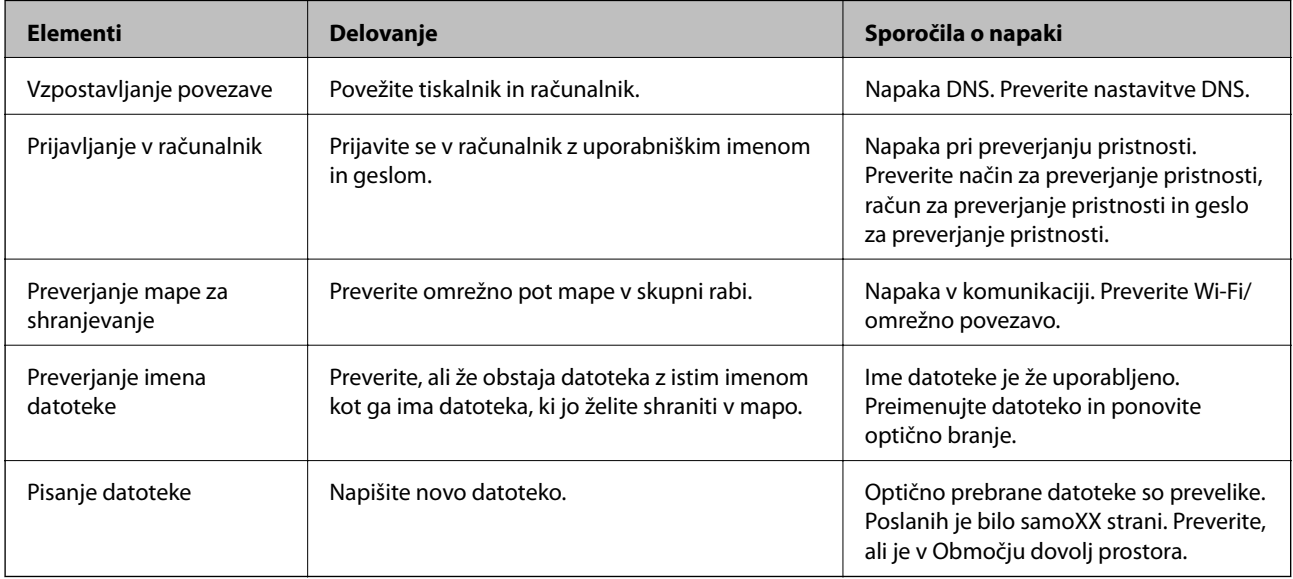

# **Shranjevanje optično prebranih slik traja dolgo časa**

# **Razrešitev imena v »ime domene« in »naslov IP« je dolgotrajna.**

# **Rešitve**

Preverite naslednje točke.

❏ Preverite, ali so nastavitve DNS pravilne.
- <span id="page-216-0"></span>❏ Ko preverjate Web Config, preverite, ali je vsaka posamezna nastavitev DNS pravilna.
- ❏ Preverite, ali je ime domene DNS pravilno.

## **Pošiljanje in prejemanje faksov ni mogoče**

## **Pošiljanje in prejemanje faksov ni mogoče**

Vzroki za to težavo so lahko naslednji.

#### **Težave s telefonskim stenskim priključkom.**

#### **Rešitve**

Preverite, ali telefonska stenska vtičnica deluje, pri čemer vanjo priključite telefon in ga preizkusite. Če ne morete opraviti ali sprejeti klica, se obrnite na svojega ponudnika telekomunikacijskih storitev.

## **Pri priključitvi na telefonsko linijo prihaja do nekaterih težav.**

#### **Rešitve**

Izberite **Nastavitve** > **Splošne nastavitve** > **Nastavitve faksa** > **Preveri povezavo s faksom** na nadzorni plošči, da zaženete samodejno preverjanje povezave faksa. Poskusite z rešitvami, natisnjenimi v poročilu.

## **Napake v komunikaciji.**

#### **Rešitve**

Na nadzorni plošči izberite **Počasi (9.600 bps)** in **Nastavitve** > **Splošne nastavitve** > **Nastavitve faksa** > **Osnovne nastavitve** > **Hitrost faksa**.

## **Povezava s telefonsko linijo DSL brez filtra DSL.**

#### **Rešitve**

Če se želite povezati na telefonsko linijo DSL, morate uporabiti modem DSL, opremljen z vgrajenim filtrom DSL, ali na linijo namestiti ločen filter DSL. Posvetuje se z vašim ponudnikom linije DSL.

["Priključitev na DSL ali ISDN" na strani 414](#page-413-0)

#### **Pri priključitvi telefonske linije DSL pride do nekaterih težav s filtrom DSL.**

#### **Rešitve**

Če ne morete poslati ali prejeti faksa, priključite tiskalnik neposredno na stenski telefonski priključek in preverite, ali tiskalnik lahko pošlje faks. Če povezava deluje, težavo morda povzroča filter DSL. Posvetuje se z vašim ponudnikom linije DSL.

## **Pošiljanje faksov ne deluje**

Vzroki za to težavo so lahko naslednji.

## **Linija za povezavo je nastavljena na PSTN v ustanovi, ki uporablja hišno centralo (PBX). Rešitve**

Na nadzorni plošči izberite **PBX** in **Nastavitve** > **Splošne nastavitve** > **Nastavitve faksa** > **Osnovne nastavitve** > **Vrsta linije**.

**Pošiljanje faksov brez vnosa kode za dostop v okolju z nameščeno hišno centralo.**

#### **Rešitve**

Če zahteva vaš telefon kodo za dostop do zunanje linije, registrirajte kodo za dostop v tiskalniku in vnesite # (lojtro) na začetku številke faksa, na katero pošiljate.

#### **Informacije v glavi za odhodne fakse niso registrirane.**

#### **Rešitve**

Izberite **Nastavitve** > **Splošne nastavitve** > **Nastavitve faksa** > **Osnovne nastavitve** > **Glava** in nastavite informacije v glavi. Nekateri faksi samodejno zavrnejo vhodne fakse, ki nimajo podatkov glave.

## **Vaš ID klicatelja je blokiran.**

#### **Rešitve**

Obrnite se na svojega ponudnika telekomunikacijskih storitev in ga prosite, naj odblokira vaš ID klicatelja. Nekateri telefoni ali faksi samodejno zavrnejo anonimne klice.

#### **Pošiljateljeva številka faksa je napačna.**

#### **Rešitve**

Preverite, ali je pošiljateljeva številka faksa registrirana na vašem seznamu stikov oziroma ali je številka, ki ste jo vnesli neposredno s številčnico, pravilna. Lahko pa se obrnete na prejemnika in preverite, ali je številka faksa pravilna.

#### **Prejemnikov faks ni pripravljen na prejemanje faksov.**

#### **Rešitve**

Prejemnika vprašajte, ali je njegov faks pripravljen za prejem faksa.

#### **Nenamerno pošiljanje faksov s funkcijo podnaslova.**

#### **Rešitve**

Preverite, ali ste med uporabo funkcije podnaslova po pomoti poslali faks. Če s seznama stikov izberete prejemnika s podnaslovom, bo faks morda poslan z uporabo funkcije podnaslova.

#### **Prejemnikov faks ne podpira prejemanja faksov s funkcijo podnaslova.**

## **Rešitve**

Pri pošiljanju faksov z uporabo funkcije podnaslova prejemnika vprašajte, ali njihova naprava lahko sprejema fakse z uporabo funkcije podnaslova.

## **Podnaslov in geslo sta napačna.**

#### **Rešitve**

Pri pošiljanju faksa z uporabo funkcije podnaslova preverite, ali sta podnaslov in geslo pravilna. Pri prejemniku preverite, ali se podnaslov in geslo ujemata.

## **Poslani podatki so preveliki.**

#### **Rešitve**

Fakse lahko pošljete z manjšimi podatki na enega od teh načinov.

❏ Pri pošiljanju enobarvnega faksa omogočite možnost **Neposredno pošiljanje** na zaslonu **Faks** > **Nastavitve faksa** > **Nastavitve pošiljanja faksov**.

["Pošiljanje več strani črno-belega dokumenta \(Neposredno pošiljanje\)" na strani 127](#page-126-0)

- ❏ Uporaba priključenega telefona ["Pošiljanje faksov s klicanjem z zunanje telefonske naprave" na strani 124](#page-123-0)
- ❏ Uporaba dvignjene slušalke

["Ročno pošiljanje faksov po potrditvi stanja prejemnika" na strani 124](#page-123-0)

❏ Ločevanje izvirnikov

## **Prejemanje faksov ne deluje**

Vzroki za to težavo so lahko naslednji.

Priporočamo tudi, da preverite stanje tiskalnika na zaslonu **Job/Status**, na primer ali tiskalnik trenutno prejema faks.

#### **Naročanje na storitev posredovanja klicev.**

#### **Rešitve**

Če ste naročeni na storitev posredovanja klicev, tiskalnik morda ne bo mogel sprejeti faksov. Obrnite se na ponudnika storitev.

## **Možnost Način sprejemanja je nastavljena na Ročno, ko je na tiskalnik priključen zunanji telefon.**

#### **Rešitve**

Če je na tiskalnik priključen zunanji telefon in če telefon ter tiskalnik uporabljata isto linijo, izberite **Nastavitve** > **Splošne nastavitve** > **Nastavitve faksa** > **Osnovne nastavitve** in nastavite možnost **Način sprejemanja** na **Sam.**.

#### **V nabiralniku ali zaupnem nabiralniku ni dovolj pomnilnika.**

#### **Rešitve**

V nabiralnik in zaupni nabiralnik je bilo shranjenih skupno 100 prejetih dokumentov. Izbrišite dokumente, ki jih ne potrebujete.

#### **Računalnik, v katerega bodo shranjeni prejeti faksi, ni vklopljen.**

#### **Rešitve**

Ko konfigurirate nastavitve za shranjevanje faksov v računalnik, vklopite računalnik. Prejeti faks je izbrisan, ko je shranjen v računalnik.

## **Podnaslov in geslo sta napačna.**

#### **Rešitve**

Pri prejemanju faksa z uporabo funkcije podnaslova preverite, ali sta podnaslov in geslo pravilna. Pri pošiljatelju preverite, ali se podnaslov in geslo ujemata.

# **Pošiljateljeva številka faksa pošiljatelja je registrirana na Seznam zavrnjenih številk.**

### **Rešitve**

Prepričajte se, da je pošiljateljevo številko mogoče izbrisati s **Seznam zavrnjenih številk**, preden jo izbrišete. Izbrišete jo tako, da izberete **Nastavitve** > **Splošne nastavitve** > **Nastavitve faksa** > **Osnovne nastavitve** > **Zavrnjeni faks** > **Uredi seznam števila zavrnitev**. Ali pa onemogočite možnost **Seznam zavrnjenih številk** in **Nastavitve** > **Splošne nastavitve** > **Nastavitve faksa** > **Osnovne nastavitve** > **Zavrnjeni faks** > **Zavrnjeni faks**. Če je ta nastavitev omogočena, so faksi, poslani s številk, ki niso bile registrirane na tem seznamu, blokirani.

## **Pošiljateljeva številka faksa pošiljatelja ni registrirana na seznamu stikov.**

#### **Rešitve**

Registrirajte pošiljateljevo številko faksa na seznam stikov. Ali pa onemogočite možnost **Neregistrirani kontakti** na zaslonu **Nastavitve** > **Splošne nastavitve** > **Nastavitve faksa** > **Osnovne nastavitve** > **Zavrnjeni faks** > **Zavrnjeni faks**. Faksi, poslani s številk, ki niso bile registrirane na tem seznamu, blokirani.

## **Pošiljatelj je poslal faks brez informacij v glavi.**

#### **Rešitve**

Vprašajte pošiljatelja, ali so v njihovi napravi nastavljene informacije v glavi. Ali pa onemogočite možnost **Blokirana prazna glava faksa** na zaslonu **Nastavitve** > **Splošne nastavitve** > **Nastavitve faksa** > **Osnovne nastavitve** > **Zavrnjeni faks** > **Zavrnjeni faks**. Če je omogočena ta nastavitev, so faksi, ki ne vključujejo informacij v glavi, blokirani.

## **Pošiljanje faksa določenemu prejemniku ne deluje**

Vzroki za to težavo so lahko naslednji.

#### **Prejemnikova naprava potrebuje veliko časa za odgovor.**

#### **Rešitve**

Če prejemnikova naprava ne prevzame vašega klica v roku 50 sekund po zaključenem klicanju, se klic

zaključi z napako. Pokličite s funkcijo (**Zvočnik**) ali prek priključenega telefona, da preverite, kako dolgo traja, da zaslišite ton faksa. Če traja več kot 50 sekund, dodajte premore po številki faksa, da

pošljete faks. Tapnite , da vnesete premor. Kot oznaka premora se vnese vezaj. En premor traja približno tri sekunde. Po potrebi dodajte več premorov.

### **Nastavitev Hitrost faksa, registrirana na seznamu stikov, je napačna.**

#### **Rešitve**

Izberite prejemnika na seznamu stikov in nato izberite **Uredi** > **Hitrost faksa** > **Počasi (9.600 bps)**.

## **Pošiljanje faksa ob določenem času ne deluje**

## **Datum in ura tiskalnika nista pravilna.**

#### **Rešitve**

Izberite **Nastavitve** > **Splošne nastavitve** > **Osnovne nastavitve** > **Nastavitev datum/čas** ter nastavite pravilni datum in uro.

## **Faksi se pošljejo v napačni velikosti**

Vzroki za to težavo so lahko naslednji.

## **Izvirniki niso vstavljeni pravilno.**

#### **Rešitve**

- ❏ Preverite, ali ste izvirnike pravilno vstavili glede na oznake za poravnavo.
- ❏ Če je rob optično prebrane slike odrezan, rahlo odmaknite izvirnik od roba stekla optičnega bralnika. Območja, ki je od roba stekla optičnega bralnika oddaljeno približno 1,5 mm (0,06 palca) ni mogoče optično prebrati.

& ["Polaganje izvirnikov" na strani 36](#page-35-0)

#### **Na steklu optičnega bralnika ali podlogi za dokumente je prah ali umazanija.**

#### **Rešitve**

Če boste izvirnik optično prebrali na nadzorni plošči in izbrali funkcijo za samodejno obrezovanje območja optičnega branja, odstranite vse smeti in umazanijo s steklene plošče ali podloge za dokumente. Če so okrog izvirnika nečistoče, se območje optičnega branja ustrezno poveča, da jih zajame.

- & ["Čiščenje Steklo optičnega bralnika" na strani 162](#page-161-0)
- & ["Čiščenje Steklo optičnega bralnika" na strani 162](#page-161-0)

#### **Prejetih faksov ni mogoče shraniti v pomnilniško napravo**

Vzroki za to težavo so lahko naslednji.

#### **Nastavitev za shranjevanje prejetih faksov v zunanji pomnilnik je onemogočena.**

#### **Rešitve**

Izberite **Nastavitve** > **Splošne nastavitve** > **Nastavitve faksa** > **Nastavitve sprejemanja** in nato v vsakem meniju omogočite možnost **Shrani v pomniln. napravo**.

#### **Pomnilniška naprava ni priključena na tiskalnik.**

#### **Rešitve**

Na tiskalnik priključite pomnilniško napravo, v kateri ste ustvarili mapo za shranjevanje faksov. Ko se faksi shranijo v napravo, se izbrišejo iz pomnilnika tiskalnika.

#### **V napravi ni dovolj nezasedenega prostora.**

#### **Rešitve**

Izbrišite nepotrebne podatke iz naprave, da povečate količino nezasedenega prostora. Ali pa priključite drugo napravo, v kateri je dovolj nezasedenega prostora.

#### **Pomnilniška naprava je zaščitena pred zapisovanjem.**

#### **Rešitve**

Preverite, ali je naprava zaščitena pred zapisovanjem.

## **Prejeti faksi se ne natisnejo**

Vzroki za to težavo so lahko naslednji.

#### **V tiskalniku je prišlo do napake, na primer do zagozdenja papirja.**

#### **Rešitve**

Odpravite napako v tiskalniku. in prosite pošiljatelja, naj znova pošlje faks.

**Tiskanje prejetih faksov je onemogočeno v trenutnih nastavitvah. Rešitve**

> Na zaslonu **Nastavitve** > **Splošne nastavitve** > **Nastavitve faksa** > **Nastavitve sprejemanja** > **Nastavitve za shranj./posred.** izberite nastavitve za tiskanje prejetih faksov.

## **Pošiljanje in prejemanje faksov ni mogoče (Windows)**

Prepričajte se, da sta računalnik in tiskalnik pravilno povezana. Vzrok in rešitev težave se razlikujeta glede na to, ali sta napravi med seboj povezani.

#### *Preverjanje stanja povezave*

S pripomočkom Epson Printer Connection Checker preverite stanje povezave računalnika in tiskalnika. Težavo boste morda lahko odpravili, kar je odvisno od rezultatov preverjanja.

1. Dvokliknite ikono **Epson Printer Connection Checker** na namizju.

Epson Printer Connection Checker se zažene.

Če ikona ni prikazana na namizju, upoštevajte spodnja navodila za zagon pripomočka Epson Printer Connection Checker.

❏ Windows 10

Kliknite gumb »Start« in izberite **Epson Software** > **Epson Printer Connection Checker**.

❏ Windows 8.1/Windows 8

Vnesite ime aplikacije v iskalno vrstico in nato izberite prikazano ikono.

❏ Windows 7

Kliknite gumb »Start« in izberite **Vsi programi** > **Epson Software** > **Epson Printer Connection Checker**.

2. Upoštevajte navodila na zaslonu za preverjanje.

#### *Opomba:*

*Če se ime tiskalnika ne prikaže, namestite originlani gonilnik tiskalnika Epson. ["Preverjanje, ali je nameščen originalni gonilnik za tiskalnik Epson — Windows" na strani 169](#page-168-0)*

Ko prepoznate težavo, izvedite rešitev, prikazano na zaslonu.

Če težave ni mogoče odpraviti, preverite naslednje glede na dano situacijo.

- ❏ Tiskalnika ni mogoče prepoznati prek povezave z omrežjem ["Povezave z omrežjem ni mogoče vzpostaviti" na strani 188](#page-187-0)
- ❏ Tiskalnika ni mogoče prepoznati prek povezave USB ["Povezave s tiskalnikom prek kabla USB ni mogoče vzpostaviti \(Windows\)" na strani 191](#page-190-0)

❏ Tiskalnik je bil zaznan, vendar tiskanje ni mogoče.

["Tiskanje ni mogoče, čeprav je povezava vzpostavljena pravilno \(Windows\)" na strani 191](#page-190-0)

## **Povezave z omrežjem ni mogoče vzpostaviti**

Ta težava se lahko pojavi zaradi naslednjih vzrokov.

#### **Nekaj je narobe z omrežnimi napravami pri povezavi Wi-Fi.**

#### **Rešitve**

Izklopite naprave, v katerih želite vzpostaviti povezavo z omrežjem. Počakajte približno 10 sekund in nato vklopite naprave v tem vrstnem redu: brezžični usmerjevalnik, računalnik ali pametna naprava in tiskalnik. Tiskalnik in računalnik ali pametno napravo premaknite bližje brezžičnemu usmerjevalniku, da omogočite boljšo radijsko komunikacijo, in nato poskusite znova konfigurirati nastavitve omrežja.

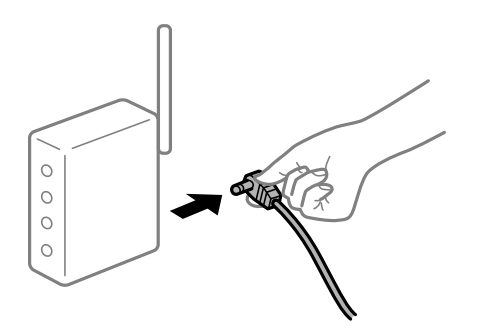

## **Naprave ne morejo prejemati signalov iz brezžičnega usmerjevalnika, ker so preveč oddaljene.**

#### **Rešitve**

Ko računalnik ali pametno napravo in tiskalnik pomaknete bližje brezžičnemu usmerjevalniku, izklopite brezžični usmerjevalnik in ga nato ponovno vklopite.

#### **Če ste zamenjali brezžični usmerjevalnik in se nastavitve ne ujemajo z novim usmerjevalnikom.**

#### **Rešitve**

Znova konfigurirajte nastavitve povezave, tako da se ujemajo z novim brezžičnim usmerjevalnikom.

& ["Pri zamenjavi brezžičnega usmerjevalnika" na strani 277](#page-276-0)

## **Omrežji (SSID), povezani z računalnikom ali pametno napravo in računalnikom, se razlikujeta.**

#### **Rešitve**

Če hkrati uporabljate več brezžičnih usmerjevalnikov ali ima brezžični usmerjevalnik več SSID-jev in naprav, povezanih z različnimi SSID-ji, povezave z brezžičnim omrežjem ni mogoče vzpostaviti.

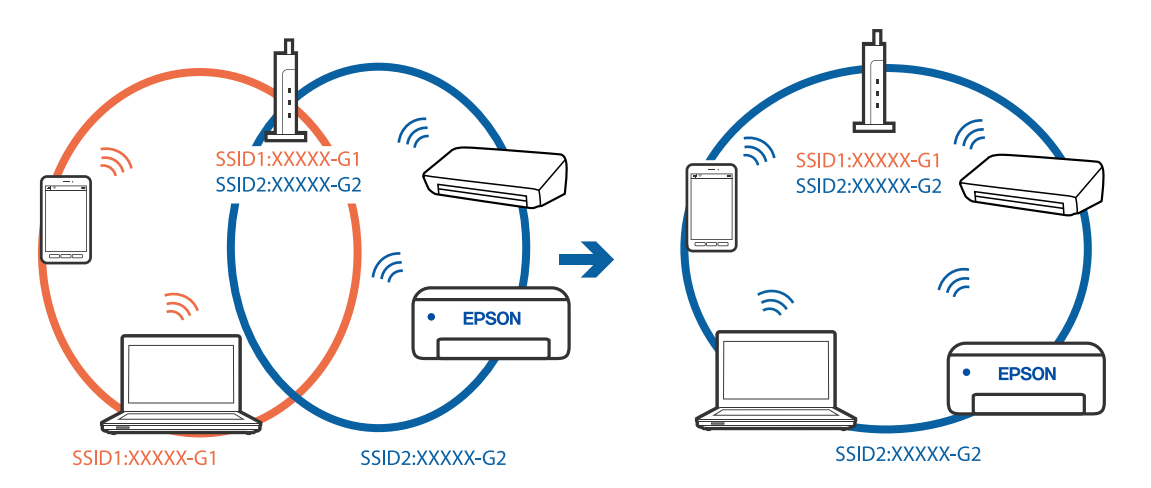

V računalniku ali pametni napravi vzpostavite povezavo z istim omrežjem (SSID) kot v tiskalniku.

#### **V brezžičnem usmerjevalniku je na voljo funkcija za ločevanje zasebnosti.**

#### **Rešitve**

Večina brezžičnih usmerjevalnikov uporablja funkcijo za ločevanje zasebnosti, ki preprečuje komunikacijo med povezanimi napravami. Če komunikacija med tiskalnikom in računalnikom ali pametno napravo ni mogoča, tudi če imajo vzpostavljeno povezavo z istim omrežjem, onemogočite funkcijo za ločevanje zasebnosti v brezžičnem usmerjevalniku. Podrobnosti najdete v priročniku, priloženem brezžičnemu usmerjevalniku.

#### **Naslov IP ni pravilno dodeljen.**

#### **Rešitve**

Če je tiskalniku dodeljen naslov IP 169.254.XXX.XXX in če je maska podomrežja 255.255.0.0, naslov IP morda ni pravilno dodeljen.

Izberite **Nastavitve** > **Splošne nastavitve** > **Nastavitve omrežja** > **Napredno** na nadzorni plošči tiskalnika in nato preverite naslov IP ter masko podomrežja, ki sta dodeljena tiskalniku.

Znova zaženite brezžični usmerjevalnik ali ponastavite nastavitve omrežja za tiskalnik.

& ["Vnovično nastavljanje omrežne povezave" na strani 277](#page-276-0)

#### **Prišlo je do težave z nastavitvami omrežja v računalniku.**

#### **Rešitve**

V računalniku poskusite obiskati poljubno spletno mesto, da preverite, ali so nastavitve omrežja v računalniku pravilne. Če ne morete obiskati nobenega spletnega mesta, do težave prihaja v računalniku.

Preverite omrežno povezavo računalnika. Podrobnosti najdete v dokumentaciji, priloženi računalniku.

## **Tiskalnik je povezan z ethernetnim kablom v napravah, ki podpirajo IEEE 802.3az (energijsko učinkovit ethernet).**

#### **Rešitve**

Če ste tiskalnik povezali z ethernetnim kablom v napravah, ki podpirajo standard IEEE 802.3az (energijsko učinkovit ethernet), se lahko pojavijo naslednje težave, ki so odvisne od uporabljenega zvezdišča ali usmerjevalnika.

❏ Povezava je nestabilna, povezava s tiskalnikom se stalno prekinja.

❏ Povezave s tiskalnikom ni mogoče vzpostaviti.

❏ Hitrost komunikacije je počasna.

Upoštevajte naslednja navodila za onemogočanje standarda IEEE 802.3az za tiskalnik in nato znova vzpostavite povezavo.

- 1. Odstranite ethernetni kabel, ki je priključen v računalnik in tiskalnik.
- 2. Če je za računalnik omogočen standard IEEE 802.3az, ga onemogočite. Podrobnosti najdete v dokumentaciji, priloženi računalniku.
- 3. Računalnik in tiskalnik priključite neposredno z ethernetnim kablom.
- 4. V tiskalniku natisnite poročilo o omrežni povezavi. ["Tiskanje poročila o omrežni povezavi" na strani 295](#page-294-0)
- 5. V poročilu o omrežni povezavi preverite naslov IP tiskalnika.
- 6. V računalniku zaženite Web Config. Zaženite spletni brskalnik in vnesite naslov IP tiskalnika. ["Zagon programa Web Config v spletnem brskalniku" na strani 318](#page-317-0)
- 7. Izberite zavihek **Network Settings** > **Wired LAN**.
- 8. Izberite **OFF** za **IEEE 802.3az**.
- 9. Kliknite **Next**.
- 10. Kliknite **OK**.
- 11. Odstranite ethernetni kabel, ki je priključen v računalnik in tiskalnik.
- 12. Če ste v 2. koraku za računalnik onemogočili standard IEEE 802.3az, ga omogočite.
- 13. Priključite ethernetne kable, ki ste jih odstranili v 1. koraku, v računalnik in tiskalnik.

Če se težava še vedno ponavlja, je vzrok morda v drugih napravah in ne v tiskalniku.

## **Povezave s tiskalnikom prek kabla USB ni mogoče vzpostaviti (Windows)**

Vzroki za to težavo so lahko naslednji.

#### **Kabel USB ni pravilno priključen v električno vtičnico.**

## **Rešitve**

Čvrsto priključite kabel USB na tiskalnik in računalnik.

## **Prišlo je do težave z zvezdiščem USB.**

## **Rešitve**

Če uporabljate zvezdišče USB, poskusite tiskalnik priključiti neposredno na računalnik.

## **Prišlo je do težave s kablom USB ali vhodom USB.**

#### **Rešitve**

Če kabla USB ni mogoče prepoznati, zamenjajte vrata ali kabel USB.

#### **Povezavo USB je treba znova konfigurirati.**

#### **Rešitve**

Iz računalnika izključite kabel USB. Z desno tipko miške kliknite ikono tiskalnika, ki je prikazana v računalniku, in nato izberite **Odstrani napravo**. Nato priključite kabel USB na računalnik.

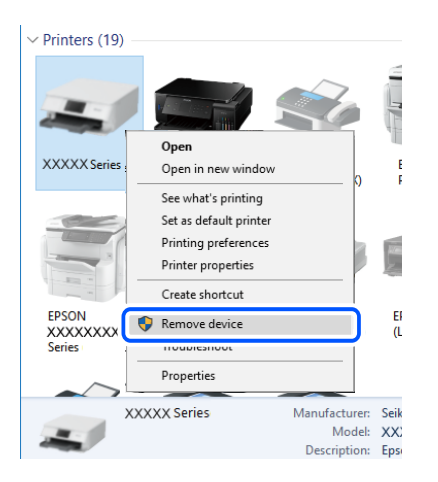

Če ne morete uporabiti kabla USB, ponastavite povezavo USB tako, da upoštevate navodila za spreminjanje načina povezave z računalnikom. Podrobnosti najdete na spodnji povezavi »Sorodne informacije«.

& ["Določanje nastavitev za povezavo z računalnikom" na strani 277](#page-276-0)

## **Faksov ni mogoče pošiljati ali prejemati, čeprav je povezava pravilno vzpostavljena (Windows)**

#### **Programska oprema ni nameščena.**

#### **Rešitve**

Preverite, ali je gonilnik PC-FAX nameščen v računalniku. Gonilnik PC-FAX je nameščen s pripomočkom FAX Utility. Upoštevajte spodnja navodila, da preverite, ali je nameščen.

Prepričajte se, da je tiskalnik (faks) prikazan v pogovornem oknu **Naprave in tiskalniki**, **Tiskalnik** ali **Tiskalniki in druga strojna oprema**. Tiskalnik (faks) se prikaže kot »EPSON XXXXX (FAX)«. Če tiskalnik (faks) ni prikazan, odstranite in ponovno namestite FAX Utility. Za dostop do **Naprave in tiskalniki**, **Tiskalnik** ali **Tiskalniki in druga strojna oprema** sledite naslednjemu postopku.

❏ Windows 10

Kliknite gumb »Začetni zaslon« in izberite **Sistem Windows** > **Nadzorna plošča** > **Ogled naprav in tiskalnikov** v razdelku **Strojna oprema in zvok**.

❏ Windows 8.1/Windows 8

Izberite **Namizje** > **Nastavitve** > **Nadzorna plošča** > **Ogled naprav in tiskalnikov** v **Strojna oprema in zvok** ali **Strojna oprema**.

#### ❏ Windows 7

Kliknite gumb »Start« in izberite **Nadzorna plošča** > **Ogled naprav in tiskalnikov** v pogovornem oknu **Strojna oprema in zvok** ali **Strojna oprema**.

❏ Windows Vista

Kliknite gumb Start in izberite **Nadzorna plošča** > **Tiskalniki** v možnosti **Strojna oprema in zvok**.

❏ Windows XP

Kliknite gumb »Start« in izberite **Nastavitve** > **Nadzorna plošča** > **Tiskalniki in druga strojna oprema** > **Tiskalniki in faksi**.

**Pri pošiljanju faksa iz računalnika ni mogoče preveriti pristnosti uporabnika.**

#### **Rešitve**

Nastavite uporabniško ime in geslo v gonilniku tiskalnika. Če je pri pošiljanju faksov iz računalnika nastavljena varnostna funkcija, ki uporabnikom preprečuje uporabo funkcije faksa tiskalnika, je preverjanje pristnosti uporabnikov izvedeno z uporabniškim imenom in geslom, ki sta nastavljena v gonilniku tiskalnika.

## **Pri povezavi in nastavitvah faksa prihaja do nekaterih težav.**

#### **Rešitve**

Poskusite uporabiti rešitve za povezavo in nastavitve faksa.

## **Pošiljanje in prejemanje faksov ni mogoče (Mac OS)**

Prepričajte se, da sta računalnik in tiskalnik pravilno povezana. Vzrok in rešitev težave se razlikujeta glede na to, ali sta napravi med seboj povezani.

## *Preverjanje stanja povezave*

S pripomočkom EPSON Status Monitor preverite stanje povezave računalnika in tiskalnika.

- 1. Izberite **System Preferences** v meniju Apple > **Printers & Scanners** (ali **Print & Scan**, **Print & Fax**) in nato izberite tiskalnik.
- 2. Kliknite **Options & Supplies** > **Utility** > **Open Printer Utility**.

#### 3. Kliknite **EPSON Status Monitor**.

Če so prikazane ravni preostalega črnila, je povezava med računalnikom in tiskalnikom uspešno vzpostavljena. Preverite naslednje, če povezava ni bila vzpostavljena.

- ❏ Tiskalnika ni mogoče prepoznati prek povezave z omrežjem ["Povezave z omrežjem ni mogoče vzpostaviti" na strani 196](#page-195-0)
- ❏ Tiskalnika ni mogoče prepoznati prek povezave USB ["Povezave s tiskalnikom prek kabla USB ni mogoče vzpostaviti \(Mac OS\)" na strani 199](#page-198-0)

Preverite naslednje, če je bila povezava vzpostavljena.

❏ Tiskalnik je bil zaznan, vendar tiskanje ni mogoče. ["Tiskanje ni mogoče, čeprav je povezava vzpostavljena pravilno \(Mac OS\)" na strani 199](#page-198-0)

## **Povezave z omrežjem ni mogoče vzpostaviti**

Ta težava se lahko pojavi zaradi naslednjih vzrokov.

#### **Nekaj je narobe z omrežnimi napravami pri povezavi Wi-Fi.**

#### **Rešitve**

Izklopite naprave, v katerih želite vzpostaviti povezavo z omrežjem. Počakajte približno 10 sekund in nato vklopite naprave v tem vrstnem redu: brezžični usmerjevalnik, računalnik ali pametna naprava in tiskalnik. Tiskalnik in računalnik ali pametno napravo premaknite bližje brezžičnemu usmerjevalniku, da omogočite boljšo radijsko komunikacijo, in nato poskusite znova konfigurirati nastavitve omrežja.

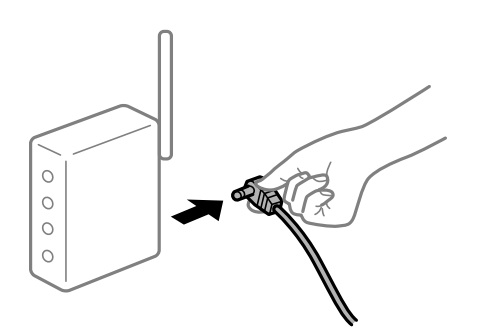

### **Naprave ne morejo prejemati signalov iz brezžičnega usmerjevalnika, ker so preveč oddaljene.**

#### **Rešitve**

Ko računalnik ali pametno napravo in tiskalnik pomaknete bližje brezžičnemu usmerjevalniku, izklopite brezžični usmerjevalnik in ga nato ponovno vklopite.

#### **Če ste zamenjali brezžični usmerjevalnik in se nastavitve ne ujemajo z novim usmerjevalnikom.**

#### **Rešitve**

Znova konfigurirajte nastavitve povezave, tako da se ujemajo z novim brezžičnim usmerjevalnikom.

& ["Pri zamenjavi brezžičnega usmerjevalnika" na strani 277](#page-276-0)

### **Omrežji (SSID), povezani z računalnikom ali pametno napravo in računalnikom, se razlikujeta.**

#### **Rešitve**

Če hkrati uporabljate več brezžičnih usmerjevalnikov ali ima brezžični usmerjevalnik več SSID-jev in naprav, povezanih z različnimi SSID-ji, povezave z brezžičnim omrežjem ni mogoče vzpostaviti.

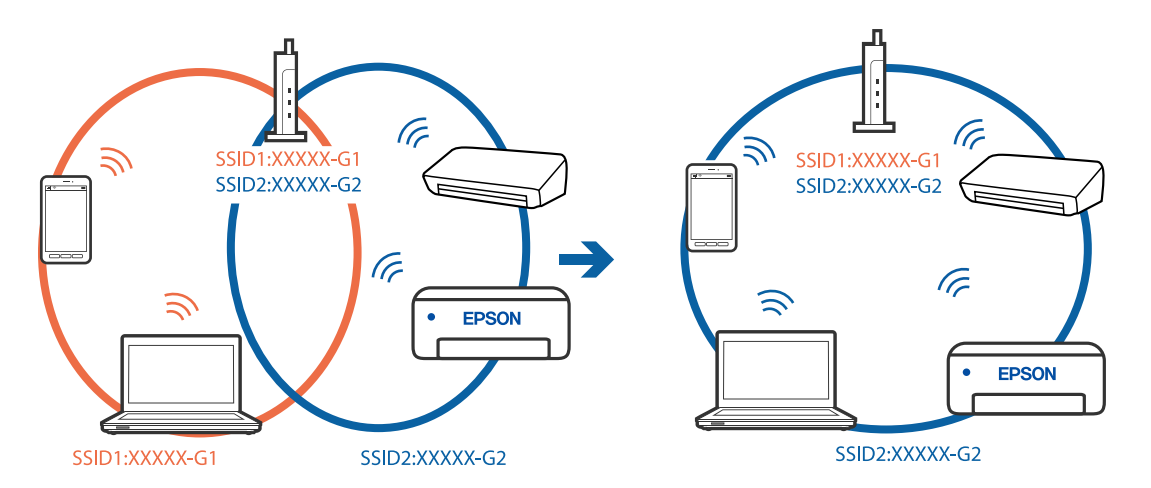

V računalniku ali pametni napravi vzpostavite povezavo z istim omrežjem (SSID) kot v tiskalniku.

#### **V brezžičnem usmerjevalniku je na voljo funkcija za ločevanje zasebnosti.**

#### **Rešitve**

Večina brezžičnih usmerjevalnikov uporablja funkcijo za ločevanje zasebnosti, ki preprečuje komunikacijo med povezanimi napravami. Če komunikacija med tiskalnikom in računalnikom ali pametno napravo ni mogoča, tudi če imajo vzpostavljeno povezavo z istim omrežjem, onemogočite funkcijo za ločevanje zasebnosti v brezžičnem usmerjevalniku. Podrobnosti najdete v priročniku, priloženem brezžičnemu usmerjevalniku.

#### **Naslov IP ni pravilno dodeljen.**

#### **Rešitve**

Če je tiskalniku dodeljen naslov IP 169.254.XXX.XXX in če je maska podomrežja 255.255.0.0, naslov IP morda ni pravilno dodeljen.

Izberite **Nastavitve** > **Splošne nastavitve** > **Nastavitve omrežja** > **Napredno** na nadzorni plošči tiskalnika in nato preverite naslov IP ter masko podomrežja, ki sta dodeljena tiskalniku.

Znova zaženite brezžični usmerjevalnik ali ponastavite nastavitve omrežja za tiskalnik.

& ["Vnovično nastavljanje omrežne povezave" na strani 277](#page-276-0)

#### **Prišlo je do težave z nastavitvami omrežja v računalniku.**

#### **Rešitve**

V računalniku poskusite obiskati poljubno spletno mesto, da preverite, ali so nastavitve omrežja v računalniku pravilne. Če ne morete obiskati nobenega spletnega mesta, do težave prihaja v računalniku.

Preverite omrežno povezavo računalnika. Podrobnosti najdete v dokumentaciji, priloženi računalniku.

## **Tiskalnik je povezan z ethernetnim kablom v napravah, ki podpirajo IEEE 802.3az (energijsko učinkovit ethernet).**

#### **Rešitve**

Če ste tiskalnik povezali z ethernetnim kablom v napravah, ki podpirajo standard IEEE 802.3az (energijsko učinkovit ethernet), se lahko pojavijo naslednje težave, ki so odvisne od uporabljenega zvezdišča ali usmerjevalnika.

❏ Povezava je nestabilna, povezava s tiskalnikom se stalno prekinja.

❏ Povezave s tiskalnikom ni mogoče vzpostaviti.

❏ Hitrost komunikacije je počasna.

Upoštevajte naslednja navodila za onemogočanje standarda IEEE 802.3az za tiskalnik in nato znova vzpostavite povezavo.

- 1. Odstranite ethernetni kabel, ki je priključen v računalnik in tiskalnik.
- 2. Če je za računalnik omogočen standard IEEE 802.3az, ga onemogočite. Podrobnosti najdete v dokumentaciji, priloženi računalniku.
- 3. Računalnik in tiskalnik priključite neposredno z ethernetnim kablom.
- 4. V tiskalniku natisnite poročilo o omrežni povezavi. ["Tiskanje poročila o omrežni povezavi" na strani 295](#page-294-0)
- 5. V poročilu o omrežni povezavi preverite naslov IP tiskalnika.
- 6. V računalniku zaženite Web Config. Zaženite spletni brskalnik in vnesite naslov IP tiskalnika. ["Zagon programa Web Config v spletnem brskalniku" na strani 318](#page-317-0)
- 7. Izberite zavihek **Network Settings** > **Wired LAN**.
- 8. Izberite **OFF** za **IEEE 802.3az**.
- 9. Kliknite **Next**.
- 10. Kliknite **OK**.
- 11. Odstranite ethernetni kabel, ki je priključen v računalnik in tiskalnik.
- 12. Če ste v 2. koraku za računalnik onemogočili standard IEEE 802.3az, ga omogočite.
- 13. Priključite ethernetne kable, ki ste jih odstranili v 1. koraku, v računalnik in tiskalnik. Če se težava še vedno ponavlja, je vzrok morda v drugih napravah in ne v tiskalniku.

## **Povezave s tiskalnikom prek kabla USB ni mogoče vzpostaviti (Mac OS)**

Vzroki za to težavo so lahko naslednji.

#### **Kabel USB ni pravilno priključen v električno vtičnico.**

## **Rešitve**

Čvrsto priključite kabel USB na tiskalnik in računalnik.

## **Prišlo je do težave z zvezdiščem USB.**

#### **Rešitve**

Če uporabljate zvezdišče USB, poskusite tiskalnik priključiti neposredno na računalnik.

## **Prišlo je do težave s kablom USB ali vhodom USB.**

#### **Rešitve**

Če kabla USB ni mogoče prepoznati, zamenjajte vrata ali kabel USB.

#### **Povezavo USB je treba znova konfigurirati.**

#### **Rešitve**

Iz računalnika izključite kabel USB. Z desno tipko miške kliknite ikono tiskalnika, ki je prikazana v računalniku, in nato izberite **Odstrani napravo**. Nato priključite kabel USB na računalnik.

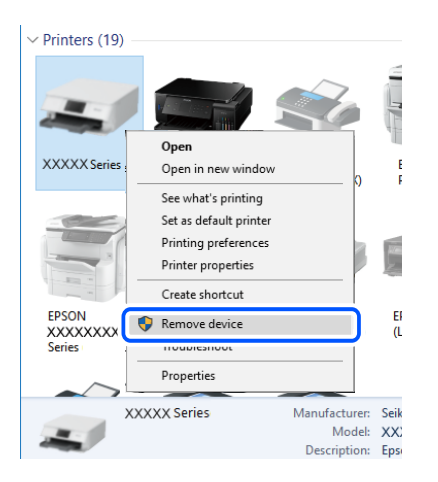

Če ne morete uporabiti kabla USB, ponastavite povezavo USB tako, da upoštevate navodila za spreminjanje načina povezave z računalnikom. Podrobnosti najdete na spodnji povezavi »Sorodne informacije«.

& ["Določanje nastavitev za povezavo z računalnikom" na strani 277](#page-276-0)

## **Pošiljanje ali prejemanje ni mogoče, čeprav je povezava pravilno vzpostavljena (Mac OS)**

#### **Programska oprema ni nameščena.**

#### **Rešitve**

Preverite, ali je gonilnik PC-FAX nameščen v računalniku. Gonilnik PC-FAX je nameščen s pripomočkom FAX Utility. Upoštevajte spodnja navodila, da preverite, ali je nameščen.

Izberite **Nastavitve sistema** v meniju Apple > **Tiskalniki in optični bralniki** (ali **Tiskanje in optično branje**, **Tiskanje in faks**) in nato preverite, ali se je tiskalnik (faks) prikazal. Tiskalnik (faks) se prikaže kot »FAX XXXX (USB)« ali »FAX XXXX (IP)«. Če tiskalnik (faks) ni prikazan, kliknite [**+**] in nato registrirajte tiskalnik (faks).

#### **Gonilnik PC-FAX se začasno zaustavi.**

#### **Rešitve**

Izberite **Nastavitve sistema** v meniju Apple > **Tiskalniki in optični bralniki** (ali **Tiskanje in optično branje**, **Tiskanje in faks**) in nato dvokliknite tiskalnik (faks). Če je tiskalnik v načinu premora, kliknite **Nadaljuj** (ali **Nadaljuj s tiskalnikom**).

## <span id="page-231-0"></span>**Pri pošiljanju faksa iz računalnika ni mogoče preveriti pristnosti uporabnika.**

#### **Rešitve**

Nastavite uporabniško ime in geslo v gonilniku tiskalnika. Če je pri pošiljanju faksov iz računalnika nastavljena varnostna funkcija, ki uporabnikom preprečuje uporabo funkcije faksa tiskalnika, je preverjanje pristnosti uporabnikov izvedeno z uporabniškim imenom in geslom, ki sta nastavljena v gonilniku tiskalnika.

### **Pri povezavi in nastavitvah faksa prihaja do nekaterih težav.**

#### **Rešitve**

Poskusite uporabiti rešitve za povezavo in nastavitve faksa.

## **V meniju stanja je prikazana koda napake**

Če se opravilo ne zaključi pravilno, preverite kodo napake, prikazano v zgodovini posameznega opravila. Kodo napake preverite tako, da izberete **Job/Status** in nato še **Stanje opravila**. V naslednji preglednici poiščite težavo in njeno rešitev.

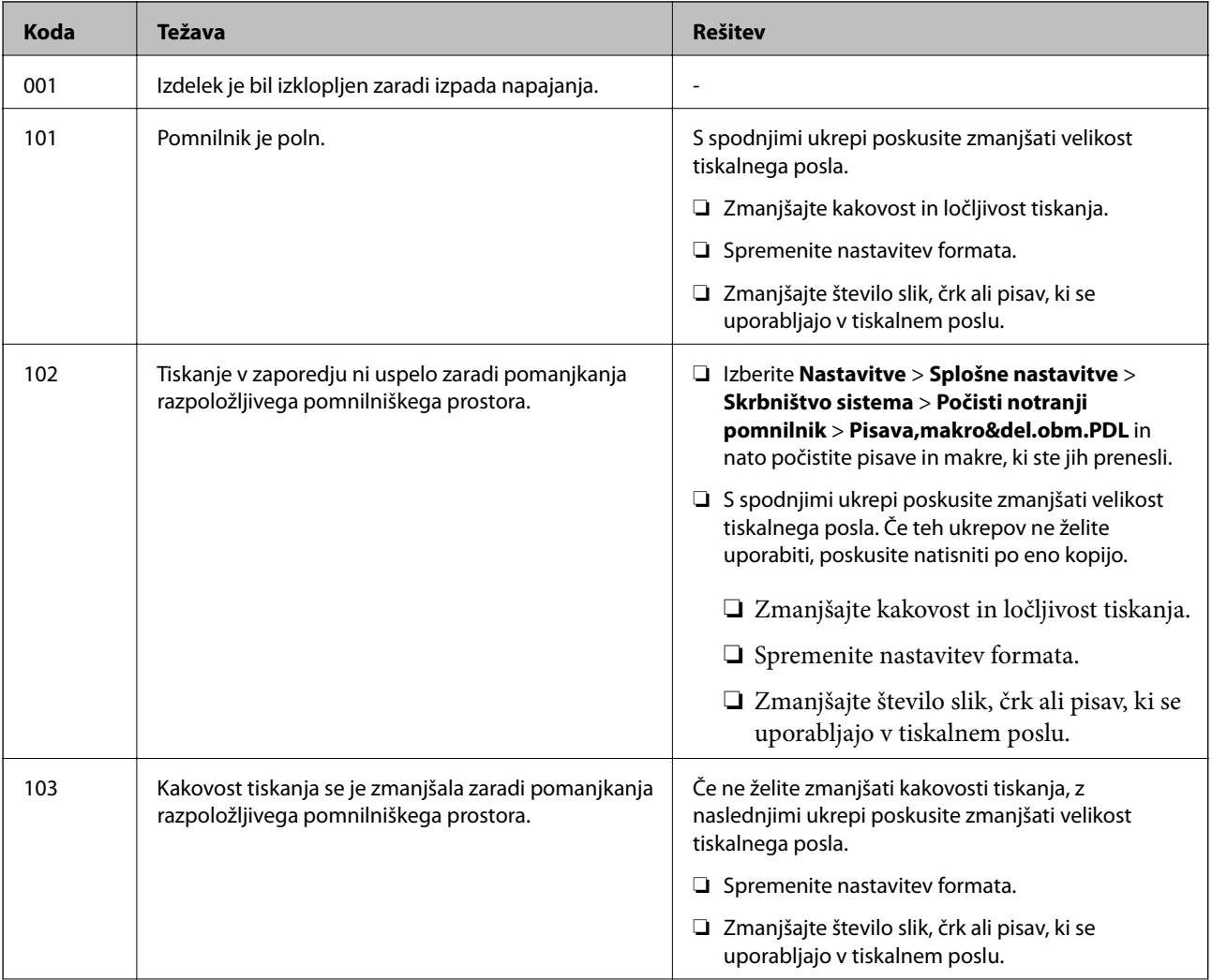

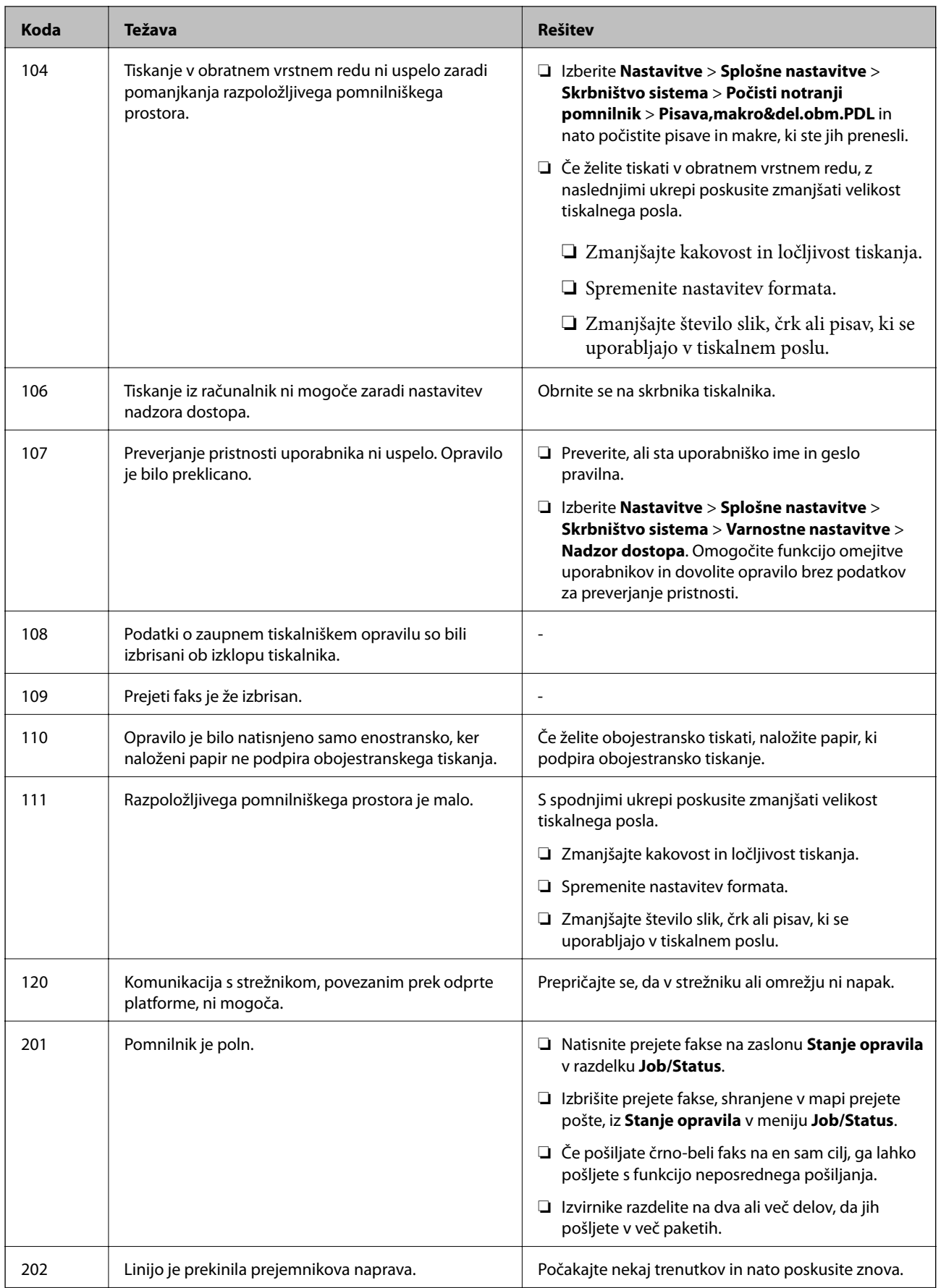

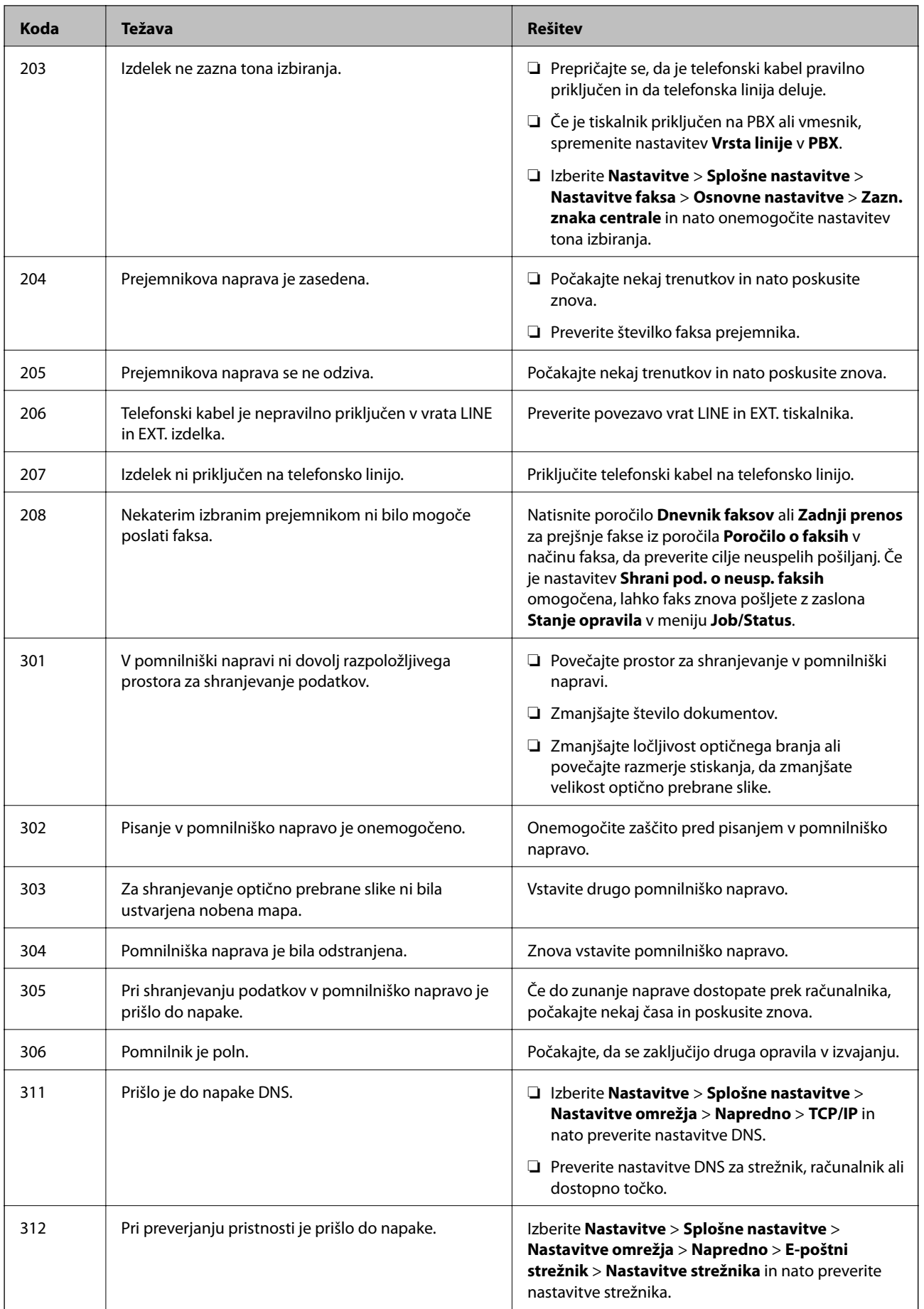

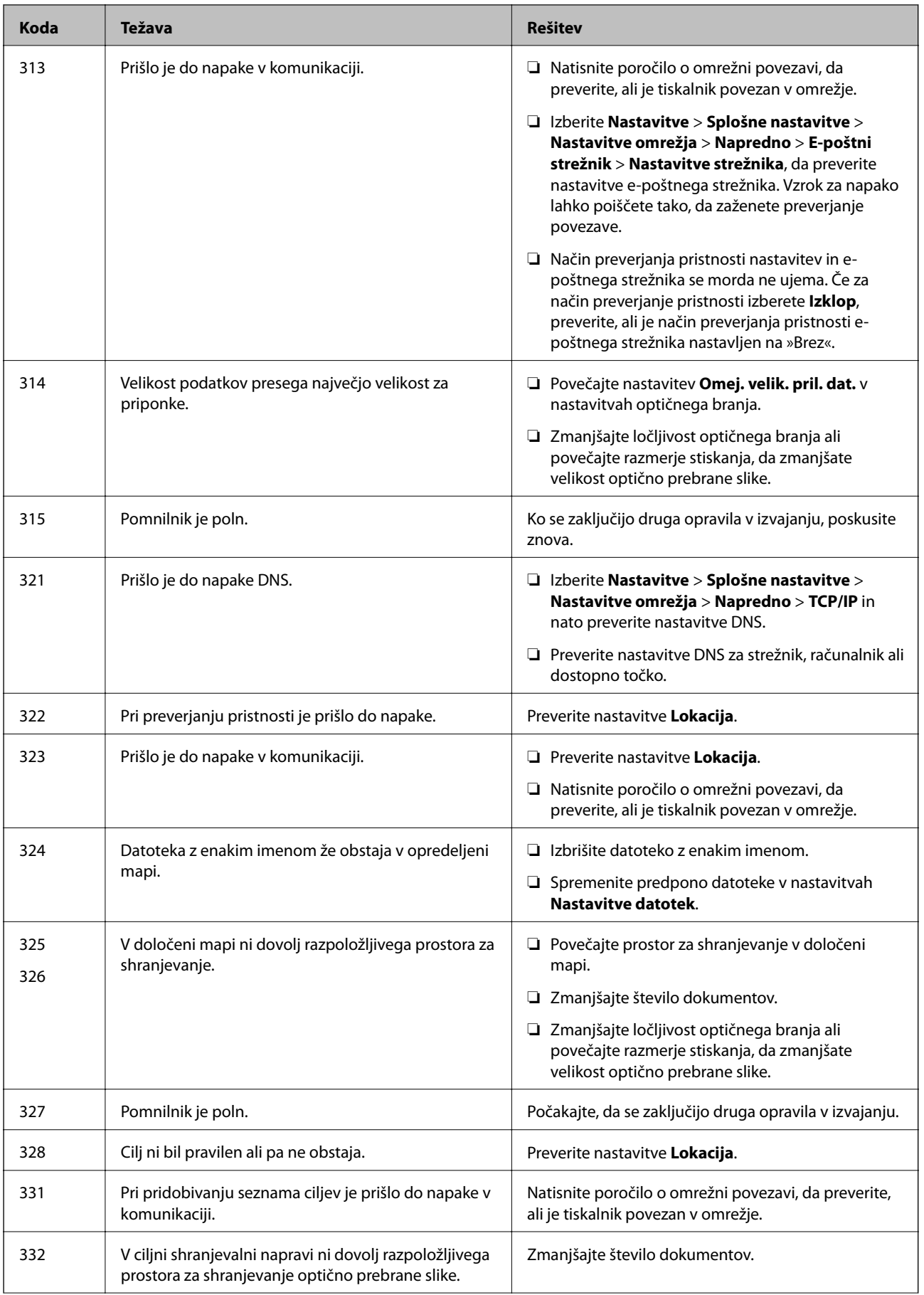

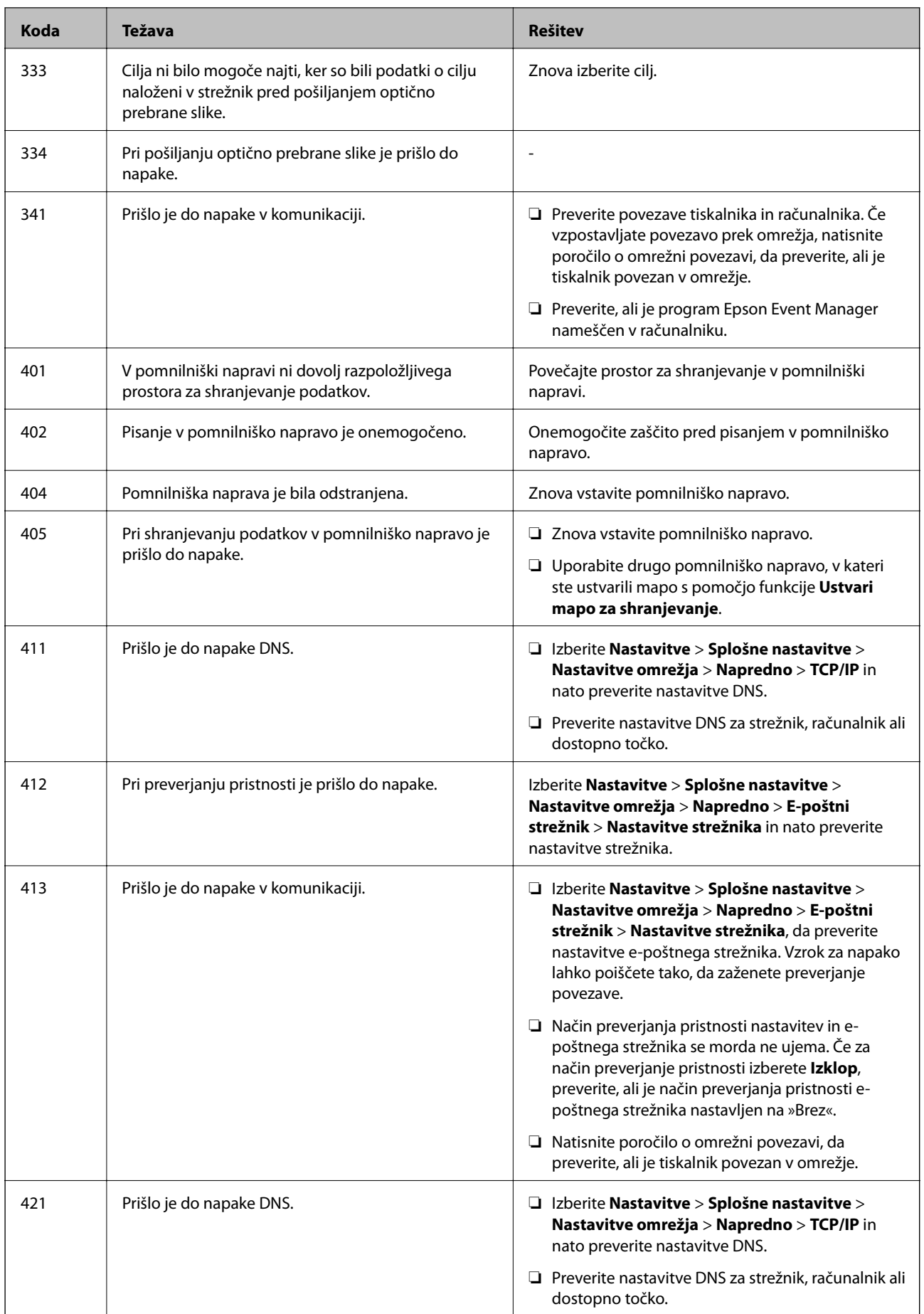

<span id="page-236-0"></span>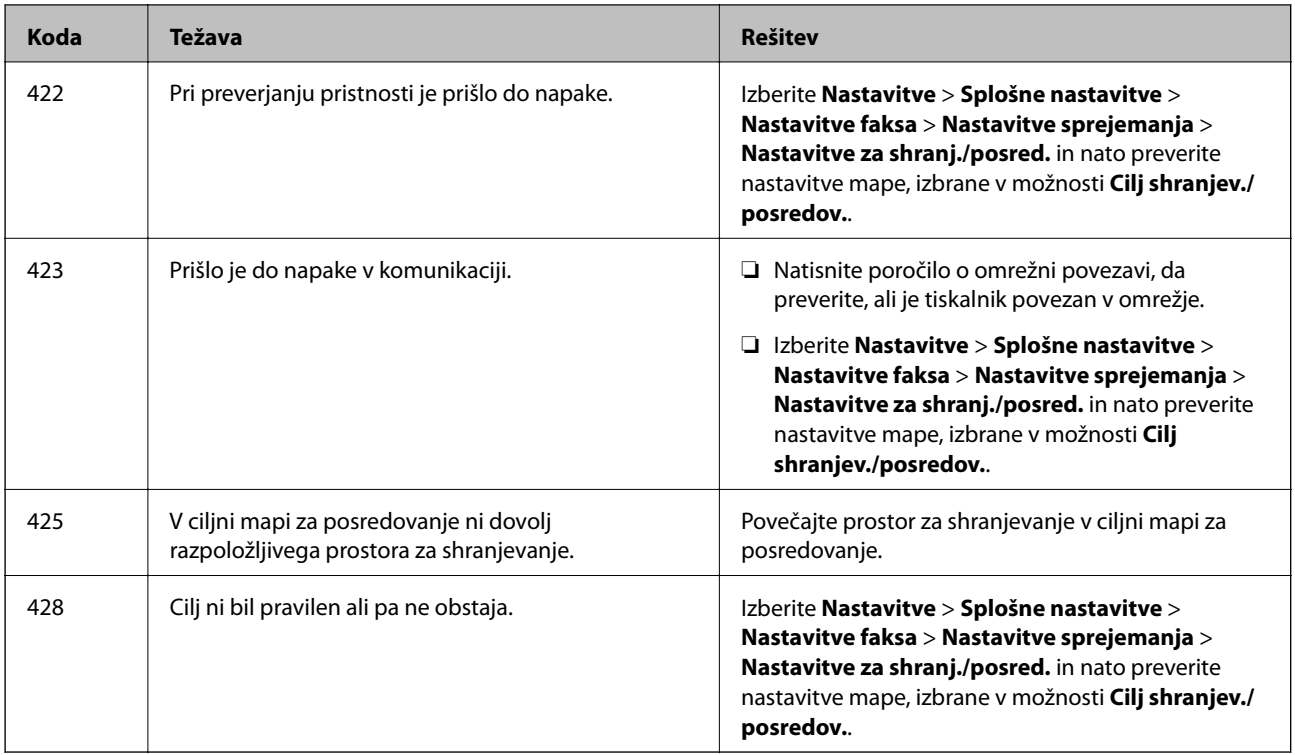

## **Tiskalnika ni mogoče običajno upravljati**

## **Postopki so počasni**

## **Tiskanje je prepočasno**

Vzroki za to težavo so lahko naslednji.

## **Izvajajo se nepotrebne aplikacije.**

#### **Rešitve**

Zaprite nepotrebne aplikacije v računalniku ali pametni napravi.

## **Kakovost tiskanja je previsoka.**

## **Rešitve**

Izberite nižjo kakovost tiskanja.

## **Dvosmerno tiskanje je onemogočeno.**

#### **Rešitve**

Omogočite dvosmerno (ali visokohitrostno) nastavitev. Če je ta nastavitev omogočena, tiska tiskalna glava s premikanjem v obe smeri, kar poveča hitrost tiska.

#### ❏ Nadzorna plošča

Izberite **Nastavitve** > **Splošne nastavitve** > **Nastavitve tiskalnika** in omogočite možnost **Dvosmerno**.

❏ Windows

Izberite **Dvosmerno tiskanje** na zavihku **Več možnosti** gonilnika tiskalnika.

❏ Mac OS

Izberite **Nastavitve sistema** v meniju Apple > **Tiskalniki in optični bralniki** (ali **Tiskanje in optično branje**, **Tiskanje in faks**) in nato izberite tiskalnik. Kliknite **Možnosti in potrošni material** > **Možnosti** (ali **Gonilnik**). Izberite **On** za nastavitev **Dvosmerno tiskanje**.

### **Omogočen je Tihi način.**

#### **Rešitve**

Onemogočite **Tihi način**. Hitrost tiskanja se upočasni, če je za tiskalnik izbran **Tihi način**.

❏ Nadzorna plošča

Na začetnem zaslonu izberite **in nato še Izkl.**.

❏ Windows

Izberite **Izklop** kot nastavitev **Tihi način** na zavihku **Glavno** gonilnika tiskalnika.

❏ Mac OS

Izberite **System Preferences** v meniju Apple > **Printers & Scanners** (ali **Print & Scan**, **Print & Fax**) in nato izberite tiskalnik. Kliknite **Options & Supplies** > **Options** (ali **Driver**). Izberite Off za nastavitev **Tihi način**.

## **Tiskanje se zelo upočasni pri neprekinjenem tiskanju**

## **Aktivirana je funkcija, ki mehanizmu tiskalnika preprečuje, da bi se pregrel in poškodoval.**

#### **Rešitve**

Nadaljujete tiskanje. Tiskalnik pustite pri miru vsaj 30 minut, da se vrne na običajno hitrost tiskanja. Hitrost tiskanja se ne vrne na običajno, če je tiskalnik izklopljen.

## **Tiskanje je prepočasno pri uporabi gonilnika tiskalnika PostScript**

#### **Kakovost tiskanja je nastavljena na previsoko raven.**

#### **Rešitve**

Nastavite **Print Quality** na **Fast** v gonilniku tiskalnika.

## **Hitrost optičnega branja je nizka**

#### **Optično branje pri visoki ločljivosti.**

#### **Rešitve**

Poskušajte izvesti optično branje pri nižji ločljivosti.

## **Zaslon LCD potemni**

## **Tiskalnik je v načinu spanja.**

## **Rešitve**

Tapnite kjer koli na zaslonu LCD, da ga vrnete v prejšnje stanje.

## **Zaslon na dotik se ne odziva**

Vzroki za to težavo so lahko naslednji.

## **Na zaslon na dotik se je prilepil zaščitna folija.**

#### **Rešitve**

Če na zaslon na dotik nalepite zaščitno folijo, se optični zaslon na dotik morda ne bo odzival. Odstranite folijo.

## **Na zaslonu so madeži.**

#### **Rešitve**

Izklopite tiskalnik in nato s suho, čisto krpo obrišite zaslon. Če je zaslon umazan, se ta morda ne bo odzival.

## **Upravljanje z nadzorne plošče ni mogoče**

**Če je omejevanje uporabniških funkcij omogočeno, je treba za tiskanje vnesti uporabniško ime in geslo.**

#### **Rešitve**

Če gesla ne poznate, se obrnite na skrbnika svojega tiskalnika.

## **Na zaslonu je prikazana črka »x«, izbiranje fotografij pa ni mogoče**

#### **Slikovna datoteka ni podprta.**

#### **Rešitve**

»x« se prikaže na zaslonu LCD, če izdelek ne podpira slikovne datoteke. Uporabljajte datoteke, ki jo izdelek podpira.

& ["Specifikacije o podprtih podatkih" na strani 354](#page-353-0)

## **Pomnilniška naprava ni prepoznana**

#### **Pomnilniška naprava je onemogočena.**

#### **Rešitve**

Na nadzorni plošči izberite **Nastavitve** > **Splošne nastavitve** > **Nastavitve tiskalnika** > **Vmesnik pomnilniške naprave** in nato omogočite pomnilniško napravo.

## **Podatkov ni mogoče shraniti v pomnilniško napravo**

Vzroki za to težavo so lahko naslednji.

#### **Pisanje v pomnilniško napravo je onemogočeno.**

#### **Rešitve**

Onemogočite zaščito pred pisanjem v pomnilniško napravo.

## **V pomnilniški napravi ni dovolj prostora.**

#### **Rešitve**

Izbrišite nepotrebne podatke ali vstavite drugo pomnilniško napravo.

## **Glasnost med delovanjem je visoka**

## **Možnost Tihi način je onemogočena.**

#### **Rešitve**

Če so zvoki delovanja preglasni, omogočite način **Tihi način**. Če omogočite to funkcijo, bo tiskanje morda počasnejše.

❏ Nadzorna plošča

Na začetnem zaslonu izberite in nato omogočite **Tihi način**.

❏ Gonilnik tiskalnika sistema Windows

Omogočite **Tihi način** na zavihku **Glavno**.

❏ Gonilnik tiskalnika sistema Mac OS

Izberite **Nastavitve sistema** v meniju Apple > **Tiskalniki in optični bralniki** (ali **Tiskanje in optično branje**, **Tiskanje in faks**) in nato izberite tiskalnik. Kliknite **Možnosti in potrošni material** > **Možnosti** (ali **Gonilnik**). Izberite **On** za nastavitev **Tihi način**.

## **Nepravilna čas in datum**

#### **Napaka pri napajanju.**

#### **Rešitve**

Ura lahko kaže napačen čas, če zmanjka elektrike ali če je naprava dlje časa izklopljena. Na nadzorni plošči nastavite pravilno uro in datum tako, da izberete **Nastavitve** > **Splošne nastavitve** > **Osnovne nastavitve** > **Nastavitev datum/čas**.

## **Zahtevana je posodobitev korenskega potrdila**

## **Poteklo je korensko potrdilo.**

#### **Rešitve**

Zaženite Web Config in posodobite korensko potrdilo.

## **Tiskanja ni mogoče prekiniti iz delujočega računalnika z operacijskim sistemom Mac OS X v10.6.8**

## **Prišlo je do težave z namestitvijo aplikacije AirPrint.**

#### **Rešitve**

Zaženite Web Config in potem izberite **Port9100** kot nastavitev **Protokol z visoko prioriteto** v razdelku **Namestitev aplikacije AirPrint**. Izberite **Nastavitve sistema** v meniju Apple > **Tiskalniki in optični bralniki** (ali **Tiskanje in optično branje**, **Tiskanje in faks**), odstranite tiskalnik in ga znova dodajte.

& ["Program za konfiguriranje postopkov tiskalnika \(Web Config\)" na strani 318](#page-317-0)

## **Pozabljeno geslo**

#### **Potrebujete pomoč servisnega osebja.**

#### **Rešitve**

Če pozabite geslo skrbnika, se obrnite na Epsonovo podporo.

## **Nenamerno ustvarjanje kopij ali pošiljanje faksov**

## **Tujki se dotikajo optične plošče na dotik.**

#### **Rešitve**

Izberite **Nastavitve** > **Splošne nastavitve** > **Osnovne nastavitve** > **Preklop iz stanja spanja** in izklopite možnost **Aktiviranje z dotikom zaslona LCD**. Tiskalnik ne bo preklopil iz načina spanja (varčevanje z energijo), dokler ne boste pritisnili tipke  $\mathcal{O}$ .

## **Pošiljateljeva številka faksa ni prikazana**

#### **Pošiljateljeva številka faksa ni nastavljena na pošiljateljevo napravo.**

## **Rešitve**

Pošiljatelj morda ni nastavil številke faksa. Obrnite se na pošiljatelja.

## **Pošiljateljeva številka faksa, prikazana na prejetih faksih, je napačna**

## **Pošiljateljeva številka faksa, nastavljena v pošiljateljevi napravi, ni pravilna.**

#### **Rešitve**

Pošiljatelj je morda nepravilno nastavil številko faksa. Obrnite se na pošiljatelja.

## <span id="page-241-0"></span>**Telefonski klici na povezanem telefonu niso možni**

## **Telefonski kabel ni pravilno priključen.**

#### **Rešitve**

Priključite telefon v vrata EXT. na tiskalniku in dvignite slušalko. Če v slušalki ne slišite tona izbiranja, pravilno priključite telefonski kabel.

## **Odzivnik ne more sprejemati glasovnih sporočil**

## **Nastavitev Zvonjenj pred odgovorom v tiskalniku je nastavljena na manjše število zvonjenj za telefonski odzivnik.**

#### **Rešitve**

Izberite **Počasi (9.600 bps)** na zaslonu **Nastavitve** > **Splošne nastavitve** > **Nastavitve faksa** > **Osnovne nastavitve** > **Zvonjenj pred odgovorom** in nastavite številko tako, da bo večja od števila zvonjenj za vaš telefonski odzivnik.

## **Prejetih je bilo veliko število neželenih faksov**

#### **Funkcija tiskalnika za blokiranje neželenih faksov ni nastavljena.**

#### **Rešitve**

Nastavite funkcijo **Zavrnjeni faks** tako, da izberete **Nastavitve** > **Splošne nastavitve** > **Nastavitve faksa** > **Osnovne nastavitve**.

["Nastavitve za blokiranje neželenih faksov" na strani 427](#page-426-0)

# **Na zaslonu LCD je prikazano sporočilo**

Če se na zaslonu LCD prikaže sporočilo o napaki, upoštevajte navodila na zaslonu ali spodnje rešitve za odpravljanje težave.

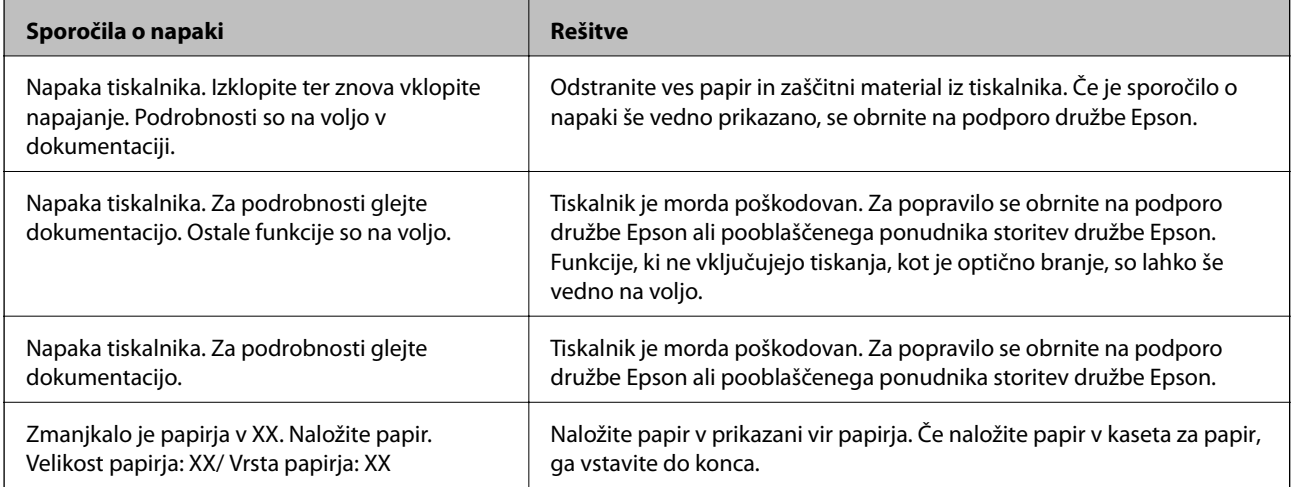

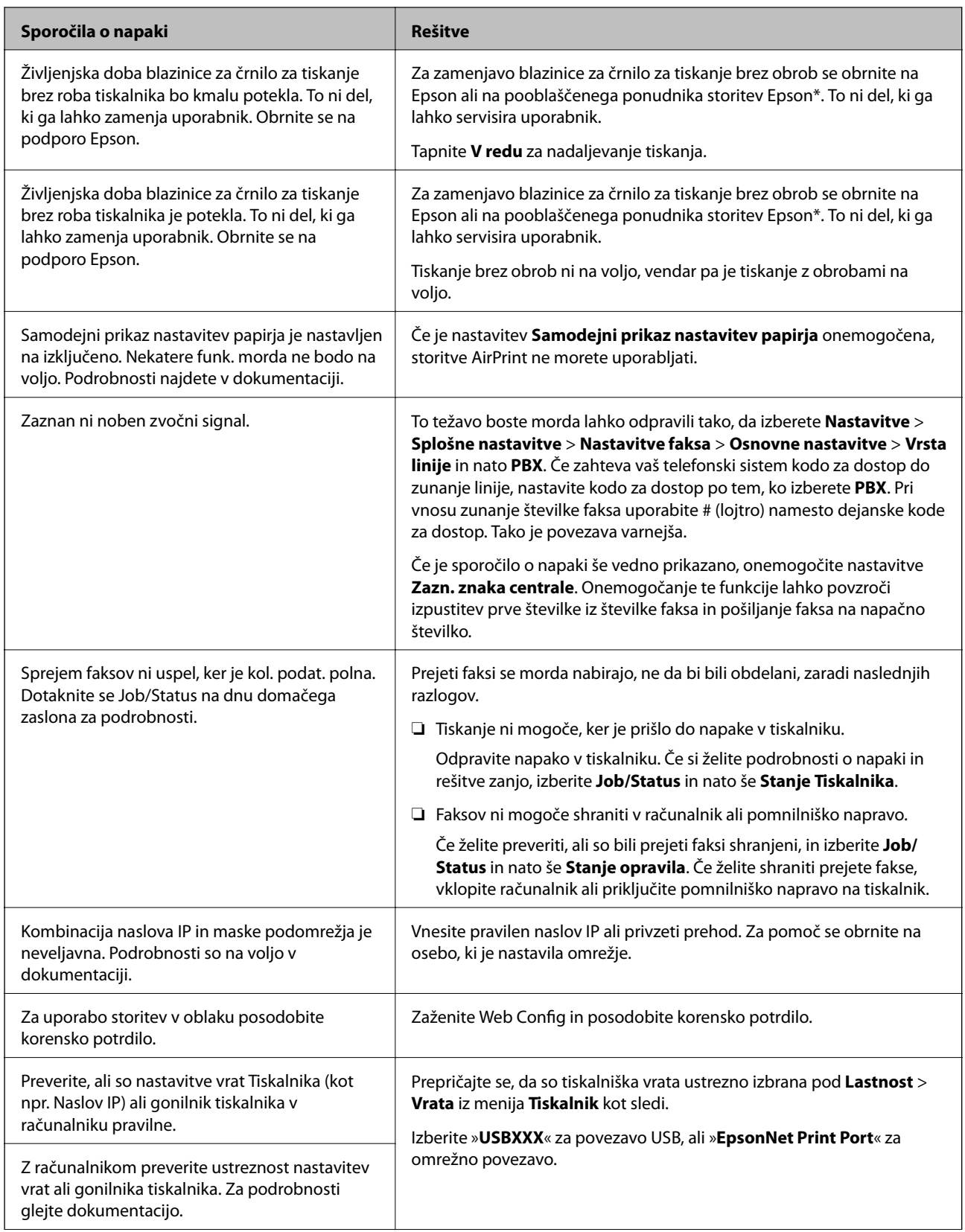

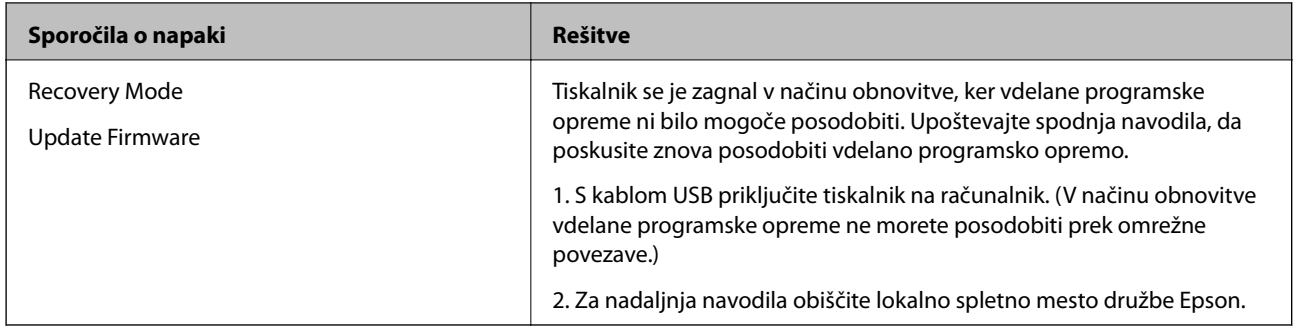

\* V nekaterih ciklih tiskanja se lahko v blazinici za črnilo za tiskanje brez obrob zbere zelo majhna količina odvečnega črnila. Izdelek je zaradi preprečitve iztekanja črnila iz blazinice zasnovan tako, da ustavi tiskanje brez obrob, ko blazinica doseže svojo omejitev. Ali je to potrebno in kako pogosto, je odvisno od števila strani, ki jih natisnete s funkcijo tiskanja brez robov. Potreba po zamenjavi blazinice ne pomeni, da je tiskalnik prenehal delovati v skladu v svojimi specifikacijami. Tiskalnik vas bo obvestil, kdaj je treba blazinico zamenjati, kar pa lahko opravi samo pooblaščeni ponudnik storitev družbe Epson. Garancija družbe Epson ne krije stroškov zamenjave tega dela.

# **Papir se zatakne**

Preverite, katera napaka je prikazana na nadzorni plošči, in upoštevajte navodila za odstranitev zagozdenega papirja, vključno z morebitnimi odtrganimi delci. Zaslon LCD prikaže animacijo, ki vam pokaže, kako odstraniti zagozden papir. Nato izberite **V redu**, da odstranite napako.

## !*Pozor:*

*Ko je vaša roka v notranjosti tiskalnika, se nikoli ne dotikajte gumbov na nadzorni plošči. Če tiskalnik začne delati, lahko pride do poškodb. Pazite, da se ne dotaknete štrlečih delov, da se izognete poškodbam.*

### **P**omembno:

- ❏ *Previdno odstranite zataknjen papir. Odstranjevanje papirja na silo lahko tiskalnik poškoduje.*
- ❏ *Pri odstranjevanju zagozdenega papirja ne nagibajte tiskalnika, ne postavljajte ga navpično ali obračajte, saj lahko črnilo izteče.*

## **Preprečevanje zatikanja papirja**

Preverite naslednje, če se papir pogosto zatakne.

❏ Tiskalnik namestite na ravno površino in delajte v priporočenih okoljskih pogojih.

["Specifikacije delovnega okolja" na strani 355](#page-354-0)

❏ Uporabljajte papir, ki ga podpira ta tiskalnik.

["Papir, ki je na voljo, in njegove zmogljivosti" na strani 304](#page-303-0)

- ❏ Upoštevajte opozorila glede dela s papirjem. ["Opozorila pri delu s papirjem" na strani 31](#page-30-0)
- ❏ Papir vstavite obrnjen v pravilno smer in vodilo za rob premaknite do roba papirja.
	- ["Nalaganje papirja" na strani 33](#page-32-0)

<span id="page-244-0"></span>❏ Dvignite podporo za dokumente podajalnika ADF.

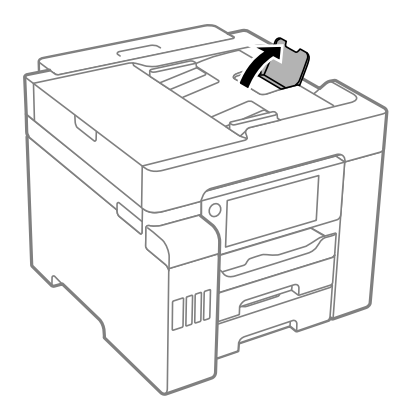

- ❏ Ne vstavite večjega števila, kot je največje dovoljeno število listov, določeno za papir.
- ❏ Če ste vstavili več listov papirja naenkrat, ga vstavljajte enega po enega.
- ❏ Prepričajte se, da velikost in vrsta papirja ustrezata dejanski velikosti in vrsti papirja, vstavljenega v tiskalnik. ["Seznam vrst papirja" na strani 32](#page-31-0)

# **Treba je doliti črnilo**

## **Previdnostni ukrepi pri ravnanju s stekleničkami s črnilom**

Preden dolivate črnilo, preberite naslednja navodila.

#### **Previdnostni ukrepi pri shranjevanju črnila**

- ❏ Stekleničke s črnilom hranite na mestu, ki ni izpostavljeno neposredni sončni svetlobi.
- ❏ Stekleničk s črnilom ne hranite v prostoru z visoko ali zelo nizko temperaturo.
- ❏ Ko stekleničko s črnilom prinesete iz mrzlega skladišča, jo pustite vsaj tri ure, da se segreje na sobno temperaturo, preden jo uporabite.
- ❏ Ko odprete stekleničko s črnilom, priporočamo, da jo čim prej porabite.
- ❏ Epson priporoča, da stekleničko s črnilom porabite pred datumom, odtisnjenim na embalaži.
- ❏ Embalaže stekleničke s črnilom ne odprite, dokler niste pripravljeni na polnjenje rezervoarja za črnilo.Steklenička s črnilom je vakuumsko pakirana, da ohrani svojo zanesljivost.Če stekleničko s črnilom pred uporabo pustite dlje časa odpakirano, normalno tiskanje morda ne bo mogoče.
- ❏ Stekleničke s črnilom pri shranjevanju ali prevozu ne nagibajte in je ne izpostavljajte udarcem ali temperaturnim spremembam.V nasprotnem primeru lahko pride do puščanja črnila, čeprav je pokrovček na steklenički s črnilom varno zatesnjen.Zagotovite, da je steklenička s črnilom v pokončnem položaju, ko zatesnite pokrovček, in z ustreznimi ukrepi zagotovite, da črnilo med prevozom stekleničke ne bo iztekalo (stekleničko na primer vstavite v vrečko).

#### **Previdnostni ukrepi pri dolivanju črnila**

- ❏ Previdno ravnajte s črnilom tega tiskalnika. Pri polnjenju ali dolivanju posod s črnilom se lahko poškropite s črnilom. Če s črnilom zapackate svoje obleko ali predmete, ga morda ne boste mogli odstraniti.
- ❏ Uporabljajte stekleničke s črnilom z ustrezno šifro dela za ta tiskalnik.
- <span id="page-245-0"></span>❏ Stekleničk s črnilom ne stresajte premočno in jih ne stiskajte.
- ❏ Natisi bodo najboljši, če nizkih ravni črnila ne boste ohranjali dolgo časa.
- ❏ Če želite doseči optimalne rezultate tiskanja, napolnite rezervoarje za črnilo do zgornje črte vsaj enkrat letno.
- ❏ Za zagotovitev vrhunske kakovosti natisov in zaščito tiskalne glave v rezervoarju za črnilo ostane nekaj varnostne rezervne količine črnila, ko tiskalnik javi, da je treba črnilo dopolniti.Naveden zmogljivost ne vključuje te rezerve.

#### **Poraba črnila**

- ❏ Za ohranjanje optimalnega delovanja tiskalne glave je nekaj črnila porabljenega iz vseh rezervoarjev za črnilo med vzdrževanjem, npr. med čiščenjem tiskalne glave. Črnilo je lahko porabljeno tudi pri vklopu tiskalnika.
- ❏ Ko tiskate črno-belo ali sivine, bo lahko uporabljeno barvno črnilo namesto črnega, odvisno od vrste papirja ali nastavitev kvalitete papirja. To je zaradi tega, ker mešanica barvnega črnila ustvari črno.
- ❏ Črnilo iz stekleničk s črnilom, ki ste jih prejeli s tiskalnikom, se delno porabi med uvodnim nastavljanjem.Za zagotavljanje visokokakovostnih natisov bo tiskalna glava vašega tiskalnika popolnoma napolnjena s črnilom.Ta enkratni postopek porabi določeno količino črnila, zato je mogoče, da bodo te prve stekleničke omogočile manjše skupno število natisnjenih strani v primerjavi z naslednjimi stekleničkami s črnilom.
- ❏ Donos je odvisen od slik, ki jih tiskate, vrste papirja, ki ga uporabljate, hitrosti izpisov in okoljskih pogojev, kot npr. temperature.

## **Dopolnitev rezervoarjev za črnilo**

Posode s črnilom lahko kadar koli napolnite.

- 1. Na začetnem zaslonu izberite **Nastavitve**.
- 2. Izberite **Vzdržev.** > **Napolni črnilo**.
- 3. Preberite previdnostne ukrepe v zvezi s polnjenjem črnila na LCD-zaslonu in nato tapnite **Nadaljuj**.
- 4. Odprite pokrov rezervoarja za črnilo.

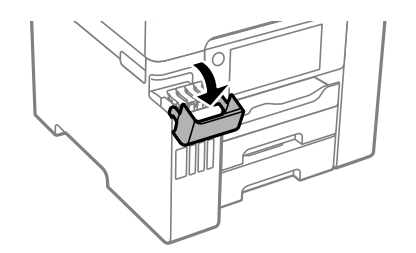

5. Odprite pokrovček rezervoarja za črnilo.

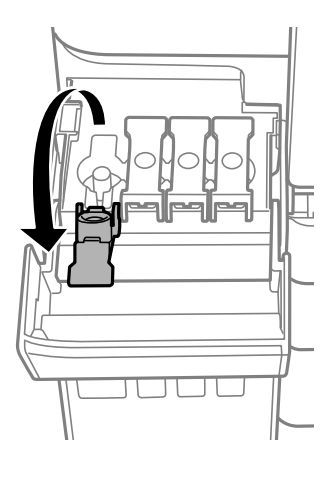

## c*Pomembno:*

*Prepričajte se, da barva rezervoarja za črnilo ustreza barvi črnila, ki ga želite dopolniti.*

6. Stekleničko s črnilom držite v pokončnem položaju in počasi odvijte pokrovček, da ga odstranite.

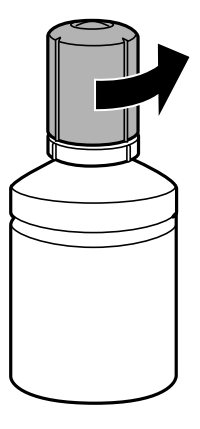

## c*Pomembno:*

- ❏ *Epson priporoča uporabo originalnih stekleničk s črnilom Epson.*
- ❏ *Črnilo ne bo izteklo iz stekleničke, tudi če jo obrnete na glavo, vendar morate biti kljub temu previdni pri rokovanju s stekleničko.*

7. Preverite zgornjo črto (a) na rezervoarju za črnilo.

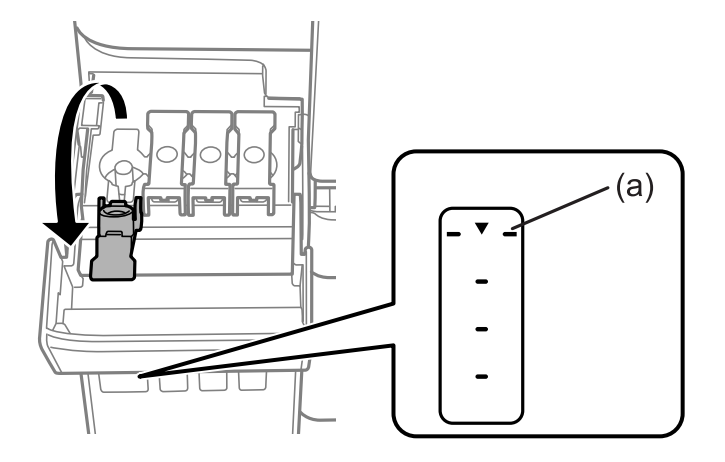

8. Zgornji del stekleničke s črnilom poravnajte z odprtino za polnjenje in jo vstavite naravnost v odprtino, da dolijete črnilo, dokler se ne ustavi samodejno na zgornji črti.

Ko vstavite stekleničko s črnilom v odprtino za polnjenje za pravilno barvo, začne črnilo teči in nato samodejno preneha teči, ko raven črnila doseže zgornjo črto.

Če črnilo ne začne teči v posodo, odstranite stekleničko s črnilom in jo znova vstavite. Če pa je črnilo doseglo zgornjo črto, ne vstavite stekleničke s črnilom, saj v nasprotnem primeru lahko začne črnilo iztekati.

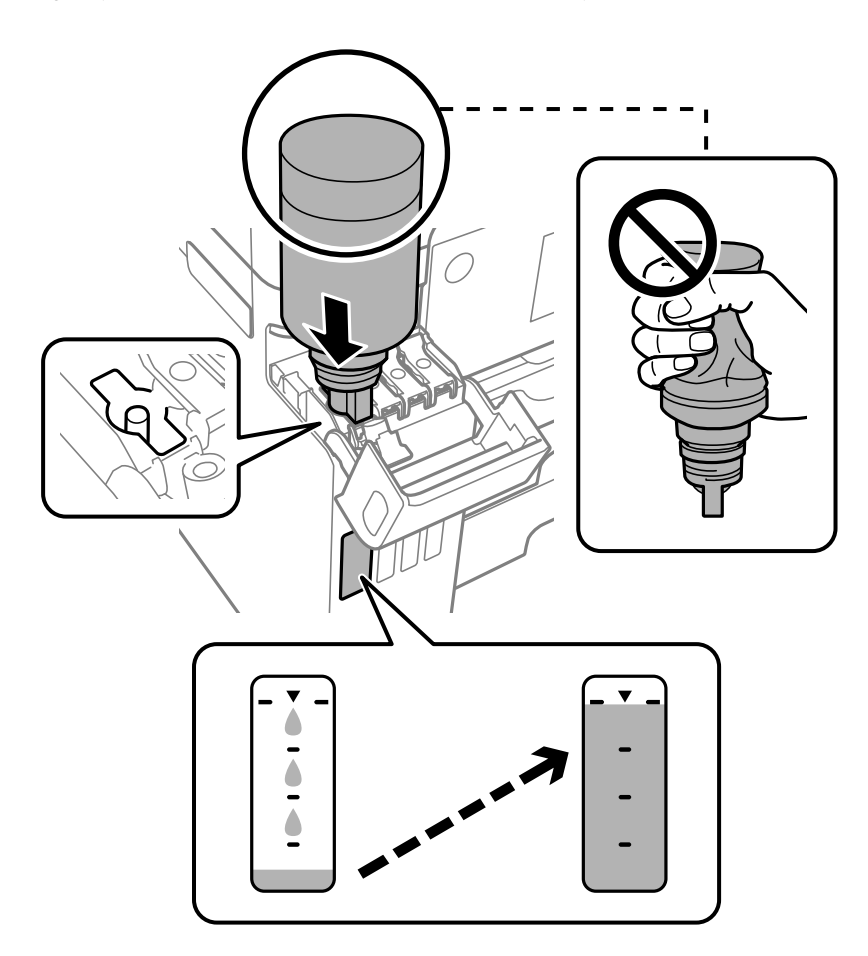

#### c*Pomembno:*

*Pazite, da po odstranitvi pokrovčka z zgornjim delom stekleničke s črnilom ne udarite ob noben predmet, saj se v nasprotnem primeru črnilo lahko razlije.*

9. Ko napolnite posodo s črnilom, odstranite stekleničko s črnilom in tesno zaprite pokrovček rezervoarja za črnilo.

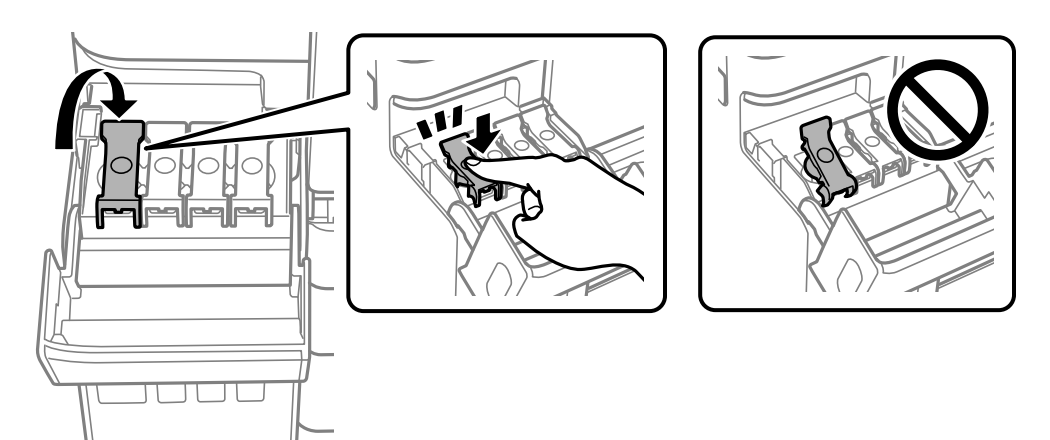

#### c*Pomembno:*

*Stekleničko s črnilom morate odstraniti, saj se lahko v nasprotnem primeru poškoduje ali pa začne črnilo iztekati.*

#### *Opomba:*

*Če v steklenički s črnilom ostane črnilo, privijte pokrovček in shranite stekleničko v pokončnem položaju za poznejšo uporabo.*

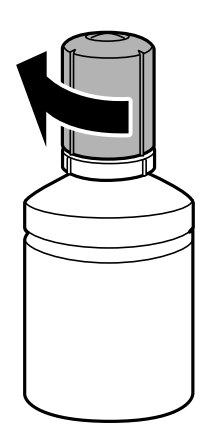

10. Čvrsto zaprite pokrov rezervoarja za črnilo.

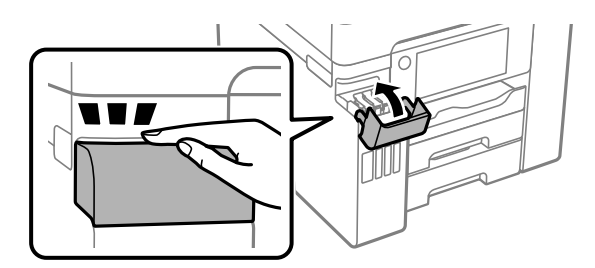

<span id="page-249-0"></span>11. Upoštevajte navodila na zaslonu za nastavitev ravni črnila za barvo črnila, ki ste ga dolili.

#### **P**omembno:

*Tiskalnik lahko uporabljate, tudi če ne dolijete črnila do zgornje črte na rezervoarju za črnilo. Če pa želite ohraniti najboljše delovanje tiskalnika, napolnite rezervoar za črnilo do zgornje črte in nato takoj ponastavite raven črnila.*

#### **Povezane informacije**

- & ["Kode stekleničk s črnilom" na strani 309](#page-308-0)
- & ["Previdnostni ukrepi pri ravnanju s stekleničkami s črnilom" na strani 245](#page-244-0)

# **Treba je zamenjati vzdrževalno škatlico**

## **Previdnostni ukrepi pri ravnanju z vzdrževalnim zabojem**

Pred zamenjavo vzdrževalnega zaboja si preberite naslednja navodila.

- ❏ Ne dotikajte se zelenega čipa na strani vzdrževalnega zaboja. Sicer lahko onemogočite normalno delovanje in tiskanje.
- ❏ Vzdrževalnega zaboja ne zamenjajte med tiskanjem, saj lahko črnilo izteče.
- ❏ Vzdrževalno škatlico odstranite ali odprite njen pokrov le pri zamenjavi vzdrževalne škatlice, saj lahko v nasprotnem primeru začne črnilo iztekati.
- ❏ Ne uporabljajte vzdrževalnega zaboja, ki je bil odstranjen in je stal dlje časa. Črnilo v zaboju se bo strdilo in črnila ne bo več mogoče vpiti.
- ❏ Ne nagibajte rabljenega vzdrževalnega zaboja dokler ga ne zatesnite v priloženo plastično vrečko, saj lahko v nasprotnem primeru črnilo izteče.
- ❏ Vzdrževalnega zaboja ne hranite v prostoru z visoko ali zelo nizko temperaturo.
- ❏ Vzdrževalni zaboj hranite proč od neposredne sončne svetlobe.
- ❏ Pazite, da vam vzdrževalni zaboj ne pade na tla. Prav tako ga ne izpostavljajte močnim udarcem.
- ❏ Ne dotikajte se odprtin v vzdrževalnem zaboju, saj se lahko umažete s črnilom.

## **Zamenjava vzdrževalne škatlice**

Pri nekaterih tiskalniških ciklih se lahko v vzdrževalnem zaboju zbere majhna količina presežka kartuše. Da ne bi prišlo do uhajanja črnila iz vzdrževalnega zaboja, je tiskalnik zasnovan tako, da zaustavi tiskanje, ko je vpojna zmogljivost vzdrževalnega zaboja dosegla svoje meje. Ali je zamenjava potrebna in kako pogosto, je odvisno od števila natisnjenih strani, vrste gradiva, ki ga tiskate, in števila ciklov čiščenja, ki jih izvede tiskalnik.

Ko se pojavi sporočilo, ki vas poziva k menjavi vzdrževalnega zaboja, si oglejte animacije na nadzorni plošči. Potreba po zamenjavi zaboja ne pomeni, da je tiskalnik prenehal delovati v skladu v svojimi specifikacijami.

Garancija družbe Epson ne krije stroškov zamenjave tega dela. Ta del spada med dele, ki bi jih lahko uporabnik popravil sam.

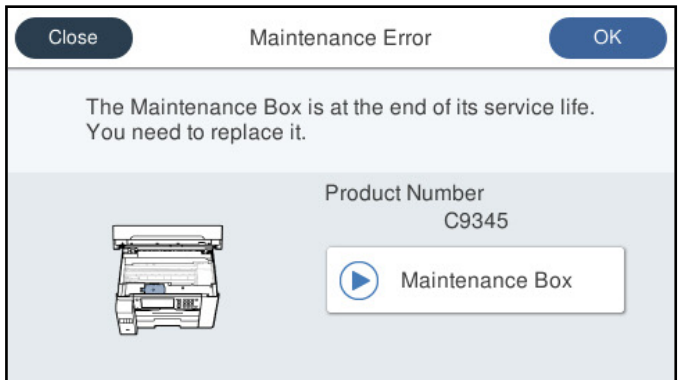

#### *Opomba:*

- ❏ *Če je vzdrževalna škatlica polna, tiskanje in čiščenje tiskalne glave ni mogoče, dokler ne zamenjate vzdrževalne škatlice in tako preprečite iztekanje črnila. Še vedno lahko izvajate postopke, ki ne uporabljajo črnila, kot je na primer optično branje.*
- ❏ *Če se prikaže spodnji zaslon, uporabniki ne morejo sami zamenjati dela. Obrnite se na Epsonovo službo za podporo.*

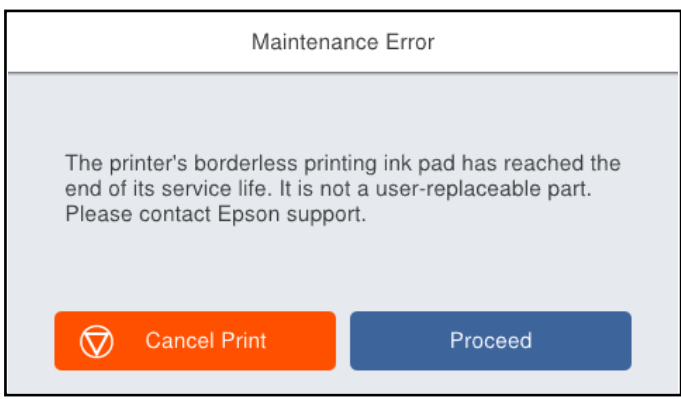

#### **Povezane informacije**

- & ["Koda vzdrževalnega zaboja" na strani 310](#page-309-0)
- & ["Previdnostni ukrepi pri ravnanju z vzdrževalnim zabojem" na strani 250](#page-249-0)

# **Slaba kakovost tiskanja, kopiranja, optičnega branja in faksiranja**

## **Nizka kakovost tiskanja**

## **Manjkajoča barva, pasovi ali nepričakovane barve na natisu**

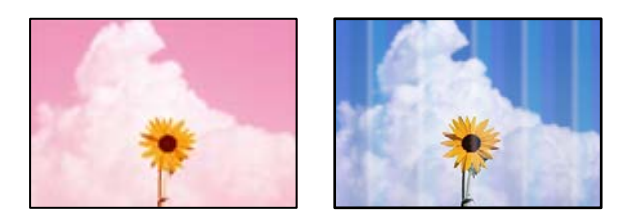

## **Šobe tiskalne glave so morda zamašene.**

## **Rešitve**

Izvedite preverjanje šob s funkcijo **Prilagajanje kakovosti tiskanja**, da preverite, ali so šobe tiskalne glave zamašene. Zaženite preverjanje šob in očistite tiskalno glavo, če je katera od šob tiskalne glave zamašena. Če tiskalnika dalj časa niste uporabljali, so šobe v tiskalni glavi morda zamašene in kapljice črnila ne morejo skoznje.

& ["Prilagajanje kakovosti tiskanja" na strani 157](#page-156-0)

## **Pojavljajo se barvni pasovi v približno 3.3-centimetrskih intervalih**

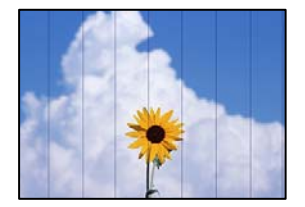

Vzroki za to težavo so lahko naslednji.

## **Nastavitev vrste papirja se ne ujema z vstavljenim papirjem.**

## **Rešitve**

Izberite ustrezno nastavitev za vrsto papirja, naloženega v tiskalnik.

& ["Seznam vrst papirja" na strani 32](#page-31-0)

## **Kakovost tiskanja je prenizka.**

#### **Rešitve**

Za tiskanje na navaden papir izberite nastavitev višje kakovosti.

❏ Nadzorna plošča

Izberite **Najboljša** za **Kakovost** na zavihku **Napredno** v nastavitvah tiskanja.
❏ Windows

Izberite **Visoko** v **Kakovost** na zavihku gonilnika tiskalnika **Glavno**.

❏ Mac OS

Izberite **Fino** za možnost **Print Quality** v meniju **Nastavitve tiskanja** pogovornega okna za tiskanje.

#### **Položaj tiskalne glave ni poravnan.**

#### **Rešitve**

Poravnajte tiskalno glavo s funkcijo **Prilagajanje kakovosti tiskanja**.

& ["Prilagajanje kakovosti tiskanja" na strani 157](#page-156-0)

#### **Nejasni natisi, vodoravni pasovi ali neporavnanost**

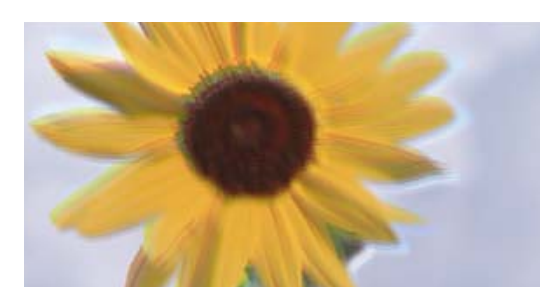

# eninanen ane ı Aufdruck. W ↓5008 "Regel

Vzroki za to težavo so lahko naslednji.

#### **Položaj tiskalne glave ni poravnan.**

#### **Rešitve**

Poravnajte tiskalno glavo s funkcijo **Prilagajanje kakovosti tiskanja**.

#### **Omogočena je nastavitev dvosmernega tiskanja.**

#### **Rešitve**

Če se kakovost tiskanja tudi po poravnavi tiskalne glave ne izboljša, onemogočite nastavitev dvosmernega tiskanja.

Med dvosmernim (ali visokohitrostnim) tiskanjem tiskalna glava tiska s premikanjem v obe smeri, zato so lahko navpične črte neporavnane. Če onemogočite to nastavitev, se lahko tiskanje upočasni, kakovost tiskanja pa se izboljša.

❏ Nadzorna plošča

Izberite **Nastavitve** > **Splošne nastavitve** > **Nastavitve tiskalnika** in onemogočite možnost **Dvosmerno**.

❏ Windows

V gonilniku tiskalnika počistite polje **Dvosmerno tiskanje** na zavihku **Več možnosti**.

❏ Mac OS

Izberite **Nastavitve sistema** v meniju Apple > **Tiskalniki in optični bralniki** (ali **Tiskanje in optično branje**, **Tiskanje in faks**) in nato izberite tiskalnik. Kliknite **Možnosti in potrošni material** > **Možnosti** (ali **Gonilnik**). Izberite **Off** za nastavitev **Dvosmerno tiskanje**.

## **Pojavljajo se progasti vzorci**

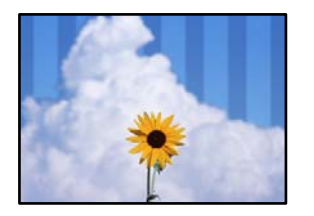

#### **Omogočena je nastavitev dvosmernega tiskanja.**

#### **Rešitve**

Pri tiskanju na naveden papir onemogočite nastavitev dvosmernega tiskanja.

Med dvosmernim (ali visokohitrostnim) tiskanjem tiskalna glava tiska s premikanjem v obe smeri, zato so lahko navpične črte neporavnane. Če onemogočite to nastavitev, se lahko tiskanje upočasni, kakovost tiskanja pa se izboljša.

❏ Nadzorna plošča

Izberite **Nastavitve** > **Splošne nastavitve** > **Nastavitve tiskalnika** in onemogočite možnost **Dvosmerno**.

❏ Windows

V gonilniku tiskalnika počistite polje **Dvosmerno tiskanje** na zavihku **Več možnosti**.

❏ Mac OS

Izberite **Nastavitve sistema** v meniju Apple > **Tiskalniki in optični bralniki** (ali **Tiskanje in optično branje**, **Tiskanje in faks**) in nato izberite tiskalnik. Kliknite **Možnosti in potrošni material** > **Možnosti** (ali **Gonilnik**). Izberite **Off** za nastavitev **High Speed Printing**.

#### **Kakovost tiskanja je prenizka.**

#### **Rešitve**

Za tiskanje na fotografski papir izberite nastavitev višje kakovosti.

❏ Nadzorna plošča

Izberite **Najboljša** za **Kakovost** na zavihku **Napredno** v nastavitvah tiskanja.

❏ Windows

Izberite **Visoko** v **Kakovost** na zavihku gonilnika tiskalnika **Glavno**.

❏ Mac OS

Izberite **Fino** za možnost **Print Quality** v meniju **Nastavitve tiskanja** pogovornega okna za tiskanje.

#### **Dokument je natisnjen kot prazen list**

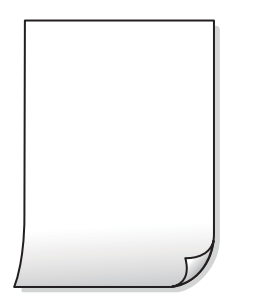

#### **Šobe tiskalne glave so morda zamašene.**

#### **Rešitve**

Izvedite preverjanje šob s funkcijo **Prilagajanje kakovosti tiskanja**, da preverite, ali so šobe tiskalne glave zamašene. Zaženite preverjanje šob in očistite tiskalno glavo, če je katera od šob tiskalne glave zamašena. Če tiskalnika dalj časa niste uporabljali, so šobe v tiskalni glavi morda zamašene in kapljice črnila ne morejo skoznje.

& ["Prilagajanje kakovosti tiskanja" na strani 157](#page-156-0)

#### **Nastavitve tiskanja in velikost vstavljenega papirja v tiskalniku se razlikujejo.**

#### **Rešitve**

Spremenite nastavitve tiskanja glede na velikost papirja, vstavljenega v kaseto za papir. V kaseto za papir naložite papir, ki se ujema z nastavitvami tiskanja.

#### **Več listov papirja se poda hkrati v tiskalnik.**

#### **Rešitve**

Preberite ta razdelek, da preprečite sočasno podajanje več listov papirja v tiskalnik.

& ["Hkrati je podanih več listov papirja" na strani 185](#page-184-0)

#### **Papir je zamazan ali popraskan**

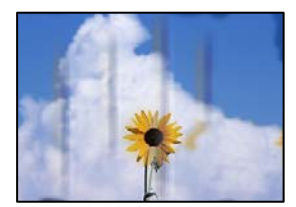

Vzroki za to težavo so lahko naslednji.

#### **Papir ni pravilno vstavljen.**

#### **Rešitve**

Če se pojavijo vodoravni pasovi (navpično glede na smer tiskanja) ali je papir na vrhu ali dnu zamazan, papir vstavite v pravi smeri in vodila robov potisnite do robov papirja.

& ["Nalaganje papirja" na strani 33](#page-32-0)

#### **Pot papirja je razmazana.**

#### **Rešitve**

Če se pojavijo navpični pasovi (vodoravno na smer tiskanja) ali je papir zamazan, očistite pot papirja.

& ["Čiščenje poti papirja zaradi madežev črnila" na strani 162](#page-161-0)

#### **Papir je zvit.**

#### **Rešitve**

Papir položite na ravno površino, da preverite, ali je zvit. Če je zvit, ga poravnajte.

#### **Tiskalna glava se drgne ob papir.**

#### **Rešitve**

Če tiskate na debel papir, je tiskalna glava blizu površine papirja, papir pa se lahko opraska. V tem primeru omogočite nastavitev za zmanjšanje popraskanosti. Če to funkcijo omogočite, se kakovost tiskanja lahko poslabša oziroma hitrost tiskanja se lahko zmanjša.

❏ Nadzorna plošča

Izberite **Nastavitve** > **Splošne nastavitve** > **Nastavitve tiskalnika** in omogočite možnost **Debel papir**.

❏ Windows

Kliknite **Razširjene nastavitve** na zavihku **Vzdrževanje** gonilnika tiskalnika in nato izberite **Debel papir in ovojnice**.

❏ Mac OS

Izberite **Nastavitve sistema** v meniju Apple > **Tiskalniki in optični bralniki** (ali **Tiskanje in optično branje**, **Tiskanje in faks**) in nato izberite tiskalnik. Kliknite **Možnosti in potrošni material** > **Možnosti** (ali **Gonilnik**). Izberite **On** za nastavitev za **Thick paper and envelopes**.

#### **Natisnjena je bila hrbtna stran lista, preden se je posušilo črnilo na sprednji strani tega lista.**

#### **Rešitve**

Ko izvajate ročno dvostransko tiskanje se prepričajte, da je črnilo popolnoma suho, preden papir znova vstavite.

#### **Pri tiskanju s funkcijo samodejnega dvostranskega tiskanja, je gostota tiskanja previsoka, čas sušenja pa prekratek.**

#### **Rešitve**

Ko tiskate podatke z visoko gostoto, kot so slike ali grafikoni, s funkcijo samodejnega dvostranskega tiskanja, zmanjšajte gostoto tiskanja in nastavite daljši čas sušenja.

- & ["Obojestransko tiskanje" na strani 49](#page-48-0)
- & ["Obojestransko tiskanje" na strani 75](#page-74-0)

#### **Natisnjene fotografije so lepljive**

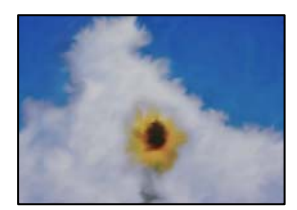

#### **Tisk je bil izveden na napačni strani fotografskega papirja.**

#### **Rešitve**

Prepričajte se, da tiskate na stran, ki je namenjena za tiskanje. Če tiskate na napačno stran fotografskega papirja, morate očistiti pot papirja.

 $\blacktriangleright$  ["Čiščenje poti papirja zaradi madežev črnila" na strani 162](#page-161-0)

## **Slike in fotografije so natisnjene v nepričakovanih barvah**

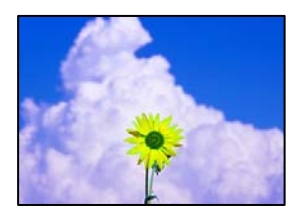

Vzroki za to težavo so lahko naslednji.

#### **Šobe tiskalne glave so morda zamašene.**

#### **Rešitve**

Izvedite preverjanje šob s funkcijo **Prilagajanje kakovosti tiskanja**, da preverite, ali so šobe tiskalne glave zamašene. Zaženite preverjanje šob in očistite tiskalno glavo, če je katera od šob tiskalne glave zamašena. Če tiskalnika dalj časa niste uporabljali, so šobe v tiskalni glavi morda zamašene in kapljice črnila ne morejo skoznje.

& ["Prilagajanje kakovosti tiskanja" na strani 157](#page-156-0)

#### **Uporabljena je bila funkcija popravka barv.**

#### **Rešitve**

Pri tiskanju z nadzorne plošče ali iz tiskalniškega gonilnika za Windows je glede na vrsto papirja privzeto uporabljena nastavitev za Epsonovo samodejno popravljanje fotografij. Poskusite spremeniti nastavitev.

❏ Nadzorna plošča

Nastavitev **Popravi fotografijo** spremenite iz možnosti **Samodejno** na katero koli drugo možnost. Če sprememba te nastavitve ne odpravi težave, v **Izklopi izboljšanje fotografij** izberite **Popravi fotografijo**.

❏ Gonilnik tiskalnika sistema Windows

Na zavihku **Več možnosti** izberite **Po meri** v razdelku **Prilagojene barve** in kliknite **Napredno** . Nastavitev **Popravljanje prizorov** spremenite iz možnosti **Samodejno** na katero koli drugo možnost. Če težave ne odpravite s spremembo nastavitve, namesto nastavitve **PhotoEnhance** v razdelku **Upravljanje barve** izberite kateri koli drug način popravljanja barv.

- ◆ ["Nastavitve JPEG" na strani 87](#page-86-0)
- & ["Prilagoditev barve tiska" na strani 64](#page-63-0)

#### **Tisk brez robov ni mogoč**

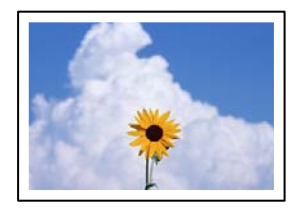

#### **Možnost brez obrob ni nastavljena v nastavitvah tiskanja.**

#### **Rešitve**

V nastavitvah za tiskanje izberite nastavitev tisk brez obrob. Če izberete vrsto papirja, ki ne podpira tiska brez obrob, ne morete izbrati **Brez obrob**. Izberite vrsto papirja, ki podpira tiskanje brez obrob.

❏ Nadzorna plošča

Izberite **Brez robov** v nastavitvi **Postavitev**.

❏ Windows

Izberite **Brez obrob** na zavihku **Glavno** gonilnika tiskalnika.

❏ Mac OS

V razdelku **Velikost papir** izberite velikost papirja brez obrob.

- & ["Nastavitve JPEG" na strani 87](#page-86-0)
- & ["Nastavitve TIFF" na strani 88](#page-87-0)
- & ["Papir za tiskanje brez obrob" na strani 308](#page-307-0)

#### **Med tiskanjem brez obrob so robovi slike odrezani**

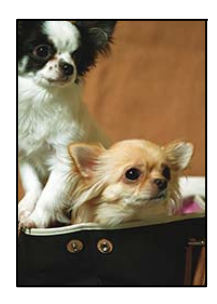

#### **Ker se slika rahlo poveča, se odreže izstopajoče območje.**

#### **Rešitve**

Izberite nastavitev za manjše povečanje.

❏ Windows

Kliknite **Nastavitve** ob možnosti **Brez obrob** na zavihku **Glavno** gonilnika tiskalnika in nato spremenite nastavitve.

❏ Mac OS

Prilagodite nastavitev **Razširitev** v meniju **Nastavitve tiskanja** okna za tiskanje.

#### **Položaj, velikost ali robovi na natisnjenem papirju so nepravilni**

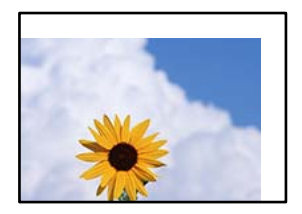

Vzroki za to težavo so lahko naslednji.

#### **Papir ni pravilno vstavljen.**

#### **Rešitve**

Papir vstavite obrnjen v pravilno smer in vodilo za rob premaknite do roba papirja.

 $\rightarrow$  ["Nalaganje papirja" na strani 33](#page-32-0)

#### **Velikost papirja ni pravilno nastavljena.**

#### **Rešitve**

Izberite ustrezno nastavitev velikosti papirja.

#### **Nastavitev robov v programski opremi ni v območju za tisk.**

#### **Rešitve**

Prilagodite nastavitev robov v programu, da bodo znotraj območja za tisk.

& ["Območje za tisk" na strani 346](#page-345-0)

#### **Natisnjeni znaki so nepravilni ali popačeni**

<B図図コ L冈·図斥彗二 ZAオ鋕・コ i2 薀・」・サー8Q図/ア図r M⊠u

#### N ? NN ?▲N ? NNNNNNNNNNNNNNNNNNNNN

```
¤6æλ'Hcκ=<sup>—</sup>¤È¤´o¤;Çð¼!"A;逤`r¤<br>ÔŐκcr^µaL¤÷‰+u)"*mà∙Ñ-hfûhãšÄ¤‱wœε<br>rý¤ÿ¤žπ,ü®ï¤—çËås—Æû¤£œwûzxıÈ}O'®—ç<br>¤ÑÂe™Ñ=¤PÉ"!?d}C"æuž¿žáa»'(ÜÊ—¤ò£ổ
```
Vzroki za to težavo so lahko naslednji.

#### **Kabel USB ni pravilno priključen.**

#### **Rešitve**

Čvrsto priključite kabel USB na tiskalnik in računalnik.

#### **Na voljo je opravilo, ki čaka na tiskanje.**

#### **Rešitve**

Prekličite kakršnekoli zaustavljene tiskalniške posle.

#### **Med tiskanjem je bil za računalnik ročno izbran način Mirovanje ali Spanje.**

#### **Rešitve**

Med tiskanjem ne preklopite računalnika ročno v stanje **Mirovanje** ali **Spanje**. Strani popačenega besedila se bodo morda natisnile ob naslednjem zagonu računalnika.

#### **Uporabljate gonilnik tiskalnika za drug tiskalnik.**

#### **Rešitve**

Prepričajte se, da je gonilnik tiskalnika, ki ga uporabljate, primeren za ta tiskalnik. Preverite ime tiskalnika na vrhu okna gonilnika tiskalnika.

#### **Natisnjena slika je preobrnjena**

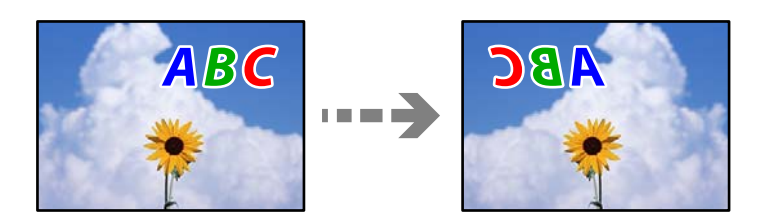

#### **Slika je v nastavitvah tiskanja nastavljena na vodoravno zrcaljenje.**

#### **Rešitve**

Počistite morebitne nastavitve zrcaljenja pri gonilniku tiskalnika programa.

❏ Windows

V gonilniku tiskalnika počistite polje **Zrcalna slika** na zavihku **Več možnosti**.

❏ Mac OS

Onemogočite **Mirror Image** v meniju **Nastavitve tiskanja** okna za tisk.

#### **Na natisih se pojavijo vzorci, podobni mozaiku**

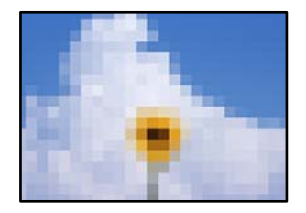

#### **Natisnjene so bile slike ali fotografije z nizko ločljivostjo.**

#### **Rešitve**

Za tiskanje slik ali fotografij uporabite podatke z visoko ločljivostjo. Slike na spletnih mestih so pogosto v nizki ločljivosti in čeprav je njihov videz na zaslonih zadovoljiv, pa bo kakovost teh natisnjenih slik lahko slabša.

#### **Tiskalnik ne tiska pravilno pri uporabi gonilnika tiskalnika PostScript**

Vzroki za to težavo so lahko naslednji.

#### **Prišlo je do težave s podatki.**

#### **Rešitve**

❏ Če je datoteka ustvarjena v programu, ki omogoča spreminjanje formata podatkov, kot je Adobe Photoshop, se prepričajte, da se nastavitve v programu ujemajo z nastavitvami v gonilniku tiskalnika.

- <span id="page-260-0"></span>❏ Datoteke EPS v binarnem formatu se morda ne bodo pravilno natisnite. Pri ustvarjanju datotek EPS v programu izberite format ASCII.
- ❏ V sistemu Windows tiskalnik ne more natisniti binarnih podatkov, če je na računalnik priključen prek vmesnika USB. Nastavite **Izhodni protokol** v zavihku **Nastavitve naprave** v lastnostih tiskalnika na **ASCII** ali **TBCP**.
- ❏ V sistemu Windows izberite ustrezne nadomestne pisave v zavihku **Nastavitve naprave** v lastnostih tiskalnika.

## **Kakovost tiskanja je slaba pri uporabi gonilnika tiskalnika PostScript**

#### **Nastavitve barv niso konfigurirane.**

#### **Rešitve**

Barvnih nastavitev ne morete določiti v zavihku **Papir/Kakovost** v gonilniku tiskalnika. Kliknite **Napredno** in nato nastavite **Color Mode**.

## **Slaba kakovost kopij**

#### **Manjkajoča barva, pasovi ali nepričakovane barve na kopijah**

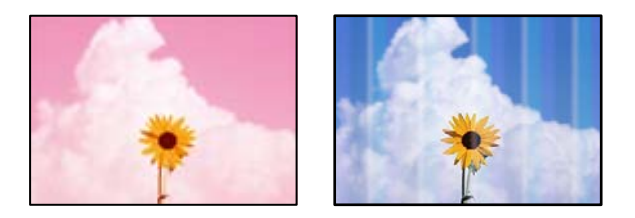

#### **Šobe tiskalne glave so morda zamašene.**

#### **Rešitve**

Izvedite preverjanje šob s funkcijo **Prilagajanje kakovosti tiskanja**, da preverite, ali so šobe tiskalne glave zamašene. Zaženite preverjanje šob in očistite tiskalno glavo, če je katera od šob tiskalne glave zamašena. Če tiskalnika dalj časa niste uporabljali, so šobe v tiskalni glavi morda zamašene in kapljice črnila ne morejo skoznje.

& ["Prilagajanje kakovosti tiskanja" na strani 157](#page-156-0)

#### **Pojavljajo se barvni pasovi v približno 3.3-centimetrskih intervalih**

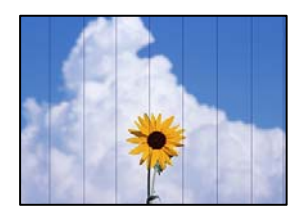

Vzroki za to težavo so lahko naslednji.

#### **Nastavitev vrste papirja se ne ujema z vstavljenim papirjem.**

#### **Rešitve**

Izberite ustrezno nastavitev za vrsto papirja, naloženega v tiskalnik.

 $\blacktriangleright$  ["Seznam vrst papirja" na strani 32](#page-31-0)

#### **Položaj tiskalne glave ni poravnan.**

#### **Rešitve**

Poravnajte tiskalno glavo s funkcijo **Prilagajanje kakovosti tiskanja**.

& ["Prilagajanje kakovosti tiskanja" na strani 157](#page-156-0)

#### **Nejasne kopije, vodoravni pasovi ali neporavnanost**

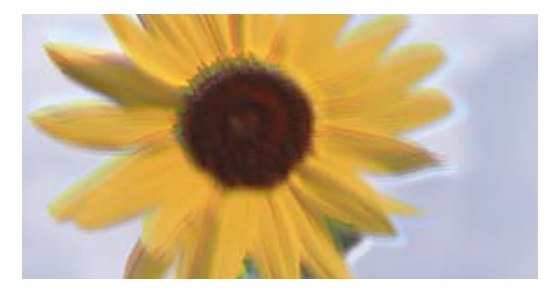

# entnanen ane ı Aufdruck. W  $15008$  "Regel

Vzroki za to težavo so lahko naslednji.

#### **Položaj tiskalne glave ni poravnan.**

#### **Rešitve**

Poravnajte tiskalno glavo s funkcijo **Prilagajanje kakovosti tiskanja**.

#### **Omogočena je nastavitev dvosmernega tiskanja.**

#### **Rešitve**

Če se kakovost tiskanja tudi po poravnavi tiskalne glave ne izboljša, onemogočite nastavitev dvosmernega tiskanja.

Med dvosmernim (ali visokohitrostnim) tiskanjem tiskalna glava tiska s premikanjem v obe smeri, zato so lahko navpične črte neporavnane. Če onemogočite to nastavitev, se lahko tiskanje upočasni, kakovost tiskanja pa se izboljša.

Izberite **Nastavitve** > **Splošne nastavitve** > **Nastavitve tiskalnika** in nato onemogočite možnost **Dvosmerno** na nadzorni plošči.

## **Pojavljajo se progasti vzorci**

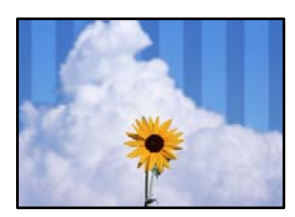

#### **Omogočena je nastavitev dvosmernega tiskanja.**

#### **Rešitve**

Pri tiskanju na naveden papir onemogočite nastavitev dvosmernega tiskanja.

Med dvosmernim (ali visokohitrostnim) tiskanjem tiskalna glava tiska s premikanjem v obe smeri, zato so lahko navpične črte neporavnane. Če onemogočite to nastavitev, se lahko tiskanje upočasni, kakovost tiskanja pa se izboljša.

Izberite **Nastavitve** > **Splošne nastavitve** > **Nastavitve tiskalnika** in nato onemogočite možnost **Dvosmerno** na nadzorni plošči.

#### **Dokument je natisnjen kot prazen list**

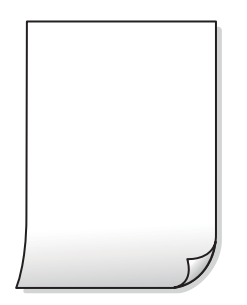

#### **Šobe tiskalne glave so morda zamašene.**

#### **Rešitve**

Izvedite preverjanje šob s funkcijo **Prilagajanje kakovosti tiskanja**, da preverite, ali so šobe tiskalne glave zamašene. Zaženite preverjanje šob in očistite tiskalno glavo, če je katera od šob tiskalne glave zamašena. Če tiskalnika dalj časa niste uporabljali, so šobe v tiskalni glavi morda zamašene in kapljice črnila ne morejo skoznje.

& ["Prilagajanje kakovosti tiskanja" na strani 157](#page-156-0)

#### **Nastavitve tiskanja in velikost vstavljenega papirja v tiskalniku se razlikujejo.**

#### **Rešitve**

Spremenite nastavitve tiskanja glede na velikost papirja, vstavljenega v kaseto za papir. V kaseto za papir naložite papir, ki se ujema z nastavitvami tiskanja.

**Več listov papirja se poda hkrati v tiskalnik.**

#### **Rešitve**

Preberite ta razdelek, da preprečite sočasno podajanje več listov papirja v tiskalnik.

& ["Hkrati je podanih več listov papirja" na strani 185](#page-184-0)

#### **Papir je zamazan ali popraskan**

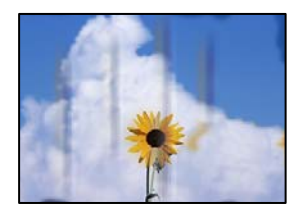

Vzroki za to težavo so lahko naslednji.

#### **Papir ni pravilno vstavljen.**

#### **Rešitve**

Če se pojavijo vodoravni pasovi (navpično glede na smer tiskanja) ali je papir na vrhu ali dnu zamazan, papir vstavite v pravi smeri in vodila robov potisnite do robov papirja.

& ["Nalaganje papirja" na strani 33](#page-32-0)

#### **Pot papirja je razmazana.**

#### **Rešitve**

Če se pojavijo navpični pasovi (vodoravno na smer tiskanja) ali je papir zamazan, očistite pot papirja.

& ["Čiščenje poti papirja zaradi madežev črnila" na strani 162](#page-161-0)

#### **Papir je zvit.**

#### **Rešitve**

Papir položite na ravno površino, da preverite, ali je zvit. Če je zvit, ga poravnajte.

#### **Tiskalna glava se drgne ob papir.**

#### **Rešitve**

Pri kopiranju na debel papir je tiskalna glava blizu površine za tiskanje, papir pa se lahko opraska. V tem primeru omogočite nastavitev za zmanjšanje popraskanosti.

Izberite **Nastavitve** > **Splošne nastavitve** > **Nastavitve tiskalnika** in nato omogočite možnost **Debel papir** na nadzorni plošči. Če omogočite to funkcijo, se kakovost kopiranja lahko zmanjša oziroma upočasni.

#### **Kopirane fotografije so lepljive**

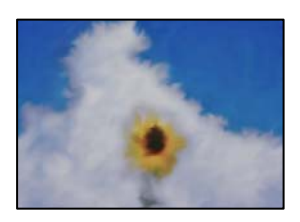

#### **Kopija je bil izvedena na napačni strani fotografskega papirja.**

#### **Rešitve**

Prepričajte se, da kopirate na stran, ki je namenjena za tiskanje. Če ste vsebino pomotoma kopirali na napačno stran fotografskega papirja, očistite pot papirja.

- & ["Nalaganje papirja" na strani 33](#page-32-0)
- & ["Čiščenje poti papirja zaradi madežev črnila" na strani 162](#page-161-0)

#### **Položaj, velikost ali robovi kopij so nepravilni**

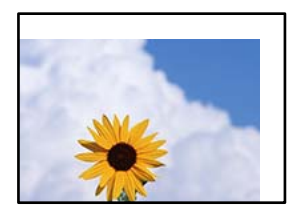

Vzroki za to težavo so lahko naslednji.

#### **Papir ni pravilno vstavljen.**

#### **Rešitve**

Papir vstavite obrnjen v pravilno smer in vodilo za rob premaknite do roba papirja.

 $\rightarrow$  ["Nalaganje papirja" na strani 33](#page-32-0)

#### **Velikost papirja ni pravilno nastavljena.**

#### **Rešitve**

Izberite ustrezno nastavitev velikosti papirja.

**Izvirniki niso vstavljeni pravilno.**

#### **Rešitve**

- ❏ Preverite, ali ste izvirnike pravilno vstavili glede na oznake za poravnavo.
- ❏ Če je rob optično prebrane slike odrezan, rahlo odmaknite izvirnik od roba stekla optičnega bralnika. Območja, ki je od roba stekla optičnega bralnika oddaljeno približno 1,5 mm (0,06 palca) ni mogoče optično prebrati.

& ["Polaganje izvirnikov" na strani 36](#page-35-0)

#### **Na steklu optičnega bralnika ali podlogi za dokumente je prah ali umazanija.**

#### **Rešitve**

Če boste izvirnik optično prebrali na nadzorni plošči in izbrali funkcijo za samodejno obrezovanje območja optičnega branja, odstranite vse smeti in umazanijo s steklene plošče ali podloge za dokumente. Če so okrog izvirnika nečistoče, se območje optičnega branja ustrezno poveča, da jih zajame.

- & ["Čiščenje Steklo optičnega bralnika" na strani 162](#page-161-0)
- & ["Čiščenje Steklo optičnega bralnika" na strani 162](#page-161-0)

#### **Nastavitev Vel. iz. je napačna za nastavitev kopiranja.**

#### **Rešitve**

V nastavitvi kopiranja izberite ustrezno nastavitev **Vel. iz.**.

& ["Dodatne menijske možnosti za kopiranje" na strani 99](#page-98-0)

#### **Na kopirani sliki se pojavijo neenakomerne ali razmazane barve, pike ali ravne črte**

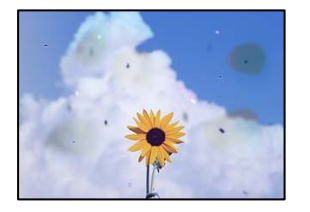

Vzroki za to težavo so lahko naslednji.

#### **Pot papirja je umazana.**

#### **Rešitve**

Vložite in izvrzite papir brez tiskanja, da očistite pot papirja.

& ["Čiščenje poti papirja zaradi madežev črnila" na strani 162](#page-161-0)

#### **Na izvirnikih ali steklu optičnega bralnika je prah ali umazanija.**

#### **Rešitve**

Odstranite prah ali umazanijo, ki se je prilepila na izvirnike, in očistite steklo optičnega bralnika.

& ["Čiščenje Steklo optičnega bralnika" na strani 162](#page-161-0)

#### **V ADF ali na izvirnikih je prah ali umazanija.**

#### **Rešitve**

Očistite ADF in odstranite ves prah ali umazanijo na izvirnikih.

& ["Čiščenje samodejnega podajalnika dokumentov" na strani 163](#page-162-0)

#### **Izvirnik ste pritisnili s preveč sile.**

#### **Rešitve**

Če ga pritisnete s preveliko silo, se lahko pojavijo obrisi, madeži in pike. Na izvirnik ali pokrov optičnega bralnika ne pritiskajte s preveliko silo.

& ["Polaganje izvirnikov" na strani 36](#page-35-0)

#### **Nastavitev gostote kopiranja je previsoka.**

#### **Rešitve**

Znižajte nastavitev gostote kopiranja.

& ["Osnovne možnosti menija za kopiranje" na strani 97](#page-96-0)

#### **Na kopirani sliki se pojavi vzorec moiré (križni vzorec)**

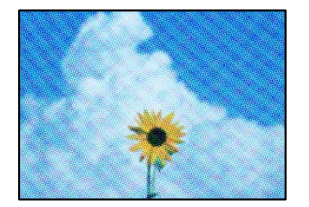

**Če je izvirnik natisnjen dokument, kot je revija ali katalog, se prikaže pikčast vzorec moiré. Rešitve**

Spremenite nastavitev zmanjšanja in povečave. Če se vzorec moiré še vedno pojavlja, postavite izvirnik pod nekoliko drugačnim kotom.

& ["Osnovne možnosti menija za kopiranje" na strani 97](#page-96-0)

### **Na kopirani sliki so sledi zadnje strani originalnega dokumenta**

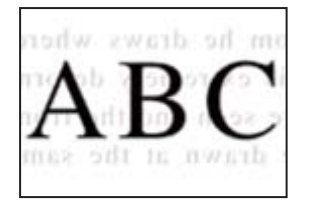

Vzroki za to težavo so lahko naslednji.

#### **Pri optičnem branju tankih izvirnikov bodo morda hkrati tudi optično prebrane slike na zadnji strani.**

#### **Rešitve**

Izvirnik postavite na steklo optičnega bralnika in nato čezenj položite list črnega papirja.

& ["Polaganje izvirnikov" na strani 36](#page-35-0)

#### **Nastavitev gostote kopiranja je previsoka.**

#### **Rešitve**

Znižajte nastavitev gostote kopiranja.

& ["Osnovne možnosti menija za kopiranje" na strani 97](#page-96-0)

## <span id="page-267-0"></span>**Težave pri optično prebrani sliki**

#### **Pri optičnem branju s stekla optičnega bralnika se pojavijo neravne barve, umazanija, madeži in tako naprej**

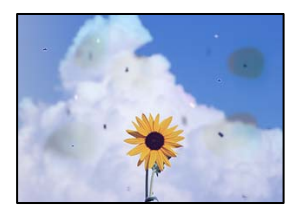

#### **Na izvirnikih ali steklu optičnega bralnika je prah ali umazanija.**

#### **Rešitve**

Odstranite prah ali umazanijo, ki se je prilepila na izvirnike, in očistite steklo optičnega bralnika.

& ["Čiščenje Steklo optičnega bralnika" na strani 162](#page-161-0)

#### **Izvirnik ste pritisnili s preveč sile.**

#### **Rešitve**

Če ga pritisnete s preveliko silo, se lahko pojavijo obrisi, madeži in pike.

Na izvirnik ali pokrov optičnega bralnika ne pritiskajte s preveliko silo.

& ["Polaganje izvirnikov" na strani 36](#page-35-0)

#### **Pri optičnem branju s ADF se pojavijo ravne črte**

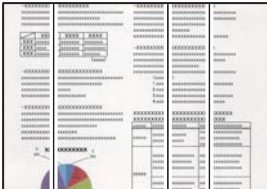

#### **V ADF ali na izvirnikih je prah ali umazanija.**

#### **Rešitve**

Očistite ADF in odstranite ves prah ali umazanijo na izvirnikih.

& ["Čiščenje samodejnega podajalnika dokumentov" na strani 163](#page-162-0)

#### **V ozadju optično prebranih slik je viden zamik**

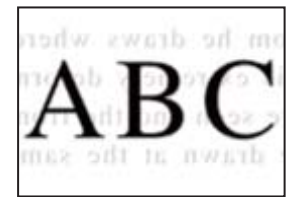

#### **Pri optičnem branju tankih izvirnikov bodo morda hkrati tudi optično prebrane slike na zadnji strani.**

#### **Rešitve**

Pri optičnem branju na steklu optičnega bralnika izvirnik pokrijte s črnim papirjem ali blazino.

& ["Polaganje izvirnikov" na strani 36](#page-35-0)

### **Ni mogoče optično prebrati pravilnega območja na steklu optičnega bralnika**

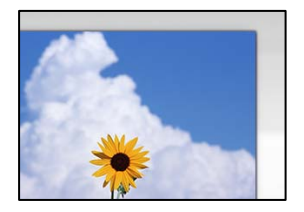

#### **Izvirniki niso vstavljeni pravilno.**

#### **Rešitve**

- ❏ Preverite, ali ste izvirnike pravilno vstavili glede na oznake za poravnavo.
- ❏ Če je rob optično prebrane slike odrezan, rahlo odmaknite izvirnik od roba stekla optičnega bralnika. Območja, ki je od roba stekla optičnega bralnika oddaljeno približno 1,5 mm (0,06 palca) ni mogoče optično prebrati.
- & ["Polaganje izvirnikov" na strani 36](#page-35-0)

#### **Na steklu optičnega bralnika ali podlogi za dokumente je prah ali umazanija.**

#### **Rešitve**

Če boste izvirnik optično prebrali na nadzorni plošči in izbrali funkcijo za samodejno obrezovanje območja optičnega branja, odstranite vse smeti in umazanijo s steklene plošče ali podloge za dokumente. Če so okrog izvirnika nečistoče, se območje optičnega branja ustrezno poveča, da jih zajame.

- & ["Čiščenje Steklo optičnega bralnika" na strani 162](#page-161-0)
- & ["Čiščenje Steklo optičnega bralnika" na strani 162](#page-161-0)

#### **Težav z optično prebrano sliko ni mogoče rešiti**

Če ste izvedli vse rešitve, a težave še vedno niste odpravili, poskusite naslednje.

#### **Pojavile so se težave z nastavitvami programske opreme za optično branje.**

#### **Rešitve**

Z aplikacijo Epson Scan 2 Utility odprite nastavitve za programsko opremo optičnega bralnika.

#### *Opomba:*

*Epson Scan 2 Utility je aplikacija, ki je vključena v programsko opremo optičnega bralnika.*

- 1. Zaženite aplikacijo Epson Scan 2 Utility.
	- ❏ Windows 10

Kliknite gumb »Začetni zaslon« in izberite **EPSON** > **Epson Scan 2 Utility**.

<span id="page-269-0"></span>❏ Windows 8.1/Windows 8

Vnesite ime aplikacije v iskalno vrstico in nato izberite prikazano ikono.

❏ Windows 7/Windows Vista/Windows XP

Kliknite gumb »Začetni zaslon« in izberite **Vsi programi** ali **Programi** > **EPSON** > **Epson Scan 2** > **Epson Scan 2 Utility**.

❏ Mac OS

Izberite **Pojdi** > **Programi** > **Epson Software** > **Epson Scan 2 Utility**.

- 2. Izberite zavihek **Drugo**.
- 3. Kliknite **Ponastavi**.

Če težave ne odpravite z inicializacijo, odstranite in znova namestite programsko opremo optičnega bralnika.

& ["Ločena namestitev aplikacij" na strani 168](#page-167-0)

## **Slaba kakovost poslanega faksa**

#### **Slaba kakovost poslanega faksa**

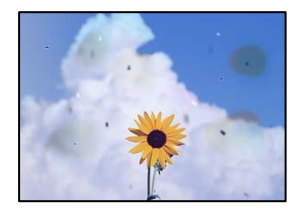

Vzroki za to težavo so lahko naslednji.

#### **Na izvirnikih ali steklu optičnega bralnika je prah ali umazanija.**

#### **Rešitve**

Odstranite prah ali umazanijo, ki se je prilepila na izvirnike, in očistite steklo optičnega bralnika.

& ["Čiščenje Steklo optičnega bralnika" na strani 162](#page-161-0)

#### **Izvirnik ste pritisnili s preveč sile.**

#### **Rešitve**

Če ga pritisnete s preveliko silo, se lahko pojavijo obrisi, madeži in pike.

Na izvirnik ali pokrov optičnega bralnika ne pritiskajte s preveliko silo.

& ["Polaganje izvirnikov" na strani 36](#page-35-0)

## **Pri pošiljanju faksov iz ADF se pojavijo ravne črte**

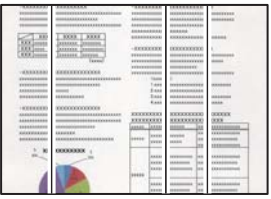

Vzroki za to težavo so lahko naslednji.

#### **V ADF ali na izvirnikih je prah ali umazanija.**

#### **Rešitve**

Očistite ADF in odstranite ves prah ali umazanijo na izvirnikih.

& ["Čiščenje samodejnega podajalnika dokumentov" na strani 163](#page-162-0)

#### **Slaba kakovost slike poslanega faksa**

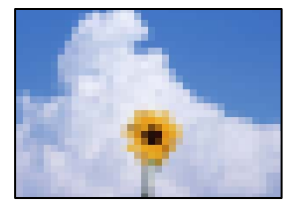

Vzroki za to težavo so lahko naslednji.

#### **Napačna nastavitev vrste izvirnika.**

#### **Rešitve**

Izberite **Faks** > **Nastavitve faksa** > **Nas. op. branja** > **Vrs. iz.** in spremenite nastavitev. Če izvirnik, ki ga pošiljate, vsebuje besedilo in slike, nastavite to možnost na **Fotografija**.

#### **Ločljivost je prenizka.**

#### **Rešitve**

Če ne poznate zmogljivosti pošiljateljevega faksa, pred pošiljanjem faksa konfigurirajte te nastavitve.

- ❏ Izberite **Faks** > **Nastavitve faksa** in nato konfigurirajte nastavitev **Ločljivost** tako, da nastavite najvišjo kakovost slike.
- ❏ Izberite **Faks** > **Nastavitve faksa** in omogočite možnost **Neposredno pošiljanje**.

Če možnost **Ločljivost** nastavite na **Zelo fino** ali **Izjemno fino**, vendar pošljete faks, ne da bi omogočili možnost **Neposredno pošiljanje**, bo faks morda poslan pri nižji ločljivosti.

#### **Nastavitev ECM je onemogočena.**

#### **Rešitve**

Izberite **Nastavitve** > **Splošne nastavitve** > **Nastavitve faksa** > **Osnovne nastavitve** in omogočite nastavitev **ECM** na nadzorni plošči. S tem boste morda odpravili napake, do katerih pride zaradi težave s povezavo. Upoštevajte, da bo pošiljanje in prejemanje faksov morda počasnejše, kot če je funkcija **ECM** onemogočena.

## **Na poslanem faksu je prikazana slika z zadnje strani izvirnika**

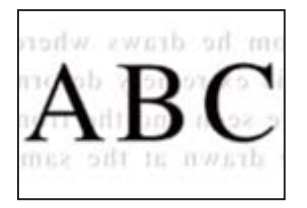

Vzroki za to težavo so lahko naslednji.

#### **Pri optičnem branju tankih izvirnikov bodo morda hkrati tudi optično prebrane slike na zadnji strani.**

**Rešitve**

Izvirnik postavite na steklo optičnega bralnika in nato čezenj položite list črnega papirja.

& ["Polaganje izvirnikov" na strani 36](#page-35-0)

#### **Visoka nastavitev gostote pri pošiljanju faksov.**

#### **Rešitve**

Izberite **Faks** > **Nastavitve faksa** > **Nas. op. branja** > **Gostota** in zmanjšajte nastavitev.

## **Kakovost prejetega faksa je slaba**

## **Slaba kakovost slike prejetih faksov**

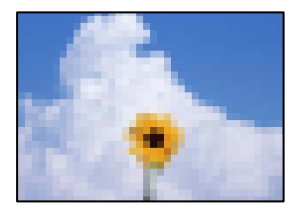

Vzroki za to težavo so lahko naslednji.

#### **Nastavitev ECM je onemogočena.**

#### **Rešitve**

Izberite **Nastavitve** > **Splošne nastavitve** > **Nastavitve faksa** > **Osnovne nastavitve** in omogočite nastavitev **ECM** na nadzorni plošči. S tem boste morda odpravili napake, do katerih pride zaradi težave s povezavo. Upoštevajte, da bo pošiljanje in prejemanje faksov morda počasnejše, kot če je funkcija **ECM** onemogočena.

## <span id="page-272-0"></span>**Nastavitev kakovosti slike v prejemnikovem faksu je nastavljena na nizko vrednost.**

#### **Rešitve**

Prosite pošiljatelja, naj pošilja fakse z višjo kakovostjo.

## **Težave ni mogoče odpraviti kljub preizkušanju vseh mogočih rešitev**

Če težave ne morete odpraviti, tudi ko ste poskusili vse rešitve, se obrnite na Epsonovo podporo.

Če ne morete odpraviti težav pri tiskanju ali kopiranju, preberite te povezane informacije.

#### **Povezane informacije**

& "Težav pri tiskanju ali kopiranju ni mogoče odpraviti" na strani 273

## **Težav pri tiskanju ali kopiranju ni mogoče odpraviti**

Izvedite ta opravila (začnite pri vrhu), dokler ne odpravite težave.

❏ Prepričajte se, da se vrsta papirja, vstavljenega v tiskalnik, in vrsta papirja, nastavljena v tiskalniku, ujemata z nastavitvami vrste papirja v gonilniku tiskalnika.

["Nastavitve velikosti in vrste papirja" na strani 31](#page-30-0)

- ❏ Uporabite nastavitev višje kakovosti na nadzorni plošči ali v gonilniku tiskalnika.
- ❏ Poravnajte tiskalno glavo.

["Poravnava tiskalne glave \(nadzorna plošča\)" na strani 161](#page-160-0)

❏ Izvedite preverjanje šob, da preverite, ali so šobe tiskalne glave zamašene.

Če je vzorec za preverjanje šob prekinjen, so šobe lahko zamašene. 3-krat izmenično zaženite čiščenje glave in preverjanje šob, da preverite, ali so šobe sedaj odmašene.

Za čiščenje tiskalne glave je potrebna določena količina črnila.

["Preverjanje in čiščenje tiskalne glave" na strani 158](#page-157-0)

❏ Izklopite tiskalnik, počakajte vsaj 12 ur in nato preverite, ali so šobe še vedno zamašene.

Če je težava v zamašitvi, tiskalnika nekaj časa ne uporabljajte. Na ta način boste morda odpravili težavo zamašitve.

Preverite te elemente, ko je tiskalnik izklopljen.

❏ Preverite, ali uporabljate originalne stekleničke s črnilom Epson.

Poskušajte uporabljati originalne stekleničke s črnilom Epson. Uporaba neoriginalnih stekleničk s črnilom lahko povzroči padec kakovosti tiska.

❏ Prepričajte se, da v tiskalniku ni nobenih koščkov papirja.

Pri odstranjevanju papirja se ne dotikajte prozornega filma z dlanmi oz. papirjem.

❏ Preverite papir.

Preverite, ali je papir zvit oz. vstavljen s stranjo za tiskanje, obrnjeno navzgor.

["Opozorila pri delu s papirjem" na strani 31](#page-30-0)

["Papir, ki je na voljo, in njegove zmogljivosti" na strani 304](#page-303-0)

["Vrste papirja, ki niso na voljo" na strani 309](#page-308-0)

❏ Če izklopite tiskalnik, počakajte vsaj 12 ur in če se kakovost tiskanja še vedno ni izboljšala, zaženite Močno čiščenje.

["Zagon funkcije Močno čiščenje" na strani 159](#page-158-0)

Če ste upoštevali navedena opravila za razreševanje, a se težava kljub temu še vedno pojavlja, bo morda treba naročiti popravilo. Obrnite se na Epsonovo službo za podporo.

#### **Povezane informacije**

- & ["Preden stopite v stik s podjetjem Epson" na strani 484](#page-483-0)
- & ["Posvetovanje z Epsonovo službo za podporo" na strani 484](#page-483-0)

# <span id="page-274-0"></span>**Dodajanje ali zamenjava računalnika oziroma naprav**

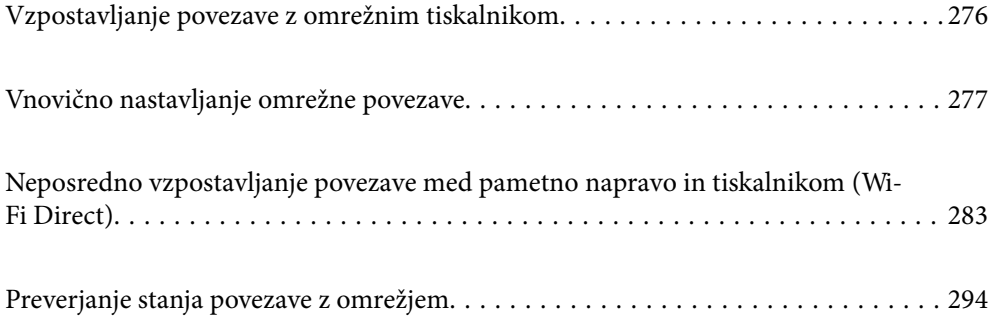

## <span id="page-275-0"></span>**Vzpostavljanje povezave z omrežnim tiskalnikom**

Če ima tiskalnik že vzpostavljeno povezavo z omrežjem, lahko računalnik ali pametno napravo povežete s tiskalnikom prek omrežja.

## **Uporaba omrežnega tiskalnika v drugem računalniku**

Za povezavo tiskalnika z računalnikom priporočamo uporabo programa za namestitev. Program za namestitev lahko zaženete na enega od teh načinov.

❏ Nastavitev s spletnega mesta

Obiščite spodnje spletno mesto in vnesite ime izdelka. Pojdite na **Namestitev** in začnite z nastavitvijo.

[http://epson.sn](http://epson.sn/?q=2)

❏ Nastavitev z diskom s programsko opremo (velja le za modele, ki jim je bil priložen disk s programsko opremo, in uporabnike, ki uporabljajo računalnike s sistemom Windows z diskovnimi pogoni).

Disk s programsko opremo vstavite v računalnik in sledite navodilom na zaslonu.

#### **Izbita tiskalnika**

Upoštevajte navodila na zaslonu, dokler se ne prikaže ta zaslon, izberite ime tiskalnika, s katerim želite vzpostaviti povezavo, in nato kliknite **Naprej**.

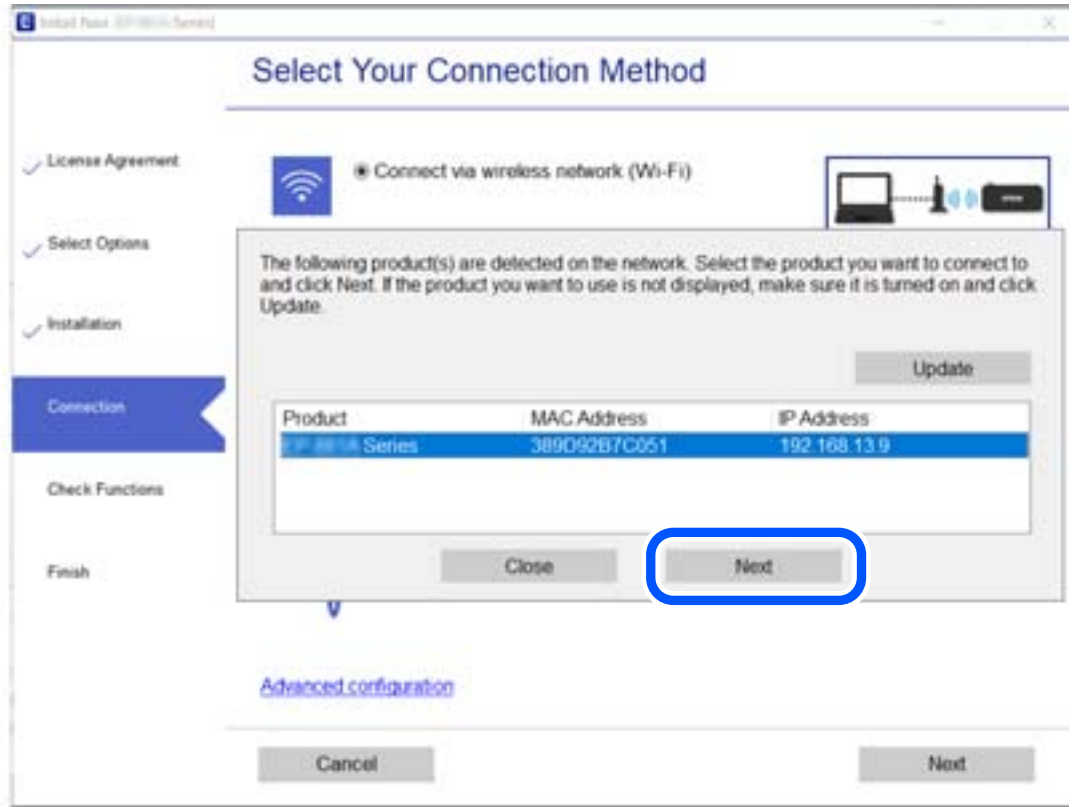

Upoštevajte navodila na zaslonu.

## <span id="page-276-0"></span>**Uporaba omrežnega tiskalnika v pametni napravi**

Pametno napravo lahko s tiskalnikom povežete na enega od teh načinov.

#### **Vzpostavitev povezave prek brezžičnega usmerjevalnika**

V pametni napravi vzpostavite povezavo z istim omrežjem Wi-Fi (SSID) kot v tiskalniku.

Podrobnosti najdete v nadaljevanju.

["Določanje nastavitev za povezavo s pametno napravo" na strani 278](#page-277-0)

#### **Vzpostavljanje prek povezave Wi-Fi Direct**

Vzpostavite povezavo med pametno napravo in tiskalnikom neposredno brez brezžičnega usmerjevalnika.

Podrobnosti najdete v nadaljevanju.

["Neposredno vzpostavljanje povezave med pametno napravo in tiskalnikom \(Wi-Fi Direct\)" na strani 283](#page-282-0)

## **Vnovično nastavljanje omrežne povezave**

V tem razdelku boste izvedeli, kako konfigurirati nastavitve omrežne povezave in spremeniti način povezave pri zamenjavi brezžičnega usmerjevalnika ali računalnika.

## **Pri zamenjavi brezžičnega usmerjevalnika**

Ko zamenjate brezžični usmerjevalnik, konfigurirajte nastavitve za povezavo med računalnikom ali pametno napravo ter tiskalnikom.

Te nastavitve morate konfigurirati, če zamenjate ponudnika internetnih storitev in v podobnih primerih.

## **Določanje nastavitev za povezavo z računalnikom**

Za povezavo tiskalnika z računalnikom priporočamo uporabo programa za namestitev. Program za namestitev lahko zaženete na enega od teh načinov.

❏ Nastavitev s spletnega mesta

Obiščite spodnje spletno mesto in vnesite ime izdelka. Pojdite na **Namestitev** in začnite z nastavitvijo.

[http://epson.sn](http://epson.sn/?q=2)

❏ Nastavitev z diskom s programsko opremo (velja le za modele, ki jim je bil priložen disk s programsko opremo, in uporabnike, ki uporabljajo računalnike s sistemom Windows z diskovnimi pogoni).

Disk s programsko opremo vstavite v računalnik in sledite navodilom na zaslonu.

#### **Izbiranje načinov namestitve**

Upoštevajte navodila na zaslonu, dokler se ne prikaže naslednji zaslon.

<span id="page-277-0"></span>Izberite **Spremenite način povezave za tiskalnik (za nov omrežni usmerjevalnik ali spremembo USB v omrežje itd.)** na zaslonu Izberite postopek, nato kliknite **Naprej**.

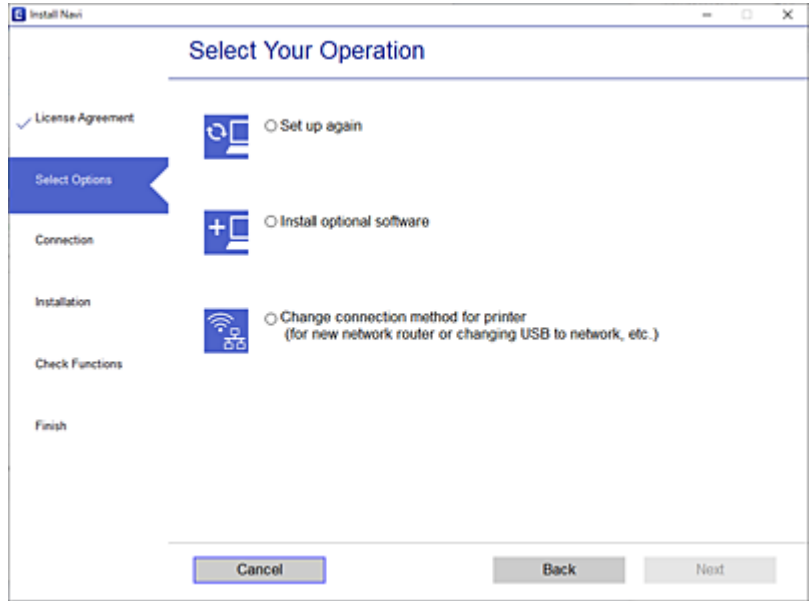

Upoštevajte navodila na zaslonu.

Če ne morete vzpostaviti povezave, si oglejte spodnja navodila za odpravo težave.

- ❏ Windows: ["Povezave z omrežjem ni mogoče vzpostaviti" na strani 188](#page-187-0)
- ❏ Mac OS: ["Povezave z omrežjem ni mogoče vzpostaviti" na strani 196](#page-195-0)

#### **Določanje nastavitev za povezavo s pametno napravo**

Tiskalnik lahko uporabljate v pametni napravi, če v tiskalniku vzpostavite povezavo z isti omrežjem Wi-Fi (SSID) kot v pametni napravi. Če želite tiskalnik uporabljati v pametni napravi, ga nastavite na tem spletnem mestu. Spletno mesto obiščite v napravi, v kateri želite vzpostaviti povezavo s tiskalnikom.

[http://epson.sn](http://epson.sn/?q=2) > **Namestitev**

## **Pri zamenjavi računalnika**

Ko zamenjate računalnik, konfigurirajte nastavitve povezave med računalnikom in tiskalnikom.

## **Določanje nastavitev za povezavo z računalnikom**

Za povezavo tiskalnika z računalnikom priporočamo uporabo programa za namestitev. Program za namestitev lahko zaženete na enega od teh načinov.

❏ Nastavitev s spletnega mesta

Obiščite spodnje spletno mesto in vnesite ime izdelka. Pojdite na **Namestitev** in začnite z nastavitvijo. [http://epson.sn](http://epson.sn/?q=2)

❏ Nastavitev z diskom s programsko opremo (velja le za modele, ki jim je bil priložen disk s programsko opremo, in uporabnike, ki uporabljajo računalnike s sistemom Windows z diskovnimi pogoni). Disk s programsko opremo vstavite v računalnik in sledite navodilom na zaslonu.

Upoštevajte navodila na zaslonu.

## **Spreminjanje načina povezave računalnika**

V tem razdelku boste izvedeli več o tem, kako spremeniti način povezave, ko sta priključena računalnik in tiskalnik.

## **Spreminjanje povezave z omrežjem iz ethernetne povezave na povezavo Wi-Fi**

Na nadzorni plošči tiskalnika preklopite iz ethernetne povezave na povezavo Wi-Fi. Način spreminjanja povezave je enako kot pri nastavitvah za povezavo Wi-Fi.

#### **Povezane informacije**

& ["Določanje nastavitev za Wi-Fi na nadzorni plošči" na strani 281](#page-280-0)

## **Spreminjanje povezave z omrežjem iz povezave Wi-Fi na ethernetno povezavo**

Upoštevajte spodnja navodila za spreminjanje iz povezave Wi-Fi na ethernetno povezavo.

- 1. Na začetnem zaslonu izberite **Nastavitve**.
- 2. Izberite **Splošne nastavitve** > **Nastavitve omrežja** > **Nastavitev ožičenega omrežja LAN**.
- 3. Upoštevajte navodila na zaslonu.

## **Spreminjanje iz povezave USB na povezavo z omrežjem**

Uporaba orodja za namestitev in ponovno namestitev v drugačnem načinu povezave.

❏ Nastavitev s spletnega mesta

Obiščite spodnje spletno mesto in vnesite ime izdelka. Pojdite na **Namestitev** in začnite z nastavitvijo. [http://epson.sn](http://epson.sn/?q=2)

❏ Nastavitev z diskom s programsko opremo (velja le za modele, ki jim je bil priložen disk s programsko opremo, in uporabnike, ki uporabljajo računalnike s sistemom Windows z diskovnimi pogoni).

Disk s programsko opremo vstavite v računalnik in sledite navodilom na zaslonu.

#### **Spreminjanje načina povezave**

Upoštevajte navodila na zaslonu, dokler se ne prikaže naslednji zaslon.

Izberite **Spremenite način povezave za tiskalnik (za nov omrežni usmerjevalnik ali spremembo USB v omrežje itd.)** na zaslonu Izberite postopek, nato kliknite **Naprej**.

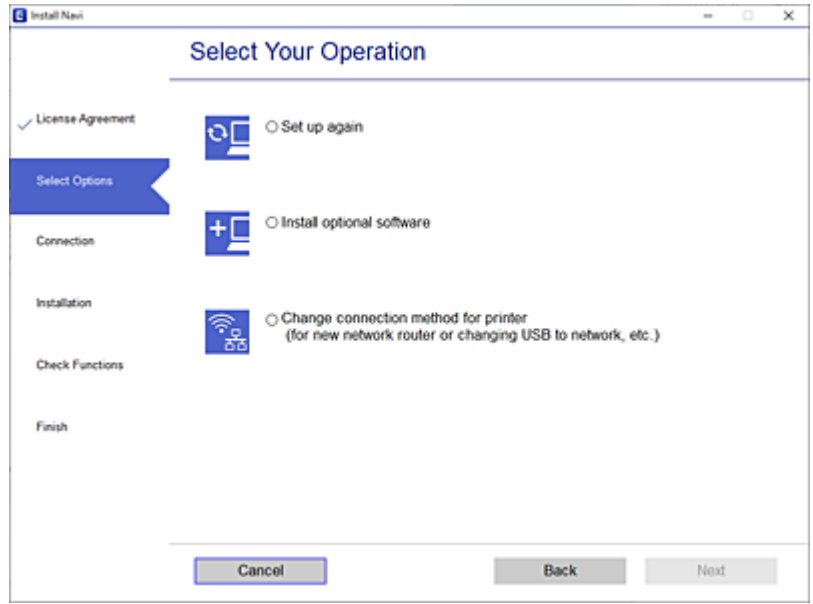

Izberote omrežno povezavo, ki jo želite uporabiti, izberite, **Poveži prek brezžičnega omrežja (Wi-Fi)** ali **Poveži prek žične povezave LAN (ethernet)** in nato kliknite **Naprej**.

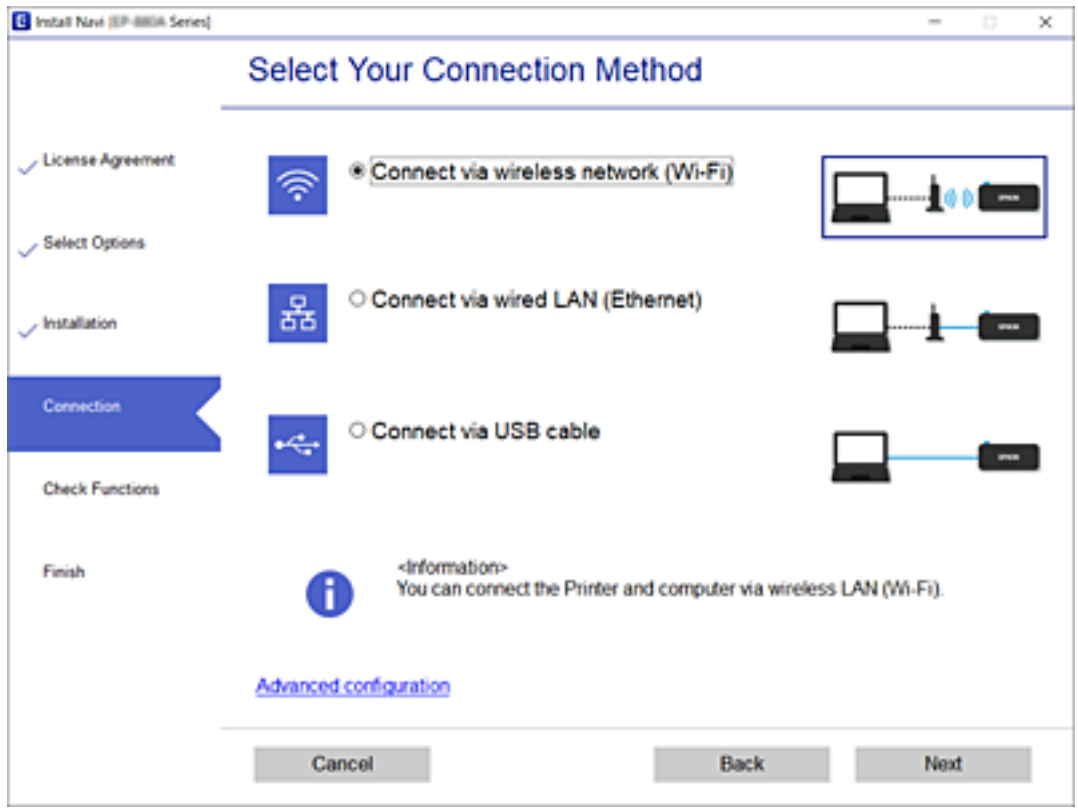

Upoštevajte navodila na zaslonu.

## <span id="page-280-0"></span>**Določanje nastavitev za Wi-Fi na nadzorni plošči**

Omrežne nastavitve lahko z nadzorne plošče tiskalnika določite na več načinov. Izberite način povezave, ki ustreza okolju in pogojem, v katerih vzpostavljate povezavo.

Če poznate podatke za brezžični usmerjevalnik, kot sta SSID in geslo, lahko nastavitve določite ročno.

Če brezžični usmerjevalnik podpira WPS, lahko nastavitve določite s potisnim gumbom.

Ko tiskalnik povežete z omrežjem, s tiskalnikom povežite z napravo, ki jo želite uporabiti (računalnik, pametna naprava, tablica itd.).

#### **Povezane informacije**

- & "Konfiguriranje nastavitev Wi-Fi z vnašanjem imena SSID in gesla" na strani 281
- & ["Konfiguracija nastavitev omrežja Wi-Fi s potisnim gumbom \(WPS\)" na strani 282](#page-281-0)
- & ["Konfiguriranje nastavitev omrežja Wi-Fi z vnosom kode PIN \(WPS\)" na strani 283](#page-282-0)

## **Konfiguriranje nastavitev Wi-Fi z vnašanjem imena SSID in gesla**

Omrežje Wi-Fi lahko nastavite tako, da vnesete informacije, potrebne za vzpostavitev povezave z brezžičnim usmerjevalnikom z nadzorne plošče tiskalnika. Če želite nastavitev opraviti s tem načinom, potrebujete ime omrežja (SSID) in geslo za brezžični usmerjevalnik.

#### *Opomba:*

*Če brezžični usmerjevalnik uporabljate s privzetimi nastavitvami, sta SSID in geslo navedena na nalepki. Če ne poznate SSID-ja in gesla, se obrnite na osebo, ki je nastavila brezžični usmerjevalnik, ali pa si oglejte dokumentacijo, ki je bila priložena brezžičnemu usmerjevalniku.*

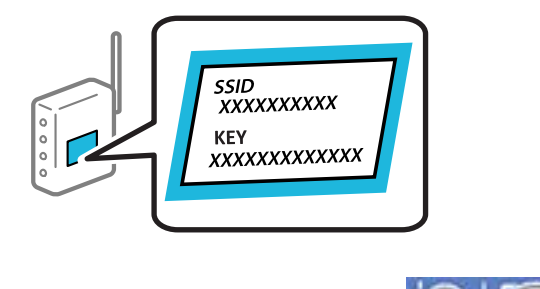

- 1. Na začetnem zaslonu tapnite
- 2. Izberite **Usmerjevalnik**.
- 3. Tapnite **Začni namestitev**.

Če je omrežna povezava že nastavljena, so prikazane podrobnosti o povezavi. Tapnite **Zamenjajte v povezavo Wi-Fi.** ali **Spremeni nastavitve**, da spremenite nastavitve.

#### 4. Izberite **Čarovnik za nastavitev Wi-Fi**.

5. Upoštevajte navodila na zaslonu, da izberete SSID, vnesite geslo za brezžični usmerjevalnik in začnite nastavitev.

Če želite po končani nastavitvi preveriti stanje omrežne povezave za tiskalnik, najdete podrobnosti na spodnji povezavi »Sorodne informacije«.

#### <span id="page-281-0"></span>*Opomba:*

- ❏ *Če SSID-ja ne poznate, preverite, ali je naveden na nalepki brezžičnega usmerjevalnika. Če brezžični usmerjevalnik uporabljate s privzetimi nastavitvami, uporabite SSID, ki je naveden na nalepki. Če ne najdete nobenih informacij, preberite dokumentacijo, priloženo brezžičnemu usmerjevalniku.*
- ❏ *Geslo razlikuje med velikimi in malimi črkami.*
- ❏ *Če gesla ne poznate, preverite, ali je navedeno na nalepki brezžičnega usmerjevalnika. Na nalepki je geslo mora zapisano pod »Network Key«, »Wireless Password« ipd. Če brezžični usmerjevalnik uporabljate s privzetimi nastavitvami, uporabite geslo, navedeno na nalepki.*

#### **Povezane informacije**

- & ["Vnašanje znakov" na strani 28](#page-27-0)
- & ["Preverjanje stanja povezave z omrežjem" na strani 294](#page-293-0)

## **Konfiguracija nastavitev omrežja Wi-Fi s potisnim gumbom (WPS)**

Omrežje Wi-Fi lahko nastavite samodejno tako, da pritisnete gumb na brezžičnem usmerjevalniku. Če so izpolnjeni spodnji pogoji, lahko povezavo nastavite na ta način.

❏ Brezžični usmerjevalnik je združljiv z WPS-jem (Wi-Fi Protected Setup).

❏ Trenutna povezava Wi-Fi je bila vzpostavljena s pritiskom gumba na brezžičnem usmerjevalniku.

#### *Opomba:*

*Če ne najdete gumba ali če povezavo nastavljate v programski opremi, si oglejte dokumentacijo, ki je bila priložena brezžičnemu usmerjevalniku.*

- 1. Na začetnem zaslonu tapnite  $\boxed{\bigoplus}$   $\boxed{\bigoplus}$
- 2. Izberite **Usmerjevalnik**.
- 3. Tapnite **Začni namestitev**.

Če je omrežna povezava že nastavljena, so prikazane podrobnosti o povezavi. Tapnite **Zamenjajte v povezavo Wi-Fi.** ali **Spremeni nastavitve**, da spremenite nastavitve.

- 4. Izberite **Nastavitev s pritiskom na gumb (WPS)**.
- 5. Upoštevajte navodila na zaslonu.

Če želite po končani nastavitvi preveriti stanje omrežne povezave za tiskalnik, najdete podrobnosti na spodnji povezavi »Sorodne informacije«.

#### *Opomba:*

*Če povezave ni mogoče vzpostaviti, znova zaženite brezžični usmerjevalnik, premaknite ga bližje tiskalniku in poskusite znova. Če povezave še vedno ne morete vzpostaviti, natisnite poročilo o omrežni povezavi in si oglejte rešitev.*

#### **Povezane informacije**

& ["Preverjanje stanja povezave z omrežjem" na strani 294](#page-293-0)

## <span id="page-282-0"></span>**Konfiguriranje nastavitev omrežja Wi-Fi z vnosom kode PIN (WPS)**

Povezavo z brezžičnim usmerjevalnikom lahko samodejno vzpostavite tako, da uporabite kodo PIN. Ta način nastavitve lahko uporabite, če brezžični usmerjevalnik podpira WPS (zaščitena nastavitev omrežja Wi-Fi). Kodo PIN v brezžični usmerjevalnik vnesite v računalniku.

- 1. Na začetnem zaslonu tapnite  $\boxed{\bigoplus}$   $\boxed{\bigoplus}$
- 2. Izberite **Usmerjevalnik**.
- 3. Tapnite **Začni namestitev**.

Če je omrežna povezava že nastavljena, so prikazane podrobnosti o povezavi. Tapnite **Zamenjajte v povezavo Wi-Fi.** ali **Spremeni nastavitve**, da spremenite nastavitve.

- 4. Izberite **Druge funkcije** > **Namestitev kode PIN (WPS)**
- 5. Upoštevajte navodila na zaslonu.

Če želite po končani nastavitvi preveriti stanje omrežne povezave za tiskalnik, najdete podrobnosti na spodnji povezavi »Sorodne informacije«.

#### *Opomba:*

*Podrobnosti o vnosu kode PIN najdete v dokumentaciji, ki je bila priložena brezžičnemu usmerjevalniku.*

#### **Povezane informacije**

& ["Preverjanje stanja povezave z omrežjem" na strani 294](#page-293-0)

## **Neposredno vzpostavljanje povezave med pametno napravo in tiskalnikom (Wi-Fi Direct)**

Wi-Fi Direct (preprosta dostopna točka) omogoča, da pametno napravo neposredno povežete s tiskalnikom brez brezžičnega usmerjevalnika in nato tiskate iz nje.

## **Več informacij o povezavi Wi-Fi Direct**

Ta način povezave uporabite, če ne uporabljate omrežja Wi-Fi doma ali v službi oziroma če želite vzpostaviti neposredno povezavo med tiskalnikom in računalnikom ali pametno napravo. Tiskalnik v tem načinu deluje kot brezžični usmerjevalnik, s tiskalnikom pa lahko povežete največ štiri naprave brez uporabe standardnega

brezžičnega usmerjevalnika. Vendar pa naprave, ki so neposredno povezane s tiskalnikom, ne morejo medsebojno komunicirati prek tiskalnika.

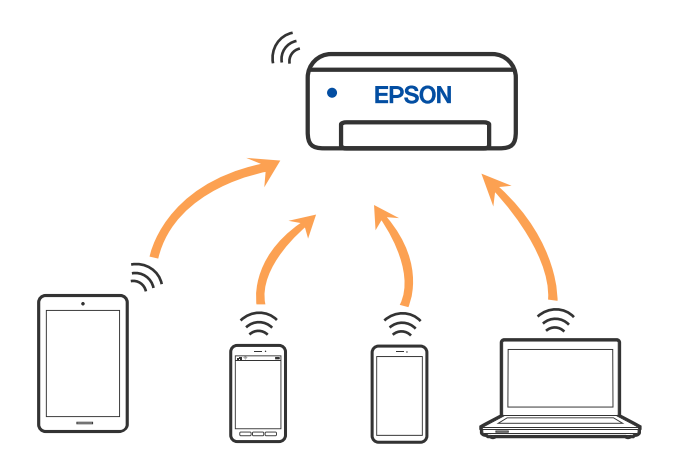

Tiskalnik ima lahko vzpostavljeno povezavo z omrežjem Wi-Fi ali ethernetnim omrežjem in omrežjem Wi-Fi Direct (preprosto dostopno točko) hkrati. Če pa omrežno povezavo zaženete v načinu Wi-Fi Direct (preprosta dostopna točka), ko ima tiskalnik vzpostavljeno povezavo z omrežjem Wi-Fi, je povezava z omrežjem Wi-Fi začasno prekinjena.

## **Vzpostavljanje povezave z napravo iPhone, iPad ali iPod touch s funkcijo Wi-Fi Direct**

V tem načinu lahko tiskalnik povežete neposredno z napravo iPhone, iPad ali iPod touch brez brezžičnega usmerjevalnika. Če želite uporabiti to funkcijo, morate izpolniti naslednje pogoje. Če vaše okolje ne izpolnjuje teh pogojev, lahko vzpostavite povezavo tako, da izberete možnost **Naprave z drugim OS**. Podrobnosti o vzpostavljanju povezave najdete na spodnji povezavi s sorodnimi informacijami.

❏ iOS 11 ali novejši

- ❏ Uporaba standardne aplikacije kamere za optično branje kode QR
- ❏ Epson iPrint različice 7.0 ali novejši

Za tiskanje iz pametne naprave lahko uporabite aplikacijo za tiskanje družbe Epson, na primer Epson iPrint. Pred tiskanjem morate v pametno napravo namestiti aplikacijo za tiskanje družbe Epson.

#### *Opomba:*

*Te nastavitve morate konfigurirati samo enkrat za tiskalnik in pametno napravo, s katero se želite povezati. Teh nastavitev vam ne bo treba ponovno konfigurirati, razen če ne onemogočite povezave Wi-Fi Direct ali nastavitev omrežja ne obnovite na njihove privzete vrednosti.*

- 1. Na začetnem zaslonu tapnite
- 2. Tapnite **Wi-Fi Direct**.
- 3. Tapnite **Začni namestitev**.

4. Tapnite **iOS**.

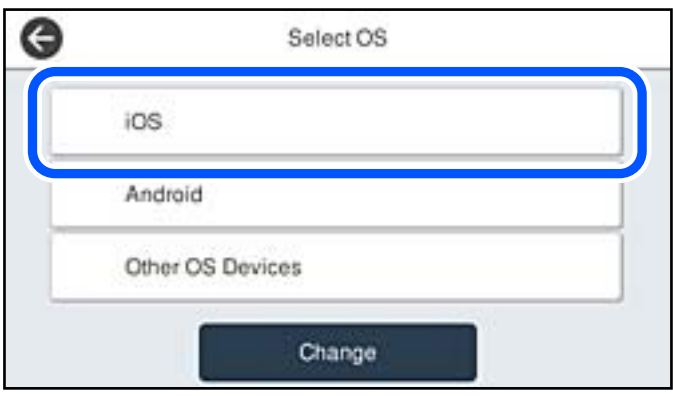

Koda QR je prikazana na nadzorni plošči tiskalnika.

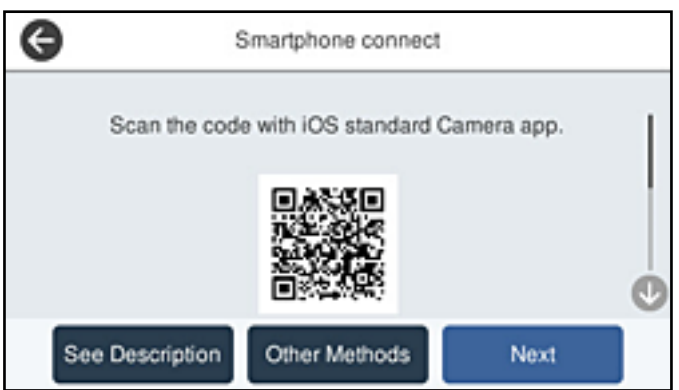

5. V napravi iPhone, iPad ali iPod touch zaženite standardno aplikacijo kamere in nato optično preberite kodo QR, prikazano na nadzorni plošči tiskalnika v načinu FOTOGRAFIJA.

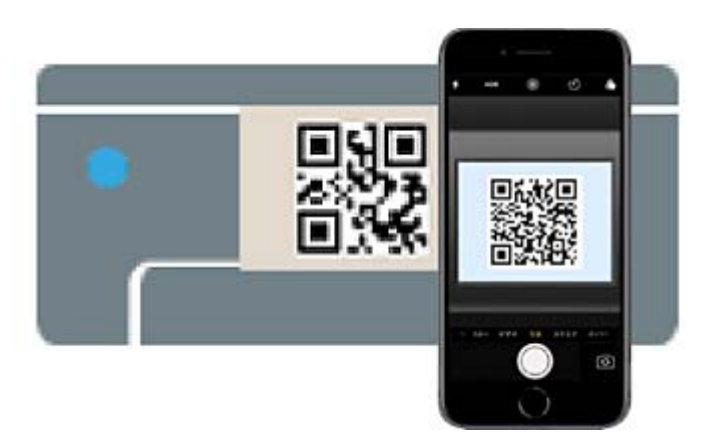

Aplikacijo kamera uporabite, če imate nameščen operacijski sistem iOS 11 ali novejši. Če uporabljate operacijski sistem iOS 10 ali starejši, ne boste mogli vzpostaviti povezave s tiskalnikom z aplikacijo kamere. Prav tako ne boste mogli vzpostaviti povezave z aplikacijo za optično branje kod QR. Če izbira ni mogoča, na nadzorni plošči tiskalnika izberite možnost **Drugi načini**. Podrobnosti o vzpostavljanju povezave najdete na spodnji povezavi s sorodnimi informacijami.

6. Tapnite obvestilo, prikazano na zaslonu naprave iPhone, iPad ali iPod touch.

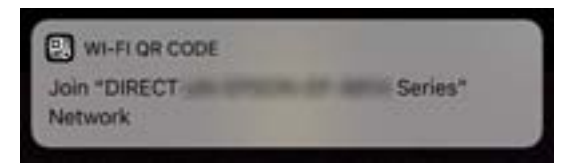

7. Tapnite **Pridruži se**.

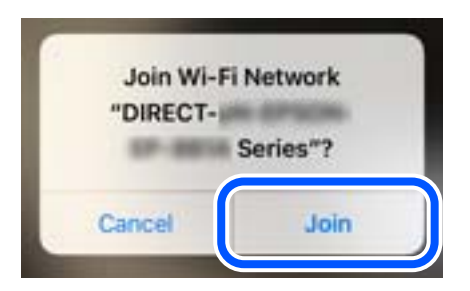

- 8. Na nadzorni plošči tiskalnika izberite **Naprej**.
- 9. V napravi iPhone, iPad ali iPod touch zaženite aplikacijo za tiskanje družbe Epson. Primeri aplikacij za tiskanje družbe Epson

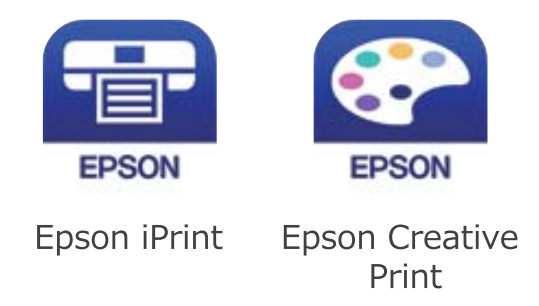

- 10. Na zaslonu aplikacije za tiskanje družbe Epson tapnite **Printer is not selected.**
- 11. Izberite tiskalnik, s katerim želite vzpostaviti povezavo.

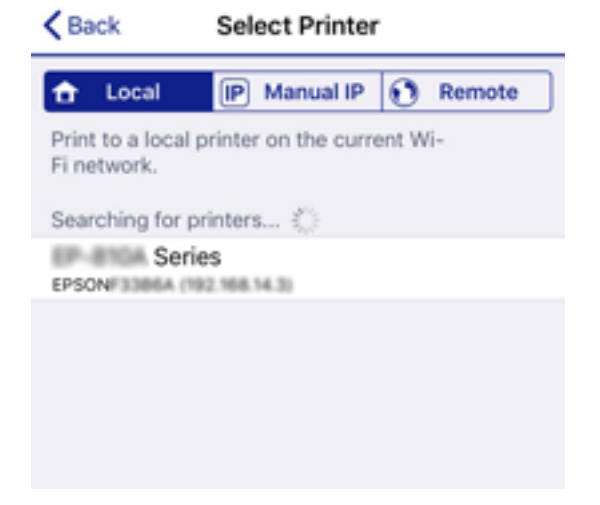

Oglejte si informacije, prikazane na nadzorni plošči tiskalnika, in izberite tiskalnik.

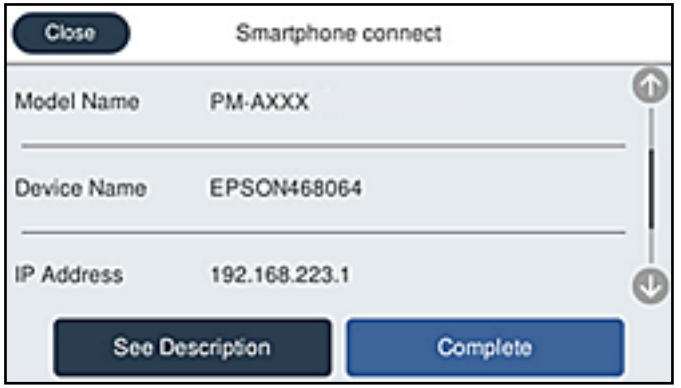

12. Na nadzorni plošči tiskalnika izberite **Končano**.

Za pametne naprave, ki so bile v preteklosti že povezane s tiskalnikom, izberite ime omrežja (SSID) na zaslonu Wi-Fi pametne naprave, da znova vzpostavite povezavo.

#### **Povezane informacije**

 $\rightarrow$  ["Aplikacija za preprosto tiskanje iz pametne naprave \(Epson iPrint\)" na strani 315](#page-314-0)

& ["Vzpostavljanje povezave z napravami, v katerih ni nameščen sistem iOS ali Android, s funkcijo Wi-Fi Direct"](#page-288-0) [na strani 289](#page-288-0)

## **Vzpostavljanje povezave z napravo, v kateri je nameščen operacijski sistem Android, s funkcijo Wi-Fi Direct**

V tem načinu lahko napravo z nameščenim operacijskim sistemom Android povežete neposredno s tiskalnikom brez brezžičnega usmerjevalnika. Če želite uporabiti to funkcijo, morate izpolniti naslednje pogoje.

- ❏ Android 4.4 ali novejši
- ❏ Epson iPrint različice 7.0 ali novejši

Epson iPrint se uporablja za tiskanje iz pametne naprave. Epson iPrint vnaprej namestite v pametno napravo.

#### *Opomba:*

*Te nastavitve morate konfigurirati samo enkrat za tiskalnik in pametno napravo, s katero se želite povezati. Teh nastavitev vam ne bo treba ponovno konfigurirati, razen če ne onemogočite povezave Wi-Fi Direct ali nastavitev omrežja ne obnovite na njihove privzete vrednosti.*

- 1. Na začetnem zaslonu tapnite  $\boxed{\bigcirc}$   $\boxed{\bigcirc}$
- 2. Tapnite **Wi-Fi Direct**.
- 3. Tapnite **Začni namestitev**.

4. Tapnite **Android**.

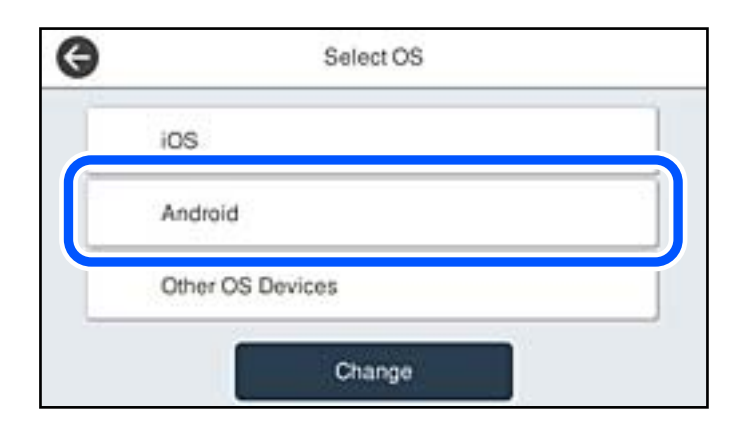

5. V pametni napravi zaženite aplikacijo Epson iPrint.

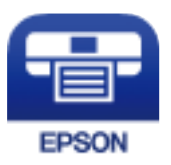

- 6. Na zaslonu aplikacije Epson iPrint tapnite **Printer is not selected.**.
- 7. Izberite tiskalnik, s katerim želite vzpostaviti povezavo.

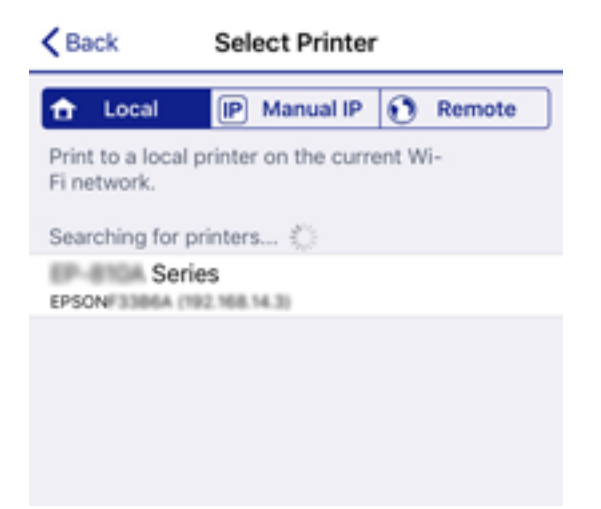
Oglejte si informacije, prikazane na nadzorni plošči tiskalnika, in izberite tiskalnik.

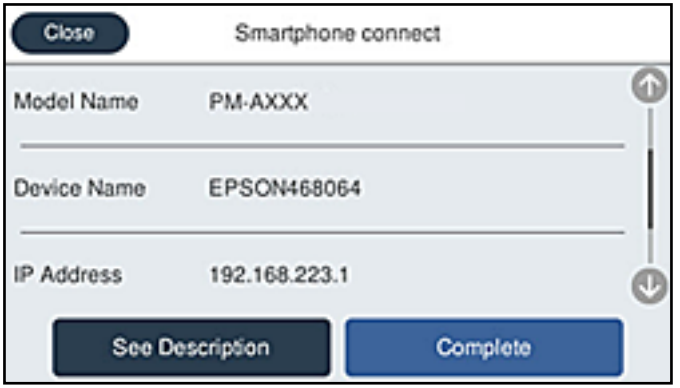

#### *Opomba:*

*Tiskalniki morda niso prikazani, kar je odvisno od naprave z nameščenim sistemom Android. Če tiskalniki niso prikazani, vzpostavite povezavo tako, da izberete možnost Naprave z drugim OS. Podrobnosti o vzpostavljanju povezave najdete na povezavi s sorodnimi informacijami.*

- 8. Ko se prikaže zaslon za odobritev povezave z napravo, izberite **Odobri**.
- 9. Ko se prikaže zaslon za potrditev registracije naprave, izberite, ali želite odobreno napravo registrirati v tiskalnik.
- 10. Na nadzorni plošči tiskalnika izberite **Končano**.

Za pametne naprave, ki so bile v preteklosti že povezane s tiskalnikom, izberite ime omrežja (SSID) na zaslonu Wi-Fi pametne naprave, da znova vzpostavite povezavo.

#### **Povezane informacije**

& ["Aplikacija za preprosto tiskanje iz pametne naprave \(Epson iPrint\)" na strani 315](#page-314-0)

& "Vzpostavljanje povezave z napravami, v katerih ni nameščen sistem iOS ali Android, s funkcijo Wi-Fi Direct" na strani 289

### **Vzpostavljanje povezave z napravami, v katerih ni nameščen sistem iOS ali Android, s funkcijo Wi-Fi Direct**

V tem načinu lahko tiskalnik povežete neposredno s pametnimi napravami brez brezžičnega usmerjevalnika.

#### *Opomba:*

*Te nastavitve morate konfigurirati samo enkrat za tiskalnik in pametno napravo, s katero se želite povezati. Teh nastavitev vam ne bo treba ponovno konfigurirati, razen če ne onemogočite povezave Wi-Fi Direct ali nastavitev omrežja ne obnovite na njihove privzete vrednosti.*

- 1. Na začetnem zaslonu tapnite  $\mathbb{Q}$   $\mathbb{R}$ 
	-
- 2. Tapnite **Wi-Fi Direct**.
- 3. Tapnite **Začni namestitev**.

4. Tapnite **Naprave z drugim OS**.

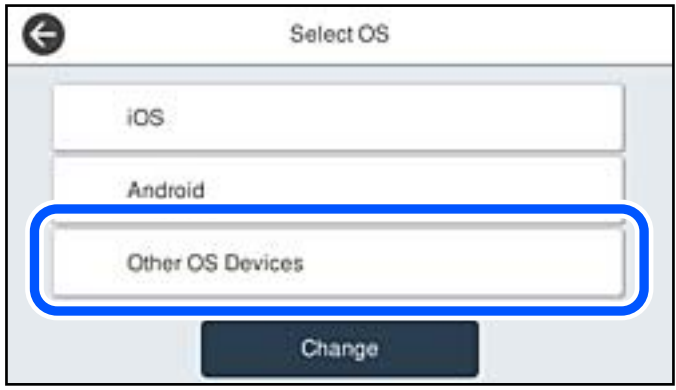

Prikazana sta Ime omrežja (SSID) in Geslo za Wi-Fi Direct tiskalnika.

5. Na zaslonu Wi-Fi pametne naprave izberite možnost SSID, ki je prikazana na nadzorni plošči tiskalnika, in vnesite geslo.

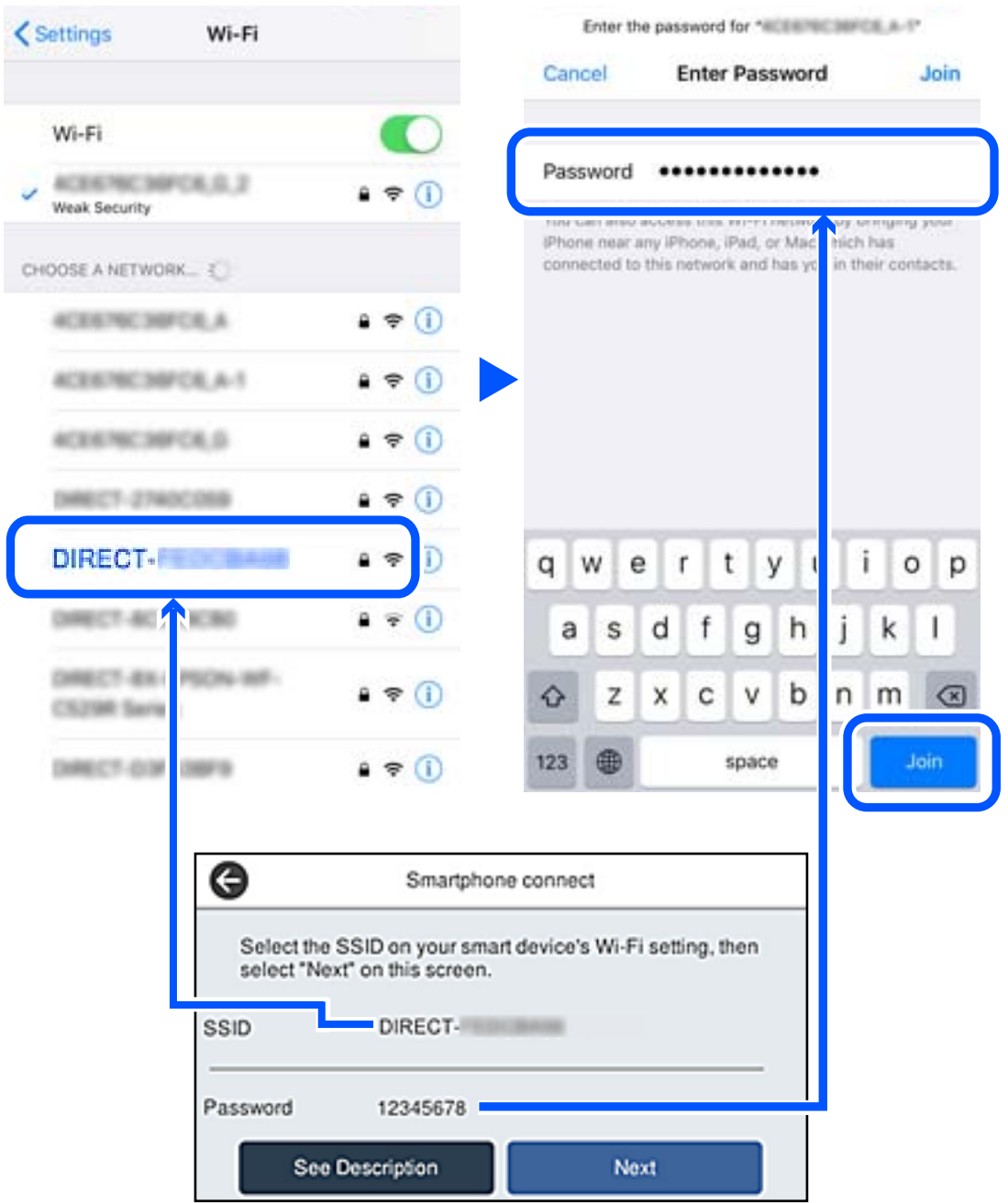

6. Na nadzorni plošči tiskalnika izberite **Naprej**.

7. V pametni napravi zaženite aplikacijo za tiskanje družbe Epson. Primeri aplikacij za tiskanje družbe Epson

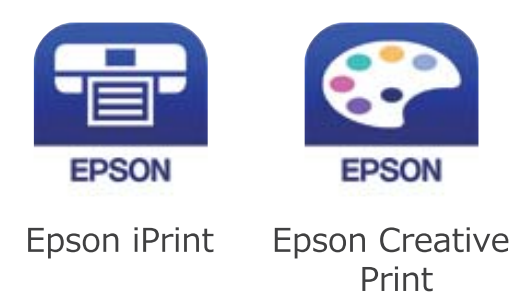

- 8. Na zaslonu aplikacije za tiskanje družbe Epson tapnite **Printer is not selected.**
- 9. Izberite tiskalnik, s katerim želite vzpostaviti povezavo.

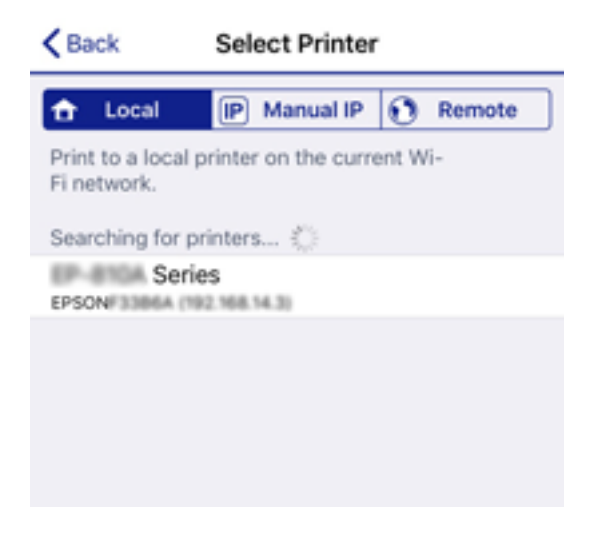

Oglejte si informacije, prikazane na nadzorni plošči tiskalnika, in izberite tiskalnik.

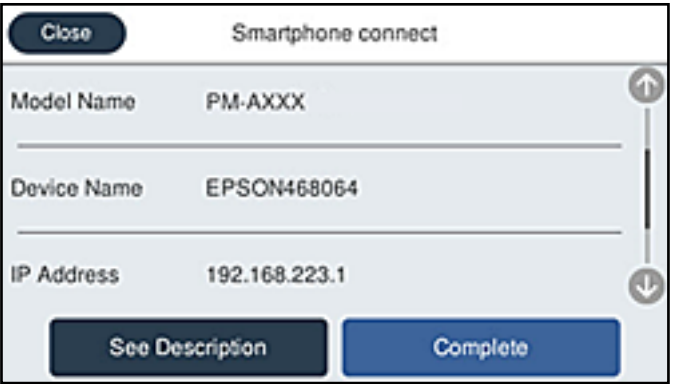

10. Na nadzorni plošči tiskalnika izberite **Končano**.

Za pametne naprave, ki so bile v preteklosti že povezane s tiskalnikom, izberite ime omrežja (SSID) na zaslonu Wi-Fi pametne naprave, da znova vzpostavite povezavo.

#### **Povezane informacije**

& ["Aplikacija za preprosto tiskanje iz pametne naprave \(Epson iPrint\)" na strani 315](#page-314-0)

### **Prekinjanje povezave Wi-Fi Direct (preprosta dostopna točka)**

Na voljo imate dva načina za onemogočanje povezave Wi-Fi Direct (preproste dostopne točke); vse povezave lahko onemogočite na nadzorni plošči tiskalnika, ali onemogočite posamezno povezavo iz računalnika ali pametne naprave. Če želite onemogočiti vse povezave, najdete podrobnosti na spodnji povezavi »Sorodne informacije«.

#### c*Pomembno:*

*Če je povezava Wi-Fi Direct (preprosta dostopna točka) onemogočena, je prekinjena povezava z vsemi pametnimi napravami, ki imajo vzpostavljeno povezavo s tiskalnikom prek povezave Wi-Fi Direct (preprosta dostopna točka).*

#### *Opomba:*

*Če želite prekiniti povezavo z določeno napravo, povezave ne prekinite v tiskalniku, ampak v napravi. Izberite enega od teh načinov za prekinitev povezave Wi-Fi Direct (preproste dostopne točke) v napravi.*

- ❏ *Prekinite povezavo Wi-Fi z imenom omrežja tiskalnika (SSID).*
- ❏ *Vzpostavite povezavo z drugim imenom omrežja (SSID).*

### **Spreminjanje nastavitev za Wi-Fi Direct (preprosta dostopna točka), kot je SSID**

Če je omogočena povezava Wi-Fi Direct (preprosta dostopna točka), lahko spremenite nastavitve v razdelku

> **Wi-Fi Direct** > **Začni namestitev** > **Spremeni**, nato pa se prikažejo naslednji elementi menijev.

#### **Spremeni ime omrežja**

Spremenite ime omrežja za Wi-Fi Direct (preprosta dostopna točka) (SSID), ki se uporablja za vzpostavljanje povezave med tiskalnikom in vašim poljubnim imenom. Ime omrežja (SSID), lahko določite v znakih ASCII, prikazanih na tipkovnici programske opreme na nadzorni plošči. Vnesete lahko največ 22 znakov.

Pri spreminjanju imena omrežja (SSID) se prekine povezava z vsemi povezanimi napravami. Uporabite novo ime omrežja (SSID), če želite ponovno vzpostaviti povezavo z napravo.

#### **Zamenjaj geslo**

Spremenite geslo za Wi-Fi Direct (preprosta dostopna točka), ki se uporablja za vzpostavitev povezave s tiskalnikom, na poljubno vrednost. Geslo lahko vsebuje znake ASCII, ki so prikazani na programski tipkovnici na nadzorni plošči. Vnesete lahko med 8 in 22 znaki.

Pri spreminjanju gesla se prekine povezava z vsemi povezanimi napravami. Uporabite novo geslo, če želite ponovno vzpostaviti povezavo z napravo.

#### **Spremeni frekvenčni razpon**

Spremenite frekvenčni razpon za Wi-Fi Direct, ki se uporablja za vzpostavljanje povezave s tiskalnikom. Izbirate lahko med 2,4 GHz ali 5 GHz.

Pri spreminjanju frekvenčnega razpona se prekine povezava z vsemi povezanimi napravami. Znova vzpostavite povezavo z napravo.

<span id="page-293-0"></span>Pri preklapljanju na 5 GHz povezave ni mogoče vzpostaviti z napravami, ki ne podpirajo frekvenčnega razpona 5 GHz.

Odvisno od regije ta nastavitev morda ne bo prikazana.

#### **Onemogoči Wi-Fi Direct**

Onemogočite nastavitve Wi-Fi Direct (preprosta dostopna točka) tiskalnika. Če to funkcijo onemogočite, bo prekinjena povezava z vsemi napravami, povezanimi s tiskalnikom prek povezave Wi-Fi Direct (preprosta dostopna točka).

#### **Ponastavitev privzetih nastavitev**

Obnovite vse nastavitve za Wi-Fi Direct (preprosta dostopna točka) na njihove privzete vrednosti.

Informacije o povezavi Wi-Fi Direct (preprosta dostopna točka) za pametno napravo, shranjeno v tiskalniku, se izbrišejo.

#### *Opomba:*

*Naslednje nastavitve lahko konfigurirate tudi na zavihku Network > Wi-Fi Direct v razdelku Web Config.*

- ❏ *Omogočanje ali onemogočanje povezave Wi-Fi Direct (preprosta dostopna točka)*
- ❏ *Spreminjanje imena omrežja (SSID)*
- ❏ *Spreminjanje gesla*
- ❏ *Spreminjanje frekvenčnega razpona Odvisno od regije ta nastavitev morda ne bo prikazana.*
- ❏ *Obnovitev nastavitev za Wi-Fi Direct (preprosta dostopna točka)*

## **Preverjanje stanja povezave z omrežjem**

Stanje omrežne povezave lahko preverite na naslednji način.

#### **Povezane informacije**

- & "Preverjanje stanja povezave z omrežjem na nadzorni plošči" na strani 294
- & ["Tiskanje poročila o omrežni povezavi" na strani 295](#page-294-0)

### **Preverjanje stanja povezave z omrežjem na nadzorni plošči**

Stanje povezave z omrežjem lahko preverite prek ikone omrežja ali informacij o omrežju na nadzorni plošči tiskalnika.

### <span id="page-294-0"></span>**Preverjanje stanja povezave z omrežjem prek ikone omrežja**

Stanje povezave z omrežjem in jakost radijskih valov lahko preverite prek ikone omrežja na začetnem zaslonu tiskalnika.

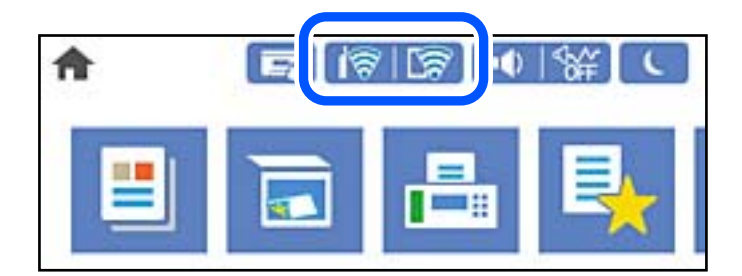

#### **Povezane informacije**

& ["Vodnik za ikono omrežja" na strani 26](#page-25-0)

### **Ogled podrobnih omrežnih informacij na nadzorni plošči**

Ko je tiskalnik povezan v omrežje, si lahko informacije, povezane z omrežjem, ogledate tudi tako, da izberete menije omrežja, ki si jih želite ogledati.

1. Na začetnem zaslonu izberite **Nastavitve**.

#### 2. Izberite **Splošne nastavitve** > **Nastavitve omrežja** > **Stanje omrežja**.

- 3. Če si želite ogledati informacije, izberite menije, ki si jih želite ogledati.
	- ❏ Stanje ožičene LAN/Wi-Fi povezave

Prikaže omrežne informacije (ime naprave, povezava, moč signala itd.) za povezave prek Etherneta ali Wi-Fi.

❏ Stanje Wi-Fi Direct

Prikazuje, ali je Wi-Fi Direct omogočen ali onemogočen, ter SSID, geslo itd. za povezave Wi-Fi Direct.

❏ Stanje e-poštnega strežnika

Prikaže omrežne informacije e-poštnega strežnika.

❏ Natisni list o stanju

Natisne list s stanjem omrežja. Informacije za Ethernet, Wi-Fi, Wi-Fi Direct, itd. so natisnjene na dveh ali več straneh.

### **Tiskanje poročila o omrežni povezavi**

Če želite preveriti stanje povezave med tiskalnikom in brezžičnim usmerjevalnikom, natisnite poročilo o omrežni povezavi.

- 1. Na začetnem zaslonu izberite **Nastavitve**.
- 2. Izberite **Splošne nastavitve** > **Nastavitve omrežja** > **Preverjanje povezave**.

Začne se vzpostavljanje povezave.

- 3. Izberite **Natisni poročilo za preverjanje**.
- 4. Natisnite poročilo o omrežni povezavi.

Če je prišlo do napake, si oglejte poročilo o omrežni povezavi in upoštevajte natisnjena navodila za odpravo težave.

#### **Povezane informacije**

& "Sporočila in rešitve v poročilu o omrežni povezavi" na strani 296

### **Sporočila in rešitve v poročilu o omrežni povezavi**

Oglejte si sporočila in kode napak v poročilu o omrežni povezavi ter upoštevajte rešitve.

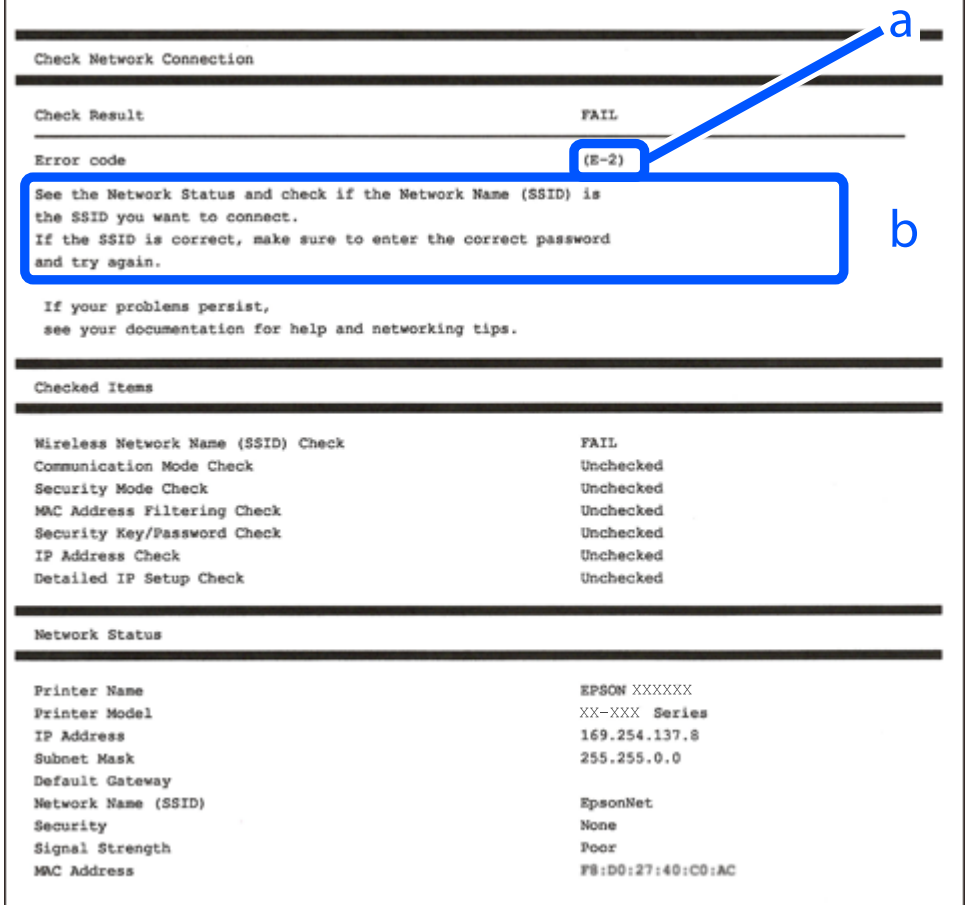

a. Koda napake

b. Sporočila, povezana z omrežnim okoljem

#### **Povezane informacije**

- $\blacktriangleright$  ["E-1" na strani 297](#page-296-0)
- $\blacktriangleright$  ["E-2, E-3, E-7" na strani 297](#page-296-0)
- $\blacktriangleright$  ["E-5" na strani 298](#page-297-0)
- $\blacktriangleright$  ["E-6" na strani 298](#page-297-0)
- <span id="page-296-0"></span> $\blacktriangleright$  ["E-8" na strani 299](#page-298-0)
- $\blacktriangleright$  ["E-9" na strani 299](#page-298-0)
- $\blacktriangleright$  ["E-10" na strani 299](#page-298-0)
- $\blacktriangleright$  ["E-11" na strani 300](#page-299-0)
- $\blacktriangleright$  ["E-12" na strani 300](#page-299-0)
- $\blacktriangleright$  ["E-13" na strani 300](#page-299-0)
- & ["Sporočilo, povezano z omrežnim okoljem" na strani 301](#page-300-0)

### **E-1**

#### **Rešitve:**

- ❏ Prepričajte se, da je ethernetni kabel čvrsto priključen na tiskalnik in zvezdišče ali drugo omrežno napravo.
- ❏ Prepričajte se, da je zvezdišče ali druga omrežna naprava vklopljena.
- ❏ Če želite povezavo s tiskalnikom vzpostaviti prek omrežja Wi-Fi, znova konfigurirajte nastavitve omrežja Wi-Fi za tiskalnik, ker je omrežje onemogočeno.

### **E-2, E-3, E-7**

#### **Rešitve:**

- ❏ Prepričajte se, da je brezžični usmerjevalnik vklopljen.
- ❏ Preverite, ali je računalnik ali druga naprava pravilno priključena na brezžični usmerjevalnik.
- ❏ Izklopite brezžični usmerjevalnik. Počakajte 10 sekund in ga znova vklopite.
- ❏ Tiskalnik prestavite bližje brezžičnemu usmerjevalniku in odstranite morebitne ovire med njima.
- ❏ Če ste SSID vnesli ročno, preverite, ali je pravilen. Preverite SSID v razdelku **Network Status** na poročilu o stanju omrežne povezave.
- ❏ Če ima brezžični usmerjevalnik več SSID-jev, izberite prikazanega. Če SSID uporablja nepodprto frekvenco, ga tiskalnik ne prikaže.
- ❏ Če želite za vzpostavitev omrežne povezave uporabiti nastavitev s potisnim gumbom, preverite, ali brezžični usmerjevalnik podpira funkcijo WPS. Nastavitve s potisnim gumbom ne morete uporabiti, če brezžični usmerjevalnik ne podpira funkcije WPS.
- ❏ Preverite, ali SSID vsebuje le znake ASCII (alfanumerične znake in simbole). V tiskalniku ni mogoče prikazati imena SSID, v katerem so znaki, ki niso znaki ASCII.
- ❏ Pred vzpostavitvijo povezave z brezžičnim usmerjevalnikom se prepričajte, da poznate SSID in geslo. Če uporabljate brezžični usmerjevalnik s privzetimi nastavitvami, sta SSID in geslo navedena na nalepki brezžičnega usmerjevalnika. Če ne poznate SSID-ja in gesla, se obrnite na osebo, ki je nastavila brezžični usmerjevalnik, ali pa preberite dokumentacijo, priloženo brezžičnemu usmerjevalniku.
- ❏ Če vzpostavljate povezavo z omrežjem SSID, ki je bilo ustvarjeno s funkcijo souporabe povezave v pametni napravi, SSID in geslo poiščite v dokumentaciji, ki je bila priložena pametni napravi.
- <span id="page-297-0"></span>❏ Če se povezava Wi-Fi nenadoma prekine, preverite spodnje pogoje. Če je kateri koli od teh pogojev izpolnjen, ponastavite nastavitve omrežja tako, da prenesete in zaženete programsko opremo s tega spletnega mesta. [http://epson.sn](http://epson.sn/?q=2) > **Namestitev**
	- ❏ V omrežje je bila prek nastavitve s potisnim gumbom dodana druga pametna naprava.
	- ❏ Za nastavitev omrežja Wi-Fi ni bil uporabljen potisni gumb, ampak drug način nastavitve.

#### **Povezane informacije**

- & ["Določanje nastavitev za povezavo z računalnikom" na strani 278](#page-277-0)
- & ["Določanje nastavitev za Wi-Fi na nadzorni plošči" na strani 281](#page-280-0)

### **E-5**

#### **Rešitve:**

Preverite, ali je vrsta varnosti v brezžičnem usmerjevalniku nastavljena na eno od spodaj navedenih možnosti. Če ni, spremenite vrsto varnosti v brezžičnem usmerjevalniku in nato ponastavite nastavitve omrežja v tiskalniku.

- ❏ WEP-64 bit (40-bitno)
- ❏ WEP-128 bit (104-bitno)
- ❏ WPA PSK (TKIP/AES)\*
- ❏ WPA2 PSK (TKIP/AES)\*
- ❏ WPA (TKIP/AES)
- ❏ WPA2 (TKIP/AES)
- ❏ WPA3-SAE (AES)
- ❏ WPA2/WPA3-Enterprise
- \* WPA PSK se imenuje tudi »WPA Personal«. WPA2 PSK se imenuje tudi »WPA2 Personal«.

### **E-6**

#### **Rešitve:**

- ❏ Preverite, ali je filtriranje naslovov MAC onemogočeno. Če je omogočeno, registrirajte naslov MAC tiskalnika, da ne bo filtriran. Podrobnosti najdete v dokumentaciji, priloženi brezžičnemu usmerjevalniku. Naslov MAC tiskalnika najdete v razdelku **Network Status** v poročilu o omrežni povezavi.
- ❏ Če brezžični usmerjevalnik uporablja vrsto varnosti WEP s preverjanjem pristnosti ključa v skupni rabi, preverite, ali sta ključ za preverjanje pristnosti in indeks pravilna.
- ❏ Če je število povezljivih naprav v brezžičnem usmerjevalniku manjše od števila omrežnih naprav, ki jih želite povezati, konfigurirajte nastavitve v brezžičnem usmerjevalniku, da povečate število povezljivih naprav. Navodila za konfiguracijo nastavitev najdete v dokumentaciji, priloženi brezžičnemu usmerjevalniku.

#### **Povezane informacije**

& ["Določanje nastavitev za povezavo z računalnikom" na strani 278](#page-277-0)

### <span id="page-298-0"></span>**E-8**

#### **Rešitve:**

- ❏ V brezžičnem usmerjevalniku omogočite DHCP, če je pridobivanje naslova IP v tiskalniku nastavljeno na »Samodejno«.
- ❏ Če je nastavitev za pridobivanje naslova IP nastavljena na »Ročno«, je naslov IP, ki ga nastavite ročno, zunaj obsega (na primer: 0.0.0.0). Nastavite veljaven naslov IP na nadzorni plošči tiskalnika.

#### **Povezane informacije**

& ["Nastavitve omrežja" na strani 326](#page-325-0)

### **E-9**

#### **Rešitve:**

Preverite naslednje.

- ❏ Naprave so vklopljene.
- ❏ V napravah, v katerih želite vzpostaviti povezavo s tiskalnikom, lahko dostopate do interneta in drugih računalnikov ali omrežnih naprav v istem omrežju.

Če po tem še vedno ne morete vzpostaviti povezave s tiskalnikom in omrežnimi napravami, izklopite brezžični usmerjevalnik. Počakajte 10 sekund in ga znova vklopite. Nato ponastavite nastavitve omrežja tako, da prenesete in zaženete namestitveni program s tega spletnega mesta:

#### [http://epson.sn](http://epson.sn/?q=2) > **Namestitev**

#### **Povezane informacije**

& ["Določanje nastavitev za povezavo z računalnikom" na strani 278](#page-277-0)

### **E-10**

#### **Rešitve:**

Preverite to.

- ❏ Druge naprave v omrežju so vklopljene.
- ❏ Omrežni naslovi (naslov IP, maska podomrežja in privzeti prehod) so pravilni, če ste pridobivanje naslova IP v tiskalniku nastavili na »Ročno«.

Če niso pravilni, ponastavite omrežni naslov. Naslov IP, maska podomrežja in privzeti prehod so navedeni v razdelku **Network Status** v poročilu o omrežni povezavi.

#### **Povezane informacije**

& ["Nastavitve omrežja" na strani 326](#page-325-0)

### <span id="page-299-0"></span>**E-11**

#### **Rešitve:**

Preverite naslednje.

- ❏ Naslov privzetega prehoda je pravilen, če je nastavitev protokola TCP/IP v tiskalniku nastavljena na »Ročno«.
- ❏ Naprava, ki je nastavljena kot privzeti prehod, je vklopljena.

Nastavite pravilen naslov privzetega prehoda. Naslov privzetega prehoda najdete v razdelku **Network Status** v poročilu o omrežni povezavi.

#### **Povezane informacije**

**→ ["Nastavitve omrežja" na strani 326](#page-325-0)** 

### **E-12**

#### **Rešitve:**

Preverite naslednje.

- ❏ Druge naprave v omrežju so vklopljene.
- ❏ Omrežni naslovi (naslov IP, maska podomrežja in privzeti prehod) morajo biti pravilni, če jih vnašate ročno.
- ❏ Omrežni naslovi drugih naprav (maska podomrežja in privzeti prehod) so enaki.
- ❏ Naslov IP ni v navzkrižju z drugimi napravami.

Če po tem še vedno ne morete vzpostaviti povezave s tiskalnikom in omrežnimi napravami, upoštevajte spodnja navodila.

- ❏ Izklopite brezžični usmerjevalnik. Počakajte 10 sekund in ga znova vklopite.
- ❏ Znova konfigurirajte nastavitve omrežja z namestitvenim programom. Zaženete ga lahko na tem spletnem mestu:

#### [http://epson.sn](http://epson.sn/?q=2) > **Namestitev**

❏ V brezžičnem usmerjevalniku, ki uporablja vrsto varnosti WEP, lahko registrirate več gesel. Če je registriranih več gesel, preverite, ali je prvo registrirano geslo nastavljeno v tiskalniku.

#### **Povezane informacije**

- & ["Nastavitve omrežja" na strani 326](#page-325-0)
- & ["Določanje nastavitev za povezavo z računalnikom" na strani 278](#page-277-0)

### **E-13**

#### **Rešitve:**

Preverite naslednje.

❏ Omrežne naprave, na primer brezžični usmerjevalnik, zvezdišče in usmerjevalnik, so vklopljene.

- <span id="page-300-0"></span>❏ Nastavitve protokola TCP/IP za omrežne naprave niso bile določene ročno. (Če so bile nastavitve protokola TCP/IP v tiskalniku določene samodejno, nastavitve protokola TCP/IP v drugih omrežnih napravah pa so izbrane ročno, je lahko omrežje tiskalnika drugačno od omrežja drugih naprav.)
- Če težave še vedno ne morete odpraviti, poskusite naslednje.
- ❏ Izklopite brezžični usmerjevalnik. Počakajte 10 sekund in ga znova vklopite.
- ❏ Nastavitve omrežja določajte v računalniku, ki je v istem omrežju kot tiskalnik, za katerega uporabljate namestitveni program. Zaženete ga lahko na tem spletnem mestu:

[http://epson.sn](http://epson.sn/?q=2) > **Namestitev**

❏ V brezžičnem usmerjevalniku, ki uporablja vrsto varnosti WEP, lahko registrirate več gesel. Če je registriranih več gesel, preverite, ali je prvo registrirano geslo nastavljeno v tiskalniku.

#### **Povezane informacije**

- & ["Nastavitve omrežja" na strani 326](#page-325-0)
- & ["Določanje nastavitev za povezavo z računalnikom" na strani 278](#page-277-0)

### **Sporočilo, povezano z omrežnim okoljem**

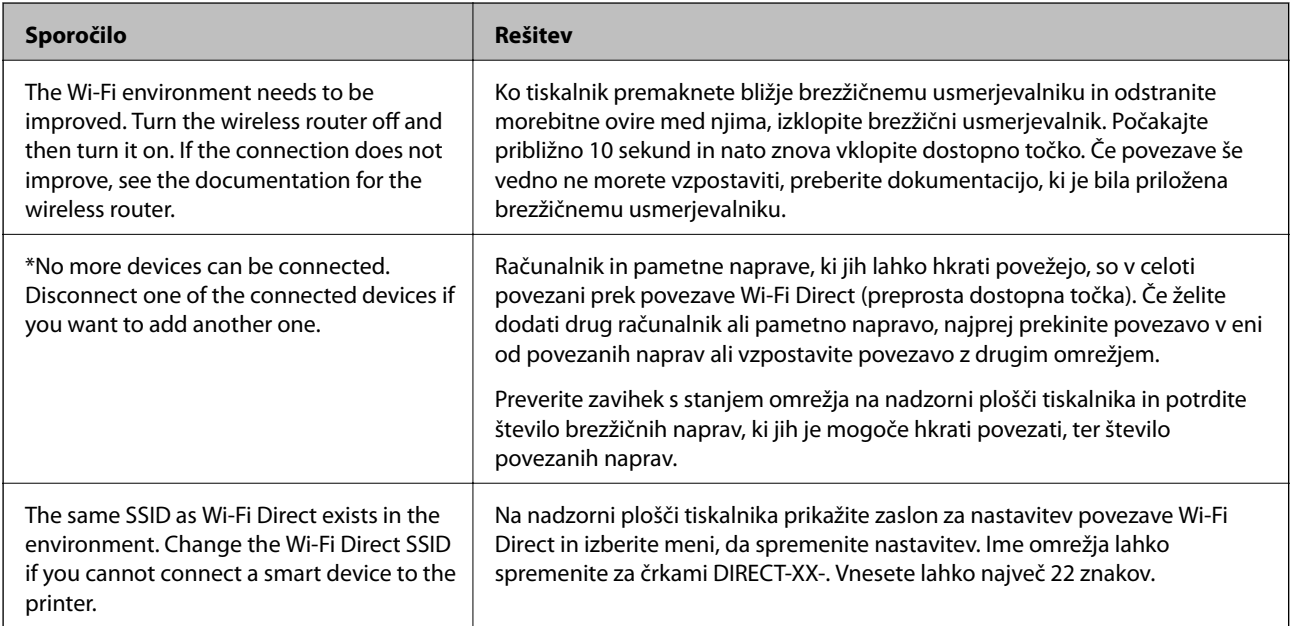

### **Tiskanje lista s stanjem omrežja**

Podrobne informacije o omrežju si lahko ogledate tako, da jih natisnete.

- 1. Na začetnem zaslonu izberite **Nastavitve**.
- 2. Izberite **Splošne nastavitve** > **Nastavitve omrežja** > **Stanje omrežja**.
- 3. Izberite **Natisni list o stanju**.
- 4. Oglejte si sporočilo in nato natisnite list s stanjem omrežja.

### **Preverjanje omrežja računalnika (samo v sistemu Windows)**

Z ukaznim pozivom preverite stanje povezave računalnika in pot povezave do tiskalnika. Tako boste lahko lažje odpravili težave.

❏ Ukaz ipconfig

Prikažite stanje povezave omrežnega vmesnika, ki ga trenutno uporablja računalnik.

Primerjajte informacije nastavitve z dejansko komunikacijo, da preverite, ali je povezava pravilna. Če je v istem omrežju več strežnikov DHCP, lahko preverite dejanski naslov, ki je dodeljen računalniku, strežnik DNS, ki je uporabljen za sklic, in druge podatke.

- ❏ Oblika: ipconfig /all
- ❏ Primeri:

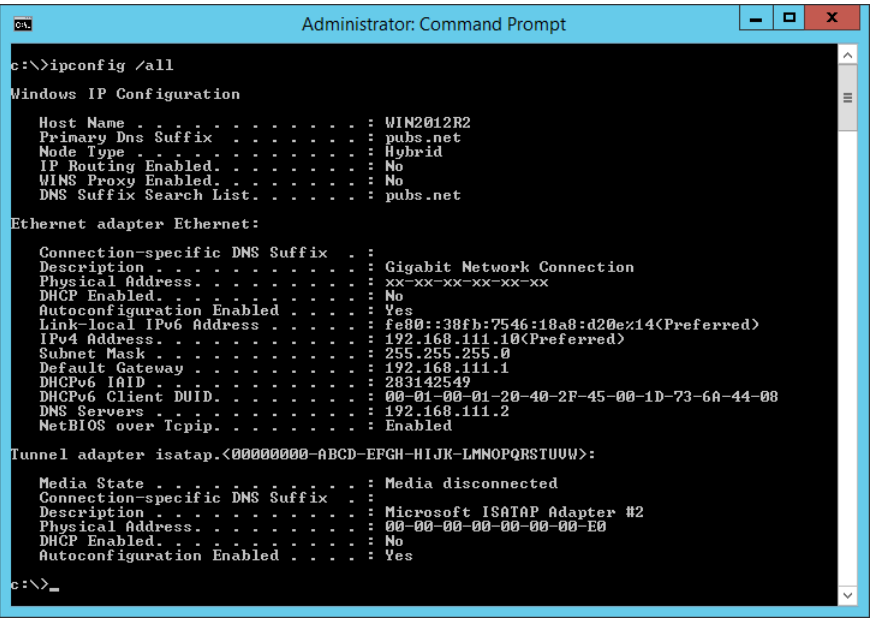

❏ ukaz pathping

Oglejte si seznam usmerjevalnikov, ki prečkajo ciljnega gostitelja in pot za komunikacijo.

- ❏ Oblika: pathping xxx.xxx.xxx.xxx
- ❏ Primeri: pathping 192.0.2.222

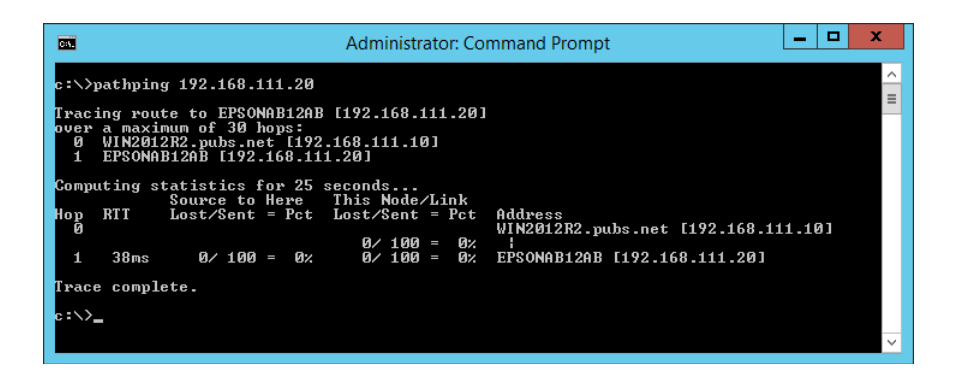

# <span id="page-302-0"></span>**Podatki izdelkov**

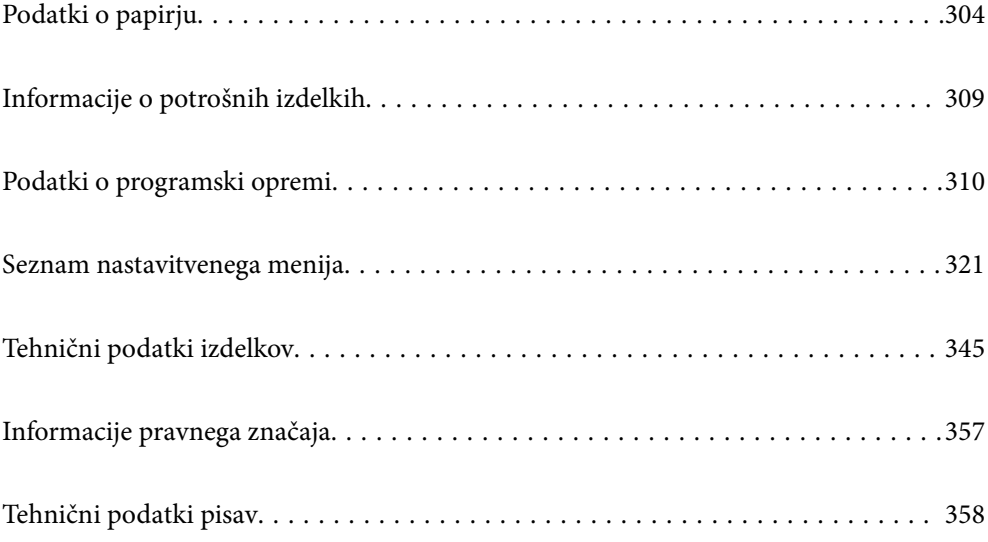

## <span id="page-303-0"></span>**Podatki o papirju**

## **Papir, ki je na voljo, in njegove zmogljivosti**

### **Originalni papir Epson**

Epson priporoča originalni papir Epson, ki zagotavlja visokokakovosten tisk.

#### *Opomba:*

- ❏ *Razpoložljivost papirja je odvisna od lokacije. Za zadnje informacije o razpoložljivih vrstah papirja v vaši okolici se obrnite na Epsonovo službo za podporo.*
- ❏ *Oglejte si te informacije o vrstah papirja, ki so na voljo za obojestransko tiskanje brez obrob.*

*["Papir za tiskanje brez obrob" na strani 308](#page-307-0)*

*["Papir za dvostransko tiskanje" na strani 308](#page-307-0)*

### **Papir, ustrezen za tiskanje dokumentov**

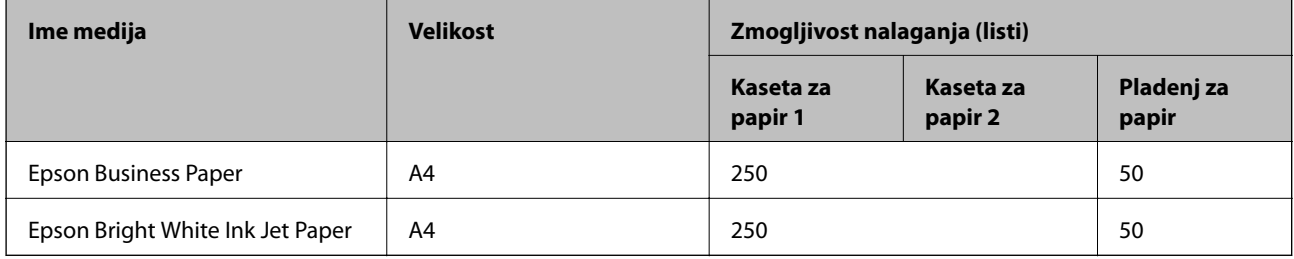

 $\overline{\phantom{0}}$ 

### **Papir, ustrezen za tiskanje dokumentov in fotografij**

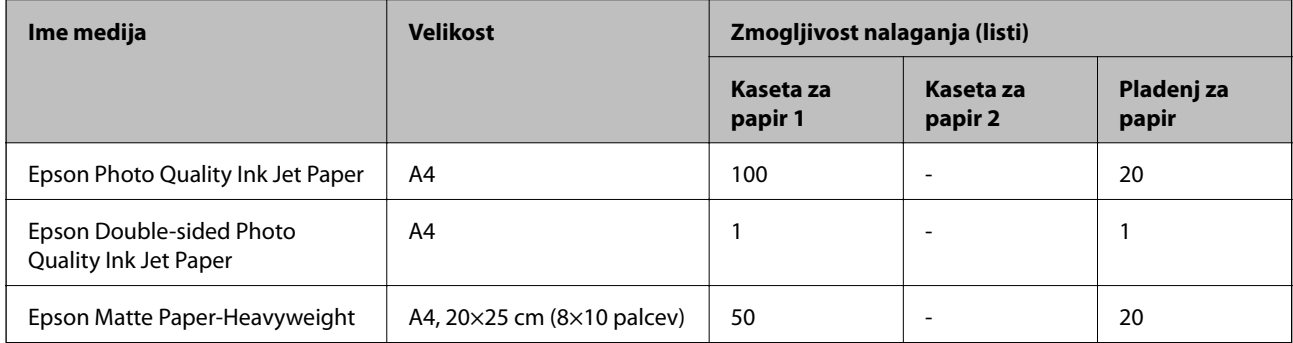

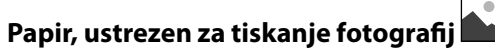

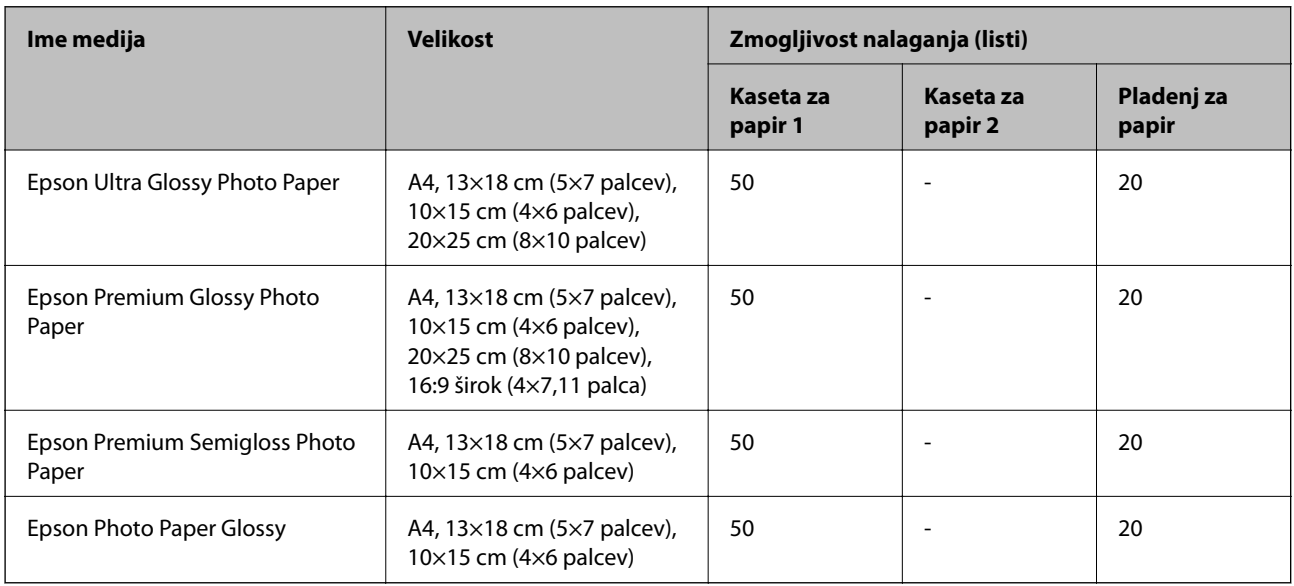

### **Papir, ki je na voljo na trgu**

#### *Opomba:*

*Oglejte si te informacije o vrstah papirja, ki so na voljo za obojestransko tiskanje brez obrob.*

*["Papir za tiskanje brez obrob" na strani 308](#page-307-0)*

*["Papir za dvostransko tiskanje" na strani 308](#page-307-0)*

### **Navaden papir**

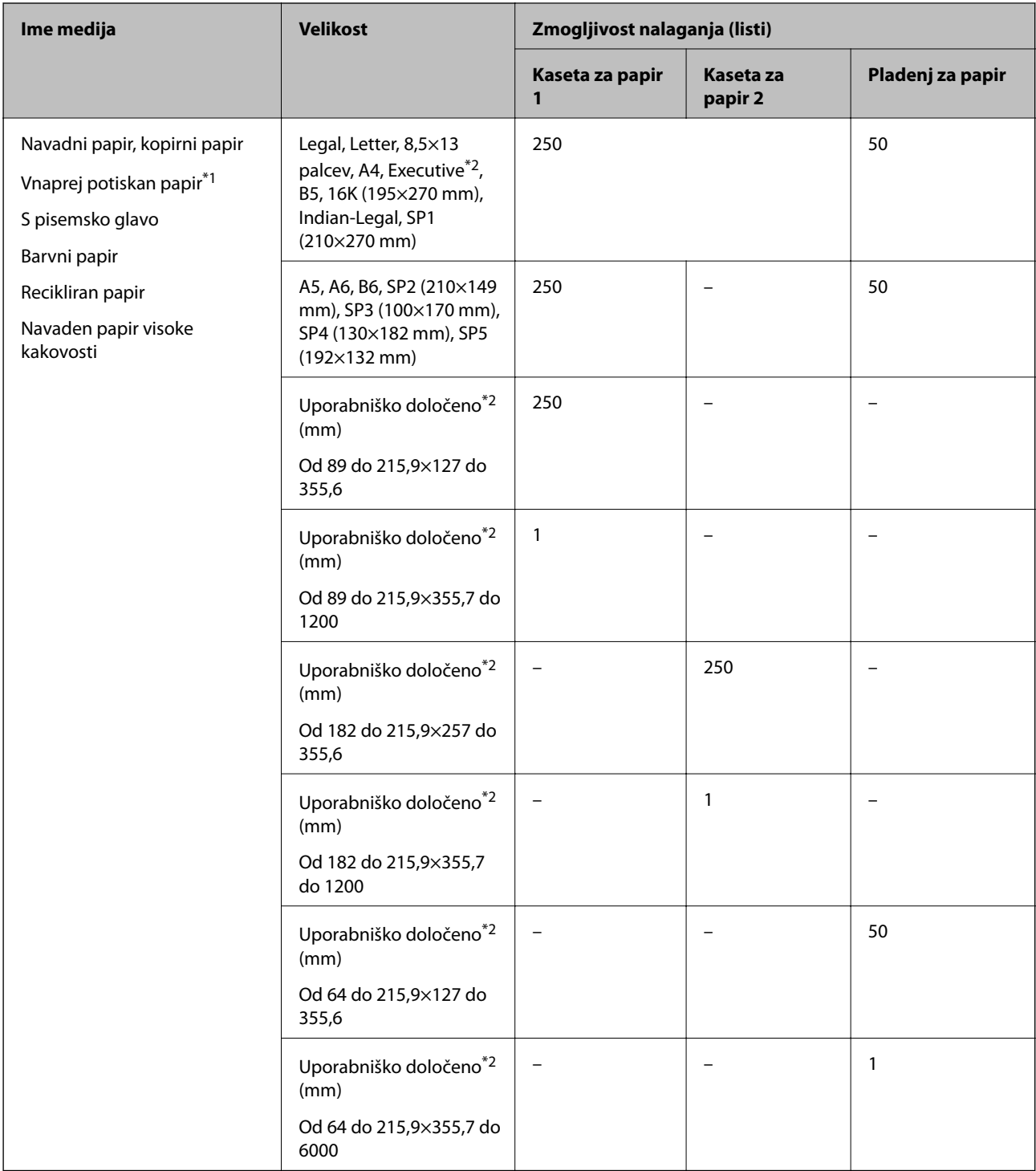

\*1 Papir, na katerega so natisnjeni različni obrazci, kot so potrdila o plačilu ali vrednostni papirji.

\*2 Na voljo je zgolj tiskanje z računalnika.

### **Debel papir**

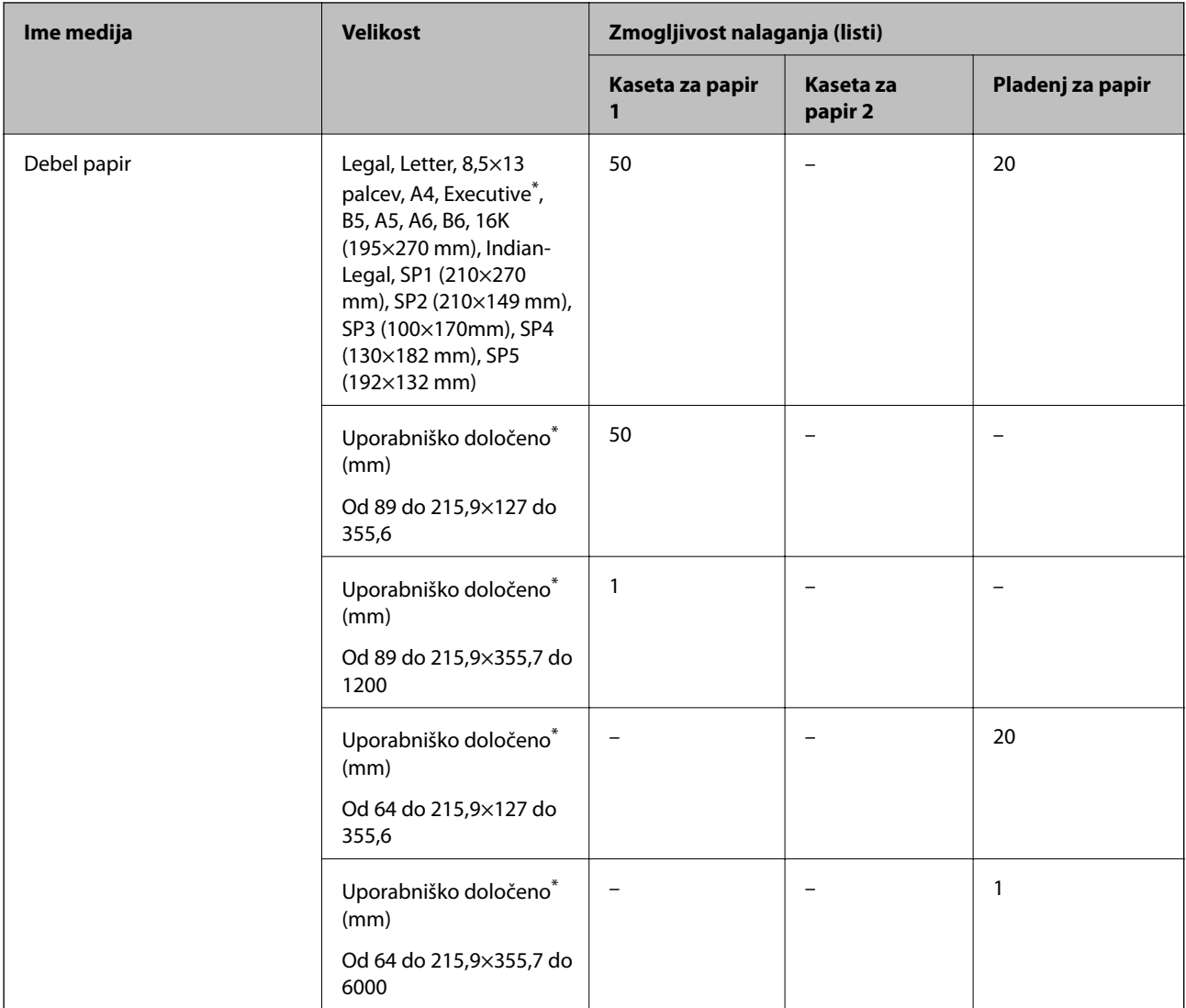

\* Na voljo je zgolj tiskanje z računalnika.

### **Ovojnica**

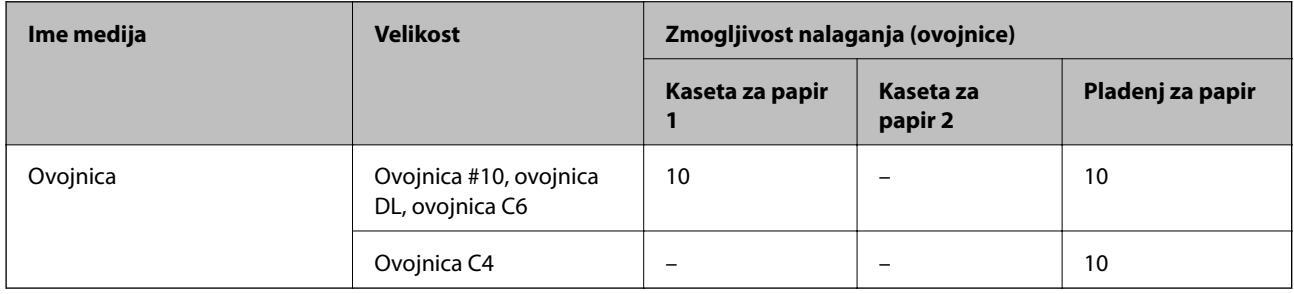

### <span id="page-307-0"></span>**Papir za tiskanje brez obrob**

#### *Originalni papir Epson*

- ❏ Epson Business Paper
- ❏ Epson Bright White Ink Jet Paper
- ❏ Epson Photo Quality Ink Jet Paper
- ❏ Epson Double-sided Photo Quality Ink Jet Paper
- ❏ Epson Matte Paper-Heavyweight
- ❏ Epson Ultra Glossy Photo Paper
- ❏ Epson Premium Glossy Photo Paper
- ❏ Epson Premium Semigloss Photo Paper
- ❏ Epson Photo Paper Glossy

#### **Povezane informacije**

& ["Papir, ki je na voljo, in njegove zmogljivosti" na strani 304](#page-303-0)

#### *Papir, ki je na voljo na trgu*

- ❏ Navaden papir, papir za kopiranje, vnaprej potiskan papir, papir s pisemsko glavo, barvni papir, recikliran papir ali navaden papir visoke kakovosti (Letter, A4)
- ❏ Debel papir (Letter, A4)

#### **Povezane informacije**

& ["Papir, ki je na voljo, in njegove zmogljivosti" na strani 304](#page-303-0)

#### **Papir za dvostransko tiskanje**

#### *Originalni papir Epson*

- ❏ Epson Business Paper
- ❏ Epson Bright White Ink Jet Paper
- ❏ Epson Double-sided Photo Quality Ink Jet Paper

#### **Povezane informacije**

& ["Papir, ki je na voljo, in njegove zmogljivosti" na strani 304](#page-303-0)

#### *Papir, ki je na voljo na trgu*

- ❏ Navaden papir, papir za kopiranje, vnaprej potiskan papir, papir s pisemsko glavo, barvni papir, recikliran papir ali navaden papir visoke kakovosti<sup>\*</sup>
- $\Box$  Debel papir<sup>\*</sup>

<span id="page-308-0"></span>Papir velikosti SP2, SP3, SP4 ali SP5 ni podprt za samodejno obojestransko tiskanje.

 Za samodejno obojestransko tiskanje z uporabniško določenimi velikostmi papirja lahko uporabite velikosti papirja od 182 do 215,9×257 do 297 mm.

#### **Povezane informacije**

& ["Papir, ki je na voljo, in njegove zmogljivosti" na strani 304](#page-303-0)

### **Vrste papirja, ki niso na voljo**

Ne uporabljajte teh vrst papirja. Uporaba teh vrst papirja povzroča zatikanje papirja in razmazano črnilo na natisnjeni kopiji.

- ❏ Valovi papir
- ❏ Raztrgan ali razrezan papir
- ❏ Prepognjen papir
- ❏ Vlažen papir
- ❏ Predebel ali pretanek papir
- ❏ Papir z nalepkami

Ne uporabljajte teh vrst ovojnic. Uporaba teh vrst ovojnic povzroča zatikanje papirja in razmazano črnilo na natisnjeni kopiji.

- ❏ Zvite ali zložene ovojnice
- ❏ Ovojnice z lepilnimi površinami na zavihkih ali ovojnice z okenci
- ❏ Pretanke ovojnice

Med tiskanjem se lahko zvijejo.

## **Informacije o potrošnih izdelkih**

### **Kode stekleničk s črnilom**

Epson priporoča uporabo originalnih stekleničk s črnilom Epson.

Spodaj so navedene kode originalnih stekleničk s črnilom družbe Epson.

#### c*Pomembno:*

- ❏ *Garancija družbe Epson ne krije poškodb, do katerih pride zaradi uporabe nenavedenih črnil, vključno z originalnimi črnili Epson, ki niso namenjena za ta tiskalnik, ali črnili drugih izdelovalcev.*
- ❏ *Uporaba izdelkov, ki jih ni proizvedel Epson, lahko povzroči škodo, ki je Epsonova garancija ne krije, in pod določenimi pogoji lahko povzroči nepredvidljivo delovanje tiskalnika.*

#### <span id="page-309-0"></span>*Opomba:*

- ❏ *Kode stekleničk s črnilom se lahko razlikujejo glede na lokacijo. Za pravilne kode kartuše na vašem območju se obrnite na Epsonov oddelek za podporo.*
- ❏ *Čeprav stekleničke s črnilom lahko vsebujejo recikliran material, to ne vpliva na funkcionalnost ali zmogljivost tiskalnika.*
- ❏ *Specifikacije in videz stekleničk s črnilom se lahko zaradi izboljšav kadarkoli, brez predhodnega obvestila spremenijo.*

#### **Za Evropo**

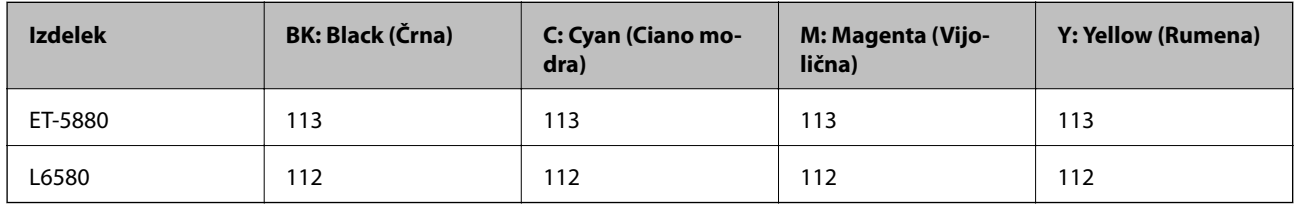

#### *Opomba:*

*Na tem spletnem mestu najdete podatke o zmogljivosti stekleničk s črnilom Epson.*

*<http://www.epson.eu/pageyield>*

#### **Za azijske države, razen za Tajvan**

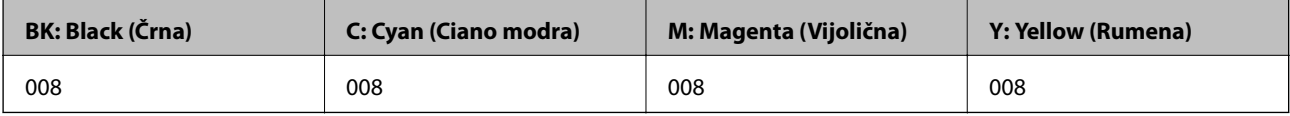

#### **Za Tajvan**

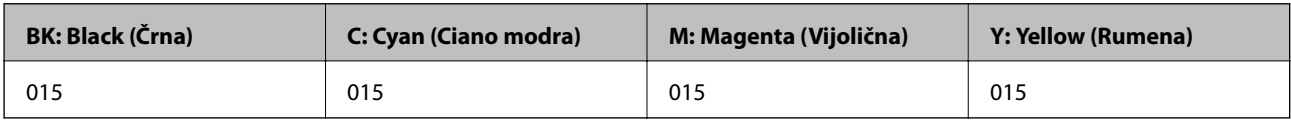

### **Koda vzdrževalnega zaboja**

Epson priporoča uporabo originalnega vzdrževalnega zaboja Epson.

Koda vzdrževalnega zaboja: C9345

#### **Pomembno:**

*Ko vzdrževalni zaboj namestite v tiskalnik, ga ni mogoče uporabljati z drugimi tiskalniki.*

## **Podatki o programski opremi**

V tem razdelku so predstavljene omrežne storitve in programska oprema, ki so na voljo za vaš tiskalnik na spletnem mestu družbe Epson ali priloženem disku s programsko opremo.

### <span id="page-310-0"></span>**Programska oprema za tiskanje**

### **Aplikacija za tiskanje iz računalnika (gonilnik tiskalnik za sistem Windows)**

Gonilnik tiskalnika upravlja tiskalnik v skladu z ukazi iz programa. Spreminjanje nastavitev gonilnika tiskalnika zagotavlja najboljše rezultate tiskanja. Tu lahko preverite tudi stanje tiskalnika in ga ohranjate v vrhunskem delovnem stanju s pomočjo programa gonilnika tiskalnika.

#### *Opomba:*

*Spremenite lahko tudi jezik gonilnika tiskalnika. V nastavitvi Jezik na zavihku Vzdrževanje izberite želen jezik.*

#### **Dostop do gonilnika tiskalnika iz programov**

Za nastavitve, ki veljajo le za posamezen program, ki ga uporabljate, do njih dostopajte preko tega programa.

Izberite **Natisni** ali **Nastavitve tiskanja** v meniju **Datoteka**. Izberite svoj tiskalnik in kliknite **Nastavitve** ali **Lastnosti**.

#### *Opomba:*

*Postopki se razlikujejo glede na aplikacijo. Podrobnosti najdete v pomoči za aplikacijo.*

#### **Dostop do gonilnika tiskalnika prek nadzorne plošče**

Za nastavitve, ki se bodo nanašale na vse programe, uporabite dostop prek upravljalne plošče.

❏ Windows 10/Windows Server 2019/Windows Server 2016

Kliknite gumb »Začetni zaslon« in izberite **Sistem Windows** > **Nadzorna plošča** > **Ogled naprav in tiskalnikov** v razdelku **Strojna oprema in zvok**. Z desno tipko miške kliknite svoj tiskalnik ali ga pritisnite in pridržite ter izberite **Nastavitve tiskanja**.

❏ Windows 8.1/Windows 8/Windows Server 2012 R2/Windows Server 2012

Izberite **Namizje** > **Nastavitve** > **Nadzorna plošča** > **Ogled naprav in tiskalnikov** in **Strojna oprema in zvok**. Z desno tipko miške kliknite svoj tiskalnik ali ga pritisnite in pridržite ter izberite **Nastavitve tiskanja**.

❏ Windows 7/Windows Server 2008 R2

Kliknite gumb »Začetni zaslon«, izberite **Nadzorna plošča** > **Ogled naprav in tiskalnikov** in **Strojna oprema in zvok**. Kliknite desni miškin gumb na vašem tiskalniku in izberite **Nastavitve tiskanja**.

❏ Windows Vista/Windows Server 2008

Kliknite gumb »Začetni zaslon« in izberite **Nadzorna plošča** > **Tiskalniki** v možnosti **Strojna oprema in zvok**. Kliknite desni miškin gumb na vašem tiskalniku in izberite **Nastavitve tiskanja**.

❏ Windows XP/Windows Server 2003 R2/Windows Server 2003

Kliknite gumb »Začetni zaslon« in izberite **Nadzorna plošča** > **Tiskalniki in druga strojna oprema** > **Tiskalniki in faksi**. Kliknite desni miškin gumb na vašem tiskalniku in izberite **Nastavitve tiskanja**.

#### **Dostop do gonilnika tiskalnika prek ikone tiskalnika v opravilni vrstici**

Ikona tiskalnika v opravilni vrstici namizja je ikona bližnjice, ki omogoča hiter dostop do gonilnika tiskalnika.

Če kliknete na ikono tiskalnika in izberete **Nastavitve tiskalnika**, boste odprli isto okno z nastavitvami tiskalnika, kot če do njega dostopate preko upravljalne plošče. Če dvokliknete na to ikono, lahko preverite stanje tiskalnika.

#### *Opomba:*

*Če ikona tiskalnika ni prikazana v opravilni vrstici, odprite okno gonilnika tiskalnika, kliknite Nastavitve nadzorovanja na zavihku Vzdrževanje in nato izberite Registriraj ikono bližnjice v opravilni vrstici.*

#### **Zagon pripomočka**

Odprite okno gonilnika tiskalnika. Kliknite zavihek **Vzdrževanje**.

#### **Povezane informacije**

& ["Menijske možnosti za gMenijske možnosti za gonilnik tiskalnika" na strani 44](#page-43-0)

### **Aplikacija za tiskanje iz računalnika (gonilnik tiskalnik za sistem Mac OS)**

Gonilnik tiskalnika upravlja tiskalnik v skladu z ukazi iz programa. Spreminjanje nastavitev gonilnika tiskalnika zagotavlja najboljše rezultate tiskanja. Tu lahko preverite tudi stanje tiskalnika in ga ohranjate v vrhunskem delovnem stanju s pomočjo programa gonilnika tiskalnika.

#### **Dostop do gonilnika tiskalnika iz programov**

Kliknite **Priprava strani** ali **Natisni** v meniju **Datoteka** v programu. Po potrebi kliknite **Pokaži podrobnosti** (ali

d) za razširitev okna tiskanja.

#### *Opomba:*

*Glede na aplikacijo, ki jo uporabljate, možnost Priprava strani morda ne bo prikazana v meniju Datoteka, postopek za prikaz zaslona za tiskanje pa bo morda drugačen. Za podrobnosti preberite pomoč aplikacije.*

#### **Zagon pripomočka**

Izberite **System Preferences** v meniju Apple > **Printers & Scanners** (ali **Print & Scan**, **Print & Fax**) in nato izberite tiskalnik. Kliknite **Options & Supplies** > **Utility** > **Open Printer Utility**.

#### **Povezane informacije**

& ["Menijske možnosti za gonilnik tiskalnika" na strani 72](#page-71-0)

#### *Navodila za gonilnik tiskalnika za Mac OS*

#### **Epson Printer Utility**

Zaženete lahko funkcijo vzdrževanja, npr. preverjanje šob in čiščenje tiskalne glave, s programom **EPSON Status Monitor** pa lahko preverite stanje tiskalnika in informacije o napakah.

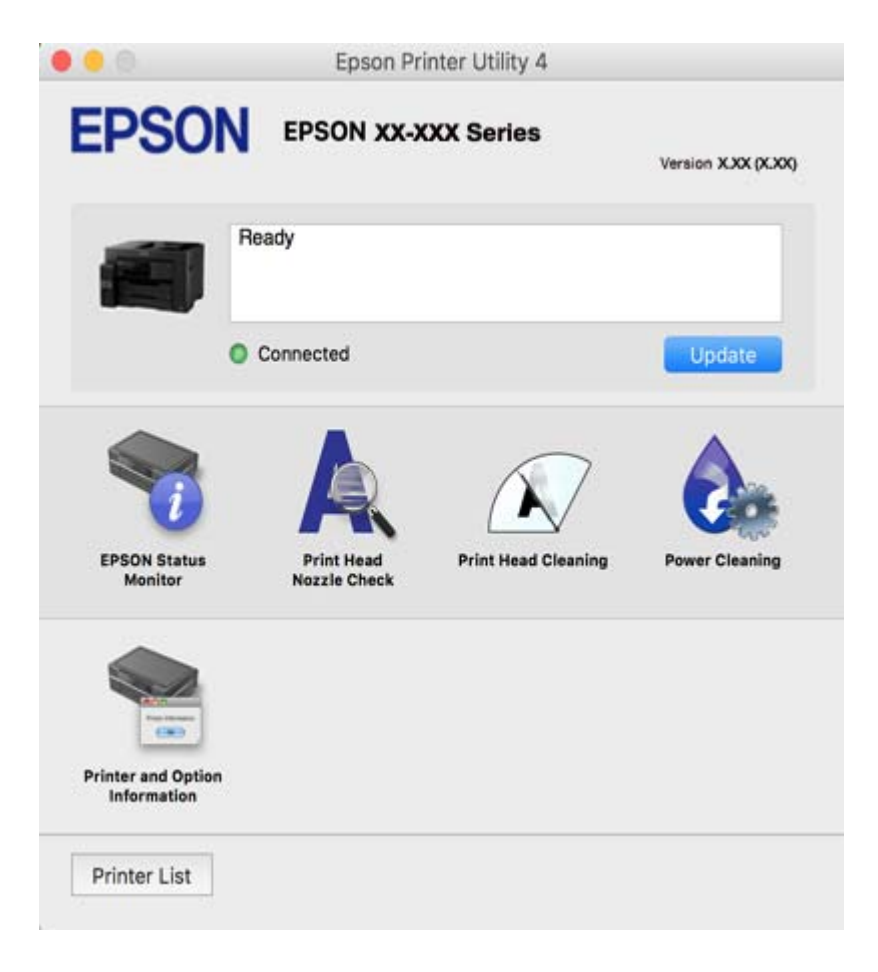

### **Aplikacija, ki podpira tiskanje pisav PostScript (gonilnik tiskalnika PostScript v sistemu Windows)**

Gonilnik tiskalnika PostScript omogoča tiskalniku prejemanje in obdelavo navodil za tiskanje v opisnem jeziku strani, poslanem iz računalnika, ter pravilno tiskanje. To je primerno za tiskanje v aplikacijah, ki podpirajo PostScript in se uporabljajo za namizno založništvo.

#### **Dostop do gonilnika tiskalnika iz programov**

Za nastavitve, ki veljajo le za posamezen program, ki ga uporabljate, do njih dostopajte preko tega programa.

Izberite **Natisni** ali **Nastavitve tiskanja** v meniju **Datoteka**. Izberite svoj tiskalnik in kliknite **Nastavitve** ali **Lastnosti**.

#### *Opomba:*

*Postopki se razlikujejo glede na aplikacijo. Podrobnosti najdete v pomoči za aplikacijo.*

#### **Dostop do gonilnika tiskalnika prek nadzorne plošče**

Za nastavitve, ki se bodo nanašale na vse programe, uporabite dostop prek upravljalne plošče.

❏ Windows 10/Windows Server 2019/Windows Server 2016

Kliknite gumb »Start« in izberite **Sistemska orodja** > **Nadzorna plošča** > **Ogled naprav in tiskalnikov** v razdelku **Strojna oprema in zvok**. Z desno tipko miške kliknite svoj tiskalnik ali ga pritisnite in pridržite ter izberite **Nastavitve tiskanja**

❏ Windows 8.1/Windows 8/Windows Server 2012 R2/Windows Server 2012

Izberite **Namizje** > **Nastavitve** > **Nadzorna plošča** > **Ogled naprav in tiskalnikov** in **Strojna oprema in zvok**. Z desno tipko miške kliknite svoj tiskalnik ali ga pritisnite in pridržite ter izberite **Nastavitve tiskanja**

❏ Windows 7/Windows Server 2008 R2

Kliknite gumb »Start«, izberite **Nadzorna plošča** > **Ogled naprav in tiskalnikov** in **Strojna oprema in zvok**. Kliknite desni miškin gumb na vašem tiskalniku in izberite **Nastavitve tiskanja**.

❏ Windows Vista/Windows Server 2008

Kliknite gumb »Start« in izberite **Nadzorna plošča** > **Tiskalniki** v možnosti **Strojna oprema in zvok**. Kliknite desni miškin gumb na vašem tiskalniku in izberite **Nastavitve tiskanja**.

❏ Windows XP/Windows Server 2003 R2/Windows Server 2003

Kliknite gumb »Start« in izberite **Nadzorna plošča** > **Tiskalniki in druga strojna oprema** > **Tiskalniki in faksi**. Kliknite desni miškin gumb na vašem tiskalniku in izberite **Nastavitve tiskanja**.

#### **Dostop do gonilnika tiskalnika prek ikone tiskalnika v opravilni vrstici**

Ikona tiskalnika v opravilni vrstici namizja je ikona bližnjice, ki omogoča hiter dostop do gonilnika tiskalnika.

Če kliknete na ikono tiskalnika in izberete **Nastavitve tiskalnika**, boste odprli isto okno z nastavitvami tiskalnika, kot če do njega dostopate preko upravljalne plošče. Če dvokliknete na to ikono, lahko preverite stanje tiskalnika.

### **Aplikacija, ki podpira tiskanje pisav PostScript (gonilnik tiskalnika PostScript v sistemu Mac OS)**

Gonilnik tiskalnika PostScript omogoča tiskalniku prejemanje in obdelavo navodil za tiskanje v opisnem jeziku strani, poslanem iz računalnika, ter pravilno tiskanje. To je primerno za tiskanje v aplikacijah, ki podpirajo PostScript in se uporabljajo za namizno založništvo.

#### **Dostop do gonilnika tiskalnika iz programov**

Kliknite **Priprava strani** ali **Natisni** v meniju **Datoteka** v programu. Po potrebi kliknite **Pokaži podrobnosti** (ali

 $\blacktriangledown$ ) za razširitev okna tiskanja.

#### *Opomba:*

*Glede na aplikacijo, ki jo uporabljate, možnost Priprava strani morda ne bo prikazana v meniju Datoteka, postopek za prikaz zaslona za tiskanje pa bo morda drugačen. Za podrobnosti preberite pomoč aplikacije.*

#### **Zagon pripomočka**

Izberite **Nastavitve sistema** v meniju Apple > **Tiskalniki in optični bralniki** (ali **Tiskanje in optično branje**, **Tiskanje in faks**) in nato izberite tiskalnik. Kliknite **Možnosti in potrošni material** > **Pripomočki** > **Odpri pripomoček tiskalnika**.

### **Aplikacija za hitro in zabavno tiskanje iz računalnika (Epson Photo+)**

Epson Photo+ je aplikacija, s katero lahko preprosto tiskate slike z različnimi postavitvami. Prav tako lahko popravite sliko in prilagodite njen položaj, ko imate prikazan predogled dokumenta. Slike lahko tudi poudarite <span id="page-314-0"></span>tudi z besedilom in oznakami, ki jih postavljate na poljubna mesta. Pri tiskanju na originalni papir za tiskanje fotografij Epson, je zmogljivost črnila nastavljena na najvišjo možno mero, tako da bodo vaše fotografije izgledale naravnost odlično.

Podrobnosti najdete v pomoči za aplikacijo.

#### *Opomba:*

- ❏ *Operacijski sistemi Windows Server niso podprti.*
- ❏ *Če želite uporabljati to aplikacijo, morate namestiti gonilnik tiskalnika za ta tiskalnik.*

#### **Zagon v sistemu Windows**

❏ Windows 10

Kliknite gumb »Začetni zaslon« in izberite **Epson Software** > **Epson Photo+**.

❏ Windows 8.1/Windows 8

Vnesite ime aplikacije v iskalno vrstico in nato izberite prikazano ikono.

❏ Windows 7/Windows Vista/Windows XP

Kliknite gumb »Začetni zaslon« in izberite **Vsi programi** ali **Programi** > **Epson Software** > **Epson Photo+**.

#### **Zagon v sistemu Mac OS**

Izberite **Pojdi** > **Aplikacije** > **Epson Software** > **Epson Photo+**.

#### **Povezane informacije**

& ["Ločena namestitev aplikacij" na strani 168](#page-167-0)

### **Aplikacija za preprosto tiskanje iz pametne naprave (Epson iPrint)**

Epson iPrint je program, ki omogoča tiskanje fotografij, dokumentov in spletnih strani iz pametne naprave, kot je pametni telefon ali tablični računalnik. Uporabite lahko lokalno tiskanje, tj. tiskanje iz pametne naprave, ki ima vzpostavljeno povezavo z istim brezžičnim omrežjem kot tiskalnik, ali oddaljeno tiskanje, tj. tiskanje z oddaljene lokacije prek interneta. Če želite uporabiti oddaljeno tiskanje, registrirajte tiskalnik v storitev Epson Connect.

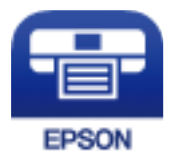

#### *Nameščanje programa Epson iPrint*

Program Epson iPrint lahko namestite na svojo pametno napravo na spodnjem spletnem naslovu ali s spodnjo kodo QR.

<http://ipr.to/c>

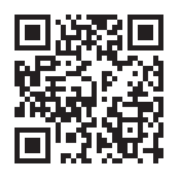

### <span id="page-315-0"></span>**Aplikacija za preprosto tiskanje iz naprave s sistemom Android (Epson Print Enabler)**

Epson Print Enabler je aplikacija, s katero lahko brezžično tiskate dokumente, e-poštna sporočila, fotografije in spletne strani iz telefona ali tabličnega računalnika s sistemom Android (Android 4.4 ali novejša različica). Naprava s sistemom Android bo z nekaj dotiki odkrila tiskalnik Epson, ki ima vzpostavljeno povezavo z istim brezžičnim omrežjem.

Odprite trgovine Google Play in poiščite aplikacijo Epson Print Enabler ter jo namestite.

### **Programska oprema za optično pregledovanje**

### **Aplikacija za optično branje iz računalnika (Epson ScanSmart)**

Ta aplikacija vam omogoča optično branje dokumentov in preprosto shranjevanje optično prebranih slik. Podrobnosti o uporabi funkcij najdete v pomoči za Epson ScanSmart.

#### **Zagon v sistemu Windows**

❏ Windows 10

Kliknite gumb »Začetni zaslon« in izberite **Epson Software** > **Epson ScanSmart**.

❏ Windows 8.1/Windows 8

Vnesite ime aplikacije v iskalno vrstico in nato izberite prikazano ikono.

❏ Windows 7

Kliknite gumb »Začetni zaslon« in izberite **Vsi programi** > **Epson Software** > **Epson ScanSmart**.

#### **Zagon v sistemu Mac OS**

Izberite **Go** > **Applications** > **Epson Software** > **Epson ScanSmart**.

### **Programska oprema za pošiljanje faksov**

### **Program za konfiguracijo postopkov, povezanih s faksom, in pošiljanja faksov (FAX Utility)**

FAX Utility je program, ki vam omogoča konfiguracijo različnih nastavitev za pošiljanje faksov iz računalnika. Ustvarite ali uredite lahko seznam stikov, ki se bodo uporabljali pri pošiljanju faksov, konfigurirate shranjevanje prejetih faksov v obliki zapisa PDF v računalniku ipd. Podrobnosti najdete v pomoči za aplikacijo.

#### *Opomba:*

- ❏ *Operacijski sistemi Windows Server niso podprti.*
- ❏ *Preden namestite FAX Utility, se prepričajte, da ste namestili pravilni gonilnik tiskalnika; to ne vključuje gonilnika tiskalnika PostScript in univerzalnega gonilnika za tiskalnik Epson.*
- ❏ *Preden namestite FAX Utility, se prepričajte, da je gonilnik tiskalnika nameščen. Če želite preveriti, ali je aplikacija nameščena, si oglejte spodnji razdelek »Zagon v sistemu Windows« ali »Zagon v sistemu Mac OS«.*

#### **Zagon v sistemu Windows**

❏ Windows 10

Kliknite gumb start in izberite **Epson Software** > **FAX Utility**.

❏ Windows 8.1/Windows 8

Vnesite ime aplikacije v iskalno vrstico in nato izberite prikazano ikono.

❏ Windows 7/Windows Vista/Windows XP

Kliknite gumb Start in izberite **Vsi programi** (ali **Programi**) > **Epson Software** > **FAX Utility**.

#### **Zagon v sistemu Mac OS**

Izberite **Nastavitve sistema** v meniju Apple > **Tiskalniki in optični bralniki** (ali **Tiskanje in optično branje**, **Tiskanje in faks**) in nato izberite tiskalnik (FAKS). Kliknite **Možnosti in potrošni material** > **Pripomoček** > **Odpri pripomoček tiskalnika**.

#### **Povezane informacije**

- & ["Pošiljanje faksa iz računalnika" na strani 148](#page-147-0)
- & ["Prejemanje faksov v računalniku" na strani 152](#page-151-0)

### **Program za pošiljanje faksov (gonilnik PC-FAX)**

Gonilnik PC-FAX je program, ki vam omogoča pošiljanje dokumentov, ustvarjenih z drugim programom, v obliki faksa neposredno z računalnika. Gonilnik PC-FAX se namesti, ko namestite pripomoček FAX Utility. Podrobnosti najdete v pomoči za aplikacijo.

#### *Opomba:*

- ❏ *Operacijski sistemi Windows Server niso podprti.*
- ❏ *Delovanje se razlikuje glede na program, ki ste ga uporabili za ustvarjanje dokumenta. Podrobnosti najdete v pomoči za aplikacijo.*
- ❏ *Preverite, ali je aplikacija nameščena. Oglejte si spodnji razdelek »Dostop v sistemu Windows« ali »Dostop v sistemu Mac OS«.*

#### **Dostop iz Windows**

V programu izberite **Natisni** ali **Nastavitve tiskanja** v meniju **Datoteka**. Izberite vaš tiskalnik (FAKS) in kliknite **Nastavitve** ali **Lastnosti**.

#### **Dostop iz Mac OS**

V programu izberite **Natisni** v meniju **Datoteka**. Izberite vaš tiskalnik (FAKS) kot nastavitev **Tiskalnik** in nato izberite **Fax Settings** ali **Recipient Settings** v pojavnem meniju.

#### **Povezane informacije**

& ["Pošiljanje faksa iz računalnika" na strani 148](#page-147-0)

### <span id="page-317-0"></span>**Programska oprema za ustvarjanje paketov**

### **Application for Creating Driver Packages (EpsonNet SetupManager)**

EpsonNet SetupManager je programska oprema za ustvarjanje paketa za preprosto namestitev tiskalnika, kot je namestitev gonilnika za tiskalnik, namestitev aplikacije EPSON Status Monitor in ustvarjanje vrat tiskalnika. Ta programska oprema omogoča skrbniku, da ustvari enolične pakete programske opreme in jih porazdeli med skupine.

Več informacij najdete na regionalnem spletnem mestu družbe Epson.

[http://www.epson.com](http://www.epson.com/)

### **Programska oprema za konfiguriranje nastavitev ali upravljanje naprav**

### **Program za konfiguriranje postopkov tiskalnika (Web Config)**

Web Config je program, ki se izvaja v spletnem brskalniku, npr. Internet Explorer in Safari, računalniku ali pametni napravi. Stanje tiskalnika lahko potrdite ali pa spremenite omrežno storitev in nastavitve tiskalnika. Če želite uporabljati Web Config, povežite tiskalnik in računalnik ali napravo z istim omrežjem.

Podprti so naslednji brskalniki.

Microsoft Edge, Internet Explorer 8 ali novejša različica, Firefox $\check{~}$ , Chrome $\check{~}$ , Safari $\check{~}$ 

Uporabite najnovejšo različico.

#### *Zagon programa Web Config v spletnem brskalniku*

1. Preverite naslov IP tiskalnika.

Izberite ikono omrežja na začetnem zaslonu tiskalnika in nato izberite aktivni način povezave, da potrdite naslov IP tiskalnika.

#### *Opomba:*

*Naslov IP lahko preverite tudi tako, da natisnete poročilo o omrežni povezavi.*

2. V računalniku ali pametni napravi zaženite spletni brskalnik in nato vnesite naslov IP tiskalnika.

Oblika:

IPv4: http://naslov IP tiskalnika/

IPv6: http://[naslov IP tiskalnika]/

Primera:

IPv4: http://192.168.100.201/

IPv6: http://[2001:db8::1000:1]/

#### *Opomba:*

*V pametni napravi lahko Web Config zaženete tudi na zaslonu za vzdrževanje v programu Epson iPrint.*

Ker tiskalnik za dostop do protokola HTTPS uporablja samopodpisano potrdilo, se v brskalniku prikaže opozorilo, ko zaženete Web Config; vendar to ne pomeni, da se je pojavila napaka, zato lahko opozorilo prezrete.

#### **Povezane informacije**

- & ["Aplikacija za preprosto tiskanje iz pametne naprave \(Epson iPrint\)" na strani 315](#page-314-0)
- & ["Tiskanje poročila o omrežni povezavi" na strani 295](#page-294-0)

#### *Zagon programa Web Config v sistemu Windows*

Med povezovanjem računalnika s tiskalnikom z WSD-jem upoštevajte spodnja navodila za zagon programa Web Config.

- 1. Odprite seznam tiskalnikov v računalniku.
	- ❏ Windows 10

Kliknite gumb »Začetni zaslon« in izberite **Sistem Windows** > **Nadzorna plošča** > **Ogled naprav in tiskalnikov** v razdelku **Strojna oprema in zvok**.

❏ Windows 8.1/Windows 8

Izberite **Namizje** > **Nastavitve** > **Nadzorna plošča** > **Ogled naprav in tiskalnikov** v **Strojna oprema in zvok** (ali **Strojna oprema**).

❏ Windows 7

Kliknite gumb »Začetni zaslon«, izberite **Nadzorna plošča** > **Ogled naprav in tiskalnikov** in **Strojna oprema in zvok**.

❏ Windows Vista

Kliknite gumb »Začetni zaslon« in izberite **Nadzorna plošča** > **Tiskalniki** v možnosti **Strojna oprema in zvok**.

- 2. Z desno miškino tipko kliknite vaš tiskalnik in izberite **Lastnosti**.
- 3. Izberite zavihek **Spletna storitev** in kliknite spletni naslov.

Ker tiskalnik za dostop do protokola HTTPS uporablja samopodpisano potrdilo, se v brskalniku prikaže opozorilo, ko zaženete Web Config; vendar to ne pomeni, da se je pojavila napaka, zato lahko opozorilo prezrete.

#### *Zagon programa Web Config v sistemu Mac OS*

- 1. Izberite **System Preferences** v meniju Apple > **Printers & Scanners** (ali **Print & Scan**, **Print & Fax**) in nato izberite tiskalnik.
- 2. Kliknite **Options & Supplies** > **Show Printer Webpage**.

Ker tiskalnik za dostop do protokola HTTPS uporablja samopodpisano potrdilo, se v brskalniku prikaže opozorilo, ko zaženete Web Config; vendar to ne pomeni, da se je pojavila napaka, zato lahko opozorilo prezrete.

### **Aplikacija za nastavitev naprave v omrežju (EpsonNet Config)**

EpsonNet Config je program, ki omogoča nastavitev naslovov in protokolov omrežnega vmesnika. Več podrobnosti poiščite v navodilih za uporabo programa EpsonNet Config ali v pomoči programa.

#### **Zagon v sistemu Windows**

❏ Windows 10/Windows Server 2019/Windows Server 2016

Kliknite gumb »Start« in izberite **EpsonNet** > **EpsonNet Config**.

❏ Windows 8.1/Windows 8/Windows Server 2012 R2/Windows Server 2012

Vnesite ime aplikacije v iskalno vrstico in nato izberite prikazano ikono.

❏ Windows 7/Windows Vista/Windows XP/Windows Server 2008 R2/Windows Server 2008/Windows Server 2003 R2/Windows Server 2003

Kliknite gumb »Start« in izberite **Vsi programi** ali **Programi** > **EpsonNet** > **EpsonNet Config SE** > **EpsonNet Config**.

#### **Zagon v sistemu Mac OS**

**Pojdi** > **Aplikacije** > **Epson Software** > **EpsonNet** > **EpsonNet Config SE** > **EpsonNet Config**.

#### **Povezane informacije**

& ["Ločena namestitev aplikacij" na strani 168](#page-167-0)

### **Programska oprema za upravljanje naprav v omrežju (Epson Device Admin)**

Epson Device Admin je večfunkcijska programa oprema za upravljanje naprave v omrežju.

Na voljo so te funkcije.

- ❏ Nadzorovanje ali upravljanje do 2000 tiskalnikov ali optičnih bralnikov prek segmenta
- ❏ Ustvarjanje podrobnega poročila, na primer za potrošni material ali stanje izdelka
- ❏ Posodobitev vdelane programske opreme izdelka
- ❏ Uvajanje naprave v omrežje
- ❏ Uporaba enotnih nastavitev za več naprav.

Epson Device Admin lahko prenesete s spletnega mesta s podporo družbe Epson. Več informacij najdete v dokumentaciji ali pomoči za Epson Device Admin.

### **Programska oprema za posodabljanje**

### **Aplikacija za posodobitev programske opreme in vdelane programske opreme (EPSON Software Updater)**

EPSON Software Updater je aplikacija, ki namesti novo programsko opremo ter posodobi vdelano programsko opremo in priročnike prek interneta.

#### *Opomba:*

*Operacijski sistemi Windows Server niso podprti.*

#### <span id="page-320-0"></span>**Zagon v sistemu Windows**

❏ Windows 10

Kliknite gumb »Začetni zaslon« in izberite **Epson Software** > **EPSON Software Updater**.

❏ Windows 8.1/Windows 8

Vnesite ime aplikacije v iskalno vrstico in nato izberite prikazano ikono.

❏ Windows 7/Windows Vista/Windows XP

Kliknite gumb »Začetni zaslon« in izberite **Vsi programi** (ali **Programi**) > **Epson Software** > **EPSON Software Updater**.

#### *Opomba:*

*EPSON Software Updater lahko zaženete tudi s klikom na ikono tiskalnika v opravilni vrstici na namizju in nato z izbiro Posodobitev programske opreme.*

#### **Zagon v sistemu Mac OS**

Izberite **Pojdi** > **Aplikacije** > **Epson Software** > **EPSON Software Updater**.

#### **Povezane informacije**

& ["Ločena namestitev aplikacij" na strani 168](#page-167-0)

## **Seznam nastavitvenega menija**

Na začetnem zaslonu tiskalnika izberite **Nastavitve**, da določite različne nastavitve.

### **Splošne nastavitve**

Izberite menije na nadzorni plošči, kot je opisano spodaj.

#### **Nastavitve** > **Splošne nastavitve**

#### **Osnovne nastavitve**

Izberite menije na nadzorni plošči, kot je opisano spodaj.

#### **Nastavitve** > **Splošne nastavitve** > **Osnovne nastavitve**

Nastavitev, ki jih je skrbnik zaklenil, ni mogoče spreminjati.

Svetlost zaslona LCD:

Nastavite svetlost zaslona LCD.

Zvoki:

Nastavi glasnost.

- ❏ Izklopi zvok
	- Izberite **Vklop**, da izklopite zvok.

❏ Normalni način

Izberite glasnost, kot je **Pritisk gumba**.

❏ Tihi način

Izberite glasnost, kot sta **Pritisk gumba** in **Tihi način**.

#### Časovnik spanja:

Nastavite časovno obdobje, po katerem naj tiskalnik preide v stanje pripravljenosti (način varčevanja z energijo), če ni izvedel nobenega opravila. Po izteku nastavljenega časa se zaslon LCD zatemni.

#### Preklop iz stanja spanja:

#### Aktiviranje z dotikom zaslona LCD:

Izberite **Vklop** za preklop iz načina spanja (način varčevanja z energijo) z dotikom plošče na dotik. Če je ta možnost izklopljena, morate za aktiviranje tiskalnika pritisniti gumb na nadzorni plošči. Če izklopite to funkcijo, preprečite morebitna nenamerna dejanja zaradi tujkov, ki se dotikajo zaslona. Nastavite lahko tudi časovno obdobje, v katerem je ta funkcija vklopljena.

#### Časovnik za samodejni izklop:

Vaš izdelek je morda opremljen s to funkcijo ali funkcijo **Nastavitve izklopa**, odvisno od lokacije nakupa.

To možnost izberite za samodejni izklop tiskalnika, če ga določen čas ne uporabljate. Čas, po katerem je uporabljeno upravljanje porabe energije, lahko prilagodite. Kakršno koli povečanje bo vplivalo na energijsko učinkovitost izdelka. Pred kakršnim koli spreminjanjem upoštevajte okoljske razmere.

#### Nastavitve izklopa:

Vaš izdelek je morda opremljen s to funkcijo ali funkcijo **Časovnik za samodejni izklop**, odvisno od lokacije nakupa.

#### ❏ Izklop ob neaktivnosti

Izberite to možnost za samodejni izklop tiskalnika, če ga določen čas ne uporabljate. Kakršno koli povečanje bo vplivalo na energijsko učinkovitost izdelka. Pred kakršnim koli spreminjanjem upoštevajte okoljske razmere.

❏ Izklop ob prekinjeni povezavi

To nastavitev izberite, če želite izklopiti tiskalnik po 30 minutah, če so odklopljena vsa omrežna vrata, vključno z vrati LINE. Ta funkcija morda ne bo na voljo, kar je odvisno od regije.

#### Nastavitev datum/čas:

❏ Datum/čas

Vnesite tekoči datum in čas.

❏ Poletni čas

Izberite nastavitve poletnega časa, ki velja za vaše območje.

❏ Časovni zamik

Vnesite časovno razliko med lokalnim časom in UTC (usklajenim univerzalnim časom).

#### Država/območje:

Izberite državo ali regijo, v kateri uporabljate tiskalnik. Če spremenite državo ali regijo, se nastavitve faksa ponastavijo na privzete možnosti in jih morate ponovno izbrati.

#### Jezik/Language:

Izberite jezik zaslona LCD.

#### Začetni zaslon:

Določite začetni meni, prikazan na zaslonu LCD ob vklopu tiskalnika in ko je omogočena možnost **Časovna omejitev delovanja**.

#### Urejanje domačega zaslona:

Spremenite postavitev ikon na zaslonu LCD. Ikone lahko tudi dodate, odstranite in premaknete.

```
Slika za ozadje:
```
Spremenite barvo ozadja zaslona LCD.

#### Časovna omejitev delovanja:

Izberite **Vklop** za vrnitev na začetni zaslon, če v določenem časovnem obdobju ni izveden noben postopek. Če se uporabljajo omejitve uporabnikov in v določenem obdobju ni izvedeno nobeno opravilo, boste odjavljeni in naprava se bo vrnila na začetni zaslon.

#### Tipkovn.:

Spremenite postavitev tipkovnice na zaslonu LCD.

#### Privzeti zaslon(Job/Status)

Izberite privzete informacije, ki jih želite prikazati, ko tapnete **Job/Status**.

#### **Povezane informacije**

- & ["Varčevanje z energijo" na strani 167](#page-166-0)
- & ["Vnašanje znakov" na strani 28](#page-27-0)

### **Nastavitve tiskalnika**

Izberite menije na nadzorni plošči, kot je opisano spodaj.

#### **Nastavitve** > **Splošne nastavitve** > **Nastavitve tiskalnika**

Nastavitev, ki jih je skrbnik zaklenil, ni mogoče spreminjati.

Nastavitve vira papirja:

Nastavitve papirja:

Izberite vir papirja, da določite velikost in vrsto papirja, ki ste ga naložili. Ko je omogočena možnost **Samodejna zaznava Vel. papirja**, tiskalnik zazna velikost papirja, ki ste ga naložili.

#### Prednostni pladenj za papir:

Izberite **Vklop** za prednostno tiskanje papirja, naloženega v zadnji pladenj za papir.

#### Samodejno preklopi A4/Letter:

Izberite **Vklop** za podajanje papirja iz vira papirja, ki je nastavljen na velikost A4, če noben vir papirja ni nastavljen na velikost Pismo, ali za podajanje papirja iz vira, ki je nastavljen na velikost Pismo, če noben vir papirja ni nastavljen na velikost A4.

#### Nastavitve samodejne izbire:

Ko zmanjka papirja, je papir samodejno podan iz vira papirja, za katerega so konfigurirane iste nastavitve kot za tiskalna opravila. Nastavite lahko samodejni izbor za posamezen vir papirja in vsako funkcijo pri kopiranju, faksiranju ali drugem opravilu. Vsega ne morete izklopiti.

Ta nastavitev je onemogočena, če v nastavitvah papirja za tiskalna opravila izberete določen vir papirja. Papir morda ne bo podan pravilno, odvisno od nastavitve vrste papirja na zavihku **Glavno** v gonilniku tiskalnika.

#### Obvestilo o napaki:

Izberite **Vklop** za prikaz sporočila o napaki, ko naloženi papir ne ustreza izbrani velikosti ali vrsti papirja.

#### Samodejni prikaz nastavitev papirja:

Izberite **Vklop**, da prikažete zaslon **Nastavitve papirja**, ko nalagate papir v kaseto za papir. Če onemogočite to funkcijo, s funkcijo AirPrint ne boste mogli tiskati iz naprave iPhone, iPad ali iPod touch.

#### Jezik tiskanja:

Izberite jezik tiskanja za vmesnik USB ali omrežni vmesnik.

#### Splošne nastavitve tiskanja:

Nastavitve tiskanja se uveljavijo pri tiskanju z zunanjo napravo brez uporabe gonilnika za tiskalnik. Nastavitve odmika so uporabljene pri tiskanju z gonilnikom tiskalnika.

#### Odmik zgoraj:

Prilagodi zgornji rob papirja.

#### Odmik levo:

Prilagodi levi rob papirja.

#### Odmik zgoraj v ozadju:

Prilagodi zgornji rob za hrbtno stran lista pri obojestranskem tiskanju.

#### Odmik levo v ozadju:

Prilagodi levi rob za hrbtno stran lista pri obojestranskem tiskanju.

#### Preverite širino papirja:

Izberite **Vklop**, da pred tiskanjem preverite širino papirja. To prepreči tiskanje zunaj robov papirja, če nastavitev velikosti papirja ni pravilna, vendar lahko podaljša čas tiskanja.

#### Preskoči prazno stran:

Samodejno preskoči prazne strani v podatkih tiskanja.
#### Konfiguracija tiskanja PDL:

Izberite možnosti za Konfiguracija tiskanja PDL, ki jih želite uporabiti za tiskanje PCL ali PostScript.

Samodejno sproščanje napak:

Izberite dejanje, ki se izvede, ko pride do napake pri dvostranskem tiskanju ali napake zaradi polnega pomnilnika.

❏ Vklop

Prikaže obvestilo in tiska v enostranskem načinu, ko pride do napake pri dvostranskem tiskanju, ali tiska samo tisto, kar tiskalnik lahko obdela, ko pride do napake zaradi polnega pomnilnika.

❏ Izkl.

Prikaže sporočilo o napaki in prekliče tiskanje.

#### Vmesnik pomnilniške naprave:

❏ Pomnilniška naprava:

Izberite **Omogoči**, da tiskalniku omogočite dostop do vstavljene pomnilniške naprave. Če je izbrana možnost **Onemogoči**, ne morete shranjevati podatkov na pomnilniško napravo prek tiskalnika. S tem preprečite nepooblaščeno odstranjevanje zaupnih dokumentov.

❏ Skupna raba datotek:

Izberite, ali želite omogočiti dostop do pomnilniške naprave za pisanje iz računalnika, priključenega prek povezave USB, ali iz računalnika, priključenega prek omrežja.

#### Debel papir:

Izberite **Vklop**, da preprečite razmazovanje črnila po natisnjenih dokumentih; to lahko upočasni tiskanje.

#### Tihi način:

Izberite **Vklop**, da zmanjšate raven hrupa med tiskanjem, vendar to lahko upočasni tiskanje. Morda ne boste opazili nobene razlike med ravnjo hrupa tiskalnika, kar je odvisno od nastavitev vrste papirja in kakovosti tiskanja.

#### Čas za sušenje črnila:

Izberite čas sušenja črnila pri dvostranskem tiskanju. Po tiskanju ene strani tiskalnik natisne še drugo. Če je natisnjeni dokument razmazan, podaljšajte čas sušenja.

#### Dvosmerno:

Izberite **Vklop**, da spremenite smer tiskanja; tiska med premikanjem tiskalne glave v obe smeri. Če so navpične ali vodoravne črte na izpisu nejasne ali niso poravnane, lahko težavo morda odpravite tako, da izklopite to funkcijo, vendar se bo s tem morda zmanjšala hitrost tiska.

#### Samodejno podaljšanje izhodnega pladnja:

Izberite **Vklop** za samodejno podaljšanje podpore za izhod papirja pri tiskanju na papir, ki je večji od A4.

#### Povezava z računal. preko USB:

Izberite **Omogoči**, da računalniku omogočite dostop do tiskalnika prek kabla USB. Ko je izbrana možnost **Onemogoči**, je tiskanje in optično branje, ki ni poslano prek omrežne povezave, omejeno. Časovna omejitev za vmesnik USB:

Določite, po koliko sekundah je prekinjena komunikacija z računalnikom, ki je priključen s kablom USB, ko tiskalnik prejme tiskalno opravilo iz gonilnika tiskalnika PostScript ali PCL. Če končanja opravila ne določite jasno v gonilniku tiskalnika PostScript ali PCL, lahko povzročite neskončno komunikacijo prek povezave USB. V tem primeru tiskalnik prekine komunikacijo po preteku določenega časa. Če ne želite prekiniti komunikacije, vnesite 0 (nič).

#### **Povezane informacije**

& ["Nalaganje papirja" na strani 33](#page-32-0)

### **Nastavitve omrežja**

Izberite menije na nadzorni plošči, kot je opisano spodaj.

#### **Nastavitve** > **Splošne nastavitve** > **Nastavitve omrežja**

#### Namestitev Wi-Fi:

Določite ali spremenite nastavitve brezžičnega omrežja. Med spodnjimi možnostmi izberite način povezave in upoštevajte navodila na nadzorni plošči.

#### Usmerjevalnik:

- ❏ Čarovnik za nastavitev Wi-Fi
- ❏ Nastavitev s pritiskom na gumb (WPS)
- ❏ Druge funkcije
	- ❏ Namestitev kode PIN (WPS)
	- ❏ Samod. povezava Wi-Fi
	- ❏ Onemogoči Wi-Fi

Težave z omrežno povezavo morda lahko odpravite tako, da onemogočite ali ponovno

uredite nastavitve Wi-Fi. Tapnite  $\frac{1}{2}$  **Usmerjevalnik** > **Spremeni nastavitve** > **Druge funkcije** > **Onemogoči Wi-Fi** > **Začni nastavitev**.

#### Wi-Fi Direct:

- $\Box$  iOS
- ❏ Android
- ❏ Naprave z drugim OS
- ❏ Spremeni
	- ❏ Spremeni ime omrežja
	- ❏ Zamenjaj geslo
	- ❏ Onemogoči Wi-Fi Direct
	- ❏ Ponastavitev privzetih nastavitev

#### Nastavitev ožičenega omrežja LAN:

Vzpostavite ali spremenite omrežno povezavo, ki uporablja kabel LAN ali usmerjevalnik. Pri uporabi slednjih so povezave Wi-Fi onemogočene.

#### Stanje omrežja:

Prikaže ali natisne trenutne omrežne nastavitve.

- ❏ Stanje ožičene LAN/Wi-Fi povezave
- ❏ Stanje Wi-Fi Direct
- ❏ Stanje e-poštnega strežnika
- ❏ Natisni list o stanju

#### Preverjanje povezave:

Preveri trenutno omrežno povezavo in natisne poročilo. V primeru težav s povezavo si pri odpravi pomagajte s poročilom.

#### Napredno:

Izberite te podrobne nastavitve.

- ❏ Ime naprave
- ❏ TCP/IP
- ❏ Strežnik Proxy
- ❏ E-poštni strežnik
- ❏ Naslov IPv6
- ❏ Skupna raba omrežja MS
- ❏ Link Speed & Duplex
- ❏ Preusmeri HTTP v HTTPS
- ❏ Onemogoči Filtriranje IPsec/IP
- ❏ Onemogoči IEEE802.1X

#### **Povezane informacije**

- & ["Konfiguriranje nastavitev Wi-Fi z vnašanjem imena SSID in gesla" na strani 281](#page-280-0)
- & ["Konfiguracija nastavitev omrežja Wi-Fi s potisnim gumbom \(WPS\)" na strani 282](#page-281-0)
- & ["Konfiguriranje nastavitev omrežja Wi-Fi z vnosom kode PIN \(WPS\)" na strani 283](#page-282-0)
- & ["Neposredno vzpostavljanje povezave med pametno napravo in tiskalnikom \(Wi-Fi Direct\)" na strani 283](#page-282-0)
- & ["Tiskanje poročila o omrežni povezavi" na strani 295](#page-294-0)
- & ["Preverjanje stanja povezave z omrežjem" na strani 294](#page-293-0)

### **Nastavitve spletnih storitev**

Izberite menije na nadzorni plošči, kot je opisano spodaj.

#### **Nastavitve** > **Splošne nastavitve** > **Nastavitve spletnih storitev**

Nastavitev, ki jih je skrbnik zaklenil, ni mogoče spreminjati.

#### Storitev Epson Connect:

Prikaže, ali je tiskalnik registriran in povezan s storitvijo Epson Connect.

Tiskalnik lahko v storitvi registrirate tako, da izberete **Registracija** in upoštevate navodila.

Ko ste končali z registracijo, lahko spremenite naslednje nastavitve.

❏ Prekinitev/Nadaljevanje

❏ Izbriši registracijo

Podrobnosti najdete na tem spletnem mestu.

<https://www.epsonconnect.com/>

[http://www.epsonconnect.eu](http://www.epsonconnect.eu/) (samo Evropa)

#### **Povezane informacije**

& ["Tiskanje prek storitve oblaka" na strani 90](#page-89-0)

### **Nastavitve faksa**

Izberite **Nastavitve** > **Splošne nastavitve** > **Nastavitve faksa** na nadzorni plošči tiskalnika, da prikažete ta meni.

#### *Opomba:*

❏ *Do menija Nastavitve faksa lahko dostopate tudi iz aplikacije Web Config. Kliknite zavihek Fax na zaslonu Web Config.*

❏ *Če za prikaz menija Nastavitve faksa uporabite Web Config, boste morda opazili majhne razlike uporabniškega vmesnika in lokacije v primerjavi z nadzorno ploščo tiskalnika.*

#### **Povezane informacije**

- & "Gumb za hitro delovanje" na strani 328
- ◆ ["Osnovne nastavitve" na strani 329](#page-328-0)
- & ["Nastavitve pošiljanja" na strani 331](#page-330-0)
- & ["Nastavitve sprejemanja" na strani 331](#page-330-0)
- & ["Nastavitve poročanja" na strani 337](#page-336-0)
- $\blacktriangleright$  ["Varnostne nastavitve" na strani 338](#page-337-0)
- & ["Preveri povezavo s faksom" na strani 339](#page-338-0)
- & ["Čarovnik za nastavitev faksa" na strani 339](#page-338-0)

#### *Gumb za hitro delovanje*

Meni najdete na nadzorni plošči tiskalnika tako, da izberete:

#### **Nastavitve** > **Splošne nastavitve** > **Nastavitve faksa** > **Gumb za hitro delovanje**

#### *Opomba:*

❏ *Če se prikaže zaslon za vnos gesla, vnesite skrbniško geslo.*

❏ *Tega menija ne morete odpreti na zaslonu Web Config.*

<span id="page-328-0"></span>Gumb za hitro delovanje 1, Gumb za hitro delovanje 2, Gumb za hitro delovanje 3:

Registrira največ tri bližnjice, ki omogočajo hiter dostop do pogosto uporabljanega menija pri pošiljanju faksov. Bližnjice so prikazane v tem meniju.

**Faks** > zavihek **Nastavitve faksa**.

#### *Osnovne nastavitve*

Meni najdete na nadzorni plošči tiskalnika tako, da izberete:

#### **Nastavitve** > **Splošne nastavitve** > **Nastavitve faksa** > **Osnovne nastavitve**

#### *Opomba:*

❏ *Na zaslonu Web Config je prikazan spodnji meni.*

*Zavihek Fax > Basic Settings*

❏ *Če se prikaže zaslon za vnos gesla, vnesite geslo.*

#### Hitrost faksa:

Izberite hitrost prenosa faksa. Če se pri pošiljanju/prejemanju faksa v tujino/iz nje ali pri uporabi storitev IP-telefona (VoIP) pogosto pojavljajo napake v komunikaciji, priporočamo, da izberete **Počasi (9.600 bps)**.

#### ECM:

Samodejno popravi napake v prenosu faksa (Način popravljanja napak), ki jih največkrat povzročijo šumi na telefonskih linijah. Če je ta funkcija onemogočena, ne morete pošiljati ali prejemati barvnih dokumentov.

#### Zazn. znaka centrale:

Pred začetkom izbiranja zazna znak izbiranja. Če je tiskalnik priključen na centralo PBX (Private Branch Exchange) ali digitalno telefonsko linijo, izbiranje morda ne bo mogoče. V takšnem primeru spremenite nastavitev **Vrsta linije** v **PBX**. Če to ne deluje, onemogočite to funkcijo. Onemogočanje te funkcije lahko povzroči izpustitev prve številke iz številke faksa in pošiljanje faksa na napačno številko.

#### Način klicanja:

Izberite vrsto telefonskega sistema, na katerega je priključen računalnik. Pri nastavitvi **Pulzno** lahko začasno preklopite način izbiranja iz impulznega v tonskega tako, da pritisnete  $*(v)$ nese se »T«), medtem ko vnašate številke na zaslonu na vrhu faksa. Ta nastavitev morda ne bo na voljo, kar je odvisno od vaše regije ali države.

#### Vrsta linije:

Izberite vrsto linije, na katero je priključen računalnik.

Če uporabljate tiskalnik v okolju, kjer so v uporabi interne številke, in potrebujete kodo za dostop do zunanje linije, na primer 0 ali 9, izberite **PBX**. V okolju, kjer je v uporabi modem DSL ali terminalski vmesnik, priporočamo tudi nastavitev na **PBX**.

#### Koda za dostop

Izberite **Upor.** in registrirajte kodo za dostop do zunanje linije, na primer 0 ali 9. Nato pri pošiljanju faksa na zunanjo številko faksa vnesite # (lojtro) namesto dejanske kode. # (lojtro) morate uporabiti tudi za **Stiki** kot kodo za dostop do zunanje linije. Če je za stik nastavljena

koda za dostop do zunanje linije, kot je 0 ali 9, temu stiku ne morete pošiljati faksov. V takem primeru nastavite **Koda za dostop** na **Ne upor.**, sicer morate kodo v polju **Stiki** spremeniti v #.

#### Glava:

Vnesite svoje ime pošiljatelja in številko faksa. Podatka se pojavita v glavi izhodnih faksov.

- ❏ Vaša telefonska št.: Vnesete lahko do 20 znakov, in sicer števke 0–9, + ali presledek. Za Web Config lahko vnesete največ 30 znakov.
- ❏ Glava faksa: Registrirate lahko do 21 imen pošiljateljev. Vnesete lahko največ 40 znakov za posamezno ime pošiljatelja. Za Web Config vnesite glavo v obliki Unicode (UTF-8).

#### Način sprejemanja:

Izberite način prejemanja. Če želite izvedeti več, si spodaj oglejte sorodne informacije.

#### DRD:

Če ste se pri ponudniku telekomunikacijskih storitev naročili na storitev razločevalnega zvoka zvonjenja, izberite vzorec zvonjenja, ki se bo uporabljal za vhodne fakse. Storitve razločevalnega zvonjenja, ki jih ponujajo številna telekomunikacijska podjetja (ime storitve je pri različnih ponudnikih različno), omogočajo več telefonskih številk na eni telefonski liniji. Vsaki številki je dodeljen drug vzorec zvonjenja. Eno številko lahko uporabite za glasovne klice, drugo pa za faks. Glede na regijo je ta možnost morda **Vklop** ali **Izkl.**.

#### Zvonjenj pred odgovorom:

Izberite število zvonjenj, po katerem tiskalnik samodejno sprejme faks.

#### Oddaljeno sprejemanje:

#### Oddaljeno sprejemanje

Ko sprejmete vhodni klic na faks prek telefona, ki je priključen na tiskalnik, lahko sprejemanje faksa sprožite tako, da prek telefona vnesete kodo.

#### Koda za začetek

Nastavite kodo začetka za **Oddaljeno sprejemanje**. Vnesite dva znaka s števkami 0–9 ali znakoma \*, #.

#### Zavrnjeni faks:

#### Zavrnjeni faks

Izberite možnosti, da zavrnete prejemanje neželenih faksov.

- ❏ Seznam zavrnjenih številk: Nastavite, ali želite zavrniti dohodne fakse, če je telefonska številka pošiljatelja na seznamu številk za zavrnitev.
- ❏ Blokirana prazna glava faksa: Nastavite, ali želite zavrniti dohodne fakse, če je telefonska številka pošiljatelja blokirana.
- ❏ Neregistrirani kontakti: Nastavite, ali želite zavrniti prejemanje faksov, če telefonske številke pošiljatelja ni na seznamu stikov.

#### Uredi seznam števila zavrnitev

Registrirate lahko do 30 številk faksa za zavrnitev faksov ali klicev. Vnesete lahko največ 20 znakov s števkami 0–9 ali znaki \*, # in presledek.

#### <span id="page-330-0"></span>**Povezane informacije**

- & ["Omogočanje pošiljanja faksov iz računalnika" na strani 427](#page-426-0)
- & ["Priprava tiskalnika na pošiljanje in prejemanje faksov" na strani 416](#page-415-0)
- & ["Nastavitev telefonskega sistema PBX" na strani 418](#page-417-0)
- & ["Sprejemanje dohodnih faksov" na strani 130](#page-129-0)
- & ["Nastavitve za blokiranje neželenih faksov" na strani 427](#page-426-0)

#### *Nastavitve pošiljanja*

Meni najdete na nadzorni plošči tiskalnika tako, da izberete:

#### **Nastavitve** > **Splošne nastavitve** > **Nastavitve faksa** > **Nastavitve pošiljanja**

#### *Opomba:*

❏ *Na zaslonu Web Config je prikazan spodnji meni.*

#### *Zavihek Fax > Send Settings*

❏ *Če se prikaže zaslon za vnos gesla, vnesite geslo.*

#### Paketno pošiljanje:

Če več faksov čaka na pošiljanje istemu prejemniku, jih s to nastavitvijo združite v skupino in pošljete naenkrat. Hkrati je mogoče poslati do pet dokumentov (skupaj največ 100 strani). Tako lahko prihranite pri stroških prenosa, saj se zmanjša število povezav.

#### Shrani pod. o neusp. faksih:

Shrani dokumente, ki niso bili poslani, v pomnilnik tiskalnika. Dokumente lahko pošljete iz menija **Job/Status**.

#### Počakaj za naslednji izvirnik:

Nastavite čas čakanja za naslednji izvirnik. Tiskalnik začne pošiljati faks, ko ta čas poteče.

#### Čas prikaza predogleda faksa:

Predogled optično prebranega dokumenta je lahko pred pošiljanjem dokumenta prikazan določen čas. Tiskalnik začne pošiljati faks, ko ta čas poteče.

#### PC to FAX Function:

Ta element je prikazan samo na zaslonu Web Config. Omogoča pošiljanje faksov z odjemalskim računalnikom.

#### *Nastavitve sprejemanja*

#### **Povezane informacije**

- & ["Nastavitve za shranj./posred." na strani 332](#page-331-0)
- & ["Nastavitve tiskanja" na strani 336](#page-335-0)

#### <span id="page-331-0"></span>**Nastavitve za shranj./posred.**

#### **Brezpogojno shranjevanje/posredov.:**

Meni najdete na nadzorni plošči tiskalnika tako, da izberete:

**Nastavitve** > **Splošne nastavitve** > **Nastavitve faksa** > **Nastavitve sprejemanja** > **Nastavitve za shranj./posred.** > **Brezpogojno shranjevanje/posredov.**

*Opomba: Na zaslonu Web Config je prikazan spodnji meni.*

#### *Fax zavihek > Save/Forward Settings > Unconditional Save/Forward*

Cilja za shranjevanje in posredovanje lahko nastavite na Prejeto, računalnik, zunanjo napravo za shranjevanje, epoštne naslove, mape v skupni rabi in na druge fakse. Te funkcije lahko uporabite hkrati. Če onemogočite vse elemente v razdelku Brezpogojno shranjevanje/posredov., bo tiskalnik natisnil prejete fakse.

#### Shrani v mapo »Prejeto«:

Prejete fakse shrani v Prejeto tiskalnika. Shranite lahko največ 100 dokumentov. Morda ne boste mogli shraniti 100 dokumentov, kar je odvisno od pogojev uporabe, na primer od velikosti datoteke shranjenih dokumentov in uporabe več funkcij za shranjevanje faksov hkrati.

Čeprav se prejeti faksi ne natisnejo samodejno, si jih lahko ogledate na zaslonu tiskalnika in natisnete samo tiste dokumente, ki jih potrebujete. Toda, če ta drug element izberete možnost **Da in natisni**, kot je **Shrani v računalnik** v razdelku **Brezpogojno shranjevanje/posredov.**, se prejeti faksi natisnejo samodejno.

#### Shrani v računalnik:

Prejete fakse shrani kot datoteke PDF v računalnik, ki je povezan s tiskalnikom. To možnost lahko nastavite na **Da** samo z aplikacijo FAX Utility. Te možnosti ne morete omogočiti na nadzorni plošči tiskalnika. Pripomoček FAX Utility morate vnaprej namestiti v računalnik. Ko to možnost nastavite na **Da**, jo lahko na nadzorni plošči tiskalnika spremenite v **Da in natisni**.

#### Shrani v pomniln. napravo:

Prejete fakse shrani kot datoteke PDF v zunanjo napravo za shranjevanje, ki je povezana s tiskalnikom. Če izberete možnost **Da in natisni**, natisnete prejete dokumente in jih shranite v napravo za shranjevanje.

Prejeti dokumenti se začasno shranijo v pomnilnik tiskalnika, preden se shranijo v pomnilniško napravo, priključeno na tiskalnik. Napaka zaradi polnega pomnilnika onemogoči pošiljanje in prejemanje faksov, zato naj bo pomnilniška naprava vedno priključena na tiskalnik.

#### Posreduj:

Posreduje prejete dokumente drugemu faksu ali jih posreduje kot datoteke PDF v mapo v skupni rabi v omrežju ali na e-poštni naslov. Posredovani faksi se izbrišejo iz tiskalnika. Izberite možnost **Da in natisni**, da natisnete prejete fakse in jih posredujete. Najprej na seznam stikov dodajte naslove za posredovanje. Če želite dokument posredovati na e-poštni naslov, konfigurirajte nastavitve epoštnega strežnika.

❏ Cilj: Cilje posredovanja lahko izberete s seznama stikov, ki ste jih dodali vnaprej.

Če ste za ciljni naslov za posredovanje izbrali mapo v skupni rabi v omrežju ali e-poštni naslov, vam priporočamo, da preskusite, ali lahko pošljete optično prebrano sliko na ciljni naslov v načinu optičnega branja. Na začetnem zaslonu **Optično branje** > **E-pošta** ali **Optično branje** > **Omrežna mapa/FTP** izberite cilj in zaženite optično branje.

❏ Mož. neusp. posr.: Izberete lahko, ali želite neuspeli faks natisniti ali ga shraniti v Prejeto. Ko je Prejeto poln, prejemanje faksov ni več mogoče. Ko dokumente v nabiralniku preverite, jih izbrišite. V razdelku  $\left[\mathfrak{S}\right]$ na začetnem zaslonu je poleg števila neobdelanih opravil prikazano tudi število dokumentov, ki niso bili uspešno posredovani.

#### E-poštna obvestila:

Pošlje e-poštno obvestilo, ko se dokonča postopek, ki ga izberete v nadaljevanju. Spodnje funkcije lahko uporabite hkrati.

Prejemnik

Izberite prejemnika obvestila o dokončanem postopku.

Obvestilo o dokončanju prejema

Pošlje obvestilo po končanem prejemu faksa.

Obv. o dok. tisk.

Pošlje obvestilo po končanem tiskanju faksa.

Obv. shr. pom. na.

Pošlje obvestilo po končanem shranjevanju faksa v pomnilniško napravo.

Obv. o dok. posr.

Pošlje obvestilo po končanem posredovanju faksa.

#### **Povezane informacije**

- & ["Konfiguriranje nastavitev shranjevanja za prejete fakse" na strani 420](#page-419-0)
- $\blacktriangleright$  ["Konfiguriranje nastavitev posredovanja za prejete fakse" na strani 421](#page-420-0)

#### **Pogojno shranj./posred.:**

Meni najdete na nadzorni plošči tiskalnika tako, da izberete:

**Nastavitve** > **Splošne nastavitve** > **Nastavitve faksa** > **Nastavitve sprejemanja** > **Nastavitve za shranj./posred.** > **Pogojno shranj./posred.**

#### *Opomba:*

*Na zaslonu Web Config je prikazan spodnji meni.*

*Fax zavihek > Save/Forward Settings > Conditional Save/Forward*

Cilj za shranjevanje in/ali posredovanje lahko nastavite na Prejeto, zaupni nabiralnik, zunanjo napravo za shranjevanje, e-poštne naslove, mape v skupni rabi in na druge fakse.

Za omogočanje ali onemogočanje pogojev tapnite kjer koli na nastavljenem elementu, razen  $\rightarrow$ .

Ime:

Vnesite ime pogoja.

#### Stanja:

Izberite pogoje in nato določite nastavitve.

#### Ujemanje številke faksa prejemnika

Če se številka faksa pošiljatelja ujema, je prejeti faks shranjen in posredovan.

#### Po. uj. pod. (SUB)

Če se podnaslov (SUB) popolnoma ujema, je prejeti faks shranjen in posredovan.

#### Po. uj. Gesla (SID)

Če se geslo (SID) popolnoma ujema, je prejeti faks shranjen in posredovan.

#### Čas prejemanja

Shrani in posreduje fakse, prejete v določenem obdobju.

#### Cilj shranjev./posredov.:

Izberite cilj za shranjevanje in posredovanje prejetih dokumentov, ki ustrezajo pogojem. Spodnje funkcije lahko uporabite hkrati.

#### Shr. v nabir. faksa:

Shrani prejete fakse v Prejeto ali zaupni nabiralnik tiskalnika.

Skupno lahko shranite do 100 dokumentov. Morda ne boste mogli shraniti 100 dokumentov, kar je odvisno od pogojev uporabe, na primer od velikosti datoteke shranjenih dokumentov in uporabe več funkcij za shranjevanje faksov hkrati.

#### Shrani v pomniln. napravo:

Prejete fakse shrani kot datoteke PDF v zunanjo napravo za shranjevanje, ki je povezana s tiskalnikom.

Prejeti dokumenti se začasno shranijo v pomnilnik tiskalnika, preden se shranijo v pomnilniško napravo, priključeno na tiskalnik. Napaka zaradi polnega pomnilnika onemogoči pošiljanje in prejemanje faksov, zato naj bo pomnilniška naprava vedno priključena na tiskalnik.

#### Posreduj:

Posreduje prejete dokumente drugemu faksu ali jih posreduje kot datoteke PDF v mapo v skupni rabi v omrežju ali na e-poštni naslov. Posredovani faksi se izbrišejo iz tiskalnika. Najprej na seznam stikov dodajte naslov za posredovanje. Če želite dokument posredovati na e-poštni naslov, morate konfigurirati tudi nastavitve e-poštnega strežnika.

❏ Cilj: Cilj posredovanja lahko izberete s seznama stikov, ki ste jih dodali vnaprej.

Če ste za ciljni naslov za posredovanje izbrali mapo v skupni rabi v omrežju ali e-poštni naslov, vam priporočamo, da preskusite, ali lahko pošljete optično prebrano sliko na ciljni naslov v načinu optičnega branja. Na začetnem zaslonu **Optično branje** > **E-pošta** ali **Optično branje** > **Omrežna mapa/FTP** izberite cilj in zaženite optično branje.

❏ Mož. neusp. posr.: Izberete lahko, ali želite neuspeli faks natisniti ali ga shraniti v Prejeto.

#### Natisni:

Natisne prejete fakse.

#### E-poštna obvestila:

Pošlje e-poštno obvestilo, ko se dokonča postopek, ki ga izberete v nadaljevanju. Spodnje funkcije lahko uporabite hkrati.

Prejemnik

Izberite prejemnika obvestila o dokončanem postopku.

#### Obvestilo o dokončanju prejema

Pošlje obvestilo po končanem prejemu faksa.

#### Obv. o dok. tisk.

Pošlje obvestilo po končanem tiskanju faksa.

Obv. shr. pom. na.

Pošlje obvestilo po končanem shranjevanju faksa v pomnilniško napravo.

Obv. o dok. posr.

Pošlje obvestilo po končanem posredovanju faksa.

Poročilo o prenosu:

Po shranjevanju ali posredovanju prejetega faksa samodejno natisne poročilo o pošiljanju.

Izberite možnost **Ob napaki natisni**, da natisnete poročilo samo, ko shranite oziroma posredujete prejeti faks ali ko se pojavi napaka.

#### **Povezane informacije**

- & ["Konfiguracija nastavitev shranjevanja za prejemanje faksov z določenimi pogoji" na strani 423](#page-422-0)
- & ["Konfiguriranje nastavitev posredovanja za prejete fakse z določenimi pogoji" na strani 425](#page-424-0)

#### **Skupne nastavitve:**

Meni najdete na nadzorni plošči tiskalnika tako, da izberete:

**Nastavitve** > **Splošne nastavitve** > **Nastavitve faksa** > **Nastavitve sprejemanja** > **Nastavitve za shranj./posred.** > **Skupne nastavitve**

#### *Opomba:*

*Na zaslonu Web Config je prikazan spodnji meni.*

❏ *Zavihek Fax > Fax Box > Inbox*

#### ❏ *Zavihek Fax > Save/Forward Settings > Common Settings*

Prejeto:

Možnosti, ko je spomin poln:

Izberete lahko možnost za tiskanje prejetega faksa ali zavrnitev prejema dokumenta, ko je pomnilnik za Prejeto poln.

#### Nastavitve gesla za mapo »Prejeto«:

Zaščiti Prejeto z geslom in uporabnikom prepreči ogled prejetih faksov. Če želite spremeniti geslo, izberite **Spremeni**, če želite preklicati zaščito z geslom, pa izberite **Ponastavi**. Za spreminjanje ali ponastavitev gesla potrebujete trenutno veljavno geslo.

Gesla ni mogoče nastaviti, če je možnost **Možnosti, ko je spomin poln** nastavljena na **Sprejmi in natisni fakse**.

<span id="page-335-0"></span>Zadeva posredovanega e-poštnega sporočila:

Pri posredovanju na e-poštni naslov lahko navedete zadevo e-pošte.

#### **Meni:**

najdete na nadzorni plošči tiskalnika tako, da odprete te menije v navedenem vrstnem redu.

**Nastavitve** > **Splošne nastavitve** > **Nastavitve faksa** > **Nastavitve sprejemanja** > **Nastavitve za shranj./posred.** >  $\overline{\mathbb{R}}$ 

#### *Opomba:*

*Na zaslonu Web Config tiskanje seznama ni mogoče.*

Tisk. seznama za pogojno shranjev./posredovanje:

Natisne Seznam za pog. shranj./posred..

#### **Nastavitve tiskanja**

Meni najdete na nadzorni plošči tiskalnika tako, da izberete:

#### **Nastavitve** > **Splošne nastavitve** > **Nastavitve faksa** > **Nastavitve sprejemanja** > **Nastavitve tiskanja**

#### *Opomba:*

❏ *Na zaslonu Web Config je prikazan spodnji meni.*

*Fax zavihek > Print Settings*

❏ *Če se prikaže zaslon za vnos gesla, vnesite geslo.*

#### Samodejna pomanjšava:

Natisne prejete fakse z velikimi dokumenti, ki so zmanjšani glede na velikost papirja v razdelku za vir papirja. Zmanjšanje morda ne bo vedno mogoče, odvisno od prejetih podatkov. Če to funkcijo izklopite, se veliki dokumenti natisnejo v izvirni velikosti na več listih ali pa se izvrže prazen drugi list.

#### Nastavitve delitve strani:

Natisne prejete fakse tako, da so strani razdeljene, če je velikost prejetih dokumentov večja od velikosti papirja, naloženega v tiskalniku.

#### Samodejno obračanje:

Zavrti ležeče usmerjene prejete fakse velikosti A5 tako, da so natisnjeni na papirju velikosti A5. Ta nastavitev je uporabljena, če je velikost papirja za vsaj en vir papirja, ki je uporabljen za tiskanje faksov, nastavljena na A5.

Če izberete **Izkl.**, tiskalnik predvideva, da so ležeče usmerjeni prejeti faksi velikosti A5, ki so enako široki kot pokončni dokumenti velikosti A4, faksi velikosti A4 in so zato tudi natisnjeni v tej velikosti.

Preverite nastavitve vira papirja za tiskanje faksov in velikost papirja za vire papirjev v teh menijih **Nastavitve** > **Splošne nastavitve** > **Nastavitve tiskalnika** > **Nastavitve vira papirja**.

#### ❏ **Nastavitve samodejne izbire**

❏ **Nastavitve papirja** > **Velikost papirja**

#### <span id="page-336-0"></span>Dodaj podatke o sprejemu:

Natisne informacije o prejemu a prejeti faks, tudi če pošiljatelj ni nastavil informacij v glavi. Informacije o prejemu vključujejo datum in čas prejema, ID pošiljatelja, ID prejema (npr. #001) in številko strani (npr. P1). Zbiranje ID-ja prejema, natisnjenega na prejetem faksu, vam omogoča ogled dnevnika prenosov v poročilu o faksu in zgodovini opravil faksa. Ko je omogočena nastavitev **Nastavitve delitve strani**, je vključena tudi številka razdeljene strani.

#### Obojestransko:

Natisne več strani prejetih faksov na obe strani papirja.

#### Čas začetka tiskanja:

Izberite možnosti, da začnete tiskati fakse, ki jih boste prejeli.

- ❏ Vse strani so prejete: Tiskanje se začne po prejemu vseh strani. Funkcija **Zlaganje v skladovnico** določa, ali se bo tiskanje začelo s prvo oziroma z zadnjo stranjo. Preberite razlago funkcije **Zlaganje v skladovnico**.
- ❏ Prva stran je prejeta: Tiskanje se začne, ko je prejeta prva stran, in poteka po vrstnem redu, po katerem so strani prejete. Če tiskalnik ne more začeti tiskati, npr. ko tiska druga tiskalna opravila, začne tiskati prejete strani v paketu, ko je na voljo.

#### Zlaganje v skladovnico:

Ker je prva stran natisnjena zadnja (stran je izvržena na zgornjo stran), so natisnjeni dokumenti naloženi v pravem vrstnem redu. Če zmanjkuje razpoložljivega prostora pomnilnika, ta funkcija morda ne bo na voljo.

#### Čas zakasnitve tiskanja:

#### Čas zakasnitve tiskanja

V določenem časovnem obdobju tiskalnik shrani prejete dokumente v pomnilnik tiskalnika, ne da bi jih natisnil. To funkcijo lahko uporabite za preprečevanje šumov ponoči ali za preprečevanje razkritja zaupnih dokumentov, medtem ko ste odsotni. Pred uporabo te funkcije se prepričajte, ali je v pomnilniku dovolj razpoložljivega prostora. Posamične prejete dokumente lahko tudi pred časom vnovičnega vklopa tiskanja preverite in natisnete v možnosti **Job/Status** na začetnem zaslonu.

#### Čas prekinitve

Zaustavi tiskanje dokumentov.

#### Čas vnovičnega zagona

Samodejno ponovno zažene tiskanje dokumentov.

#### Tihi način:

Zmanjša raven hrupa tiskalnika med tiskanjem faksov, vendar to lahko upočasni tiskanje.

#### *Nastavitve poročanja*

Meni najdete na nadzorni plošči tiskalnika tako, da izberete:

#### **Nastavitve** > **Splošne nastavitve** > **Nastavitve faksa** > **Nastavitve poročanja**

#### <span id="page-337-0"></span>*Opomba:*

- ❏ *Na zaslonu Web Config je prikazan spodnji meni.*
	- *Zavihek Fax > Report Settings*
- ❏ *Če se prikaže zaslon za vnos gesla, vnesite geslo.*

#### Poročilo o posredovanju:

Natisne poročilo po posredovanju prejetega faksa. Izberite **Natisni**, če želite poročilo natisniti po vsakem posredovanju dokumenta.

#### Poročilo o napaki varnost. kopije:

Natisne poročilo, ko pride do napake varnostnega kopiranja pri posredovanju poslanega faksa na **Cilj varnostne kopije**. Prejemnika lahko nastavite tako, da izberete **Faks** > **Nastavitve faksa** > **Varn. kopija**. Funkcija varnostnega kopiranja je na voljo pri:

- ❏ Pošiljanju črno-belega faksa
- ❏ Pošiljanju faksa s funkcijo **Zamik pošiljanja faksa**
- ❏ Pošiljanju faksa s funkcijo **Paketno pošiljanje**
- ❏ Pošiljanju faksa s funkcijo **Shr. pod. faksa**

#### Samodejno tiskanje dnevnika faksa:

Samodejno natisne dnevnik faksa. Izberite **Vključeno (vsakih 30)**, če želite natisniti dnevnik po vsakih 30 dokončanih opravilih faksiranja. Izberite **Vklop (čas)**, če želite natisniti dnevnik ob izbranem času. Če je število opravil faksiranja večje od 30, je dnevnik natisnjen pred določenim časom.

#### Poročilu priloži sliko:

Natisne **Poročilo o prenosu** s sliko prve strani poslanega dokumenta. Izberite **Vklop (velika slika)**, če želite natisniti zgornji del strani brez pomanjšanja. Izberite **Vklop (majhna slika)** če želite natisniti celo stran, ustrezno pomanjšano, da jo je mogoče spraviti na poročilo.

#### Oblika poročila:

Za obliko zapisa za poročila faksa na strani **Faks** > zavihek **Več** > **Poročilo o faksih** izberite obliko zapisa, ki ni **Sledenje protokolu**. Če želite natisniti kode napak, izberite **Podrobno**.

#### Izhodna metoda:

Izberite način izhoda za poročila faksa, kot je **Shrani v pomniln. napravo**. Če izberete **Posreduj**, izberite **Cilj** med stiki.

#### *Varnostne nastavitve*

Meni najdete na nadzorni plošči tiskalnika tako, da izberete:

#### **Nastavitve** > **Splošne nastavitve** > **Nastavitve faksa** > **Varnostne nastavitve**

#### *Opomba:*

- ❏ *Na zaslonu Web Config je prikazan spodnji meni. Zavihek Fax > Security Settings*
- ❏ *Če se prikaže zaslon za vnos gesla, vnesite geslo.*

<span id="page-338-0"></span>Omejitve neposr. klicanja:

Če izberete možnost **Vklop**, onemogočite ročni vnos številke prejemnikovega faksa in uporabniku omogočite izbiro prejemnikov samo s seznama stikov ali zgodovine poslanih faksov.

Če izberete možnost **Ponovi vnos**, mora uporabnik po ročnem vnosu številke znova vnesti številko faksa.

Če izberete možnost **Izkl.**, omogočite ročni vnos številke prejemnikovega faksa.

Omejitve oddajanja:

Če izberete **Vklop**, lahko za prejemnika vnesete samo eno številko faksa.

Potrdi seznam naslovov:

Če izberete možnost **Vklop**, prikažete zaslon za potrditev prejemnika, preden se začne prenos.

Prejemnike lahko izberete v polju **Vse** ali **Samo za oddajanje**.

Samodejno brisanje varnostne kopije:

Če izberete možnost **Vklop**, se po uspešno dokončanem pošiljanju ali prejemanju dokumenta varnostne kopije samodejno izbrišejo, ker niso več potrebne.

Če izberete možnost **Izkl.**, tiskalnik v svojem pomnilniku začasno shrani varnostne kopije poslanih in prejetih dokumentov za primer nenadnega izklopa zaradi prekinitve električnega napajanja ali nepravilnosti v delovanju.

#### Počisti varnostno kopijo:

Izbriše vse varnostne kopije, začasno shranjene v pomnilniku tiskalnika. To funkcijo zaženite, preden tiskalnik izročite drugi osebi ali odstranite.

Ta meni ni prikazan na zaslonu orodja Web Config.

#### *Preveri povezavo s faksom*

Meni najdete na nadzorni plošči tiskalnika tako, da izberete:

#### **Nastavitve** > **Splošne nastavitve** > **Nastavitve faksa** > **Preveri povezavo s faksom**

#### *Opomba:*

*Tega menija ne morete odpreti na zaslonu Web Config.*

Izberite možnost **Preveri povezavo s faksom**, da preverite, ali ima tiskalnik vzpostavljeno telefonsko linijo in je pripravljen na sprejem faksa. Rezultat preverjanja lahko natisnete na navaden papir velikosti A4.

#### *Čarovnik za nastavitev faksa*

Meni najdete na nadzorni plošči tiskalnika:

#### **Nastavitve** > **Splošne nastavitve** > **Nastavitve faksa** > **Čarovnik za nastavitev faksa**

#### *Opomba:*

*Tega menija ne morete odpreti na zaslonu Web Config.*

Če izberete **Čarovnik za nastavitev faksa**, konfigurirate osnovne nastavitve faksa. Upoštevajte navodila na zaslonu.

#### **Povezane informacije**

- ◆ ["Osnovne nastavitve" na strani 329](#page-328-0)
- & ["Priprava tiskalnika na pošiljanje in prejemanje faksov" na strani 416](#page-415-0)

#### **Nast. opt. branja**

Potrdi prejemnika

Preverite ciljno mesto pred optičnim branjem.

#### E-poštni strežnik

Konfigurirajte nastavitve e-poštnega strežnika za optično branje **E-pošta**.

❏ Nastavitve strežnika

Določite način preverjanja pristnosti za tiskalnik za dostop do poštnega strežnika.

["Elementi nastavitve poštnega strežnika" na strani 379](#page-378-0)

❏ Preverjanje povezave

Preverite povezavo s poštnim strežnikom.

### **Skrbništvo sistema**

Z uporabo tega menija lahko vzdržujete izdelek kot skrbnik sistema. Prav tako vam omogoča omejevanje funkcij izdelka za posamezne uporabnike, kakor ustreza vašemu delu oziroma službenemu stilu.

Izberite menije na nadzorni plošči, kot je opisano spodaj.

#### **Nastavitve** > **Splošne nastavitve** > **Skrbništvo sistema**

#### Upravitelj Kontaktov:

Opravite lahko naslednje nastavitve za stike.

#### Registriraj/Izbriši:

Registrirajte in/ali izbrišite stike za menije Faks, Preberi v e-pošto, in Optično preberi v omrežno mapo/FTP.

#### Pogosto:

Registrirajte pogosto uporabljene stike za hiter dostop do njih. Spremenite lahko tudi vrstni red seznama.

#### Natisni stike:

Natisnite seznam stikov.

#### Možnosti pogleda:

Spremenite način prikaza seznama stikov.

#### Možnosti iskanja:

Spremenite način iskanja stikov.

#### Počisti notranji pomnilnik:

Če tiskalnik izročite nekomu drugemu ali ga zavržete, ne pozabite počistiti notranjega pomnilnika tiskalnika, kot so pisave PDL, makri in delovna območja.

#### Varnostne nastavitve:

Opravite lahko naslednje varnostne nastavitve.

#### Omejitve:

Dovolite spreminjanje nastavitev za te elemente, ko je omogočen zaklep panela.

- ❏ Dostop do dnevnika opravila
- ❏ Dostop do registracije /brisanja Kontaktov
- ❏ Dostop do nedavnih faksov
- ❏ Dostop do dnevnika prenosov faksa
- ❏ Dostop do poročila faksa
- ❏ Skeniraj v omrežno mapo/FTP: dostop do zgod. shran. natisov
- ❏ Optično preberi v e-pošto: dostop do nedavnih
- ❏ Optično preberi v e-pošto: dostop do zgodovine pošiljanja
- ❏ Optično preberi v e-pošto: dostop do zgodovine poslanih natisov
- ❏ Dostop do jezika
- ❏ Dostop do Debel papir
- ❏ Dostop do Tihi način
- ❏ Zaščita osebnih podatkov

#### Nadzor dostopa:

Izberite **Vklop**, da omejite funkcije izdelka. V ta namen se morajo uporabniki s svojim uporabniškim imenom in geslom prijaviti v nadzorno ploščo izdelka, preden lahko uporabijo funkcije nadzorne plošče. V **Sprejmi opravila neznan. uporabnika** lahko izberete, ali se dovolijo opravila, ki nimajo zahtevanih podatkov za preverjanje pristnosti.

#### Skrbniške nastavitve:

❏ Skrbniško geslo

Nastavite, spremenite in počistite geslo skrbnika.

❏ Nastavitev zaklepa

Izberite, ali želite zakleniti nadzorno ploščo z geslom, nastavljenim v nastavitvi **Skrbniško geslo**.

#### Šifriranje gesla:

Izberite **Vklop** za šifriranje gesla. Če izklopite napajanje med ponovnim zagonom, lahko poškodujete podatke, nastavitve tiskalnika pa bodo ponastavljene na privzete nastavitve. V takem primeru znova nastavite geslo.

#### Raziskava strank:

Izberite **Potrdi**, da družbi Seiko Epson Corporation posredujete informacije o uporabi izdelka, kot je število tiskanj.

#### <span id="page-341-0"></span>Ponastavitev privzetih nastavitev:

Ponastavite nastavitve v teh menijih na privzete nastavitve.

- ❏ Nastavitve omrežja
- ❏ Nastavitve kopiranja
- ❏ Nast. opt. branja
- ❏ Nastavitve faksa
- ❏ Počisti vse podatke in nastavitve

Posodobitev vdelane programske opreme.:

Pridobite lahko podatke o vdelani programski opremi, kot so trenutna različica in podatki o razpoložljivih posodobitvah.

#### Posodobi:

Preverite, ali je v omrežnem strežniku naložena najnovejša različica vdelane programske opreme. Če je na voljo posodobitev, lahko izberete, ali želite začeti posodobitev.

#### Obvestilo:

Izberite **Vklop**, če želite prejeti obvestilo, ko je na voljo posodobitev vdelane programske opreme.

### **Števec natisnjenih kopij**

Izberite menije na nadzorni plošči, kot je opisano spodaj.

#### **Nastavitve** > **Števec natisnjenih kopij**

Prikaže skupno število iztisov, črno-belih iztisov in barvnih iztisov, vključno z elementi, kot je list s stanjem, od časa, ko ste kupili tiskalnik.

### **Stanje vira**

Izberite menije na nadzorni plošči, kot je opisano spodaj.

#### **Nastavitve** > **Stanje vira**

Prikaže približno servisno dobo vzdrževalnega zaboja. Če je prikazana oznaka , je vzdrževalni zaboj skoraj poln. Če je prikazana oznaka , je vzdrževalni zaboj poln.

#### **Povezane informacije**

& ["Dopolnitev rezervoarjev za črnilo" na strani 246](#page-245-0)

### **Vzdržev.**

Izberite menije na nadzorni plošči, kot je opisano spodaj.

#### **Nastavitve** > **Vzdržev.**

#### Prilagajanje kakovosti tiskanja:

To funkcijo izberite, če pride do kakršnih koli težav z natisnjenimi dokumenti. Preverite lahko, ali so šobe zamašene, po potrebi očistite tiskalno glavo, in nato prilagodite nekatera merila za izboljšanje kakovosti tiskanja.

#### Preverite šobo tiskalne glave:

To funkcijo izberite, če želite preveriti, ali so šobe tiskalne glave zamašene. Tiskalnik natisne vzorec za preverjanje šob.

#### Čiščenje tiskalne glave:

To funkcijo izberite, če želite očistiti zamašene šobe tiskalne glave.

#### Močno čiščenje:

To funkcijo izberite, če želite zamenjati vse črnilo v cevkah za črnilo. Pri tem čiščenju je uporabljenega več črnila kot pri običajnem čiščenju. Podrobnosti o uporabi te funkcije najdete v spodnjem razdelku »Sorodne informacije«.

#### Poravnava tiskalne glave:

to funkcijo izberite za nastavitev tiskalne glave, da izboljšate kakovost tiskanja.

❏ Poravnava ravnih črt

To funkcijo izberite za poravnavo navpičnih črt.

❏ Vodoravna poravnava

To funkcijo izberite, če se na natisih redno pojavljajo vodoravne proge.

#### Napolni črnilo:

To funkcijo izberite, da ponastavite raven črnila na 100 %, ko napolnite rezervoar za črnilo.

#### Nastavitev nivoja črnila:

To funkcijo izberite, da nastavite raven črnila glede na dejansko preostalo količino črnila.

#### Navodila za čiščenje:

To funkcijo izberite, če so na notranjih valjih madeži črnila. Tiskalnik podaja papir za čiščenje notranjih valjev.

#### Odstrani papir:

To funkcijo izberite, če je tudi po odstranitvi zagozdenega papirja v tiskalniku ostalo nekaj koščkov papirja.Tiskalnik poveča prostor med tiskano glavo in površino papirja, kar omogoča lažje odstranjevanje strganih delov papirja.

#### Periodično čiščenje:

Tiskalnik samodejno izvede **Preverite šobo tiskalne glave** in **Čiščenje tiskalne glave** glede na določen čas. Izberite **Vklop**, če želite ohraniti premium kakovost tiskanja. V teh pogojih izvedite **Preverite šobo tiskalne glave** in **Čiščenje tiskalne glave**.

- ❏ Težave pri tiskanju
- ❏ Če je za **Periodično čiščenje** izbrana možnost **Izkl.**

❏ Pri tiskanju v visoki kakovosti, kot so fotografije

❏ Če se na zaslonu LCD prikaže sporočilo **Čiščenje tiskalne glave**

#### **Povezane informacije**

- & ["Preverjanje in čiščenje tiskalne glave" na strani 158](#page-157-0)
- & ["Zagon funkcije Močno čiščenje \(Mac OS\)" na strani 161](#page-160-0)
- & ["Dopolnitev rezervoarjev za črnilo" na strani 246](#page-245-0)
- & ["Čiščenje poti papirja zaradi madežev črnila" na strani 162](#page-161-0)

### **Jezik/Language**

Izberite menije na nadzorni plošči, kot je opisano spodaj.

#### **Nastavitve** > **Jezik/Language**

Izberite jezik zaslona LCD.

### **Stanje tiskalnika/tiskanje**

Izberite menije na nadzorni plošči, kot je opisano spodaj.

#### **Nastavitve** > **Stanje tiskalnika/tiskanje**

Poročilo o stanju tiskanja:

Poročilo o konfiguraciji:

Tiskanje listov z informacijami o trenutnem stanju tiskalnika in njegovih nastavitvah.

Poročilo o stanju črnila:

Tiskanje listov z informacijami o stanju potrošnih delov.

Poročilo o uporabi:

Tiskanje listov z informacijami o zgodovini uporabe tiskalnika.

#### Seznam pisav PS:

Tiskanje seznama pisav, ki so na voljo za tiskalnik PostScript.

Seznam pisav PCL:

Natisnite seznam pisav, ki so na voljo za tiskanje PCL.

Omrežje:

Prikaže trenutne nastavitve omrežja. Natisnete lahko tudi list s stanjem.

### **Upravitelj Kontaktov**

Izberite menije na nadzorni plošči, kot je opisano spodaj.

#### <span id="page-344-0"></span>**Nastavitve** > **Upravitelj Kontaktov**

#### Registriraj/Izbriši:

Registrirajte in/ali izbrišite stike za menije Faks, Preberi v e-pošto, in Optično preberi v omrežno mapo/FTP.

#### Pogosto:

Registrirajte pogosto uporabljene stike za hiter dostop do njih. Spremenite lahko tudi vrstni red seznama.

#### Natisni stike:

Natisnite seznam stikov.

#### Možnosti pogleda:

Spremenite način prikaza seznama stikov.

#### Možnosti iskanja:

Spremenite način iskanja stikov.

### **Uporabniške nastavitve**

Izberite menije na nadzorni plošči, kot je opisano spodaj.

#### **Nastavitve** > **Uporabniške nastavitve**

Privzete nastavitve za pogosto uporabljene nastavitve optičnega branja, kopiranja in faksiranja lahko spremenite. Za podrobnosti si oglejte te sorodne informacije.

- ❏ Optično preberi v omrežno mapo/FTP
- ❏ Preberi v e-pošto
- ❏ Optično branje v računalnik
- ❏ Optično preberi v pomnilniško napravo
- ❏ Optično branje v oblak
- ❏ Nastavitve kopiranja
- ❏ Faks

# **Tehnični podatki izdelkov**

### **Tehnični podatki tiskalnika**

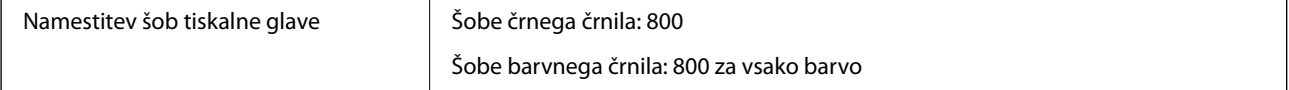

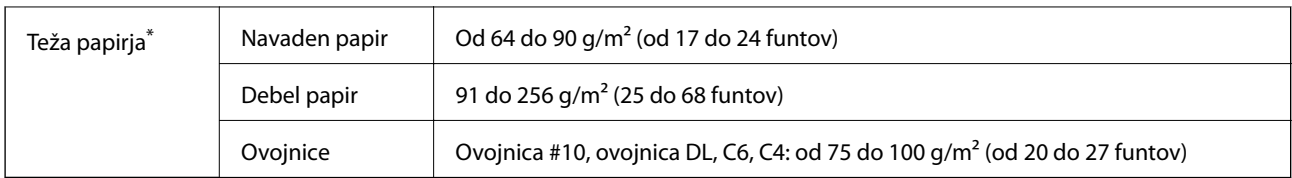

\* Tudi če je debelina papirja v navedenem razponu, papir morda ne bo podajan v tiskalnik ali pa bo kakovost tiskanja občutno slabša, kar je odvisno od lastnosti in kakovosti papirja.

### **Območje za tisk**

#### *Območje za tisk posameznih listov*

Kakovost tiska v osenčenih območjih lahko zaradi mehanizma tiskalnika upade.

#### **Tiskanje z robovi**

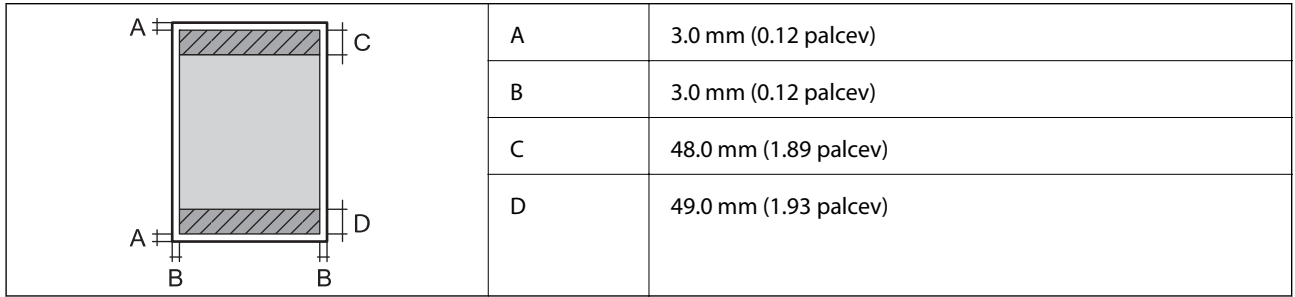

#### **Tiskanje brez obrob**

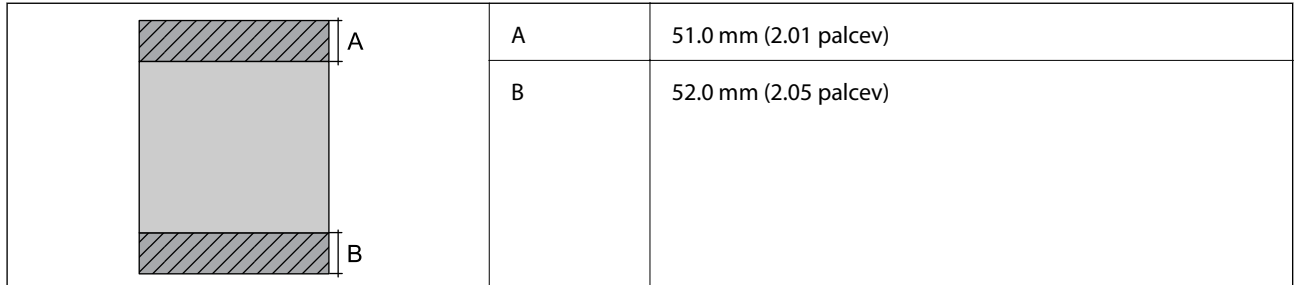

#### *Območje za tisk pisemskih ovojnic*

Kakovost tiska v osenčenih območjih lahko zaradi mehanizma tiskalnika upade.

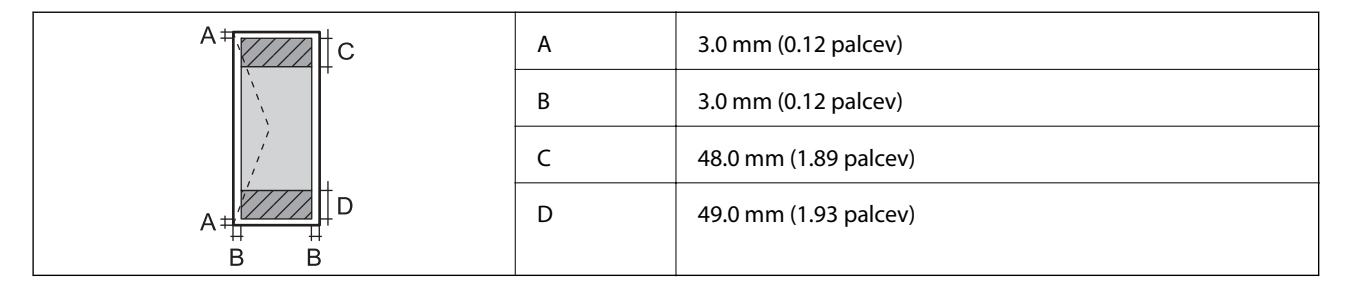

# **Specifikacije optičnega bralnika**

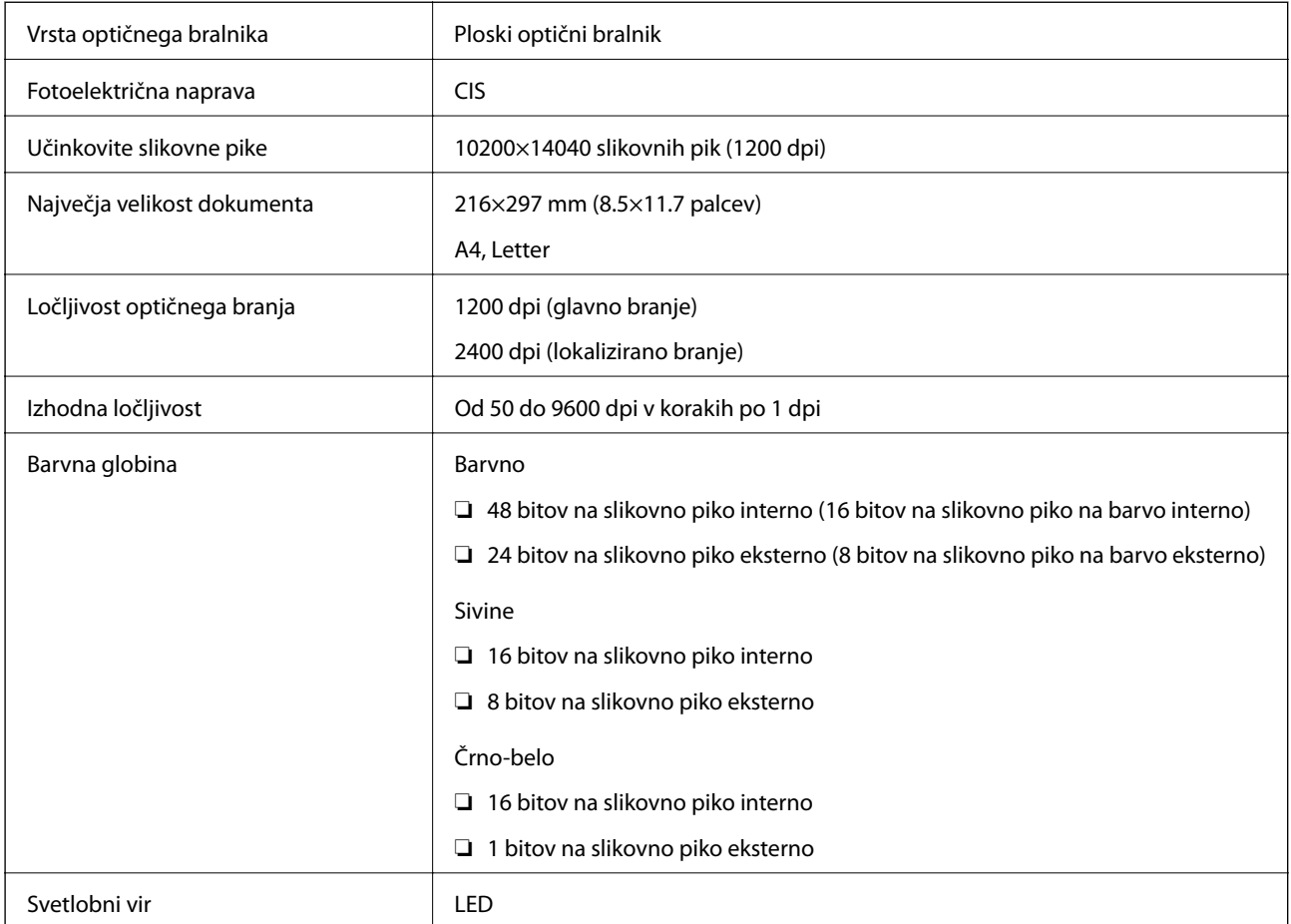

# **Tehnični podatki za samodejni podajalnik papirja**

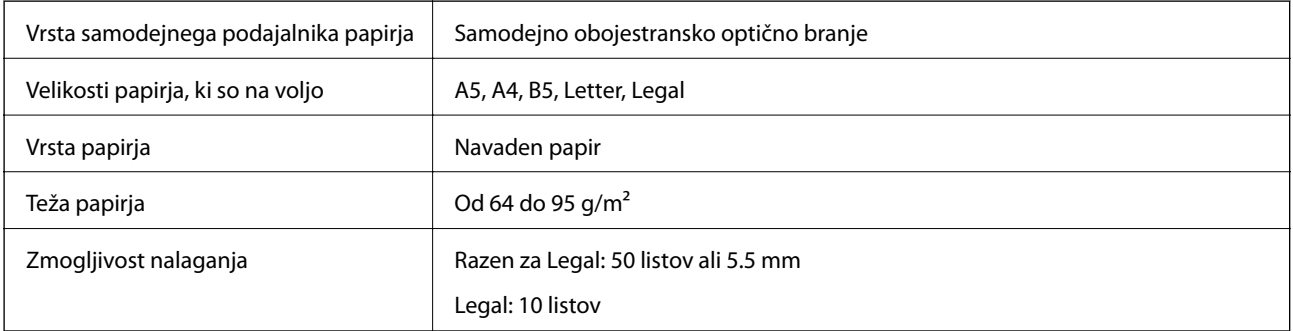

Tudi če izvirnik ustreza tehničnim podatkom za medije, ki jih lahko naložite v samodejni podajalnik dokumentov, ga morda ne bo mogoče podati iz samodejnega podajalnika ali pa bo kakovost optično prebrane slike poslabšala, odvisno od lastnosti in kakovosti papirja.

# **Specifikacije faksa**

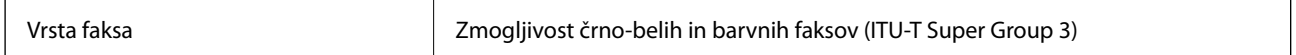

<span id="page-347-0"></span>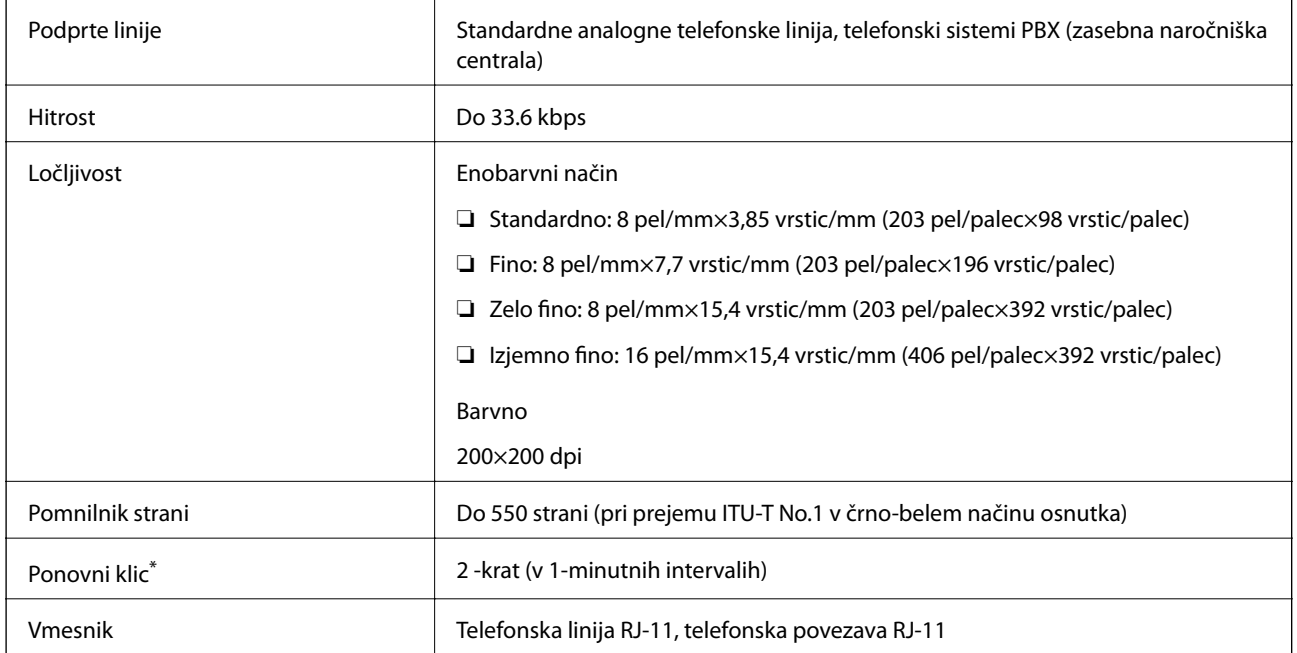

\* Specifikacije se lahko razlikujejo glede na državo ali regijo.

# **Uporaba vrat za tiskalnik**

Tiskalnik podpira ta vrata. Ta vrata naj bodo na voljo, da bo skrbnik omrežja lahko po potrebi dostopal do njih.

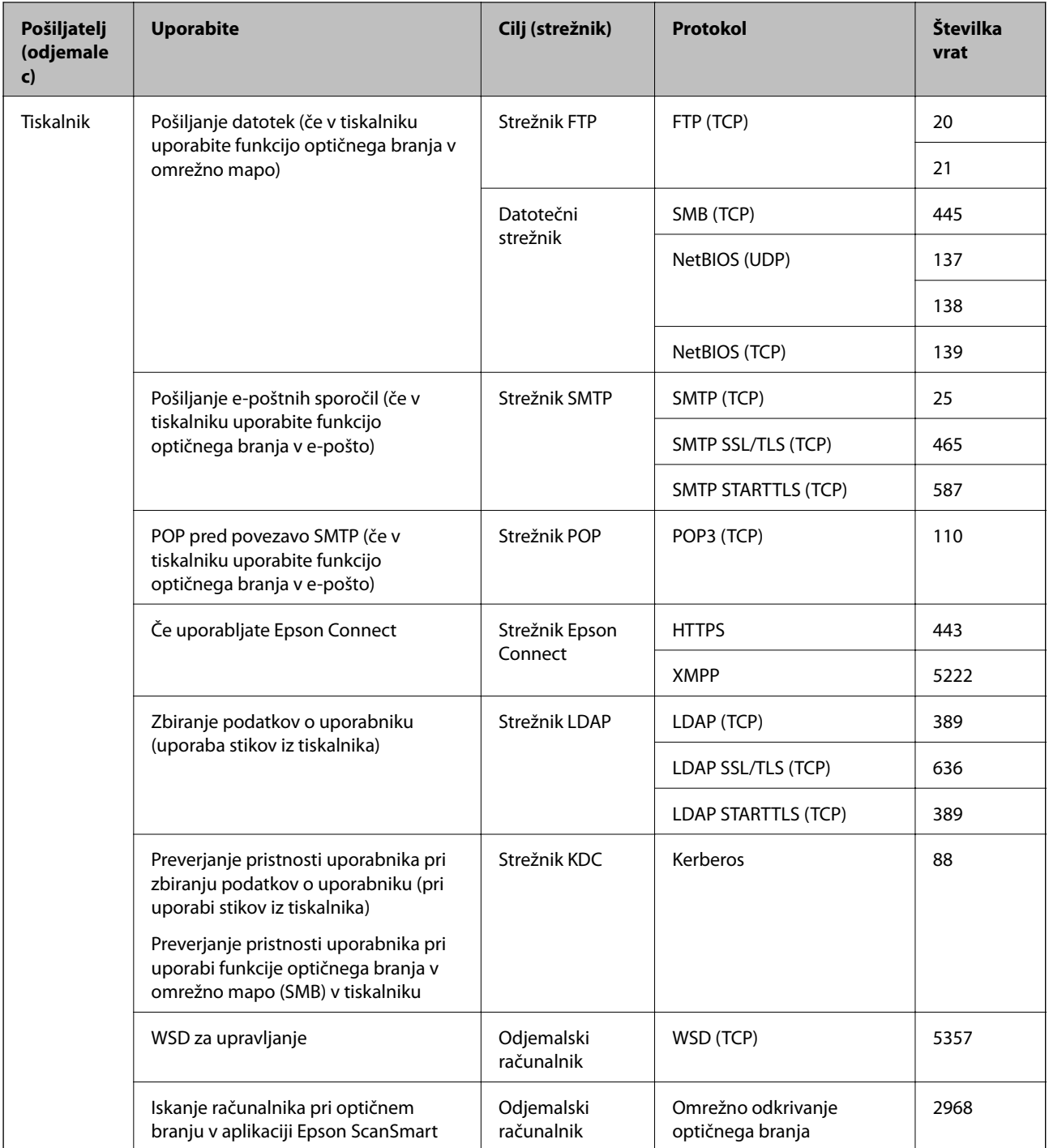

<span id="page-349-0"></span>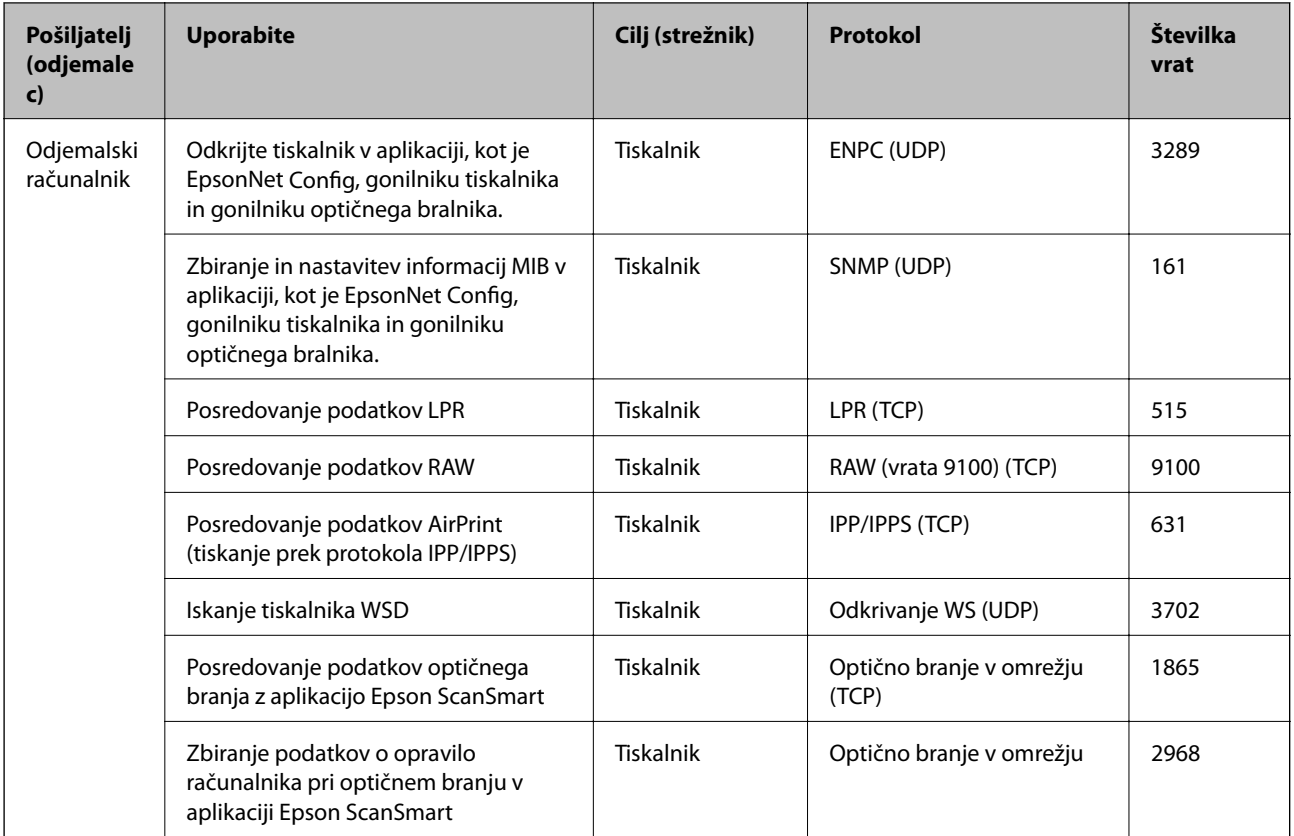

# **Specifikacije vmesnikov**

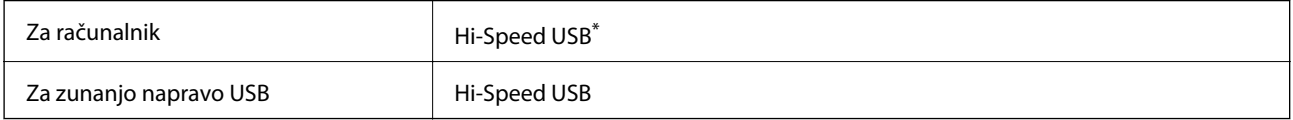

\* Kabli USB 3.0 niso podprti.

# **Tehnični podatki omrežja**

### **Tehnični podatki povezave Wi-Fi**

V spodnji tabeli so navedeni tehnični podatki povezave Wi-Fi.

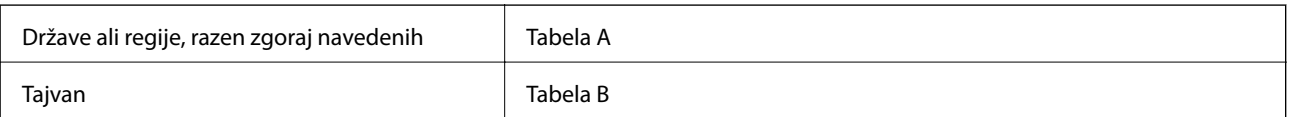

#### **Tabela A**

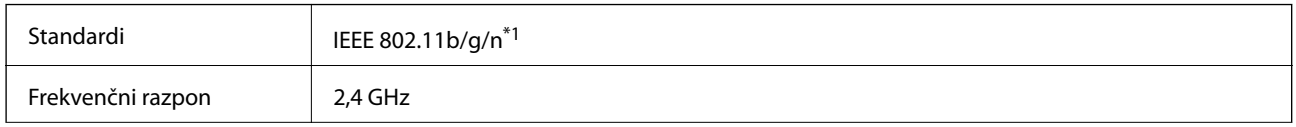

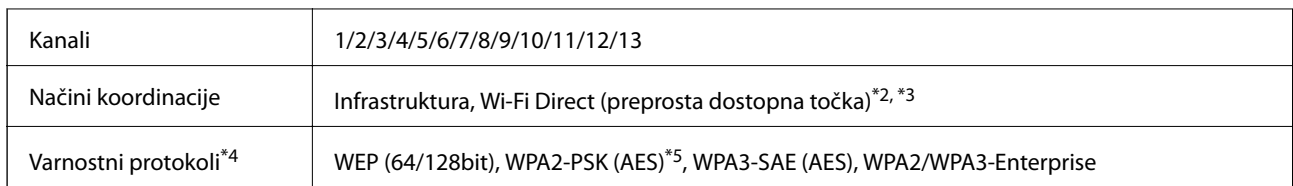

- \*1 Na voljo samo za HT20.
- \*2 Ni podprto za standard IEEE 802.11b.
- \*3 Infrastrukturni način in način Wi-Fi Direct ali ethernetno povezavo lahko uporabljate hkrati.
- \*4 Wi-Fi Direct podpira samo WPA2-PSK (AES).
- \*5 Skladno s standardi WPA2 s podporo za WPA/WPA2 Personal.

#### **Tabela B**

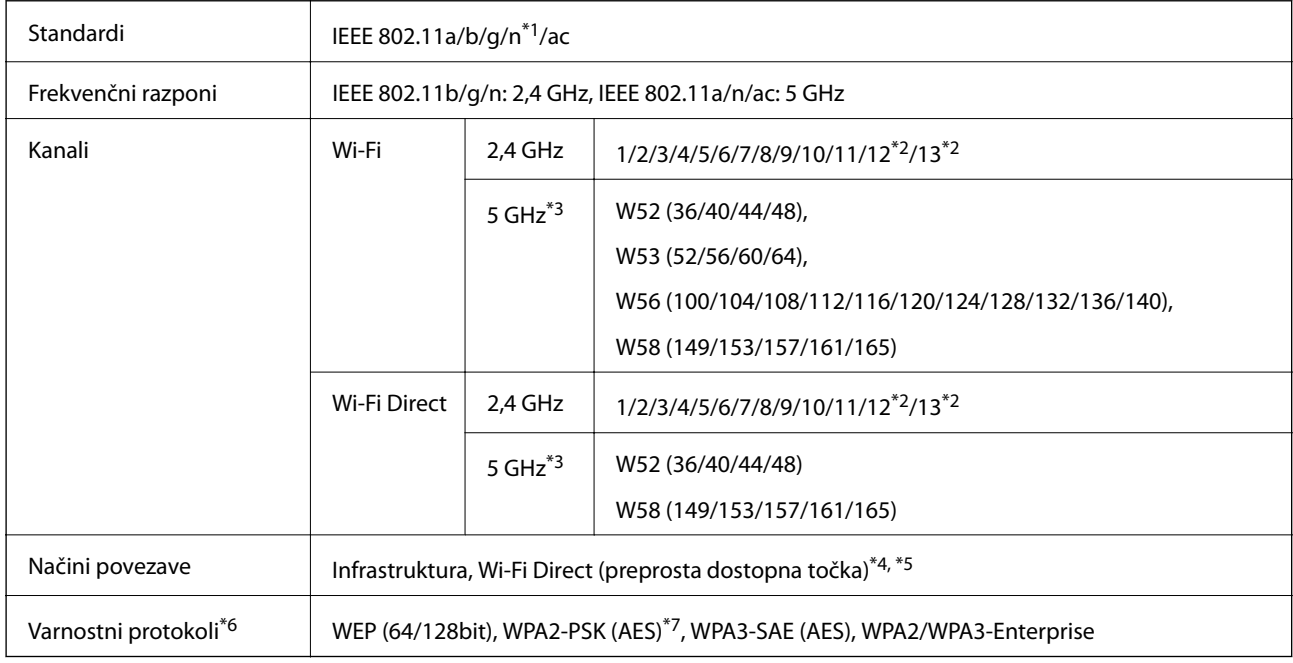

- \*1 Na voljo samo za HT20.
- \*2 Ni na voljo v Tajvanu.
- \*3 Razpoložljivost teh kanalov in uporaba izdelkov prek teh kanalov se razlikuje glede na lokacijo. Dodatne informacije najdete na spletnem mestu <http://support.epson.net/wifi5ghz/>
- \*4 Ni podprto za standard IEEE 802.11b.
- \*5 Infrastrukturni način in način Wi-Fi Direct ali ethernetno povezavo lahko uporabljate hkrati.
- \*6 Wi-Fi Direct podpira samo WPA2-PSK (AES).
- \*7 Skladno s standardi WPA2 s podporo za WPA/WPA2 Personal.

### **Specifikacije žične (ethernet) povezave**

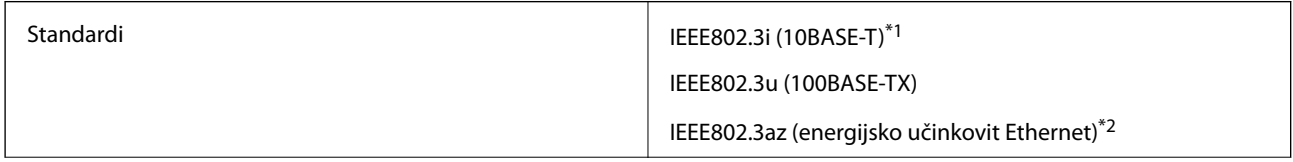

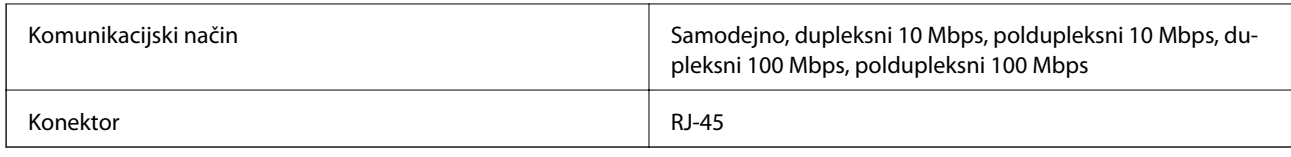

\*1 Uporabite kabel STP (oklopljena parica) kategorije 5e ali višje, da zagotovite zaščito pred radijskimi motnjami.

\*2 Povezana naprava mora ustrezati standardom IEEE802.3az.

# **Omrežne funkcije in IPv4/IPv6**

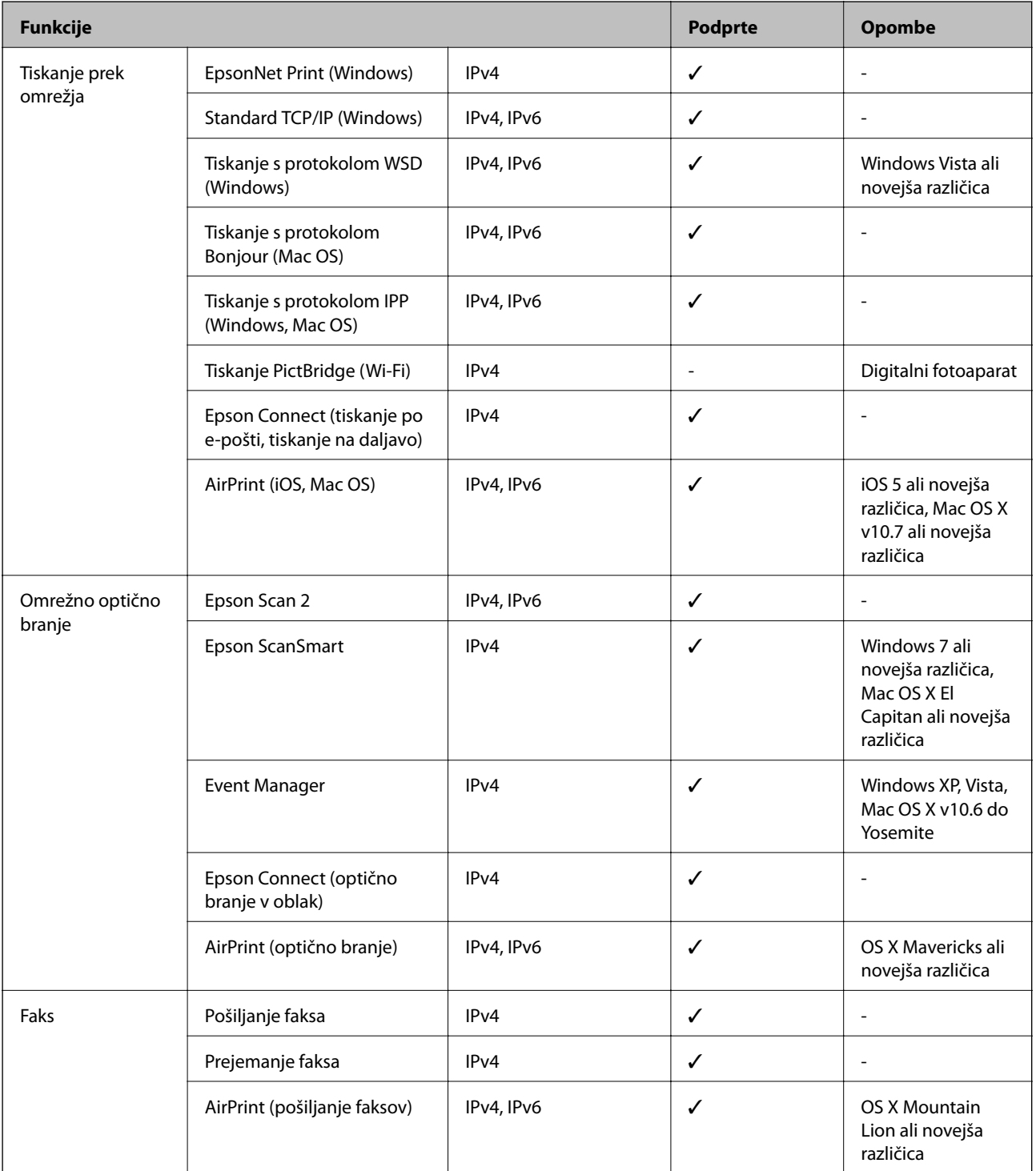

### **Varnostni protokol**

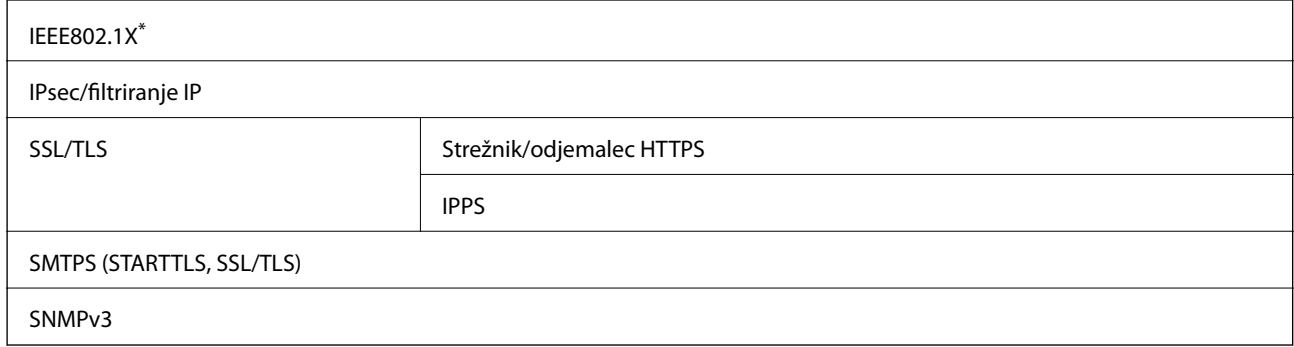

\* Za povezavo morate uporabiti napravo, ki je skladna s standardi IEEE802.1X.

# **Združljivost z gonilnikom PostScript stopnje 3**

Gonilnik PostScript, ki se uporablja s tem tiskalnikom, je združljiv z gonilnikom PostScript stopnje 3.

### **Podprte storitve tretjih oseb**

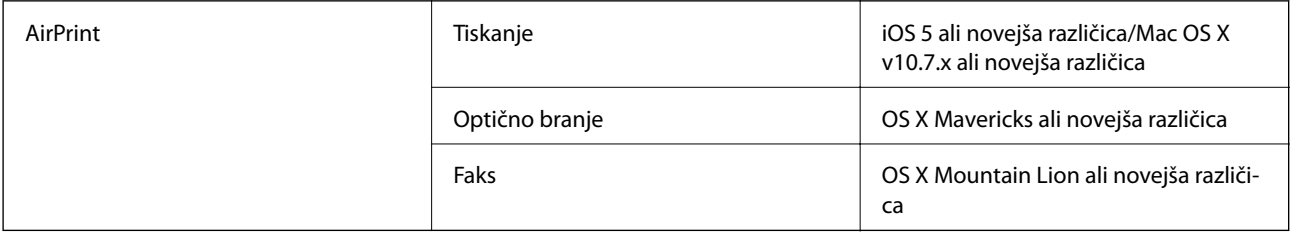

### **Tehnični podatki za pomnilniško napravo**

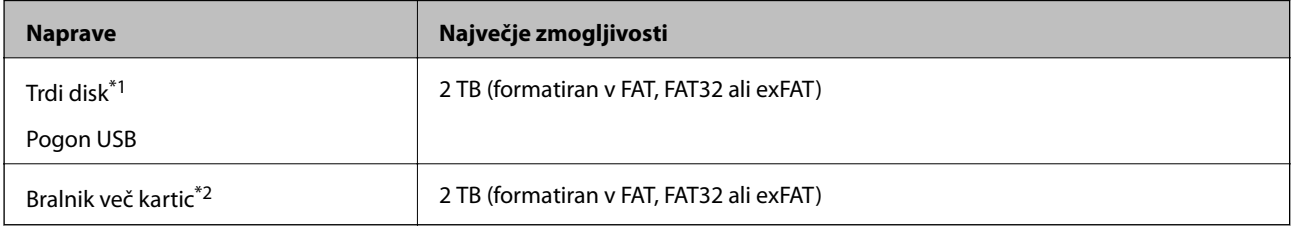

\*1: Ne priporočamo uporabe zunanjih naprav USB, ki se napajajo prek vmesnika USB. Uporabite samo zunanje naprave USB, ki uporabljajo samostojen vir napajanja.

\*2: V bralnik več kartic vstavite samo eno pomnilniško kartico. Bralniki več kartic, ki imajo vstavljene več kot dve kartici, niso podprti.

Naslednjih naprav ni mogoče uporabljati:

- ❏ Napravo, ki potrebuje namenski gonilnik
- ❏ Varnostno zaščiteno napravo (gesla, šifriranje ipd.)
- ❏ Napravo, z vgrajenim zvezdiščem USB

Epson ne more jamčiti za popolno delovanje priključenih zunanjih naprav.

# **Specifikacije o podprtih podatkih**

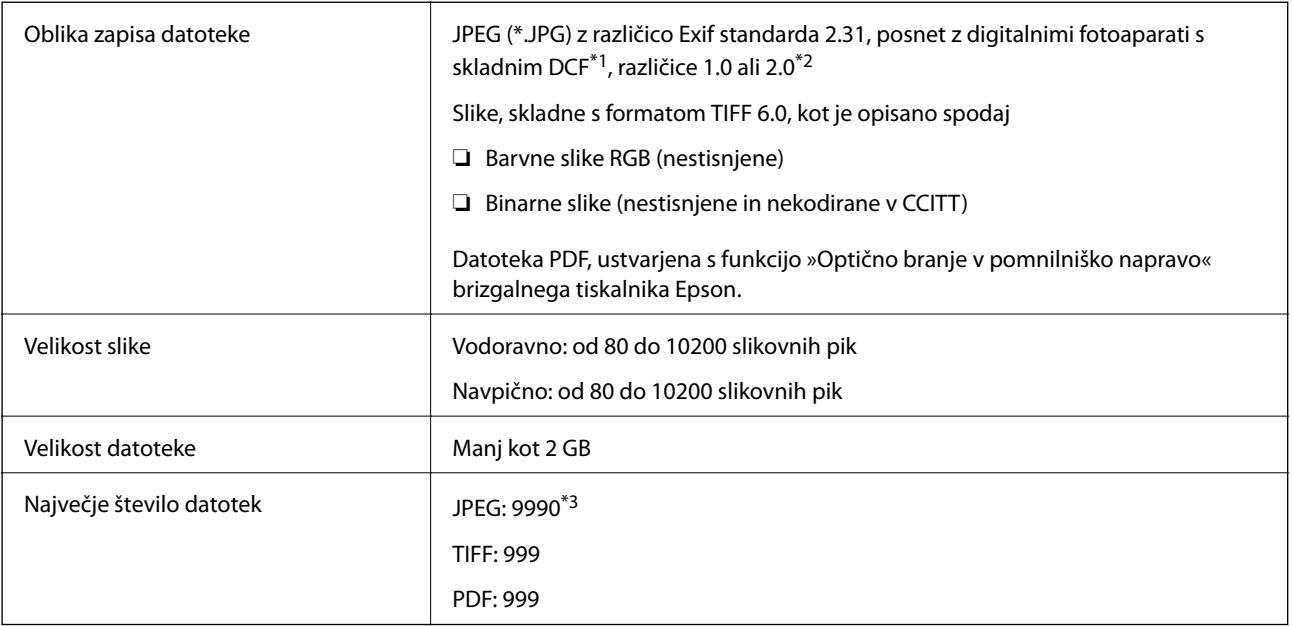

\*1 DCF (pravilo zasnove za datotečni sistem fotoaparata).

- \*2 Podatki o fotografiji, ki so shranjeni v digitalnih fotoaparatih z vgrajenim pomnilnikom, niso podprti.
- \*3 Hkrati je lahko prikazanih do 999 datotek. (Če število datotek preseže 999, so datoteke prikazane v skupinah.)

#### *Opomba:*

*Na zaslonu LCD se prikaže »×«, če tiskalnik ne prepozna slikovne datoteke. Če v takem primeru izberete postavitev z več slikami, bodo morda natisnjeni prazni deli.*

# **Dimenzije**

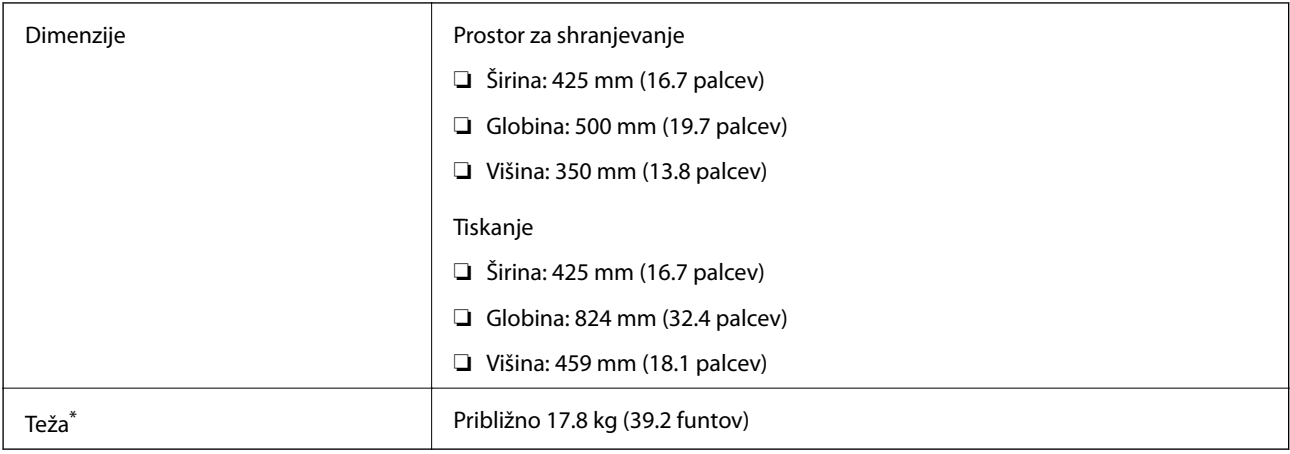

\* Brez črnila in napajalnega kabla.

# **Električne specifikacije**

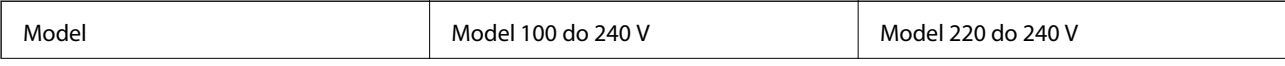

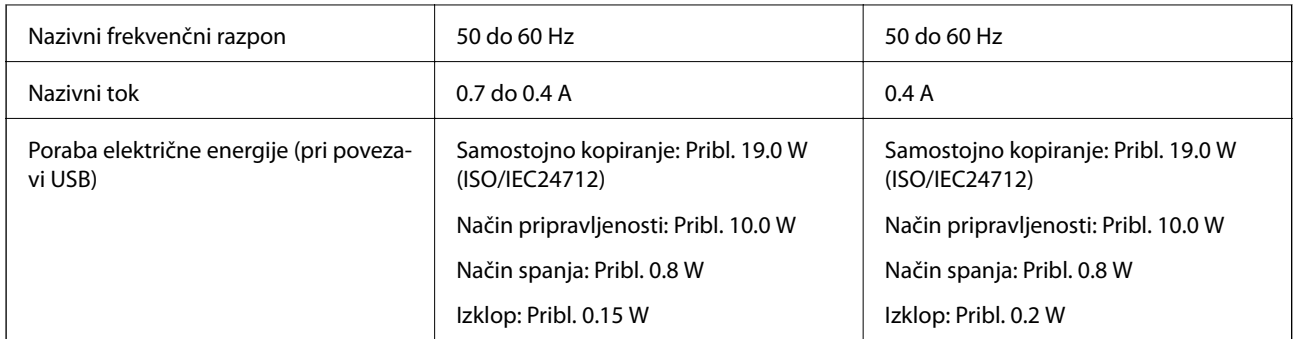

#### *Opomba:*

- ❏ *Preverite napetost tiskalnika na oznaki na tiskalniku.*
- ❏ *Evropski uporabniki preverite podatke o porabi električne energije na naslednjem spletnem mestu. <http://www.epson.eu/energy-consumption>*

# **Specifikacije delovnega okolja**

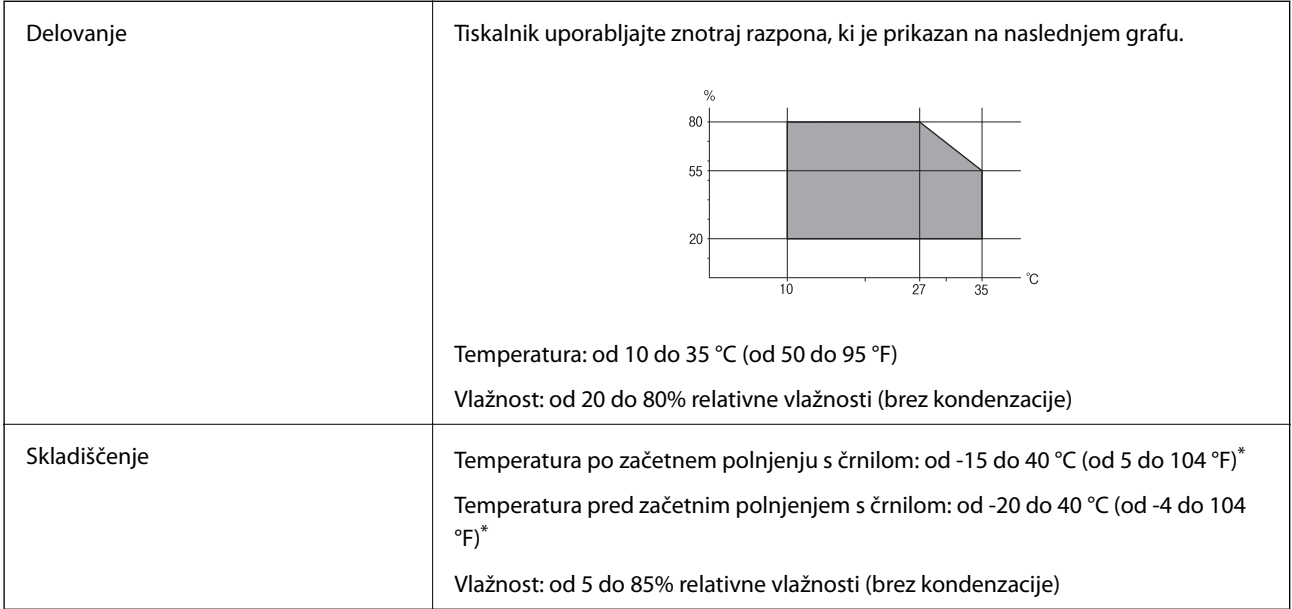

\* Shranite lahko en mesec pri 40 °C (104 °F).

### **Okoljske specifikacije za stekleničke s črnilom**

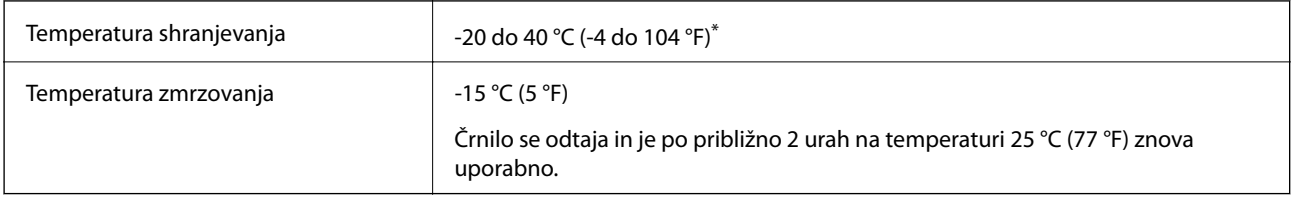

\* Shranjujete ga lahko mesec dni pri 40 °C (104 °F).

### **Mesto in prostor namestitve**

Poskrbite, da je v bližini tiskalnika dovolj prostora za postavitev in pravilno delovanje tiskalnika.

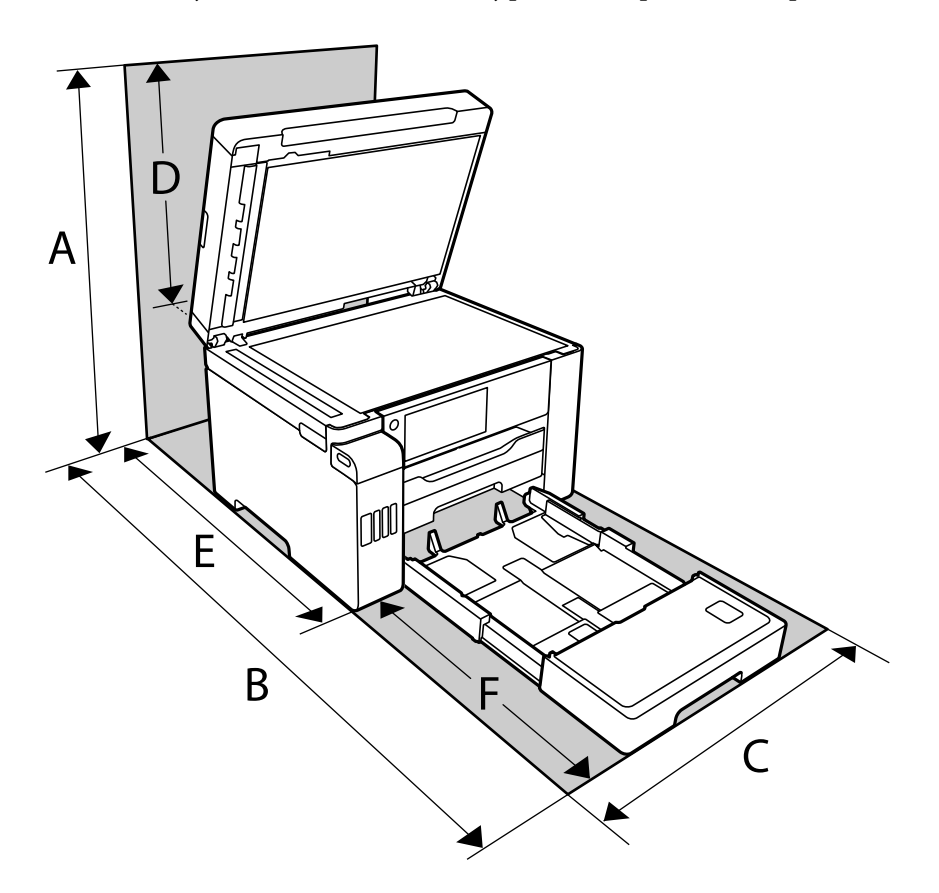

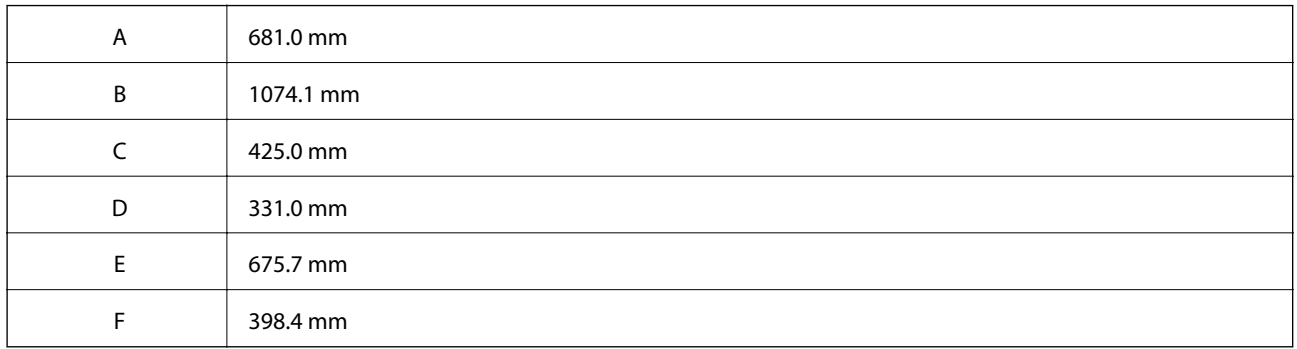

Informacije o okoljskih pogojih najdete v poglavju »Varnostna navodila« v tem priročniku.

### **Sistemske zahteve**

- ❏ Windows 10 (32- ali 64-bitna različica)/Windows 8.1 (32- ali 64-bitna različica)/Windows 8 (32- ali 64-bitna različica)/Windows 7 (32- ali 64-bitna različica)/Windows Vista (32- ali 64-bitna različica)/Windows XP SP3 ali novejša različica (32-bitna različica)/Windows XP Professional x64 Edition SP2 ali novejša različica/Windows Server 2019/Windows Server 2016/Windows Server 2012 R2/Windows Server 2012/Windows Server 2008 R2/ Windows Server 2008/Windows Server 2003 R2/Windows Server 2003 SP2 ali novejša različica
- ❏ macOS Catalina/macOS Mojave/macOS High Sierra/macOS Sierra/OS X El Capitan/OS X Yosemite/OS X Mavericks/OS X Mountain Lion/Mac OS X v10.7.x/Mac OS X v10.6.8

#### *Opomba:*

- ❏ *Mac OS morda ne podpira nekaterih programov in funkcij.*
- ❏ *Datotečni sistem UNIX (UFS) za Mac OS ni podprt.*

# **Informacije pravnega značaja**

### **Standardi in odobritve**

### **Standardi in odobritve za ameriški model**

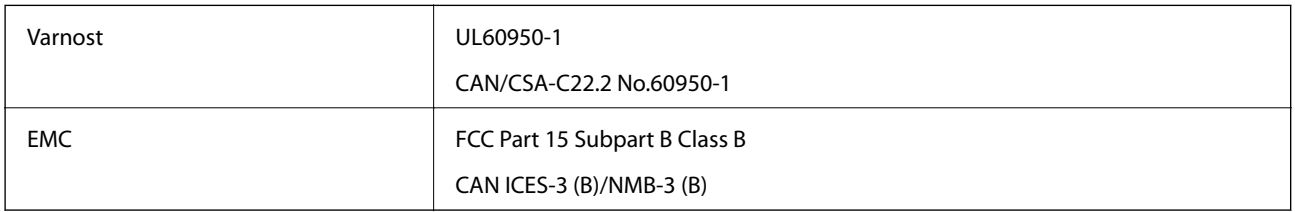

Ta oprema vsebuje ta brezžični modul.

Proizvajalec: Seiko Epson Corporation

#### Vrsta: J26H005

Ta izdelek je v skladu z razdelkom 15 Pravilnika FCC in RSS-210 Pravilnika IC. Družba Epson ne more prevzeti odgovornosti za neizpolnjevanje zahtev v zvezi z varnostjo, ki je posledica sprememb izdelka na način, ki ga družba Epson ni priporočila. Med delovanjem morata biti izpolnjena naslednja pogoja: (1) ta naprava ne sme povzročati škodljivih motenj in (2) ta naprava mora sprejemati vsakršne motnje, vključno s tistimi, ki lahko povzročijo njeno slabo delovanje.

Ta naprava je namenjena uporabi v prostorih, po možnosti ne v bližini oken, s čimer je dosežena največja raven zaščite pred radijskim motenjem licenciranih naprav. Opremo (ali njeno oddajno anteno), ki je nameščena na prostem, je treba licencirati.

Oprema je skladna z določenimi omejitvami FCC/IC glede izpostavljenosti sevanju v nenadzorovanem okolju in izpolnjuje zahteve smernic FCC glede izpostavljenosti radijskim frekvencam (RF) v Dodatku C k smernicam OET65 in RSS-102 iz pravilnika o izpostavljenosti radijskim frekvencam (RF) IC. Ta oprema mora biti vgrajena in uporabljana tako, da je oddajnik sevanja oddaljen najmanj 7,9 palca (20 cm) ali več od človeškega telesa (razen okončin, torej rok, zapestij, nog in gležnjev).

### **Standardi in odobritve za evropski model**

#### Za uporabnike v Evropi

Seiko Epson Corporation izjavlja, da je tati model z radijsko opremo skladen z Direktivo 2014/53/EU. Celotno besedilo EU-izjave o skladnosti je na voljo na tem spletnem mestu.

#### <http://www.epson.eu/conformity>

#### C762D

Samo za uporabo na Irskem, v Združenem kraljestvu, Avstriji, Nemčiji, Lihtenštajnu, Švici, Franciji, Belgiji, Luksemburgu, na Nizozemskem, v Italiji, na Portugalskem, v Španiji, na Danskem, Finskem, Norveškem,

<span id="page-357-0"></span>Švedskem, v Islandiji, na Hrvaškem, Cipru, v Grčiji, Sloveniji, na Malti, v Bolgariji, na Češkem, v Estoniji, na Madžarskem, v Latviji, Litvi, na Poljskem, v Romuniji in na Slovaškem.

Družba Epson ne more prevzeti odgovornosti za neizpolnjevanje zahtev v zvezi z varnostjo, ki je posledica sprememb izdelkov na način, ki ga družba Epson ni priporočila.

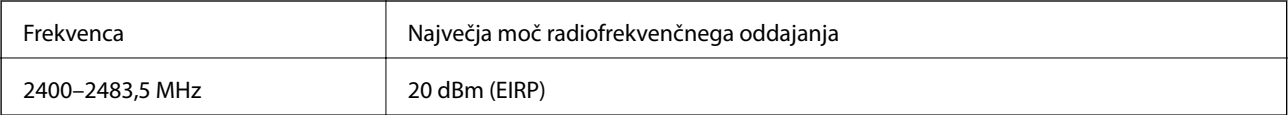

# $c\epsilon$

# **Omejitve pri kopiranju**

Za odgovorno in zakonito uporabo tiskalnika upoštevajte naslednje omejitve.

Kopiranje spodnjih elementov je zakonsko prepovedano:

- ❏ Blagajniški zapisi, kovanci, državni tržni vrednostni papirji, državne obveznice in občinski vrednostni papirji
- ❏ Neuporabljene poštne znamke, predhodno ožigosane razglednice in ostale uradne poštne elemente, ki nosijo veljavno poštnino
- ❏ Koleki in vrednostni papirji, izdani v skladu s pravnimi postopki

Pri kopiranju naslednjih elementov bodite previdni:

- ❏ Zasebni tržni vrednostni papirji (potrdila o izdanih delnicah, čeki ipd.), mesečne prepustnice, dovoljenja ipd.
- ❏ Potni listi, vozniška dovoljenja, zdravniška dovoljenja, cestne prepustnice, boni za prehrano, karte ipd.

#### *Opomba:*

*Kopiranje teh elementov je tudi lahko zakonsko prepovedano.*

Odgovorna uporaba avtorskopravno varovanih gradiv:

Tiskalnike je mogoče uporabiti za nezakonito kopiranje predmetov, ki jih varuje zakonodaja o zaščiti avtorskih pravic. Če vam dejanja ni svetoval izkušen odvetnik, bodite odgovorni in spoštljivi in pridobite dovoljenje lastnika avtorskih pravic, preden kopirate objavljena gradiva.

# **Tehnični podatki pisav**

V internetu so na voljo te pisave.

❏ Pisava za črtne kode Epson

### **Razpoložljive pisave za PostScript**

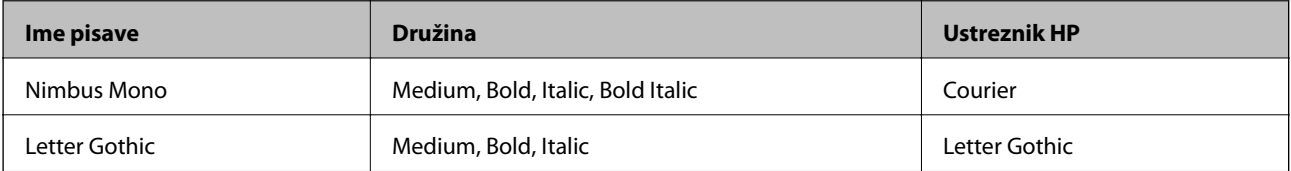

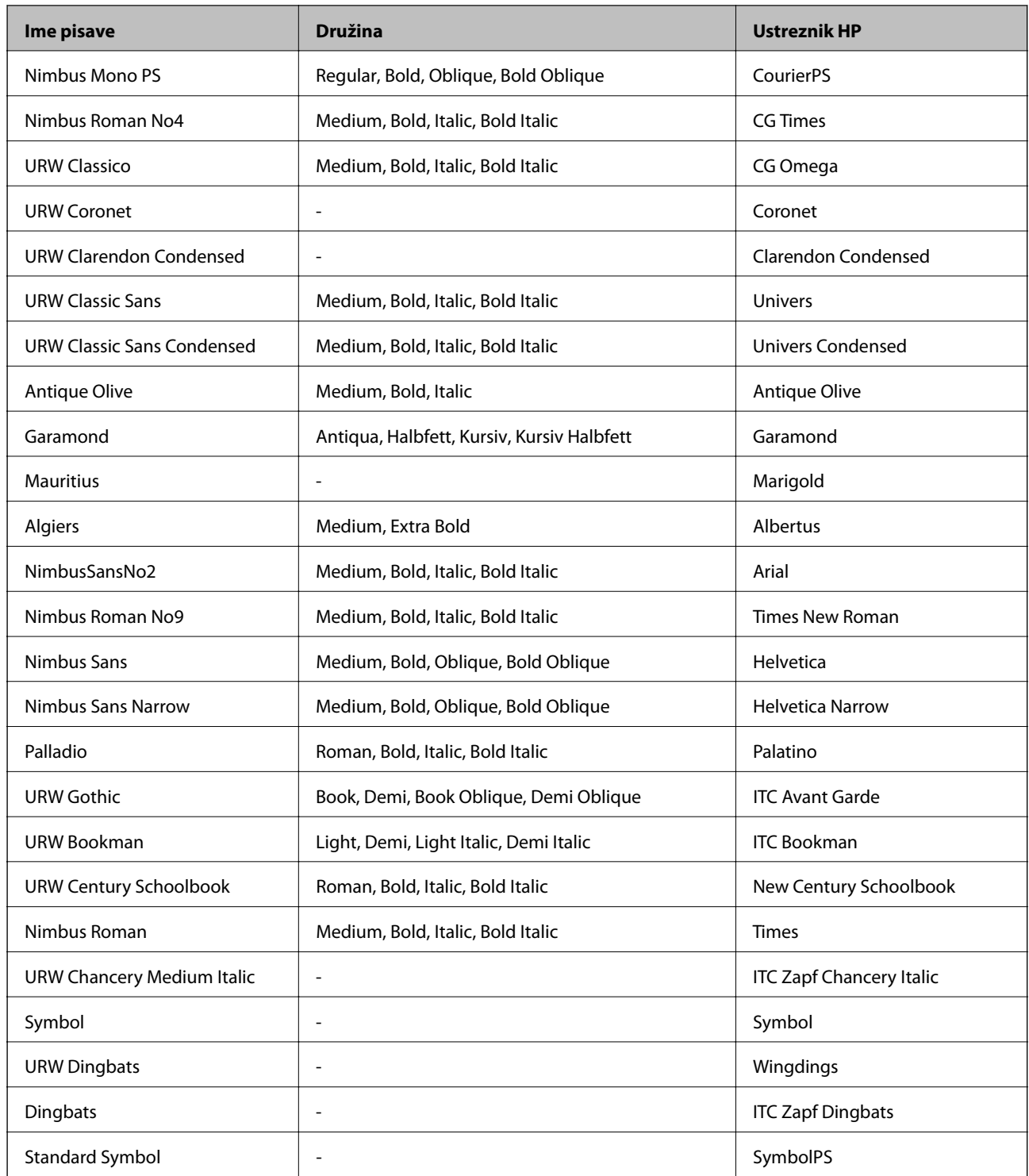

# **Razpoložljive pisave za PCL (URW)**

### **Pisava z nastavljivo velikostjo**

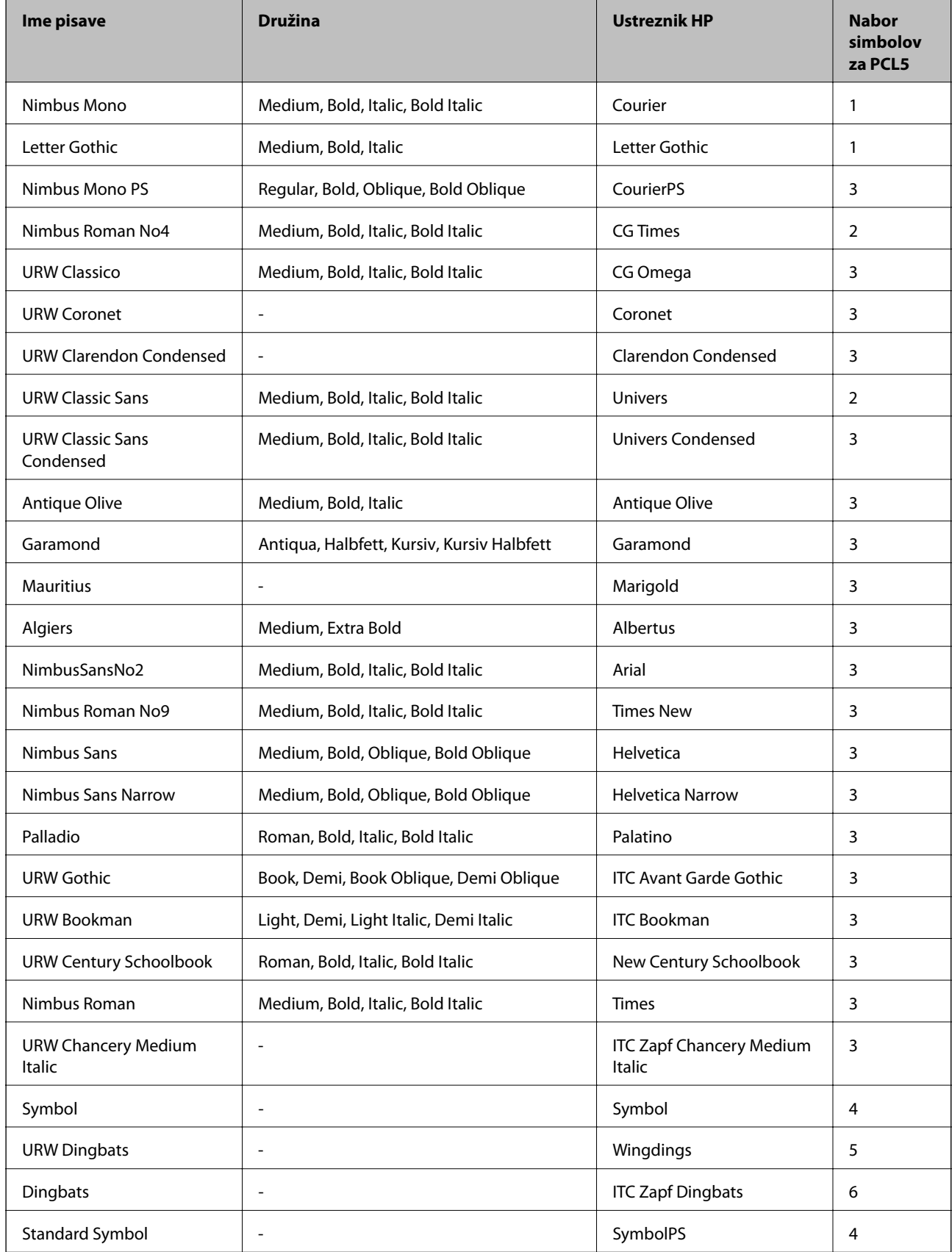
<span id="page-360-0"></span>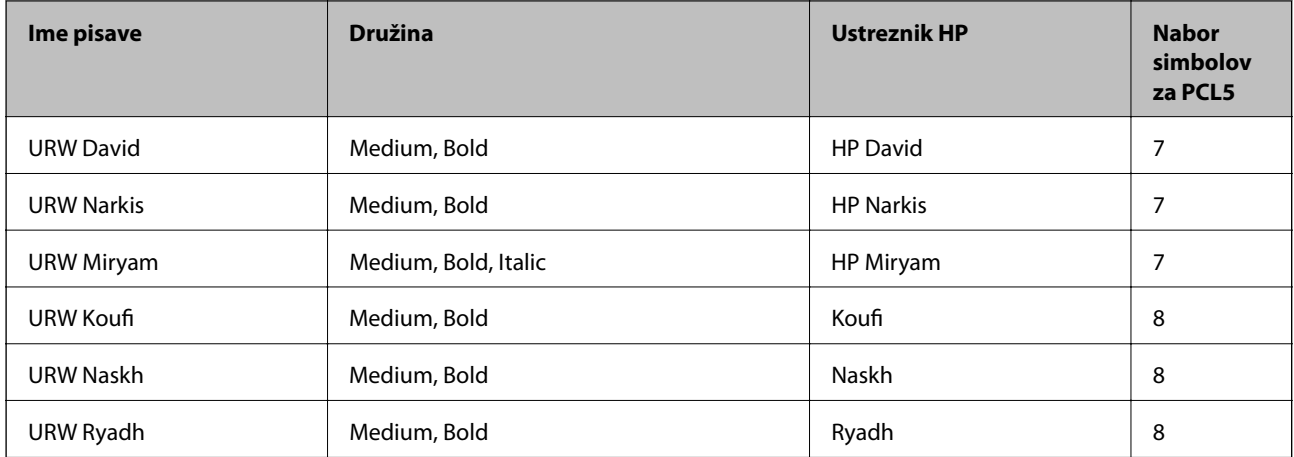

#### **Pisave z bitnimi slikami**

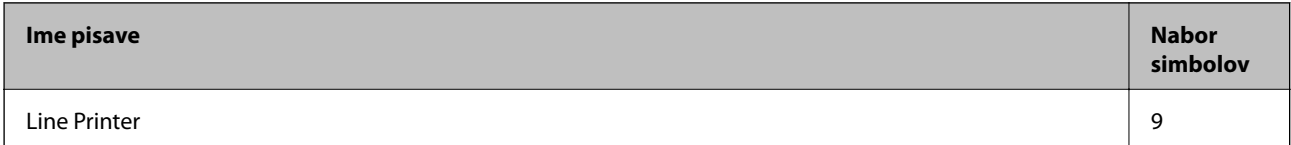

#### **Optično prepoznavanje znakov/pisava črtne kode z bitnimi slikami (samo za PCL5)**

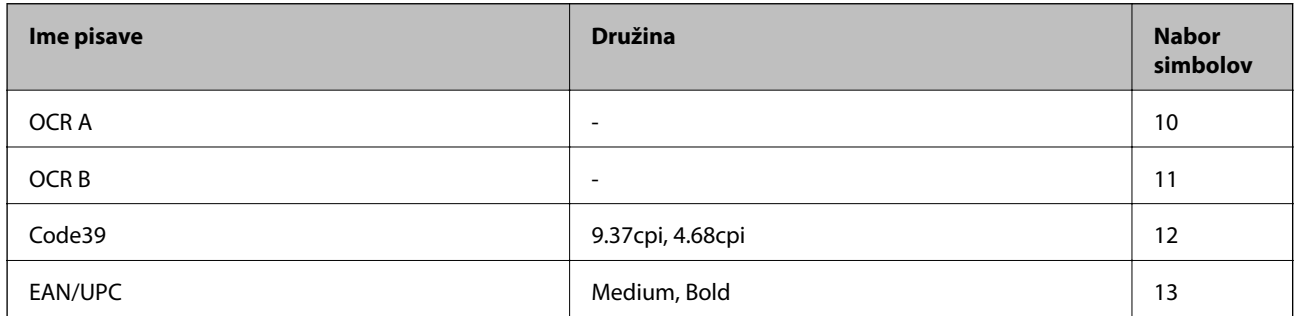

#### *Opomba:*

*Odvisno od gostote tiskanja ali kakovosti ali barve papirja, pisave OCR A, OCR B, Code39 in EAN/UPC morda ne bodo čitljive. Natisnite vzorec in se pred tiskanjem večjih količin prepričajte, da so pisave čitljive.*

## **Seznam naborov simbolov**

Tiskalnik lahko dostopa do različnih naborov simbolov. Številni nabori simbolov se razlikujejo samo po specifikacijah mednarodnih znakov, značilnih za posamezni jezik.

Ko se odločate za pisave, upoštevajte tudi, kateri nabor simbolov lahko uporabite s pisavo.

#### *Opomba:*

*Večina programske opreme samodejno obdeluje pisave in simbole, zato vam nastavitev tiskalnika verjetno nikoli ne bo treba prilagoditi. Toda če samo pišete programe za nadzor tiskalnika ali če uporabljate starejšo programsko opremo, ki ne more nadzorovati pisav, najdete v naslednjih razdelkih podrobnosti o naborih simbolov.*

## **Seznam nabora simbolov za PCL 5**

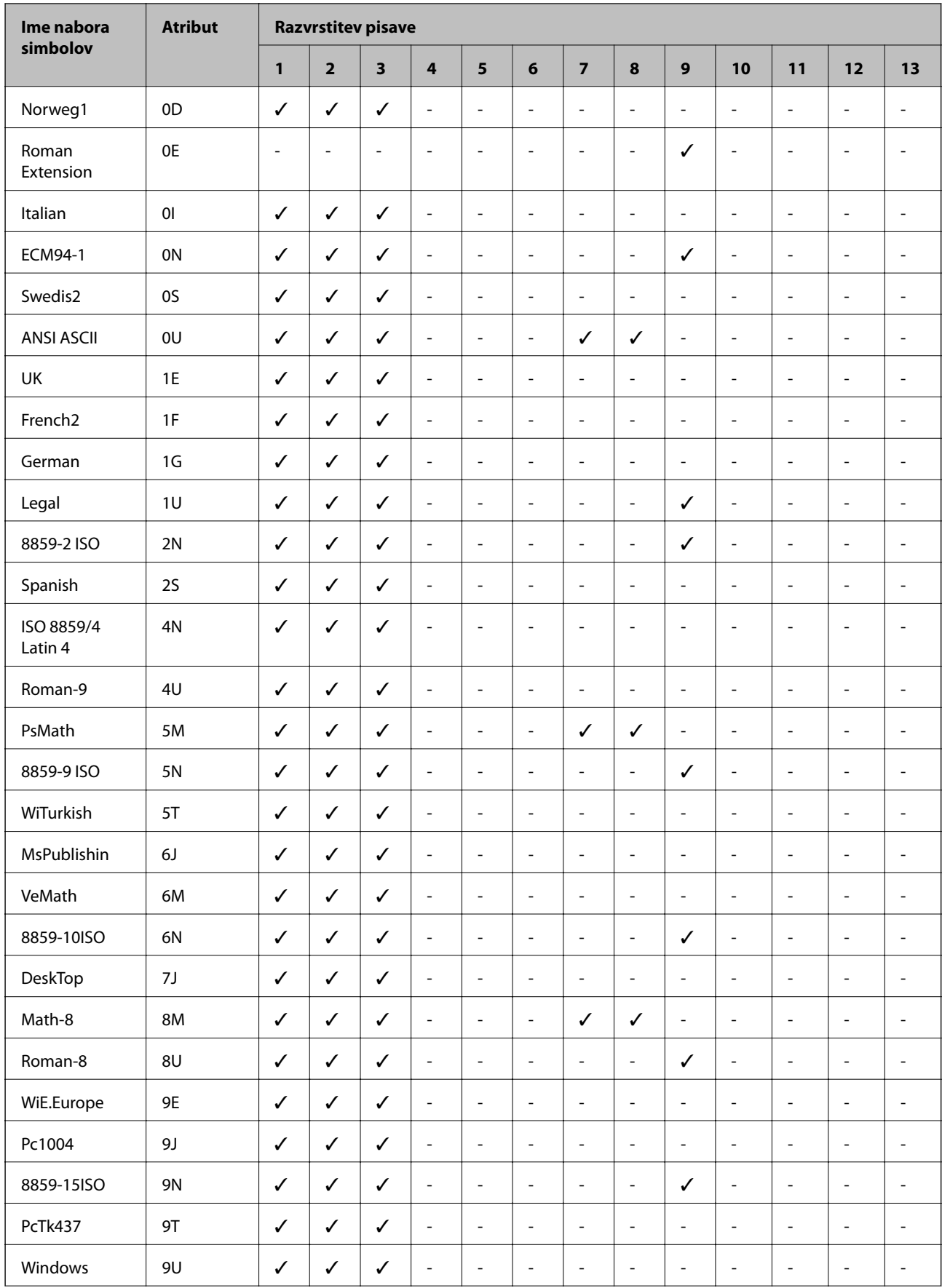

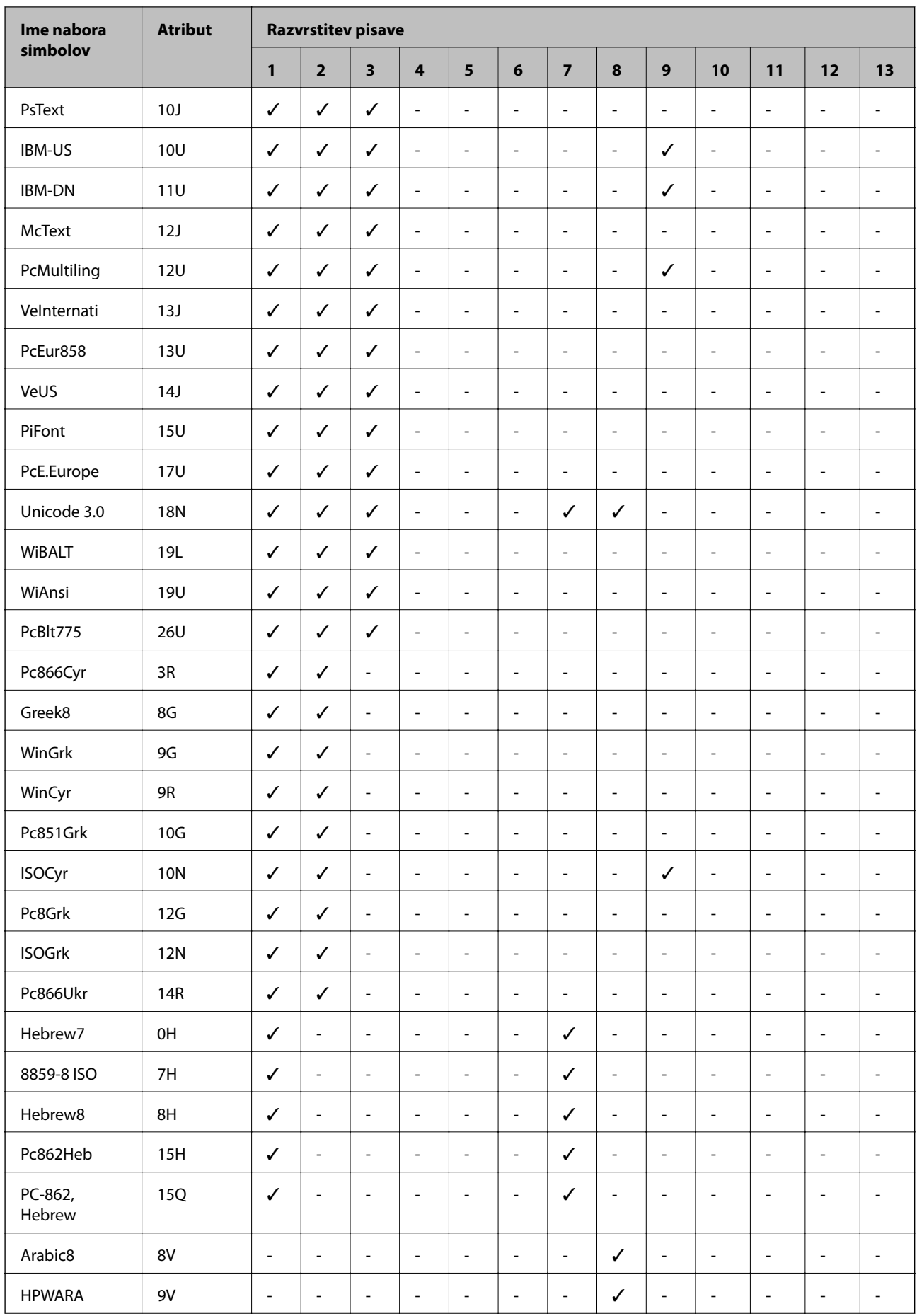

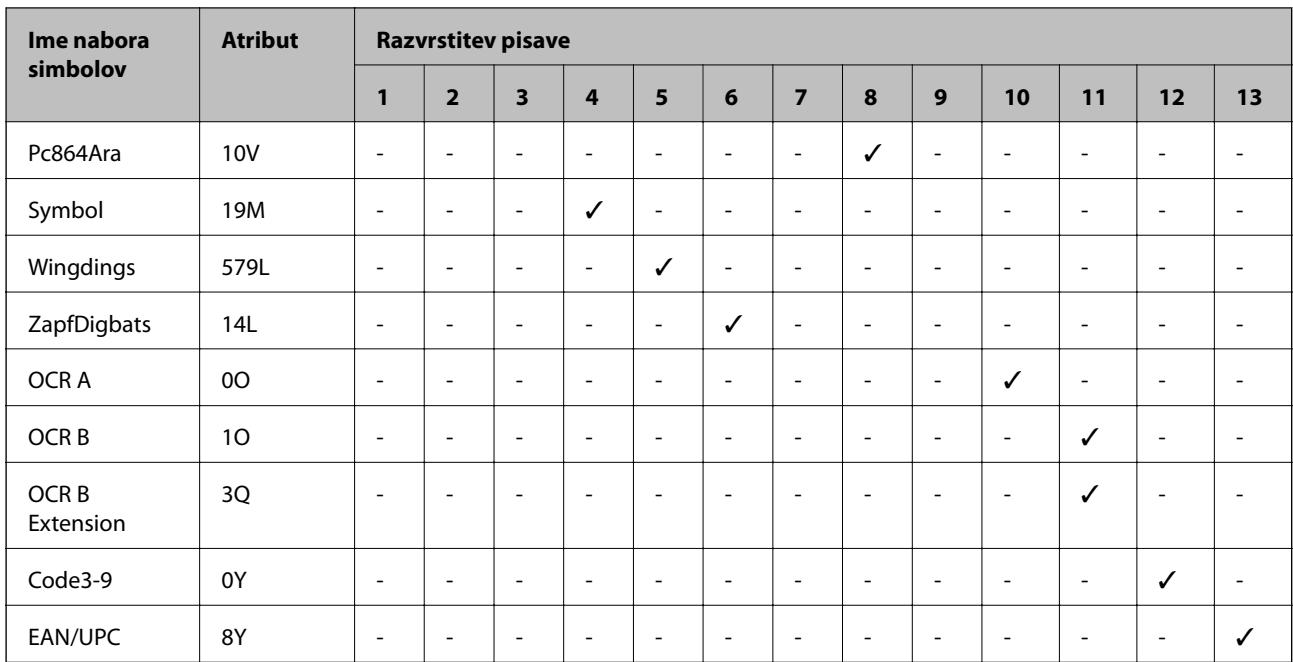

# <span id="page-364-0"></span>**Podatki o skrbniku**

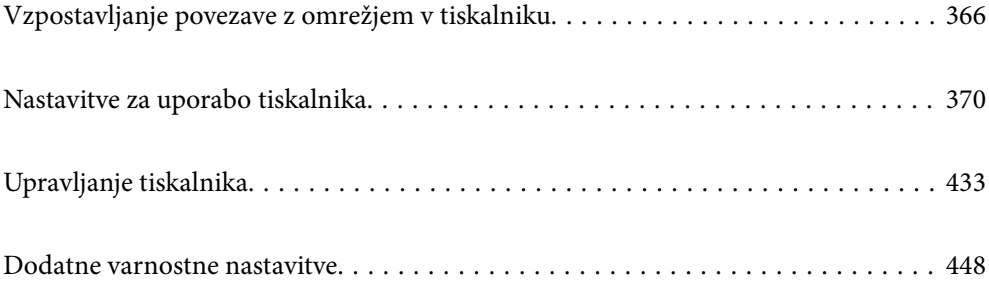

## <span id="page-365-0"></span>**Vzpostavljanje povezave z omrežjem v tiskalniku**

- V tiskalniku lahko povezavo z omrežjem vzpostavite na več načinov.
- ❏ Vzpostavite povezavo s konfiguracijo naprednih nastavitev na nadzorni plošči.
- ❏ Vzpostavite povezavo z namestitvenim programom, ki je na voljo na spletnem mestu ali disku s programsko opremo.

V tem poglavju je opisan postopek vzpostavljanja povezave z omrežjem v tiskalniku na nadzorni plošči tiskalnika.

## **Preden vzpostavite povezavo z omrežjem**

Za povezavo z omrežjem predhodno preverite način povezave in podatke o nastavitvi.

## **Zbiranje podatkov o nastavitvi povezave**

Pripravite potrebne podatke za nastavitev povezave. Pred nastavitvijo pripravite te podatke.

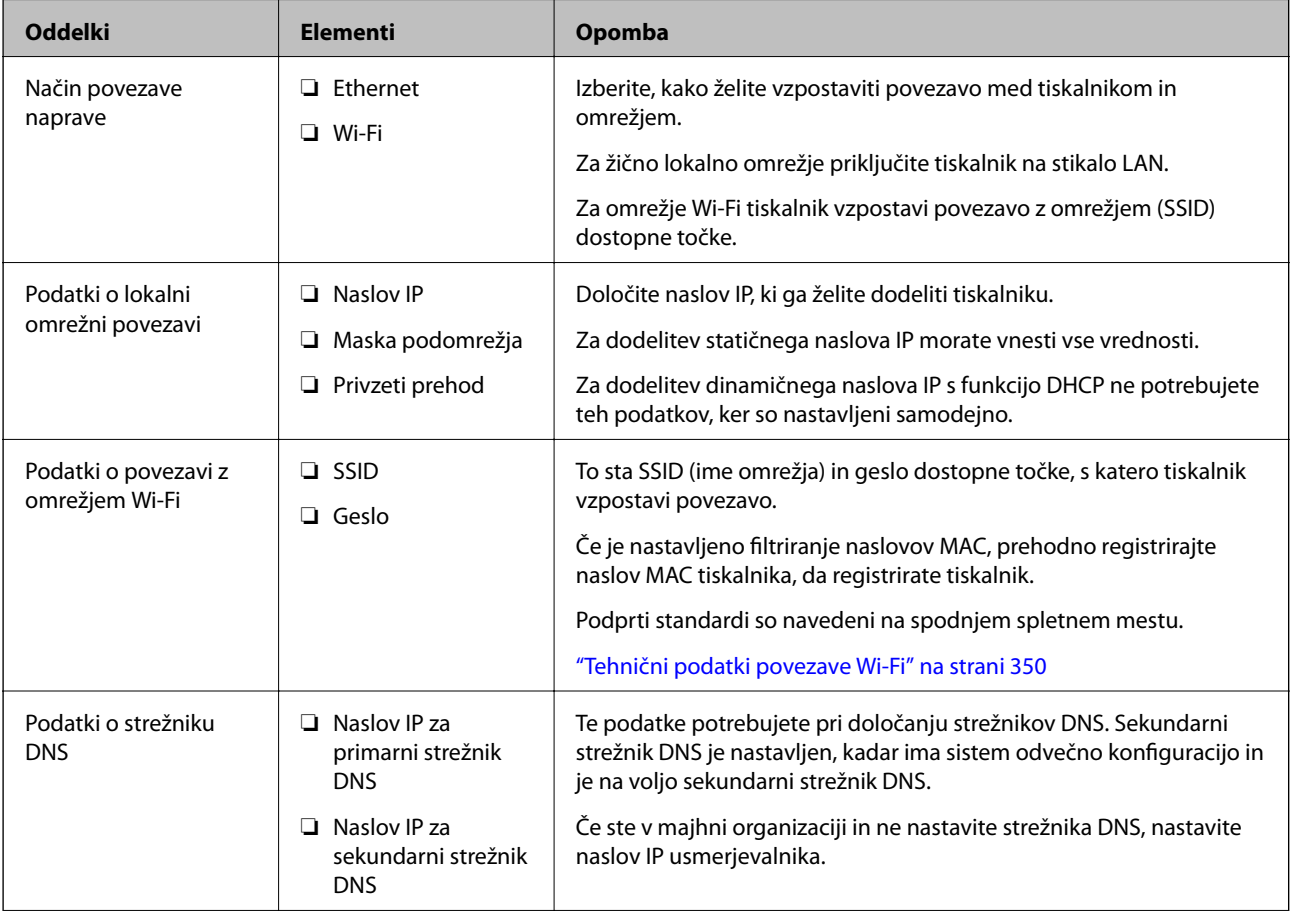

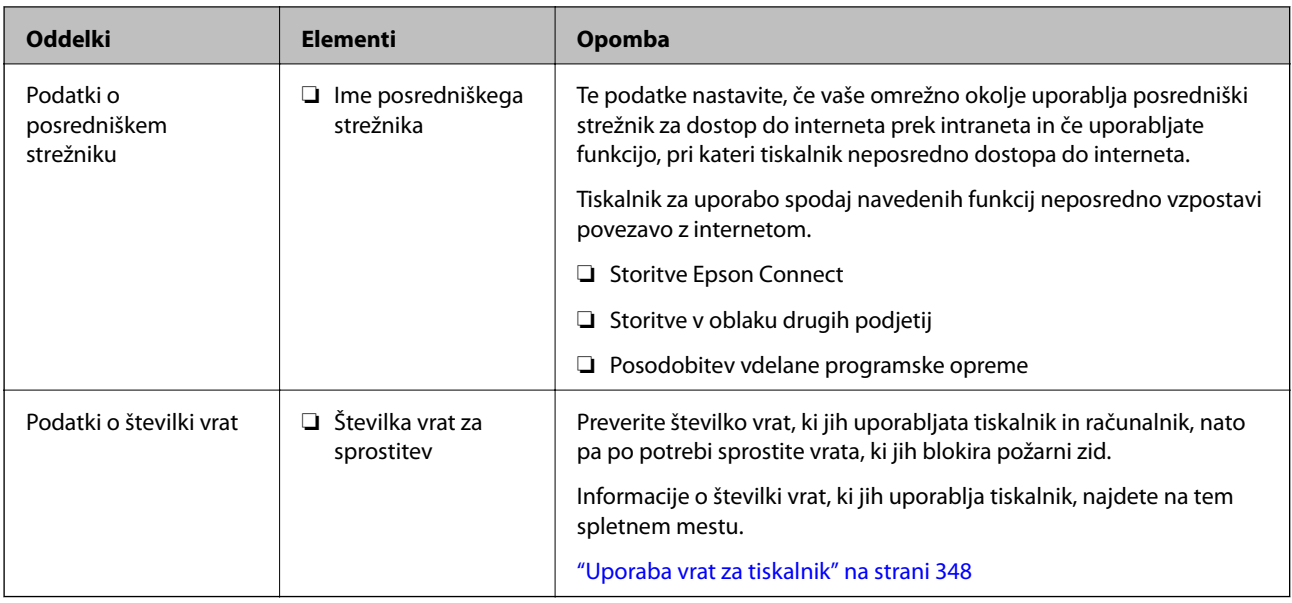

## **Dodelitev naslova IP**

Obstajajo naslednji načini dodelitve naslova IP.

#### **Statični naslov IP:**

Vnaprej določeni naslov IP tiskalniku (gostitelj) dodelite ročno.

Podatke za vzpostavitev povezave z omrežjem (maska podomrežja, privzeti prehod, strežnik DNS itd.) je treba nastaviti ročno.

Naslov IP se ne spremeni niti, ko izklopite napravo. To je uporabno v primerih, ko želite upravljati naprave v okolju, kjer naslova IP ni mogoče spreminjati, ali ko želite upravljati naprave z uporabo naslova IP. Nastavitve priporočamo za tiskalnik, strežnik, itd., do koder dostopa več računalnikov. Kadar uporabljate varnostne funkcije, kot je filtriranje IPsec/IP, dodelite stalni naslov IP, da se ta naslov ne bo spreminjal.

#### **Samodejna dodelitev prek funkcije DHCP (dinamični naslov IP):**

Naslov IP tiskalniku (gostitelj) dodelite samodejno s pomočjo funkcije DHCP strežnika DHCP ali usmerjevalnika.

Podatki za vzpostavitev povezave z omrežjem (maska podomrežja, privzeti prehod, strežnik DNS itd.) se nastavijo samodejno, tako da lahko napravo enostavno povežete z omrežjem.

Če sta naprava ali usmerjevalnik izključena, oziroma odvisno od nastavitev strežnika DHCP, se naslov IP ob ponovno vzpostavitvi povezave lahko spremeni.

Priporočamo tako upravljanje naprav, ki ne uporablja naslova IP, in komunikacijo s protokoli, ki lahko sledi naslovu IP.

#### *Opomba:*

*Kadar uporabljate funkcijo rezervacije naslova IP pri DHCP, lahko kadar koli napravam dodelite isti naslov IP.*

## **Strežnik DNS in strežnik Proxy**

Strežnik DNS ima ime gostitelja, ime domene za e-poštni naslov itd. povezana s podatki naslova IP.

Komunikacija ni mogoča, če je druga stran opisana z imenom gostitelja, imenom domene itd., ko računalnik ali tiskalnik izvaja komunikacijo IP.

<span id="page-367-0"></span>V strežniku DNS poizveduje o teh podatkih in pridobi naslov IP druge strani. Ta postopek se imenuje resolucija imena.

Zato naprave, kot so računalniki in tiskalniki, lahko komunicirajo preko naslova IP.

Resolucija imena je potrebna, da tiskalnik komunicira z uporabo funkcije e-pošte ali funkcije internetne povezave.

Če uporabljate te funkcije, opravite nastavitve strežnika DNS.

Če naslov IP tiskalnika dodelite s funkcijo DHCP strežnika DHCP ali usmerjevalnika, se to samodejno nastavi.

Strežnik proxy je postavljen na prehod med omrežjem in internetom in komunicira z računalnikom, tiskalnikom in internetom (strežnik na drugi strani). Strežnik na drugi strani komunicira samo s strežnikom proxy. Zato informacij o tiskalniku, kot sta naslov IP in številka vrat, ni mogoče prebrati, pričakovana pa je tudi povečana raven varnosti.

Če z internetom povezavo vzpostavljate preko strežnika proxy, konfigurirajte strežnik proxy tiskalnika.

## **Vzpostavljanje povezave z omrežjem na nadzorni plošči**

Vzpostavite povezavo z omrežjem v tiskalniku na nadzorni plošči tiskalnika.

## **Dodelitev naslova IP**

Nastavite osnovne elemente, kot so naslov gostitelja, Maska podomrežja in Privzeti prehod.

V tem poglavju je opisan postopek za nastavitev statičnega naslova IP.

- 1. Vklopite tiskalnik.
- 2. Na začetnem zaslonu nadzorne plošče tiskalnika izberite **Nastavitve**.
- 3. Izberite **Splošne nastavitve** > **Nastavitve omrežja** > **Napredno** > **TCP/IP**.
- 4. Izberite **Ročno** za **Pridobi naslov IP**.

Če želite naslov IP nastaviti samodejno s funkcijo DHCP usmerjevalnika, izberite **Samodejno**. V tem primeru so samodejno nastavljeni tudi **Naslov IP**, **Maska podomrežja** in **Privzeti prehod** v 5. in 6. koraku, zato nadaljujte s 7. korakom.

5. Vnesite naslov IP.

Fokus se premakne na naslednji ali prejšnji segment, ki je ločen s piko, če izberete  $\blacktriangleleft$  in  $\blacktriangleright$ .

Potrdite vrednost, ki je prikazana na prejšnjem zaslonu.

#### 6. Nastavite **Maska podomrežja** in **Privzeti prehod**.

Potrdite vrednost, ki je prikazana na prejšnjem zaslonu.

#### **P**omembno:

*Če kombinacija Naslov IP, Maska podomrežja in Privzeti prehod ni pravilna, je možnost Začni nastavitev zatemnjena, zato ne morete nadaljevati konfiguracije nastavitev. Prepričajte, da v vnosu ni napak.*

7. Vnesite naslov IP primarnega strežnika DNS.

Potrdite vrednost, ki je prikazana na prejšnjem zaslonu.

#### *Opomba:*

*Če za nastavitve dodelitve naslova IP izberete možnost Samodejno, lahko nastavitve strežnika DNS izberete v razdelku Ročno ali Samodejno. Če naslova strežnika DNS ne morete pridobiti samodejno, izberite Ročno in vnesite naslov strežnika DNS. Nato neposredno vnesite naslov sekundarnega strežnika DNS. Če izberete Samodejno, nadaljujte z 9. korakom.*

8. Vnesite naslov IP sekundarnega strežnika DNS.

Potrdite vrednost, ki je prikazana na prejšnjem zaslonu.

9. Tapnite **Začni nastavitev**.

#### *Nastavitev posredniškega strežnika*

Nastavite posredniški strežnik, če sta izpolnjena oba spodnja pogoja.

- ❏ Posredniški strežnik je zasnovan za internetno povezavo.
- ❏ Uporabljate funkcijo, pri kateri tiskalnik neposredno vzpostavi povezavo z internetom, na primer storitev Epson Connect ali druge storitve podjetja v oblaku.
- 1. Na začetnem zaslonu izberite **Nastavitve**.

Ko po nastavitvi naslova IP konfigurirate nastavitve, se prikaže zaslon **Napredno**. Nadaljujte s 3. korakom.

- 2. Izberite **Splošne nastavitve** > **Nastavitve omrežja** > **Napredno**.
- 3. Izberite **Strežnik Proxy**.
- 4. Izberite **Upor.** za **Nastavitve proxy strežnika**.
- 5. Vnesite naslov posredniškega strežnika v obliki IPv4 ali popolnoma določenega imena domene (FQDN). Potrdite vrednost, ki je prikazana na prejšnjem zaslonu.
- 6. Vnesite številko vrat za posredniški strežnik. Potrdite vrednost, ki je prikazana na prejšnjem zaslonu.
- 7. Tapnite **Začni nastavitev**.

## **Vzpostavitev povezave z lokalnim omrežjem**

Vzpostavitev povezave med tiskalnikom in omrežjem s povezavo Ethernet ali Wi-Fi.

#### *Vzpostavljanje povezave z ethernetom*

Tiskalnik povežite z omrežjem prek ethernetnega kabla in preverite povezavo.

1. Tiskalnik in zvezdišče (stikalo LAN) povežite z ethernetnim kablom.

- <span id="page-369-0"></span>2. Na začetnem zaslonu izberite **Nastavitve**.
- 3. Izberite **Splošne nastavitve** > **Nastavitve omrežja** > **Preverjanje povezave**.

Prikaže se rezultat diagnosticiranja povezave. Prepričajte se, da je povezava pravilna.

4. Za dokončanje tapnite **V redu**.

Če tapnete **Natisni poročilo za preverjanje**, lahko natisnete rezultat diagnosticiranja. Upoštevajte navodila na zaslonu za tiskanje rezultata.

#### **Povezane informacije**

& ["Spreminjanje povezave z omrežjem iz povezave Wi-Fi na ethernetno povezavo" na strani 279](#page-278-0)

#### *Vzpostavljanje povezave z brezžičnim omrežjem LAN (Wi-Fi)*

V tiskalniku lahko povezavo z brezžičnim lokalnim omrežjem (Wi-Fi) vzpostavite na več načinov. Izberite način povezave, ki ustreza okolju in pogojem, v katerih vzpostavljate povezavo.

Če poznate podatke za brezžični usmerjevalnik, kot sta SSID in geslo, lahko nastavitve določite ročno.

Če brezžični usmerjevalnik podpira WPS, lahko nastavitve določite s potisnim gumbom.

Ko tiskalnik povežete z omrežjem, s tiskalnikom povežite z napravo, ki jo želite uporabiti (računalnik, pametna naprava, tablica itd.).

#### **Povezane informacije**

- & ["Konfiguriranje nastavitev Wi-Fi z vnašanjem imena SSID in gesla" na strani 281](#page-280-0)
- & ["Konfiguracija nastavitev omrežja Wi-Fi s potisnim gumbom \(WPS\)" na strani 282](#page-281-0)
- & ["Konfiguriranje nastavitev omrežja Wi-Fi z vnosom kode PIN \(WPS\)" na strani 283](#page-282-0)

## **Nastavitve za uporabo tiskalnika**

## **Uporaba funkcij tiskanja**

Omogočite uporabo funkcije tiskanja prek omrežja.

Če želite tiskalnik uporabljati v omrežju, morate nastaviti vrata za omrežno povezavo v računalniku in omrežno povezavo tiskalnika.

## **Vrste povezav tiskalnika**

Za omrežno povezavo tiskalnika sta na voljo ta dva načina.

- ❏ Povezava enakovrednih naprav (neposredno tiskanje)
- ❏ Povezava med strežnikom in odjemalcem (skupna raba tiskalnika v strežniku sistema Windows)

#### *Nastavitve povezave med enakovrednimi napravami*

To je povezava, ki omogoča neposredno povezavo med tiskalnikom v omrežju in računalnikom. Povežete lahko samo modele, ki podpirajo omrežje.

#### **Način povezave:**

V tiskalniku vzpostavite neposredno povezavo z omrežjem prek stikala zvezdišča ali dostopne točke.

#### **Gonilnik tiskalnika:**

Namestite gonilnik tiskalnika v vsak odjemalski računalnik.

Če uporabljate EpsonNet SetupManager, lahko posredujete palet gonilnika, ki vsebuje nastavitve tiskalnika.

#### **Funkcije:**

❏ Tiskalno opravilo se začne takoj, ker je poslano neposredno v tiskalnik.

❏ Opravilo lahko natisnete le, če je tiskalnik vklopljen.

#### *Nastavitve povezave med strežnikom in odjemalcem*

To je povezava, ki jo strežniški računalnik souporablja s tiskalnikom. Varnost lahko izboljšate tako, da prepoveste povezavo, ki ne prečka strežniškega računalnika.

Če uporabljate USB, lahko omogočite skupno rabo tudi tiskalnika brez omrežne funkcije.

#### **Način povezave:**

V tiskalniku vzpostavite povezavo z omrežjem prek stikala LAN ali dostopne točke.

Tiskalnik lahko povežete s strežnikom tudi neposredno s kablom USB.

#### **Gonilnik tiskalnika:**

Namestite gonilnik tiskalnika v strežnik s sistemom Windows, odvisno od operacijskega sistema, nameščenega v odjemalskih računalnikih.

Ko uporabite strežnika sistema Windows in povežete tiskalnik, je gonilnik tiskalnika nameščen v odjemalski računalnik, ki ga lahko uporabite.

#### **Funkcije:**

❏ Množično upravljanje tiskalnikov in gonilnikov tiskalnika.

- ❏ Začetek tiskalnih opravil lahko traja dalj časa, ker so vsa tiskalna opravila poslana prek tiskalniškega strežnika, kar je odvisno od tehničnih podatkov strežnika.
- ❏ Tiskanje ni mogoče, če je strežnik sistema Windows izklopljen.

## **Nastavitve tiskanja za povezavo enakovrednih naprav**

Tiskalnik in odjemalski računalnik imata pri povezavi enakovrednih naprav (neposredno tiskanje) odnos ena proti ena.

Gonilnik tiskalnika je treba namestiti v vsak odjemalski računalnik.

## **Nastavitve tiskanja za povezavo s strežnikom/z odjemalcem**

Omogočite za tiskanje s tiskalnika, ki je povezan v obliki povezave s strežnikom/z odjemalcem.

Za povezan s strežnikom/z odjemalcem najprej nastavite tiskalni strežnik, nato pa dajte tiskalnik v skupno rabo v omrežju.

Če za povezavo strežnika uporabljate kabel USB, tudi najprej nastavite tiskalni strežnik in nato dajte tiskalnik v skupno rabo v omrežju.

#### *Nastavitev omrežnih vrat*

Čakalno vrsto za tiskanje za tiskanje prek omrežja v tiskalnem strežniku ustvarite tako, da uporabite standardni naslov TCP/IP in nato nastavite omrežna vrata.

Ta primer je za Windows 2012 R2.

1. Odprite zaslon z napravami in tiskalniki.

**Namizje** > **Nastavitve** > **Nadzorna plošča** > **Strojna oprema in zvok** ali **Strojna oprema** > **Naprave in tiskalniki**.

2. Dodajte tiskalnik.

Kliknite **Dodaj tiskalnik** in izberite **Želenega tiskalnika ni na seznamu**.

3. Dodajte lokalni tiskalnik.

Izberite **Dodajte lokalni ali omrežni tiskalnik z ročnimi nastavitvami** in kliknite **Naprej**.

4. Izberite **Ustvari nova vrata** in **Standardna vrata TCP/IP** za vrsto vrat in kliknite **Naprej**.

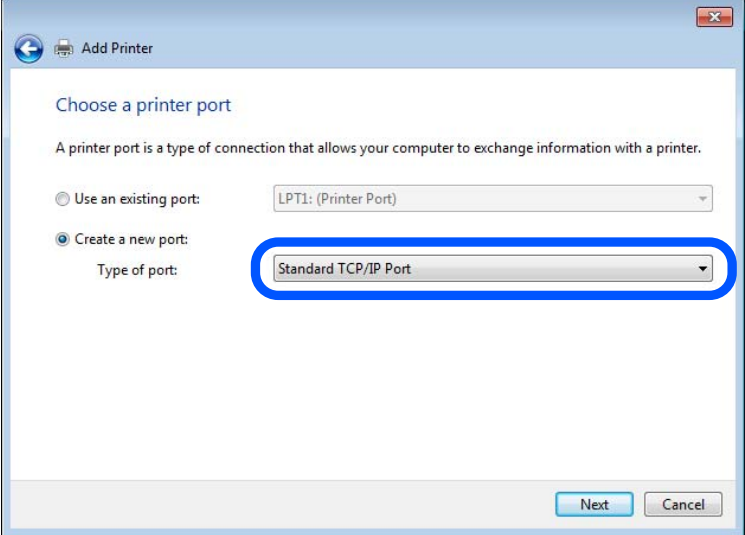

5. Vnesite naslov IP tiskalnika ali ime tiskalnika v polje **Ime gostitelja ali naslov IP** ali **Ime tiskalnika ali naslov IP** in kliknite **Naprej**.

Primer:

- ❏ Ime tiskalnika: EPSONA1A2B3C
- ❏ Naslov IP: 192.0.2.111

Vnosa v polju **Ime vrat** ne spremenite.

Kliknite **Nadaljuj**, ko se prikaže zaslon **Nadzor uporabniškega računa**.

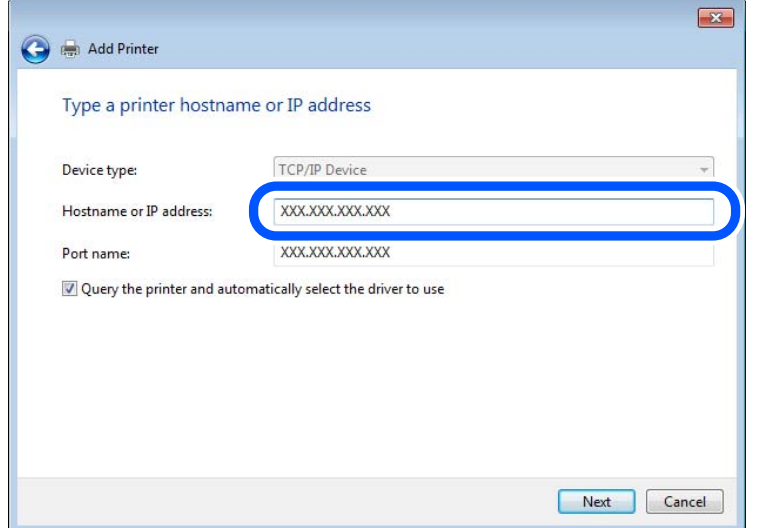

#### *Opomba:*

*Če ime tiskalnika navedete v omrežju, v katerem je na voljo funkcija za prepoznavanje imena, sistem sledi naslovu IP, tudi če je protokol DHCP spremenil naslov IP tiskalnika. Naslov tiskalnika lahko preverite na zaslonu s stanjem omrežja na nadzorni plošči tiskalnika ali na listu s stanjem omrežja.*

- 6. Nastavite gonilnik tiskalnika.
	- ❏ Če je gonilnik tiskalnika že nameščen:

Izberite **Proizvajalec** in **Tiskalniki**. Kliknite **Naprej**.

7. Upoštevajte navodila na zaslonu.

Ko uporabljate tiskalnik, v razdelku povezave s strežnikom/z odjemalcem (skupna raba tiskalnika s strežnikom Windows) nastavite nastavitve skupne rabe.

#### **Preverjanje konfiguracije vrat — Windows**

Preverite, ali so za čakalno vrsto za tiskanje nastavljena pravilna vrata.

1. Odprite zaslon z napravami in tiskalniki.

**Namizje** > **Nastavitve** > **Nadzorna plošča** > **Strojna oprema in zvok** ali **Strojna oprema** > **Naprave in tiskalniki**.

2. Odprite zaslon z lastnostmi tiskalnika.

Z desno tipko miške kliknite ikono tiskalnika in nato kliknite **Lastnosti tiskalnika**.

- 3. Kliknite zavihek **Vrata**, izberite **Standardna vrata TCP/IP** in kliknite **Konfiguriraj vrata**.
- 4. Preverite konfiguracijo vrat.

❏ Za RAW

Preverite, ali je možnost **Raw** izbrana v razdelku **Protokol** in kliknite **V redu**.

#### ❏ Za LPR

Preverite, ali je možnost **LPR** izbrana v razdelku **Protokol**. Vnesite »PASSTHRU« v polje **Ime čakalne vrste** v razdelku **Nastavitve za LPR**. Izberite **Omogočeno štetje bajtov LPR** in kliknite **V redu**.

#### *Skupna raba tiskalnika (samo za Windows)*

Ko uporabljate tiskalnik, v razdelku povezave s strežnikom/z odjemalcem (skupna raba tiskalnika s strežnikom Windows) nastavite skupno rabo tiskalnika iz strežnika tiskalnika.

- 1. V strežniku tiskalnika izberite **Nadzorna plošča** > **Ogled naprav in tiskalnikov**.
- 2. Z desno tipko miške kliknite ikono tiskalnika (čakalna vrsta za tiskanje), ki jo želite dati v skupno rabo, in nato izberite zavihek **Lastnosti tiskalnika** > **Skupna raba**.
- 3. Izberite **Daj ta tiskalnik v skupno rabo**, nato pa odprite **Ime za skupno rabo**.

Če uporabljate strežnik Windows Server 2012, kliknite **Spremeni možnosti skupne rabe** in konfigurirajte nastavitve.

#### *Namestitev dodatnih gonilnikov (samo za Windows)*

Če se različici sistema Windows razlikujeta za strežnik in odjemalce, priporočamo, da v strežniku za tiskanje namestite dodatne gonilnike.

- 1. V strežniku tiskalnika izberite **Nadzorna plošča** > **Ogled naprav in tiskalnikov**.
- 2. Z desno tipko miške kliknite ikono tiskalnika, ki jo želite dati v skupno rabo z odjemalci, in nato kliknite zavihek **Lastnosti tiskalnika** > **Skupna raba**.
- 3. Kliknite **Dodatni gonilniki**.

Če uporabljate strežnik Windows Server 2012, kliknite Change Sharing Options in konfigurirajte nastavitve.

- 4. Izberite različice sistema Windows za odjemalce in nato kliknite »V redu«.
- 5. Izberite datoteko z informacijami za gonilnik tiskalnika (\*.inf) in nato namestite gonilnik.

#### *Uporaba tiskalnika v skupni rabi – Windows*

Skrbnik mora obvestiti odjemalce o imenu računalnika, ki je dodeljen tiskalnemu strežniku in kako ga je mogoče dodati na računalnik. Če dodatni gonilnik(i) še niso bili konfigurirani, obvestite odjemalce, kako uporabiti **Naprave in tiskalnike**, da dodate tiskalnik v skupni rabi.

Če so na tiskalnem strežniku že bili konfigurirani dodatni gonilnik(i), sledite naslednjim korakom:

- 1. Izberite ime, ki je dodeljeno tiskalnemu strežniku v brskalniku **Raziskovalca Windows**.
- 2. Dvokliknite tiskalnik, ki ga želite uporabiti.

## **Osnovne nastavitve tiskanja**

Opravite nastavitve tiskanja, kot so velikost papirja ali napake pri tiskanju.

#### *Nastavitev vira papirja*

Nastavite velikost in vrsto papirja, ki ga boste naložili v posamezen vir papirja.

- 1. Odprite Web Config in izberite zavihek **Print** > **Paper Source Settings**.
- 2. Nastavite posamezen element.

Prikazani elementi se lahko razlikujejo glede na primer.

❏ Ime vira papirja

Prikažite ciljno ime vira papirja, na primer **Rear Paper Feed**, **Cassette 1**.

❏ **Paper Size**

V spustnem meniju izberite velikost papirja, ki jo želite nastaviti.

❏ **Unit**

Izberite enoto za uporabniško določeno velikost. Nastavite jo lahko, če je možnost **Paper Size** nastavljena na **User defined**.

#### ❏ **Width**

Izberite vodoravno dolžino za uporabniško določeno velikost.

Razpon, ki ga lahko vnesete v to polje, je odvisen od vira papirja, ki je prikazan ob polju **Width**. Če izberete **mm** za možnost **Unit**, lahko vnesete vrednost z največ enim decimalnim mestom. Če izberete **inch** za možnost **Unit**, lahko vnesete vrednost z največ dvema decimalnima mestoma.

#### ❏ **Height**

Izberite navpično dolžino za uporabniško določeno velikost.

Razpon, ki ga lahko vnesete v to polje, je odvisen od vira papirja, ki je prikazan ob polju **Height**.

Če izberete **mm** za možnost **Unit**, lahko vnesete vrednost z največ enim decimalnim mestom.

Če izberete **inch** za možnost **Unit**, lahko vnesete vrednost z največ dvema decimalnima mestoma.

#### ❏ **Paper Type**

V spustnem meniju izberite vrsto papirja, ki jo želite nastaviti.

3. Preverite nastavitve in kliknite **OK**.

#### *Napake, povezane z nastavitvijo*

Nastavite prikaz napake za napravo.

- 1. Odprite Web Config in izberite zavihek **Print** > **Error Settings**.
- 2. Nastavite posamezen element.
	- ❏ Paper Size Notice

Nastavite, ali želite prikazati napako na nadzorni plošči, če se velikost papirja v določenem viru papirja razlikuje od velikosti papirja podatkov za tiskanje.

❏ Paper Type Notice

Nastavite, ali želite prikazati napako na nadzorni plošči, če se vrsta papirja v določenem viru papirja razlikuje od vrste papirja podatkov za tiskanje.

❏ Auto Error Solver

Nastavite, ali želite samodejno preklicati opravilo, če po 5 sekundah po prikazu sporočila o napaki ni izvedeno nobeno dejanje na nadzorni plošči.

3. Preverite nastavitve in kliknite **OK**.

#### *Nastavitev univerzalnega tiskanja*

To možnost nastavite za tiskanje iz zunanjih naprav brez gonilnika tiskalnika. Nekateri elementi niso prikazani, kar je odvisno od jezika tiskanja v vašem tiskalniku.

- 1. Odprite Web Config in izberite zavihek **Print** > **Universal Print Settings**.
- 2. Nastavite posamezen element.
- 3. Preverite nastavitve in kliknite **OK**.

#### **Basic**

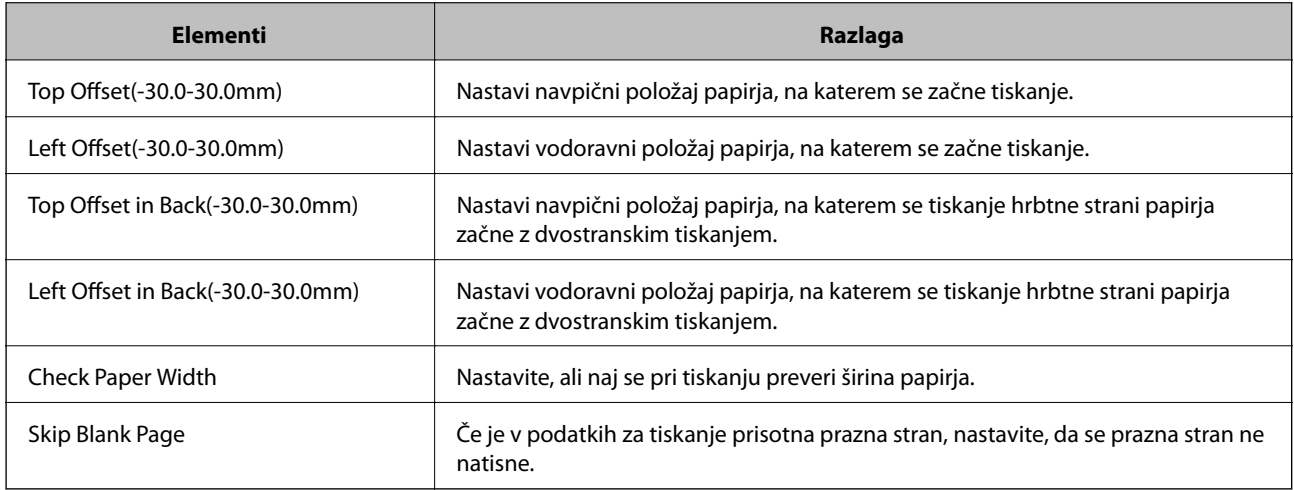

#### **PDL Print Configuration**

Določite lahko nastavitve za tiskanje PCL ali PostScript.

Ta element se pokaže na tiskalniku, ki je združljiv s tiskalnikom PCL ali PostScript.

#### **Splošne nastavitve**

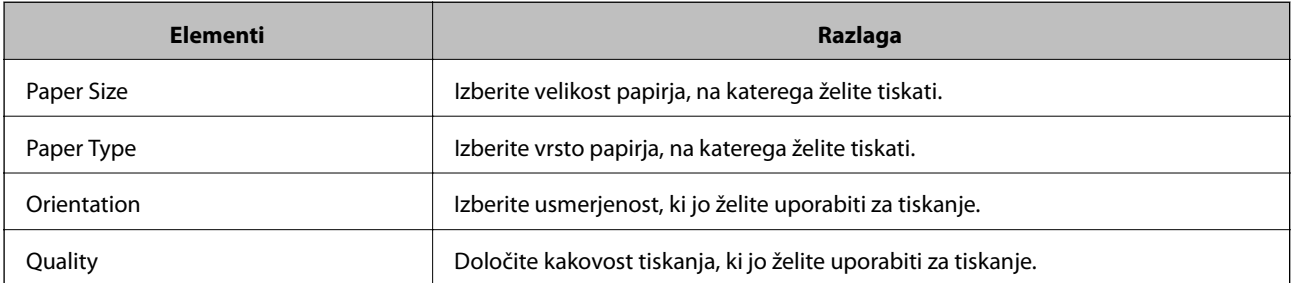

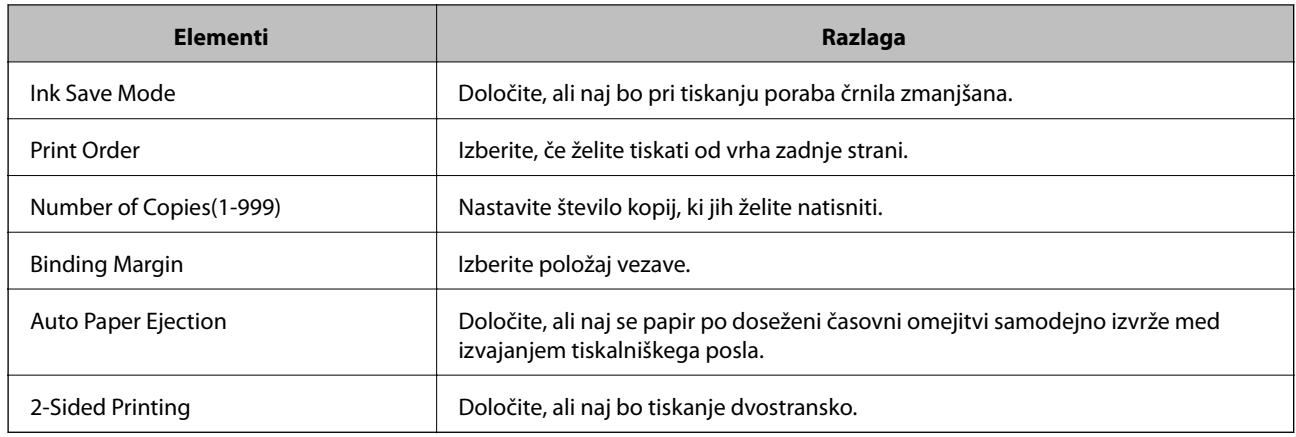

#### **PCL Menu**

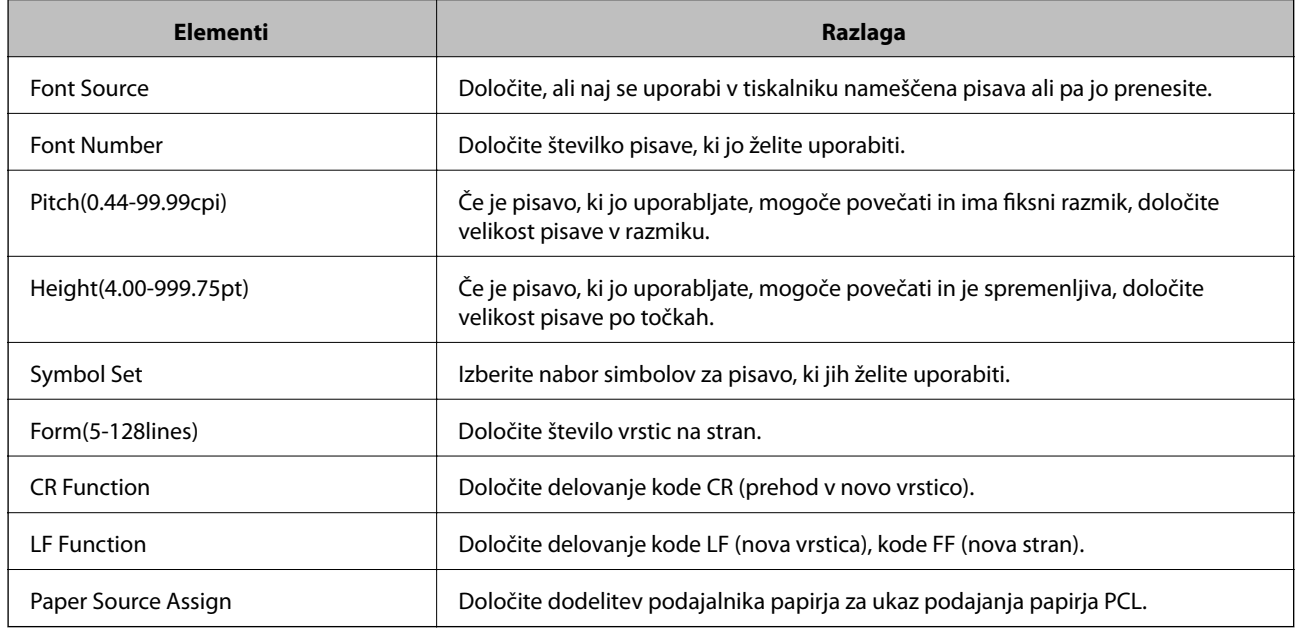

#### **PS Menu**

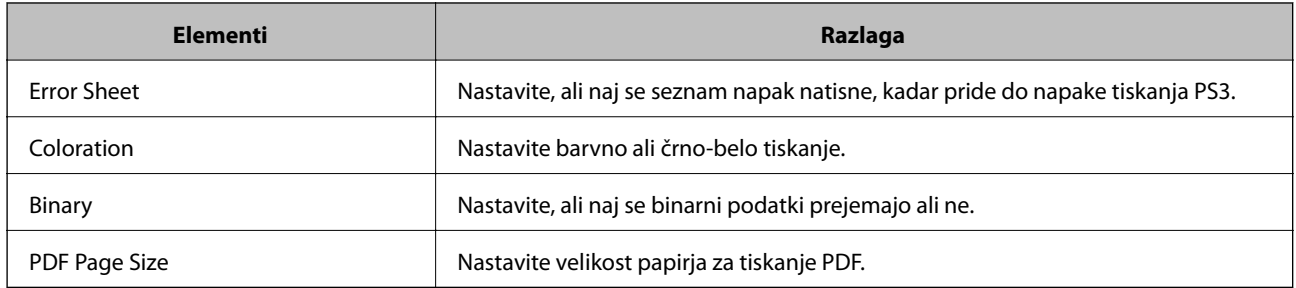

## **Nastavitev funkcije AirPrint**

To možnost nastavite kadar uporabljate tiskanje in optično branje s funkcijo AirPrint.

Odprite Web Config in izberite zavihek **Network** > **AirPrint Setup**.

<span id="page-377-0"></span>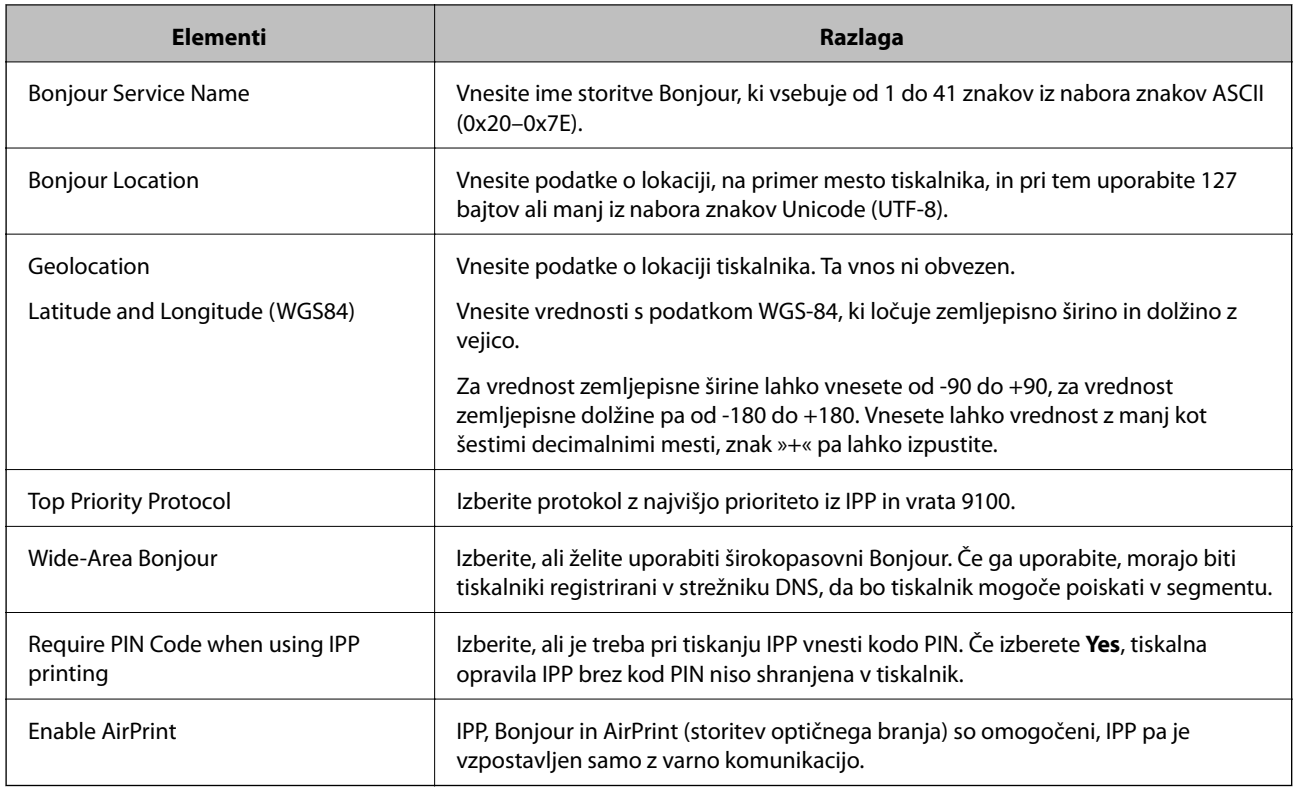

## **Konfiguriranje poštnega strežnika**

Poštni strežnik nastavite v aplikaciji Web Config.

Če nastavite poštni strežnik in tako tiskalniku omogočite pošiljanje e-poštnih sporočil, lahko:

- ❏ Pošiljate rezultate optičnega branja ali fakse po e-pošti
- ❏ Prejemate e-poštna obvestila iz tiskalnika

Pred nastavitvijo preverite naslednje.

- ❏ Tiskalnik ima vzpostavljeno povezavo z omrežjem, ki lahko dostopa do poštnega strežnika.
- ❏ Informacije o nastavitvi e-pošte v računalniku, ki uporablja isti poštni strežnik kot tiskalnik.

#### *Opomba:*

- ❏ *Če uporabljate poštni strežnik v internetu, preverite informacije o nastavitvi pri ponudniku ali na spletnem mestu.*
- ❏ *Poštni strežnik lahko nastavite na nadzorni plošči tiskalnika. Upoštevajte spodnja navodila. Nastavitve > Splošne nastavitve > Nastavitve omrežja > Napredno > E-poštni strežnik > Nastavitve strežnika*
- 1. Odprite Web Config in izberite zavihek **Network** > **Email Server** > **Basic**.
- 2. Vnesite vrednost za vsak element.
- 3. Izberite **OK**.

Prikažejo se izbrane nastavitve.

Po končani nastavitvi izvedite preverjanje povezave.

### **Povezane informacije**

 $\blacktriangleright$  "Zagon programa Web Config v spletnem brskalniku" na strani $318$ 

## **Elementi nastavitve poštnega strežnika**

 $\langle \text{OK} \rangle$ 

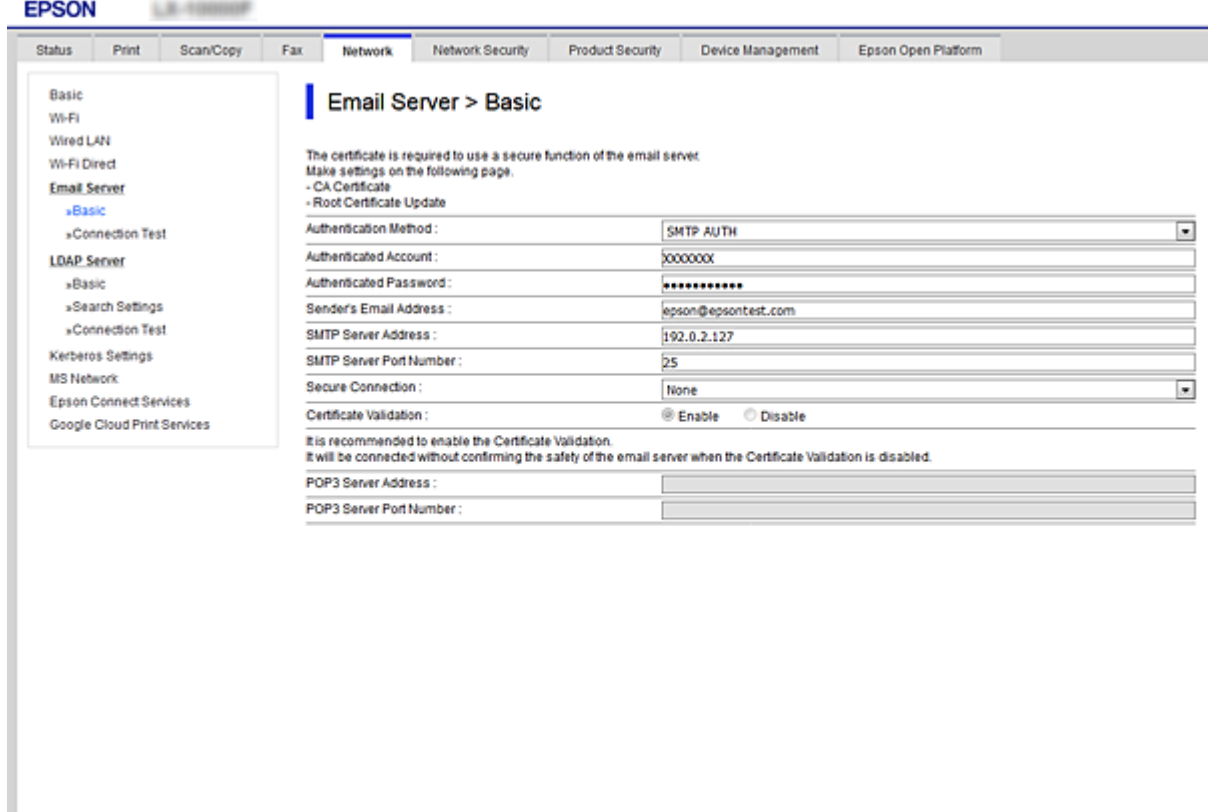

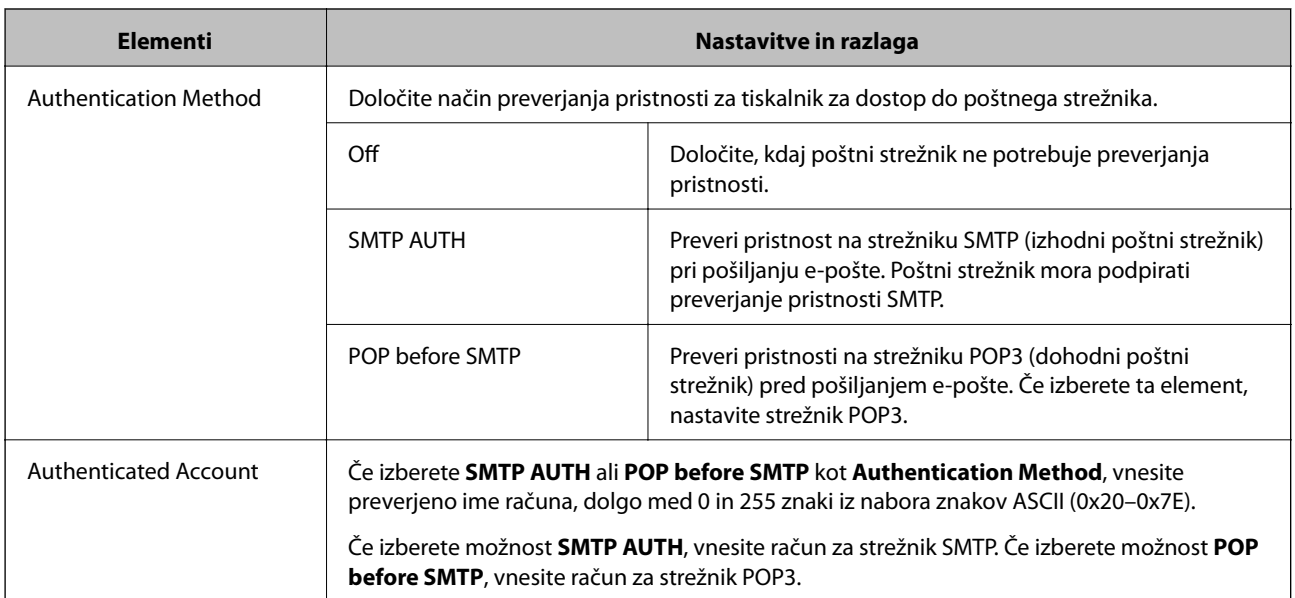

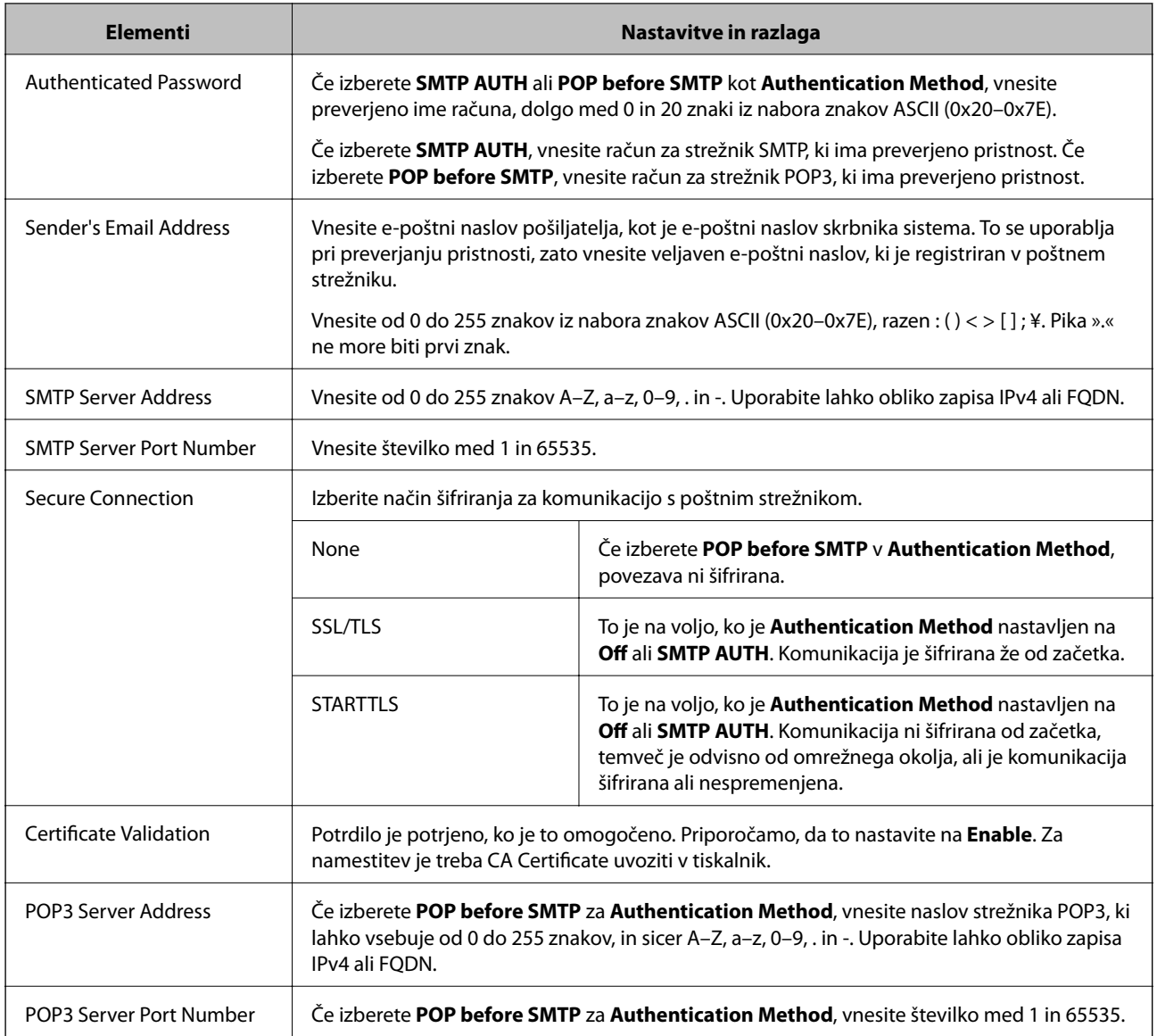

## **Preverjanje povezave s poštnim strežnikom**

Lahko preverite povezavo s poštnim strežnikom tako, da opravite preskus povezave.

- 1. Odprite Web Config in izberite zavihek **Network** > **Email Server** > **Connection Test**.
- 2. Izberite **Start**.

Preskus povezave do poštnega strežnika se je začel. Po preskusu se prikaže poročilo o preverjanju.

*Opomba:*

*Povezavo s poštnim strežnikom lahko preverite tudi na nadzorni plošči tiskalnika. Dostopanje je opisano spodaj.*

*Nastavitve > Splošne nastavitve > Nastavitve omrežja > Napredno > E-poštni strežnik > Preverjanje povezave*

### *Reference preskusa povezave s poštnim strežnikom*

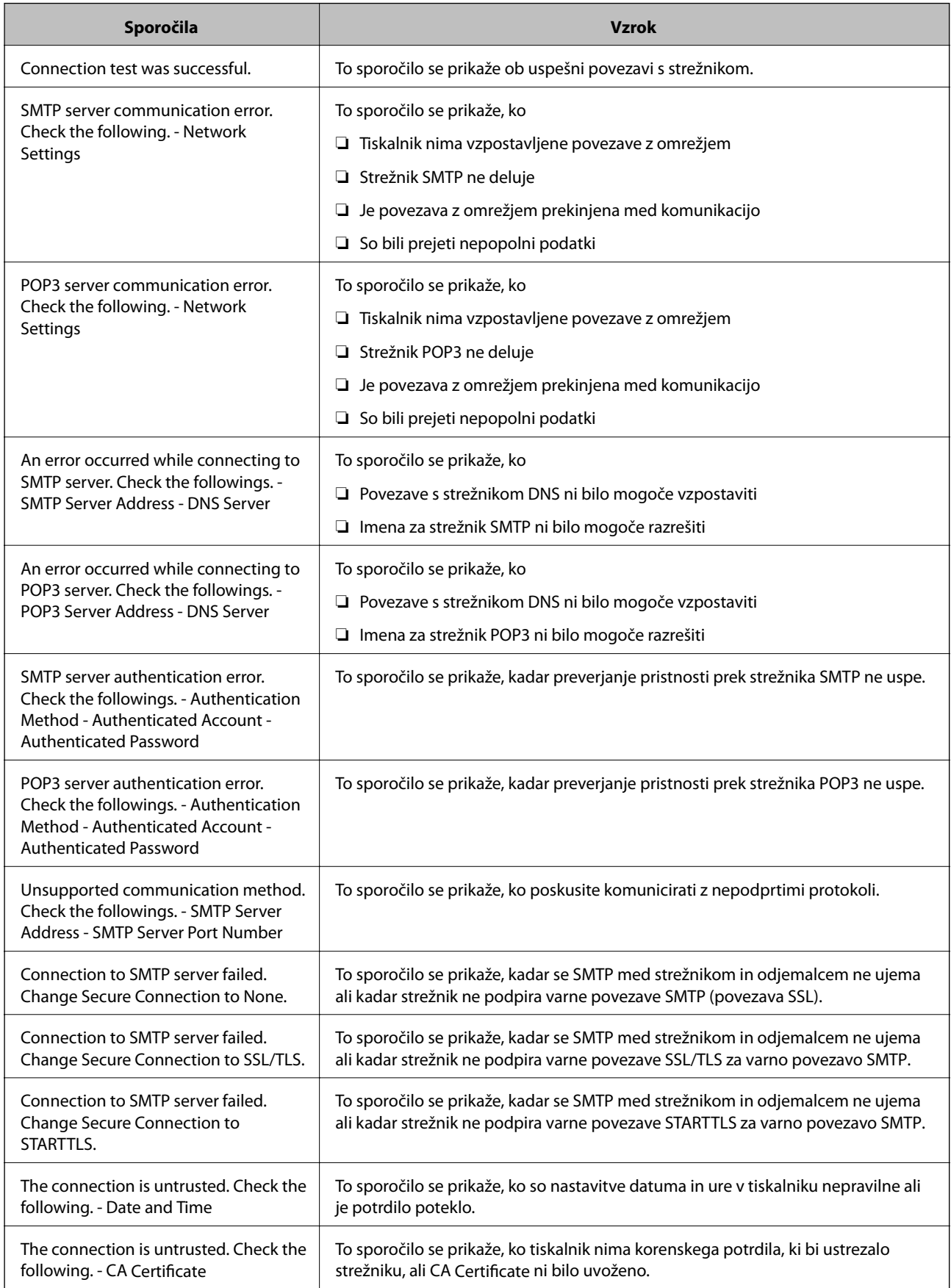

<span id="page-381-0"></span>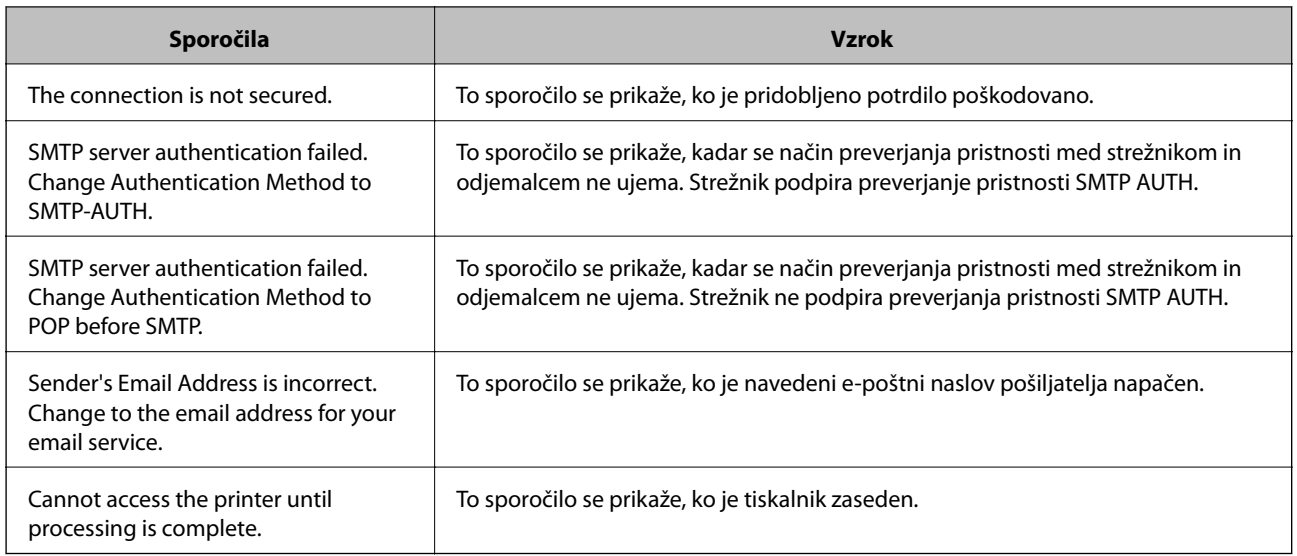

## **Nastavitev omrežne mape v skupni rabi**

Nastavite omrežno mapo v skupni rabi za shranjevanje optično prebrane slike in rezultatov pošiljanja faksov.

Tiskalnik se pri shranjevanju datoteke v mapo prijavi kot uporabnik računalnika, v katerem je bila ustvarjena mapa.

Poleg tega pri ustvarjanju omrežne mape v skupni rabi ne pozabite nastaviti omrežja MS.

## **Ustvarjanje mape v skupni rabi**

#### *Preden ustvarite mapo v skupni rabi*

Preden ustvarite mapo v skupni rabi, preverite naslednje.

- ❏ Tiskalnik ima vzpostavljeno povezavo z omrežjem, kjer lahko dostopa do računalnika, kjer bo ustvarjena mapa v skupni rabi.
- ❏ V imenu računalnika, kjer bo ustvarjena mapa v skupni rabi, ni večbajtnih znakov.

#### **Pomembno:**

*Če je v imenu računalnika večbajtni znak, shranjevanje datoteke v mapo v skupni rabi morda ne bo uspelo.*

*V tem primeru preklopite na računalnik, ki v imenu nima večbajtnega znaka, ali pa spremenite ime računalnika.*

*Če spreminjate ime računalnika, se pred tem posvetujte s skrbnikom, saj preimenovanje lahko vpliva na nekatere nastavitve, kot sta upravljanje računalnika, dostop do virov itd.*

#### *Preverjanje omrežnega profila*

Na računalniku, kjer bo ustvarjena mapa v skupni rabi, preverite, ali je skupna raba map na voljo.

1. V računalnik, kjer bo ustvarjena mapa v skupni rabi, se prijavite z uporabniškim računom s pravicami skrbnika.

- 2. Izberite **Nadzorna plošča** > **Omrežje in internet** > **Središče za omrežje in skupno rabo**.
- 3. Kliknite **Dodatne nastavitve skupne rabe** in nato kliknite za profil **(trenutni profil)** v prikazanim omrežnih profilih.
- 4. Preverite, ali je v **Skupna raba datotek in tiskalnikov** izbrana možnost **Vklopi skupno rabo datotek in tiskalnikov**.

Če je to že izbrano, kliknite **Prekliči** in zaprite okno.

Kadar spremenite nastavitve, kliknite **Shrani spremembe** in zaprite okno.

#### **Povezane informacije**

& "Lokacija, kjer je bila ustvarjena mapa v skupni rabi, in primer varnosti" na strani 383

#### *Lokacija, kjer je bila ustvarjena mapa v skupni rabi, in primer varnosti*

Varnost in priročnost se razlikujeta glede na lokacijo, kjer je bila ustvarjena mapa v skupni rabi.

Za uporabo mape v skupni rabi preko tiskalnikov ali drugih računalnikov so potrebna naslednja dovoljenja za branje in spreminjanje.

#### ❏ Zavihek **Skupna raba** > **Dodatna skupna raba** > **Dovoljenja**

To nadzoruje dovoljenja za omrežni dostop do mape v skupni rabi.

❏ Dovoljenje za dostop zavihka **Varnost**

To nadzoruje dovoljenja za omrežni in lokalni dostop do mape v skupni rabi.

Kadar za mapo v skupni rabi, ki je ustvarjena na namizju (primer ustvarjanja mape v skupni rabi), nastavite **Vsi**, imajo dovoljenje za dostop vsi uporabniki, ki lahko dostopajo do računalnika.

Vendar pa uporabnik, ki nima dovoljenja, ne more dostopati do map, ker je namizje (mapa na namizju) pod nadzorom uporabnikove mape in ima s tem varnostne nastavitve uporabnikove mape. Uporabnik, ki ima dovoljen dostop do zavihka **Varnost** (v tem primeru prijavljeni uporabnik in skrbnik), lahko uporablja mapo.

Spodaj je opisan postopek ustvarjanja ustrezne lokacije.

Ta primer velja za ustvarjanje mape »mapa\_optičnega\_bralnika«.

#### **Povezane informacije**

- & "Primer konfiguracije datotečnih strežnikov" na strani 383
- & ["Primer konfiguracije osebnega računalnika" na strani 390](#page-389-0)

#### **Primer konfiguracije datotečnih strežnikov**

Ta razlaga predstavlja primer, kako se mapa v skupni rabi ustvari na korenu pogona računalnika v skupni rabi, kot je datotečni strežnik, pod naslednjim pogojem.

Do mape v skupni rabi lahko dostopajo uporabniki, ki imajo nadzorovan dostop, na primer tisti, ki imajo isto domeno računalnika za ustvarjanje mape v skupni rabi.

To konfiguracijo nastavite, kadar kateremu koli uporabniku dovolite branje ali zapisovanje v mapo v skupni rabi na računalniku, kot sta datotečni strežnik in računalnik v skupni rabi.

- ❏ Mesto za ustvarjanje mape v skupni rabi: koren pogona
- ❏ Pot mape: C:\mapa\_optičnega\_bralnika
- ❏ Dovoljenje za dostop preko omrežja (Dovoljenja za omrežna sredstva): Vsi
- ❏ Dovoljenje za dostop v datotečnem sistemu (Varnost): Overjeni uporabniki
- 1. V računalnik, kjer bo ustvarjena mapa v skupni rabi, se prijavite z uporabniškim računom s pravicami skrbnika.
- 2. Zaženite raziskovalca.
- 3. Na korenu pogona ustvarite mapo in jo poimenujte »mapa\_optičnega\_bralnika«.

Za ime mape uporabite 1 do 12 alfanumeričnih znakov. Če presežete omejitev števila znakov za ime mape, do mape morda ne boste mogli normalno dostopati iz različnih okolij.

4. Z desno tipko miške kliknite na mapo in izberite **Lastnost**.

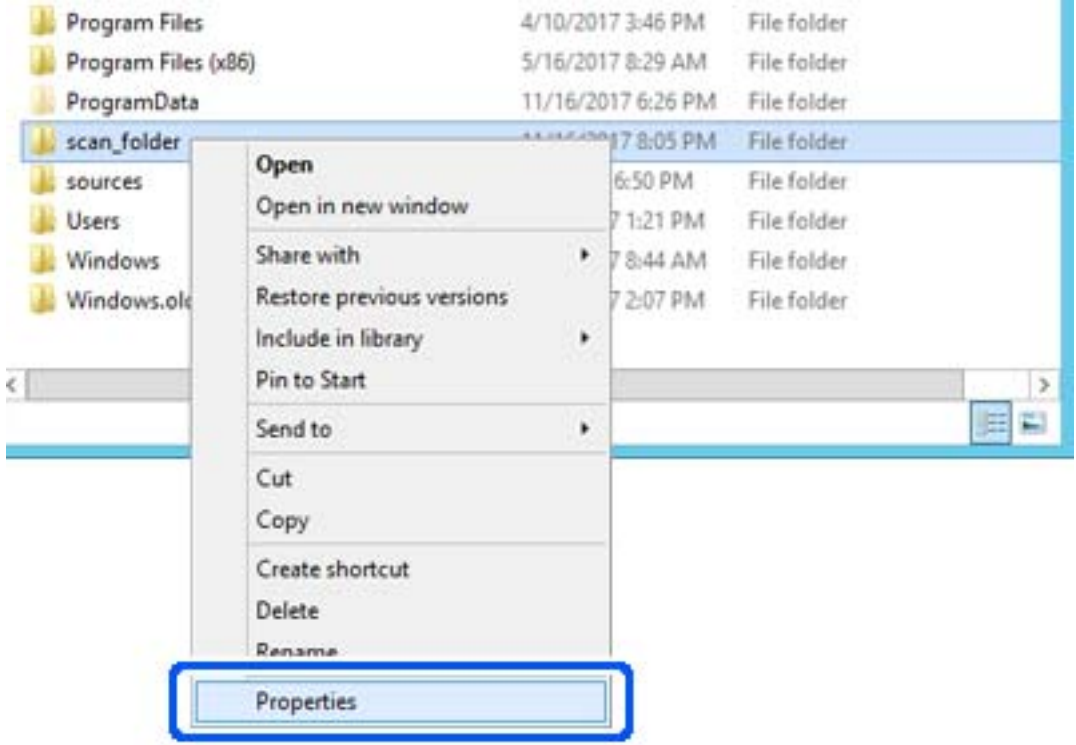

5. Kliknite **Dodatna skupna raba** v zavihku **Skupna raba**.

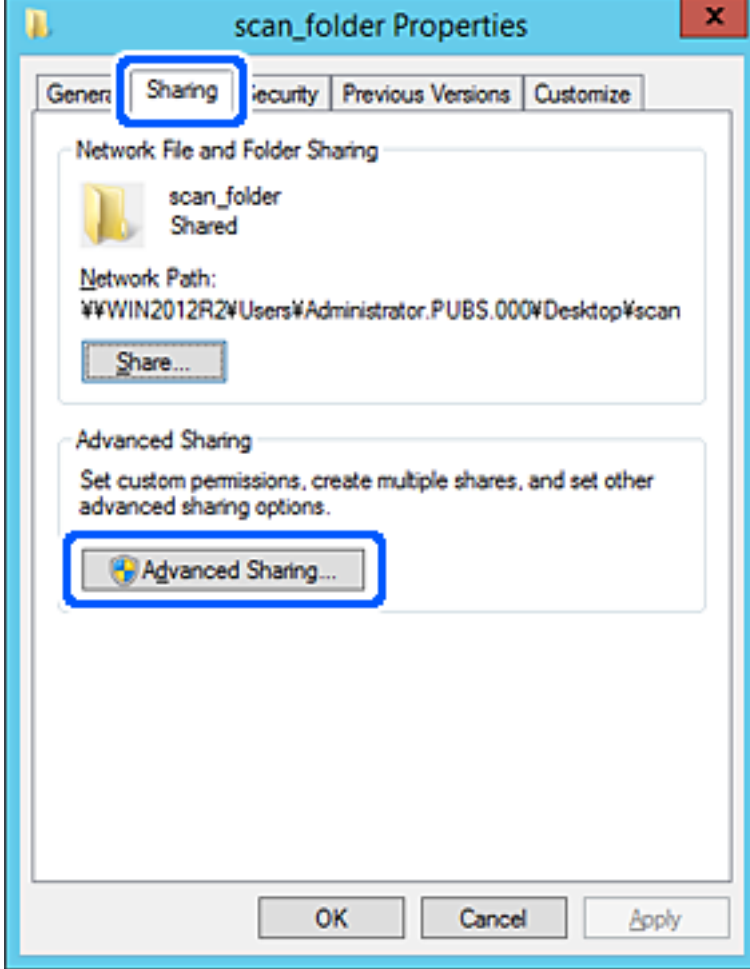

6. Izberite **Daj to mapo v skupno rabo** in kliknite **Dovoljenja**.

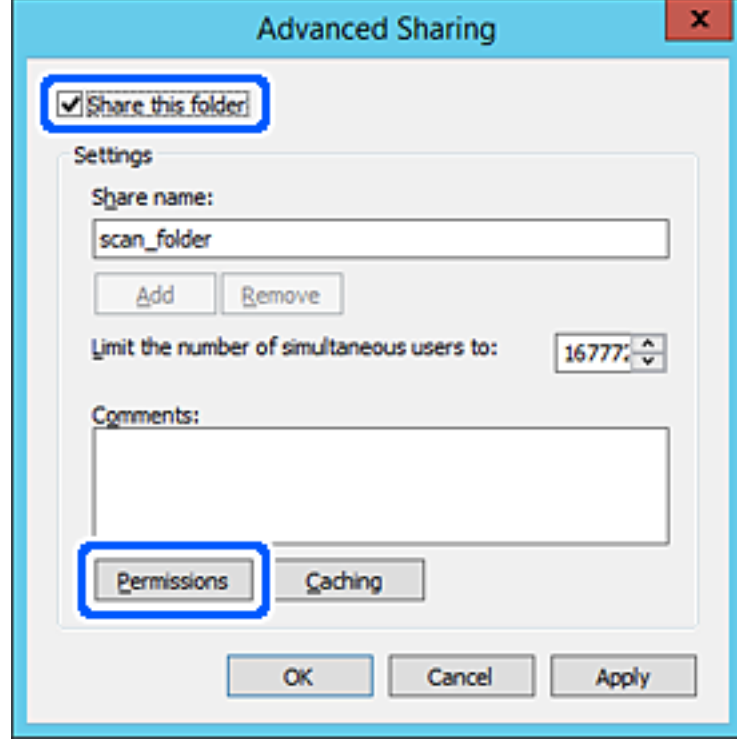

7. Izberite skupino **Vsi** pod možnostjo **Imena skupin ali uporabnikov**, izberite **Dovoli** na zavihku **Sprememba** in nato kliknite **V redu**.

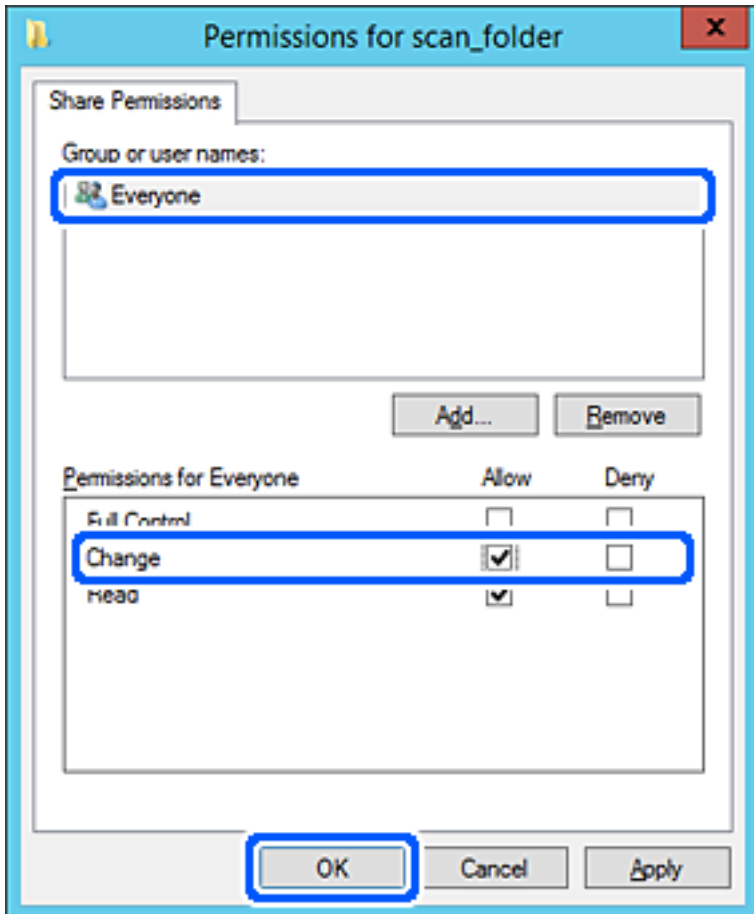

8. Kliknite **V redu**.

9. Izberite zavihek **Varnost** in izberite **Overjeni uporabniki** v možnosti **Ime skupin ali uporabnikov**.

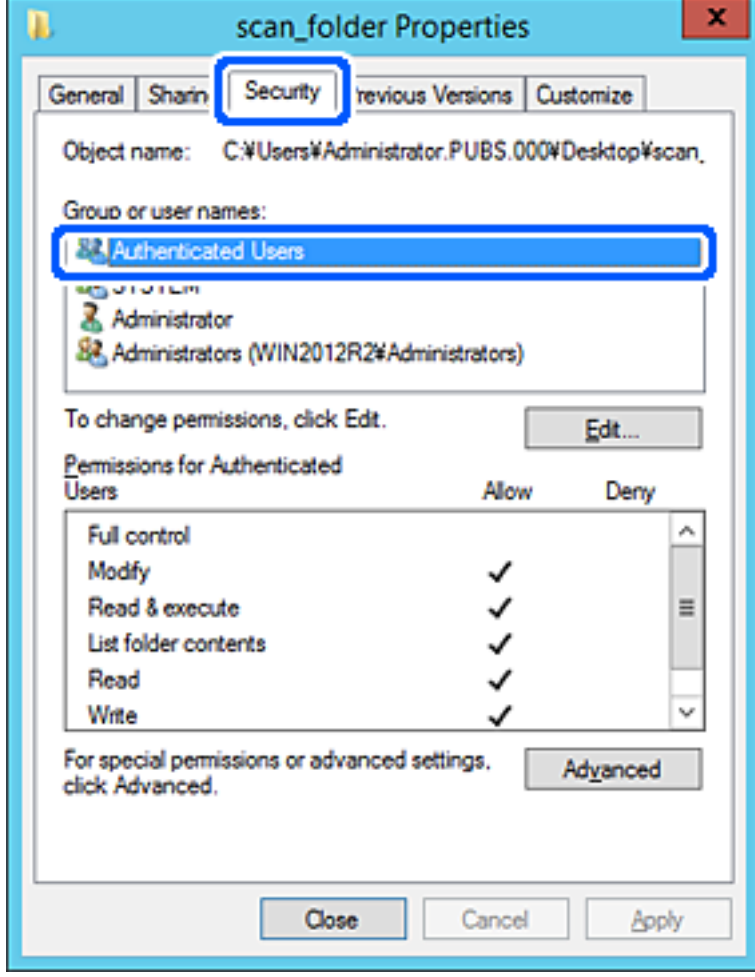

»Overjeni uporabniki« so posebna skupina, ki zajema vse uporabnike, ki se lahko prijavijo v domeno ali računalnik. Ta skupina je prikazana samo, kadar je mapa ustvarjena tik pod korensko mapo.

Če ni prikazana, jo lahko dodate tako, da kliknete **Uredi**. Za več informacij glejte Povezane informacije.

10. Preverite, ali je **Dovoli** izbrano za možnost **Spremeni** v **Dovoljenja za overjene uporabnike**.

Če to ni izbrano, izberite **Overjeni uporabniki**, kliknite **Uredi**, izberite **Dovoli** v možnosti **Spremeni** pod možnostjo **Dovoljenja za overjene uporabnike** in nato kliknite **V redu**.

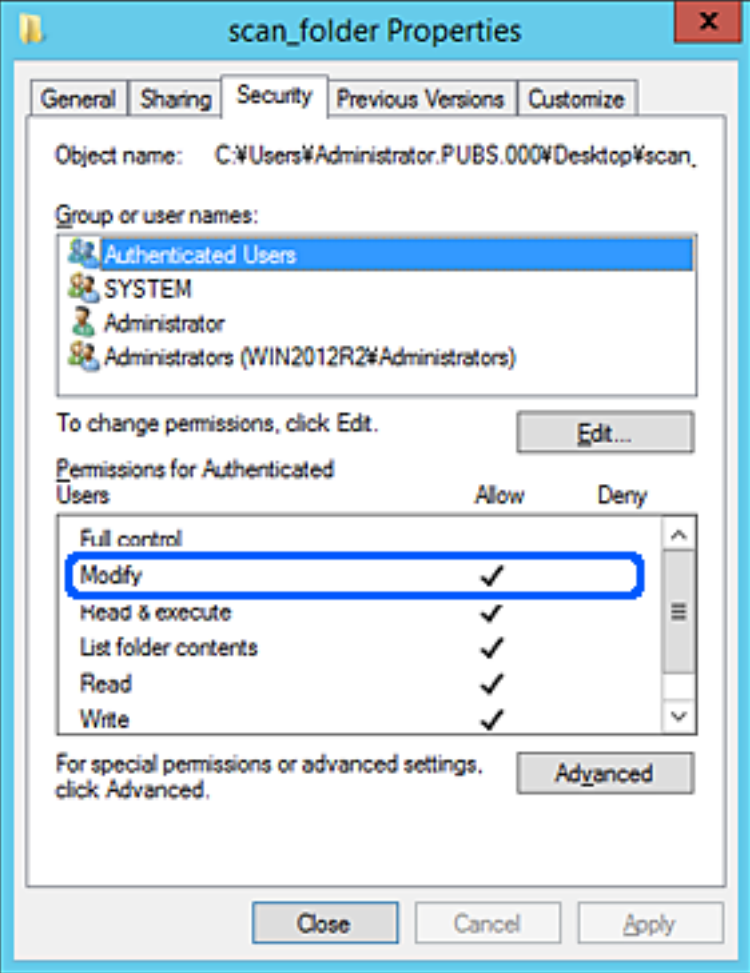

#### <span id="page-389-0"></span>11. Izberite zavihek **Skupna raba**.

Prikaže se omrežna pot mape v skupni rabi. Ta možnost je uporabljena pri registriranju med stike tiskalnika. Zapišite si jo.

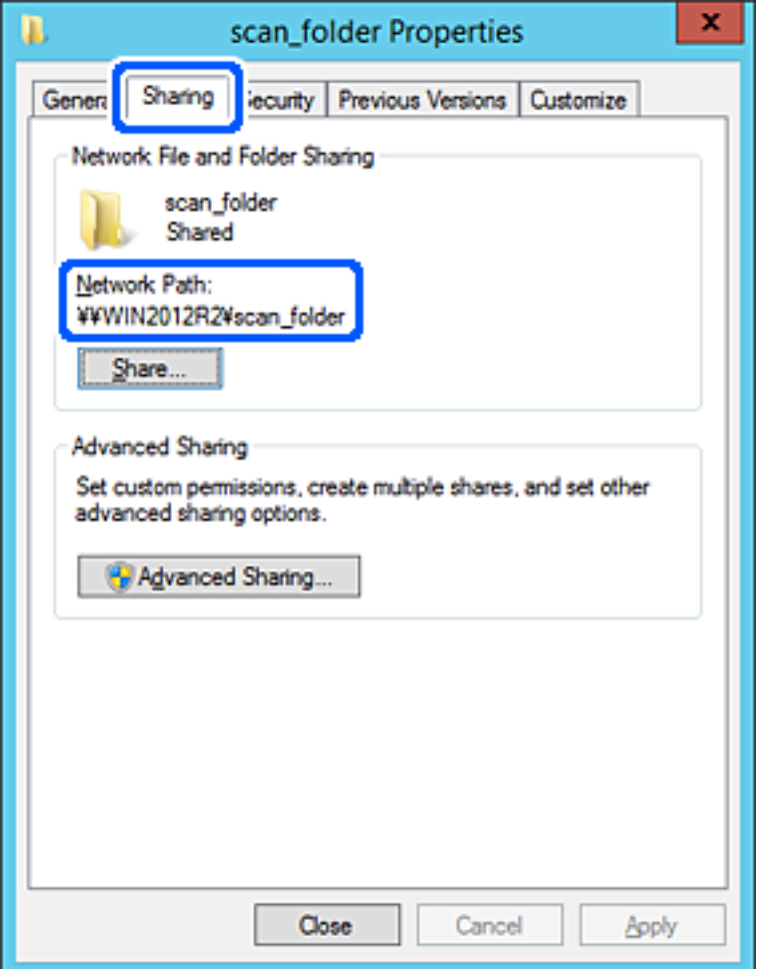

12. Kliknite **V redu** ali **Zapri**, da zaprete zaslon.

Preverite, ali je z računalnikov v isti domeni pisanje v datoteko ali branje datoteke v mapi v skupni rabi mogoče.

#### **Povezane informacije**

& ["Dodajanje skupine ali uporabnika z dovoljenim dostopom" na strani 396](#page-395-0)

#### **Primer konfiguracije osebnega računalnika**

Ta razlaga predstavlja primer, kako se na namizju uporabnika, ki je trenutno prijavljen v računalnik, ustvari mapa v skupni rabi.

Uporabnik, ki se prijavi v računalnik in ki ima pravice skrbnika, lahko dostopa do mape na namizju in mape z datotekami, ki so v mapi Uporabnik.

To konfiguracijo nastavite, kadar drugemu uporabniku NE dovolite branja in pisanja v mapi v skupni rabi na osebnem računalniku.

❏ Mesto za ustvarjanje mape v skupni rabi: Namizje

- ❏ Pot mape: C:\Uporabniki\xxxx\Namizje\mapa\_optičnega\_bralnika
- ❏ Dovoljenje za dostop preko omrežja (dovoljenja za omrežna sredstva): Vsi
- ❏ Dovoljenje za dostop v datotečnem sistemu (Varnost): ne dodajajte imen, ali pa dodajte imena uporabnikov/ skupine, ki jim dovolite dostop
- 1. V računalnik, kjer bo ustvarjena mapa v skupni rabi, se prijavite z uporabniškim računom s pravicami skrbnika.
- 2. Zaženite raziskovalca.
- 3. Na namizju ustvarite mapo in jo poimenujte »mapa\_optičnega\_bralnika«.

Za ime mape uporabite 1 do 12 alfanumeričnih znakov. Če presežete omejitev števila znakov za ime mape, do mape morda ne boste mogli normalno dostopati iz različnih okolij.

4. Z desno tipko miške kliknite na mapo in izberite **Lastnost**.

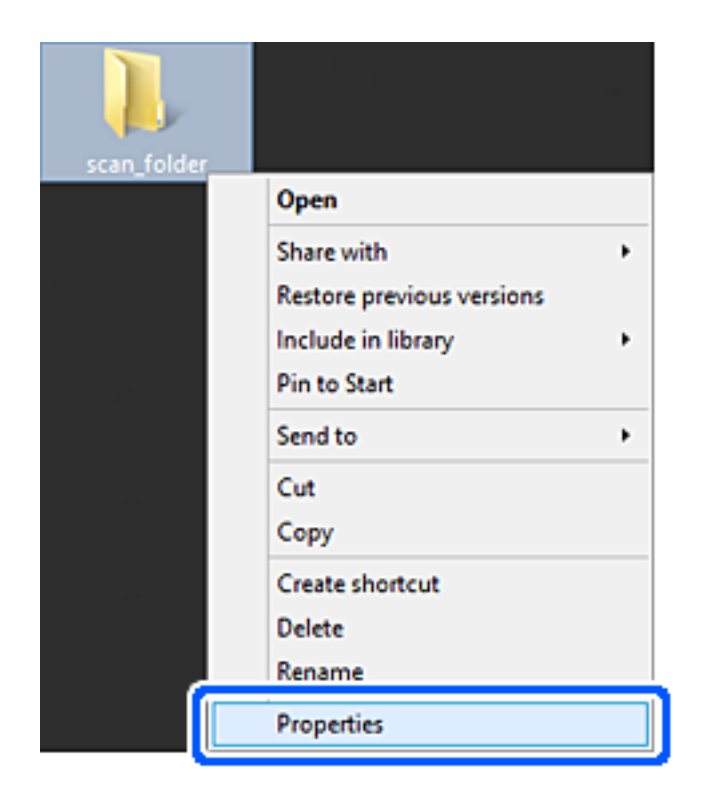

5. Kliknite **Dodatna skupna raba** v zavihku **Skupna raba**.

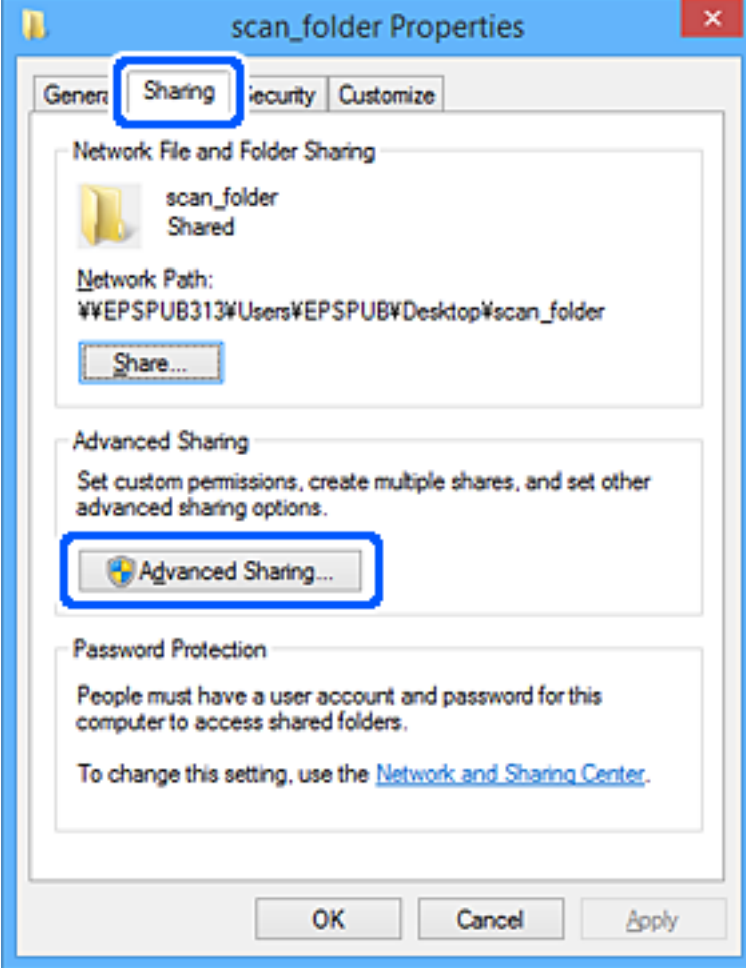

6. Izberite **Daj to mapo v skupno rabo** in kliknite **Dovoljenja**.

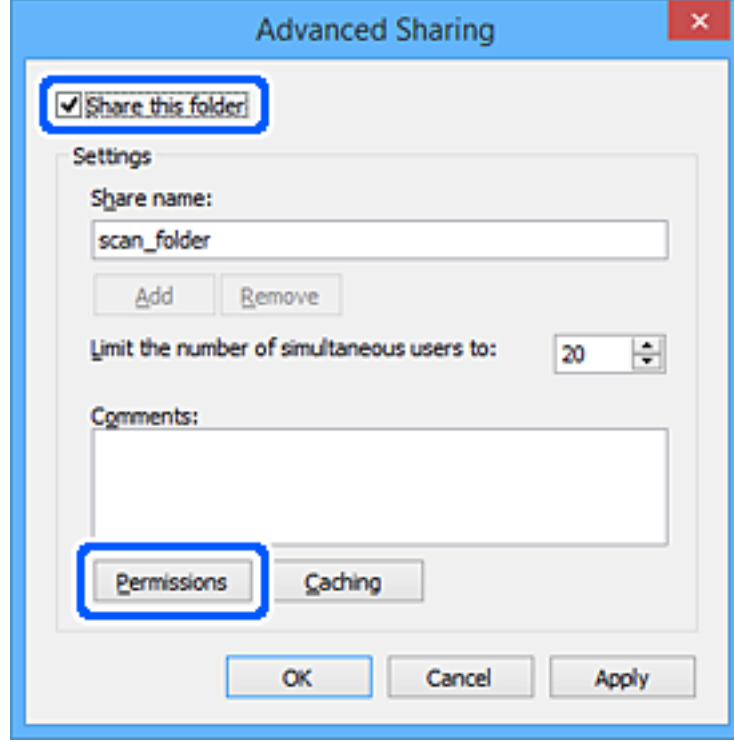

7. Izberite skupino **Vsi** pod možnostjo **Imena skupin ali uporabnikov**, izberite **Dovoli** na zavihku **Sprememba** in nato kliknite **V redu**.

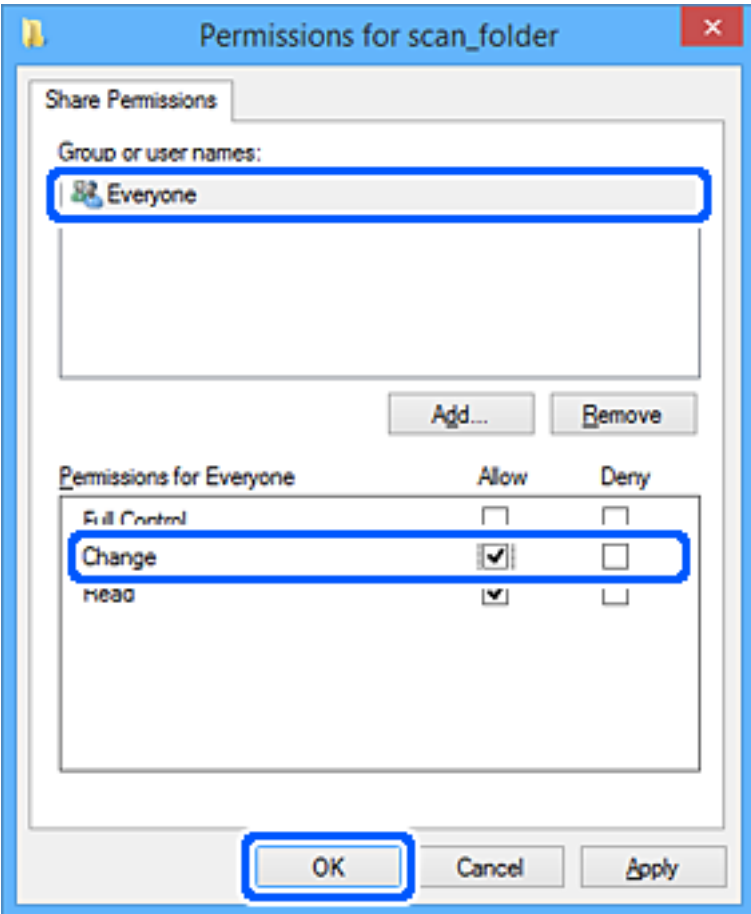

- 8. Kliknite **V redu**.
- 9. Izberite zavihek **Varnost**.
- 10. V možnosti **Ime skupin ali uporabnikov** izberite skupino ali uporabnika.

Skupina ali uporabnik, ki sta tu prikazana, lahko dostopata do mape v skupni rabi.

V tem primeru do mape v skupni rabi lahko dostopata uporabnik, ki se prijavi v ta računalnik, in skrbnik.

Po potrebi dodajte dovoljenje za dostop. Dodate ga lahko tako, da kliknete **Uredi**. Za več informacij glejte Povezane informacije.

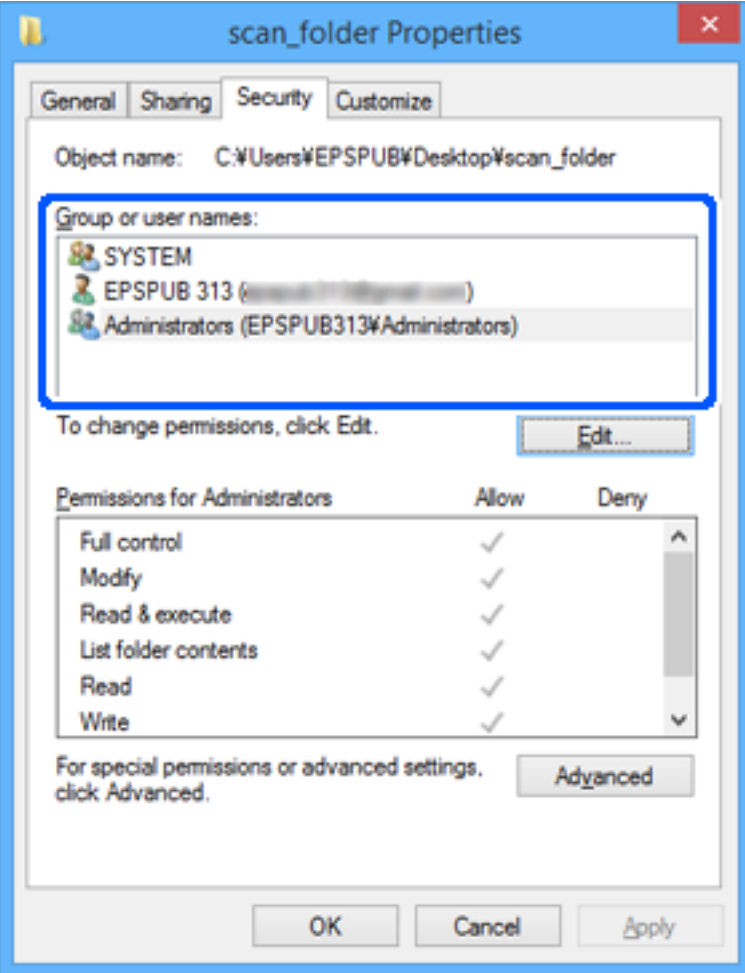

#### <span id="page-395-0"></span>11. Izberite zavihek **Skupna raba**.

Prikaže se omrežna pot mape v skupni rabi. To se uporabi pri registriranju v stike tiskalnika. Zapišite si jo.

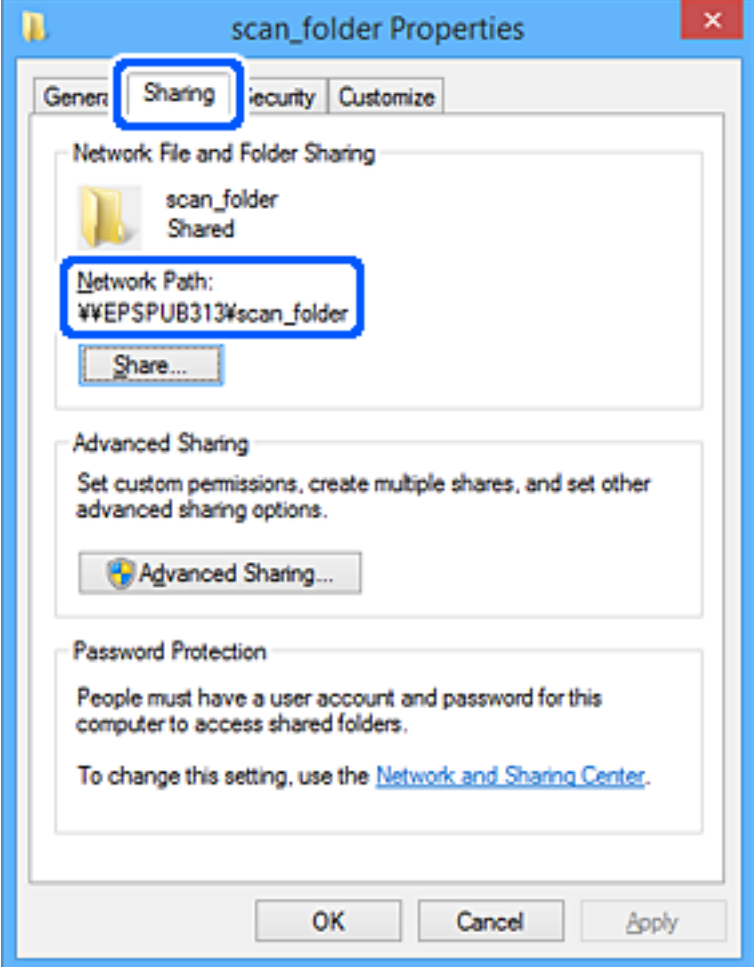

12. Kliknite **V redu** ali **Zapri**, da zaprete zaslon.

Preverite, ali je z računalnikov uporabnikov ali skupin, ki imajo dovoljenja za dostop, pisanje v datoteko ali branje datoteke v mapi v skupni rabi mogoče.

#### **Povezane informacije**

& "Dodajanje skupine ali uporabnika z dovoljenim dostopom" na strani 396

#### *Dodajanje skupine ali uporabnika z dovoljenim dostopom*

Dodate lahko uporabnika ali skupino, ki ima dovoljen dostop.

- 1. Z desno tipko miške kliknite na mapo in izberite **Lastnosti**.
- 2. Izberite zavihek **Varnost**.
3. Kliknite **Uredi**.

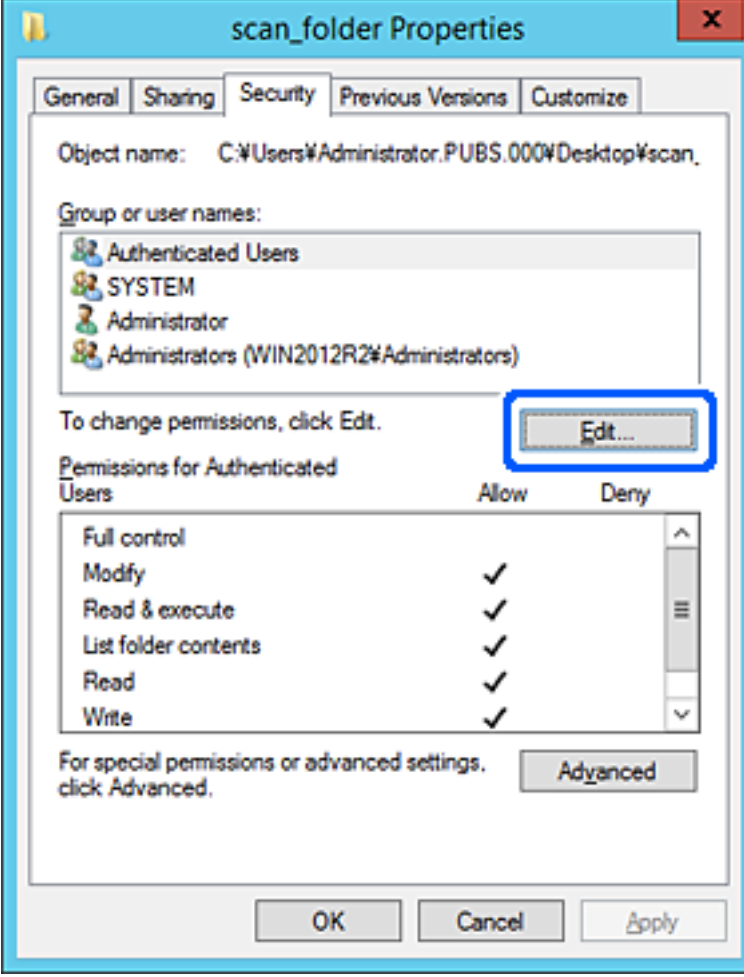

4. Kliknite **Dodaj** pod **Imena skupin ali uporabnikov**.

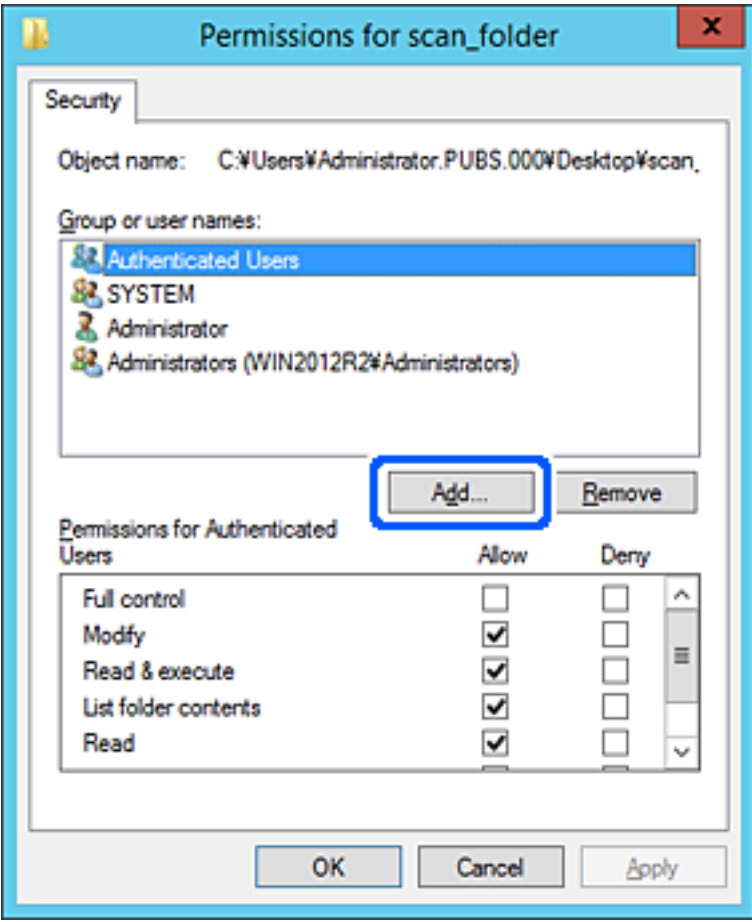

5. Vnesite ime skupine ali uporabnika, ki ji/mu želite podeliti dovoljenje za dostop, nato kliknite **Preveri imena**. Imenu se doda podčrtaj.

### *Opomba:*

*Če ne veste celega imena skupine ali uporabnika, vnesite del imena in nato kliknite Preveri imena. Našteta so imena skupin ali uporabnikov, ki se ujemajo z delom imena, nato pa lahko s seznama izberete polno ime.*

*Če se ujema le eno ime, se polno ime s podčrtajem pokaže v Vnesite ime predmeta, ki ga želite izbrati.*

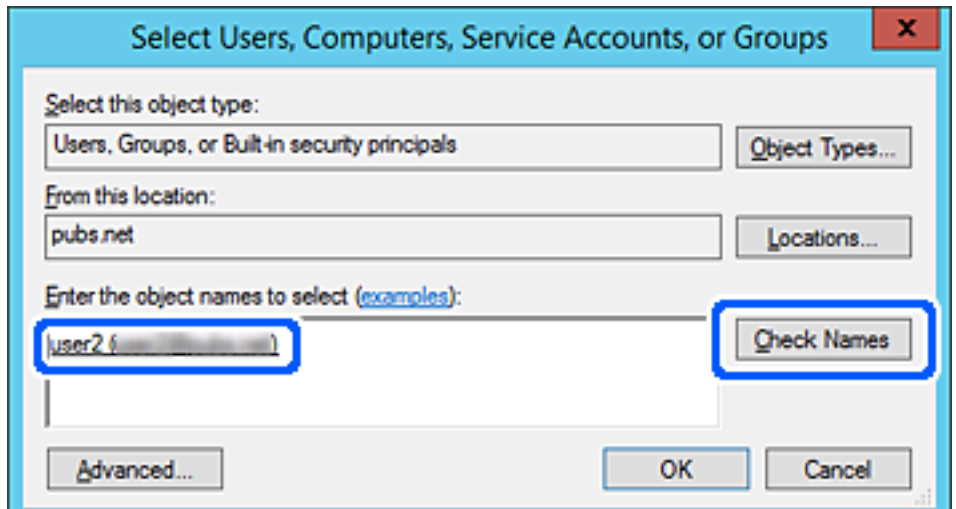

- 6. Kliknite **V redu**.
- 7. V zavihku Dovoljenja za omrežna sredstva izberite uporabniško ime, ki je vneseno v **Imena skupin ali uporabnikov**, izberite dovoljenje za dostop do **Spremeni**, in nato kliknite **V redu**.

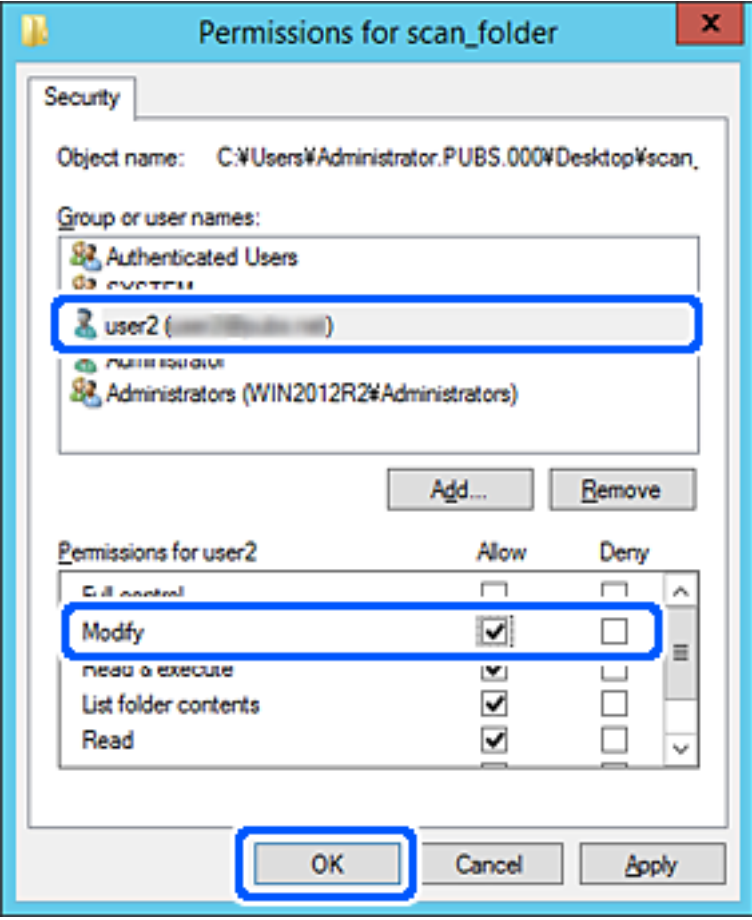

8. Kliknite **V redu** ali **Zapri**, da zaprete zaslon.

Preverite, ali je z računalnikov uporabnikov ali skupin, ki imajo dovoljenja za dostop, pisanje v datoteko ali branje datoteke v mapi v skupni rabi mogoče.

# **Uporaba skupne rabe Microsoft Network**

Ko je omogočena, je na voljo naslednje.

- ❏ Skupna raba pomnilnika USB preko omrežja, ki je povezano s tiskalnikom.
- ❏ Posredovanje rezultatov optičnega branja ali dohodnega faksa v mapo v skupni rabi v računalniku.
- 1. Odprite orodje Web Config in izberite zavihek **Network** > **MS Network**.
- 2. Izberite **Use Microsoft network sharing**.
- 3. Nastavite posamezne elemente.
- 4. Kliknite **Next**.
- 5. Potrdite nastavitve in kliknite **OK**.
- 6. Spodnje podatke vpišite v raziskovalca na računalniku in nato pritisnite tipko Enter.

Preverite, ali obstaja omrežna mapa in ali imate dostop do nje.

\\Naslov IP tiskalnika

Primer: \\192.0.2.111

### **Povezane informacije**

& ["Zagon programa Web Config v spletnem brskalniku" na strani 318](#page-317-0)

### *Elementi omrežnih nastavitev MS*

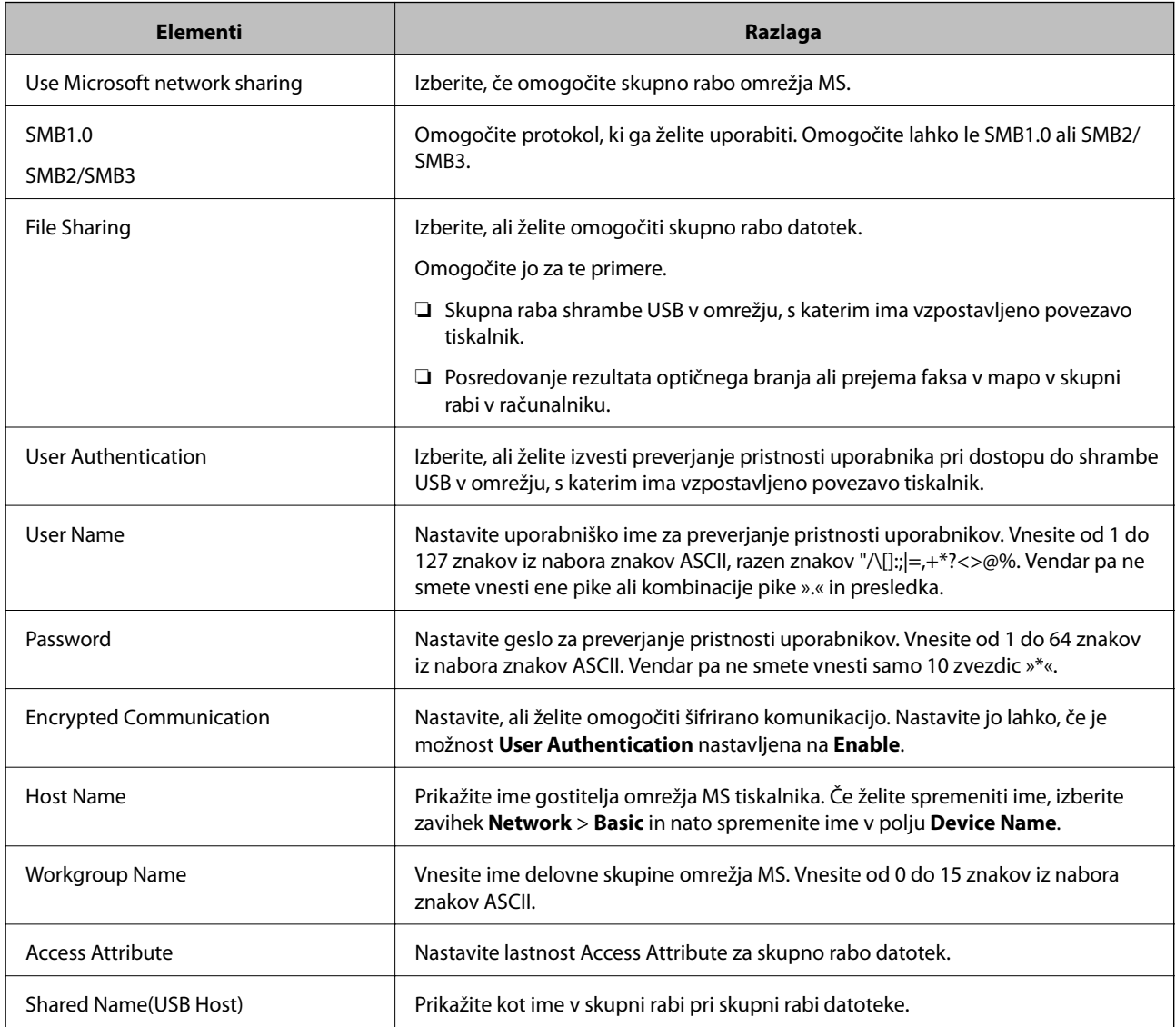

# <span id="page-400-0"></span>**Registracija stikov za uporabo**

Če prejemnike registrirate na seznamu stikov tiskalnika, lahko preprosto vnesete prejemnike pri optičnem branju ali pošiljanju faksov.

Za vnos prejemnika lahko uporabite tudi strežnik LDAP (iskanje LDAP).

### *Opomba:*

❏ *Med seznamom stikov tiskalnika in strežnikom LDAP lahko preklopite na nadzorni plošči tiskalnika.*

❏ *Na seznamu stikov lahko registrirate te vrste prejemnikov. Skupno lahko registrirate največ 200 vnosov.*

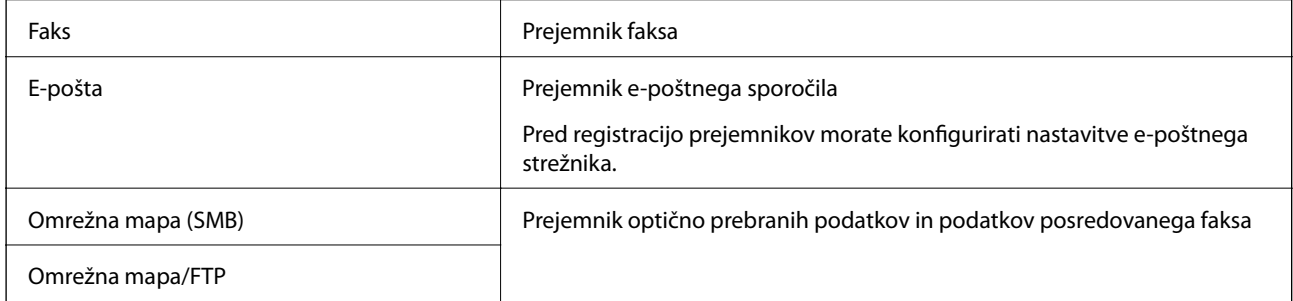

# **Primerjava konfiguracije stikov**

Na voljo so tri orodja za konfiguriranje stikov tiskalnika: Web Config, Epson Device Admin in nadzorna plošča tiskalnika. Razlike med vsemi tremi orodji so naštete v spodnjem seznamu.

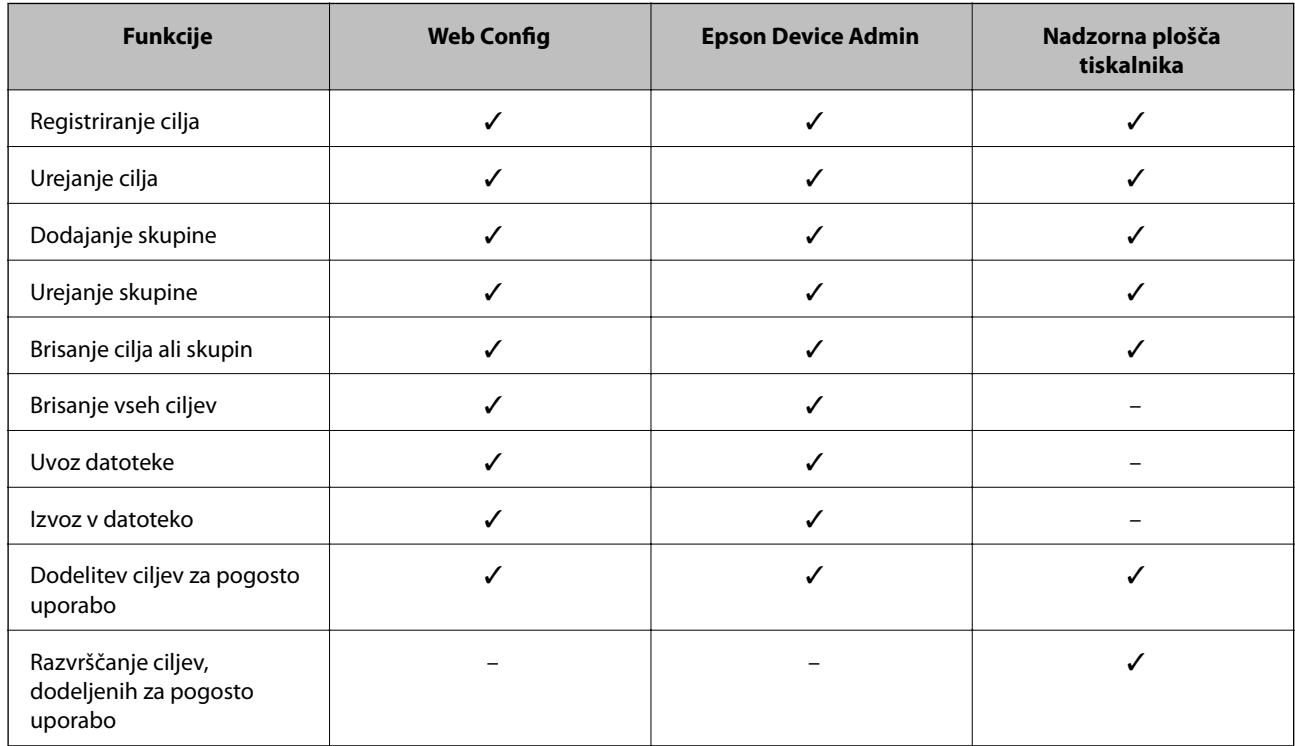

### *Opomba:*

*Prav tako lahko konfigurirate cilj za pošiljanje faksov s pripomočkom FAX Utility.*

# **Registriranje cilja med stike z Web Config**

### *Opomba:*

*Stike lahko registrirate tudi na nadzorni plošči tiskalnika.*

- 1. Odprite Web Config in izberite zavihek **Scan/Copy** ali **Fax** > **Contacts**.
- 2. Izberite številko, ki jo želite registrirati, in kliknite **Edit**.
- 3. Izpolnite polji **Name** in **Index Word**.
- 4. Za možnost **Type** izberite vrsto cilja.

#### *Opomba:*

*Po dokončani registraciji možnosti Type ne morete spremeniti. Če želite spremeniti vrsto, izbrišite cilj in ga znova registrirajte.*

5. Vnesite vrednost za posamezen element in kliknite **Apply**.

### *Elementi nastavitev cilja*

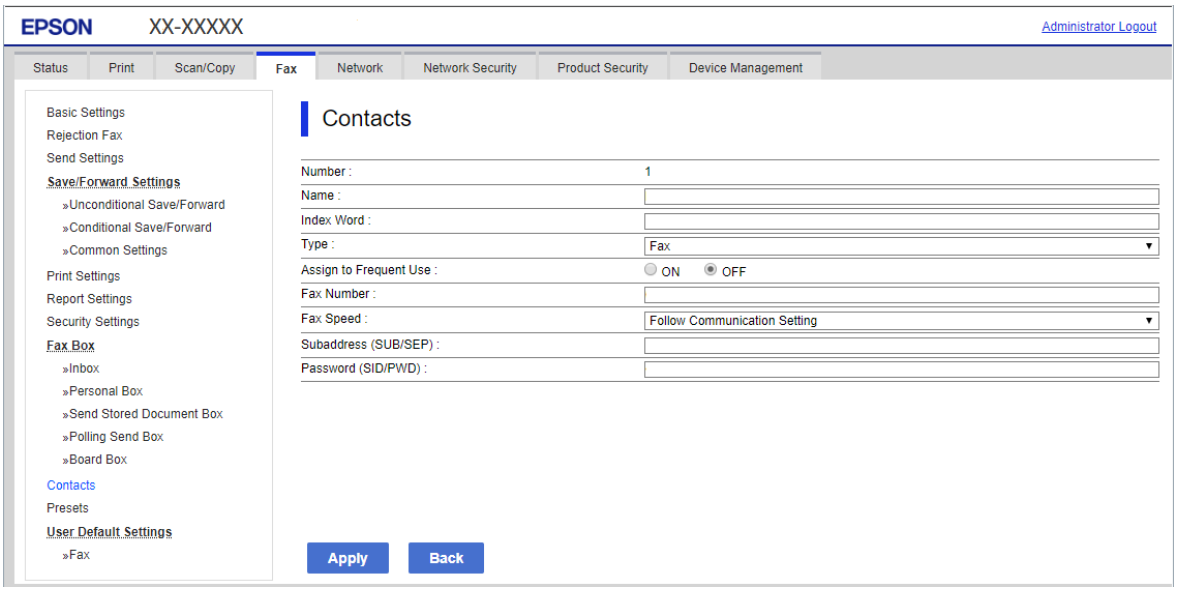

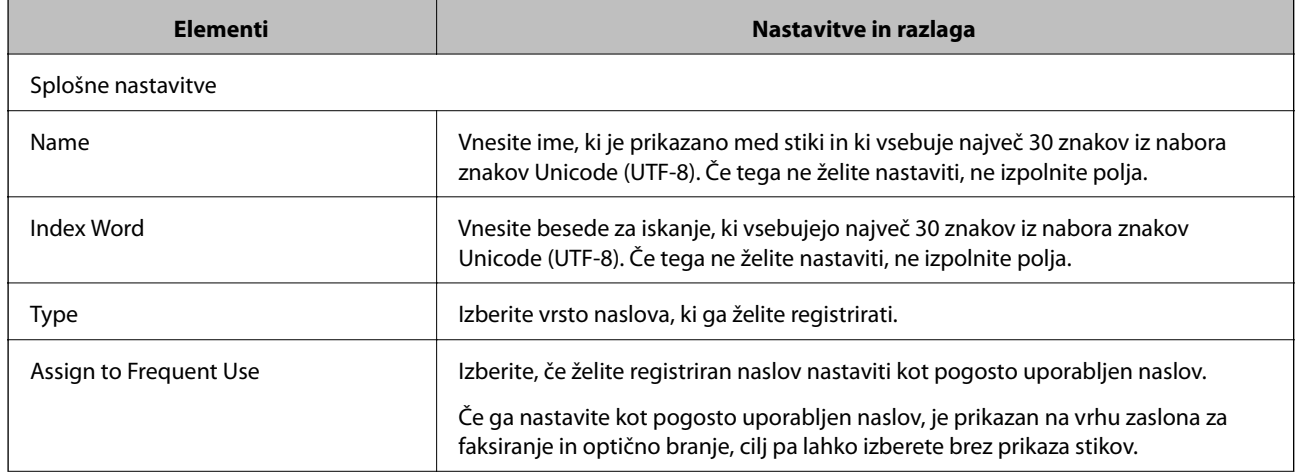

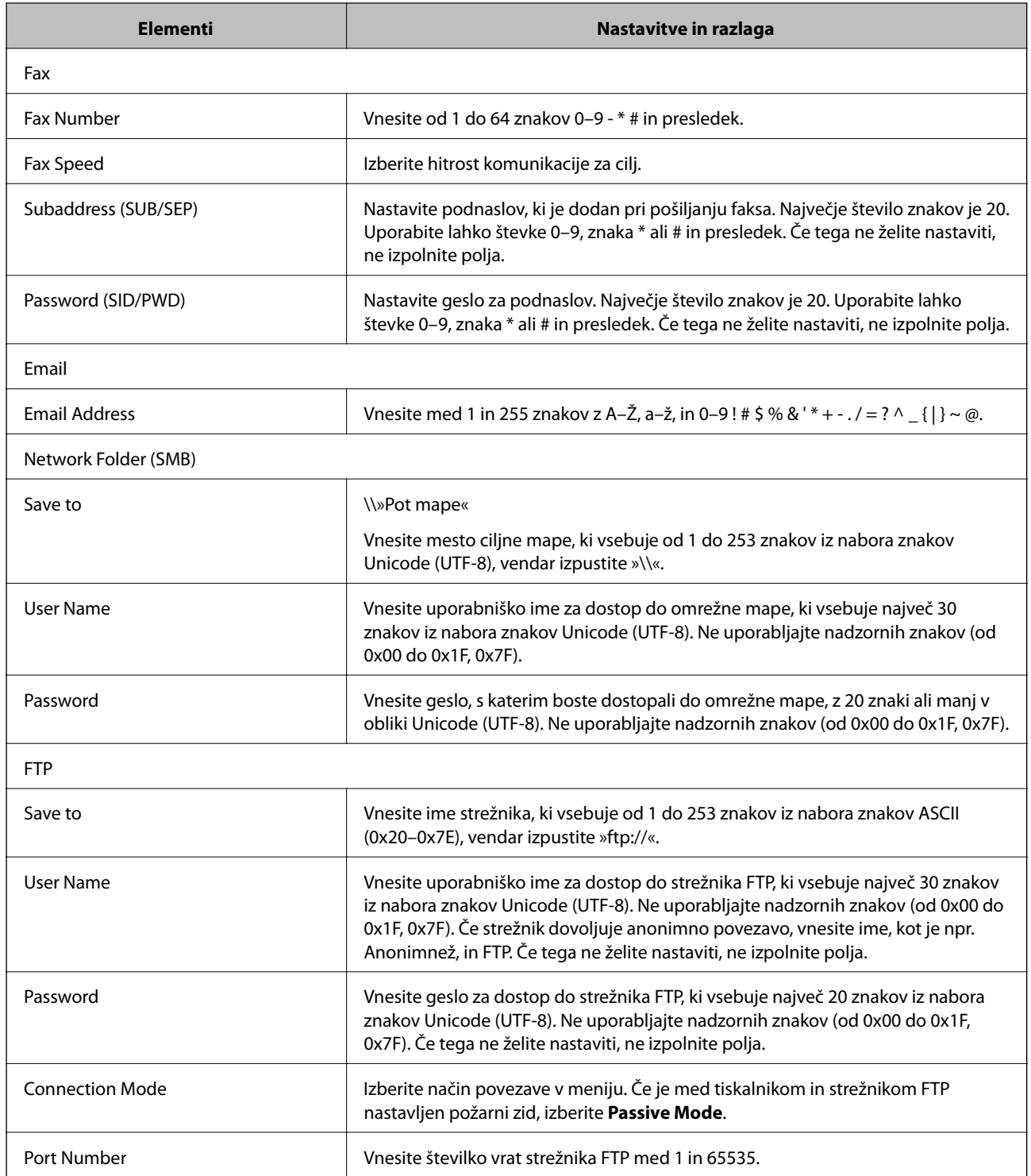

# **Registracija prejemnikov kot skupine v aplikaciji Web Config**

Če vrsto cilja nastavite na **Fax** ali **Email**, lahko cilje registrirate kot skupino.

- 1. Odprite Web Config in izberite zavihek **Scan/Copy** ali **Fax** > **Contacts**.
- 2. Izberite številko, ki jo želite registrirati, in kliknite **Edit**.
- 3. Izberite skupino v razdelku **Type**.
- 4. Kliknite **Select** za **Contact(s) for Group**.

Prikažejo se cilji, ki so na voljo.

5. Izberite cilj, ki ga želite registrirati v skupino, in nato tapnite **Select**.

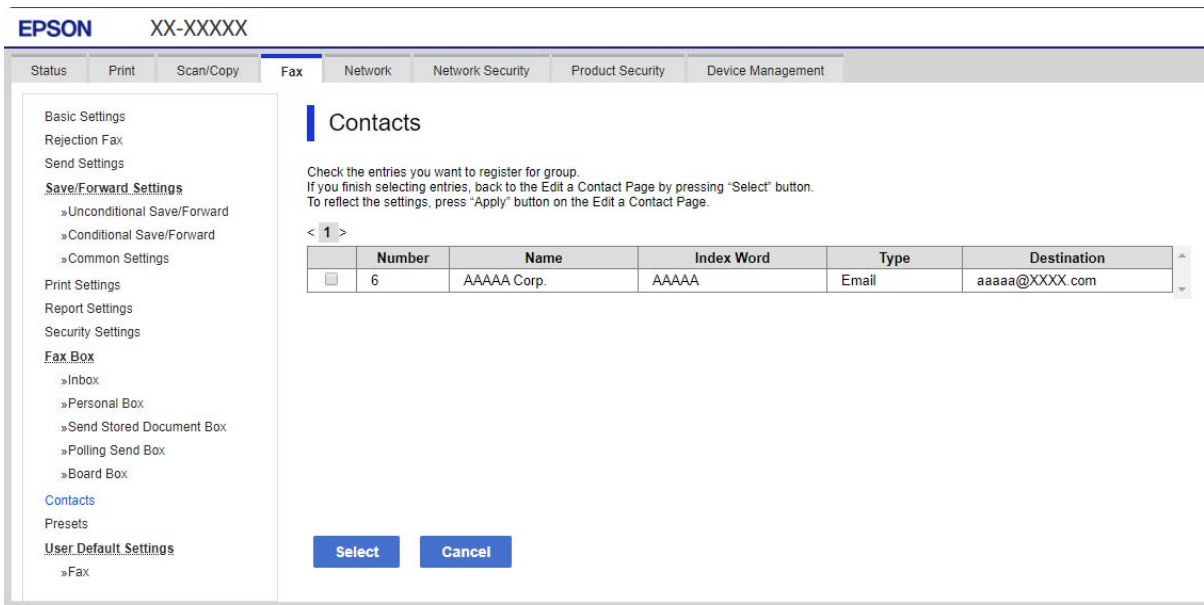

- 6. Izpolnite polji **Name** in **Index Word**.
- 7. Izberite, ali želite registrirano skupino dodeliti pogosto uporabljeni skupini.

### *Opomba:*

*Cilje lahko registrirate v več skupin.*

8. Kliknite **Apply**.

# **Registriranje pogosto uporabljenih stikov**

Ko registrirate pogosto uporabljene stike, se ti prikažejo na vrhu zaslona, kjer določite naslov.

- 1. Na začetnem zaslonu izberite **Nastavitve**.
- 2. Izberite **Upravitelj Kontaktov**, in nato **Pogosto**.
- 3. Izberite vrsto stika, ki ga želite registrirati.
- 4. Izberite **Uredi**.

### *Opomba:*

*Za urejanje vrstnega reda stikov tapnite Razvrsti.*

5. Izberite pogosto uporabljene stike, ki jih želite registrirati, in nato izberite **OK**.

*Opomba:*

❏ *Če želite preklicati izbiro stika, ga znova tapnite.*

- ❏ *Naslove lahko iščete v seznamu stikov. Vnesite ključno besedo za iskanje v polje na vrhu zaslona.*
- 6. Izberite **Zapri**.

## **Varnostno kopiranje in uvažanje stikov**

Z Web Config ali drugimi orodji lahko varnostno kopirate ali uvažate stike.

Pri Web Config lahko varnostno kopirate stike tako, da izvozite nastavitve tiskalnika, ki vključujejo stike. Izvožene datoteke ni mogoče urejati, ker je bila izvožena kot binarna datoteka.

Pri uvažanju nastavitev tiskalnika v tiskalnik se stiki prepišejo.

Pri Epson Device Admin je stike mogoče izvoziti samo z zaslona z lastnostmi naprave. Če ne izvozite elementov, povezanih z varnostjo, lahko izvožene stike urejate in uvažate, ker jih lahko shranite kot datoteko SYLK ali CSV.

### *Uvažanje stikov z aplikacijo Web Config*

Če imate tiskalnik, ki omogoča varnostno kopiranje stikov in je združljiv s tem tiskalnikom, lahko stike preprosto registrirate tako, da uvozite datoteko varnostne kopije.

### *Opomba:*

*Navodila za varnostno kopiranje stikov v tiskalniku najdete v priročniku, ki je priložen tiskalniku.*

Upoštevajte spodnja navodila za uvažanje stikov v ta tiskalnik.

- 1. Odprite Web Config in izberite **Device Management** > **Export and Import Setting Value** > **Import**.
- 2. Izberite datoteko varnostne kopije, ki ste jo ustvarili v programu **File**, vnesite geslo in kliknite **Next**.
- 3. Potrdite polje **Contacts** in kliknite **Next**.

### *Varnostno kopiranje stikov z aplikacijo Web Config*

Podatki stikov se lahko v primeru okvare tiskalnika izbrišejo. Priporočamo, da pri vsaki posodobitvi podatkov izdelate varnostno kopijo podatkov. Epson ne odgovarja za izgubo podatkov, varnostnih kopij ali obnovljenih podatkov in/ali nastavitev, tudi med obdobjem veljavne reklamacije.

Podatke o stikih, shranjene v tiskalniku, lahko s programom Web Config varnostno kopirate v računalnik.

- 1. Odprite orodje Web Config in izberite zavihek **Device Management** > **Export and Import Setting Value** > **Export**.
- 2. Potrdite enega od polj **Contacts**.

Če ste na primer potrdili polje **Contacts** v kategoriji **Scan/Copy**, po potrjeno tudi isto polje v kategoriji Fax.

3. Vnesite geslo za šifriranje izvožene datoteke.

Geslo boste potrebovali za uvoz datoteke. Če datoteke ne želite šifrirati, tega polja ne izpolnite.

4. Kliknite **Export**.

# **Izvoz in skupinska registracija stikov z uporabo orodja**

Če uporabite Epson Device Admin, lahko varnostno kopirate samo stike in urejate izvožene datoteke, zato lahko registrirate vse skupaj.

To je uporabno, če želite varnostno kopirati samo stike ali kadar menjate tiskalnik in želite prenesti stike s stare na novo napravo.

### *Izvažanje stikov*

Podatke o stikih shranite v datoteko.

Z uporabo programov s preglednicami ali urejevalnikom besedil lahko urejate datoteke, shranjene v obliki zapisa sylk ali csv. Registrirate lahko vse hkrati, potem ko ste zbrisali ali dodali podatke.

Podatke, ki vsebujejo varnostne elemente, kot so geslo in osebni podatki, lahko shranite v binarno datoteko z geslom. Datoteke ni mogoče urejati. To lahko uporabite kot datoteko varnostne kopije za podatke, vključno z varnostnimi elementi.

- 1. Zaženite Epson Device Admin.
- 2. V meniju opravil v stranski vrstici izberite **Devices**.
- 3. Na seznamu naprav izberite napravo, ki jo želite konfigurirati.
- 4. Kliknite **Device Configuration** na zavihku **Home** na meniju trakov.

Ko je nastavljeno geslo skrbnika, vnesite geslo in kliknite **OK**.

- 5. Kliknite **Common** > **Contacts**.
- 6. Izberite obliko zapisa za izvoz v **Export** >**Export items**.
	- ❏ All Items

Izvozite šifrirano binarno datoteko. Izberite, kdaj želite vključiti varnostne elemente, kot so geslo in osebni podatki. Datoteke ni mogoče urejati. Če to izberete, morate nastaviti geslo. Kliknite **Configuration** in nastavite geslo, ki obsega od 8 do 63 znakov iz nabora znakov ASCII. To geslo je potrebno pri uvažanju v binarno datoteko.

❏ Items except Security Information

Izvozite datoteke v obliki zapisa sylk ali csv. Izberite, kdaj želite urejati podatke izvožene datoteke.

- 7. Kliknite **Export**.
- 8. Določite mesto shranjevanja datoteke, izberite vrsto datoteke in nato kliknite **Save**.

Prikaže se sporočilo o dokončanju.

9. Kliknite **OK**.

Preverite, ali se je datoteka shranila na določeno mesto.

### *Uvažanje stikov*

Uvozite podatke o stikih iz datoteke.

Uvozite lahko datoteke, shranjene v obliki zapisa SYLK ali CSV, ali varnostno kopirano dvojiško datoteko, ki vsebuje varnostne elemente.

- 1. Zaženite Epson Device Admin.
- 2. V meniju opravil v stranski vrstici izberite **Devices**.
- 3. Na seznamu naprav izberite napravo, ki jo želite konfigurirati.
- 4. Kliknite **Device Configuration** na zavihku **Home** na meniju trakov. Ko je nastavljeno geslo skrbnika, vnesite geslo in kliknite **OK**.
- 5. Kliknite **Common** > **Contacts**.
- 6. Kliknite **Browse** v razdelku **Import**.
- 7. Izberite ime datoteke, ki jo želite uvoziti, in kliknite **Open**. Če izberete binarno datoteko, v **Password** vnesite geslo, ki ste ga nastavili pri izvažanju datoteke.
- 8. Kliknite **Import**.

Prikaže se potrditveni zaslon.

9. Kliknite **OK**.

Prikaže se rezultat preverjanja veljavnosti.

- ❏ Edit the information read Kliknite, ko želite podatke urejati posamično.
- ❏ Read more file Kliknite, če želite uvoziti več datotek.
- 10. Na zaslonu o dokončanju uvažanja kliknite **Import** in nato še **OK**.

Vrnite se na zaslon z lastnostmi naprave.

- 11. Kliknite **Transmit**.
- 12. Na sporočilu za potrditev kliknite **OK**. Nastavitve se pošljejo v tiskalnik.
- 13. Na zaslonu o dokončanju pošiljanja kliknite **OK**. Podatki tiskalnika so posodobljeni. Odprite stike preko Web Config ali nadzorne plošče tiskalnika in nato preverite, ali je stik posodobljen.

# **Sodelovanje med strežnikom LDAP in uporabniki**

V primeru sodelovanja s strežnikom LDAP lahko podatke o naslovu, ki so registrirani v strežnik LDAP, uporabite kot cilj za e-pošto ali faks.

### *Konfiguracija strežnika LDAP*

Za uporabo podatkov strežnika LDAP je potrebna registracija v tiskalniku.

- 1. Odprite Web Config in izberite zavihek **Network** > **LDAP Server** > **Basic**.
- 2. Vnesite vrednost za vsak element.
- 3. Izberite **OK**.

Prikažejo se izbrane nastavitve.

### **Elementi nastavitev strežnika LDAP**

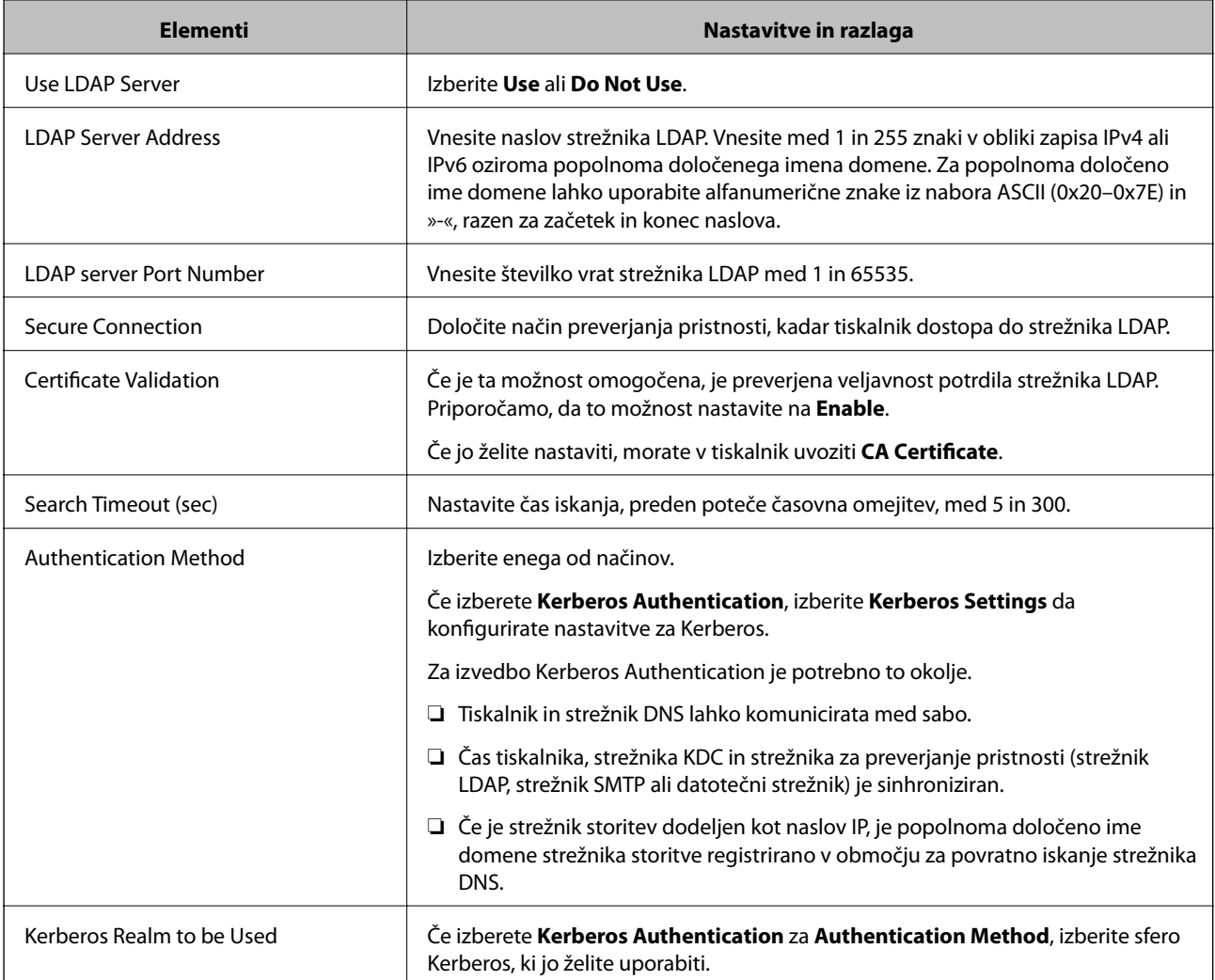

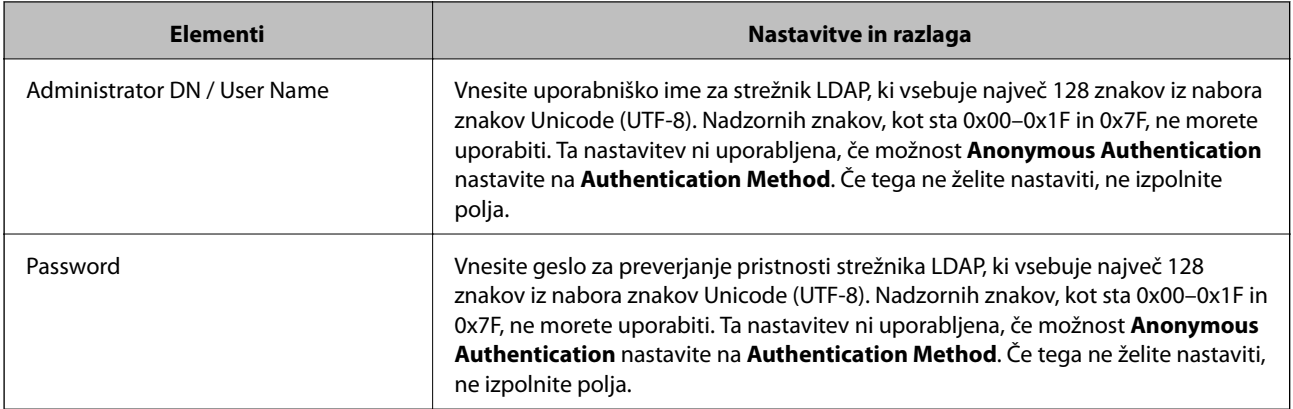

### **Nastavitve za Kerberos**

Če izberete **Kerberos Authentication** za **Authentication Method** za **LDAP Server** > **Basic**, konfigurirajte te nastavitve za Kerberos na zavihku **Network** > **Kerberos Settings**. Za nastavitve Kerberos lahko registrirate največ 10 nastavitev.

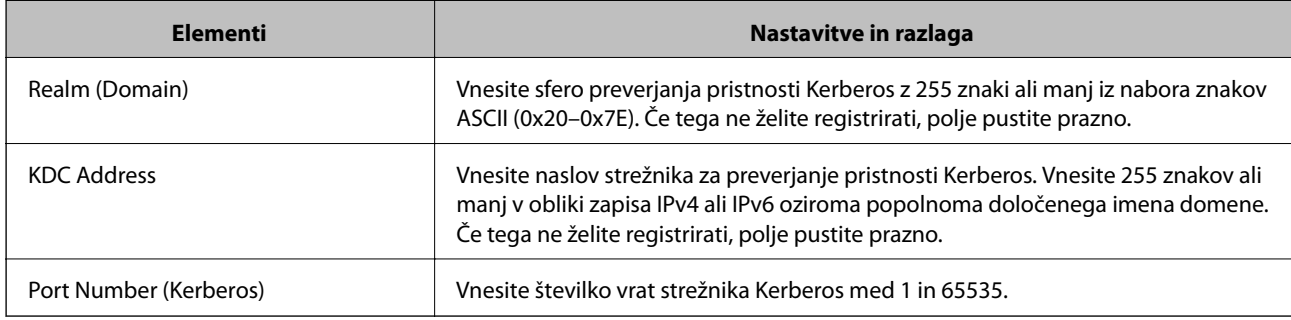

### *Konfiguriranje nastavitev iskanja strežnika LDAP*

Ko nastavljanje nastavitve iskanja, lahko uporabite e-poštni naslov in številko faksa, ki sta registrirana v strežnik LDAP.

- 1. Odprite orodje Web Config in izberite zavihek **Network** > **LDAP Server** > **Search Settings**.
- 2. Vnesite vrednost za vsak element.
- 3. Kliknite **OK** za prikaz rezultata nastavitve.

Prikažejo se izbrane nastavitve.

### **Elementi nastavitev iskanja strežnika LDAP**

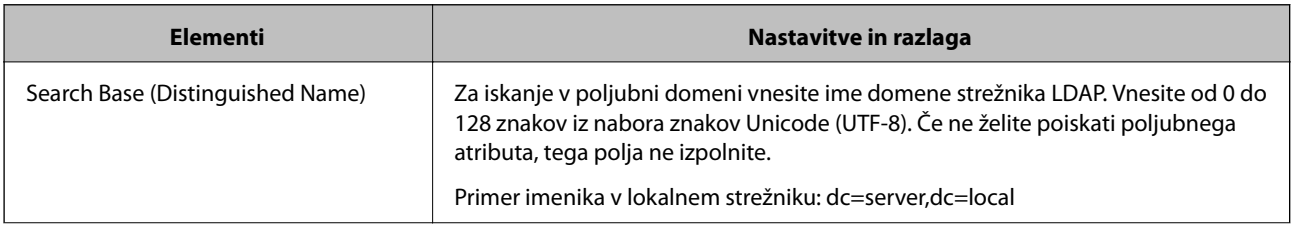

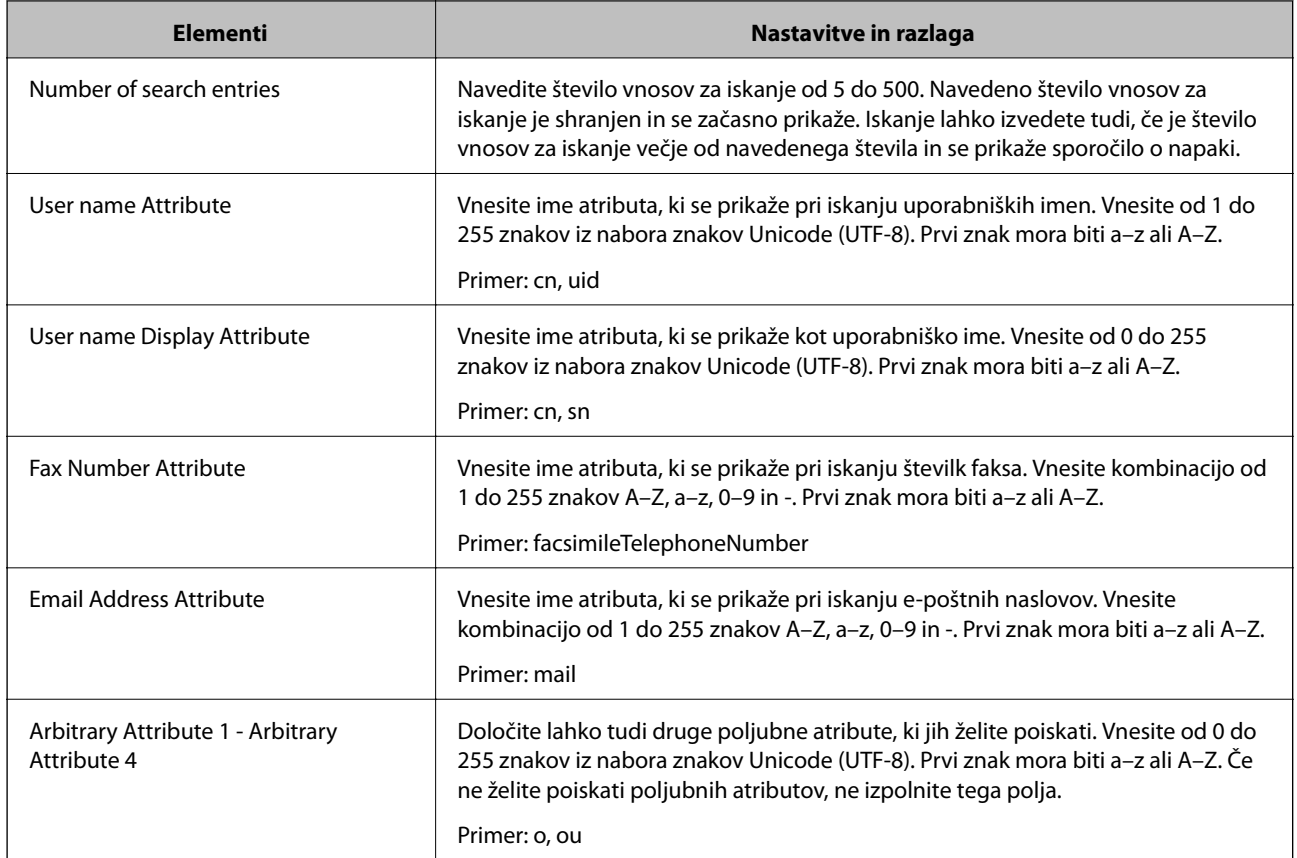

### *Preverjanje povezave s strežnikom LDAP*

Izvede preskus povezave s strežnikom LDAP z uporabo parametra, nastavljenega v **LDAP Server** > **Search Settings**.

- 1. Odprite Web Config in izberite zavihek **Network** > **LDAP Server** > **Connection Test**.
- 2. Izberite **Start**.

Zažene se preskus povezave. Po preskusu se prikaže poročilo o preverjanju.

### **Reference preskusa povezave s strežnikom LDAP**

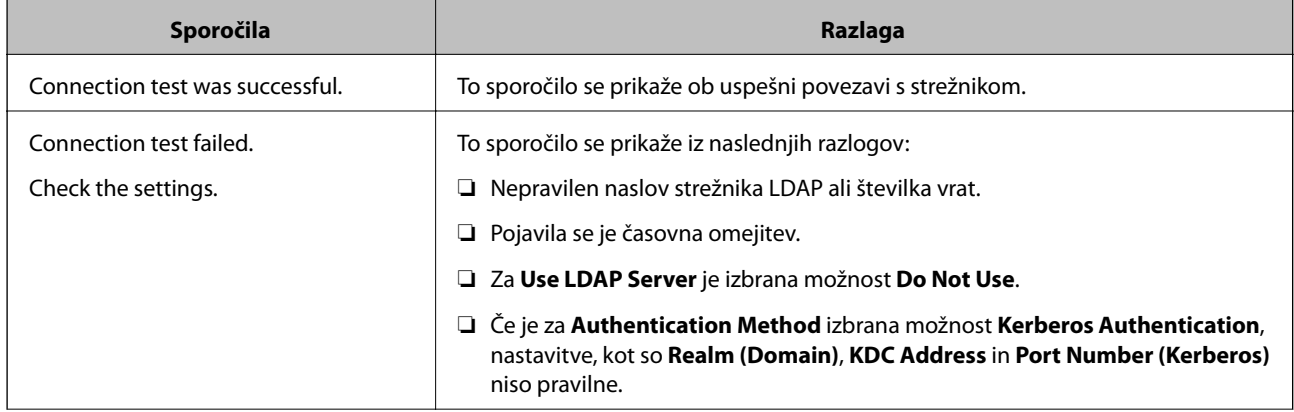

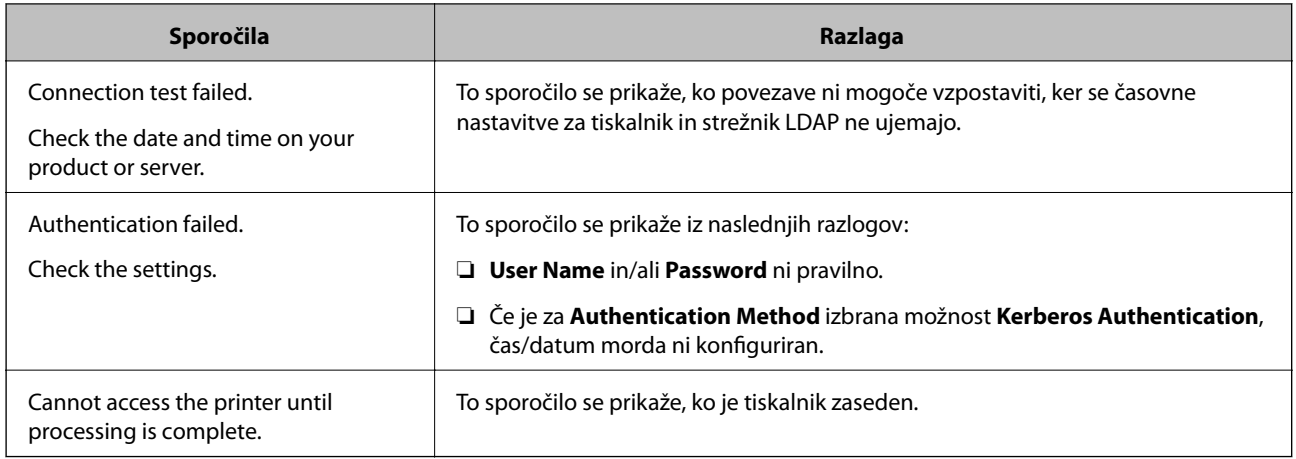

# **Priprava na optično branje**

# **Optično branje z nadzorno ploščo**

Funkciji optičnega branja v omrežno mapo in optično branje v pošto z nadzorno ploščo tiskalnika kot tudi prenos rezultatov optičnega branja v pošto, mape itd. izvedete tako, da zaženete posel v računalniku.

### *Nastavitve za strežnike in mape*

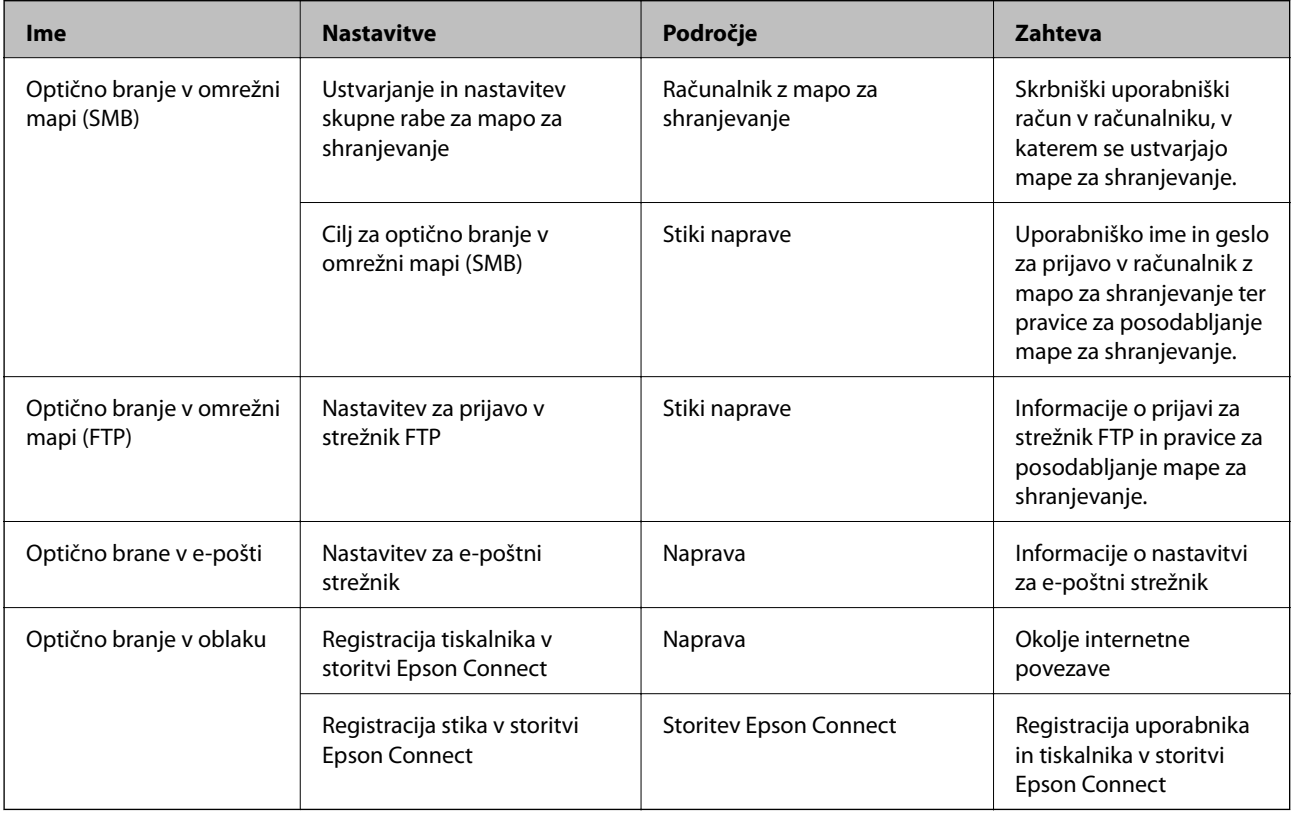

### **Povezane informacije**

& ["Nastavitev omrežne mape v skupni rabi" na strani 382](#page-381-0)

<span id="page-411-0"></span>& ["Konfiguriranje poštnega strežnika" na strani 378](#page-377-0)

### **Optično branje iz računalnika**

Namestite programsko opremo in se prepričajte, da je omogočena storitev optičnega branja v omrežju, ki bo zagnala optično branje prek omrežja iz računalnika.

### *Programska oprema, ki bo nameščena*

- ❏ Epson ScanSmart
- ❏ Epson Scan 2 (aplikacija, ki jo potrebujete za uporabo funkcije optičnega bralnika)

### *Preverjanje, ali je optično branje v omrežju omogočeno*

Storitev optičnega branja v omrežju lahko nastavite, ko zaženete optično branje v omrežju iz odjemalskega računalnika.Omogočena je privzeta nastavitev.

- 1. Odprite Web Config in izberite zavihek **Scan/Copy** > **Network Scan**.
- 2. Poskrbite, da je za **EPSON Scan** izbrana možnost **Enable scanning**.

Če je izbrana, je to opravilo končano.Zaprite Web Config.

Če možnost ni izbrana, jo izberite in nadaljujte z naslednjim korakom.

- 3. Kliknite **Next**.
- 4. Kliknite **OK**.

Povezava z omrežjem se ponovno vzpostavi in nato so nastavitve omogočene.

### **Povezane informacije**

& ["Zagon programa Web Config v spletnem brskalniku" na strani 318](#page-317-0)

# **Omogočanje uporabe funkcij faksa**

### **Pred uporabo funkcije faksiranja**

Opravite naslednje nastavitve, da boste lahko uporabljali funkcijo faksiranja.

- ❏ Tiskalnik pravilno povežite s telefonsko linijo in po potrebi s telefonom
- ❏ Dokončajte **Čarovnik za nastavitev faksa**, kar je potrebno za izvedbo osnovnih nastavitev.

Po potrebi nastavite naslednje elemente.

- ❏ Cilj izvoza in povezane nastavitve, kot so omrežne nastavitve in nastavitve poštnega strežnika
- ❏ Registracija **Stiki**
- ❏ **Uporabniške nastavitve** ki opredeljujejo privzete vrednosti za elemente menija **Faks**

<span id="page-412-0"></span>❏ **Nastavitve poročanja** za tiskanje poročil ob pošiljanju, prejemanju in posredovanju faksov

### **Povezane informacije**

- & "Priključitev tiskalnika na telefonsko linijo" na strani 413
- & ["Priprava tiskalnika na pošiljanje in prejemanje faksov" na strani 416](#page-415-0)
- & ["Priprava tiskalnika na pošiljanje in prejemanje faksov" na strani 416](#page-415-0)
- & ["Nastavitve faksa" na strani 328](#page-327-0)
- & ["Konfiguriranje poštnega strežnika" na strani 378](#page-377-0)
- & ["Nastavitev omrežne mape v skupni rabi" na strani 382](#page-381-0)
- & ["Registracija stikov za uporabo" na strani 401](#page-400-0)
- & ["Nastavitve poročanja" na strani 337](#page-336-0)

# **Priključitev tiskalnika na telefonsko linijo**

### *Združljive telefonske linije*

Tiskalnik lahko uporabljate prek standardnih analognih telefonskih linij (PSTN = javno komutirano telefonsko omrežje) in telefonskih sistemov PBX (zasebna naročniška centrala).

Tiskalnika morda ne boste mogli uporabljati z naslednjimi telefonskimi linijami ali sistemi.

- ❏ Telefonska linija VoIP, kot je DSL ali digitalna storitev prek optičnih vlaken
- ❏ Digitalna telefonska linija (ISDN)
- ❏ Nekateri telefonski sistemi PBX
- ❏ Če so med telefonsko stensko vtičnico in tiskalnik priključeni vmesniki, kot so vmesniki VoIP, razdelilniki ali usmerjevalnik DSL

### *Priključitev tiskalnika na telefonsko linijo*

Tiskalnik priključite v zidno telefonsko vtičnico s telefonskim kablom RJ-11 (6P2C). Za povezavo telefona s tiskalnikom uporabite drugi telefonski kabel RJ-11 (6P2C).

Na nekaterih območjih je tiskalniku morda priložen telefonski kabel. V takšnem primeru uporabite priloženi kabel.

Telefonski kabel boste morda morali priključiti na vmesnik, ki je na voljo za vašo državo ali regijo.

#### *Opomba:*

*Pokrov na vratih EXT. na tiskalniku odstranite samo, ko priključujete svoj telefon na tiskalnik. Če telefona ne priključujete, ne odstranjujte pokrova.*

Na mestih, na katerih pogosto prihaja do udara strele, priporočamo, da uporabljate prenapetostno zaščito.

### **Priključitev na standardno telefonsko linijo (PSTN) ali PBX**

Priključite telefonski kabel iz telefonske stenske vtičnice ali vrat PBX v vrata LINE na zadnji strani tiskalnika.

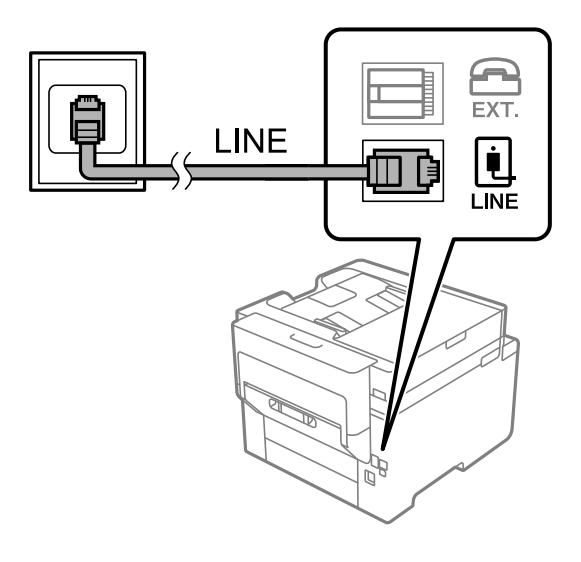

### **Priključitev na DSL ali ISDN**

Priključite telefonski kabel iz modema DSL ali vmesnika ISDN v vrata LINE na zadnji strani tiskalnika. Za podrobnosti glejte dokumentacijo, ki ste jo prejeli z modemom ali vmesnikom.

### *Opomba:*

*Če vaš modem DSL ni opremljen z vgrajenim filtrom DSL, priključite ločen filter DSL.*

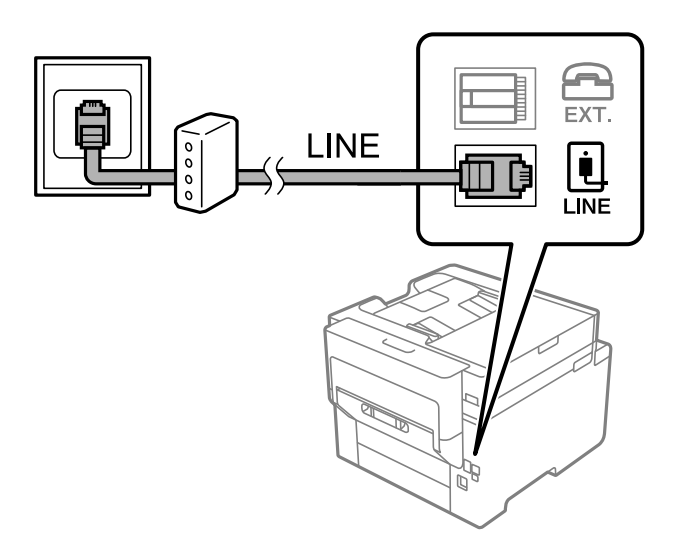

### *Priključitev telefonske naprave na tiskalnik*

Če uporabljate tiskalnik in telefon na eni telefonski liniji, priključite telefon na tiskalnik.

### *Opomba:*

- ❏ *Če ima vaša telefonska naprava funkcijo faksa, jo pred priklopom onemogočite. Za podrobnosti glejte priročnike, ki ste jih prejeli s telefonsko napravo. Funkcije faksa ni mogoče izključiti v celoti, kar je odvisno od modela telefona/naprave, tako da je morda ne bo mogoče uporabiti kot zunanji telefon.*
- ❏ *Če priključite odzivnik, preverite, ali je število zvonjenj v polju Zvonjenj pred odgovorom za tiskalnik večje od števila zvonjenj, ki je nastavljeno, da odzivnik sprejme klic.*
- LINE Ċ **LINE**
- 1. Odstranite pokrov z vrat EXT. na zadnji strani tiskalnika.

2. Povežite telefonsko napravo in vrata EXT. s telefonskim kablom.

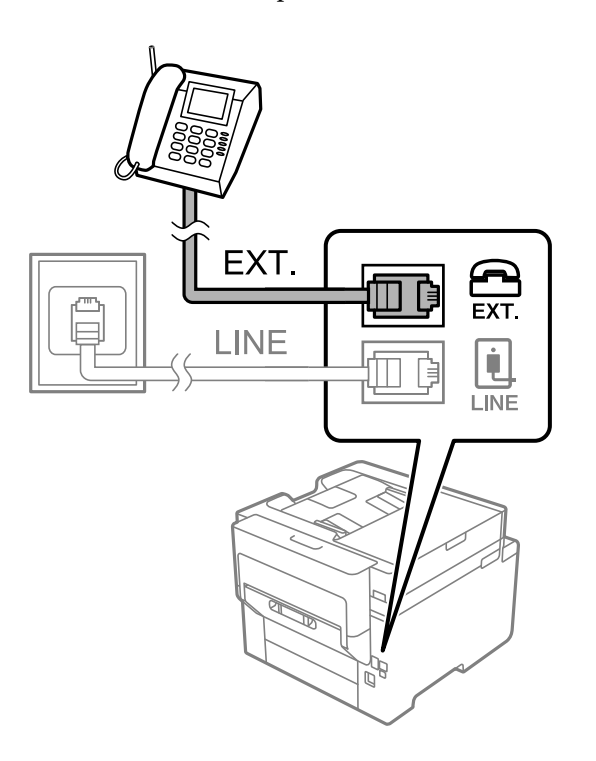

### *Opomba:*

*Če si napravi delita eno telefonsko linijo, morate telefonsko napravo priključiti v vrata EXT. na tiskalniku. Če linijo razdelite in ločeno priključite telefonsko napravo in tiskalnik, telefon in tiskalnik ne delujeta pravilno.*

3. Na začetnem zaslonu izberite **Faks**.

<span id="page-415-0"></span>4. Dvignite slušalko.

Če se na zaslonu prikaže sporočilo za začetek pošiljanja ali prejemanja faksov, tako kot na naslednjem zaslonu, je povezava vzpostavljena.

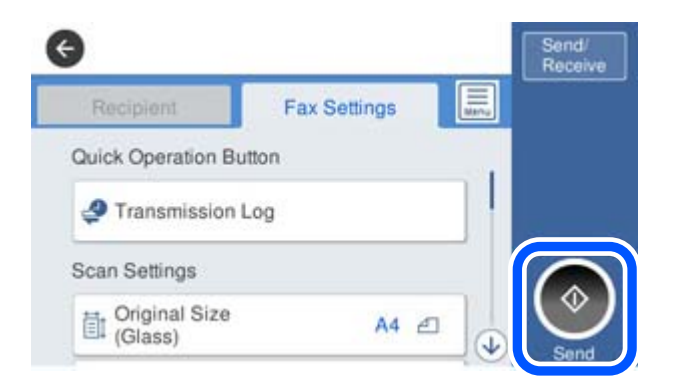

#### **Povezane informacije**

- & "Priprava tiskalnika na pošiljanje in prejemanje faksov" na strani 416
- & ["Konfiguriranje nastavitev za uporabo telefonskega odzivnika" na strani 419](#page-418-0)
- & ["Konfiguriranje nastavitev za sprejem faksov samo v povezanem telefonu" na strani 419](#page-418-0)
- & ["Način sprejemanja:" na strani 330](#page-329-0)

### **Priprava tiskalnika na pošiljanje in prejemanje faksov**

**Čarovnik za nastavitev faksa** konfigurira osnovne funkcije faksa in tako tiskalnik pripravi na pošiljanje in prejemanje faksov.

Čarovnik se samodejno prikaže, ko prvič vklopite tiskalnik. Čarovnik lahko prikažete tudi ročno na nadzorni plošči tiskalnika. Če ste ob prvem vklopu tiskalnika čarovnika preskočili ali se je spremenilo okolje povezave, boste morali čarovnik ponovno zagnati.

❏ S čarovnikom lahko nastavite naslednje elemente.

- ❏ **Glava** (**Vaša telefonska št.** in **Glava faksa**)
- ❏ **Način sprejemanja** (**Sam.** ali **Ročno**)
- ❏ **Nastavitev Distinctive Ring Detection (DRD)**
- ❏ Naslednji elementi se nastavijo samodejno glede na okolje povezave.
	- ❏ **Način klicanja** (kot sta **Ton** ali **Pulzno**)
- ❏ Ostali elementi v razdelku **Osnovne nastavitve** so nespremenjeni.

### **Povezane informacije**

 $\rightarrow$  ["Osnovne nastavitve" na strani 329](#page-328-0)

### *Priprava tiskalnika na pošiljanje in prejemanje faksov (s pripomočkom Čarovnik za nastavitev faksa)*

1. Na začetnem zaslonu ali na nadzorni plošči tiskalnika izberite razdelek **Nastavitve** in nato še **Splošne nastavitve** > **Nastavitve faksa** > **Čarovnik za nastavitev faksa**.

2. Upoštevajte navodila na zaslonu in vnesite ime pošiljatelja, na primer ime podjetja ali številko faksa.

### *Opomba:*

*Ime pošiljatelja in številka faksa se prikažeta v glavi izhodnih faksov.*

- 3. Konfigurirajte nastavitev razločevalnega zvoka zvonjenja (DRD).
	- ❏ Če ste naročeni na storitev razločevalnega zvonjenja pri svojem ponudniku telekomunikacijskih storitev:

Odprite naslednji zaslon in izberite vzorec zvonjenja, ki ga želite uporabljati za dohodne fakse.

Če tapnete kateri koli element, razen elementa **Vse**, je možnost **Način sprejemanja** nastavljena na **Sam.**, odpre pa se naslednji zaslon, na katerem si lahko ogledate konfigurirane nastavitve.

❏ Če se pri ponudniku telekomunikacijskih storitev niste naročili na storitev razločevalnega zvoka zvonjenja ali ne želite nastaviti te možnosti:

Preskočite to nastavitev in odprite zaslon, na katerem si lahko ogledate konfigurirane nastavitve.

#### *Opomba:*

- ❏ *Storitve razločevalnega zvonjenja, ki jih ponujajo številna telekomunikacijska podjetja (ime storitve je pri različnih ponudnikih različno), omogoča več telefonskih številk na eni telefonski liniji. Vsaki številki je dodeljen drug vzorec zvonjenja. Eno številko lahko uporabite za glasovne klice, drugo pa za faks. Izberite vzorec zvonjenja, dodeljen klicem na faks v DRD.*
- ❏ *Odvisno od regije se možnosti Vklop in Izkl. prikažeta kot možnosti DRD. Če želite uporabiti funkcijo razločevalnega zvonjenja, izberite Vklop.*
- 4. Konfigurirajte nastavitev Način sprejemanja.
	- ❏ Če vam telefona ni treba priključiti na tiskalnik:
		- Izberite **Ne**.

**Način sprejemanja** se nastavi na **Sam.**.

❏ Če morate telefon priključiti na tiskalnik:

Izberite **Da** in nato še, ali želite fakse prejemati samodejno.

5. Na zaslonu, ki se prikaže, si oglejte izbrane nastavitve in nato odprite naslednji zaslon.

Za popravljanje ali spreminjanje nastavitev tapnite  $\epsilon$ .

6. Preverite povezavo faksa tako, da izberete **Začni preverjanje**, in nato izberite **Natisni**, da natisnete poročilo, v katerem je prikazano stanje povezave.

#### *Opomba:*

❏ *Če so v poročilo vključene napake, sledite navodilom na poročilu, da jih odpravite.*

- ❏ *Če se prikaže zaslon Izberi vrsto linije, izberite vrsto linije.*
	- *Kadar tiskalnik priključujete na telefonski sistem PBX ali vmesnik, izberite PBX.*

*- Ko tiskalnik povezujete s standardno telefonsko linijo, izberite PSTN in nato na zaslonu Potrditev, ki se prikaže, izberite Ne zaznaj. Toda če izberete nastavitev Ne zaznaj, lahko to povzroči izpustitev prve številke iz številke faksa pri izbiranju in pošiljanje faksa na napačno številko.*

### **Povezane informacije**

- & ["Priključitev tiskalnika na telefonsko linijo" na strani 413](#page-412-0)
- & ["Konfiguriranje nastavitev za uporabo telefonskega odzivnika" na strani 419](#page-418-0)
- ◆ ["Način sprejemanja:" na strani 330](#page-329-0)
- & ["Konfiguriranje nastavitev za sprejem faksov samo v povezanem telefonu" na strani 419](#page-418-0)

#### & ["Osnovne nastavitve" na strani 329](#page-328-0)

## **Konfiguriranje nastavitev funkcij faksa tiskalnika glede na uporabo**

Funkcije faksa tiskalnika lahko na nadzorni plošči tiskalnika konfigurirate posamezno glede na uporabo. Prav tako lahko spremenite nastavitve, ki ste jih opravili z orodjem **Čarovnik za nastavitev faksa**. Več podrobnosti najdete v opisih menija **Nastavitve faksa**.

#### *Opomba:*

- ❏ *Z orodjem Web Config lahko konfigurirate funkcije faksa tiskalnika.*
- ❏ *Če za prikaz menija Nastavitve faksa uporabite Web Config, boste morda opazili majhne razlike uporabniškega vmesnika in lokacije v primerjavi z nadzorno ploščo tiskalnika.*

### **Povezane informacije**

- & ["Nastavitve faksa" na strani 328](#page-327-0)
- & ["Sprejemanje dohodnih faksov" na strani 130](#page-129-0)
- & "Nastavitev telefonskega sistema PBX" na strani 418
- & ["Konfiguracija nastavitev pri priključitvi telefona" na strani 419](#page-418-0)
- & ["Konfiguracija nastavitev shranjevanja in posredovanja prejetih faksov" na strani 419](#page-418-0)
- & ["Konfiguracija nastavitev shranjevanja in posredovanja prejetih faksov z določenimi pogoji" na strani 423](#page-422-0)
- & ["Nastavitve za blokiranje neželenih faksov" na strani 427](#page-426-0)
- & ["Izbiranje nastavitev za pošiljanje in prejemanje faksov v računalniku" na strani 427](#page-426-0)

### *Nastavitev telefonskega sistema PBX*

Pri uporabi tiskalnika v pisarnah, ki uporabljajo interne številke in v katerih je za klic zunanje linije potrebna koda za dostop, na primer 0 ali 9, uredite naslednje nastavitve.

- 1. Na začetnem zaslonu izberite **Nastavitve**.
- 2. Izberite **Splošne nastavitve** > **Nastavitve faksa** > **Osnovne nastavitve**.
- 3. Izberite **Vrsta linije**, in nato **PBX**.
- 4. Pri pošiljanju faksa na zunanjo številko faksa z znakom # (lojtra) namesto kode za zunanji dostop, izberite polje **Koda za dostop** in nato izberite **Upor.**.

Znak #, ki ga vnesete namesto dejanske kode za dostop, je pri klicanju zamenjan s shranjeno kodo za dostop. Uporaba # pomaga preprečiti težave pri vzpostavitvi povezave z zunanjo linijo.

#### *Opomba:*

*Faksov ne morete poslati prejemnikom, ki so na seznamu Stiki in imajo dodeljeno kodo za zunanji dostop, kot je 0 ali 9.*

*Če te registrirali prejemnike na seznamu Stiki s kodami za zunanji dostop, kot sta 0 ali 9, možnost Koda za dostop nastavite na Ne upor.. V nasprotnem primeru morate kodo spremeniti v znak # na seznamu Stiki.*

- 5. Tapnite vnosno polje **Koda za dostop** vnesite kodo za zunanji dostop, ki se uporablja v vašem telefonskem sistemu, in nato tapnite V redu.
- 6. Izberite **V redu**, da uporabite nastavitve.

Koda za dostop se shrani v tiskalniku.

### <span id="page-418-0"></span>*Konfiguracija nastavitev pri priključitvi telefona*

### **Konfiguriranje nastavitev za uporabo telefonskega odzivnika**

Za uporabo telefonskega odzivnika morate urediti nastavitve.

- 1. Na začetnem zaslonu nadzorne plošče tiskalnika izberite **Nastavitve**.
- 2. Izberite **Splošne nastavitve** > **Nastavitve faksa** > **Osnovne nastavitve**.
- 3. Nastavite **Način sprejemanja** na **Sam.**.
- 4. Za nastavitev **Zvonjenj pred odgovorom** tiskalnika določite številko, ki je večja od števila zvonjenj za telefonski odzivnik.

Če je možnost **Zvonjenj pred odgovorom** nižja od števila zvonjenj telefonskega odzivnika, telefonski odzivnik ne more prejeti glasovnih klicev za snemanje glasovnih sporočil. Za nastavitve glejte priročnike, ki ste jih prejeli s telefonskim odzivnikom.

Nastavitev **Zvonjenj pred odgovorom** tiskalnika morda ne bo prikazana, kar je odvisno od regije.

### **Povezane informacije**

& ["Osnovne nastavitve" na strani 329](#page-328-0)

### **Konfiguriranje nastavitev za sprejem faksov samo v povezanem telefonu**

Začetek sprejema faksov lahko aktivirate tako, da dvignete slušalko in upravljate telefon (upravljanje tiskalnika ni potrebno).

Funkcija **Oddaljeno sprejemanje** je na voljo za telefone, ki podpirajo tonsko izbiranje.

- 1. Na začetnem zaslonu nadzorne plošče tiskalnika izberite **Nastavitve**.
- 2. Izberite **Splošne nastavitve** > **Nastavitve faksa** > **Osnovne nastavitve** > **Oddaljeno sprejemanje**.
- 3. Tapnite **Oddaljeno sprejemanje**, da to možnost nastavite na **Vklop**.
- 4. Izberite **Koda za začetek**, vnesite dvomestno kodo (vnesete lahko številke od 0 do 9, \* in #) in nato tapnite **V redu**.
- 5. Izberite **V redu**, da uporabite nastavitve.

### **Povezane informacije**

◆ ["Osnovne nastavitve" na strani 329](#page-328-0)

### *Konfiguracija nastavitev shranjevanja in posredovanja prejetih faksov*

Tiskalnik je privzeto nastavljen tako, da natisne prejete fakse. Tiskalnik lahko nastavite tako, da prejete fakse natisne ter jih shrani in/ali posreduje brez pogojev.

#### *Opomba:*

- ❏ *Nastavitve lahko konfigurirate na nadzorni plošči tiskalnika in v aplikaciji Web Config.*
- ❏ *Prejete fakse lahko shranite in/ali posredujete tudi z uporabo pogojev. ["Konfiguracija nastavitev shranjevanja in posredovanja prejetih faksov z določenimi pogoji" na strani 423](#page-422-0)*

### **Povezane informacije**

- & "Konfiguriranje nastavitev shranjevanja za prejete fakse" na strani 420
- & ["Konfiguriranje nastavitev posredovanja za prejete fakse" na strani 421](#page-420-0)

### **Konfiguriranje nastavitev shranjevanja za prejete fakse**

Konfigurirate lahko nastavitve za shranjevanje prejetih faksov v nabiralnik ali zunanjo pomnilniško napravo ne glede na pošiljatelja ali uro. Če shranite faks v nabiralnik, si lahko ogledate vsebino prejetega faksa tako, da si ogledate faks na zaslonu LCD tiskalnika, preden tiskalnik natisne faks.

Informacije o konfiguriranju nastavitev shranjevanja prejetih faksov v računalnik s funkcijo PC-FAX najdete v poglavju " **[Funkcija: pošiljanje/prejemanje s funkcijo PC-FAX \(Windows/Mac OS\)](#page-118-0)**" na strani 119.

*Opomba:*

- ❏ *Nastavitve shranjevanja za prejete fakse lahko konfigurirate na nadzorni plošči tiskalnika in v aplikaciji Web Config. Izberite zavihek Fax > Save/Forward Settings > Unconditional Save/Forward in nato konfigurirajte nastavitve shranjevanja na določeno mesto v razdelku Fax Output.*
- ❏ *Prejete fakse lahko hkrati tudi natisnete in/ali posredujete. Nastavitve konfigurirajte na zgoraj omenjenem zaslonu Fax Output.*
- 1. Na nadzorni plošči tiskalnika izberite **Nastavitve** in nato še **Splošne nastavitve** > **Nastavitve faksa**.
- 2. Izberite **Nastavitve sprejemanja** > **Nastavitve za shranj./posred.** > **Brezpogojno shranjevanje/posredov.**.

Ko se prikaže sporočilo, preverite vsebino in nato tapnite **V redu**.

3. Konfigurirajte nastavitve za shranjevanje na ciljna mesta, v nabiralnik in/ali zunanjo pomnilniško napravo.

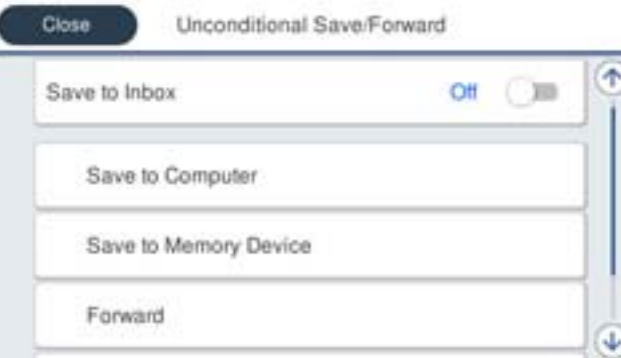

- ❏ Če želite prejete fakse shranjevati v Prejeto:
	- A Izberite **Shrani v mapo »Prejeto«**, da to možnost nastavite na **Vklop**.
	- B Če se prikaže sporočilo, preverite vsebino in nato izberite **V redu**.

<span id="page-420-0"></span>❏ Če želite prejete fakse shraniti v zunanjo pomnilniško napravo:

A Vstavite pomnilniško napravo v vrata USB zunanjega vmesnika na tiskalniku.

B Izberite **Shrani v pomniln. napravo**.

C Izberite **Da**. Če želite samodejno natisniti dokumente, ko jih shranite v pomnilniško napravo, raje izberite **Da in natisni**.

D Oglejte si prikazano sporočilo in tapnite **Ustvari**.

V pomnilniški napravi je ustvarjena mapa, v katero bodo shranjeni prejeti dokumenti.

E Preverite sporočilo, tapnite **Zapri** ali počakajte, da se sporočilo izbriše, nato pa tapnite **Zapri**.

F Ko se prikaže naslednje sporočilo, ga preberite in nato tapnite **V redu**.

### c*Pomembno:*

*Prejeti dokumenti se začasno shranijo v pomnilnik tiskalnika, preden se shranijo v pomnilniško napravo, priključeno na tiskalnik. Napaka zaradi polnega pomnilnika onemogoči pošiljanje in prejemanje faksov, zato naj bo pomnilniška naprava vedno priključena na tiskalnik.*

### *Opomba:*

*Tiskalnik lahko nastavite tako, da pošilja e-poštna sporočila osebam, ki jih želite po končanem postopku shranjevanja obvestiti o rezultatih shranjevanja faksov. Po potrebi izberite E-poštna obvestila, nastavite postopke in nato izberite prejemnika, ki mu želite poslati obvestila.*

4. Izberite **Zapri** za dokončanje konfiguracije nastavitev za **Brezpogojno shranjevanje/posredov.**.

S tem dokončate postopek konfiguracije nastavitev nepogojnega shranjevanja za prejete fakse. Po potrebi lahko nastavite **Skupne nastavitve**. Podrobnosti so navedene v razlagi za **Skupne nastavitve** v meniju **Nastavitve za shranj./posred.**.

### *Opomba:*

*Če želite shraniti prejete fakse z uporabo pogojev, najdete podrobnosti na spodnji povezavi »Sorodne informacije«.*

### **Povezane informacije**

- & ["Nastavitve za shranj./posred." na strani 332](#page-331-0)
- & ["Ogled prejetih faksov na zaslonu LCD tiskalnika" na strani 134](#page-133-0)
- & ["Konfiguracija nastavitev shranjevanja za prejemanje faksov z določenimi pogoji" na strani 423](#page-422-0)

### **Konfiguriranje nastavitev posredovanja za prejete fakse**

Nastavitve posredovanja lahko konfigurirate za največ pet prejemnikov, e-poštnih naslovov, map v skupni rabi in/ali drugih faksov ne glede na pošiljatelja ali uro. Če želite konfigurirati nastavitve za posredovanje prejetih faksov, najprej dodajte cilje posredovanja na seznam stikov. Če želite dokument posredovati na e-poštni naslov, morate vnaprej konfigurirati tudi nastavitve e-poštnega strežnika.

["Konfiguriranje poštnega strežnika" na strani 378](#page-377-0)

["Nastavitev omrežne mape v skupni rabi" na strani 382](#page-381-0)

["Registracija stikov za uporabo" na strani 401](#page-400-0)

Barvnih dokumentov ne morete posredovati drugemu faksu. Ti dokumenti so obdelani kot dokumenti, ki jih ni mogoče posredovati.

#### *Opomba:*

- ❏ *Nastavitve posredovanja za prejemanje faksov lahko konfigurirate na nadzorni plošči tiskalnika in v aplikaciji Web Config. Izberite zavihek Fax > Nastavitve za shranj./posred. > Brezpogojno shranjevanje/posredov. in nato konfigurirajte nastavitve posredovanja prejemniku v razdelku Fax Output.*
- ❏ *Prejete fakse lahko hkrati tudi natisnete in/ali shranite. Nastavitve konfigurirajte na zgoraj omenjenem zaslonu Fax Output.*
- 1. Na nadzorni plošči tiskalnika izberite **Nastavitve** in nato še **Splošne nastavitve** > **Nastavitve faksa**.
- 2. Izberite **Nastavitve sprejemanja** > **Nastavitve za shranj./posred.** > **Brezpogojno shranjevanje/posredov.**. Ko se prikaže sporočilo, preverite vsebino in nato tapnite **V redu**.
- 3. Konfigurirajte nastavitve za največ pet prejemnikov posredovanih faksov.

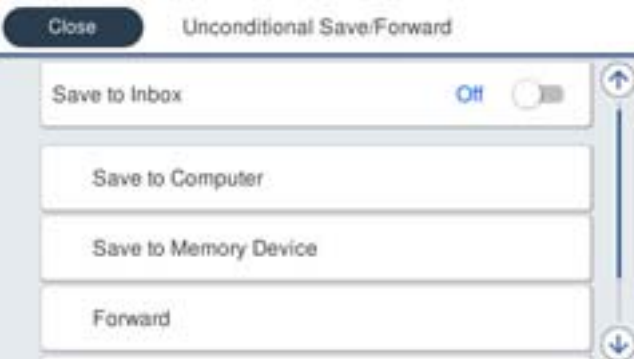

### A Izberite **Posreduj**.

B Izberite **Da**. Če želite, da se dokumenti pri posredovanju samodejno natisnejo, raje izberite **Da in natisni**.

C**Cilj** > **Dodaj vnos** in nato izberite prejemnike posredovanih faksov na seznamu stikov. Določite lahko največ pet ciljnih naslovov za posredovanje.

D Tapnite **Zapri**, da končate izbiranje ciljev posredovanja, nato pa tapnite **Zapri**.

E V razdelku **Mož. neusp. posr.** izberite, ali želite prejete dokumente natisniti ali jih shraniti v Prejeto tiskalnika, če dokumentov ni bilo mogoče posredovati.

### **6** Tapnite **V** redu.

### c*Pomembno:*

*Ko je Prejeto poln, prejemanje faksov ni več mogoče. Ko dokumente v nabiralniku preverite, jih izbrišite. V*

*razdelku na začetnem zaslonu je poleg števila neobdelanih opravil prikazano tudi število dokumentov, ki niso bili uspešno posredovani.*

### *Opomba:*

*Tiskalnik lahko nastavite tako, da pošilja e-poštna sporočila osebam, ki jih želite po končanem postopku posredovanja obvestiti o rezultatih obdelanih faksov. Po potrebi izberite E-poštna obvestila, nastavite postopke in nato na seznamu stikov izberite prejemnika, ki mu želite poslati obvestila.*

4. Izberite **Zapri** za dokončanje konfiguracije nastavitev za **Brezpogojno shranjevanje/posredov.**.

#### <span id="page-422-0"></span>*Opomba:*

- ❏ *S tem dokončate postopek konfiguracije nastavitev nepogojnega posredovanja za prejete fakse. Po potrebi lahko nastavite Skupne nastavitve. Podrobnosti so navedene v razlagi za Skupne nastavitve v meniju Nastavitve za shranj./posred..*
- ❏ *Če ste za ciljni naslov za posredovanje izbrali mapo v skupni rabi v omrežju ali e-poštni naslov, vam priporočamo, da preskusite, ali lahko pošljete optično prebrano sliko na ciljni naslov v načinu optičnega branja. Na začetnem zaslonu Optično branje > E-pošta ali Optično branje > Omrežna mapa/FTP izberite cilj in zaženite optično branje.*

### **Povezane informacije**

& ["Nastavitve za shranj./posred." na strani 332](#page-331-0)

### *Konfiguracija nastavitev shranjevanja in posredovanja prejetih faksov z določenimi pogoji*

Prejete fakse lahko shranite in/ali posredujete z uporabo nastavljenih pogojev.

### *Opomba:*

- ❏ *Tiskalnik je privzeto nastavljen tako, da natisne prejete fakse.*
- ❏ *Fakse lahko prejmete in shranite tudi brez kakršnih koli pogojev. ["Konfiguracija nastavitev shranjevanja in posredovanja prejetih faksov" na strani 419](#page-418-0)*

### **Povezane informacije**

- & "Konfiguracija nastavitev shranjevanja za prejemanje faksov z določenimi pogoji" na strani 423
- & ["Konfiguriranje nastavitev posredovanja za prejete fakse z določenimi pogoji" na strani 425](#page-424-0)

### **Konfiguracija nastavitev shranjevanja za prejemanje faksov z določenimi pogoji**

Konfigurirate lahko nastavitve za shranjevanje prejetih faksov določenega pošiljatelja ali ob določeni uri v nabiralnik ali zunanjo pomnilniško napravo. Če shranite faks v zaupni nabiralnik ali nabiralnik, si lahko ogledate vsebino prejetega faksa tako, da si ogledate faks na zaslonu LCD tiskalnika, preden tiskalnik natisne faks.

Pred uporabo funkcije za shranjevanje prejetih faksov ob določeni uri se prepričajte, da so nastavitve za **Datum/čas** in **Časovni zamik** tiskalnika pravilne. Do menija lahko dostopate prek razdelka **Nastavitve** > **Splošne nastavitve** > **Osnovne nastavitve** > **Nastavitev datum/čas**.

### *Opomba:*

- ❏ *Nastavitve shranjevanja za prejete fakse lahko konfigurirate na nadzorni plošči tiskalnika in v aplikaciji Web Config. Izberite zavihek Fax > Nastavitve za shranj./posred. > Pogojno shranj./posred., izberite številko zaupnega nabiralnika, nato pa izberite Edit in konfigurirajte nastavitve shranjevanja prejemniku.*
- ❏ *Prejete fakse lahko hkrati tudi natisnete in/ali posredujete. Nastavitve konfigurirajte na zgoraj omenjenem zaslonu Edit.*
- 1. Na nadzorni plošči tiskalnika izberite **Nastavitve** in nato še **Splošne nastavitve** > **Nastavitve faksa**.
- 2. Izberite **Nastavitve sprejemanja** > **Nastavitve za shranj./posred.** > **Pogojno shranj./posred.** in tapnite  $\rightarrow$  ob neregistriranem nabiralniku v razdelku **Pogojno shranj./posred.**.
- 3. Tapnite **Ime** in vnesite ime, ki ga želite registrirati.
- 4. Izberite **Stanja**, da nastavite pogoje.
	- ❏ Ujemanje številke faksa prejemnika: Če številka dohodnega faksa izpolnjuje pogoje, ki ste jih izbrali za ta element, tiskalnik shrani in posreduje prejete fakse.

Izberite pogoj **Ujemanje številke faksa prejemnika** in vnesite faks (največ 20 števk) tako, da izberete polje **Številka faksa**.

- ❏ Po. uj. pod. (SUB): Če se podnaslov (SUB) popolnoma ujema, tiskalnik shrani in posreduje prejete fakse. Omogočite nastavitev Po. uj. pod. (SUB) in vnesite geslo tako, da izberete polje **Podnaslov (SUB)**.
- ❏ Po. uj. Gesla (SID): Če se geslo (SID) popolnoma ujema, tiskalnik shrani in posreduje prejete fakse. Omogočite nastavitev Po. uj. Gesla (SID) in vnesite geslo tako, da izberete polje **Geslo(SID)**.
- ❏ Čas prejemanja: Tiskalnik shrani in posreduje fakse, prejete v določenem obdobju. Omogočite nastavitev **Čas prejemanja** in nato nastavite čas v **Začetni čas** in **Končni čas**.
- 5. Izberite **Cilj shranjev./posredov.** in konfigurirajte nastavitve za ciljnega prejemnika, nabiralnik in/ali zunanjo pomnilniško napravo.

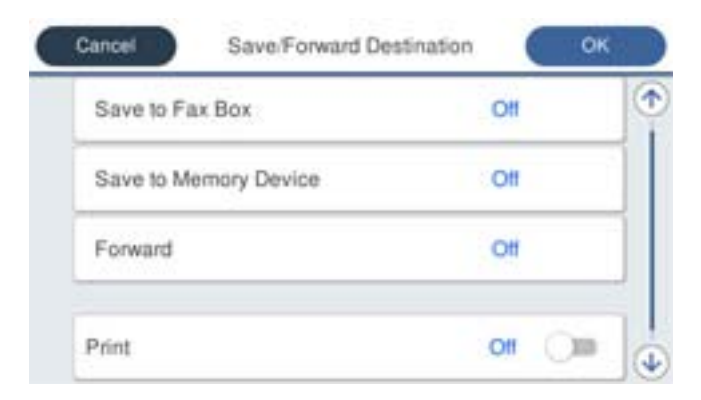

- ❏ Če želite prejete fakse shraniti v Prejeto ali zaupni nabiralnik:
	- A Izberite **Shr. v nabir. faksa**.
	- B Tapnite **Shr. v nabir. faksa**, da to možnost nastavite na **Vklop**.
	- C Izberite nabiralnik, v katerega želite shraniti dokument.
- ❏ Če želite prejete fakse shraniti v zunanjo pomnilniško napravo:
	- A Vstavite pomnilniško napravo v vrata USB zunanjega vmesnika.
	- B Izberite **Shrani v pomniln. napravo**.
	- C Tapnite **Shrani v pomniln. napravo**, da to možnost nastavite na **Vklop**.
	- D Oglejte si prikazano sporočilo in tapnite **Ustvari**.
	- V pomnilniški napravi je ustvarjena mapa, v katero bodo shranjeni prejeti dokumenti.

### **P**omembno:

*Prejeti dokumenti se začasno shranijo v pomnilnik tiskalnika, preden se shranijo v pomnilniško napravo, priključeno na tiskalnik. Napaka zaradi polnega pomnilnika onemogoči pošiljanje in prejemanje faksov, zato naj bo pomnilniška naprava vedno priključena na tiskalnik.*

#### *Opomba:*

*Če želite prejete fakse hkrati tudi natisniti, tapnite Natisni, da to možnost nastavite na Vklop.*

<span id="page-424-0"></span>6. Izberite **Zapri** za dokončanje konfiguracije nastavitev za **Cilj shranjev./posredov.**.

### *Opomba:*

*Tiskalnik lahko nastavite tako, da pošilja e-poštna sporočila osebam, ki jih želite po končanem postopku shranjevanja obvestiti o rezultatih shranjevanja faksov. Po potrebi izberite E-poštna obvestila, nastavite postopke in nato na seznamu stikov izberite prejemnika, ki mu želite poslati obvestila.*

- 7. Izberite **V redu**, dokler se ne vrnete na zaslon **Nastavitve za shranj./posred.** in zaključite postopek **Pogojno shranj./posred.**.
- 8. Izberite registriran nabiralnik, za katerega ste opravili nastavitev pogoja, in nato izberite **Omogoči**.

S tem dokončate postopek konfiguracije nastavitev pogojnega shranjevanja za prejete fakse. Po potrebi lahko nastavite **Skupne nastavitve**. Podrobnosti so navedene v razlagi za **Skupne nastavitve** v meniju **Nastavitve za shranj./posred.**.

### **Povezane informacije**

- & ["Nastavitve za shranj./posred." na strani 332](#page-331-0)
- & ["Ogled prejetih faksov na zaslonu LCD tiskalnika" na strani 134](#page-133-0)

### **Konfiguriranje nastavitev posredovanja za prejete fakse z določenimi pogoji**

Konfigurirate lahko nastavitve posredovanja faksov določenega pošiljatelja ali ob določeni uri določenemu prejemniku, na e-poštni naslov, v mape v skupni rabi ali drug faks. Če želite konfigurirati nastavitve za posredovanje prejetih faksov, najprej dodajte cilj posredovanja na seznam stikov. Če želite dokument posredovati na e-poštni naslov, morate vnaprej konfigurirati tudi nastavitve e-poštnega strežnika.

["Konfiguriranje poštnega strežnika" na strani 378](#page-377-0)

["Nastavitev omrežne mape v skupni rabi" na strani 382](#page-381-0)

["Registracija stikov za uporabo" na strani 401](#page-400-0)

Pred uporabo funkcije za posredovanje prejetih faksov ob določeni uri se prepričajte, da so nastavitve za **Datum/čas** in **Časovni zamik** tiskalnika pravilne. Do menija lahko dostopate prek razdelka **Nastavitve** > **Splošne nastavitve** > **Osnovne nastavitve** > **Nastavitev datum/čas**.

Barvnih dokumentov ne morete posredovati drugemu faksu. Ti dokumenti so obdelani kot dokumenti, ki jih ni mogoče posredovati.

### *Opomba:*

- ❏ *Nastavitve posredovanja za prejemanje faksov lahko konfigurirate na nadzorni plošči tiskalnika in v aplikaciji Web Config. Izberite zavihek Fax > Nastavitve za shranj./posred. > Pogojno shranj./posred., izberite številko zaupnega nabiralnika, nato pa izberite Edit in konfigurirajte nastavitve posredovanja prejemniku.*
- ❏ *Prejete fakse lahko hkrati tudi natisnete in/ali shranite. Nastavitve konfigurirajte na zgoraj omenjenem zaslonu Edit.*
- 1. Na nadzorni plošči tiskalnika izberite **Nastavitve** in nato še **Splošne nastavitve** > **Nastavitve faksa**.
- 2. Izberite **Nastavitve sprejemanja** > **Nastavitve za shranj./posred.** > **Pogojno shranj./posred.** in tapnite  $\rightarrow$  ob neregistriranem nabiralniku v razdelku **Pogojno shranj./posred.**.
- 3. Tapnite **Ime** in vnesite ime, ki ga želite registrirati.
- 4. Izberite **Stanja**, da nastavite pogoje.
	- ❏ Ujemanje številke faksa prejemnika: Če številka dohodnega faksa izpolnjuje pogoje, ki ste jih izbrali za ta element, tiskalnik shrani in posreduje prejete fakse.

Izberite pogoj **Ujemanje številke faksa prejemnika** in vnesite faks (največ 20 števk) tako, da izberete polje **Številka faksa**.

- ❏ Po. uj. pod. (SUB): Če se podnaslov (SUB) popolnoma ujema, tiskalnik shrani in posreduje prejete fakse. Omogočite nastavitev Po. uj. pod. (SUB) in vnesite geslo tako, da izberete polje **Podnaslov (SUB)**.
- ❏ Po. uj. Gesla (SID): Če se geslo (SID) popolnoma ujema, tiskalnik shrani in posreduje prejete fakse. Omogočite nastavitev Po. uj. Gesla (SID) in vnesite geslo tako, da izberete polje **Geslo(SID)**.
- ❏ Čas prejemanja: Tiskalnik shrani in posreduje fakse, prejete v določenem obdobju. Omogočite nastavitev **Čas prejemanja** in nato nastavite čas v **Začetni čas** in **Končni čas**.
- 5. Izberite **Cilj shranjev./posredov.** in konfigurirajte nastavitve za posredovanje prejemniku.

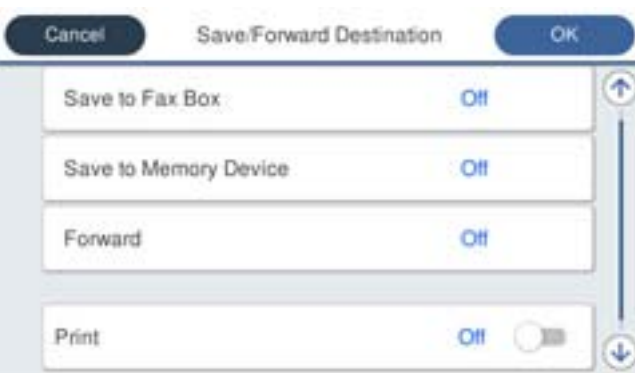

### A Izberite **Posreduj**.

B Izberite **Da**. Če želite, da se dokumenti pri posredovanju samodejno natisnejo, raje izberite **Da in natisni**.

C Izberite **Cilj** > **Dodaj vnos** in nato še prejemnike posredovanih faksov na seznamu stikov. Določite lahko samo en cilj posredovanja.

D Ko končate z izbiro ciljev posredovanja, tapnite **Zapri**.

E Preverite, ali je izbrani cilj posredovanja pravilen, in nato izberite **Zapri**.

F V razdelku **Mož. neusp. posr.** izberite, ali želite prejete dokumente natisniti ali jih shraniti v Prejeto tiskalnika, če dokumentov ni bilo mogoče posredovati.

### c*Pomembno:*

*Ko je Prejeto ali zaupni nabiralnik poln, je prejemanje faksov onemogočeno. Ko dokumente v nabiralniku*

*preverite, jih izbrišite. V razdelku na začetnem zaslonu je poleg števila neobdelanih opravil prikazano tudi število dokumentov, ki niso bili uspešno posredovani.*

6. Izberite **Zapri** za dokončanje konfiguracije nastavitev za **Cilj shranjev./posredov.**.

#### *Opomba:*

*Tiskalnik lahko nastavite tako, da pošilja e-poštna sporočila osebam, ki jih želite po končanem postopku posredovanja obvestiti o rezultatih obdelanih faksov. Po potrebi izberite E-poštna obvestila, nastavite postopke in nato na seznamu stikov izberite prejemnika, ki mu želite poslati obvestila.*

- <span id="page-426-0"></span>7. Izberite **V redu**, dokler se ne vrnete na zaslon **Nastavitve za shranj./posred.** in zaključite postopek **Pogojno shranj./posred.**.
- 8. Izberite registriran nabiralnik, za katerega ste opravili nastavitev pogoja, in nato izberite **Omogoči**.

S tem dokončate postopek konfiguracije nastavitev pogojnega shranjevanja za prejete fakse. Po potrebi lahko nastavite **Skupne nastavitve**. Podrobnosti so navedene v razlagi za **Skupne nastavitve** v meniju **Nastavitve za shranj./posred.**.

### *Opomba:*

- ❏ *S tem dokončate postopek konfiguracije nastavitev pogojnega posredovanja za prejete fakse. Po potrebi lahko nastavite Skupne nastavitve. Podrobnosti so navedene v razlagi za Skupne nastavitve v meniju Nastavitve za shranj./posred..*
- ❏ *Če ste za ciljni naslov za posredovanje izbrali mapo v skupni rabi v omrežju ali e-poštni naslov, vam priporočamo, da preskusite, ali lahko pošljete optično prebrano sliko na ciljni naslov v načinu optičnega branja. Na začetnem zaslonu Optično branje > E-pošta ali Optično branje > Omrežna mapa/FTP izberite cilj in zaženite optično branje.*

### **Povezane informacije**

& ["Nastavitve za shranj./posred." na strani 332](#page-331-0)

### *Nastavitve za blokiranje neželenih faksov*

Neželene fakse lahko blokirate.

- 1. Na začetnem zaslonu nadzorne plošče tiskalnika izberite **Nastavitve**.
- 2. Izberite **Splošne nastavitve** > **Nastavitve faksa** > **Osnovne nastavitve** > **Zavrnjeni faks**.
- 3. Za pogoj nastavite blokiranje neželenih faksov.

Izberite **Zavrnjeni faks** in nato omogočite naslednje možnosti.

- ❏ Seznam zavrnjenih številk: Zavrne fakse, ki so na seznamu zavrnjenih številk.
- ❏ Blokirana prazna glava faksa: Zavrne fakse brez informacij v glavi.
- ❏ Neregistrirani kontakti: Zavrne fakse, ki niso bili dodani na seznam stikov.
- 4. Tapnite , da znova prikažete zaslon **Zavrnjeni faks**.
- 5. Če uporabljate **Seznam zavrnjenih številk**, izberite **Uredi seznam števila zavrnitev** in uredite seznam.

### *Izbiranje nastavitev za pošiljanje in prejemanje faksov v računalniku*

Če želite fakse pošiljati in prejemati v odjemalskem računalniku, morate v računalnik, ki je povezan prek omrežja ali s kablom USB, namestiti FAX Utility.

### Omogočanje pošiljanja faksov iz računalnika

V aplikaciji Web Config konfigurirajte spodnje nastavitve.

1. Odprite Web Config, kliknite zavihek **Fax** in nato kliknite **Send Settings**.

<span id="page-427-0"></span>2. Izberite **Use** za **PC to FAX Function**.

Privzeta vrednost nastavitve za funkcijo **PC to FAX Function** je **Use**. Če želite onemogočiti pošiljanje faksov iz vseh računalnikov, izberite **Do Not Use**.

3. Kliknite **OK**.

Opravljanje nastavitev Shrani v računalnik za prejemanje faksov

Shranjevanje prejetih faksov v računalnik s pripomočkom FAX Utility. Na odjemalski računalnik namestite FAX Utility in opravite nastavitev. Za podrobnosti si oglejte Basic Operations v pomoči za FAX Utility (ki je prikazana v glavnem oknu).

Nastavitveni element spodaj na nadzorni plošči tiskalnika je nastavljen na **Da**, prejete fakse je mogoče shraniti v računalnik.

**Nastavitve** > **Splošne nastavitve** > **Nastavitve faksa** > **Nastavitve sprejemanja** > **Nastavitve za shranj./posred.** > **Brezpogojno shranjevanje/posredov.** > **Shrani v računalnik**

Nastavitev Shrani v računalnik, ki omogoča tiskanje s tiskalnikom, ki prejme faks

Lahko nastavite, da tiskalnik natisne prejete fakse in jih tudi shrani v računalnik.

- 1. Na začetnem zaslonu nadzorne plošče tiskalnika izberite **Nastavitve**.
- 2. Izberite **Splošne nastavitve** > **Nastavitve faksa** > **Nastavitve sprejemanja**.
- 3. Izberite **Nastavitve za shranj./posred.** > **Brezpogojno shranjevanje/posredov.** > **Shrani v računalnik** > **Da in natisni**.

Opravljanje nastavitev Shrani v računalnik za onemogočenje prejemanja faksov

Če želite nastaviti, da tiskalnik ne bo shranjeval prejetih faksov v računalnik, spremenite nastavitve na tiskalniku.

### *Opomba:*

*Prav tako lahko spremenite nastavitve s pripomočkom FAX Utility. Če obstajajo faksi, ki niso bili shranjeni v računalnik, funkcija ne deluje.*

- 1. Na začetnem zaslonu nadzorne plošče tiskalnika izberite **Nastavitve**.
- 2. Izberite **Splošne nastavitve** > **Nastavitve faksa** > **Nastavitve sprejemanja**.
- 3. Izberite **Nastavitve za shranj./posred.** > **Brezpogojno shranjevanje/posredov.** > **Shrani v računalnik** > **Ne**.

# **Konfiguriranje nastavitev osnovnih postopkov za tiskalnik**

## **Nastavitev nadzorne plošče**

Nastavitev za nadzorno ploščo tiskalnika. Sledite spodnjim navodilom za nastavitev.

1. Odprite Web Config in izberite zavihek **Device Management** > **Control Panel**.

- 2. Ustrezno nastavite naslednje elemente.
	- ❏ Language

Izberite jezik prikaza na nadzorni plošči.

❏ Panel Lock

Če izberete možnost **ON**, ne boste mogli izbrati elementov, ki zahtevajo skrbniško pravice. Da bi jih izbrali, se v tiskalnik prijavite kot skrbnik. Če geslo skrbnika ni nastavljeno, je zaklep plošče onemogočen.

❏ Operation Timeout

Če pri prijavi skrbnika ali uporabnika z omogočenim nadzorom dostopa izberete možnost **ON**, vas bo program po določenem času samodejno odjavil in prikazal se bo začetni zaslon.

Nastavite lahko med 10 sekundami in 240 minutami na sekundo.

### *Opomba:*

*Nastavitev lahko opravite tudi na nadzorni plošči tiskalnika.*

- ❏ *Language: Nastavitve > Splošne nastavitve > Osnovne nastavitve > Jezik/Language*
- ❏ *Panel Lock: Nastavitve > Splošne nastavitve > Skrbništvo sistema > Varnostne nastavitve > Skrbniške nastavitve > Nastavitev zaklepa*
- ❏ *Časovna omejitev delovanja: Nastavitve > Splošne nastavitve > Osnovne nastavitve > Časovna omejitev delovanja (določite lahko »Vklop« ali »Izklop«.)*
- 3. Kliknite **OK**.

## **Nastavitve varčevanja z energijo med obdobjem nedejavnosti**

Nastavite lahko uro za preklop v način varčevanja z energijo ali za izklop napajanja, ko določen čas ne izvedete nobenega postopka na nadzorni plošči tiskalnika. Nastavite čas v skladu s svojim okoljem uporabe.

- 1. Odprite Web Config in izberite zavihek **Device Management** > **Power Saving**.
- 2. Vnesite čas za **Sleep Timer** za preklop v način varčevanja z energijo v primeru nedejavnosti.

*Opomba:*

*Čas lahko nastavite tudi na nadzorni plošči tiskalnika.*

*Nastavitve > Splošne nastavitve > Osnovne nastavitve > Časovnik spanja*

- 3. Izberite čas izklopa za **Power Off Timer** ali **Power Off If Inactive** glede na lokacijo nakupa naprave. Če uporabljate funkcijo faksa, nastavite to možnost na **None** ali **Off** glede na lokacijo nakupa naprave.
	- *Opomba:*

*Čas lahko nastavite tudi na nadzorni plošči tiskalnika.*

*Nastavitve > Splošne nastavitve > Osnovne nastavitve > Časovnik za samodejni izklop ali Nastavitve izklopa*

4. Kliknite **OK**.

### **Nastavitev zvoka**

Konfigurirajte nastavitve zvoka za upravljanje nadzorne plošče, tiskanje, pošiljanje faksov itd.

### *Opomba:*

*Čas lahko nastavite tudi na nadzorni plošči tiskalnika.*

*Nastavitve > Splošne nastavitve > Osnovne nastavitve > Zvoki*

- 1. Odprite Web Config in izberite zavihek **Device Management** > **Sound**.
- 2. Po potrebi nastavite še te elemente.
	- ❏ Normal Mode

Izberite zvok, kadar je tiskalnik nastavljen na **Normal Mode**.

❏ Quiet Mode

Izberite zvok, kadar je tiskalnik nastavljen na **Quiet Mode**.

Ta možnost je omogočena, če je omogočen eden od teh elementov.

❏ Nadzorna plošča tiskalnika:

**Nastavitve** > **Splošne nastavitve** > **Nastavitve tiskalnika** > **Tihi način Nastavitve** > **Splošne nastavitve** > **Nastavitve faksa** > **Nastavitve sprejemanja** > **Nastavitve tiskanja** > **Tihi način**

❏ Web Config:

Zavihek **Fax** > **Nastavitve tiskanja** > **Quiet Mode**

3. Kliknite **OK**.

## **Sinhroniziranje datuma in ure s časovnim strežnikom**

S sinhronizacijo s časovnim strežnikom (strežnik NTP) lahko čas v tiskalniku in računalniku sinhronizirate prek omrežja. Časovni strežnik je morda upravljan v organizaciji ali objavljen v internetu.

Če uporabljate preverjanje pristnosti s potrdilom overitelja digitalnih potrdil ali protokolom Kerberos, lahko težave, povezane s časom, preprečite s sinhronizacijo s časovnim strežnikom.

- 1. Odprite Web Config in izberite zavihek **Device Management** > **Date and Time** > **Time Server**.
- 2. Izberite **Use** za **Use Time Server**.
- 3. Vnesite naslov časovnega strežnika za **Time Server Address**.

Uporabite lahko obliko zapisa IPv4, IPv6 ali popolnoma določenega imena domene. Vnesite 252 znakov ali manj. Če tega ne želite nastaviti, ne izpolnite polja.

4. Izpolnite polje **Update Interval (min)**.

Na minuto lahko nastavite največ 10.080 minut.

5. Kliknite **OK**.

### *Opomba:*

*Stanje povezave s časovnim strežnikom lahko preverite v razdelku Time Server Status.*

# <span id="page-430-0"></span>**Nastavitev privzete vrednosti za optično branje, kopiranje in pošiljanje faksov. (Privzete uporabniške nastavitve)**

Za funkcije lahko nastavite privzete vrednosti.

Konfigurirate lahko te funkcije.

- ❏ Scan to Network Folder/FTP
- ❏ Scan to Email
- ❏ Scan to Memory Device
- ❏ Scan to Cloud
- ❏ Copy
- ❏ Fax
- 1. Odprite Web Config in na zavihku **Scan/Copy** v razdelku **User Default Settings** izberite funkcije, za katere želite nastaviti privzete vrednosti.

Izberite zavihek **Fax** > **User Default Settings**, da nastavitve privzete vrednosti za faks.

- 2. Nastavite posamezen element.
- 3. Kliknite **OK**.

Če kombinacija vrednosti ni veljavna, je samodejno spremenjena, nato pa je nastavljena veljavna vrednost.

# **Težave pri konfiguraciji nastavitev**

# **Namigi za odpravljanje težav**

❏ Preverjanje sporočil o napakah

Če je prišlo do napake, najprej preverite, ali so na nadzorni plošči tiskalnika ali na zaslonu gonilnika sporočila. Če imate za primer napake nastavljeno pošiljanje e-poštnega obvestila, lahko hitro ugotovite stanje.

❏ Poročilo o omrežni povezavi

Diagnosticirajte stanje omrežja in tiskalnika, nato natisnite rezultate.

Diagnosticirano napako lahko ugotovite na strani tiskalnika.

❏ Preverjanje stanja komunikacije

Preverite stanje komunikacije strežniškega računalnika ali odjemalskega računalnika s pomočjo ukaza, kot sta ping in ipconfig.

❏ Preskus povezave

S funkcijo preskusa povezave na tiskalniku preverite povezavo med tiskalnikom in poštnim strežnikom. Prav tako preverite povezavo med odjemalskim računalnikom in strežnikom, da preverite stanje komunikacije.

❏ Inicializacija nastavitev

Če nastavitve in stanje komunikacije ne pokažeta napak, je težave mogoče odpraviti z onemogočenjem ali inicializacijo omrežnih nastavitev tiskalnika in nato z vnovično izvedbo nastavitev.

# **Dostop do aplikacije Web Config ni mogoč**

Naslov IP ni dodeljen tiskalniku.

Tiskalniku morda ni dodeljen veljavni naslov IP. Konfigurirajte naslov IP na nadzorni plošči tiskalnika. Trenutne informacije o nastavitvi lahko potrdite z listom o stanju omrežja ali na nadzorni plošči tiskalnika.

Spletni brskalnik ne podpira moči šifriranja za SSL/TLS.

SSL/TLS vsebuje Encryption Strength. Aplikacijo Web Config lahko zaženete s spletnim brskalnikom, ki podpira spodaj navedena množična šifriranja. Preverite, ali uporabljate podprt brskalnik.

- ❏ 80-bitno: AES256/AES128/3DES
- ❏ 112-bitno: AES256/AES128/3DES
- ❏ 128-bitno: AES256/AES128
- ❏ 192-bitno: AES256
- ❏ 256-bitno: AES256

### CA-signed Certificate je poteklo.

Če pride do težave za datumom poteka potrdila, se pri vzpostavljanju povezave z aplikacijo Web Config prek komunikacije SSL/TLS (https) prikaže sporočilo »Potrdilo je poteklo«. Če se sporočilo prikaže pred datumom poteka potrdila, se prepričajte, da je datum tiskalnika pravilno konfiguriran.

### Običajni imeni potrdila in tiskalnika se ne ujemata.

Če se običajni imeni potrdila in tiskalnika ne ujemata, se pri dostopu do aplikacije Web Config prek komunikacije SSL/TLS (https) prikaže sporočilo »Ime varnostnega potrdila se ne ujema«. Do te napake pride, ker se ti naslovi IP ne ujemajo.

❏ Naslov IP tiskalnika, ki ste ga vnesli kot običajno ime za ustvarjanje Self-signed Certificate ali CSR

❏ Naslov IP, ki ste ga pri zagonu aplikacije Web Config vnesli v spletni brskalnik

Za Self-signed Certificate posodobite potrdilo.

Za CA-signed Certificate znova prevzemite potrdilo za tiskalnik.

Nastavite posredniškega strežnika lokalnega naslova ni nastavljen na spletni brskalnik.

Če je tiskalnik nastavljen tako, da uporablja posredniško strežnik, konfigurirajte spletni brskalnik tako, da povezave z lokalnim naslovom ne vzpostavi prek posredniškega strežnika.

❏ Windows:

Izberite **Nadzorna plošča** > **Omrežje in internet** > **Internetne možnosti** > **Povezave** > **Nastavitve lokalnega omrežja** > **Posredniški strežnik**, in nato ta strežnik konfigurirajte tako, da ne bo uporabljal posredniškega strežnika za lokalno omrežje (lokalne naslove).

❏ Mac OS:

Izberite **Sistemske nastavitve** > **Omrežje** > **Napredno** > **Posredniški strežniki** in registrirajte lokalni naslov za možnost **Obidi nastavitve posredniškega strežnika za te gostitelje in domene**. Primer:

192.168.1.\*: Lokalni naslov 192.168.1.XXX, maska podomrežja 255.255.255.0

192.168.\*.\*: Lokalni naslov 192.168.XXX.XXX, maska podomrežja 255.255.0.0
# <span id="page-432-0"></span>**Upravljanje tiskalnika**

# **Predstavitev varnostnih funkcij izdelka**

V tem poglavju so opisane varnostne funkcije naprav Epson.

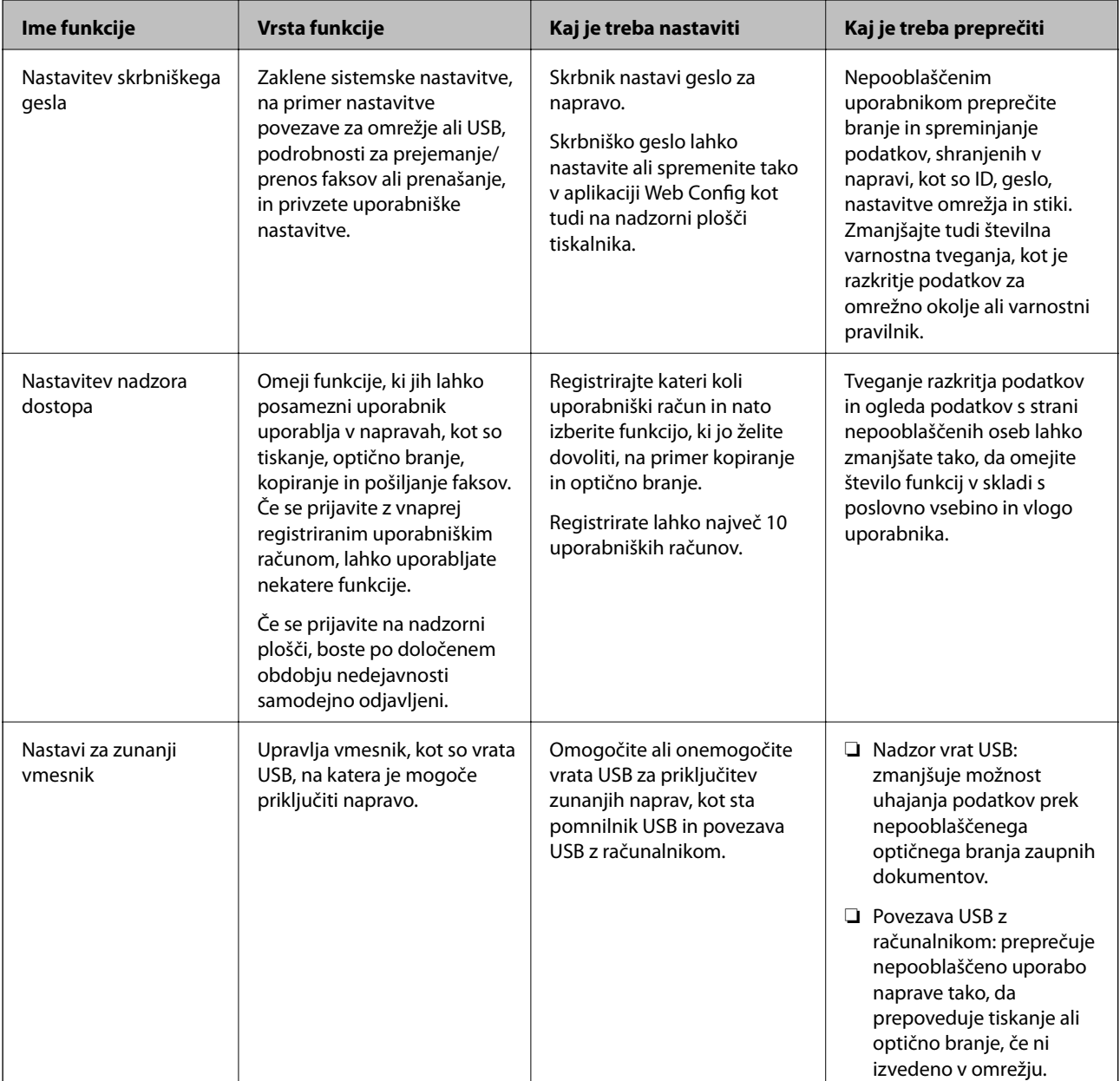

### **Povezane informacije**

- & ["Program za konfiguriranje postopkov tiskalnika \(Web Config\)" na strani 318](#page-317-0)
- & ["Konfiguriranje skrbniškega gesla" na strani 434](#page-433-0)
- & ["Omejitev razpoložljivih funkcij" na strani 442](#page-441-0)
- & ["Onemogočanje zunanjega vmesnika" na strani 444](#page-443-0)

# <span id="page-433-0"></span>**Nastavitve skrbnika**

# **Konfiguriranje skrbniškega gesla**

Če nastavite skrbniško geslo, lahko uporabnikom preprečite spreminjanje nastavitev upravljanja sistema. Skrbniško geslo lahko nastavite v aplikaciji Web Config, na nadzorni plošči tiskalnika ali aplikaciji Epson Device Admin. Če boste uporabili Epson Device Admin, si za pomoč oglejte priročnik za Epson Device Admin.

### **Povezane informacije**

- & ["Program za konfiguriranje postopkov tiskalnika \(Web Config\)" na strani 318](#page-317-0)
- & ["Programska oprema za upravljanje naprav v omrežju \(Epson Device Admin\)" na strani 320](#page-319-0)

## *Konfiguriranje skrbniškega gesla na nadzorni plošči*

Skrbniško geslo lahko nastavite na nadzorni plošči tiskalnika.

- 1. Na nadzorni plošči tiskalnika izberite **Nastavitve**.
- 2. Izberite **Splošne nastavitve** > **Skrbništvo sistema** > **Varnostne nastavitve** > **Skrbniške nastavitve**.
- 3. Izberite **Skrbniško geslo** > **Registriraj**.
- 4. Vnesite novo geslo.
- 5. Znova vnesite geslo.

#### *Opomba:*

*Skrbniško geslo lahko spremenite ali ga izbrišete tako, da izberete Spremeni ali Ponastavi na zaslonu Skrbniško geslo in vnesete skrbniško geslo.*

### *Konfiguriranje skrbniškega gesla v računalniku*

Skrbniško geslo lahko nastavite z aplikacijo Web Config.

- 1. Odprite Web Config in izberite zavihek **Product Security** > **Change Administrator Password**.
- 2. Vnesite geslo v polji **New Password** in **Confirm New Password**. Po potrebi vnesite uporabniško ime. Če želite trenutno geslo zamenjati z novim, vnesite trenutno geslo.
- 3. Izberite **OK**.

#### *Opomba:*

- ❏ *Če želite nastaviti ali spremeniti zaklenjene menijske elemente, kliknite Administrator Login in vnesite skrbniško geslo.*
- ❏ *Če želite izbrisati skrbniško geslo, kliknite zavihek Product Security > Delete Administrator Password in vnesite skrbniško geslo.*

#### **Povezane informacije**

& ["Program za konfiguriranje postopkov tiskalnika \(Web Config\)" na strani 318](#page-317-0)

# <span id="page-434-0"></span>**Nadzor upravljanja na plošči**

Če nastavite geslo skrbnika in omogočite Nastavitev zaklepa, lahko zaklenete elemente, povezane s sistemskimi nastavitvami tiskalnika, tako da jih uporabniki ne morejo spremeniti.

### *Omogočanje možnosti Nastavitev zaklepa*

Za tiskalnik, ki ima nastavljeno geslo, omogočite Nastavitev zaklepa. Najprej določite geslo skrbnika.

### **Omogočanje možnosti Nastavitev zaklepa na nadzorni plošči**

- 1. Na nadzorni plošči tiskalnika izberite **Nastavitve**.
- 2. Izberite **Splošne nastavitve** > **Skrbništvo sistema** > **Varnostne nastavitve** > **Skrbniške nastavitve**.
- 3. Izberite **Vklop** za možnost **Nastavitev zaklepa**.

Preverite, ali je na začetnem zaslonu prikazana ikona  $\overline{+}\Box$ 

### **Omogočanje možnosti Nastavitev zaklepa v računalniku**

- 1. Odprite Web Config in kliknite **Administrator Login**.
- 2. Vnesite uporabniško ime in geslo ter nato kliknite **OK**.
- 3. Izberite zavihek **Device Management** > **Control Panel**.
- 4. Nastavite možnost **Panel Lock** na **ON**.
- 5. Kliknite **OK**.
- 6. Preverite, ali je na začetnem zaslonu na nadzorni plošči tiskalnika prikazana ikona  $\boxed{+1}$

#### **Povezane informacije**

& ["Program za konfiguriranje postopkov tiskalnika \(Web Config\)" na strani 318](#page-317-0)

### *Elementi Nastavitev zaklepa za meni Splošne nastavitve*

To je seznam elementov možnosti Nastavitev zaklepa na zaslonu **Nastavitve** > **Splošne nastavitve** na nadzorni plošči.

Nekatere funkcije lahko omogočiti ali onemogočite posamezno.

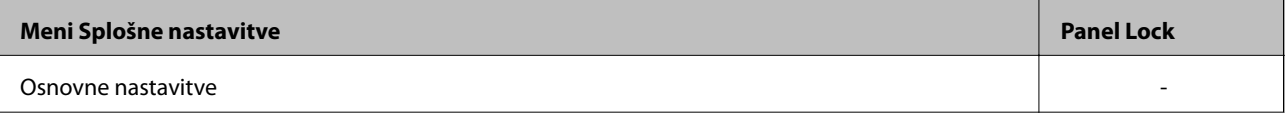

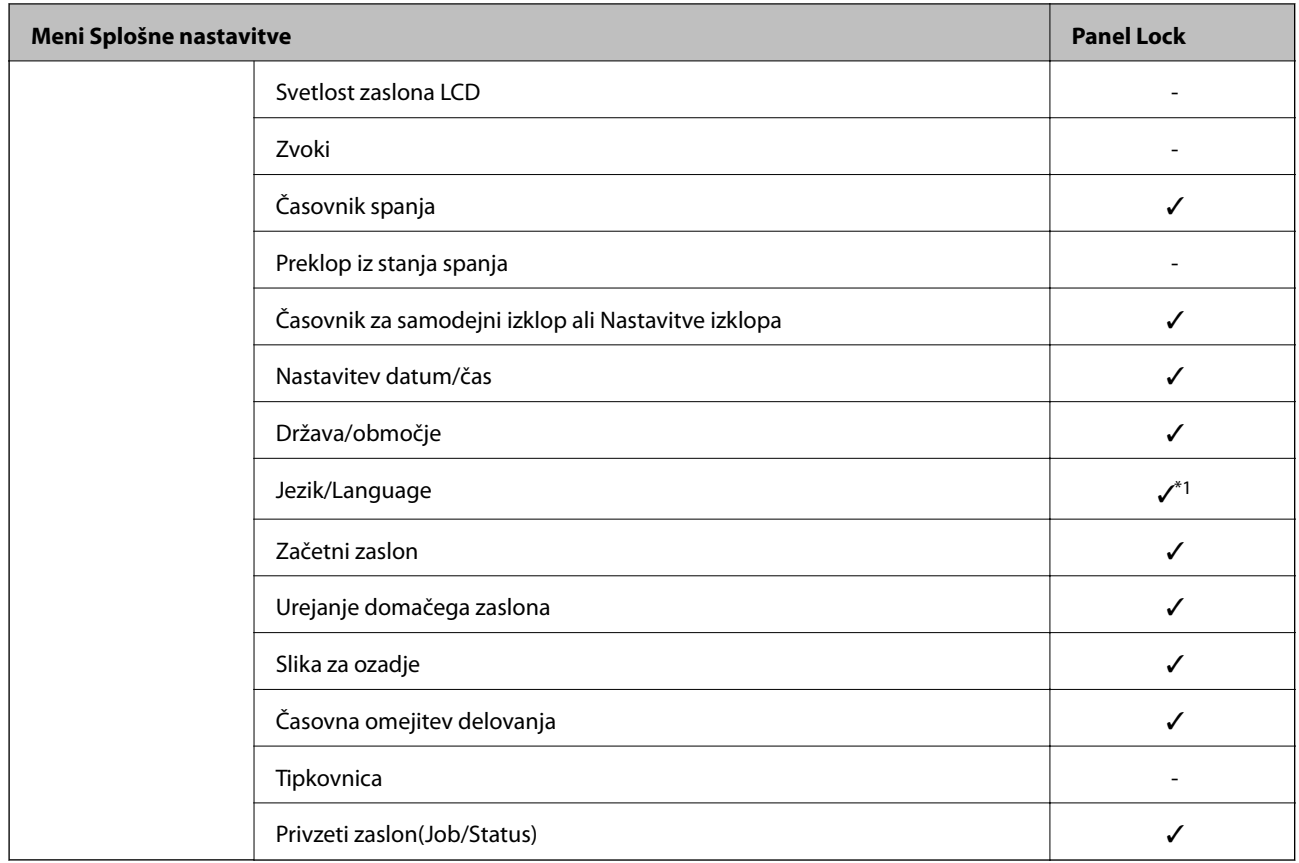

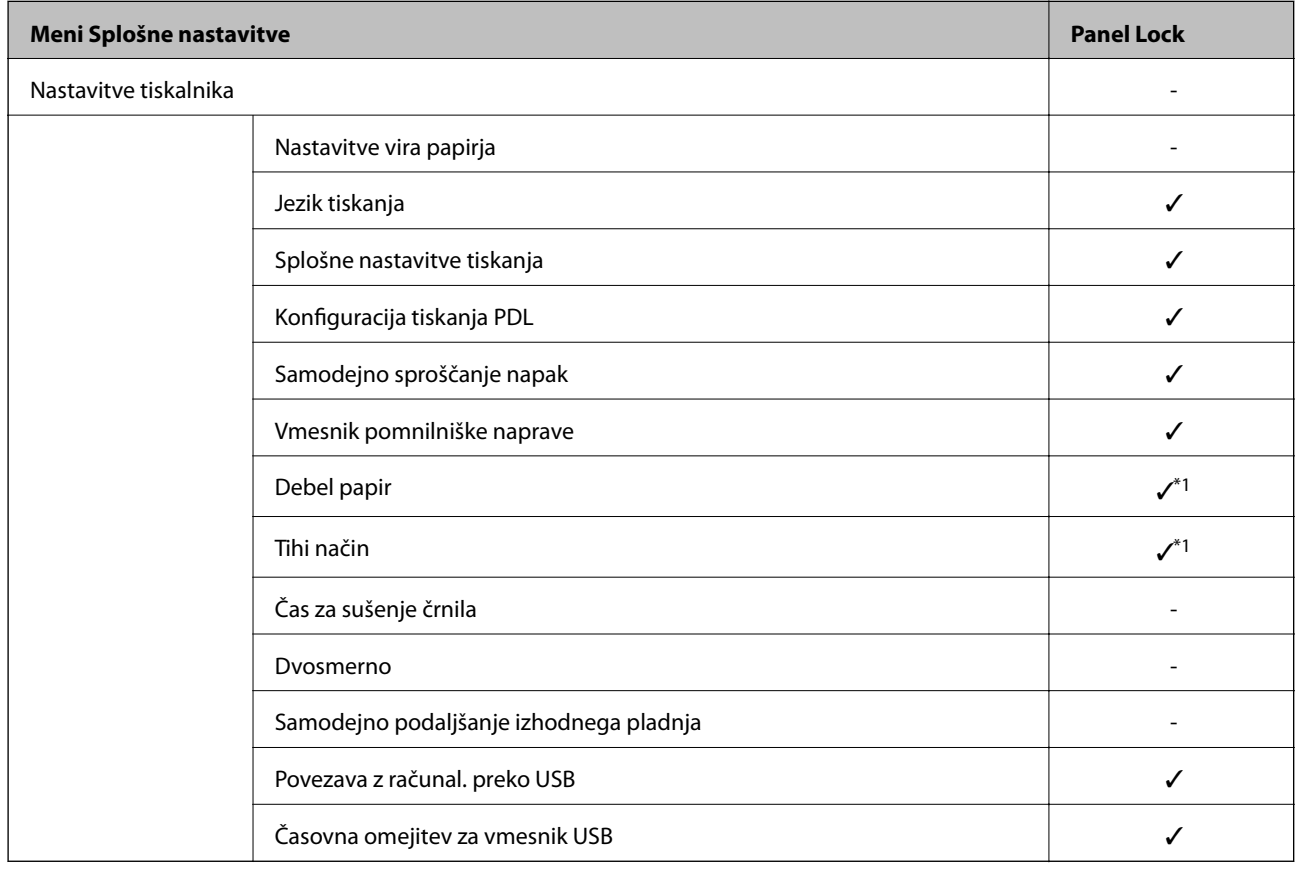

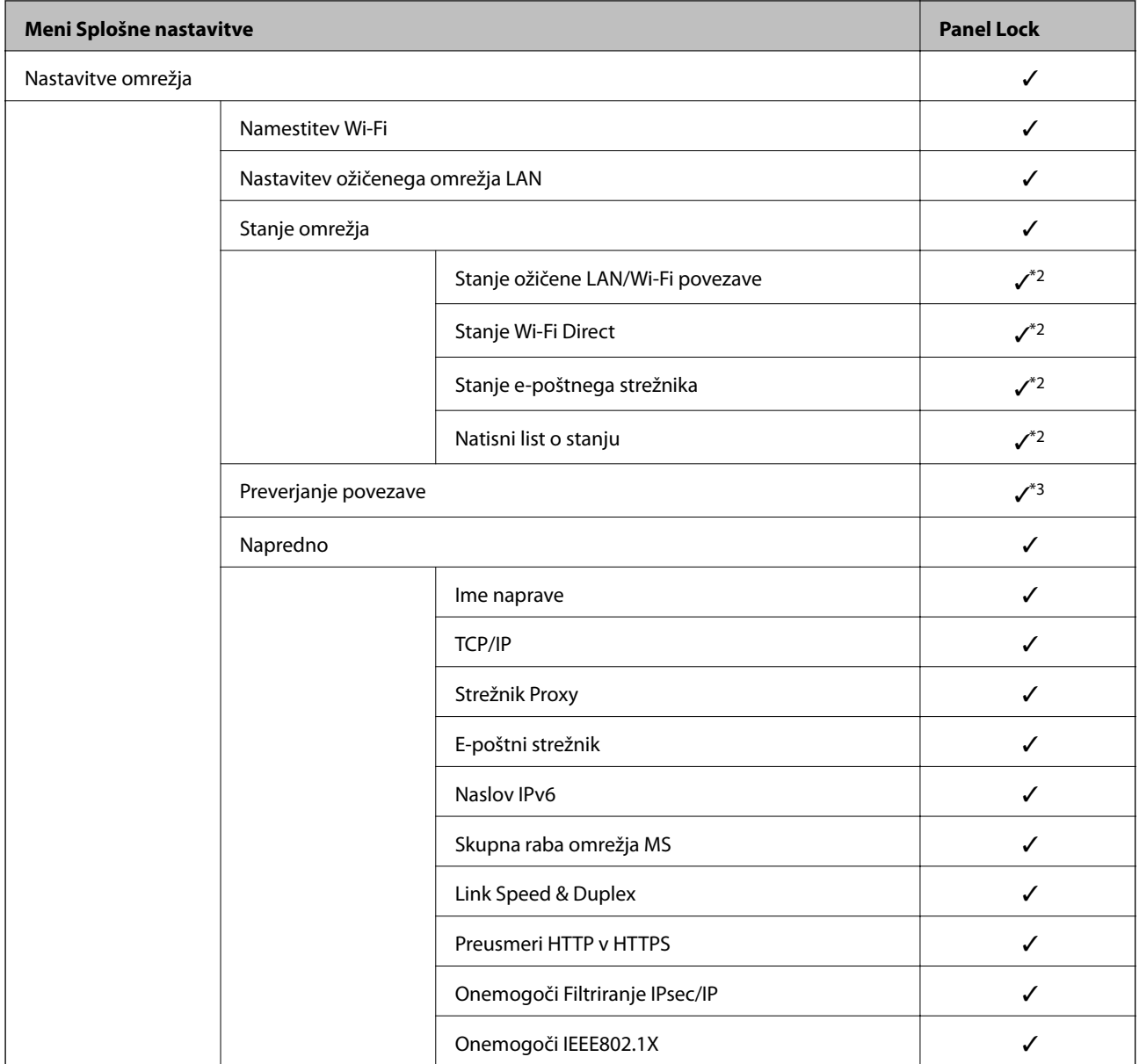

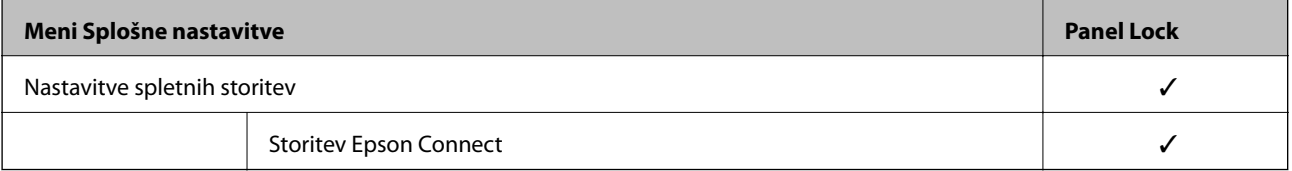

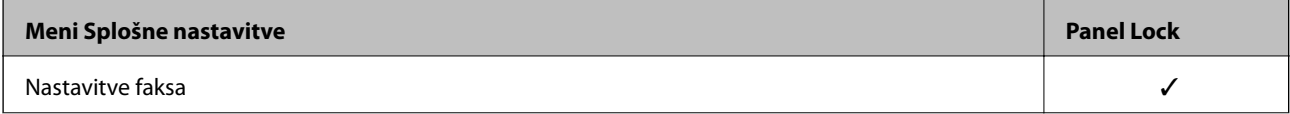

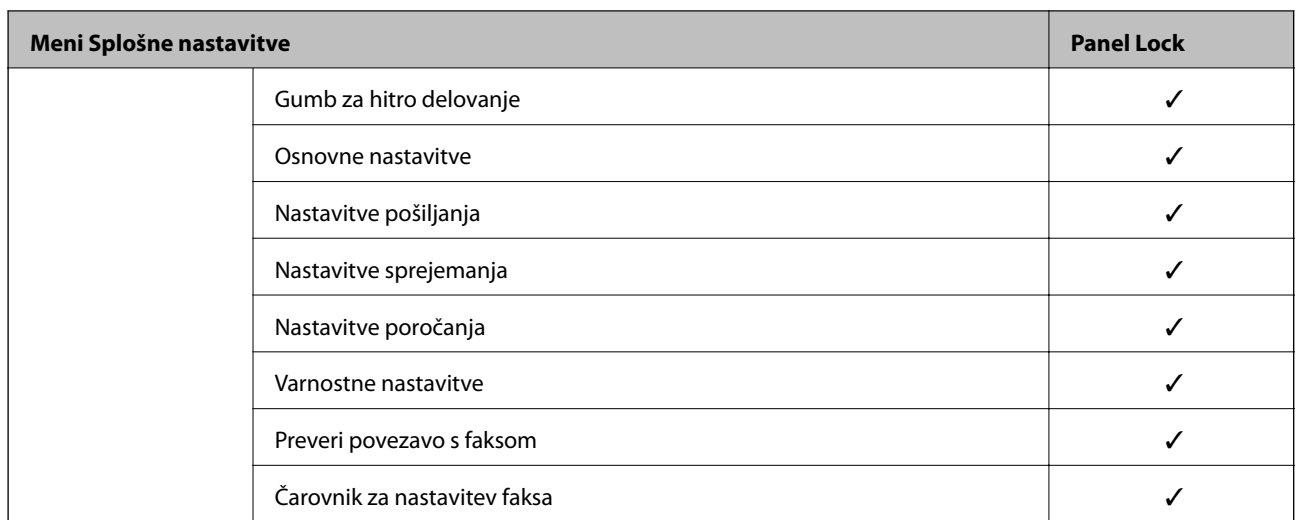

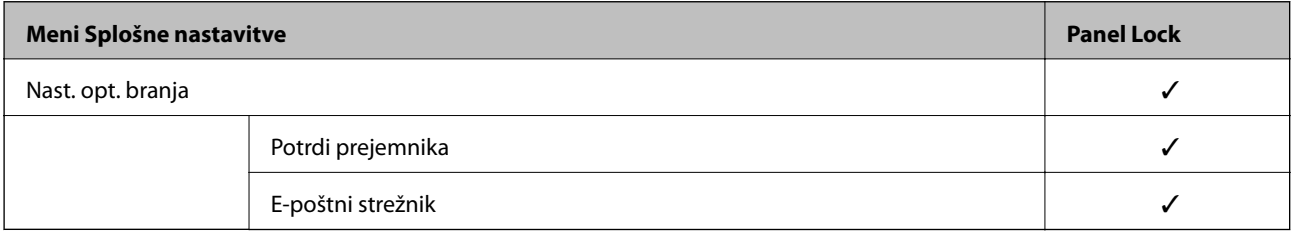

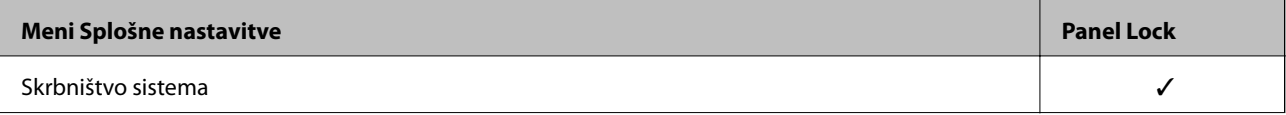

<span id="page-438-0"></span>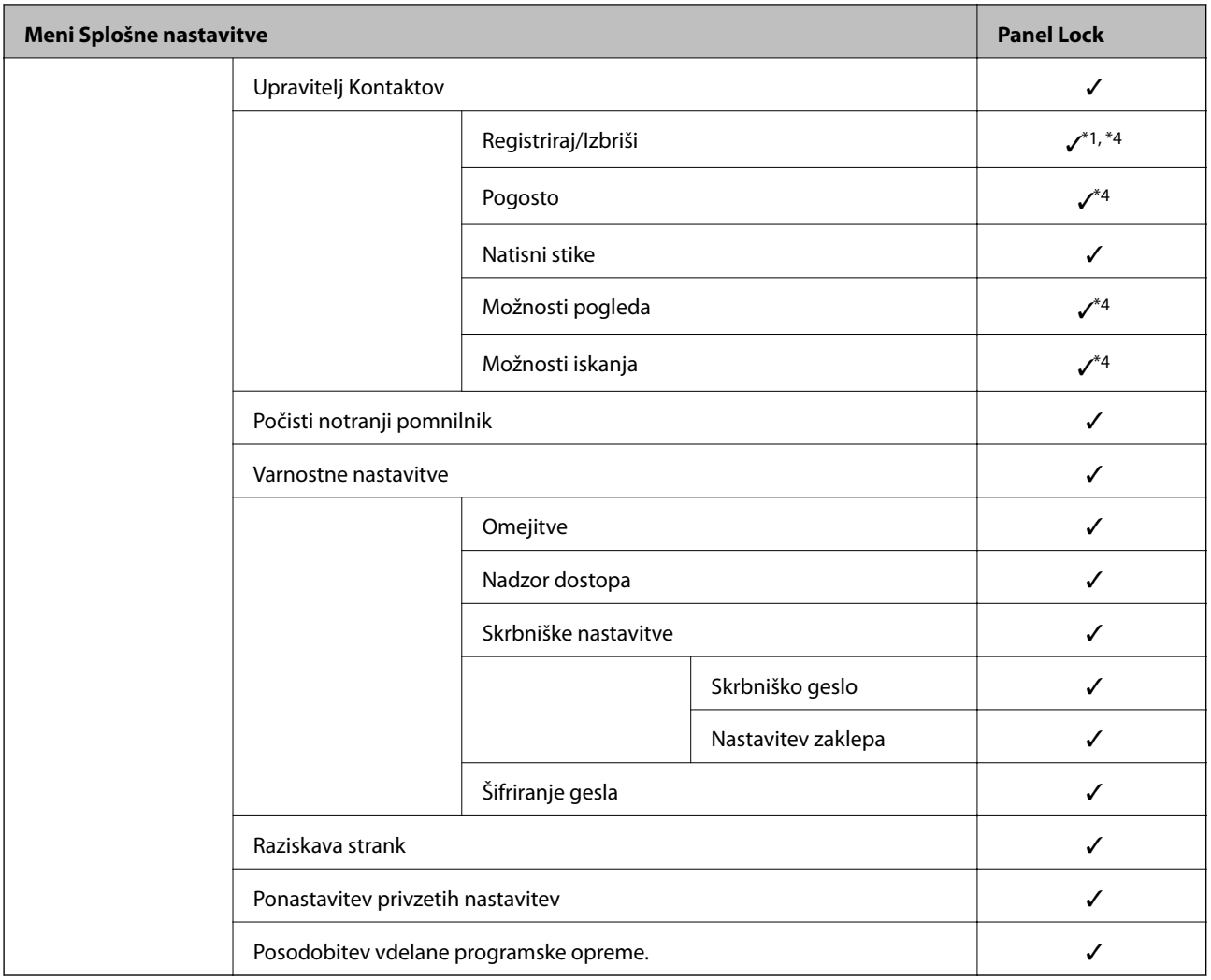

#### $\checkmark$  = Se zaklene.

- = Se ne zaklene.

- \*1 : Zaklep lahko omogočite ali onemogočite tako, da izberete **Splošne nastavitve** > **Skrbništvo sistema** > **Varnostne nastavitve** > **Omejitve**.
- \*2 : Čeprav je elemente na zgornji ravni mogoče zakleniti s skrbniškim zaklepom, do njih lahko še vedno dostopate prek istega menija **Nastavitve** > **Stanje tiskalnika/tiskanje**.
- \*3 : Čeprav je elemente na zgornji ravni mogoče zakleniti s skrbniškim zaklepom, do njih lahko še vedno dostopate prek

začetnega zaslona > > **Opis** > **Če se ne morete povezati z omrežjem**.

\*4 : Čeprav je elemente na zgornji ravni mogoče zakleniti s skrbniškim zaklepom, do njih lahko še vedno dostopate prek istega menija **Nastavitve** > **Upravitelj Kontaktov**.

#### **Povezane informacije**

- & "Ostali elementi Nastavitev zaklepa" na strani 439
- & ["Elementi, ki jih je mogoče nastaviti posamezno" na strani 440](#page-439-0)

### *Ostali elementi Nastavitev zaklepa*

Poleg menija Splošne nastavitve so za spodnje elemente omogočene Nastavitev zaklepa.

- <span id="page-439-0"></span>❏ Prednast.
	- ❏ Dodaj novo
	- ❏ Izbriši
	- ❏ Preimenuj
	- ❏ Dodaj ali odstrani na začetni zaslon
	- ❏ Spreminjanje uporabniških nastavitev
- ❏ **Nastavitve** > **Uporabniške nastavitve**.

### **Povezane informacije**

- & ["Elementi Nastavitev zaklepa za meni Splošne nastavitve" na strani 435](#page-434-0)
- & "Elementi, ki jih je mogoče nastaviti posamezno" na strani 440

# *Upravljanje posameznih nastavitev zaslona in funkcij*

Nekatere ciljne elemente nastavitve Nastavitev zaklepa lahko posamezno nastavite, ali so omogočeni oziroma onemogočeni.

Po potrebi lahko nastavite, ali so na voljo posameznim uporabnikom, na primer registrirate ali spremenite stike, prikažete zgodovino opravil itd.

- 1. Na nadzorni plošči tiskalnika izberite **Nastavitve**.
- 2. Izberite **Splošne nastavitve** > **Skrbništvo sistema** > **Varnostne nastavitve** > **Omejitve**.
- 3. Izberite element za funkcijo, katere nastavitev želite spremeniti, in nato izberite **Vklop** ali **Izkl.**.

## **Elementi, ki jih je mogoče nastaviti posamezno**

Skrbnik lahko dovoli spodnje elemente, da prikaže in spremeni posamezne nastavitve.

❏ Dostop do dnevnika opravila: **Job/Status** > **Dnevnik**

Nadzirajte prikaz stanja zgodovine poslov zaslona. Izberite **Vklop**, če želite dovoliti prikaz zgodovine poslov.

- ❏ Dostop do registracije /brisanja Kontaktov: **Nastavitve** > **Upravitelj Kontaktov** > **Registriraj/Izbriši** Nadzirajte registriranje in spreminjanje stikov. Izberite **Vklop**, če želite registrirati stike ali jih spremeniti.
- ❏ Dostop do nedavnih faksov: **Faks** > **Prejemnik** > **Nedavni** Nadzirajte prikaz cilja pri pošiljanju in sprejemanju faksa. Izberite **Vklop**, če želite prikazati cilj.
- ❏ Dostop do dnevnika prenosov faksa: **Faks** > **Meni** > **Dnevnik prenosa** Nadzirajte prikaz zgodovine komunikacij faksa. Izberite **Vklop**, če želite prikazati zgodovino komunikacij.
- ❏ Dostop do poročila faksa: **Faks** > **Meni** > **Poročilo o faksih** Nadzirajte tiskanje poročila faksa. Izberite **Vklop**, če želite dovoliti tiskanje.
- ❏ Skeniraj v omrežno mapo/FTP: dostop do zgod. shran. natisov: **Optično branje** > **Omrežna mapa/FTP** > **Meni** > **Natisni shranjeno zgodovino**

Nadzirajte tiskanje zgodovine shranjevanj funkcije optičnega branja v omrežno mapo. Izberite **Vklop**, če želite dovoliti tiskanje.

- ❏ Optično preberi v e-pošto: dostop do nedavnih: **Optično branje** > **E-pošta** > **Prejemnik** > **Zgodovina** Nadzirajte prikaz zgodovine funkcije optičnega branja v pošto. Izberite **Vklop**, če želite prikazati zgodovino.
- ❏ Optično preberi v e-pošto: dostop do zgodovine pošiljanja: **Optično branje** > **E-pošta** > **Meni** > **Prikaži zgodovino pošiljanja**

Nadzirajte prikaz zgodovine e-poštnega pošiljanja za funkcijo optičnega branja v pošto. Izberite **Vklop**, da prikažete zgodovino e-poštnega pošiljanja.

❏ Optično preberi v e-pošto: dostop do zgodovine poslanih natisov: **Optično branje** > **E-pošta** > **Meni** > **Natisni poslano zgodovino**

Nadzirajte tiskanje zgodovine e-poštnega pošiljanja za funkcijo optičnega branja v pošto. Izberite **Vklop**, če želite dovoliti tiskanje.

- ❏ Dostop do jezika: **Nastavitve** > **Jezik/Language** Nadzirajte spreminjanje jezika, prikazanega na nadzorni plošči. Izberite **Vklop**, če želite spremeniti jezike.
- ❏ Dostop do Debel papir: **Nastavitve** > **Splošne nastavitve** > **Nastavitve tiskalnika** > **Debel papir** Nadzirajte spreminjanje nastavitev za funkcijo Debel papir. Izberite **Vklop**, če želite spremeniti nastavitve.
- ❏ Dostop do Tihi način: **Nastavitve** > **Splošne nastavitve** > **Nastavitve tiskalnika** > **Tihi način** Nadzirajte spreminjanje nastavitev za funkcijo Tihi način. Izberite **Vklop**, če želite spremeniti nastavitve.
- ❏ Zaščita osebnih podatkov:

Nadzirajte prikaz informacij o cilju pri registraciji hitrega izbiranja. Izberite **Vklop**, če želite cilj prikazati kot  $(***).$ 

### **Povezane informacije**

- & ["Elementi Nastavitev zaklepa za meni Splošne nastavitve" na strani 435](#page-434-0)
- & ["Ostali elementi Nastavitev zaklepa" na strani 439](#page-438-0)

# **Prijava v tiskalnik kot skrbnik**

Če je v tiskalniku nastavljeno skrbniško geslo, se morate za upravljanje zaklenjenih menijskih elementov prijaviti kot skrbnik.

## *Prijava v tiskalnik na nadzorni plošči*

- 1. Tapnite  $\overline{+}\overline{+}$
- 2. Tapnite **Skrbnik**.
- 3. Vnesite skrbniško geslo in tapnite **V redu**.

Ko je pristnost preverjena, se prikaže ikona  $\Box$ , nato pa lahko začnete urejati zaklenjene menijske elemente.

Tapnite  $\Box$ , da se odjavite.

#### *Opomba:*

*Če izberete Vklop za Nastavitve > Splošne nastavitve > Osnovne nastavitve > Časovna omejitev delovanja, boste po določenem času samodejno odjavljeni, če na nadzorni plošči ne izvedete nobenega dejanja.*

## <span id="page-441-0"></span>*Prijava v tiskalnik iz računalnika*

Če se v Web Config prijavite kot skrbnik, lahko uredite elemente, ki so nastavljeni v razdelku Nastavitev zaklepa.

- 1. V brskalnik vnesite naslov IP tiskalnika, da zaženete Web Config.
- 2. Kliknite **Administrator Login**.
- 3. V polji **User Name** in **Current password** vnesite uporabniško ime in geslo.
- 4. Kliknite **OK**.

Ko preverite pristnost, se prikažejo zaklenjeni elementi in možnost **Administrator Logout**.

Kliknite **Administrator Logout**, da se odjavite.

#### *Opomba:*

*Če izberete ON za zavihek Device Management > Control Panel > Operation Timeout, boste po določenem času samodejno odjavljeni, če na nadzorni plošči ne izvedete nobenega dejanja.*

### **Povezane informacije**

& ["Program za konfiguriranje postopkov tiskalnika \(Web Config\)" na strani 318](#page-317-0)

# **Omejitev razpoložljivih funkcij**

Registrirate lahko uporabniške račune na tiskalniku, jih povežete s funkcijami in nadzornimi funkcijami, ki jih lahko uporabljajo uporabniki.

Kadar je omogočen nadzor dostopa, uporabnik lahko uporablja funkcije, kot je kopiranje, faksiranje itd., tako da na nadzorni plošči tiskalnika vnese geslo in se prijavi v tiskalnik.

Nerazpoložljive funkcije so osenčene in jih ni mogoče izbrati.

Ko v gonilniku tiskalnika ali gonilniku optičnega bralnika registrirate podatke za preverjanje pristnosti, bo omogočeno tiskanje in optično branje z računalnika. Za več informacij o nastavitvah gonilnika glejte pomoč za gonilnik ali priročnik.

# **Ustvarjanje uporabniškega računa**

Ustvarite uporabniški račun za nadzor dostopa.

- 1. Odprite Web Config in izberite zavihek **Product Security** > **Access Control Settings** > **User Settings**.
- 2. Kliknite **Add** za številko, ki jo želite registrirati.
- 3. Nastavite posamezen element.
	- ❏ User Name:

Vnesite ime, ki je prikazano na seznam uporabniških imen. Ime mora vsebovati od 1 do 14 črkovnoštevilskih znakov.

❏ Password:

Vnesite geslo, ki vsebuje od 0 do 20 znakov iz nabora znakov ASCII (0x20–0x7E). Pri inicializaciji gesla pustite to polje prazno.

- ❏ Select the check box to enable or disable each function. Izberite funkcijo, katere uporabo dovolite.
- 4. Kliknite **Apply**.

Vrnite se na seznam uporabniških nastavitev po določenem času.

Preverite, ali je uporabniško ime, ki ste ga vnesli v polje **User Name**, prikazano in ali se je možnost **Add** spremenil v **Edit**.

### **Povezane informacije**

& ["Program za konfiguriranje postopkov tiskalnika \(Web Config\)" na strani 318](#page-317-0)

#### *Urejanje uporabniškega računa*

Uredite račun, registriran za nadzor dostopa.

- 1. Odprite Web Config in izberite zavihek **Product Security** > **Access Control Settings** > **User Settings**.
- 2. Kliknite **Edit** za številko, ki jo želite urediti.
- 3. Spremenite vsak element.
- 4. Kliknite **Apply**.

Po določenem času se vrnete na seznam uporabniških nastavitev.

### **Povezane informacije**

& ["Program za konfiguriranje postopkov tiskalnika \(Web Config\)" na strani 318](#page-317-0)

### *Brisanje uporabniškega računa*

Izbrišite račun, registriran za nadzor dostopa.

- 1. Odprite Web Config in izberite zavihek **Product Security** > **Access Control Settings** > **User Settings**.
- 2. Kliknite **Edit** za številko, ki jo želite izbrisati.
- 3. Kliknite **Delete**.

### c*Pomembno:*

*Če kliknete Delete, se uporabniški račun izbriše brez potrditvenega sporočila. Pazite pri brisanju računa.*

Po določenem času se vrnete na seznam uporabniških nastavitev.

### **Povezane informacije**

& ["Program za konfiguriranje postopkov tiskalnika \(Web Config\)" na strani 318](#page-317-0)

# <span id="page-443-0"></span>**Omogočanje nadzora dostopa**

Če omogočite nadzor dostopa, bo tiskalnik lahko uporabljal le registrirani uporabnik.

- 1. Odprite Web Config in izberite zavihek **Product Security** > **Access Control Settings** > **Basic**.
- 2. Izberite **Enables Access Control**.

Če izberete **Allows printing and scanning without authentication information**, lahko tiskanje in optično branje poteka preko gonilnikov, ki niso nastavljeni s podatki za preverjanje pristnosti. To nastavite, kadar želite opravila nadzorovati le preko nadzorne plošče tiskalnika in da dovolite tiskanje ter optično branje z računalnikov.

3. Kliknite **OK**.

Sporočilo o dokončanju se pokaže po določenem času.

Prepričajte se, da so ikone, kot sta kopiranje in optično branje, osenčene na nadzorni plošči tiskalnika.

### **Povezane informacije**

& ["Program za konfiguriranje postopkov tiskalnika \(Web Config\)" na strani 318](#page-317-0)

# **Onemogočanje zunanjega vmesnika**

Onemogočite lahko vmesnik, ki se uporablja za vzpostavljanje povezave med napravo in tiskalnikom. Konfigurirajte nastavitve omejitve, da omejite tiskanje in optično branje, ki se ne izvede prek omrežja.

#### *Opomba:*

*Nastavitve omejitve lahko konfigurirate tudi na nadzorni plošči tiskalnika.*

- ❏ *Memory Device: Nastavitve > Splošne nastavitve > Nastavitve tiskalnika > Vmesnik pomnilniške naprave > Pomnilniška naprava*
- ❏ *Povezava z računal. preko USB: Nastavitve > Splošne nastavitve > Nastavitve tiskalnika > Povezava z računal. preko USB*
- 1. Odprite orodje Web Config in izberite zavihek **Product Security** > **External Interface**.
- 2. Izberite **Disable** za funkcije, ki jih želite nastaviti.

Izberite **Enable**, če želite preklicati nadzor.

❏ Memory Device

Prepovejte shranjevanje podatkov na zunanji pomnilnik prek vrat USB za povezavo z zunanjo napravo.

❏ Povezava z računal. preko USB

Omejite lahko uporabo povezave USB iz računalnika. Če jo želite omejiti, izberite **Disable**.

- 3. Kliknite **OK**.
- 4. Prepričajte se, da onemogočenih vrat ni mogoče uporabiti.
	- ❏ Memory Device

Potrdite, da pri vzpostavljanju povezave med napravo za shranjevanje, kot je pomnilnik USB, in vrati USB zunanjega vmesnika ne dobite odziva.

<span id="page-444-0"></span>❏ Povezava z računal. preko USB

Če je v računalniku nameščen gonilnik

Priključite tiskalnik v računalnik prek kabla USB in nato potrdite, da ni mogoče izvesti tiskanja in optičnega branja v tiskalniku.

Če v računalniku gonilnik ni nameščen

Windows:

Odprite upravitelja naprav in vzpostavite povezavo med tiskalnikom in računalnikom prek kabla USB, nato pa potrdite, da se vsebina prikaza upravitelja naprav ne spremeni.

Mac OS:

Priključite tiskalnik v računalnik prek kabla USB in nato potrdite, da tiskalnik ni naveden na seznamu, če želite tiskalnik dodati iz razdelka **Tiskalniki in optični bralniki**.

#### **Povezane informacije**

& ["Program za konfiguriranje postopkov tiskalnika \(Web Config\)" na strani 318](#page-317-0)

# **Nadzorovanje oddaljenega tiskalnika**

# **Preverjanje informacij o oddaljenem tiskalniku**

V aplikaciji Web Config lahko v razdelku **Status** preverite te informacije o tiskalniku, ki ga uporabljate.

❏ Product Status

Preverite stanje, storitev v oblaku, številko izdelka, naslov MAC itd.

❏ Network Status

Preverite informacije o stanju omrežne povezave, naslovu IP, strežniku DNS itd.

❏ Usage Status

Preverite informacije o prvem dnevu tiskanja, natisnjenih straneh, številu natisov za posamezni jezik, številu optično prebranih kopij itd.

❏ Hardware Status

Preverite stanje posamezne funkcije tiskalnika.

❏ Job History

Preverite dnevnik opravil za tiskalna opravila, opravila prenosa in druga opravila.

#### **Povezane informacije**

& ["Program za konfiguriranje postopkov tiskalnika \(Web Config\)" na strani 318](#page-317-0)

# **Prejemanje e-poštnih obvestil v primeru dogodkov**

## *O e-poštnih obvestilih*

To je funkcija obveščanja, ki v primeru zaustavitve tiskanja in napake tiskalnika ipd. pošlje e-pošto na določeni naslov.

Registrirate lahko do pet ciljev in nastavite obveščanje za vsak cilj.

<span id="page-445-0"></span>Za uporabo te funkcije morate nastaviti poštni strežnik, preden nastavite obvestila.

#### **Povezane informacije**

& ["Konfiguriranje poštnega strežnika" na strani 378](#page-377-0)

### *Konfiguriranje e-poštnih obvestil*

E-poštna obvestila konfigurirajte v aplikaciji Web Config.

- 1. Odprite Web Config in izberite zavihek **Device Management** > **Email Notification**.
- 2. Nastavite zadevo e-poštnega obvestila.
	- V dveh spustnih menijih izberite vsebino, ki bo prikazana v zadevi.
	- ❏ Izbrana vsebina bo prikazana ob možnosti **Subject**.
	- ❏ Enake vsebine ne morete nastaviti na levi in desni strani.
	- ❏ Če je število znakov v polju **Location** večje od 32 bajtov, so znaki, ki prekoračijo 32 bajtov, izpuščeni.
- 3. Vnesite e-poštni naslov za pošiljanje e-poštnega obvestila.

Uporabite znake A–Z a–z 0–9, ! #  $\frac{6}{5}$ % & ' $\frac{*}{5}$  + - . / = ? ^ { | } ~ @ ter vnesite od 1 do 255 znakov.

- 4. Izberite jezik za e-poštna obvestila.
- 5. Potrdite polje ob dogodku, za katerega želite prejeti obvestilo.

Število elementov za **Notification Settings** je povezano s številom elementov za **Email Address Settings** številke prejemnika.

Primer:

Če želite poslati obvestilo na e-poštni naslov, ki je v polju **Email Address Settings** nastavljen za številko 1, ko zmanjka papirja, potrdite polje v stolpcu **1** v vrstici **Paper out**.

6. Kliknite **OK**.

Potrdite, da bo e-poštno obvestilo poslano ob dogodku.

Primer: tiskajte, ko je določen Vir papirja, papir pa ni nastavljen.

#### **Povezane informacije**

- & ["Program za konfiguriranje postopkov tiskalnika \(Web Config\)" na strani 318](#page-317-0)
- & ["Konfiguriranje poštnega strežnika" na strani 378](#page-377-0)

#### **Elementi e-poštnih obvestil**

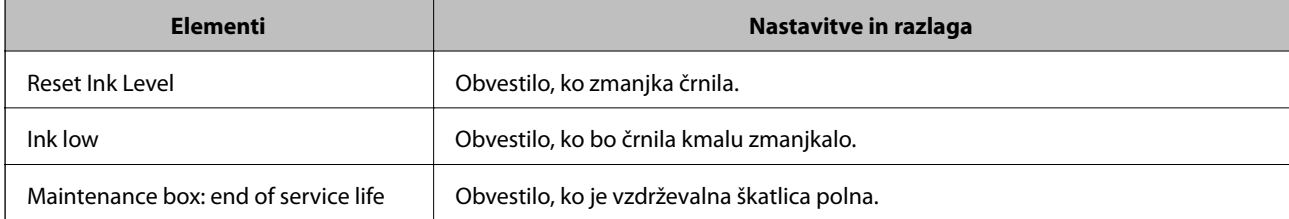

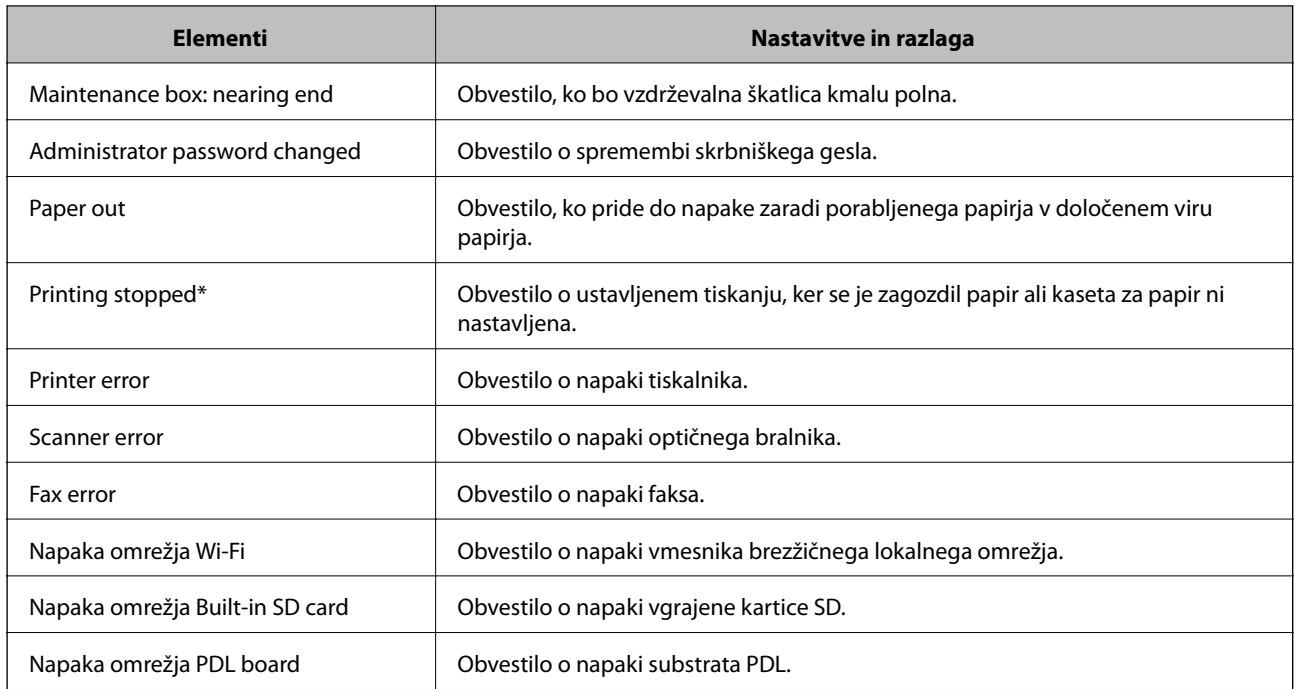

### **Povezane informacije**

& ["Konfiguriranje e-poštnih obvestil" na strani 446](#page-445-0)

# **Varnostno kopiranje nastavitev**

Vrednost nastavitve, nastavljene v Web Config, lahko izvozite v datoteko. Uporabite jo lahko za varnostno kopiranje stikov, nastavitvenih vrednosti, zamenjavo tiskalnika itd.

Izvožene datoteke ni mogoče urejati, ker je bila izvožena kot binarna datoteka.

# **Izvoz nastavitev**

Izvozite nastavitev za tiskalnik.

- 1. Odprite Web Config in izberite zavihek **Device Management** > **Export and Import Setting Value** > **Export**.
- 2. Izberite nastavitve, ki jih želite izvoziti.

Izberite nastavitve, ki jih želite izvoziti. Če izberete nadrejeno kategorijo, so izbrane tudi podkategorije. Vendar pa ni mogoče izbrati podkategorij, ki povzročajo težave, ker se podvajajo znotraj istega omrežja (kot so naslovi IP ipd.).

3. Vnesite geslo za šifriranje izvožene datoteke.

Geslo boste potrebovali za uvoz datoteke. Če datoteke ne želite šifrirati, tega polja ne izpolnite.

### <span id="page-447-0"></span>4. Kliknite **Export**.

#### c*Pomembno:*

*Če želite izvoziti nastavitve omrežja tiskalnika, kot sta ime naprave in naslov IPv6, izberite Enable to select the individual settings of device in nato izberite več elementov. Za nadomestni tiskalnik uporabite le izbrane vrednosti.*

### **Povezane informacije**

& ["Program za konfiguriranje postopkov tiskalnika \(Web Config\)" na strani 318](#page-317-0)

# **Uvoz nastavitev**

Uvozite izvoženo datoteko aplikacije Web Config v tiskalnik.

### c*Pomembno:*

*Pri uvažanju vrednosti, ki vključujejo posamezne informacije, kot sta naslov IP ali ime tiskalnika, se prepričajte, da v istem omrežju ni enakega naslova IP.*

- 1. Odprite orodje Web Config in izberite zavihek **Device Management** > **Export and Import Setting Value** > **Import**.
- 2. Izberite izvoženo datoteko in nato vnesite šifrirano geslo.
- 3. Kliknite **Next**.
- 4. Izberite ime optičnega bralnika, s katerim želite vzpostaviti povezavo, in kliknite **Next**.
- 5. Kliknite **OK**.

Nastavitve so zdaj uporabljene v tiskalniku.

### **Povezane informacije**

& ["Program za konfiguriranje postopkov tiskalnika \(Web Config\)" na strani 318](#page-317-0)

# **Dodatne varnostne nastavitve**

V tem poglavju so opisane dodatne varnostne nastavitve.

# **Varnostne nastavitve in preprečevanje nevarnosti**

Če v tiskalniku vzpostavite povezavo z omrežjem, ga lahko uporabljate na oddaljeni lokaciji. Poleg tega lahko tiskalnik souporablja veliko ljudi, kar izboljšuje operativno učinkovitost in uporabnost. Vendar pa se hkrati povečajo tudi tveganja, kot so nepooblaščen dostop, nepooblaščena uporaba in nedovoljeno spreminjanje podatkov. Tveganja so še večja, če tiskalnik uporabljate v okolju, kjer dostopate do interneta.

V tiskalnikih, ki ne uporabljajo zaščite dostopa za zunanje uporabnike, bo mogoče prek interneta prebrati dnevnike tiskalnih opravil, ki so shranjeni v tiskalniku.

Tiskalniki Epson to tveganje preprečujejo z različnimi varnostnimi tehnologijami.

Tiskalnik po potrebi nastavite skladno z okoljskimi pogoji, ki so bili ustvarjeni s podatki o strankinem okolju.

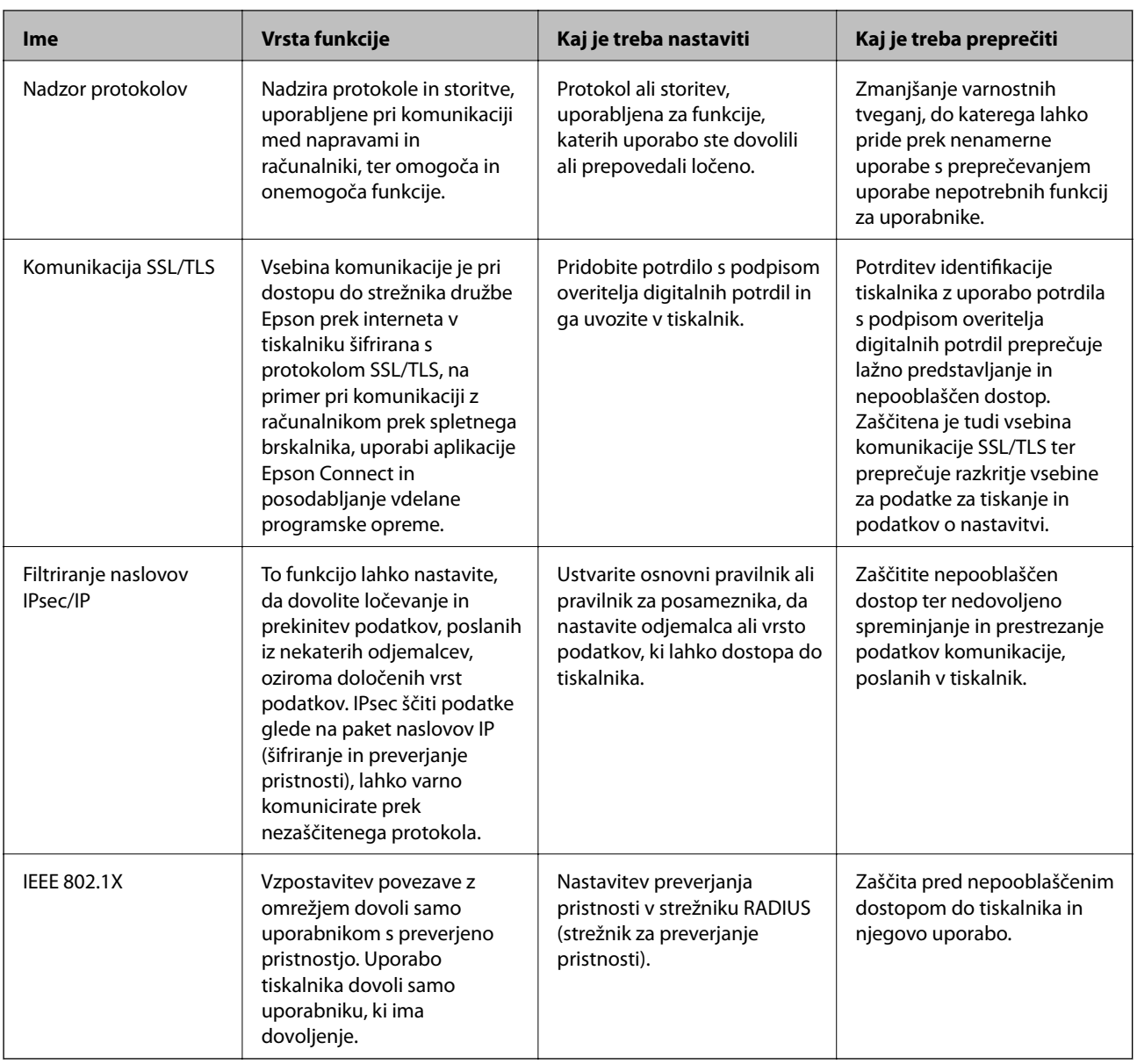

### **Povezane informacije**

- & ["Upravljanje s protokoli" na strani 450](#page-449-0)
- & ["Komunikacija SSL/TLS s tiskalnikom" na strani 460](#page-459-0)
- & ["Šifrirana komunikacija s filtriranjem IPsec/IP" na strani 461](#page-460-0)
- & ["Povezava tiskalnika z omrežjem IEEE802.1X" na strani 473](#page-472-0)

# <span id="page-449-0"></span>**Nastavitve varnostnih funkcij**

Priporočamo, da pri nastavljanju filtriranja naslovov IPsec/IP ali protokola IEEE 802.1X zaženete aplikacijo Web Config prek protokola SSL/TLS za posredovanje informacij o nastavitvah komunikacije, da zmanjšate varnostna tveganja, kot je nedovoljeno spreminjanje ali prestrezanje.

Pred nastavitvijo filtriranja naslovov IPsec/IP ali protokola IEEE 802.1X morate obvezno konfigurirati skrbniško geslo.

Uporabite lahko tudi Web Config tako, da tiskalnik priključite neposredno na računalnik z ethernetnim kablom in nato vnesete naslov IP v spletni brskalnik. Ko konfigurirate varnostne nastavitve, lahko tiskalnik povežete v varnem okolju.

# **Upravljanje s protokoli**

Tiskate lahko z različnimi potmi in protokoli.

Če uporabljate večnamenski tiskalnik, lahko uporabljate omrežno optično branje in pošiljanje faksov iz računalnika z nedoločenega števila omrežnih računalnikov.

Nenamerna varnostna tveganja lahko zmanjšate z omejevanjem tiskanja z določenih poti ali upravljanjem razpoložljivih funkcij.

# **Upravljanje protokolov**

Konfigurirajte nastavitve protokola.

- 1. Odprite Web Config in izberite zavihek **Network Security** > **Protocol**.
- 2. Konfigurirajte vsak element.
- 3. Kliknite **Next**.
- 4. Kliknite **OK**.

Nastavitve so zdaj uporabljene v tiskalniku.

#### **Povezane informacije**

- & ["Program za konfiguriranje postopkov tiskalnika \(Web Config\)" na strani 318](#page-317-0)
- & "Protokoli, ki jih lahko omogočite ali onemogočite" na strani 450
- & ["Elementi nastavitve protokola" na strani 451](#page-450-0)

# **Protokoli, ki jih lahko omogočite ali onemogočite**

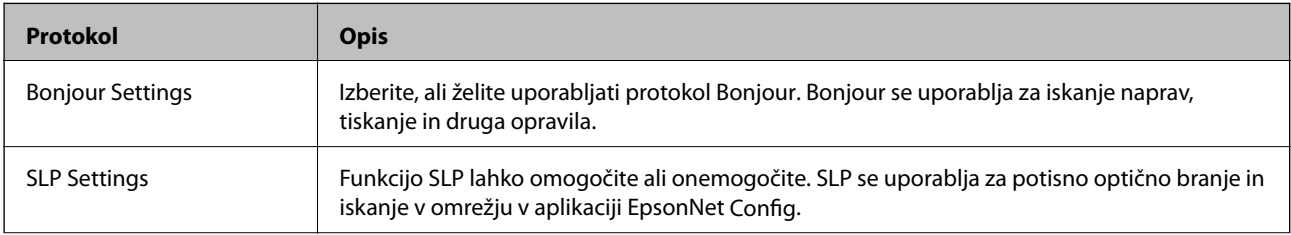

<span id="page-450-0"></span>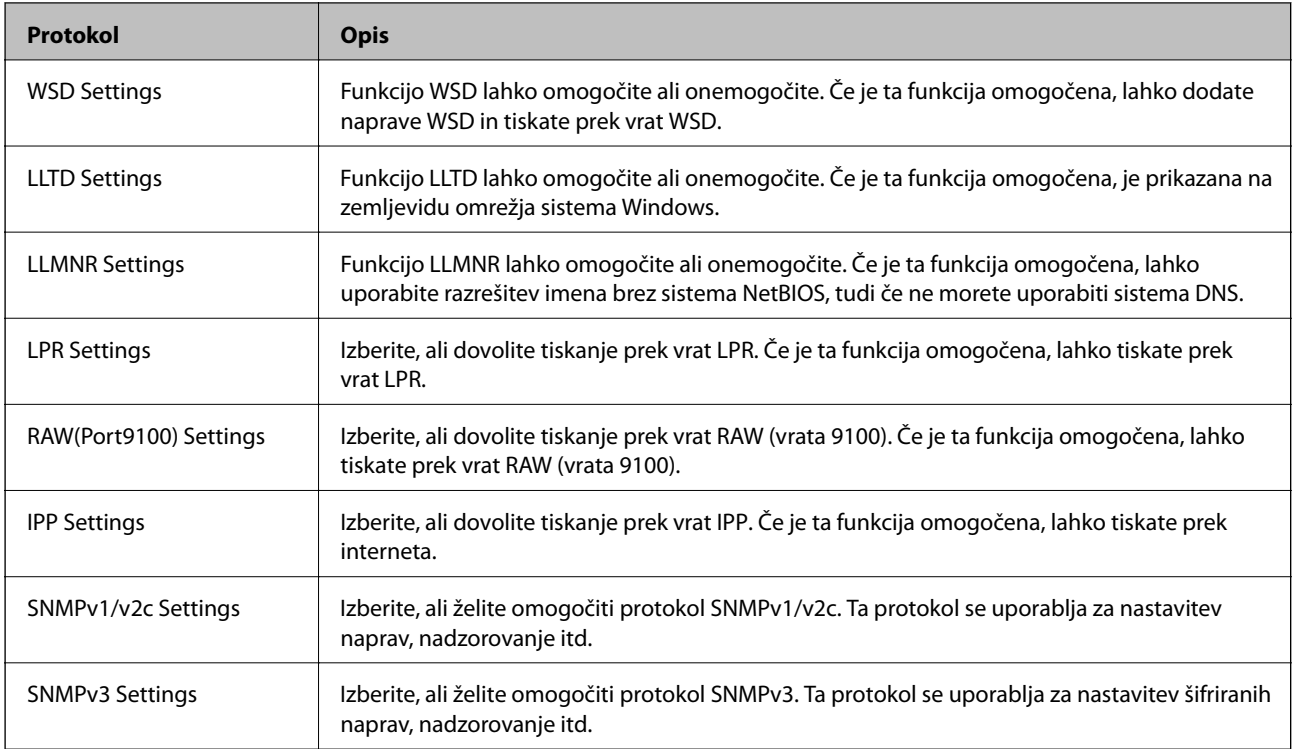

# **Povezane informacije**

- & ["Upravljanje protokolov" na strani 450](#page-449-0)
- $\blacktriangleright$  "Elementi nastavitve protokola" na strani 451

# **Elementi nastavitve protokola**

Bonjour Settings

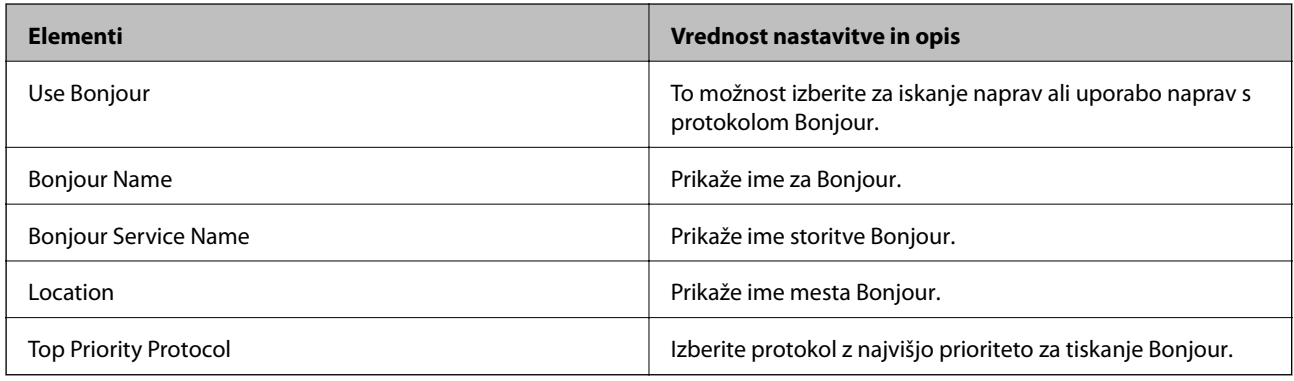

# SLP Settings

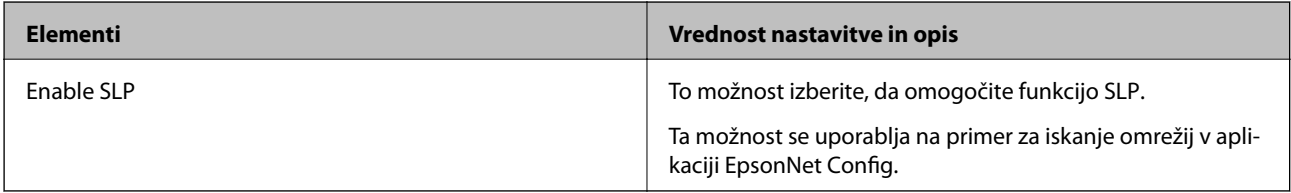

WSD Settings

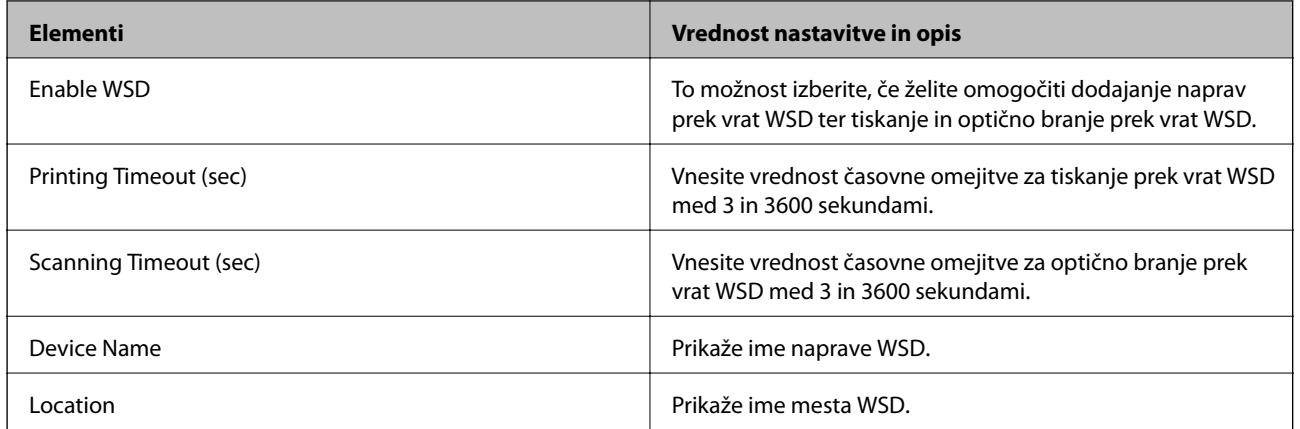

# LLTD Settings

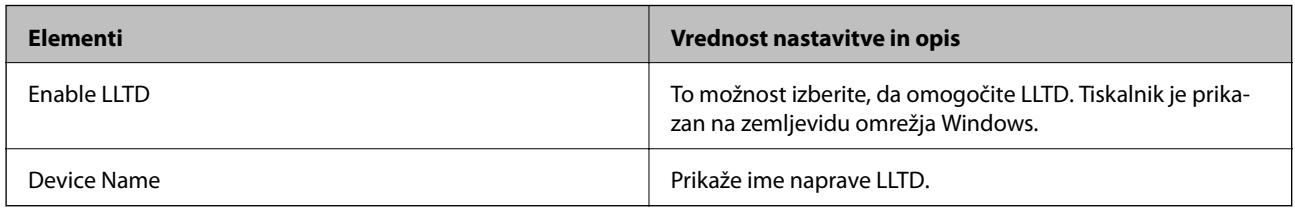

# LLMNR Settings

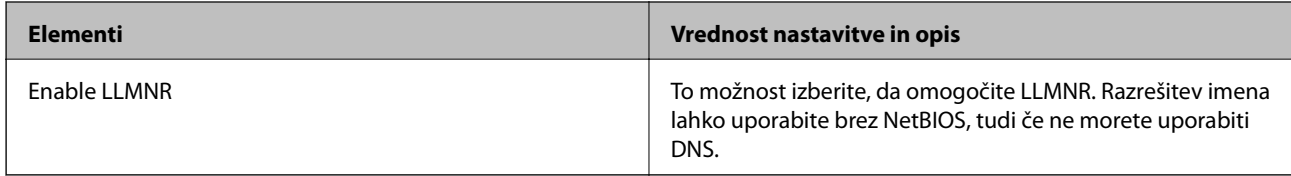

# LPR Settings

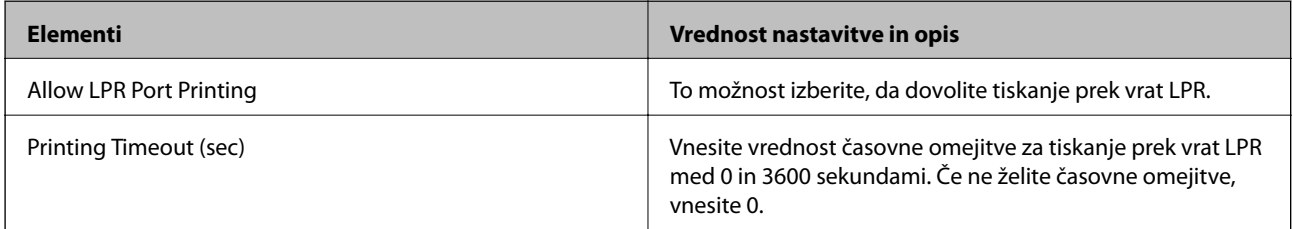

# RAW(Port9100) Settings

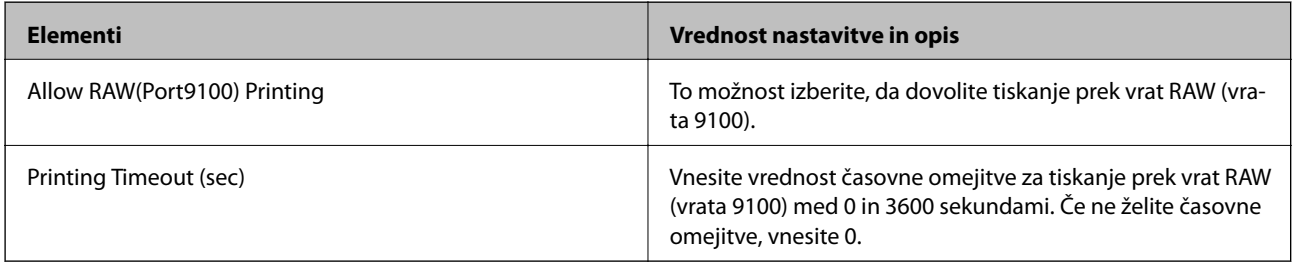

IPP Settings

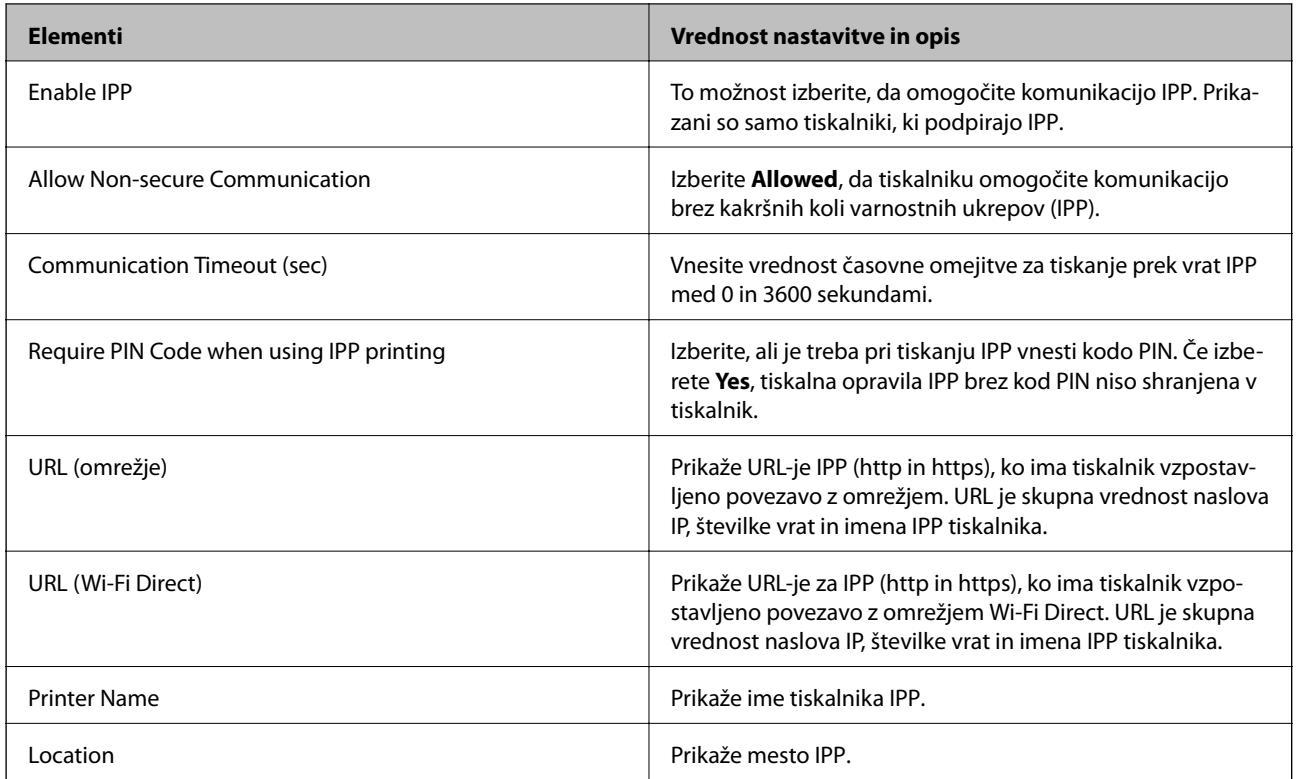

# SNMPv1/v2c Settings

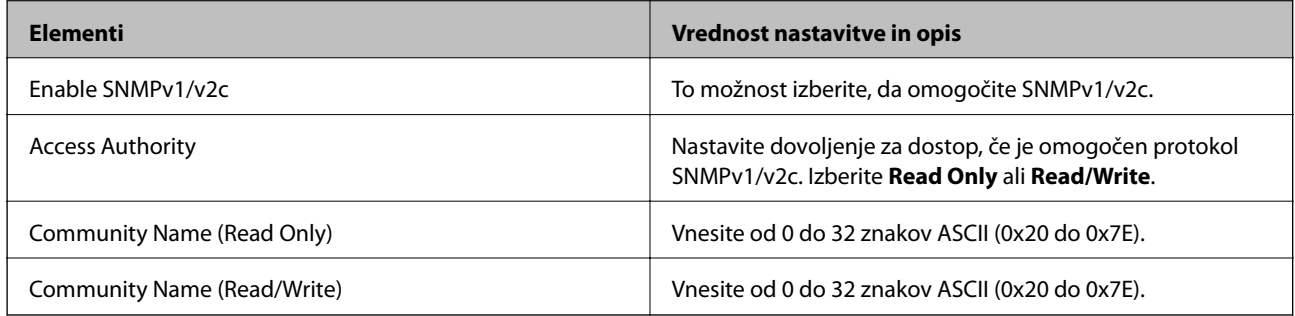

# SNMPv3 Settings

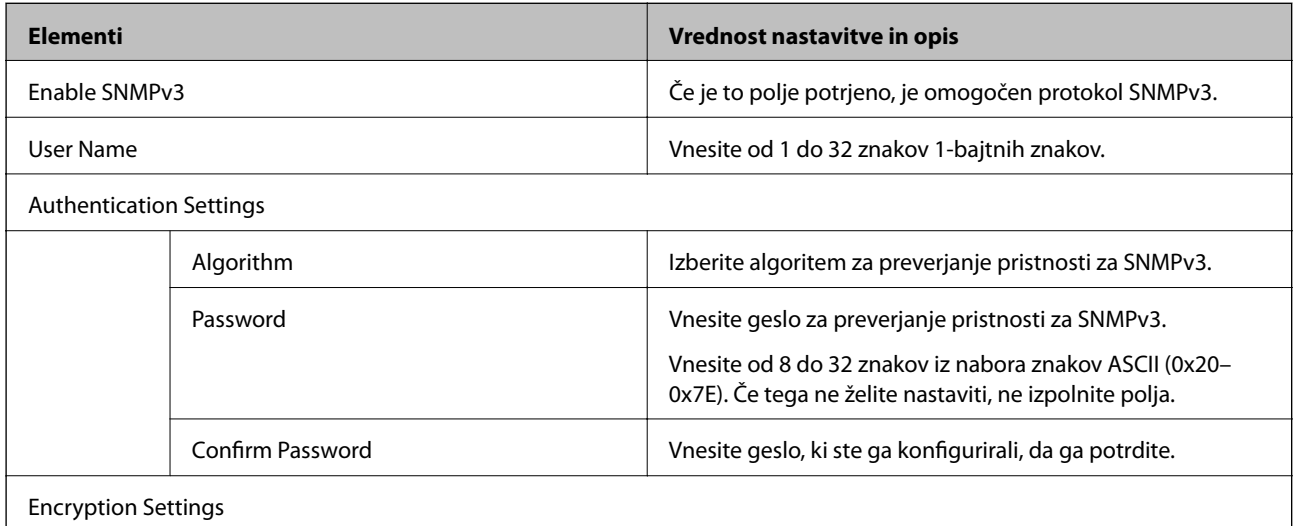

<span id="page-453-0"></span>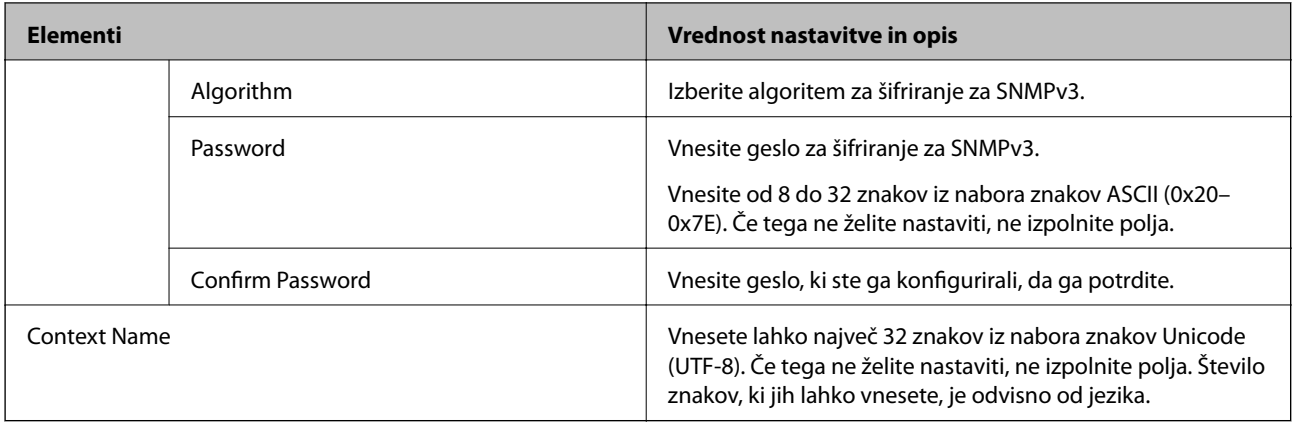

### **Povezane informacije**

- & ["Upravljanje protokolov" na strani 450](#page-449-0)
- & ["Protokoli, ki jih lahko omogočite ali onemogočite" na strani 450](#page-449-0)

# **Uporaba digitalnega potrdila**

# **O digitalnem potrdilu**

❏ CA-signed Certificate

Ta certifikat je podpisal overitelj digitalnih potrdil. Certifikat lahko pridobite, da ga predložite overitelju. To potrdilo potrjuje, da se tiskalnik uporablja za komunikacijo SSL/TLS, tako da lahko zagotovite varno podatkovno komunikacijo.

Kadar se uporablja za komunikacijo SSL/TLS, se uporabi kot strežniško potrdilo.

Kadar se uporablja za filtriranje naslovov IPsec/IP ali komunikacijo IEEE 802.1X, se uporablja kot odjemalsko potrdilo.

❏ Potrdilo s podpisom overitelja digitalnih potrdil

To potrdilo je del verige CA-signed Certificate in se imenuje tudi vmesno potrdilo s podpisom overitelja digitalnih potrdil. Spletni brskalnik ga uporablja za preverjanje veljavnosti poti potrdila tiskalnika, kadar dostopate do strežnika druge osebe ali Web Config.

Za potrdilo s podpisom overitelja digitalnih potrdil nastavite, kdaj naj se izvede preverjanje veljavnosti strežniškega potrdila, do katerega dostopate s tiskalnika. Za tiskalniku nastavite potrjevanje poti CA-signed Certificate za povezavo SSL/TLS.

Potrdilo s podpisom overitelja digitalnih potrdil za tiskalnik dobite pri overitelju digitalnih potrdil, ki je izdal potrdilo.

Potrdilo s podpisom overitelja digitalnih potrdil, ki se uporablja za preverjanje veljavnosti strežnika druge osebe, lahko pridobite pri overitelju digitalnih potrdil, ki je izdal potrdilo CA-signed Certificate za drug strežnik.

<span id="page-454-0"></span>❏ Self-signed Certificate

To je potrdilo, ki ga tiskalnik podpiše in izda sam. Imenuje se tudi korensko potrdilo. Ker izdajatelj potrdilo izda sam sebi, to ni zanesljivo in ne preprečuje poosebljanja.

Uporabite ga pri varnostnih nastavitvah in izvajanju enostavne komunikacije SSL/TLS brez potrdila CA-signed Certificate.

Če uporabljate takšno potrdilo za komunikacijo SSL/TLS, se v spletnem brskalniku lahko pojavi varnostno opozorilo, ker to potrdilo v brskalniku ni registrirano. Potrdilo Self-signed Certificate lahko uporabljate samo za komunikacijo SSL/TLS.

### **Povezane informacije**

- & "Konfiguriranje CA-signed Certificate" na strani 455
- & ["Posodobitev samopodpisanega potrdila" na strani 458](#page-457-0)
- & ["Konfiguriranje CA Certificate" na strani 459](#page-458-0)

# **Konfiguriranje CA-signed Certificate**

### *Pridobivanje potrdila s podpisom overitelja digitalnih potrdil*

Za pridobivanje potrdila s podpisom overitelja digitalnih potrdil, ustvarite zahtevo za podpis potrdila CSR (Certificate Signing Request) in ga predložite overitelju. Zahtevo CSR lahko ustvarite z aplikacijo Web Config in računalnikom.

Upoštevajte navodila za ustvarjanje zahteve CSR in pridobite potrdila s podpisom overitelja digitalnih potrdil z aplikacijo Web Config. Če ustvarite zahtevo CSR z aplikacijo Web Config, je potrdilo v obliki zapisa PEM/DER.

1. Odprite Web Config in izberite zavihek **Network Security**. Nato izberite **SSL/TLS** > **Certificate** ali **IPsec/IP Filtering** > **Client Certificate** ali **IEEE802.1X** > **Client Certificate**.

Ne glede na to, kaj izberete, lahko pridobite isto potrdilo in ga uporabljate skupno.

2. Kliknite **Generate** za **CSR**.

Odpre se stran za ustvarjanje zahteve CSR.

3. Vnesite vrednost za vsak element.

#### *Opomba:*

*Razpoložljiva dolžina ključa in kratice se razlikujejo glede na overitelja. Zahtevo ustvarite v skladu s pravili posameznega overitelja.*

4. Kliknite **OK**.

Prikaže se sporočilo o dokončanju.

5. Izberite zavihek **Network Security**. Nato izberite **SSL/TLS** > **Certificate** ali **IPsec/IP Filtering** > **Client Certificate** ali **IEEE802.1X** > **Client Certificate**.

<span id="page-455-0"></span>6. Kliknite enega od gumbov za prenos zahteve **CSR** v skladu z določeno obliko zapisa posameznega overitelja, da prenesete zahtevo CSR v računalnik.

#### c*Pomembno:*

*Zahteve CSR ne ustvarite znova. Če to storite, morda ne boste mogli uvoziti izdanega CA-signed Certificate.*

7. Pošljite CSR overitelju in pridobite CA-signed Certificate.

Upoštevajte pravila vsakega overitelja glede načina pošiljanja in oblike.

8. Shranite izdano CA-signed Certificate v računalnik, ki je priključen na tiskalnik. Pridobitev CA-signed Certificate je zaključena, ko potrdilo shranite na določeno mesto.

#### **Povezane informacije**

& ["Program za konfiguriranje postopkov tiskalnika \(Web Config\)" na strani 318](#page-317-0)

### **Elementi nastavitev CSR**

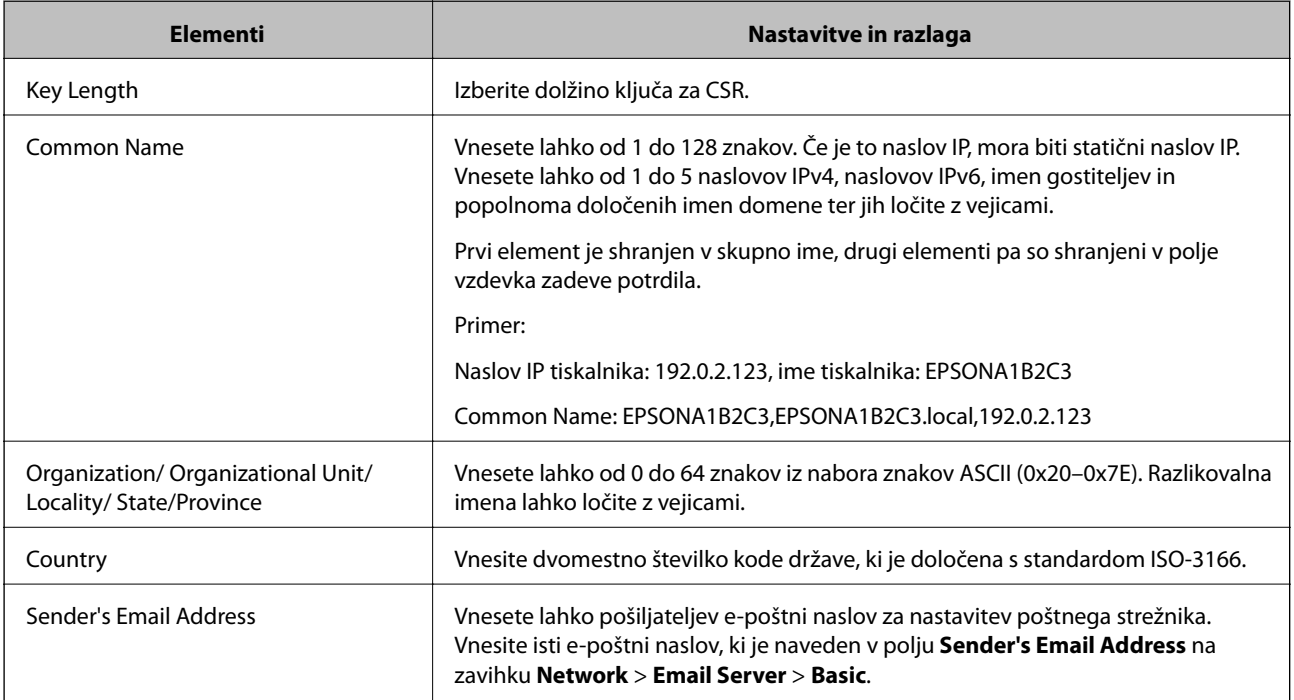

#### **Povezane informacije**

& ["Pridobivanje potrdila s podpisom overitelja digitalnih potrdil" na strani 455](#page-454-0)

### *Uvoz potrdila s podpisom overitelja digitalnih potrdil*

Uvozite pridobljeno potrdilo CA-signed Certificate v tiskalnik.

# *Pomembno:*

- ❏ *Prepričajte se, da sta datum in ura v tiskalniku pravilno nastavljena. Potrdilo morda ni veljavno.*
- ❏ *Če pridobite potrdilo z zahtevo CSR, ki je bila ustvarjena z aplikacijo Web Config, lahko potrdilo uvozite enkrat.*
- 1. Odprite Web Config in izberite zavihek **Network Security**. Nato izberite **SSL/TLS** > **Certificate** ali **IPsec/IP Filtering** > **Client Certificate** ali **IEEE802.1X** > **Client Certificate**.
- 2. Kliknite **Import**

Odpre se stran za uvoz potrdila.

3. Vnesite vrednost za vsak element. Nastavite **CA Certificate 1** in **CA Certificate 2**, kadar preverjate pot potrdila v spletnem brskalniku, ki dostopa do tiskalnika.

Zahtevani nastavitve se lahko razlikujejo glede na to, kje ustvarite zahtevo CSR, in glede na obliko zapisa datoteke s potrdilom. Vnesite vrednosti za zahtevane elemente v skladu s tem.

- ❏ Potrdilo v obliki zapisa PEM/DER, pridobljeno iz aplikacije Web Config
	- ❏ **Private Key**: ne konfigurirajte, ker tiskalnik vsebuje zasebni ključ.
	- ❏ **Password**: ne konfigurirajte.
	- ❏ **CA Certificate 1**/**CA Certificate 2**: izbirno
- ❏ Potrdilo v obliki zapisa PEM/DER, pridobljeno iz računalnika
	- ❏ **Private Key**: nastavite.
	- ❏ **Password**: ne konfigurirajte.
	- ❏ **CA Certificate 1**/**CA Certificate 2**: izbirno
- ❏ Potrdilo v obliki zapisa PKCS#12, pridobljeno iz računalnika
	- ❏ **Private Key**: ne konfigurirajte.
	- ❏ **Password**: izbirno
	- ❏ **CA Certificate 1**/**CA Certificate 2**: ne konfigurirajte.
- 4. Kliknite **OK**.

Prikaže se sporočilo o dokončanju.

#### *Opomba:*

*Kliknite Confirm, da potrdite informacije potrdila.*

#### **Povezane informacije**

& ["Program za konfiguriranje postopkov tiskalnika \(Web Config\)" na strani 318](#page-317-0)

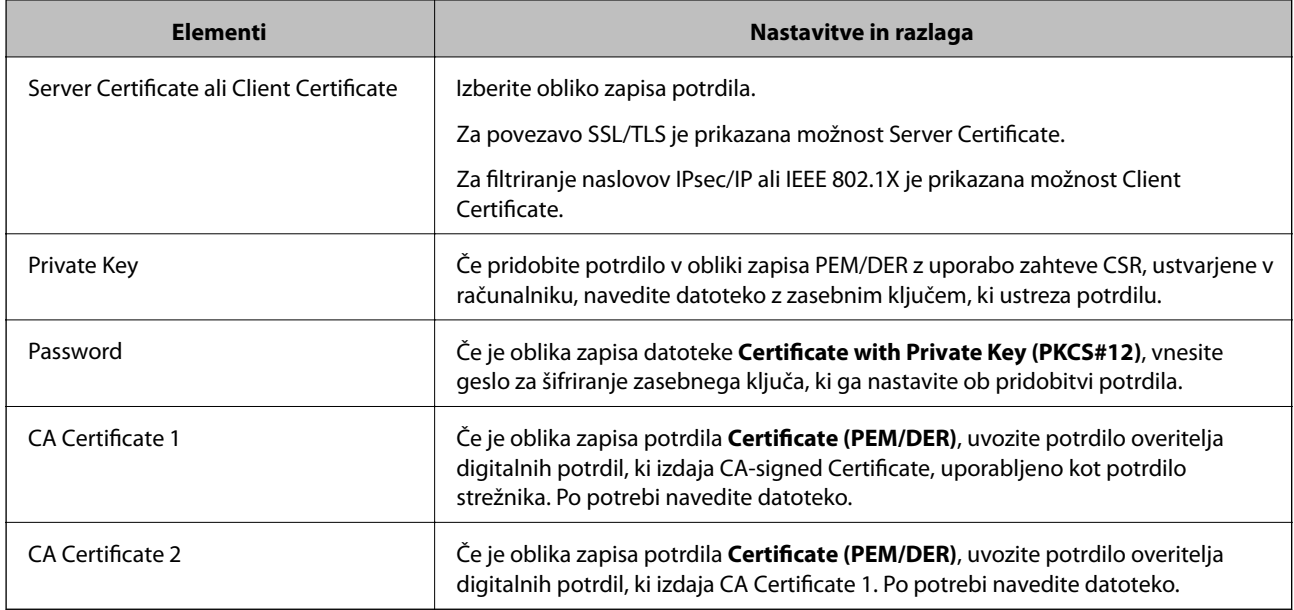

### <span id="page-457-0"></span>**Elementi nastavitev za uvoz potrdila s podpisom overitelja digitalnih potrdil**

### **Povezane informacije**

 $\rightarrow$  ["Uvoz potrdila s podpisom overitelja digitalnih potrdil" na strani 456](#page-455-0)

## *Brisanje potrdila s podpisom overitelja digitalnih potrdil*

Uvoženo potrdilo lahko izbrišete, ko potrdilo poteče ali ko šifrirana povezava ni več potrebna.

# **P**omembno:

*Če pridobite potrdilo z uporabo zahteve CSR, ustvarjeno z aplikacijo Web Config, izbrisanega potrdila ni več mogoče uvoziti.V tem primeru ustvarite CSR in znova pridobite potrdilo.*

- 1. Odprite Web Config in izberite zavihek **Network Security**.Nato izberite **SSL/TLS** > **Certificate** ali **IPsec/IP Filtering** > **Client Certificate** ali **IEEE802.1X** > **Client Certificate**.
- 2. Kliknite **Delete**.
- 3. Potrdite izbris potrdila in prikazano sporočilo.

### **Povezane informacije**

& ["Program za konfiguriranje postopkov tiskalnika \(Web Config\)" na strani 318](#page-317-0)

# **Posodobitev samopodpisanega potrdila**

Self-signed Certificate izdaja tiskalnik, zato ga lahko posodobite, ko poteče ali ko se opisana vsebina spremeni.

- 1. Odprite Web Config in izberite zavihek **Network Security** tab > **SSL/TLS** > **Certificate**.
- 2. Kliknite **Update**.

<span id="page-458-0"></span>3. Izpolnite polje **Common Name**.

Vnesete lahko največ 5 naslovov IPv4, naslovov IPv6, imen gostiteljev in popolnoma določenih imen domene, ki morajo vsebovati od 1 do 128 znakov in biti ločeni z vejicami. Prvi parameter je shranjen v skupno ime, drugi pa so shranjeni v polje vzdevka za zadevo potrdila.

Primer:

Naslov IP tiskalnika: 192.0.2.123, ime tiskalnika: EPSONA1B2C3

Skupno ime: EPSONA1B2C3,EPSONA1B2C3.local,192.0.2.123

- 4. Določite obdobje veljavnosti potrdila.
- 5. Kliknite **Next**.

Prikaže se potrditveno sporočilo.

6. Kliknite **OK**.

Tiskalnik je posodobljen.

#### *Opomba:*

*Podatke potrdila si lahko ogledate tako, da izberete zavihek Network Security > SSL/TLS > Certificate > Self-signed Certificate in kliknete Confirm.*

### **Povezane informacije**

& ["Program za konfiguriranje postopkov tiskalnika \(Web Config\)" na strani 318](#page-317-0)

# **Konfiguriranje CA Certificate**

Če nastavite CA Certificate, lahko preverite veljavnost poti do potrdila overitelja digitalnih potrdil strežnika, ki ga uporablja tiskalnika. S tem lahko preprečite lažno predstavljanje.

CA Certificate lahko pridobite pri overitelju digitalnih potrdil, ki izdaja CA-signed Certificate.

## *Uvoz CA Certificate*

Uvozite CA Certificate v tiskalnik.

- 1. Odprite Web Config in izberite zavihek **Network Security** > **CA Certificate**.
- 2. Kliknite **Import**.
- 3. Izberite CA Certificate, ki ga želite uvoziti.
- 4. Kliknite **OK**.

Po končanem uvozu se vrnete na zaslon **CA Certificate** in prikaže se uvoženo CA Certificate.

#### **Povezane informacije**

& ["Program za konfiguriranje postopkov tiskalnika \(Web Config\)" na strani 318](#page-317-0)

## <span id="page-459-0"></span>*Brisanje CA Certificate*

Uvoženo CA Certificate lahko izbrišete.

- 1. Odprite Web Config in izberite zavihek **Network Security** > **CA Certificate**.
- 2. Kliknite **Delete** ob CA Certificate, ki ga želite izbrisati.
- 3. Potrdite izbris potrdila in prikazano sporočilo.
- 4. Kliknite **Reboot Network** in se prepričajte, da izbrisano potrdilo overitelja digitalnih potrdil ni prikazano na posodobljenem zaslonu.

### **Povezane informacije**

& ["Program za konfiguriranje postopkov tiskalnika \(Web Config\)" na strani 318](#page-317-0)

# **Komunikacija SSL/TLS s tiskalnikom**

Ko s komunikacijo SSL/TLS (Secure Sockets Layer/Transport Layer Security) tiskalnika nastavite digitalno potrdilo strežnika, lahko šifrirate komunikacijsko pot med računalnikoma. To naredite, če želite onemogočiti oddaljeni in nepooblaščeni dostop.

# **Konfiguriranje osnovnih nastavitev povezave SSL/TLS**

Če tiskalnik podpira funkcijo strežnika HTTPS, lahko uporabljate komunikacijo SSL/TLS za šifriranje komunikacij. Tiskalnik lahko konfigurirate in ga upravljate z aplikacijo Web Config ter hkrati zagotovite varnost.

Konfigurirajte moč šifriranja in funkcijo preusmeritve.

- 1. Odprite Web Config in izberite zavihek **Network Security** > **SSL/TLS** > **Basic**.
- 2. Izberite vrednost za vsak element.
	- ❏ Encryption Strength

Izberite raven moči šifriranja.

❏ Redirect HTTP to HTTPS

Preusmerite na HTTPS, ko dostopate do HTTP-ja.

3. Kliknite **Next**.

Prikaže se potrditveno sporočilo.

4. Kliknite **OK**.

Tiskalnik je posodobljen.

#### **Povezane informacije**

& ["Program za konfiguriranje postopkov tiskalnika \(Web Config\)" na strani 318](#page-317-0)

# <span id="page-460-0"></span>**Konfiguriranje strežniškega potrdila za tiskalnik**

- 1. Odprite Web Config in izberite zavihek **Network Security** > **SSL/TLS** > **Certificate**.
- 2. V polju **Server Certificate** izberite potrdilo, ki ga želite uporabiti.
	- ❏ Self-signed Certificate

Tiskalnik je ustvaril samopodpisano potrdilo. Če niste pridobili potrdila s podpisom overitelja digitalnih potrdil, izberite to možnost.

❏ CA-signed Certificate

Če ste vnaprej pridobili in uvozili potrdilo s podpisom overitelja digitalnih potrdil, lahko izberete to možnost.

3. Kliknite **Next**.

Prikaže se potrditveno sporočilo.

4. Kliknite **OK**.

Tiskalnik je posodobljen.

### **Povezane informacije**

- & ["Program za konfiguriranje postopkov tiskalnika \(Web Config\)" na strani 318](#page-317-0)
- & ["Konfiguriranje CA-signed Certificate" na strani 455](#page-454-0)
- $\rightarrow$  ["Posodobitev samopodpisanega potrdila" na strani 458](#page-457-0)

# **Šifrirana komunikacija s filtriranjem IPsec/IP**

# **O aplikaciji IPsec/IP Filtering**

Promet lahko s funkcijo filtriranja IPsec/IP filtrirate glede na naslove IP, storitve in vrata. Z združenjem filtriranja lahko konfigurirate, da tiskalnik sprejme ali blokira določene odjemalce in določene podatke. Dodatno pa lahko še izboljšate varnostno raven z uporabo IPsec.

#### *Opomba:*

*IPsec podpirajo računalniki, v katerih je nameščen sistem Windows Vista ali novejša različica oziroma sistem Windows Server 2008 ali novejša različica.*

# **Konfiguriranje privzetega pravilnika**

Za filtriranje prometa konfigurirajte privzeti pravilnik. Privzeti pravilnik je uporabljen za vsakega uporabnika ali skupino, ki ima vzpostavljeno povezavo s tiskalnikom. Za podrobnejši nadzor nad uporabniki in skupinami uporabnikov konfigurirajte pravilnike skupine.

- 1. Odprite Web Config in izberite zavihek **Network Security** > **IPsec/IP Filtering** > **Basic**.
- 2. Vnesite vrednost za vsak element.

3. Kliknite **Next**.

Prikaže se potrditveno sporočilo.

4. Kliknite **OK**.

Tiskalnik je posodobljen.

## **Povezane informacije**

& ["Program za konfiguriranje postopkov tiskalnika \(Web Config\)" na strani 318](#page-317-0)

# *Elementi nastavitve Default Policy*

### **Default Policy**

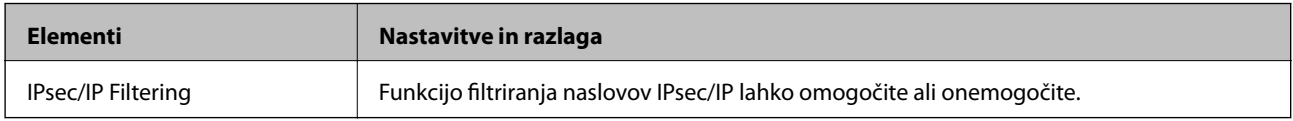

## ❏ **Access Control**

Konfigurirajte način nadzora za promet paketov IP.

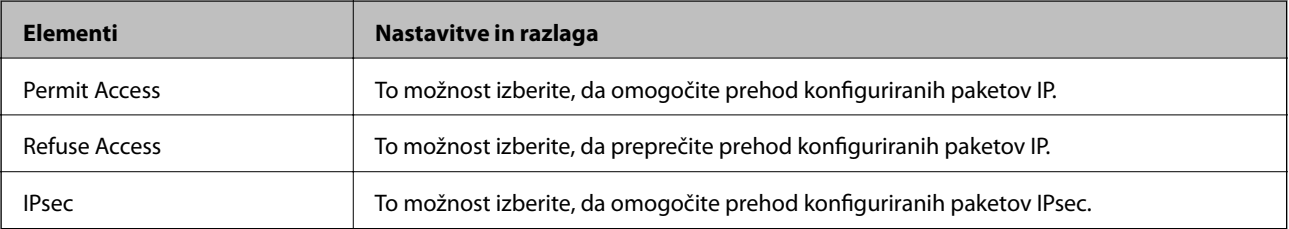

## ❏ **IKE Version**

Izberite **IKEv1** ali **IKEv2** za **IKE Version**. Izberite en element glede na napravo, s katero je povezan tiskalnik.

# ❏ IKEv1

Če za različico **IKE Version** izberete **IKEv1**, se prikažejo ti elementi.

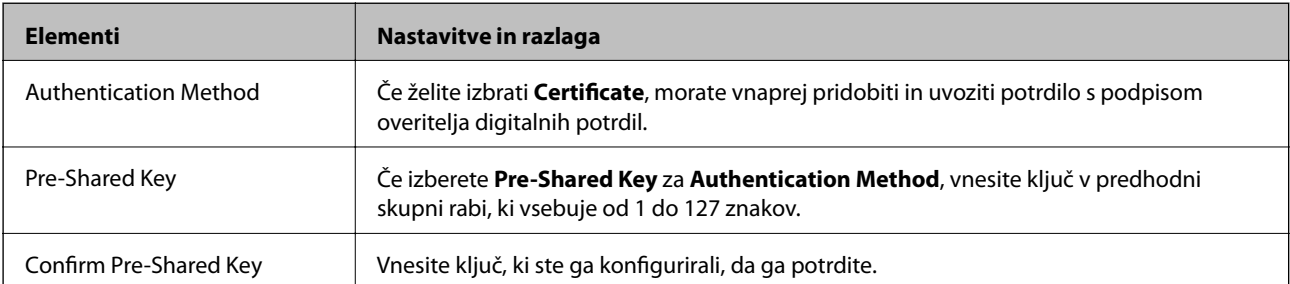

### ❏ IKEv2

Če za različico **IKE Version** izberete **IKEv2**, se prikažejo ti elementi.

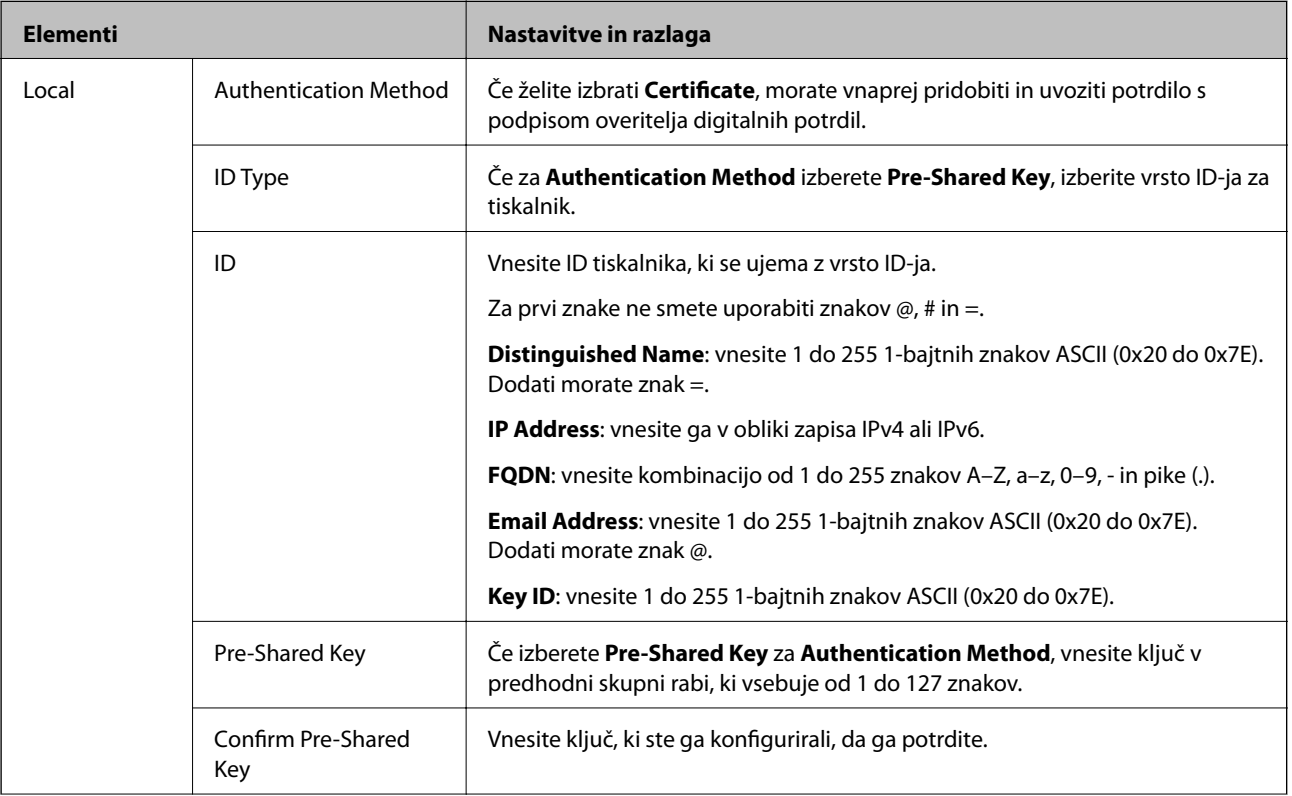

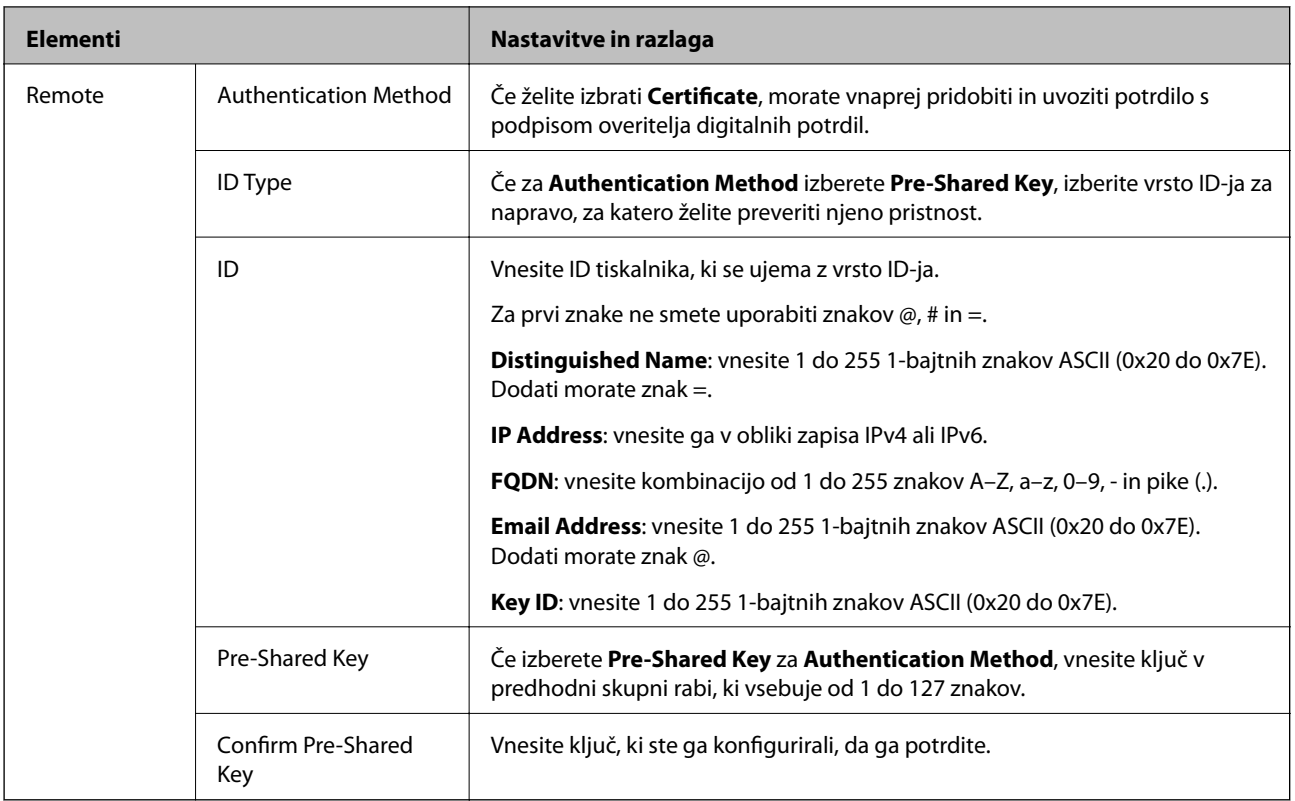

## ❏ **Encapsulation**

Če izberete **IPsec** za **Access Control**, morate konfigurirati način enkapsulacije.

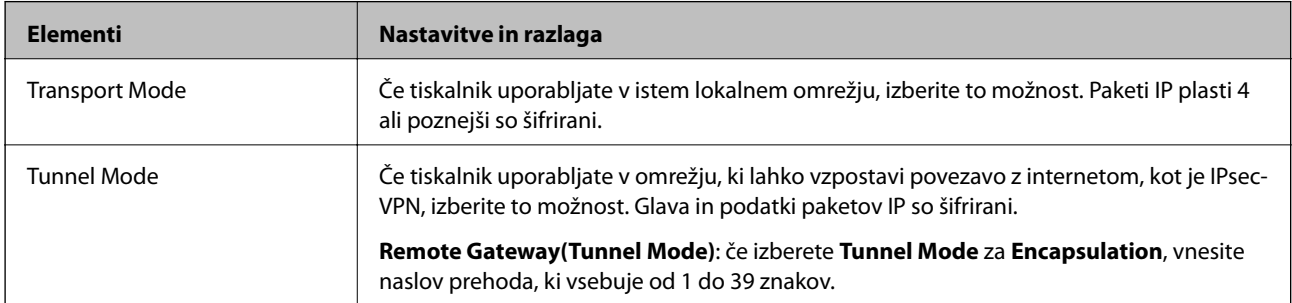

# ❏ **Security Protocol**

Če izberete **IPsec** za **Access Control**, izberite eno od možnosti.

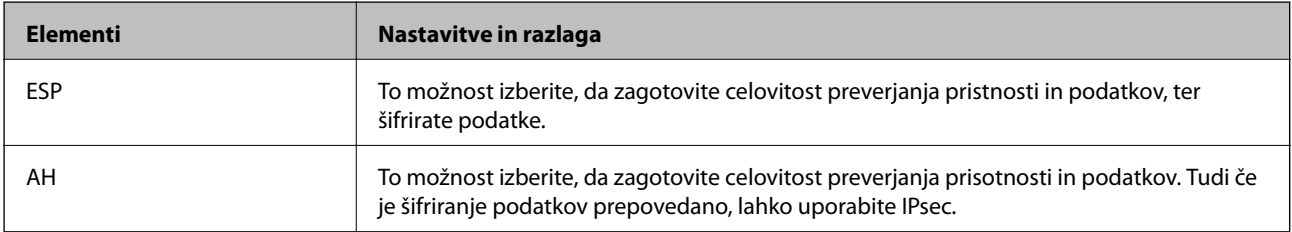

### ❏ **Algorithm Settings**

Priporočamo, da izberete **Any** za vse nastavitve ali pa za vsako nastavitev izberite element, ki ni **Any**. Če za nekatere nastavitve izberete **Any** in za druge nastavitve izberete element, ki ni **Any**, naprava morda ne bo mogla komunicirati, kar je odvisno od druge naprave, katere pristnost želite preveriti.

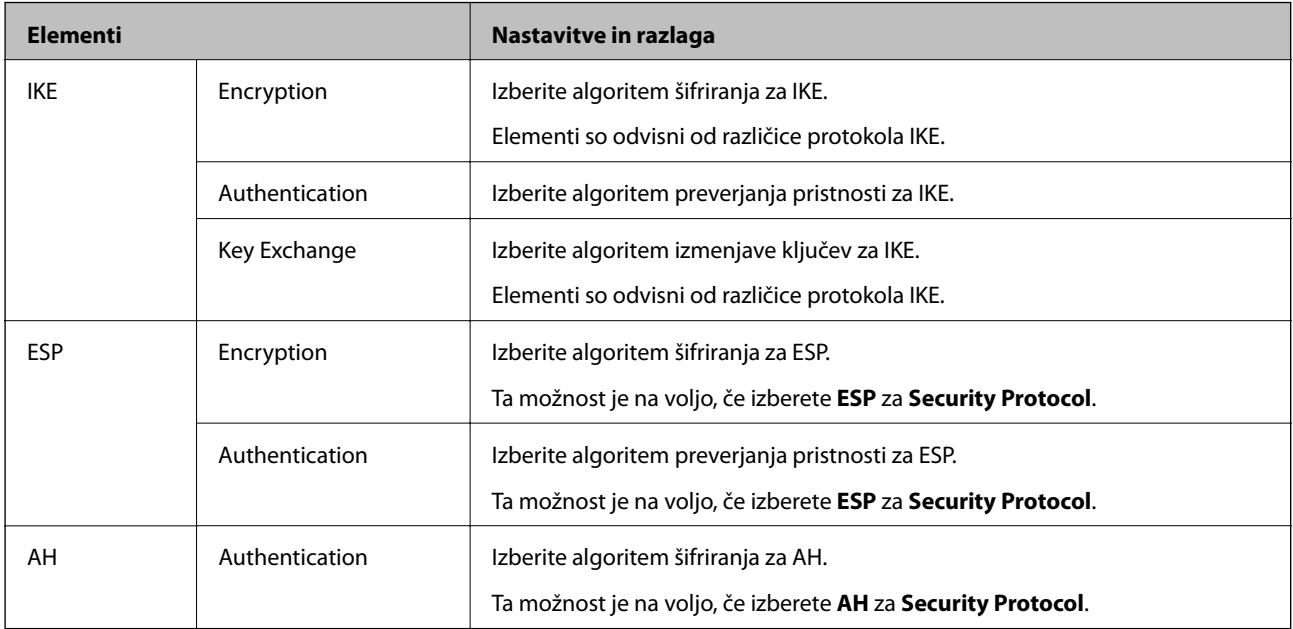

### **Povezane informacije**

& ["Konfiguriranje privzetega pravilnika" na strani 461](#page-460-0)

# **Konfiguriranje pravilnika skupine**

Pravilnik skupine je eno ali več pravil, ki so uporabljena za uporabnika ali skupino uporabnikov. Tiskalnik nadzira pakete IP, ki se ujemajo s konfiguriranimi pravilniki. Pristnost paketov IP je preverjana v vrstnem redu pravilnika skupine od 1 do 10, nato pa še s privzetim pravilnikom.

- 1. Odprite Web Config in izberite zavihek **Network Security** > **IPsec/IP Filtering** > **Basic**.
- 2. Kliknite zavihek s številko, ki ga želite konfigurirati.
- 3. Vnesite vrednost za vsak element.
- 4. Kliknite **Next**.

Prikaže se potrditveno sporočilo.

5. Kliknite **OK**.

Tiskalnik je posodobljen.

### **Povezane informacije**

& ["Program za konfiguriranje postopkov tiskalnika \(Web Config\)" na strani 318](#page-317-0)

## *Elementi nastavitve Group Policy*

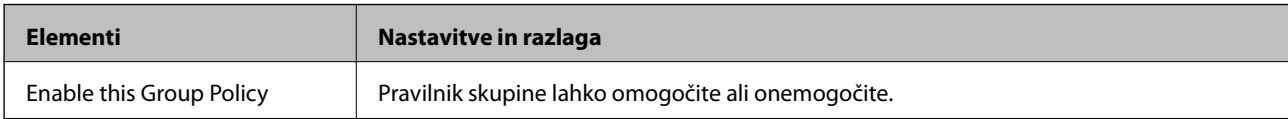

### **Access Control**

Konfigurirajte način nadzora za promet paketov IP.

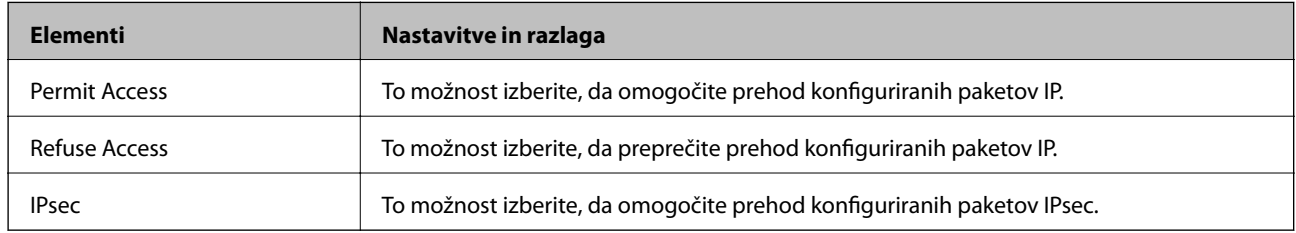

## **Local Address(Printer)**

Izberite naslov IPv4 ali IPv6, ki se ujema z vašim omrežnim okoljem. Če je naslov IP dodeljen samodejno, lahko izberete **Use auto-obtained IPv4 address**.

### *Opomba:*

*Če je naslov IPv6 dodeljen samodejno, povezava morda ne bo na voljo. Konfigurirajte statični naslov IPv6.*

### **Remote Address(Host)**

Vnesite naslov IP naprave za nadzor dostopa. Naslov IP mora vsebovati 43 znakov ali manj. Če ne vnesete naslova IP, bodo nadzorovani vsi naslovi.

### *Opomba:*

*Če je naslov IP dodeljen samodejno (npr. ga dodeli DHCP), povezava morda ne bo na voljo. Konfigurirajte statični naslov IP.*

## **Method of Choosing Port**

Izberite način za določanje vrat.

❏ Service Name

Če izberete **Service Name** za **Method of Choosing Port**, izberite eno od možnosti.

❏ Transport Protocol

Če izberete **Port Number** za **Method of Choosing Port**, morate konfigurirati način enkapsulacije.

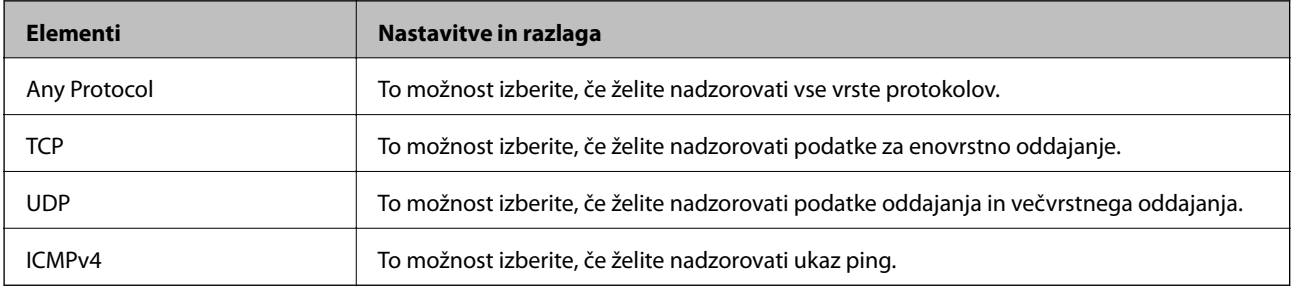

#### ❏ Local Port

Če izberete **Port Number** za **Method of Choosing Port** in če izberete **TCP** ali **UDP** za **Transport Protocol**, vnesite številke vrat za nadzorovanje paketov, ki jih prejmete, in jih ločite z vejico. Vnesete lahko največ 10 številk vrat.

Primer: 20,80,119,5220

Če ne vnesete številke vrat, bodo nadzorovana vsa vrata.

❏ Remote Port

Če izberete **Port Number** za **Method of Choosing Port** in če izberete **TCP** ali **UDP** za **Transport Protocol**, vnesite številke vrat za nadzorovanje paketov, ki jih pošljete, in jih ločite z vejico. Vnesete lahko največ 10 številk vrat.

Primer: 25,80,143,5220

Če ne vnesete številke vrat, bodo nadzorovana vsa vrata.

### **IKE Version**

Izberite **IKEv1** ali **IKEv2** za **IKE Version**. Izberite en element glede na napravo, s katero je povezan tiskalnik.

❏ IKEv1

Če za različico **IKE Version** izberete **IKEv1**, se prikažejo ti elementi.

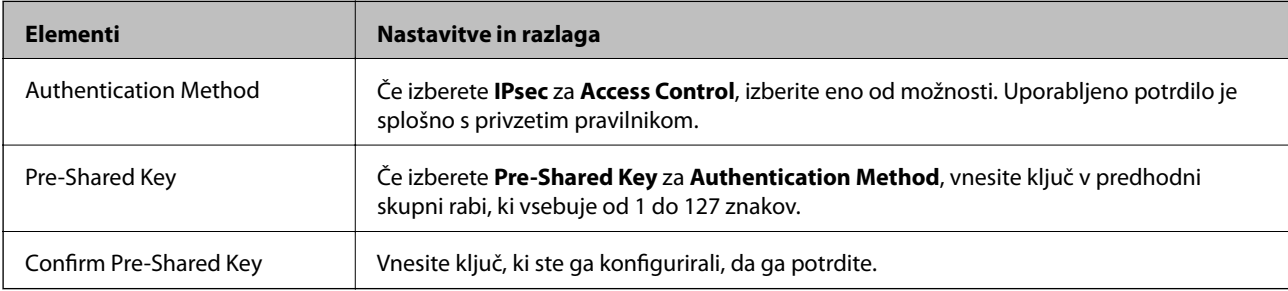

## ❏ IKEv2

Če za različico **IKE Version** izberete **IKEv2**, se prikažejo ti elementi.

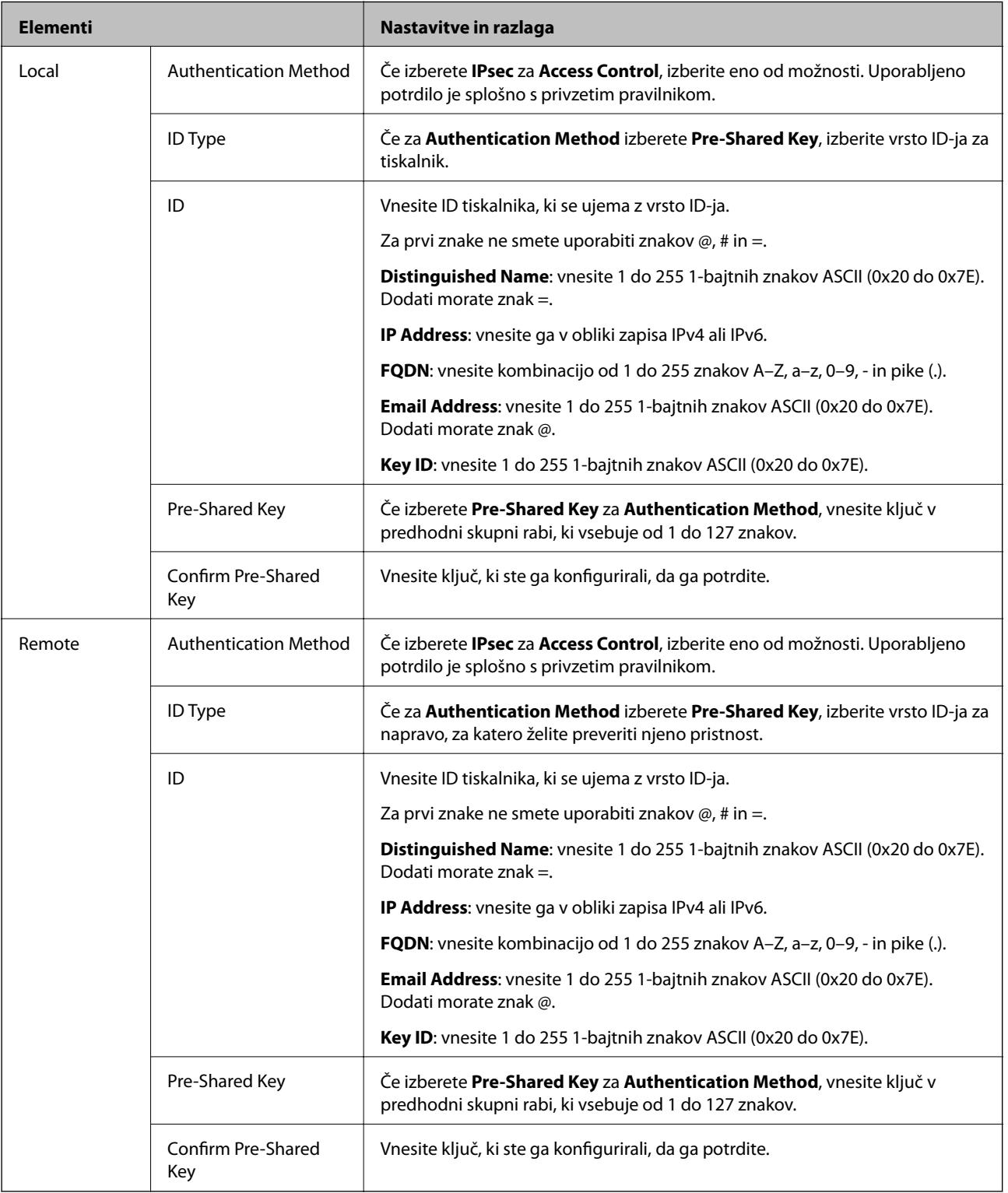

# **Encapsulation**

Če izberete **IPsec** za **Access Control**, morate konfigurirati način enkapsulacije.
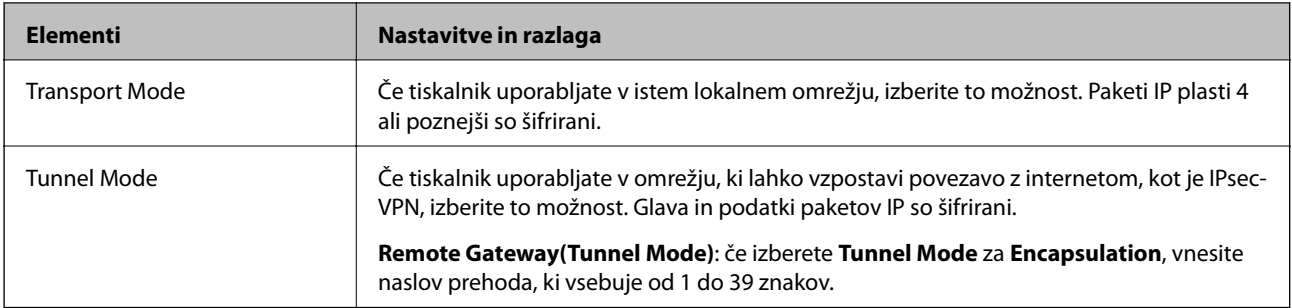

#### **Security Protocol**

Če izberete **IPsec** za **Access Control**, izberite eno od možnosti.

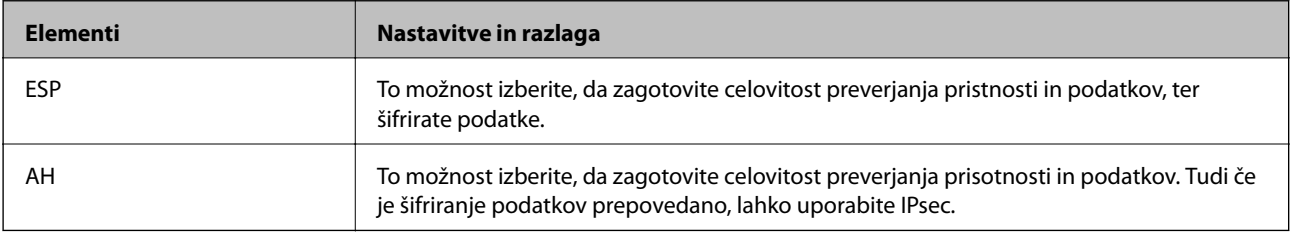

#### **Algorithm Settings**

Priporočamo, da izberete **Any** za vse nastavitve ali pa za vsako nastavitev izberite element, ki ni **Any**. Če za nekatere nastavitve izberete **Any** in za druge nastavitve izberete element, ki ni **Any**, naprava morda ne bo mogla komunicirati, kar je odvisno od druge naprave, katere pristnost želite preveriti.

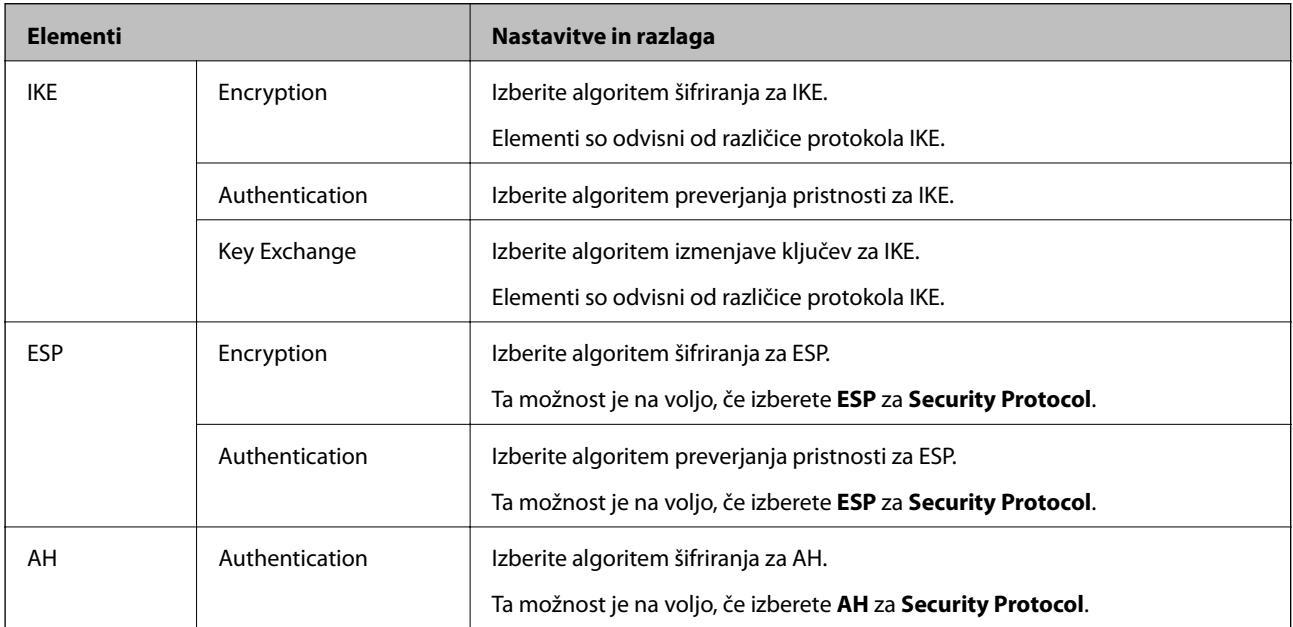

#### **Povezane informacije**

- & ["Konfiguriranje pravilnika skupine" na strani 465](#page-464-0)
- & ["Kombinacija Local Address\(Printer\) in Remote Address\(Host\) pri Group Policy" na strani 470](#page-469-0)
- $\blacktriangleright$  ["Reference imen storitev za pravilnik skupine" na strani 470](#page-469-0)

## <span id="page-469-0"></span>*Kombinacija Local Address(Printer) in Remote Address(Host) pri Group Policy*

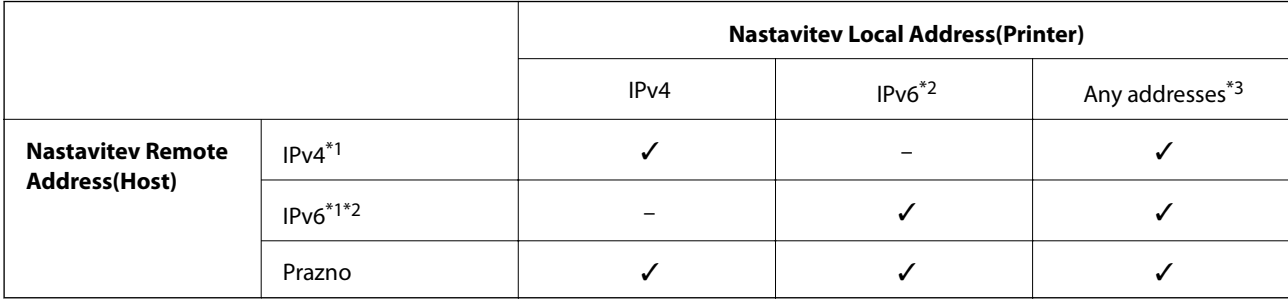

\*1Če izberete **IPsec** za **Access Control**, ne morete določiti dolžine predpone.

\*2Če izberete **IPsec** za **Access Control**, lahko izberete naslov lokalne povezave (fe80::), vendar bo pravilnik skupine onemogočen.

\*3Razen naslovi lokalne povezave IPv6.

#### *Reference imen storitev za pravilnik skupine*

#### *Opomba:*

*Storitve, ki niso na voljo, so prikazane, vendar jih ne morete izbrati.*

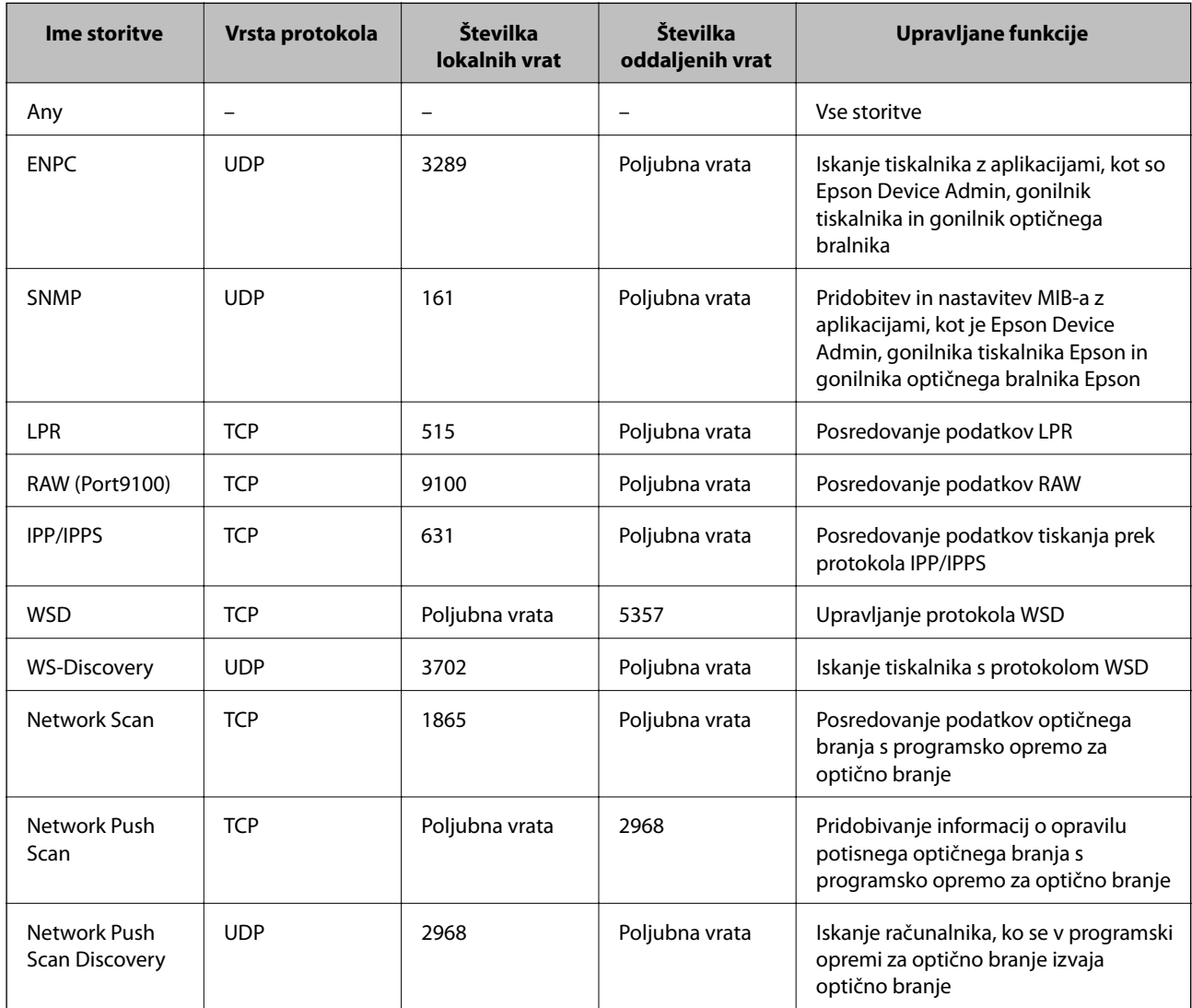

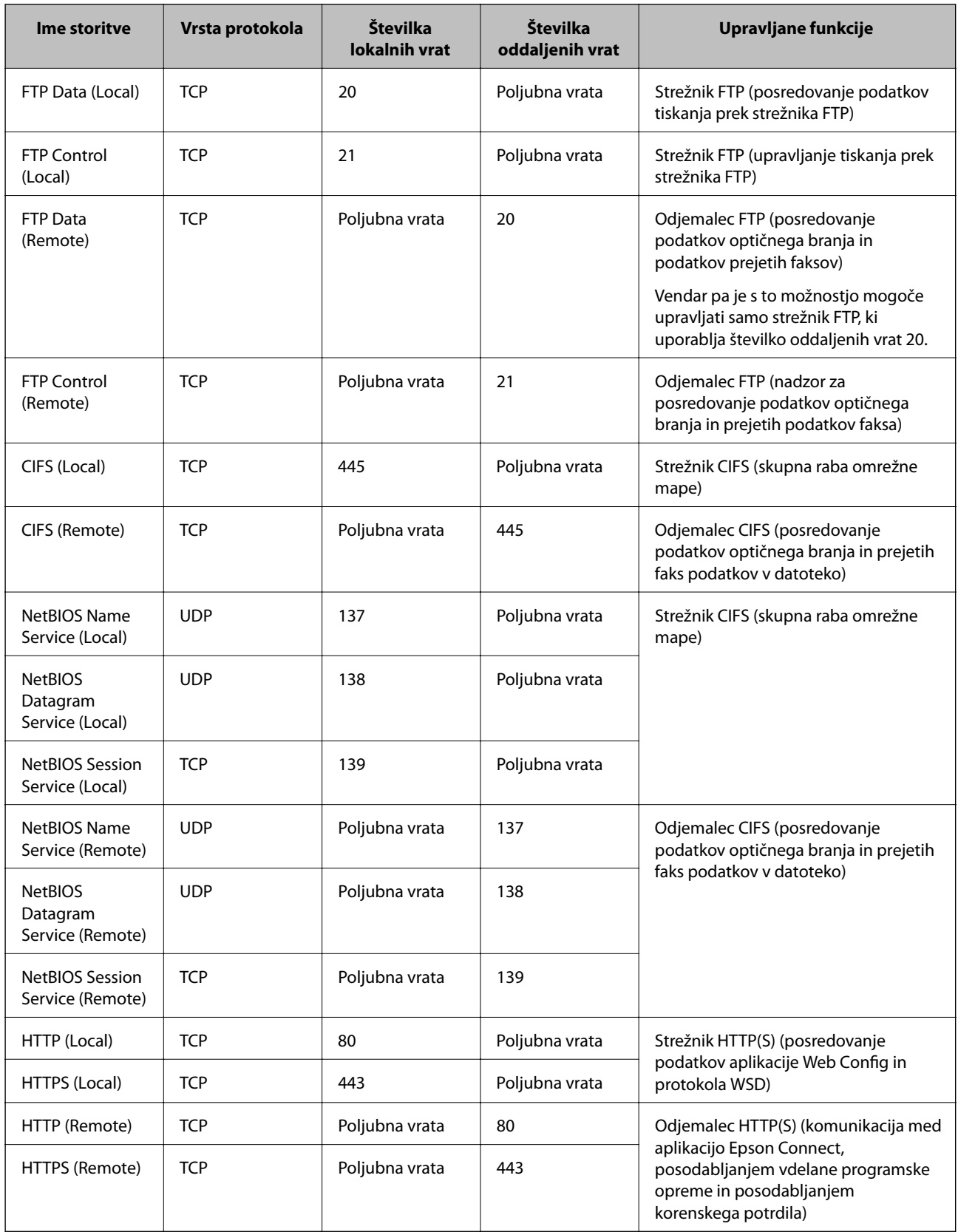

## **Primeri konfiguracije možnosti IPsec/IP Filtering**

#### **Samo prejemanje paketov IPsec**

Ta primer je samo za konfiguriranje privzetega pravilnika.

#### **Default Policy**:

- ❏ **IPsec/IP Filtering**: **Enable**
- ❏ **Access Control**: **IPsec**
- ❏ **Authentication Method**: **Pre-Shared Key**
- ❏ **Pre-Shared Key**: vnesite največ 127 znakov.
- **Group Policy**: ne konfigurirajte.

#### **Prejemanje podatkov za tiskanje in nastavitev tiskalnika**

Ta primer omogoča pošiljanje podatkov za tiskanje in konfiguracije tiskalnika iz določenih naprav.

#### **Default Policy**:

- ❏ **IPsec/IP Filtering**: **Enable**
- ❏ **Access Control**: **Refuse Access**

#### **Group Policy**:

- ❏ **Enable this Group Policy**: potrdite polje.
- ❏ **Access Control**: **Permit Access**
- ❏ **Remote Address(Host)**: naslov IP odjemalca
- ❏ **Method of Choosing Port**: **Service Name**
- ❏ **Service Name**: potrdite polja **ENPC**, **SNMP**, **HTTP (Local)**, **HTTPS (Local)** in **RAW (Port9100)**.

#### *Opomba:*

*Če želite preprečiti prejemanje paketov HTTP (Local) in HTTPS (Local), počistite potrditveni polji ob teh možnostih v razdelku Group Policy. Če to naredite, morate na nadzorni plošči tiskalnika začasno onemogočiti filtriranje naslovov IPsec/IP, da spremenite nastavitve tiskalnika.*

#### **Pridobivanje dostopa samo z določenega naslova IP**

Ta primer omogoča dostop do tiskalnika z določenega naslova IP.

#### **Default Policy**:

- ❏ **IPsec/IP Filtering**: **Enable**
- ❏ **Access Control**:**Refuse Access**

#### **Group Policy**:

- ❏ **Enable this Group Policy**: potrdite polje.
- ❏ **Access Control**: **Permit Access**
- ❏ **Remote Address(Host)**: naslov IP odjemalca skrbnika

#### *Opomba:*

*Odjemalec bo lahko ne glede na konfiguracijo pravilnika dostopal in konfiguriral tiskalnik.*

## <span id="page-472-0"></span>**Konfiguriranje potrdila za filtriranje naslovov IPsec/IP**

Konfigurirajte odjemalsko potrdilo za filtriranje naslovov IPsec/IP. Ko nastavite potrdilo, ga lahko uporabite za preverjanje pristnosti filtriranja naslovov IPsec/IP. Če želite konfigurirati overitelja potrdil, izberite **CA Certificate**.

- 1. Odprite Web Config in izberite zavihek **Network Security** > **IPsec/IP Filtering** > **Client Certificate**.
- 2. Uvozite potrdilo v **Client Certificate**.

Če ste že uvozili potrdilo, ki ga je izdal overitelj digitalnih potrdil, ga lahko kopirate in uporabite za filtriranje naslovov IPsec/IP. Če želite kopirati potrdilo, ga izberite v polju **Copy From** in nato kliknite **Copy**.

#### **Povezane informacije**

- & ["Program za konfiguriranje postopkov tiskalnika \(Web Config\)" na strani 318](#page-317-0)
- & ["Konfiguriranje CA-signed Certificate" na strani 455](#page-454-0)
- & ["Konfiguriranje CA Certificate" na strani 459](#page-458-0)

## **Povezava tiskalnika z omrežjem IEEE802.1X**

## **Povezava z omrežjem IEEE 802.1X**

Če za tiskalnik nastavite IEEE 802.1X, ga lahko uporabljate v omrežju, ki je povezano s strežnikom RADIUS, stikalom LAN s funkcijo preverjanja pristnosti ali dostopno točko.

- 1. Odprite Web Config in izberite zavihek **Network Security** > **IEEE802.1X** > **Basic**.
- 2. Vnesite vrednost za vsak element.

Če želite tiskalnik uporabljati v omrežju Wi-Fi, kliknite **Wi-Fi Setup** in izberite ali vnesite SSID.

#### *Opomba: Uporabljate lahko enak nastavitve za ethernet in Wi-Fi.*

3. Kliknite **Next**.

Prikaže se potrditveno sporočilo.

4. Kliknite **OK**.

Tiskalnik je posodobljen.

#### **Povezane informacije**

& ["Program za konfiguriranje postopkov tiskalnika \(Web Config\)" na strani 318](#page-317-0)

#### *Elementi omrežnih nastavitev IEEE 802.1X*

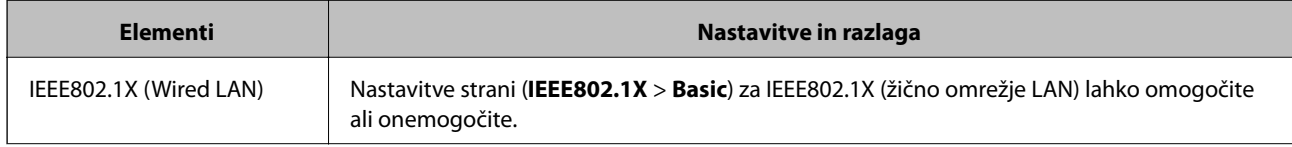

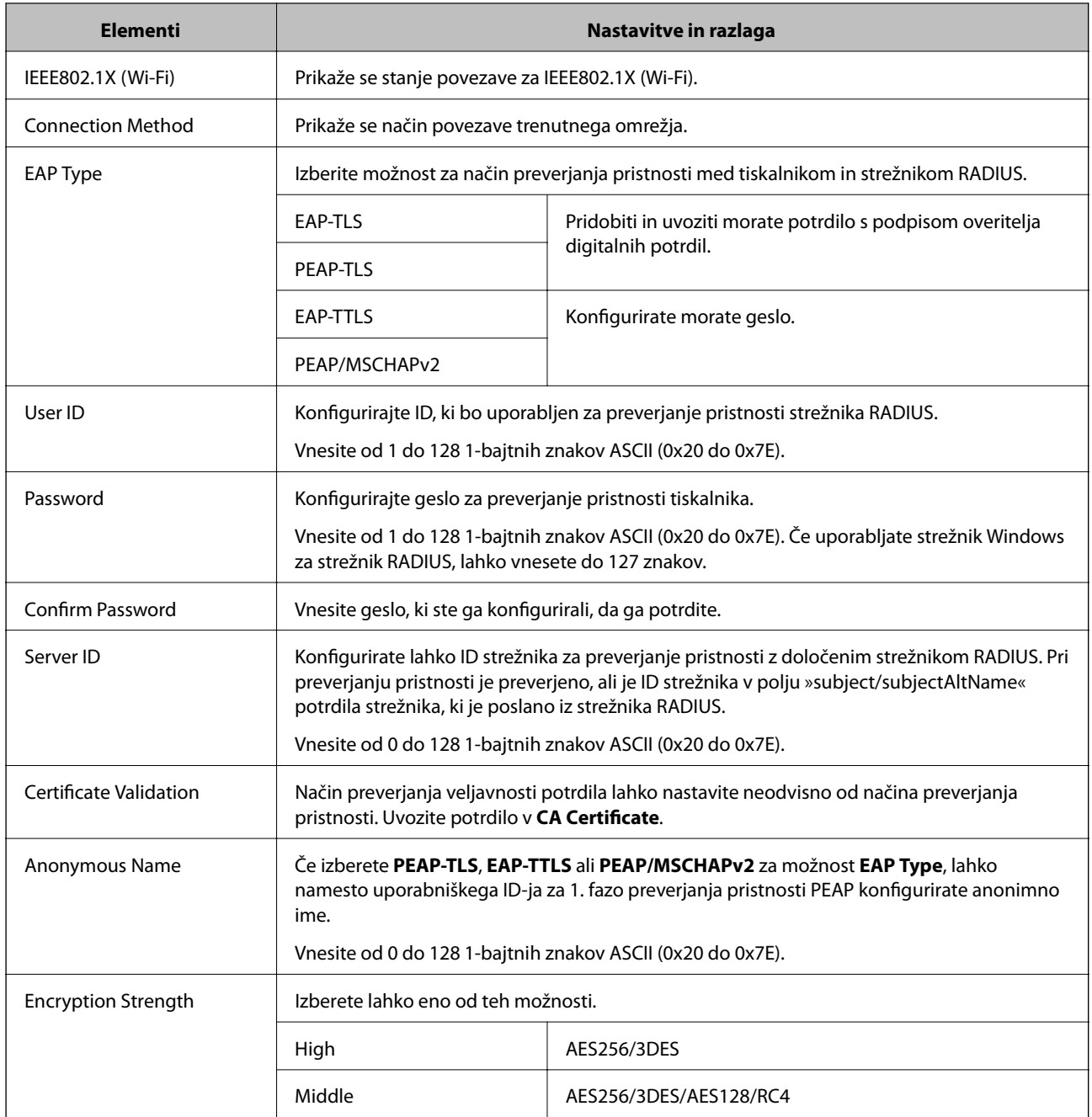

#### **Povezane informacije**

& ["Povezava z omrežjem IEEE 802.1X" na strani 473](#page-472-0)

## **Konfiguriranje potrdila za IEEE 802.1X**

Konfigurirajte odjemalsko potrdilo za IEEE802.1X. Ko ga nastavite, lahko uporabljate **EAP-TLS** in **PEAP-TLS** kot načini preverjanja pristnosti za IEEE 802.1X. Če želite konfigurirati potrdilo overitelja potrdil, izberite **CA Certificate**.

1. Odprite Web Config in izberite zavihek **Network Security** > **IEEE802.1X** > **Client Certificate**.

2. Vnesite potrdilo v polje **Client Certificate**.

Če ste že uvozili potrdilo, ki ga je izdal overitelj digitalnih potrdil, ga lahko kopirate in uporabite za IEEE802.1X. Če želite kopirati potrdilo, ga izberite v polju **Copy From** in nato kliknite **Copy**.

#### **Povezane informacije**

- & ["Program za konfiguriranje postopkov tiskalnika \(Web Config\)" na strani 318](#page-317-0)
- & ["Konfiguriranje CA-signed Certificate" na strani 455](#page-454-0)
- & ["Konfiguriranje CA Certificate" na strani 459](#page-458-0)

## **Preverjanje stanja omrežja IEEE 802.1X**

Stanje funkcije IEEE 802.1X lahko preverite tako, da natisnete poročilo o stanju omrežja.

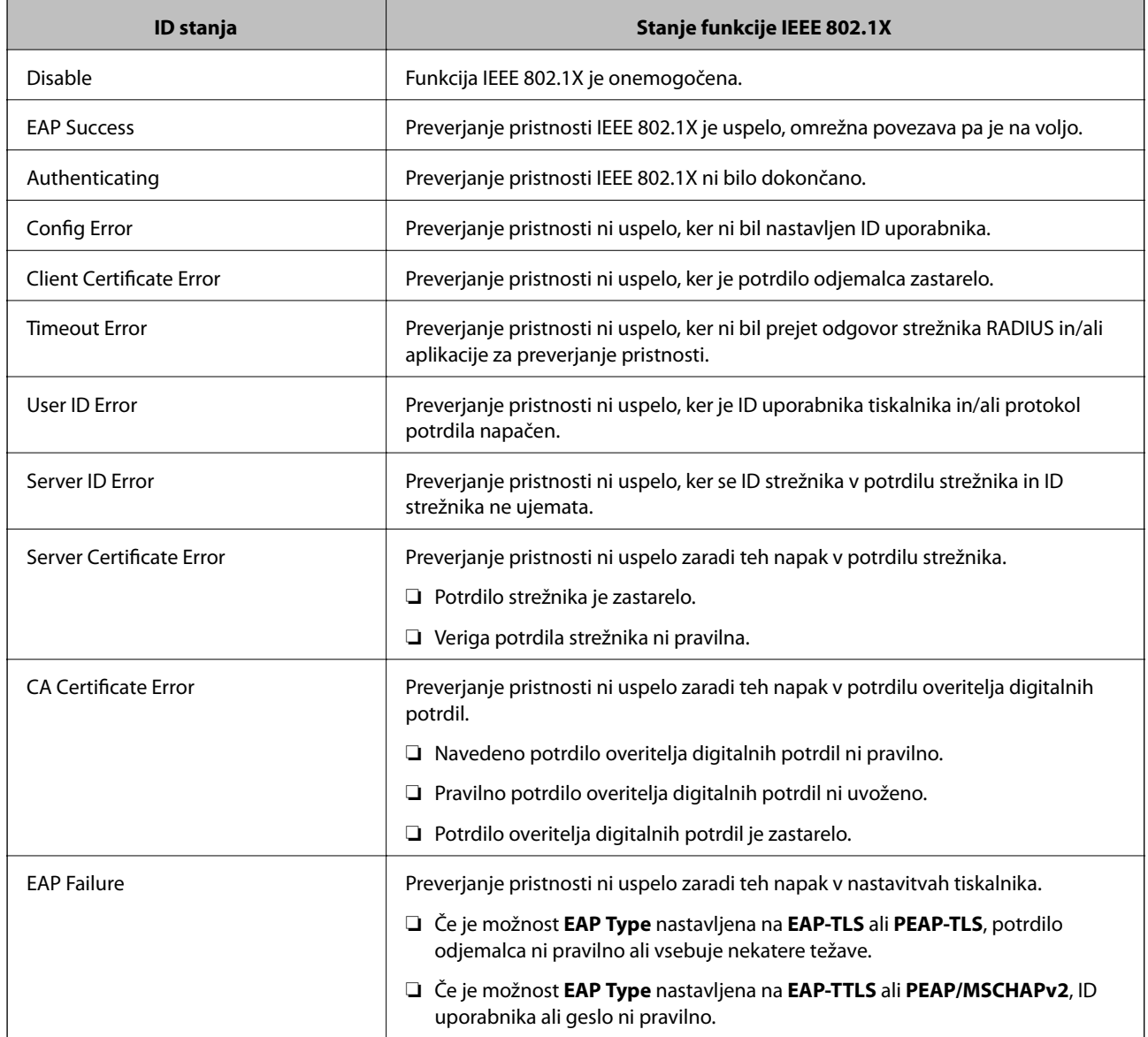

#### **Povezane informacije**

& ["Tiskanje lista s stanjem omrežja" na strani 301](#page-300-0)

## <span id="page-475-0"></span>**Odpravljanje težav za dodatno varnost**

### **Obnovitev varnostnih nastavitev**

Ko ustvarite izjemno varno okolje, kot je filtriranje IPsec/IP ali IEEE802.1X, morda ne boste mogli komunicirati z napravi zaradi nepravilnih nastavitev ali težav z napravo oz. strežnikom. V tem primeru obnovite varnostne nastavitve, da boste lahko ponovno konfigurirali nastavitve naprave ali omogočili začasno uporabo.

#### *Onemogočanje varnostne funkcije na nadzorni plošči*

Filtriranje naslovov IPsec/IP ali IEEE 802.1X lahko onemogočite na nadzorni plošči tiskalnika.

- 1. Izberite **Nastavitve** > **Splošne nastavitve** > **Nastavitve omrežja**.
- 2. Izberite **Napredno**.
- 3. Izberite te elemente, ki jih želite onemogočiti.
	- ❏ **Onemogoči Filtriranje IPsec/IP**
	- ❏ **Onemogoči IEEE802.1X**
- 4. Na zaslonu za potrditev izberite **Začni nastavitev**.

## **Težave pri uporabi varnostnih funkcij omrežja**

#### *Pozabili ste vnaprej dogovorjeni ključ*

#### **Znova konfigurirajte vnaprej dogovorjeni ključ.**

Če si želite ogledati ključ, odprite Web Config in izberite zavihek **Network Security** > **IPsec/IP Filtering** > **Basic** > **Default Policy** ali **Group Policy**.

Ko spremenite ključ v vnaprejšnji skupni rabi, konfigurirajte ključ v vnaprejšnji skupni rabi za računalnike.

#### **Povezane informacije**

- & ["Program za konfiguriranje postopkov tiskalnika \(Web Config\)" na strani 318](#page-317-0)
- & ["Šifrirana komunikacija s filtriranjem IPsec/IP" na strani 461](#page-460-0)

#### *Komunikacija prek protokola IPsec ni mogoča*

#### **Natančneje določite algoritem, ki ga tiskalnik ali računalnik ne podpira.**

Tiskalnik podpira te algoritme. Preverite nastavitve računalnika.

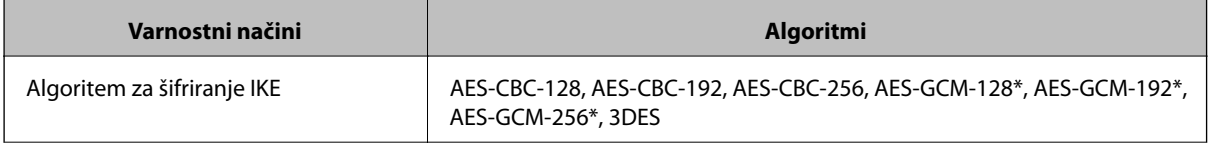

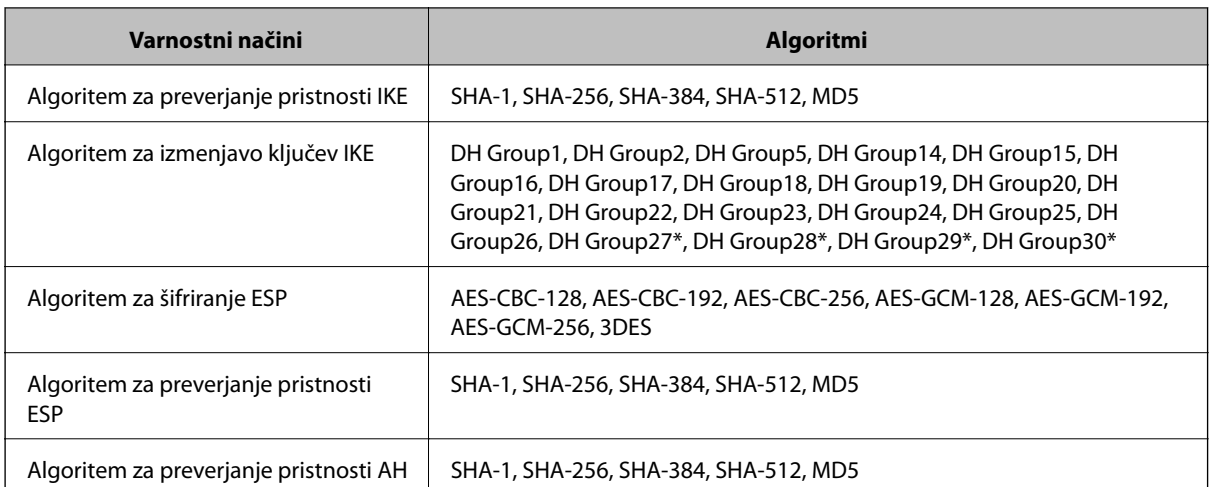

\* na voljo samo za IKEv2

#### **Povezane informacije**

& ["Šifrirana komunikacija s filtriranjem IPsec/IP" na strani 461](#page-460-0)

#### *Komunikacija nenadoma ni več mogoča*

#### **Naslov IP tiskalnika se je spremenil ali ga ni mogoče uporabiti.**

Če se naslov IP, ki je registriran na lokalni naslov v Group Policy, spremeni ali ga ni mogoče uporabiti, komunikacija IPsec ni mogoča. Onemogočite IPsec na nadzorni plošči tiskalnika.

Če je protokol DHCP zastarel, se znova zaganja ali je naslov IPv6 zastarel oz. ni bil pridobljen, naslova IP, registriranega za Web Config (zavihek **Network Security** > **IPsec/IP Filtering** > **Basic** > **Group Policy** > **Local Address(Printer)**) tiskalnika, morda ne bo mogoče najti.

Uporabite statični naslov IP.

#### **Naslov IP računalnika se je spremenil ali ga ni mogoče uporabiti.**

Če se naslov IP, ki je registriran na oddaljeni naslov v Group Policy, spremeni ali ga ni mogoče uporabiti, komunikacija IPsec ni mogoča.

Onemogočite IPsec na nadzorni plošči tiskalnika.

Če je protokol DHCP zastarel, se znova zaganja ali je naslov IPv6 zastarel oz. ni bil pridobljen, naslova IP, registriranega za Web Config (zavihek **Network Security** > **IPsec/IP Filtering** > **Basic** > **Group Policy** > **Remote Address(Host)**) tiskalnika, morda ne bo mogoče najti.

Uporabite statični naslov IP.

#### **Povezane informacije**

- & ["Program za konfiguriranje postopkov tiskalnika \(Web Config\)" na strani 318](#page-317-0)
- $\rightarrow$  ["Šifrirana komunikacija s filtriranjem IPsec/IP" na strani 461](#page-460-0)

#### *Varnih tiskalniških vrat IPP ni mogoče ustvariti*

#### **Kot potrdilo strežnika za komunikacijo SSL/TLS ni določeno pravilno potrdilo.**

Če določeno potrdilo ni pravilno, ustvarjanje vrat morda ne bo uspelo. Prepričajte se, da uporabljate pravilno potrdilo.

#### **Potrdilo s podpisom overitelja digitalnih potrdil ni uvoženo v računalnik, ki ima dostop do tiskalnika.**

Če potrdilo s podpisom overitelja digitalnih potrdil ni uvoženo v računalnik, ustvarjanje vrat morda ne bo uspelo. Prepričajte se, da je potrdilo s podpisom overitelja digitalnih potrdil uvoženo.

#### **Povezane informacije**

& ["Konfiguriranje strežniškega potrdila za tiskalnik" na strani 461](#page-460-0)

#### *Povezava ni mogoča po konfiguraciji filtriranja naslovov IPsec/IP*

#### **Nastavitve filtriranja IPsec/IP niso pravilne.**

Na nadzorni plošči tiskalnika onemogočite IPsec/IP filtriranje. Povežite tiskalnik in računalnik ter ponovno uredite nastavitve IPsec/IP filtriranja.

#### **Povezane informacije**

& ["Šifrirana komunikacija s filtriranjem IPsec/IP" na strani 461](#page-460-0)

#### *Po konfiguraciji IEEE 802.1X dostop do tiskalnika ali optičnega bralnika ni mogoč*

#### **Nastavitve IEEE 802.1X niso pravilne.**

Onemogočite IEEE 802.1X in Wi-Fi na nadzorni plošči tiskalnika. Povežite tiskalnik in računalnik ter nato ponovno konfigurirajte IEEE 802.1X.

#### **Povezane informacije**

& ["Povezava z omrežjem IEEE 802.1X" na strani 473](#page-472-0)

### **Težave pri uporabi digitalnega potrdila**

#### *Uvoz potrdila CA-signed Certificate ni mogoč*

#### **CA-signed Certificate in podatki v zahtevi CSR se ne ujemajo.**

Če potrdilo CA-signed Certificate in zahteva CSR ne vsebujeta enakih informacij, zahteve CSR ni mogoče uvoziti. Preverite to:

❏ Ali poskušate uvoziti potrdilo v napravo, v kateri ni enakih informacij?

Preverite informacije zahteve CSR in nato uvozite potrdilo v napravo z enakimi informacijami.

❏ Ali ste prepisali zahtevo CSR, shranjeno v tiskalniku, ko ste zahtevo CSR poslali overitelju? Znova pridobite potrdilo s podpisom overitelja digitalnih potrdil z zahtevo CSR.

#### **CA-signed Certificate je večji od 5 KB.**

Potrdila CA-signed Certificate, ki je večje od 5 KB, ni mogoče uvoziti.

#### **Geslo za uvoz potrdila ni pravilno.**

Vnesite pravilno geslo. Če ste pozabili geslo, potrdila ne morete uvoziti. Znova pridobite CA-signed Certificate.

#### **Povezane informacije**

& ["Uvoz potrdila s podpisom overitelja digitalnih potrdil" na strani 456](#page-455-0)

#### *Samopodpisanega potrdila ni mogoče posodobiti*

#### **Ime Common Name ni vneseno.**

**Common Name** je treba vnesti.

#### **V Common Name so nepodprti znaki.**

Vnesite med 1 in 128 znakov, in sicer IPv4, IPv6, ime gostitelja ali obliko zapisa FQDN, iz nabora znakov ASCII  $(0x20-0x7E)$ .

#### **Skupno ime vsebuje vejico ali presledek.**

Če vnesete vejico, bo **Common Name** na tem mestu ločen. Če pred ali za vejico vnesete presledek, se pojavi napaka.

#### **Povezane informacije**

& ["Posodobitev samopodpisanega potrdila" na strani 458](#page-457-0)

#### *Zahteve CSR ni mogoče ustvariti*

#### **Ime Common Name ni vneseno.**

Treba je vnesti **Common Name**.

#### **Pri vpisovanju imena Common Name, Organization, Organizational Unit, Locality in State/Province so bili vneseni nepodprti znaki.**

Vnesite znake, kot so IPv4, IPv6, ime gostitelja ali obliko zapisa FQDN, iz nabora znakov ASCII (0x20–0x7E).

#### **Common Name vsebuje vejico ali presledek.**

Če vnesete vejico, bo **Common Name** na tem mestu ločen. Če pred ali za vejico vnesete presledek, se pojavi napaka.

#### **Povezane informacije**

& ["Pridobivanje potrdila s podpisom overitelja digitalnih potrdil" na strani 455](#page-454-0)

## *Prikaže se opozorilo o digitalnem potrdilu*

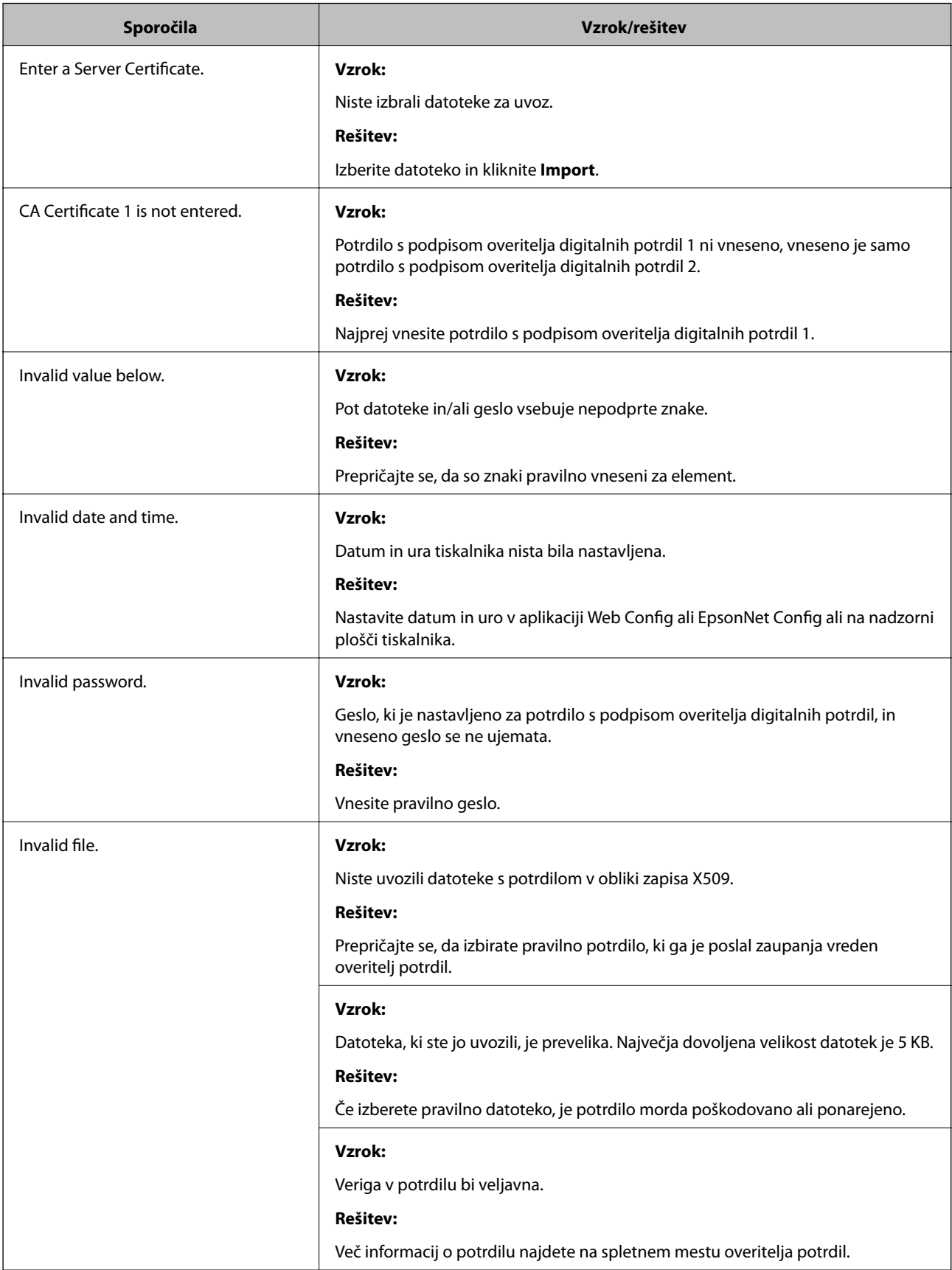

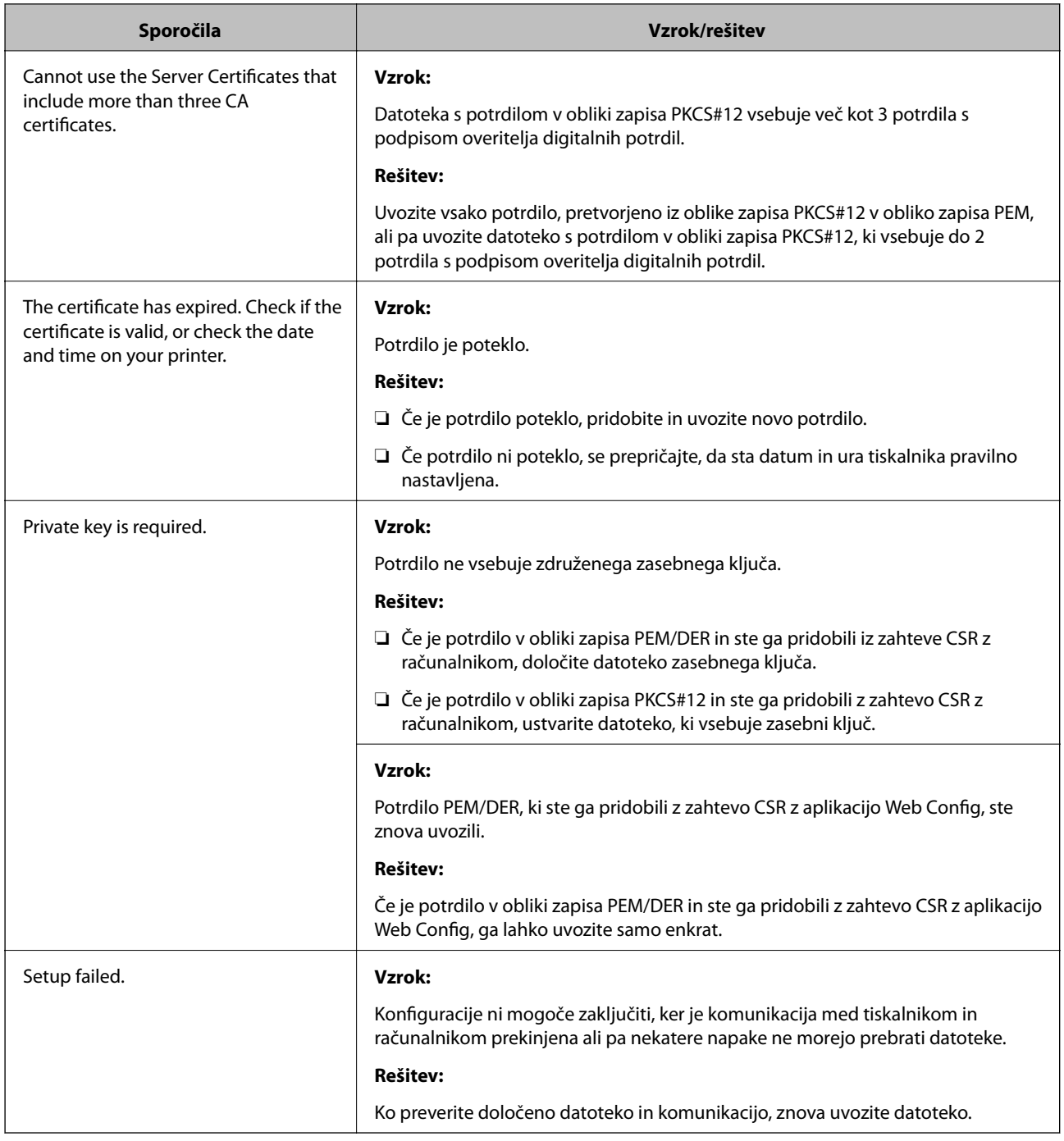

#### **Povezane informacije**

& ["O digitalnem potrdilu" na strani 454](#page-453-0)

#### *Če pomotoma izbrišete potrdilo s podpisom overitelja digitalnih potrdil*

#### **Ni varnostne kopije za potrdilo s podpisom overitelja digitalnih potrdil.**

Če imate varnostno kopijo, lahko znova uvozite potrdilo.

Če pridobite potrdilo z uporabo zahteve CSR, ustvarjeno z aplikacijo Web Config, izbrisanega potrdila ni več mogoče uvoziti. Ustvarite zahtevo CSR in pridobite novo potrdilo.

### **Povezane informacije**

- $\blacktriangleright$  ["Uvoz potrdila s podpisom overitelja digitalnih potrdil" na strani 456](#page-455-0)
- $\blacktriangleright$  ["Brisanje potrdila s podpisom overitelja digitalnih potrdil" na strani 458](#page-457-0)

# <span id="page-482-0"></span>**Kje lahko dobite pomoč**

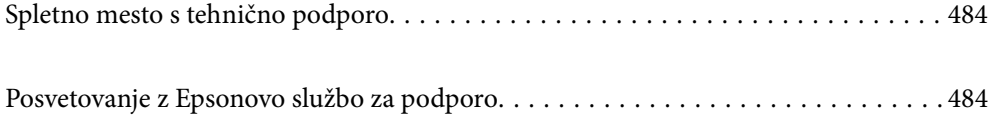

## <span id="page-483-0"></span>**Spletno mesto s tehnično podporo**

Če rabite dodatno pomoč, obiščite Epsonovo spletno stran za podporo, navedeno spodaj. Izberite svojo regijo ali državo in obiščite Epsonovo podporo za vaše lokalno območje. Na tej spletni strani so na voljo tudi najnovejši gonilniki, pogosta vprašanja, priročniki in drugi materiali.

#### <http://support.epson.net/>

<http://www.epson.eu/Support> (Evropa)

Posvetujte se s podjetjem Epson, če vaš izdelek ne deluje pravilno in če sami ne morete odpraviti težav.

## **Posvetovanje z Epsonovo službo za podporo**

## **Preden stopite v stik s podjetjem Epson**

Posvetujte se s podjetjem Epson, če izdelek ne deluje pravilno in ga s pomočjo informacij za reševanje težav v priročnikih za vaš izdelek ne morete popraviti. Če Epsonova tehnična podpora za vaše območje ni navedena spodaj, se obrnite na prodajalca, kjer ste izdelek kupili.

Epsonovo tehnično osebje vam bo lahko hitreje pomagalo, če jim boste posredovali naslednje informacije:

❏ serijska številka izdelka

(Oznaka s serijsko številko je ponavadi na zadnjem delu izdelka.)

- ❏ Model izdelka
- ❏ Različica programske opreme izdelka

(Kliknite **About**, **Version Info** ali podoben gumb v programski opremi izdelka.)

- ❏ Znamka in model vašega računalnika
- ❏ Ime operacijskega sistema in različica vašega računalnika
- ❏ Imena in različice programskih aplikacij, ki jih običajno uporabljate s svojim izdelkom

#### *Opomba:*

*Odvisno od izdelka, so podatki za klicanje glede nastavitev pošiljanja telefaksov in/ali omrežja, shranjeni v spominu izdelka. Podatki in/ali nastavitve so lahko izgubljene, če se izdelek pokvari ali je bil popravljen. Epson ne odgovarja za izgubo podatkov, varnostnih kopij ali obnovljenih podatkov in/ali nastavitev, tudi med obdobjem veljavne reklamacije. Priporočamo vam, da si sami ustvarite varnostne podatke in ustvarite zapiske.*

## **Pomoč uporabnikom v Evropi**

Preverite Vseevropsko garancijo za informacije o tem, kako stopiti v stik z Epsonovo podporo.

## **Pomoč uporabnikom v Tajvanu**

Kontaktni podatki za informacije, podporo in storitve so:

#### **Svetovni splet**

[http://www.epson.com.tw](http://www.epson.com.tw/)

Na voljo so informacije o specifikacijah izdelkov, gonilnikih za prenos in povpraševanju o izdelkih.

#### **Epsonov center za pomoč**

Telefon: +886-2-80242008

Naša ekipa v centru vam lahko preko telefona pomaga pri naslednjem:

- ❏ Povpraševanjih o prodaji in informacijah o izdelkih
- ❏ Vprašanjih v zvezi z uporabo izdelkov ali problemih
- ❏ Povpraševanjih v zvezi s servisnim popravilom in garancijah

#### **Center za popravila:**

<http://www.tekcare.com.tw/branchMap.page>

TekCare Corporation je pooblaščeni servisni center podjetja Epson Taiwan Technology & Trading Ltd.

## **Pomoč uporabnikom v Indoneziji**

Kontaktni podatki za informacije, podporo in storitve so:

#### **Svetovni splet**

[http://www.epson.co.id](http://www.epson.co.id/)

- ❏ Informacije o tehničnih podatkih izdelkov, gonilnikih za prenos,
- ❏ pogostih vprašanjih, povpraševanjih o prodaji, vprašanjih po e-pošti

#### **Epsonova služba za pomoč po telefonu**

Telefon: +62-1500-766

Faks: +62-21-808-66-799

Naša ekipa na pomoč po telefonu vam lahko prek telefona ali faksa pomaga pri:

❏ Povpraševanjih o prodaji in informacijah o izdelkih

❏ Tehnična podpora

#### **Epsonov servisni center**

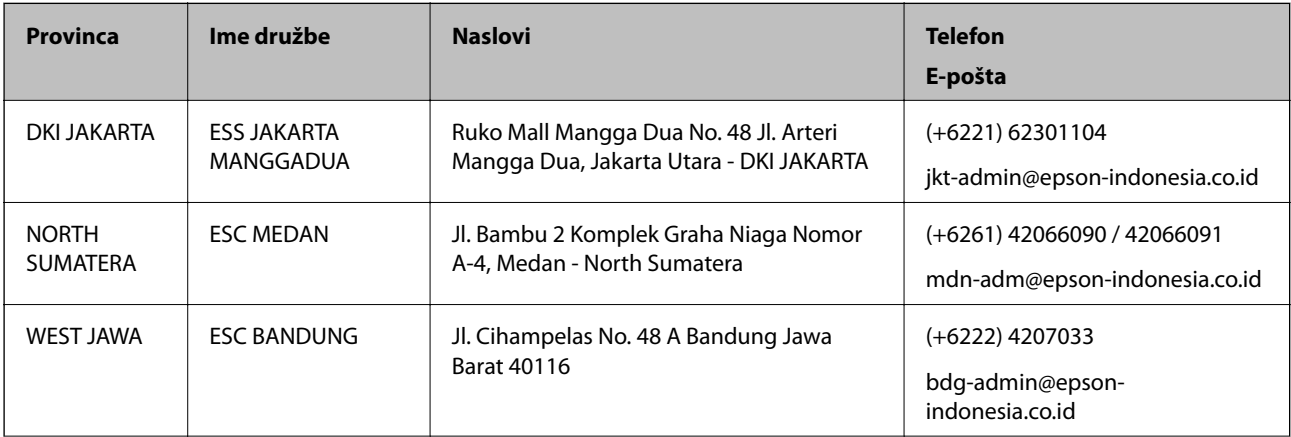

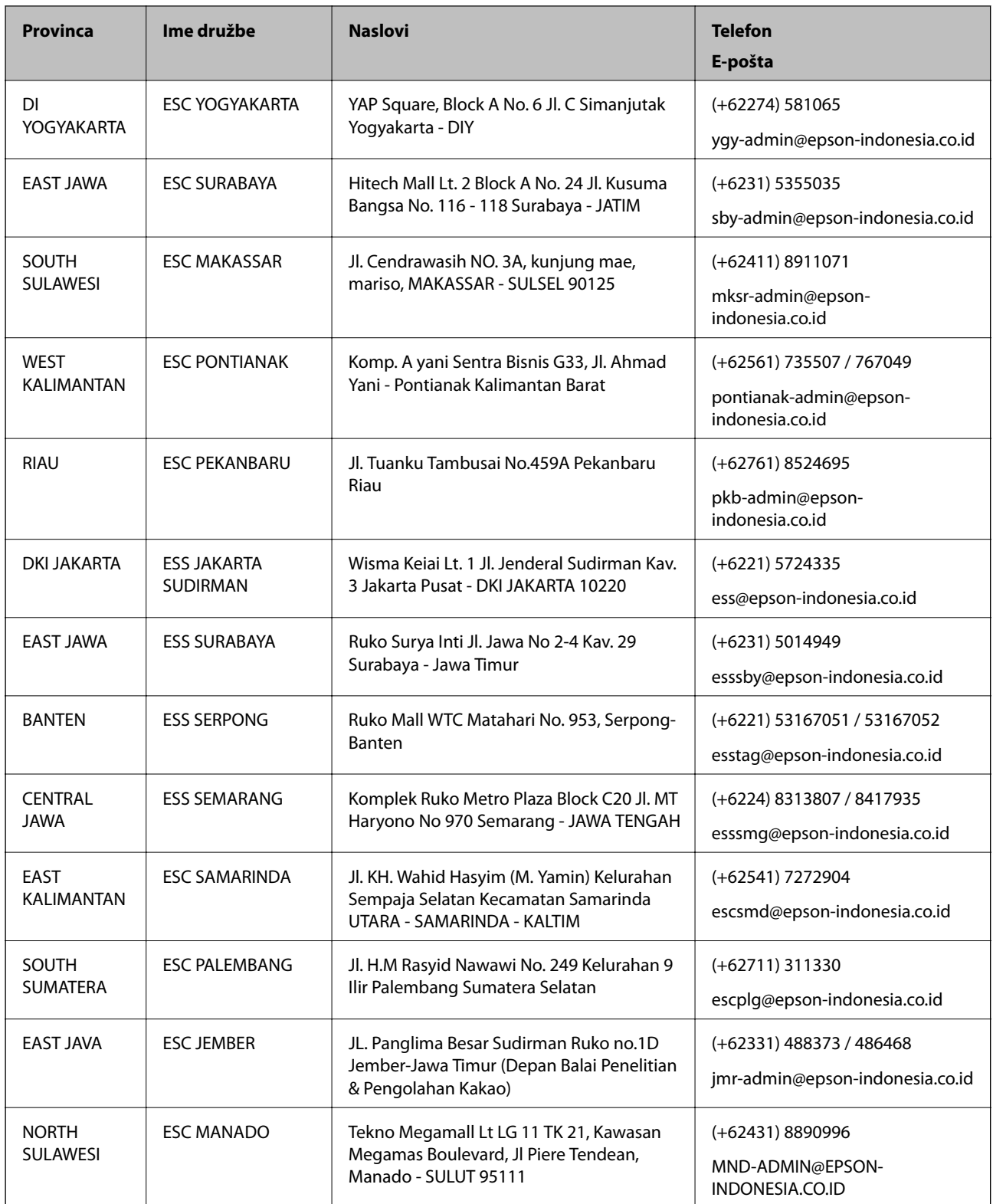

Za druga mesta, ki niso navedena tukaj, pokličite vročo linijo: 08071137766.

## **Pomoč uporabnikom v Maleziji**

Kontaktni podatki za informacije, podporo in storitve so:

#### **Svetovni splet**

#### [http://www.epson.com.my](http://www.epson.com.my/)

- ❏ Informacije o specifikacijah izdelkov, gonilnikih za prenos,
- ❏ pogosto zastavljenih vprašanjih (FAQ), povpraševanjih o prodaji, vprašanjih po e-pošti

#### **Epsonov klicni center**

Telefon: +60 1800-8-17349

- ❏ Povpraševanjih o prodaji in informacijah o izdelkih
- ❏ Vprašanjih v zvezi z uporabo izdelkov ali problemih
- ❏ Povpraševanjih v zvezi s servisnim popravilom in garancijah

#### **Glavna pisarna**

Telefon: 603-56288288 Faks: 603-5628 8388/603-5621 2088

## **Pomoč uporabnikom na Filipinih**

Za tehnično pomoč in ostale poprodajne storitve se obrnite na Epson Philippines Corporation na spodnjo telefonsko številko, številko faksa ali e-poštni naslov:

#### **Svetovni splet**

#### [http://www.epson.com.ph](http://www.epson.com.ph/)

Na voljo so informacije o tehničnih podatkih izdelka, gonilnikih za prenos, pogostih vprašanjih in povpraševanja po e-pošti.

#### **Skrb za kupce podjetja Epson Philippines**

Brezplačna številka: (PLDT) 1-800-1069-37766

Brezplačna številka: (digitalna) 1-800-3-0037766

Metro Manila: (+632)441-9030

Spletno mesto: <https://www.epson.com.ph/contact>

E-pošta: customercare@epc.epson.som.ph

Na voljo od ponedeljka do sobote med 9. in 16. uro (razen med državnimi prazniki)

Naša ekipa, ki skrbi za kupce, vam lahko preko telefona pomaga pri:

- ❏ Povpraševanjih o prodaji in informacijah o izdelkih
- ❏ Vprašanjih v zvezi z uporabo izdelkov ali problemih
- ❏ Povpraševanjih v zvezi s servisnim popravilom in garancijah

#### **Epson Philippines Corporation**

Linija: +632-706-2609 Faks: +632-706-2663

## **Pomoč uporabnikom v Singapurju**

Viri informacij, podpora in storitve, ki so na voljo v Epson Singapore, so:

#### **Svetovni splet**

#### [http://www.epson.com.sg](http://www.epson.com.sg/)

Na voljo so informacije o specifikacijah izdelka, gonilnikih za prenos, pogosto zastavljenih vprašanjih (FAQ), povpraševanja o prodaji in tehnična podpora po e-pošti.

#### **Epsonov center za pomoč**

Brezplačna številka: 800-120-5564

Naša ekipa v centru vam lahko preko telefona pomaga pri:

- ❏ Povpraševanjih o prodaji in informacijah o izdelkih
- ❏ Vprašanjih v zvezi z uporabo izdelkov ali problemih
- ❏ Povpraševanjih v zvezi s servisnim popravilom in garancijah

## **Pomoč uporabnikom na Tajskem**

Kontaktni podatki za informacije, podporo in storitve so:

#### **Svetovni splet**

#### [http://www.epson.co.th](http://www.epson.co.th/)

Na voljo so informacije o tehničnih podatkih izdelka, gonilnikih za prenos, pogostih vprašanjih in e-pošti.

#### **Epsonov klicni center**

Telefon: 66-2685-9899 E-pošta: support@eth.epson.co.th Naša ekipa v klicnem centru vam lahko prek telefona pomaga pri: ❏ Povpraševanjih o prodaji in informacijah o izdelkih ❏ Vprašanjih v zvezi z uporabo izdelkov ali problemih ❏ Povpraševanjih v zvezi s servisnim popravilom in garancijah

## **Pomoč uporabnikom v Vietnamu**

Kontaktni podatki za informacije, podporo in storitve so:

#### **Epsonov servisni center**

65 Truong Dinh Street, District 1, Hochiminh City, Vietnam. Telefon (Hošiminh): 84-8-3823-9239, 84-8-3825-6234 29 Tue Tinh, Quan Hai Ba Trung, Hanoi City, Vietnam Telefon (Hanoj): 84-4-3978-4785, 84-4-3978-4775

## **Pomoč uporabnikom v Indiji**

Kontaktni podatki za informacije, podporo in storitve so:

#### **Svetovni splet**

#### [http://www.epson.co.in](http://www.epson.co.in/)

Na voljo so informacije o specifikacijah izdelkov, gonilnikih za prenos in povpraševanju o izdelkih.

#### **Center za pomoč**

❏ Servis, informacije o izdelku in naročanje potrošnega materiala Brezplačna številka: 18004250011 Na voljo od ponedeljka do sobote med 9. in 16. uro (razen med državnimi prazniki) ❏ Servis (uporabniki CDMA in mobilnih naprav)

Brezplačna številka: 186030001600

Na voljo od ponedeljka do sobote med 9. in 16. uro (razen med državnimi prazniki)